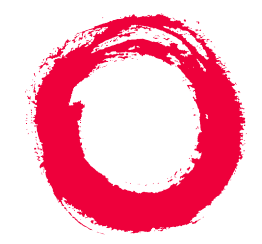

# **Lucent Technologies**

**Bell Labs Innovations** 

# **MERLIN LEGEND® Communications System Release 6.1 Maintenance and Troubleshooting**

555-661-140 Comcode 108289513 Issue 1 August 1998

### **Copyright © 1998, Lucent Technologies 555-661-140 All Rights Reserved Issue 1 Printed in USA August 1998**

#### **Notice**

Every effort was made to ensure that the information in this book was complete and accurate at the time of printing. However, information is subject to change.

See [Appendix A,](#page-326-1) "Customer Support Information," for important information. It follows Maintenance and Troubleshooting in this binder.

#### <span id="page-1-0"></span>**Your Responsibility for Your System's Security**

Toll fraud is the unauthorized use of your telecommunications system by an unauthorized party, for example, persons other than your company's employees, agents, subcontractors, or persons working on your company's behalf. Note that there may be a risk of toll fraud associated with your telecommunications system, and if toll fraud occurs, it can result in substantial additional charges for your telecommunications services.

You and your system manager are responsible for the security of your system, such as programming and configuring your equipment to prevent unauthorized use. The system manager is also responsible for reading all installation, instruction, and system administration documents provided with this product in order to fully understand the features that can introduce risk of toll fraud and the steps that can be taken to reduce that risk. Lucent Technologies does not warrant that this product is immune from or will prevent unauthorized use of common-carrier telecommunication services or facilities accessed through or connected to it. Lucent Technologies will not be responsible for any charges that result from such unauthorized use. For important information regarding your [system](#page-336-0) and [toll fraud,](#page-338-0) see Appendix A, "Customer Support Information."

#### **Federal Communications Commission Statement**

This equipment has been tested and found to comply with the limits for a Class A digital device, pursuant to Part 15 of the FCC Rules. These limits are designed to provide reasonable protection against harmful interference when the equipment is operated in a commercial environment. This equipment generates, uses, and can radiate radio frequency energy and, if not installed and used in accordance with the instruction manual, may cause harmful interference to radio communications. Operation of this equipment in a residential area is likely to cause harmful interference, in which case the user will be required to correct the interference at his own expense. For further [FCC](#page-326-0)  [information,](#page-326-0) see Appendix A, "Customer Support Information."

#### **Canadian Department of Communications (DOC)**

#### **Interference Information**

This digital apparatus does not exceed the Class A limits for radio noise emissions set out in the radio interference regulations of the Canadian Department of Communications.

Le Présent Appareil Numérique n'émet pas de bruits radioélectriques dépassant les limites applicables aux appareils numériques de la classe A préscrites dans le réglement sur le brouillage radioélectrique édicté par le ministère des Communications du Canada.

#### **Year 2000 Compliance**

The MERLIN LEGEND Communications System is certified to be Year 2000 compliant. Additional information on thiscertification, and other issues regarding Year 2000 compliance, is available online at http://www.lucent.com/enteprise/ sig/yr2000.

#### **Trademarks**

5ESS, ACCUNET, ACCULINK, CONVERSANT, DEFINITY, Magic On Hold, Megacom, MERLIN, MERLIN II, MERLIN LEGEND, MERLIN MAIL, MultiQuest, Music on Hold, PassageWay, MLX-5, MLX-5D, MLX-10, MLX-10D, MLX-10DP, MLX-16DP, MLX-20L, MLX-28D and Systimax are registered trademarks and 4ESS, Lucent Technologies Attendant, AUDIX Voice Power, FAX Attendant System, HackerTracker, MERLIN Identifier, ProLogix, are trademarks of Lucent Technologies in the US and other countries.

Microsoft and Windows are registered trademarks of Microsoft Corporation.

ProComm and ProComm Plus are registered trademarks of DataStorm Technologies, Inc.

Supra, StarSet, and Mirage are registered trademarks of Plantronics, Inc. UNIX is a registered trademark of UNIX System Laboratories, Inc.

PagePac is a registered trademark of DRACON, a division of Harris Corporation.

Okidata is a registered trademark of Okidata Corporation.

NORTEL is a registered trademark and DMS a trademark of Northern Telecom.

MCI, Prism, and Vnet are registered trademarks of MCI Communications Corporation.

#### **Ordering Information**

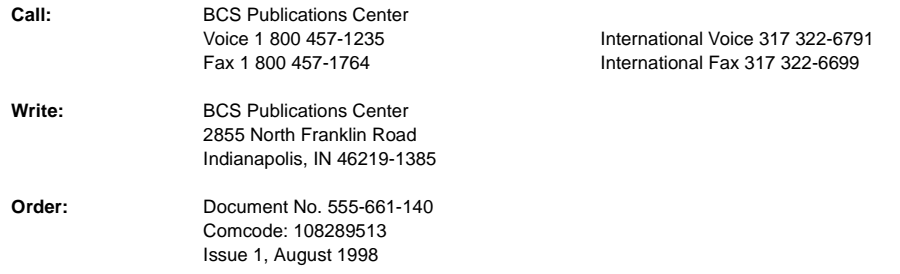

For more information about Lucent Technologies documents, refer to the section entitled, ["Related Documents"](#page-22-0) in "About This Book."

#### **Support Telephone Number**

In the continental US, Lucent Technologies provides a toll-free customer helpline 24 hours a day. Call the Lucent Technologies Helpline at **1 800 628-2888** or your Lucent Technologies authorized dealer if you need assistance when installing, programming, or using your system. Outside the continental US, contact your local Lucent Technologies authorized representative.

### **Network Engineering Group**

For assistance in designing a private network call the Network Engineering Group at 1 888 297-4700.

#### **Lucent Technologies Corporate Security**

Whether or not immediate support is required, all toll fraud incidents involving Lucent Technologies products or services should be reported to Lucent Technologies Corporate Security at **1 800 821-8235**. In addition to recording the incident, Lucent Technologies Corporate Security is available for consultation on security issues, investigation support, referral to law enforcement agencies, and educational programs.

#### **Lucent Technologies Fraud Intervention**

If you suspect you are being victimized by toll fraud and you need technical support or assistance, call BCS National Service Assistance Center at **1 800 628-2888**.

#### **Warranty**

Lucent Technologies provides a limited warranty on this product. Refer to ["Limited Warranty and Limitation of](#page-350-0) [Liability"](#page-350-0) in Appendix A, "Customer Support Information," which follows Maintenance and Troubleshooting in this binder.

### **Contents**

Page iv

# **Contents**

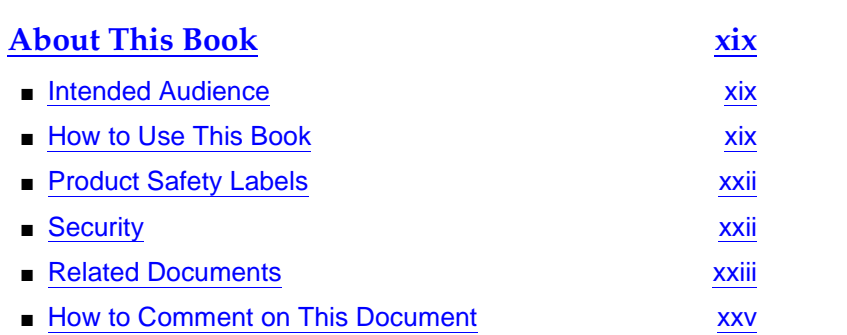

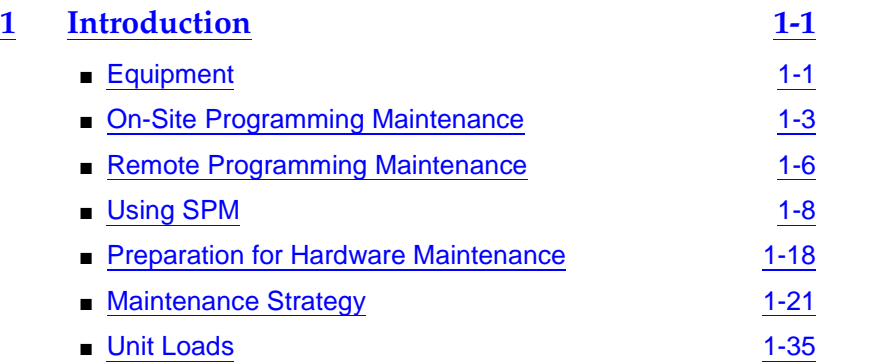

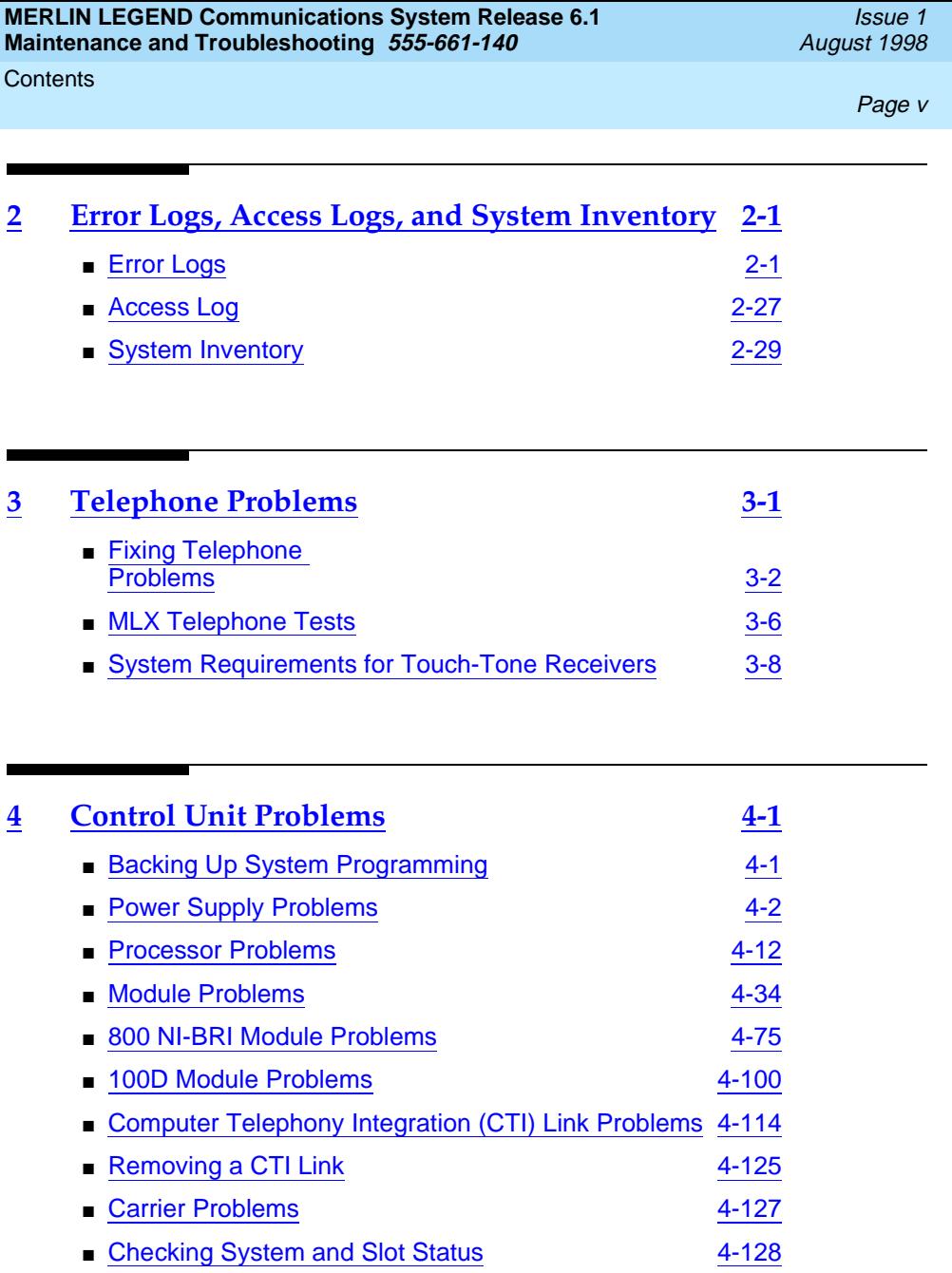

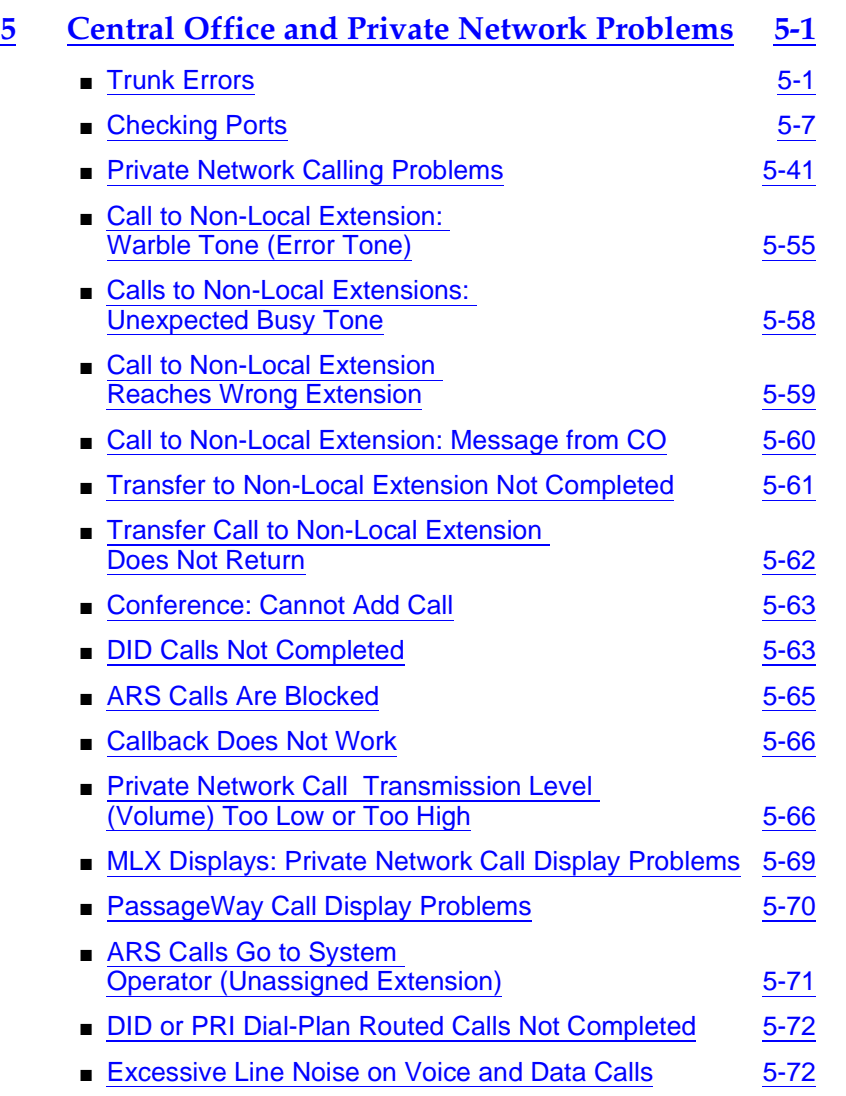

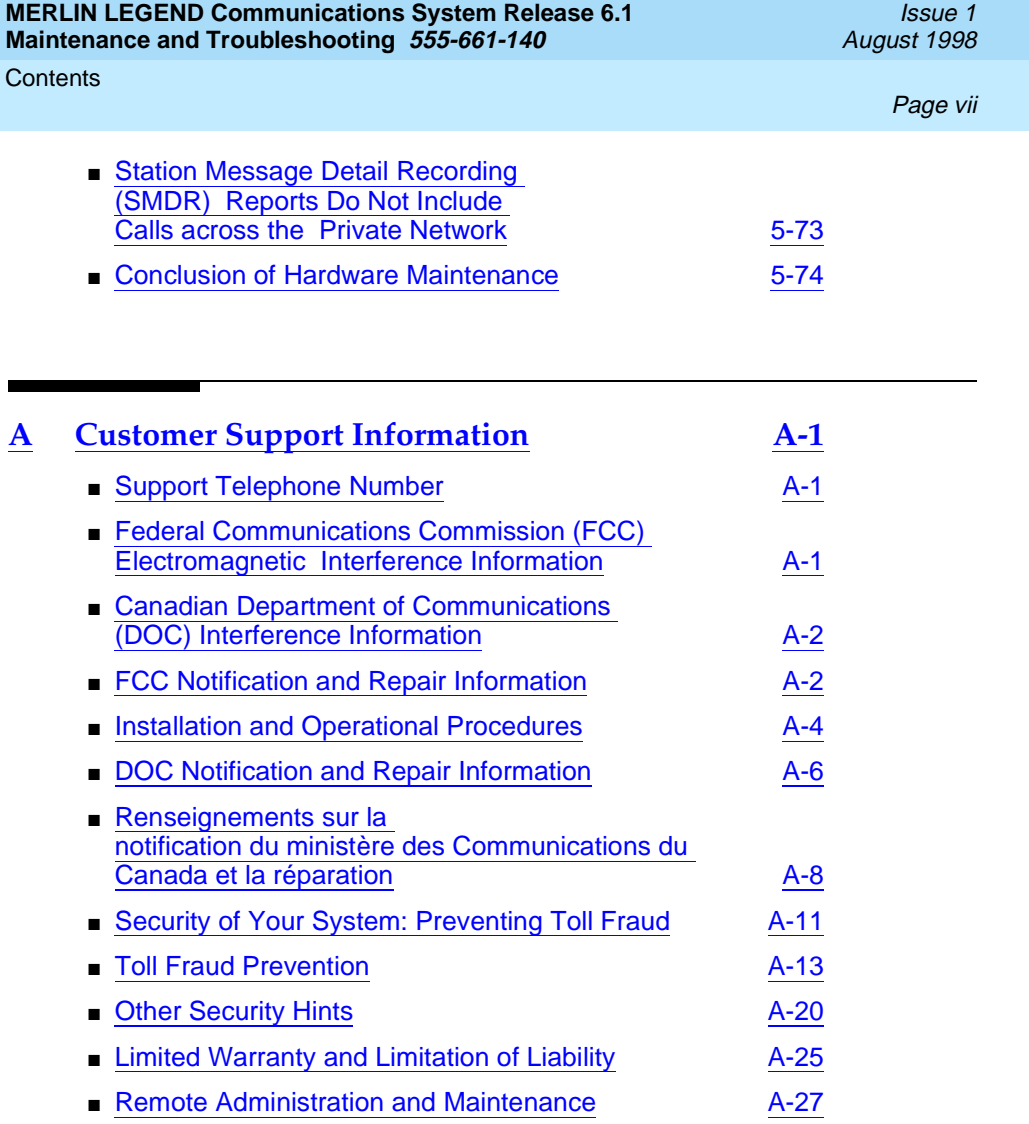

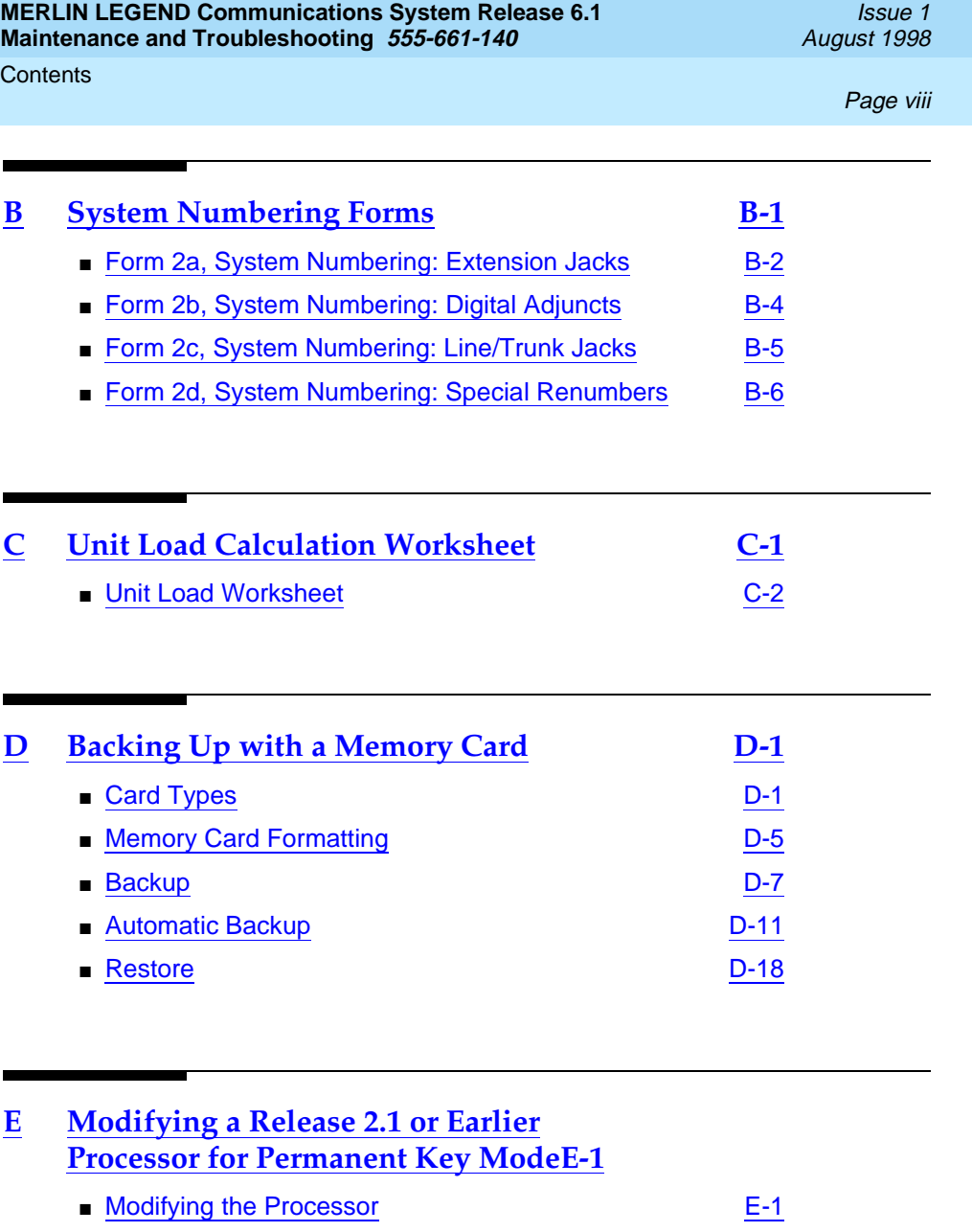

■ [Installing the Control Unit Housing](#page-400-0) E-3

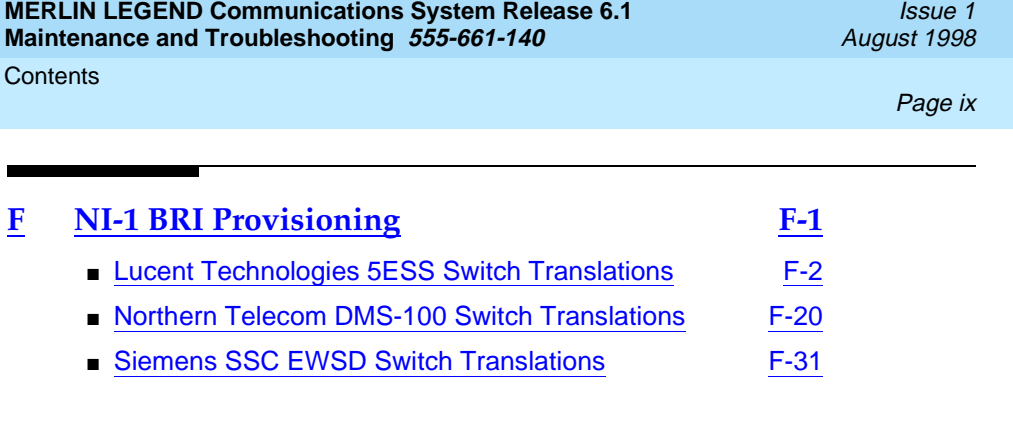

# **GL [Glossary](#page-456-0) GL-1**

**IN [Index](#page-494-0) IN-1**

Issue 1 August 1998

**Contents** 

Page <sup>x</sup>

### Figures

Page xi

# **Figures**

### **1 Introduction**

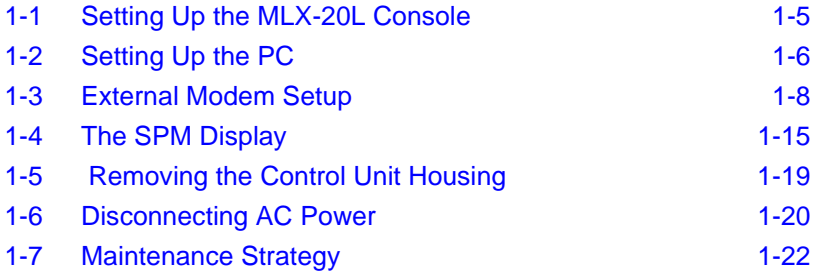

### **4 Control Unit Problems**

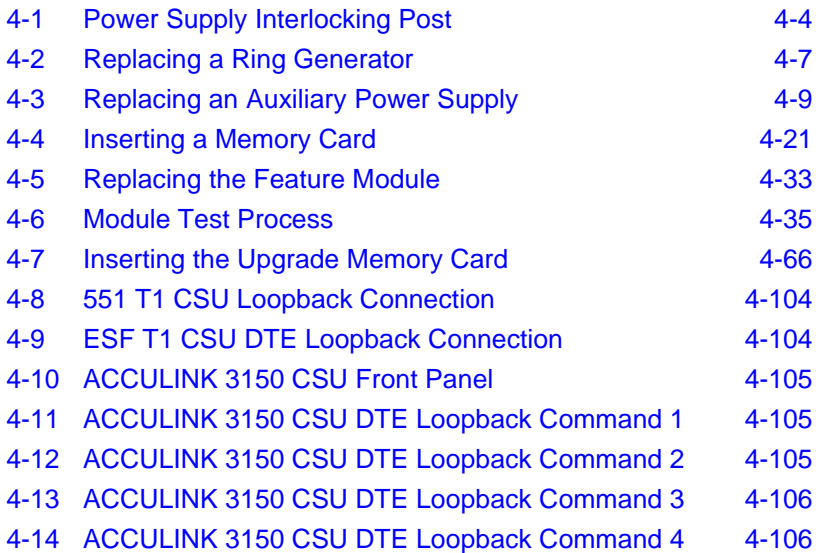

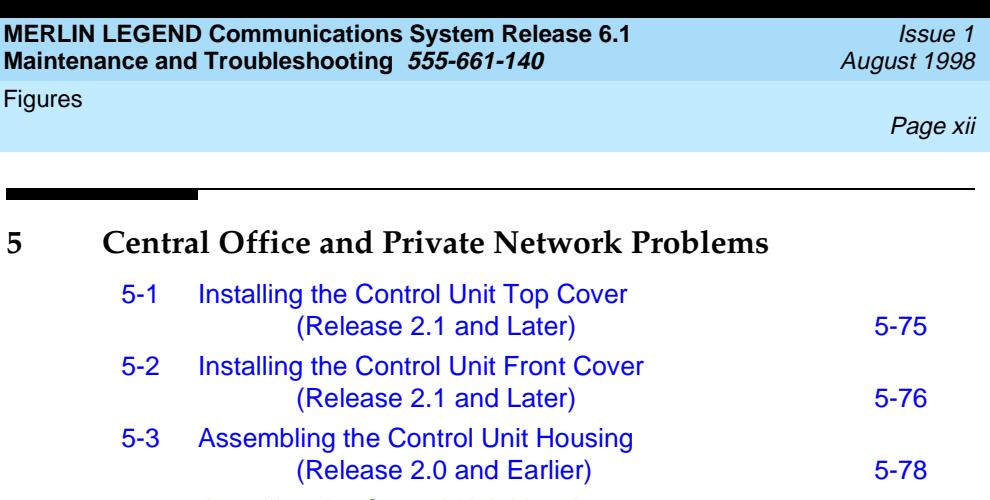

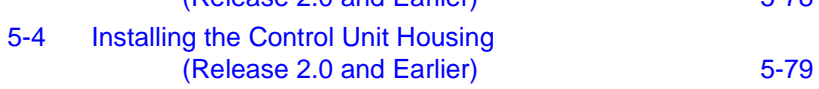

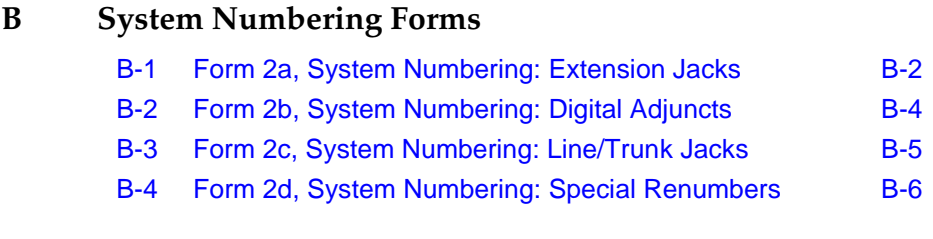

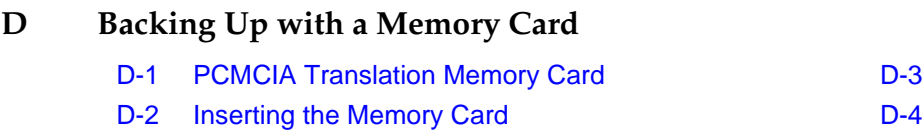

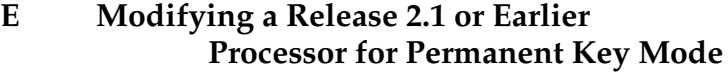

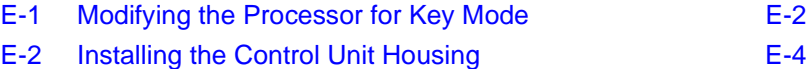

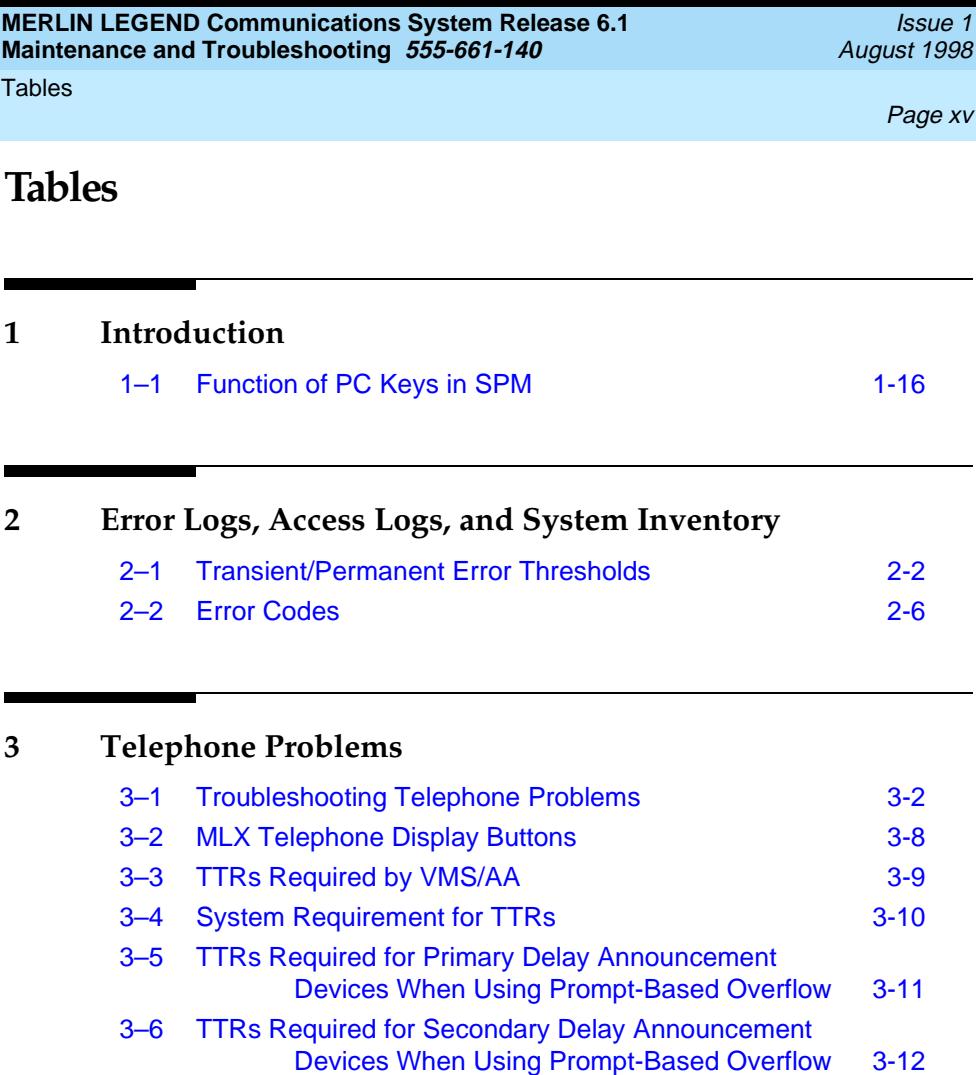

[3–7 Modules with TTRs 3-13](#page-108-0)

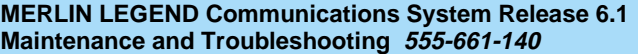

Issue 1 August 1998

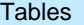

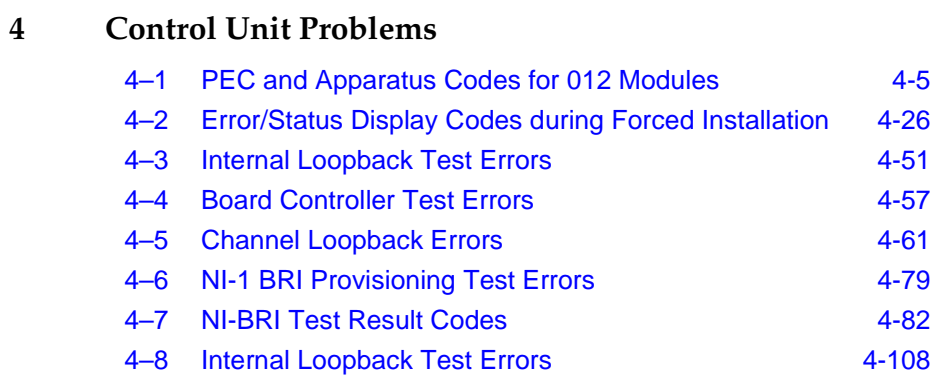

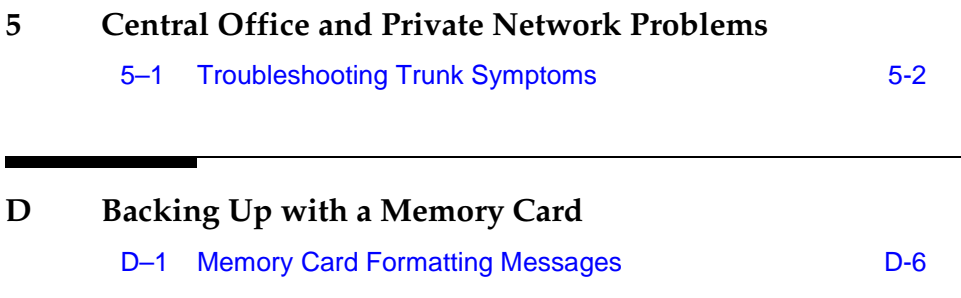

Issue 1 August 1998

Page xvii

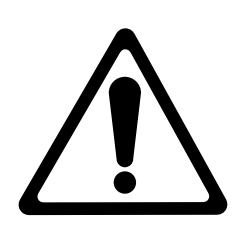

The exclamation point in an equilateral triangle is intended to alert the user to the presence of important operating and maintenance (servicing) instructions in the literature accompanying the product.

### **IMPORTANT SAFETY INSTRUCTIONS**

When installing telephone equipment, always follow basic safety precautions to reduce the risk of fire, electrical shock, and injury to persons, including:

- Read and understand all instructions.
- Follow all warnings and instructions marked on or packed with the product.
- Never install telephone wiring during a lightning storm.
- Never install a telephone jack in a wet location unless the jack is specifically designed for wet locations.
- Never touch uninsulated telephone wires or terminals unless the telephone wiring has been disconnected at the network interface.
- Use caution when installing or modifying telephone lines.
- Use only Lucent Technologies-manufactured MERLIN LEGEND Communications System circuit modules, carrier assemblies, and power units in the MERLIN LEGEND Communications System control unit.
- Use only Lucent Technologies-recommended/approved MERLIN LEGEND Communications System accessories.
- If equipment connected to the analog extension modules (008, 408, 408 GS/LS) or to the MLX telephone modules (008 MLX, 408 GS/LS-MLX) is to be used for in-range out-of-building (IROB) applications, IROB protectors are required.
- Do not install this product near water, for example, in a wet basement location.
- Do not overload wall outlets, as this can result in the risk of fire or electrical shock.
- The MERLIN LEGEND Communications System is equipped with a 3-wire grounding-type plug with a third (grounding) pin. This plug will fit only into a grounding-type power outlet. This is a safety feature. If you are unable to insert the plug into the outlet, contact an electrician to replace the obsolete outlet. Do not defeat the safety purpose of the grounding plug.
- The MERLIN LEGEND Communications System requires a supplementary ground.
- Do not attach the power supply cord to building surfaces. Do not allow anything to rest on the power cord. Do not locate this product where the cord will be abused by persons walking on it.
- Slots and openings in the module housings are provided for ventilation. To protect this equipment from overheating, do not block these openings.
- Never push objects of any kind into this product through module openings or expansion slots, as they may touch dangerous voltage points or short out parts, which could result in a risk of fire or electrical shock. Never spill liquid of any kind on this product.
- Unplug the product from the wall outlet before cleaning. Use a damp cloth for cleaning. Do not use cleaners or aerosol cleaners.
- Auxiliary equipment includes answering machines, alerts, modems, and fax machines. To connect one of these devices, you must first have a Multi-Function Module (MFM).
- Do not operate telephones if chemical gas leakage is suspected in the area. Use telephones located in some other safe area to report the trouble.

# $\triangle$  WARNING:

- For your personal safety, DO NOT install an MFM yourself.
- ONLY an authorized technician or dealer representative shall install, set options, or repair an MFM.
- To eliminate the risk of personal injury due to electrical shock, DO NOT attempt to install or remove an MFM from your MLX telephone. Opening or removing the module cover of your telephone may expose you to dangerous voltages.

## SAVE THESE INSTRUCTIONS

Page xx

Issue 1

<span id="page-18-0"></span>**Intended Audience** Page xxi

### **About This Book**

<span id="page-18-1"></span>The MERLIN LEGEND Communications System is an advanced digital switching system that integrates voice and data communications features. Voice features include traditional telephone features, such as Transfer and Hold, and advanced features, such as Group Coverage and Park. Data features allow both voice and data to be transmitted over the same system wiring.

### **Intended Audience**

This book provides detailed information about system and telephone trouble reports and troubleshooting operations. It is intended for use by qualified field technicians who are responsible for system maintenance and troubleshooting, and as a reference by anyone needing such information, including support personnel, sales representatives, and account executives.

### **How to Use This Book**

This book provides step-by-step procedures for isolating troubles both inside and outside the communications system. Refer to the chapter associated with the reported problem to start the troubleshooting procedure.

How to Use This Book Page xxii and the Page xxii and the Page xxii and the Page xxii and the Page xxii and the Page xxii and the Page xxii and the Page xxii and the Page xxii and the Page xxii and the Page xxii and the Pag

Refer to the following documentation for additional information:

- Equipment and Operations Reference provides detailed information on system hardware, telephones, and other equipment (not updated since Release 3.0).
- Feature Reference provides details on the features of the communications system.
- System Planning provides procedures and forms for planning a system for installation.
- System Programming gives procedural instructions for programming system features.
- Users' guides and Operators' Guides give procedural instructions for programming and using telephone features.

["Related Documents,"](#page-22-0) later in this section, provides a complete list of system documentation together with ordering information.

In this document, the terms in the following list are used in preference to other, equally acceptable terms for describing communications systems.

### **Lines, Trunks and Facilities**

Facility is a general term that designates a communications path between a telephone system and the telephone company central office. Technically a trunk connects a switch to a switch, for example the MERLIN LEGEND Communications System to the central office. Technically, a line is a loop-start facility or a communications path that does not connect two switches (for example, an intercom line or a Centrex line). However, in actual usage, the terms line and trunk are often applied interchangeably. In this book, we use line/trunk and lines/trunks to refer to facilities in general. Specifically, we refer to digital facilities. We also use terms such as personal line, ground-start trunk, Direct Inward Dialing (DID) trunk, and so on. When you talk to your local telephone company central office, ask them which terms they use for the specific facilities they connect to your system.

### How to Use This Book **Page xxiii** Page xxiii Page xxiii Page xxiii Page xxiii Page xxiii

Some older terms have been replaced with newer terms. The following list shows the old term on the left and the new term on the right:

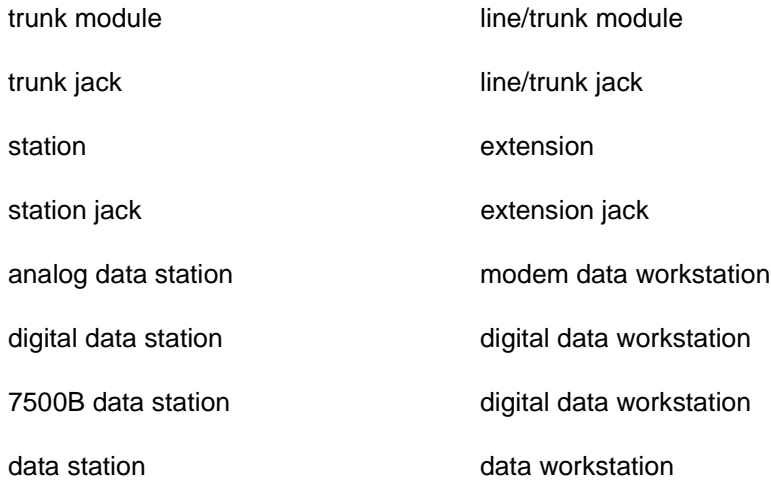

### **Typographical Conventions**

Certain type fonts and styles act as visual cues to help you rapidly understand the information presented:

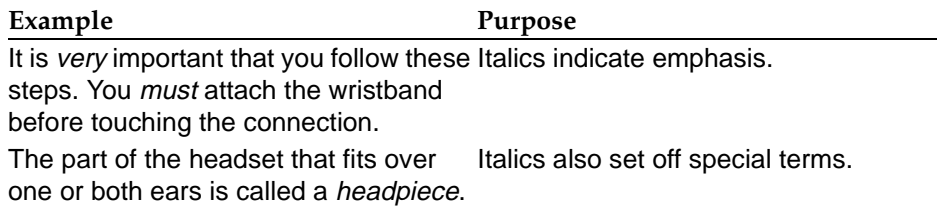

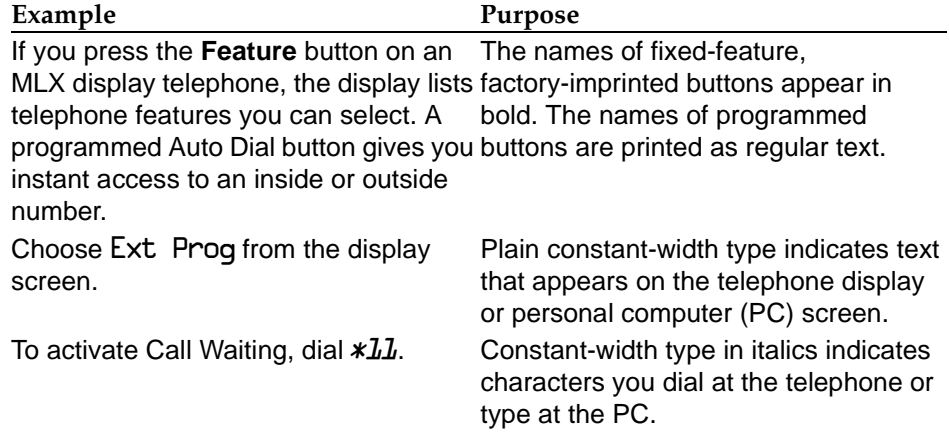

### <span id="page-21-1"></span><span id="page-21-0"></span>**Product Safety Labels**

Throughout these documents, hazardous situations are indicated by an exclamation point inside a triangle and the word **CAUTION** or **WARNING**.

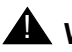

### **A** *WARNING*:

Warning indicates the presence of a hazard that could cause death or severe personal injury if the hazard is not avoided.

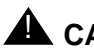

### **A** CAUTION:

Caution indicates the presence of a hazard that could cause minor personal injury or property damage if the hazard is not avoided.

### **Security**

Certain features of the system can be protected by passwords to prevent unauthorized users from abusing the system. You should assign passwords wherever you can and limit knowledge of such passwords to three or fewer people.

Related Documents **Page xxv** and the page xxv and the page xxv and the page xxv and the page xxv and the page xxv

Nondisplaying authorization codes and telephone numbers provide another layer of security. For more information, see [Appendix A,](#page-326-1) "Customer Support Information" following Maintenance and Troubleshooting.

Throughout this document, toll fraud security hazards are indicated by an exclamation point inside a triangle and the words **Security Alert**.

# **A** SECURITY ALERT:

Security Alert indicates the presence of a toll fraud security hazard. Toll fraud is the unauthorized use of your telecommunications system by an unauthorized party (for example, persons other than your company's employees, agents, subcontractors, or persons working on your company's behalf). Be sure to read ["Your Responsibility for Your System's](#page-1-0)  [Security" o](#page-1-0)n the inside front cover of this book an[d "Security of Your](#page-336-0)  [System: Preventing Toll Fraud"](#page-336-0) in Appendix A, "Customer Support Information."

### <span id="page-22-0"></span>**Related Documents**

In addition to this book, the documents listed below are part of the documentation set. Within the continental United States, these documents can be ordered from the Lucent Technologies BCS Publications Center by calling 1 800 457-1235.

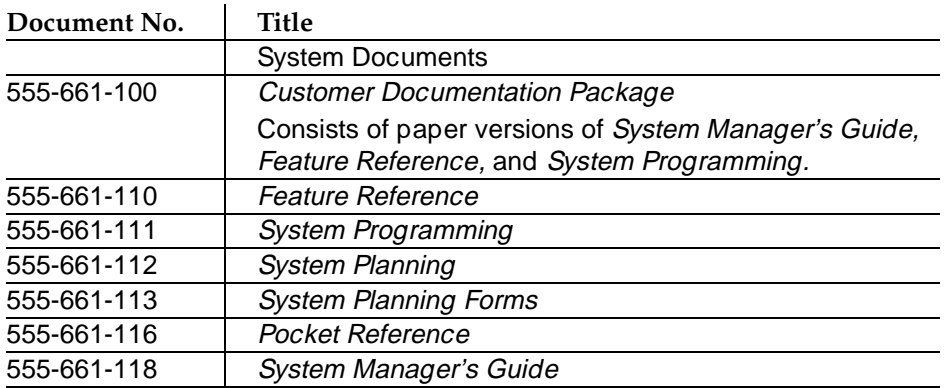

#### **MERLIN LEGEND Communications System Release 6.1 Maintenance and Troubleshooting 555-661-140**

### Related Documents **Page xxvi**

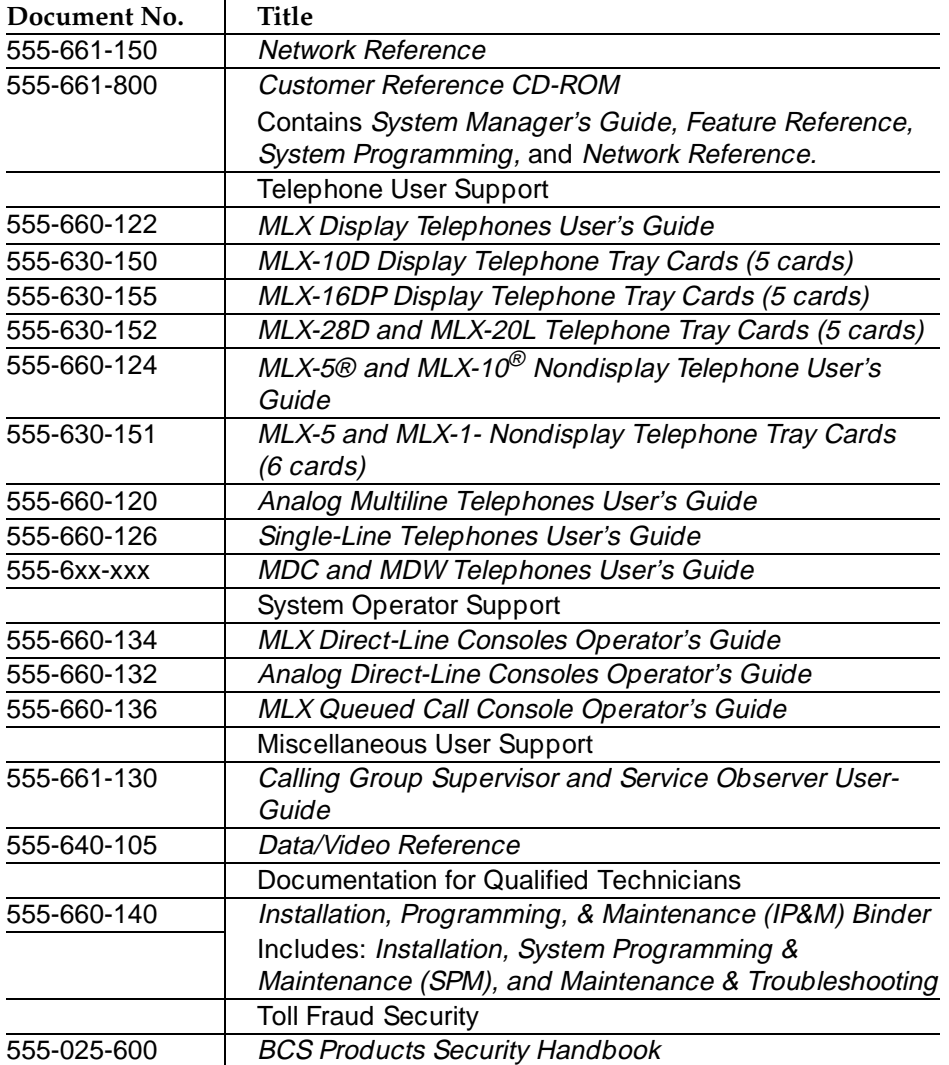

<span id="page-24-0"></span>How to Comment on This Document **Page XXVII** And The Page XXVII And This Page XXVII

### **How to Comment on This Document**

We welcome your comments, both positive and negative. Please use the feedback form on the next page to let us know how we can continue to serve you. If the feedback form is missing, write directly to:

Documentation Manager Lucent Technologies 211 Mount Airy Road Room 2W226 Basking Ridge, NJ 07920 How to Comment on This Document **Page xxviii** 

Issue 1

### <span id="page-26-0"></span>Equipment Page 1-1

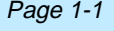

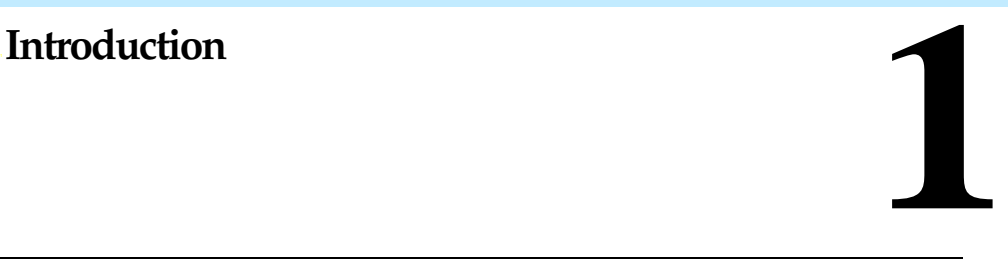

<span id="page-26-1"></span>The purpose of maintenance is to detect, report, and clear problems quickly and with minimal disruption of service. The system attempts to isolate each problem to a single replaceable unit, whenever possible, by running automatic tests. In private networked systems (Release 6.0 and later, Hybrid/PBX mode), many problems are caused by programming errors rather than by malfunctioning hardware. Errors that the system cannot automatically correct are usually recorded in error logs. Most troubleshooting relies on checking the error logs and interpreting them, using [Table 2-6.](#page-69-1)

### **Equipment**

To perform maintenance, you need a maintenance terminal and some additional tools, all of which are defined below.

### **Maintenance Terminal**

Whether you perform onsite or remote maintenance, you need a maintenance terminal:

- For onsite maintenance, you can use either an MLX-20L system programming console or a PC with System Programming and Maintenance (SPM) software.
- For remote maintenance, you must use a PC with SPM software.

### Equipment Page 1-2

Detailed information about system programming is included in System Programming and in System Programming and Maintenance (SPM).

You can use either a DOS PC or a Master Controller (MCII or MCIII) to run SPM. To connect a PC to the control unit, you need a 355AF adapter and a D8W-87 cord.

### $\equiv$  NOTES:

- 1. Onsite programming maintenance is preferred if it is feasible; remote programming overrides onsite programming, except when onsite backup or restore is in progress. See ["On-Site Programming](#page-28-0)  [Maintenance"](#page-28-0) on page 1–3 and ["Remote Programming Maintenance"](#page-31-0)  on page 1–6 for details.
- 2. In Release 6.0 and later systems (Hybrid/PBX mode) where systems are private networked and only one system has public switched networked trunks, you must use the Remote Access feature in order to access SPM on private networked systems. For details, see ["Remote](#page-31-0)  [Programming Maintenance"](#page-31-0) on page 1–6.

### **Tools and Documentation**

In addition to the maintenance terminal, you need the following tools and documentation:

- Trouble report documentation
- Troubleshooting guide
- NSAC contact name
- EIA breakout box
- Digital voltmeter (KS-20599 or equivalent)
- 110/66-type punchdown tool
- Dracon TS21 or equivalent touch-tone telephone for testing
- Assorted flathead and Phillips-head screwdrivers
- Long-nosed and regular pliers

On-Site Programming Maintenance Page 1-3

- Wrist grounding strap
- Modular cord (D8W-87)
- Replacement parts recommended by NSAC (if necessary)
- Programming terminal, MS-DOS PC (Zenith Sport 184) and 355AF Adapter

# **A** CAUTION:

Should you ever need to open a module and handle the circuit board, use the wrist strap to connect your wrist to a suitable ground first. Electrostatic discharge can destroy or severely damage the integrated circuits in the power supply, processor, and modules.

### <span id="page-28-0"></span>**On-Site Programming Maintenance**

You can perform onsite maintenance with an MLX-20L console or a PC with SPM software. This book provides maintenance instructions from the console. If you are using a PC, refer to System Programming and Maintenance (SPM) for details. If you use the UNIX<sup>®</sup> System, see the documentation for Integrated Solution III (IS III).

### **Setting Up the MLX-20L Console**

To connect an MLX-20L console to the control unit, follow the steps below. Refer to [Figure 1–1](#page-30-1) on page 1–5.

**1. Plug one end of a D8W-87 cord into one of the first five jacks on the leftmost 008 MLX module or 408 GS/LS-MLX module.**

The first MLX jack is the default. If it is already being used for the attendant console, choose another jack. If one of the jacks is already being used for system programming or maintenance, use that jack. Only one jack at a time can be used for system programming or maintenance.

**! Plug the other end of the D8W-87 cord into the LINE jack on the underside of the MLX-20L console.**

On-Site Programming Maintenance Page 1-4

### **MLX-20L Failure**

If the MLX-20L console does not work, follow the steps below.

- **1. Replace the MLX-20L console with one that is known to be working (if available).**
- ▶ 2. If the failure persists, or if a working MLX-20L console is not **available, connect the original MLX-20L console directly into the appropriate MLX jack on the control unit using a cord that is known to be working.**
- **1 3.** If the trouble clears, replace the original D8W-87 cord.

If not, use the PC as your maintenance terminal and then troubleshoot the leftmost MLX module. See ["Module Problems"](#page-145-0) on page 4–34 for instructions.

#### **MERLIN LEGEND Communications System Release 6.1 Maintenance and Troubleshooting 555-661-140**

### On-Site Programming Maintenance **Page 1-5** Page 1-5

<span id="page-30-1"></span><span id="page-30-0"></span>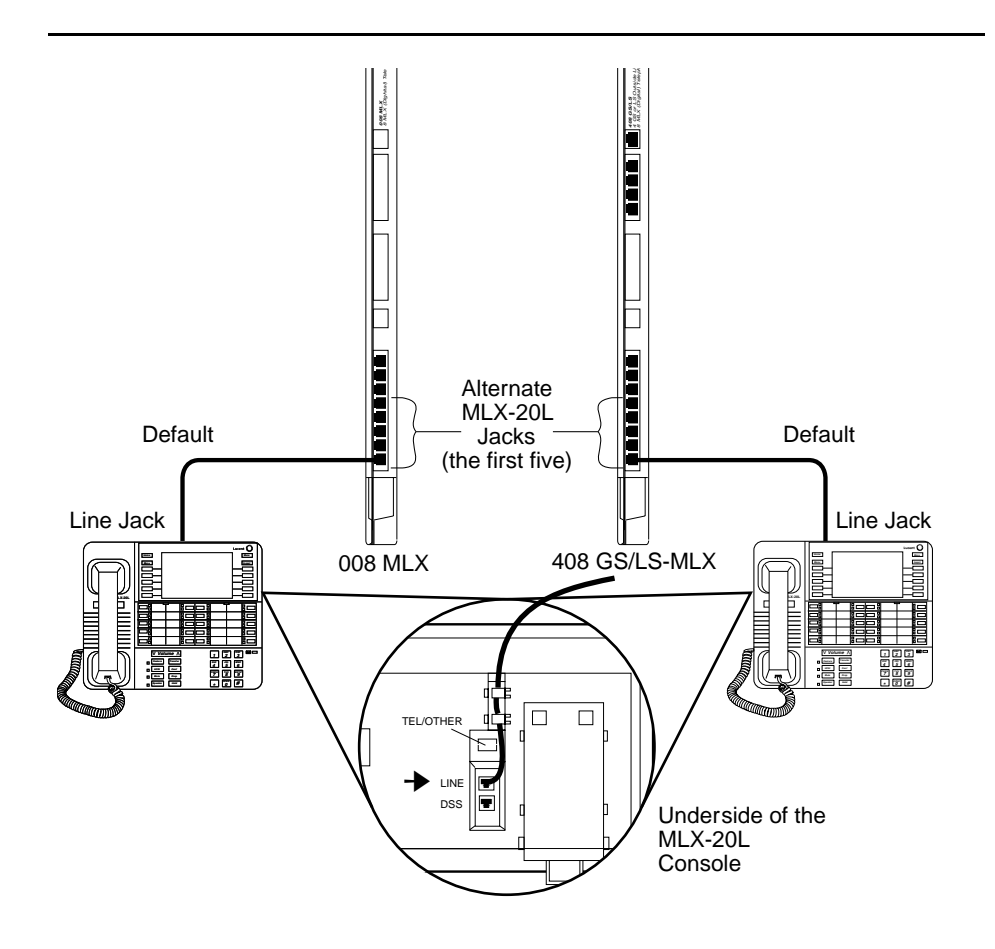

**Figure 1-1. Setting Up the MLX-20L Console**

### **Setting Up the PC**

Plug a PC into the ADMIN jack on the processor module as shown in If you are using a remote PC for system programming, see ["Remote Programming](#page-31-0)  [Maintenance"](#page-31-0) on page 1–6.

Issue 1 August 1998

#### **MERLIN LEGEND Communications System Release 6.1 Maintenance and Troubleshooting 555-661-140**

<span id="page-31-1"></span>Remote Programming Maintenance **Page 1-6** Page 1-6

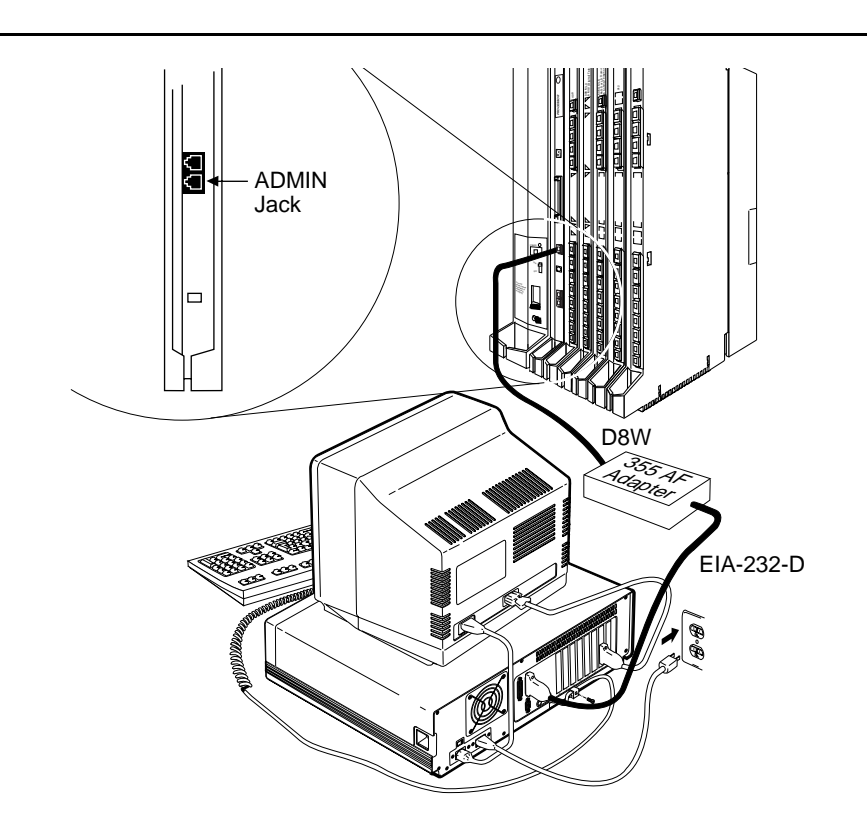

<span id="page-31-0"></span>**Figure 1-2. Setting Up the PC** 

### **Remote Programming Maintenance**

Remote maintenance allows you to support the system from an off-premises location. You can check error logs and system status, execute a trace on one or more facilities to verify call progression to isolate the source of a problem, and restart the system remotely. Remote programming maintenance is particularly useful for private networked switches (Release 6.0 and later systems, Hybrid/PBX mode only).

### Remote Programming Maintenance **Page 1-7** and the page 1-7 and the Page 1-7 and the Page 1-7

To perform remote maintenance, you need a PC with SPM software, a tip/ring telephone, and a 1,200-bps modem. Beginning with Release 3.0, a 2,400-bps modem may also be used.

### **Considerations**

Review the following points before you begin remote maintenance procedures.

- Remote maintenance overrides onsite maintenance and programming, except when onsite backup or restore is in progress. Before you perform remote maintenance, notify the customer's system manager.
- You can perform remote maintenance and programming only from a DOS PC, not from the UNIX environment. If you are running SPM under IS III, you cannot perform remote maintenance.
- Line noise can cause the SPM screen to display unpredictable results. If this occurs, hang up and redial.

### $\equiv$  note:

Under applicable tariffs, the customer is responsible for any charges incurred through the remote use of system facilities. Precautions should be taken to prevent unauthorized use of the system's outside lines by remote callers, also called toll fraud. See [Appendix A,](#page-326-3) "Customer Support Information," for more information about security.

### **Setting Up Equipment for Remote Maintenance**

To set up equipment for remote maintenance, follow the steps below while referring to [Figure 1–3](#page-33-2) and to Installation.

- **► 1. Connect the PC and modem.** 
	- If you have an external modem, use an EIA-232-D cable.
	- If you have an internal modem, the connection is already established.
- **! Use a D8W cord to connect the modem to a T/R trunk jack.**
- <span id="page-33-2"></span><span id="page-33-1"></span>**! Use a D8W cord to connect the modem to a T/R telephone.**

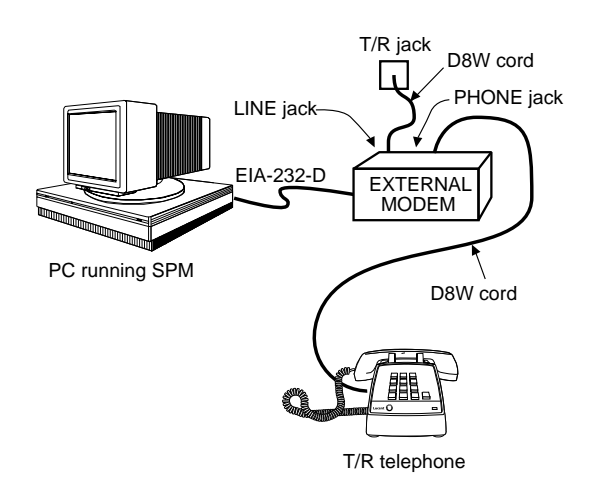

<span id="page-33-0"></span>**Figure 1-3. External Modem Setup**

## **Using SPM**

For more information about using SPM, see System Programming and Maintenance.

### **Starting SPM**

The procedure for accessing SPM differs slightly, depending on whether your PC is connected directly or by modem to the control unit.

### **With a Direct Local Connection**

To access SPM when your PC is connected directly to the control unit, follow the steps below.

- **! If you do not have a hard drive, insert the SPM diskette into Drive A and switch to Drive A if it is not already the current drive.**
- **! Start the SPM program.**

**Console Display/Instructions Additional Information PC**

Type *630*. The SPM Welcome screen appears, as shown below.

**! Press any key.**

8 Maintenance Utility  $\vert$  key again. Please press any key to continue: Version X.xx

 $W$ elcome to SPM If the main menu (see Step 4) does The MERLIN LEGEND  $\parallel$  not appear, or if the information on System Programming  $\parallel$  the screen is garbled, press any

**! Select an option by pressing one of the function keys.**

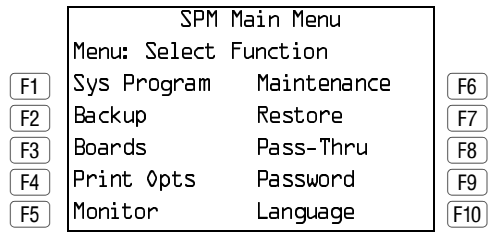

### **With a Local or Remote Modem Connection**

When the equipment is set up, you can perform remote maintenance by dialing the remote processor's built-in 2,400/1,200-bps modem using Remote Access. You can dial the modem directly or call the system operator and request to be transferred to the modem. In Release 6.0 and later systems (Hybrid/PBX mode) where systems are private networked and only one system has public switched networked trunks, you must use the Remote Access feature in order to access the system with public switched networked trunks and from that system reach any switches connected to it directly or indirectly via tandem trunks. All three procedures are explained below.

### Using SPM Page 1-10

### **Dialing the System Operator**

If you do not know the remote access trunk number, dial the number for the customer's system. To dial the operator, follow the steps below.

- **1. Start SPM. When the Welcome message appears, press any key.**
- **2.** Enter the command to put the modem in originate mode (this **command varies depending on the type of modem you are using).**
- **! Pick up the handset on the T/R telephone and dial the customer's system operator (the Listed Directory Number for the customer's system).**
- **! When the attendant answers the call, explain what you are doing and ask for any passwords you may need; then ask the operator to transfer you to the modem by pressing the Transfer button and then dialing** **.**

### $\implies$  NOTES:

- 1. If the password is not known, check the System Information Report or ask to speak with the system manager.
- 2. You can change the password without knowing the old password only when you perform onsite maintenance through the ADMIN jack.
- **! When you hear the modem tone, hang up.**
- $\triangleright$  **6. If nothing appears on the SPM screen, press**  $\boxed{\text{Enter} \rightarrow}$ **.**
- **► 7. Enter the password.**

 $[Enter \leftarrow]$ ). The SPM main menu appears, and you are ready to proceed When the Password: prompt appears, type the password (do not press with remote maintenance
#### <span id="page-36-0"></span>**Dialing the Modem Directly**

To dial the modem directly, follow the steps below.

- **1. Start SPM. When the Welcome message appears, press any key.**
- **2.** Enter the command to put the modem in originate mode (this **command varies depending on the type of modem you are using).**
- **1 3.** Pick up the handset on the T/R telephone and dial the remote **access trunk number.**

This is possible only if a trunk is programmed as a dedicated trunk for remote access to the built-in modem.

**! If the dial tone begins with three short tones followed by a steady tone, dial the remote access barrier code from the T/R telephone; otherwise, go to Step 5.**

If you do not know the remote access barrier code, contact the customer's system manager, or check Form 3a, Incoming Trunks: Remote Access. If the system accepts the barrier code, you hear ringing followed by dial tone.

#### $\equiv$  **NOTE:**

You can change the barrier code without knowing the old one only when you perform onsite maintenance through the ADMIN jack.

#### **► 5. Connect to the modem on the remote system.**

When you hear dial tone, dial **\*10**.

#### **! When you hear the modem tone, hang up.**

If nothing appears on the SPM screen, press  $\boxed{\text{Enter} \leftarrow}$ .

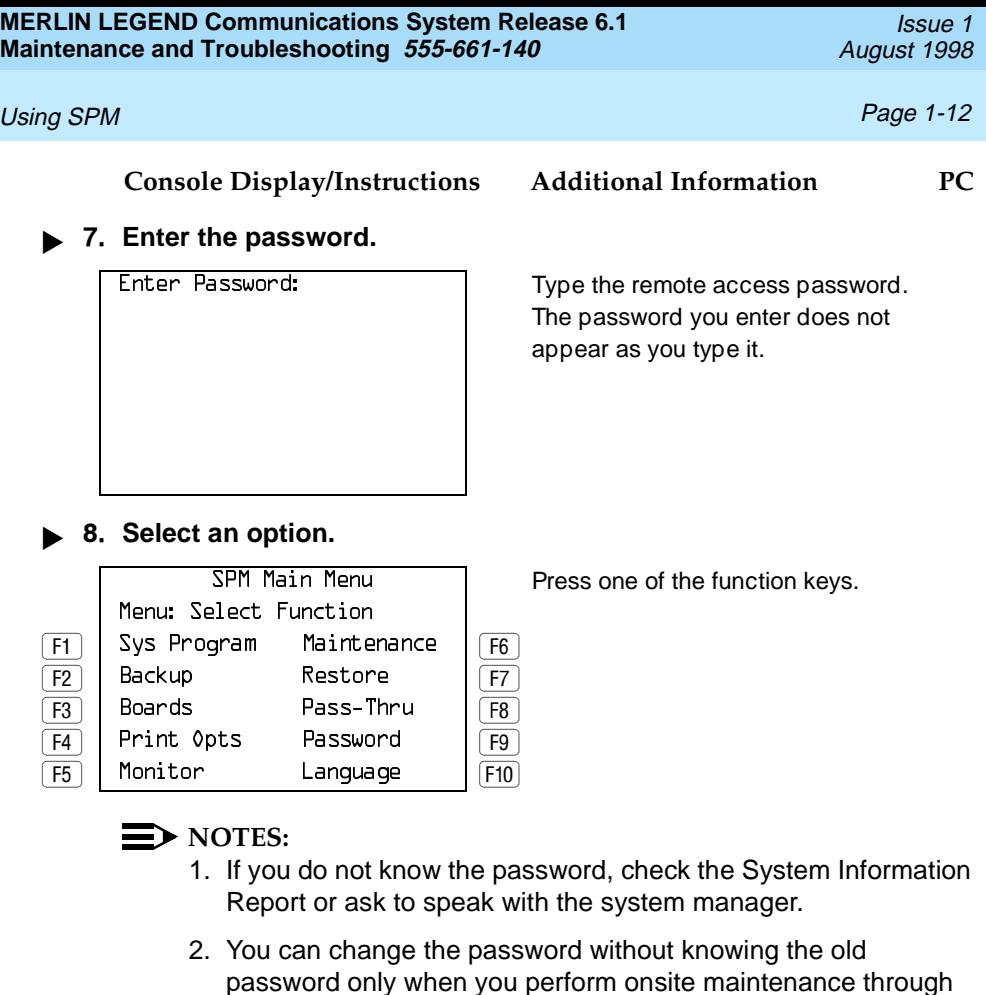

#### **Private Networked Systems**

the ADMIN jack.

In Release 6.0 and later systems, where systems are private networked and only one system has public switched networked trunks, you must use this method in order to access SPM on private networked systems. The Remote Access code of the switch you are reaching must be programmed into the non-local dial plan of the system from which you are calling. Remote Access codes must be unique and unambiguous for all private networked systems.

You dial into the system that has public switched network tandem trunks using Remote Access and then, from that system, reach a private networked switch using Remote Access again. To dial into the system that has public switched networked trunks, follow Steps 2–4 in the previous section, ["Dialing the Modem](#page-36-0)  [Directly"](#page-36-0) on page 1–11. If you are already at an extension on a private networked system, skip these steps. Once you are connected to a system in the private network, follow the steps below.

- **! Start SPM. When the Welcome message appears, press any key.**
- **! Pick up the handset on the T/R telephone and dial the remote access code.**

This is possible only if the remote access code is programmed into the non-local dial plan of the system from which you are calling.

**.** 3. If the dial tone begins with three short tones followed by a steady **tone, dial the remote access barrier code from the T/R telephone; otherwise, go to Step 5.**

If you do not know the remote access barrier code, contact the customer's system manager, or check Form 3a, Incoming Trunks: Remote Access. If the system accepts the barrier code, you hear ringing followed by dial tone.

#### $\Rightarrow$  NOTE:

You can change the barrier code without knowing the old one only when you perform onsite maintenance through the ADMIN jack.

**! Connect to the modem on the remote system.**

When you hear dial tone, dial **\*10**.

#### **! When you hear the modem tone, hang up.**

If nothing appears on the SPM screen, press  $\boxed{\text{Enter}-}$ .

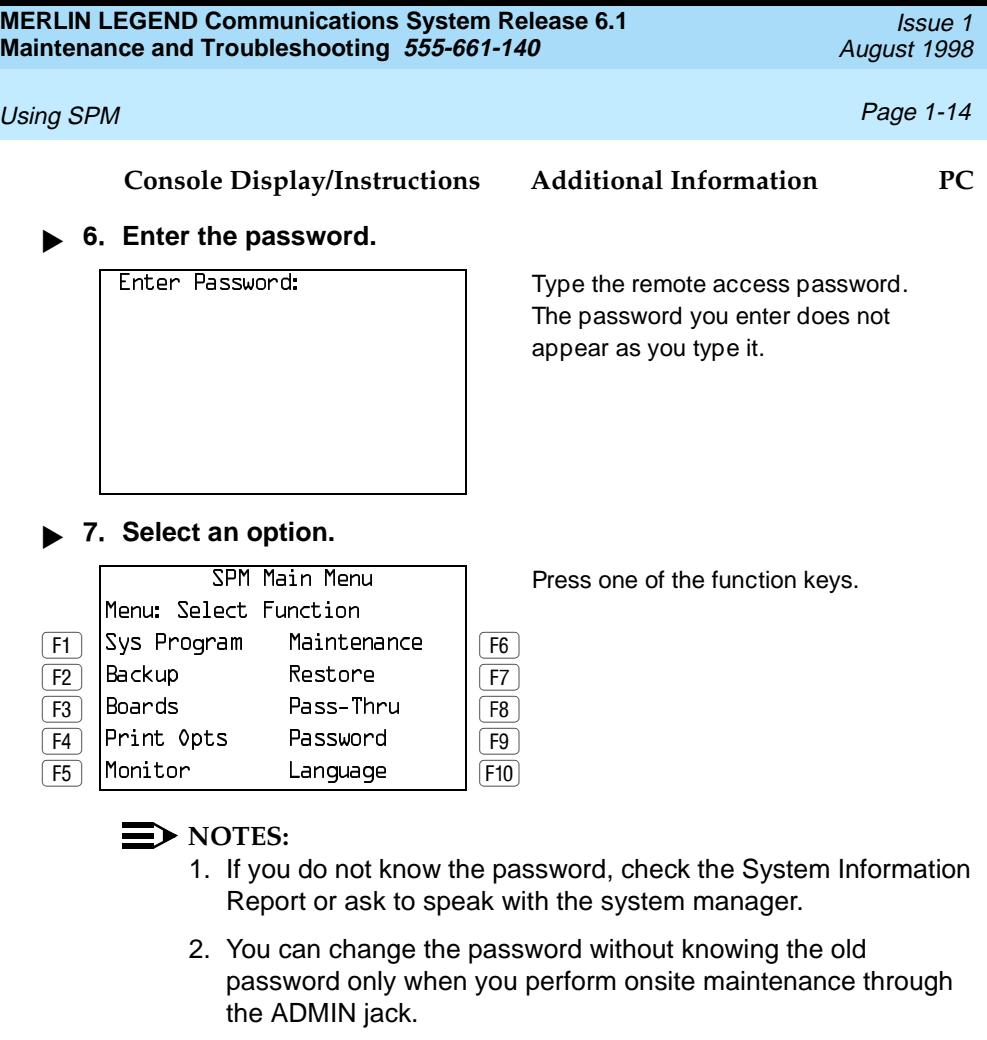

#### **The SPM Display**

SPM screens simulate the MLX-20L console [\(Figure 1–4\).](#page-40-0)

Each SPM screen includes a 7-line by 24-character console simulation window that corresponds to the display area of the MLX-20L telephone. To the right and left of this console simulation window are columns, listing the keys that correspond to similarly located buttons on the MLX-20L telephone.

<span id="page-40-0"></span>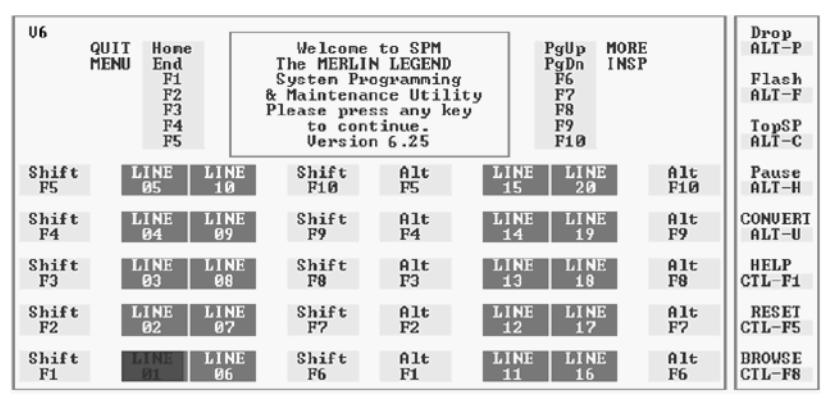

#### **Figure 1-4. The SPM Display**

The 10 function keys, identified on screen as  $F1$  through  $F10$ , are used to select screen options. When a screen displays several choices, press the function key identified by the label next to your choice. (If you were working on the console you would press the telephone button next to your choice.)

Below the console simulation window are 20 simulated line buttons. Using **PgDn** (Inspect), you can determine the status of each line.

A list of labels on the right side of the screen shows key combinations that correspond to buttons on the MLX-20L telephone. [Table 1–1](#page-41-0) describes the function of PC keys within SPM.

#### <span id="page-41-0"></span>**Table 1–1. Function of PC Keys in SPM**

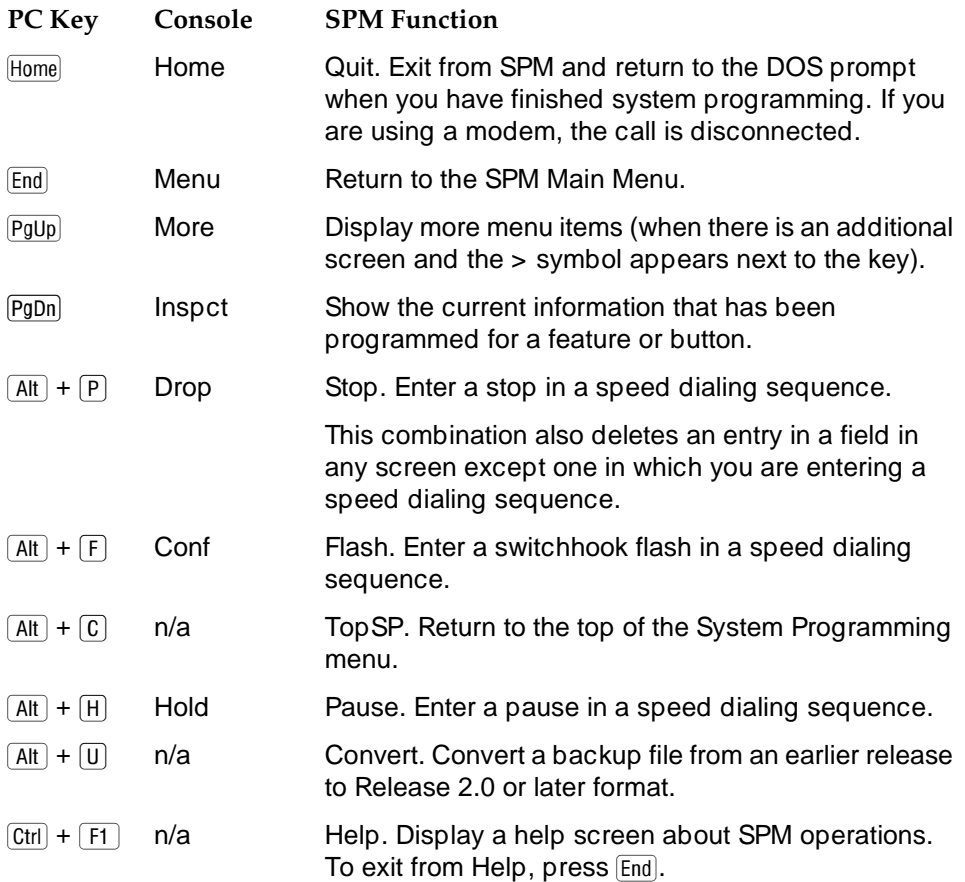

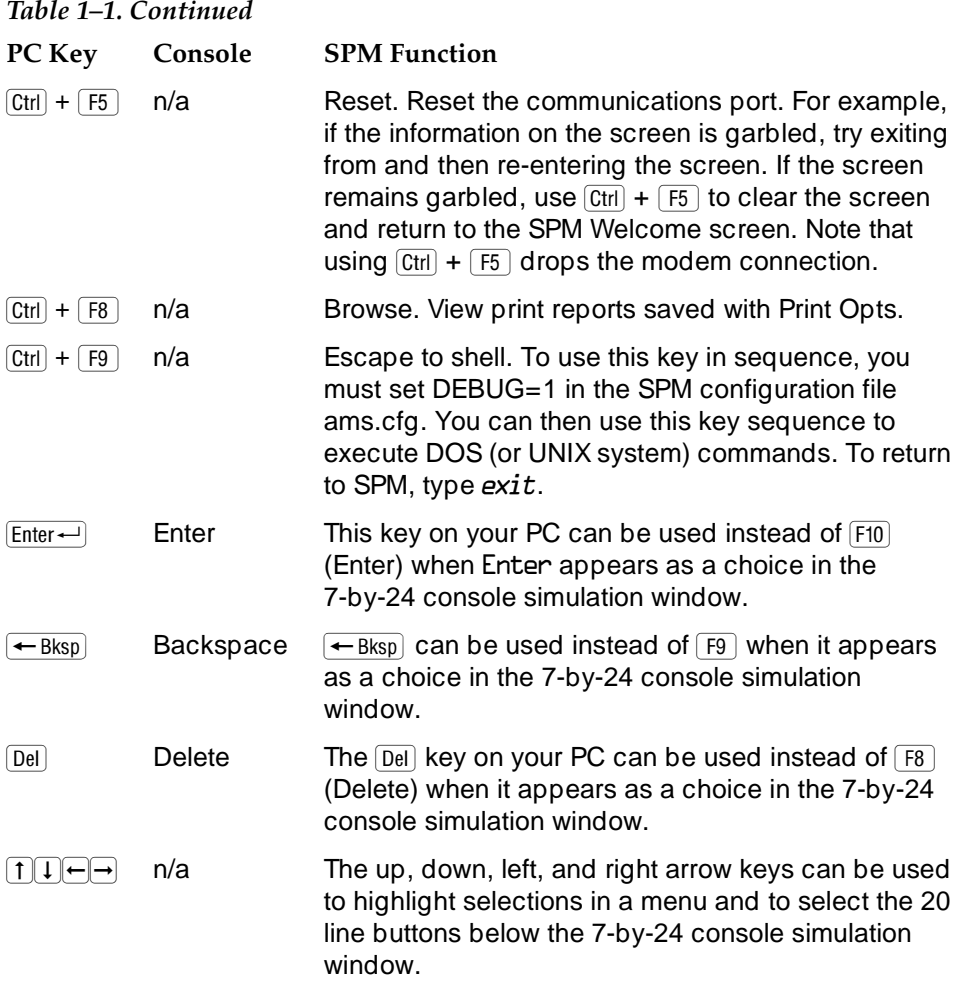

Preparation for Hardware Maintenance **Page 1-18** Preparation for Hardware Page 1-18

#### **Exiting SPM**

To exit SPM, follow these steps.

#### **Console Display/Instructions Additional Information PC**

#### **1. Return to the System Programming menu.**

If the display gives directions for returning to the main menu, follow the directions. If not, press  $F10$  (Exit) to return to the previous menu. Continue to press **F10** (Exit) until the main menu appears.

#### **! Select the Quit option.**

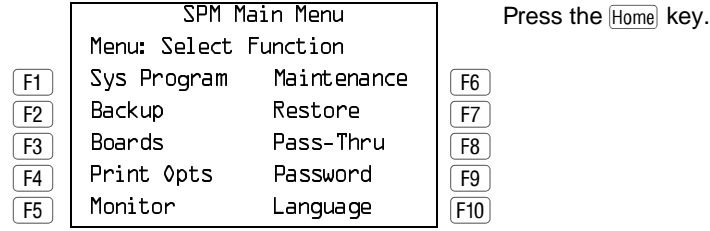

# **Preparation for Hardware Maintenance**

If you are performing onsite hardware maintenance, first remove the control unit housing (the cover of the control unit), then disconnect the AC power.

#### **Removing the Control Unit Housing**

To remove the control unit's housing, see [Figure 1–5.](#page-44-0)

- If you have a MERLIN II<sup>®</sup> Communications System or a MERLIN LEGEND Communications System (Release 2.1 or later):
	- 1. Pull the bottom front of the housing towards you. When it releases, remove it by lifting up as shown in [Figure 1–5.](#page-44-0)

Preparation for Hardware Maintenance **Page 1-19** Preparation Page 1-19

- 2. Remove the top cover from each carrier by pushing straight up from the front.
- For a MERLIN LEGEND Communications System Release 2.0 or earlier:
	- 1. Pry the clips from the housing on both sides of the control unit; use a screwdriver if they are difficult to remove.
	- 2. Carefully pull the housing towards you.
	- $\Rightarrow$  NOTE:

If the MERLIN LEGEND (Release 2.0 or earlier) system has more than one carrier, make sure you hold the housing assembly on the basic carrier at the sides; otherwise, the housing may disassemble as the front and side panels are only slotted together.

<span id="page-44-0"></span>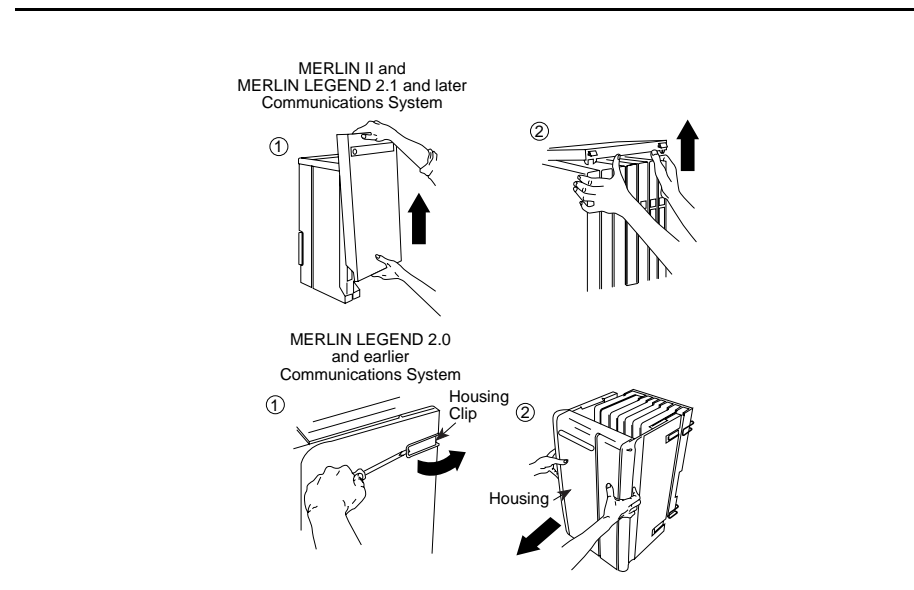

**Figure 1-5. Removing the Control Unit Housing**

Preparation for Hardware Maintenance **Preparation 1999** Page 1-20

#### **Disconnecting AC Power**

To disconnect the AC power, see Figure 1–6 and follow the steps below.

- **1. Disconnect the AC power to each auxiliary power unit by unplugging the power cord from the wall outlet.**
- **! Disconnect the AC power to each carrier by unplugging the power cord from the wall outlet.**

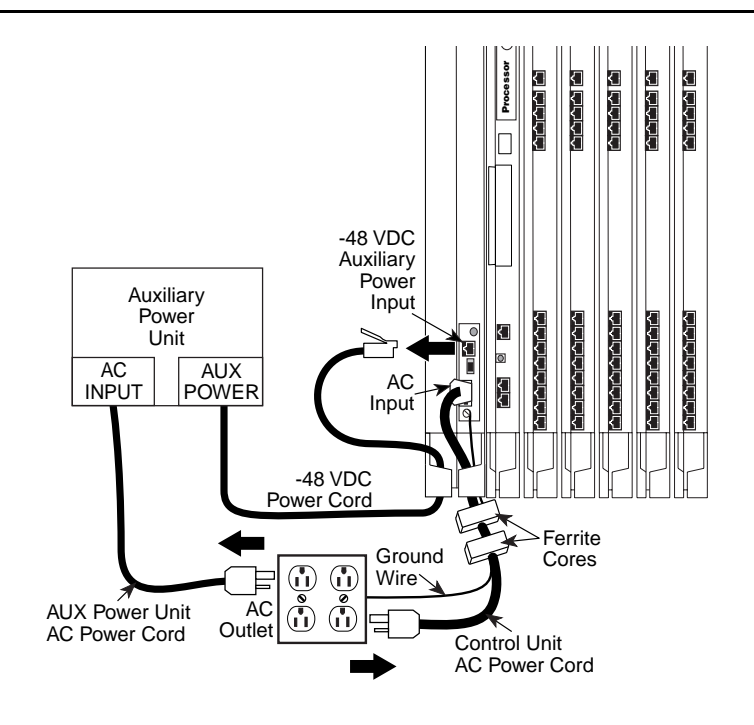

**Figure 1-6. Disconnecting AC Power**

<span id="page-46-0"></span>Maintenance Strategy **Page 1-21** National Accounts 2008 12:00 National Accounts 2008 12:00 National Accounts 2008 12:00 National Accounts 2008 12:00 National Accounts 2008 12:00 National Accounts 2008 12:00 National Accoun

## **Maintenance Strategy**

The maintenance strategy presented in this section is only a guideline, not a fixed procedure. Refer to [Figure 1–7](#page-47-0) on page 1–22 whenever you are uncertain about how to proceed. It provides guidelines for analyzing problems in non-networked systems.

For private networked systems (Release 6.0 and later, Hybrid/PBX mode), call completion problems are usually caused by incorrect programming, although alarms and error logs should be checked initially. The source of the trouble may be the originating system or any system over which the call is conveyed. Fault isolation is required to identify one or more misprogrammed switches, because the problem may not originate at the system where it is reported. For this reason, technicians should attempt to log into each private networked system, preferably simultaneously, and originate test calls with traces to verify the messages, states, and activities associated with the facilities and switches. If the problem is indeed incorrect programming, a technician can correct it remotely without going to the customers' site(s). If test calling does not reveal the source of the problem, then hardware should be checked as with non-networked systems. More information about analyzing private network calling problems is included in ["Network Calling Problems"](#page-286-0) on page 5–40.

As you become more experienced with maintaining and troubleshooting systems, you will most likely develop your own strategy.

<span id="page-47-0"></span>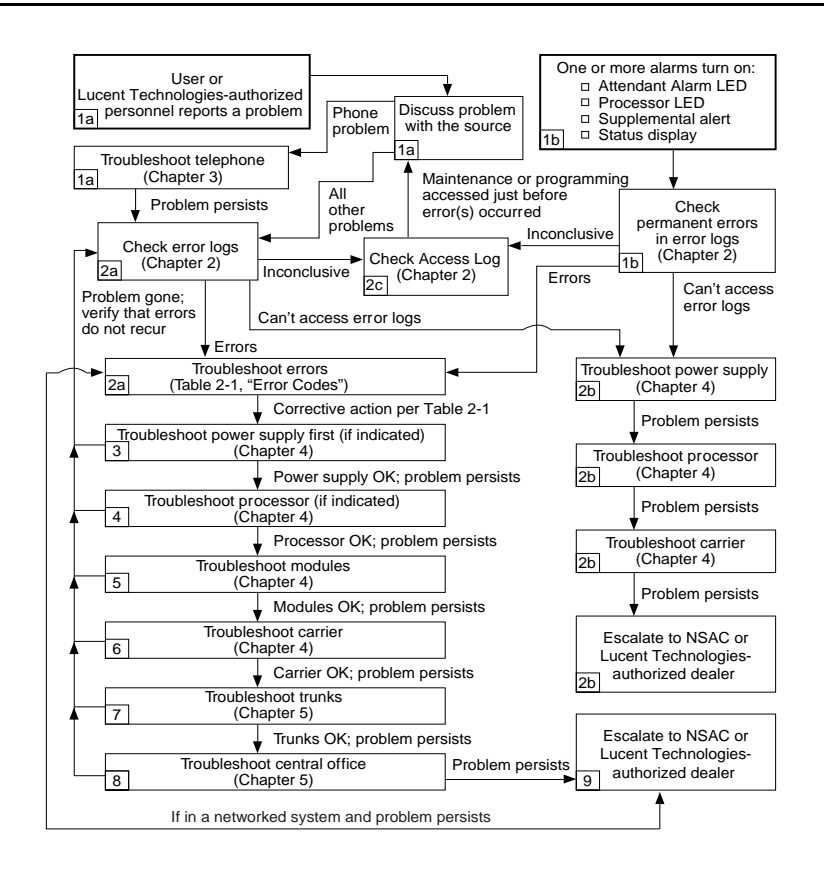

#### **Figure 1-7. Maintenance Strategy**

#### **Trouble Reports**

System trouble can be reported in two ways:

By users

■ By system alarms (permanent errors)

#### **Automatic Tests**

The system performs ongoing maintenance automatically by running tests that do the following:

- Monitor the status of equipment
- Audit operations consistency
- Detect hardware malfunctions

<span id="page-48-0"></span>Without disrupting normal service, the tests check hardware and software that are in service. The system registers any errors it detects in the error logs and, if possible, corrects them automatically.

#### **Alarms**

If the automatic tests indicate serious error conditions, the system generates an alarm. Depending on how the system is programmed, the system announces an alarm condition in one of the following ways:

- An LED for a line or feature button turns on at an operator console or other designated telephone.
- The red status LED on the processor module lights.
- In Release 3.0 and later, the error code/status display on the processor module displays  $F$  if a frigid start, or  $C$  if a cold start, occurs. See ["System Restarts"](#page-49-0) on page 1–24 for details about frigid start (System Erase) or cold start (Restart).

If a software installation or upgrade is taking place, a blinking character is displayed to indicate the status of the procedure. See ["Forced](#page-130-0)  [Installation/Upgrade of System Software"](#page-130-0) on page 4–19 for more information.

■ The status display indicates an alarm (on an MLX-20L console or a PC running SPM), and can be viewed on the Error screen.

■ A supplemental alert, bell, chime, or strobe, if installed, is activated.

If an LED is programmed to indicate the alarm, the LED stays lit until the error is cleared.

When the system indicates an alarm, check the permanent error log screen.

#### **Clearing Alarms**

The system clears alarms automatically when the error condition no longer exists.

<span id="page-49-0"></span>To clear an alarm manually, select **Drop** on the MLX-20L console or  $\sqrt{At} + P$  on a PC while viewing the error. See ["Error Logs"](#page-64-0) on page 2–1 for more information.

#### **System Restarts**

Depending on the severity and duration of a problem, you may need to restart the system manually. Some errors cause the system to restart automatically. Every restart causes an error log entry, and each type of restart has its own error code. A cold start (Restart) or frigid start (System Erase) also causes a C or F to appear on the error code/status display on the processor module.

There are three types of system restarts, all of which occur automatically:

- Warm start (you cannot select this from the Maintenance menu)
- $\Box$  Cold start (select Restart to do this manually)
- Frigid start (select System Erase to do this manually)

#### **Warm Start**

A loss of power for less than 250 ms can cause a warm start. If this occurs, calls in progress are not dropped, but calls in the process of being connected may be dropped.

#### Maintenance Strategy **Page 1-25** Page 1-25

#### **Considerations**

Power interruptions of less than 100 ms usually do not affect the system.

Warm starts may cause telephones without incoming calls to ring.

#### **Cold Start (Restart)**

If you need to restart the system, cold start (Restart) is recommended. Restart drops all calls but saves system programming.

#### $\implies$  NOTE:

Non-network systems continually update in the event of a cold start.

To perform a cold start, select Restart as follows:

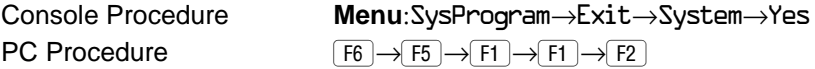

#### **Considerations**

A cold start (Restart) occurs automatically after a power interruption of more than one second.

A cold start (Restart) does not blank out the screen on an MLX-20L telephone until the cold start is completed.

A cold start (Restart) can cause extensions with the Extension Status feature to lose their toll restrictions.

For Release 6.1 and later systems, a cold start is performed to refresh the Message Waiting lights on a local system and on all remote MERLIN LEGEND systems that use the local system's Voice Messaging System. If, after a cold start, any Message Waiting lights on any of the systems are not refreshed, perform a manual update. See [''Centralized Voice Messaging''](#page-56-0) on page 1-31, for more information.

#### **Frigid Start (System Erase)**

# **A** CAUTION:

All system programming is erased. When you perform a frigid start (System Erase), all calls are dropped, and the system configuration information is erased. All system memory must be reinitialized, including system programming. Then the entire system must be rebooted.

To perform a frigid start, select System Erase as follows:

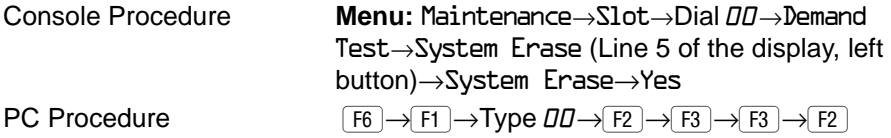

#### **Considerations**

System Erase is not displayed on the MLX-20L status display. To select System Erase, press the left button on Line 5 of the display twice.

After a System Erase, the default printer is the PC printer, not the Station Message Detail Recording (SMDR) printer. If you want onsite printouts from the SMDR printer, make sure you change the option.

To change the printer option, see System Programming and Maintenance (SPM) for information about the Print Opts option on the SPM Main Menu.

For more information about System Erase, see "See ["Processor Problems"](#page-123-0) on page 4–12..

#### **Isolating the Trouble**

You can isolate any problem to one of the following areas:

- **Telephone**
- Control unit

- Central office
- Private Network problems (Release 6.0 and later, Hybrid/PBX mode)

#### $\equiv$  NOTES:

- 1. If you change the jack assignment of any telephone, be sure to record the extension jack change on [Form 2a, System Numbering: Extension](#page-357-0)  [Jacks.](#page-357-0) See Appendix B, "System Numbering Forms," for details.
- 2. Private Network problems (Release 6.0 and later, Hybrid/PBX mode) are generally caused by incorrect programming. When attempting to isolate a private network problem following the guidelines here, see ["Network Calling Problems"](#page-286-0) on page 5–40.

#### **Check Telephone Problems**

If a customer reports telephone problems, use the following steps as a guideline for determining the possible cause. [Chapter 3,](#page-96-0) "Telephone Problems," discusses telephone problems in more detail.

- **1.** Discuss the problem with the user who reported the problem.
- **2.** Run the appropriate test to verify the complaint.
- **1 3.** Replace the telephone with one that works properly.
- **1.** If the problem persists, go to the next section, "Check the Error **Logs."**
- **! If the problem persists, replace the telephone wiring.**

#### **Check the Error Logs**

If a system alarm turns on (see the top-right area of [Figure 1–7](#page-47-0) on page 1–22), begin troubleshooting by checking the permanent errors in the error logs.

Use the following steps as a guideline to check the error logs. For more information about performing the procedures, see ["Checking the Error Logs"](#page-65-1) on page 2–2. Also, when you check the error logs, you should refer to [Table 2–2,](#page-69-1)  page 2–7 for a detailed description of each problem.

- **! Check the permanent errors.**
- **! If errors still exist, check the transient errors.**
- **! Check the last 99 errors whenever you want to review the 99 most recently recorded errors—either permanent or transient.**

#### $\sum$  NOTE:

In releases prior to 4.0, the error log displays only the last 10 messages.

#### **Trouble Accessing the Error Logs**

If you cannot access the error logs, or if the system is inoperable, use the following steps as a guideline to troubleshoot the system.

#### **1. Check the power supply LED.**

- a. Is the power switch turned on?
- b. Is the power cord connected to an AC wall outlet that is not controlled by a wall switch?

If the LED is off and you are sure that the power is connected and turned on, see ["Power Supply Problems"](#page-113-0) on page 4–2.

- **1 2.** If you still cannot access the error logs after checking the power **supply, see ["Processor Problems"](#page-113-0) on page 4–12.**
- **! If you still cannot access the error logs after checking the processor, see ["Carrier Problems"](#page-238-0) on page 4–126.**
- **! If you still cannot access the error logs, review ["System Inventory"](#page-92-0)  on page 2–26 and escalate the problem to your technical support organization.**

#### **Check the Access Log**

At any time during the maintenance process, you can check the access log for maintenance and system programming. This log indicates the last 20 times that

someone accessed maintenance or system programming. If you find that someone accessed maintenance or system programming shortly before the problem originated, that person may be able to help you isolate the trouble by providing additional information about what was done.

Once you receive that information, use any maintenance or system programming feature that may lead to the root of the problem. See ["Access Log"](#page-90-0)  on page 2–24 for additional information. See System Programming for information about system programming and the Inspect function.

#### **Check the Power Supply**

If the error logs indicate the power supply as the source of the problem, see ["Power Supply Problems"](#page-113-0) on page 4–2.

#### **Check the Processor**

If the error logs indicate the processor as the source of the problem, use the following as a guideline to check the processor.

- Back up system programming.
	- System programming can be backed up to a floppy disk, using SPM.
	- For Release 3.0 and later, system programming can be backed up to a memory card, using SPM or the MLX-20L console. See [Appendix D,](#page-372-0) "Backing Up with a Memory Card," for more information.
- See ["Processor Problems"](#page-123-0) on page 4–12 to troubleshoot the processor.

#### **Check the Modules**

If the error logs indicate any modules, see ["Module Problems"](#page-145-0) on page 4–34.

#### **Check the Control Unit Carrier**

Within the control unit, the last possible cause of a problem is the carrier. If the carrier is damaged, it must be replaced. See ["Carrier Problems"](#page-238-0) on page 4–126 for instructions.

#### **Check the Trunks**

Troubleshoot the trunks that are connected to the control unit. See [Chapter 5,](#page-246-1)  "Central Office and Network Problems."

#### **Check the Central Office**

If the error logs indicate the central office (CO) as the source of the problem, and you have resolved all other possible causes, notify the customer that they should call the central office and ask the central office to check the problem at their end (see [Chapter 5,](#page-246-1) "Central Office and Network Problems"):

- If the problem is in the central office, wait for the CO to fix it. Then duplicate the problem conditions to ensure that the problem is really fixed.
- If the problem persists, get the customer to again call the central office with the problem.
- If they indicate that the problem is not in the central office, escalate the problem as described below.

#### **Escalating the Problem**

Escalate any unresolved problems to your technical support organization.

See ["System Inventory"](#page-92-0) on page 2–26, which explains how to access the System Inventory screen. This screen contains information (such as the hardware vintage, software vintage, and ROM ID for each module) that your technical support organization may request.

#### <span id="page-56-0"></span>**Centralized Voice Messaging**

For Release 6.1 and later systems, Centralized Voice Messaging (CVM) enables usage of a single voice messaging system by other directly connected systems in a private network. When the Message Waiting lights on the local system and on all remote MERLIN LEGEND systems that use the local system's Voice Messaging System may need to be updated. The lights are updated manually by using the maintenance screens. Follow the procedures in "Updating the Message Waiting Lights".

For more information about Restart, see ["Processor Problems"](#page-123-0) on page 4–12. For more information about the Restart procedure, see System Programming.

#### **Updating the Message Waiting Lights**

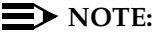

These procedures are used only for Release 6.1 or later systems. Non-networked systems continually and automatically update in the event of a cold start.

Consider a manual update of the Message Waiting lights if:

- a processor is changed
- a VMS is changed on the hub system
- a cold start did not successfully refresh
- any other instance it is deemed necessary by a qualified technician

You must clear all the Message Waiting lights on the local MERLIN LEGEND system, and then refresh the Message Waiting lights on extensions that use a specific VMS, including telephones on a private networked MERLIN LEGEND system (see the Network Reference for more information). Follow these general steps below to update these lights.

**! Clear the Message Waiting lights for systems reporting trouble with lamp state.**

2. Refresh the Message Waiting lights on the systems on the VMS on the private network.

#### $\equiv$  NOTE:

Multiple refreshes across a private network, using tandem tie lines, can cause congestion and delayed refresh time, it is advisable to coordinate refresh operations in a private network to send only one refresh message.

#### **Clearing the Message Waiting Lights**

To clear the Message Waiting lights on the local system, follow the steps below.

**Console Display/Instructions Additional Information PC**

**! Select Messaging Waiting Lamps Update from the System Maintenance screen.**

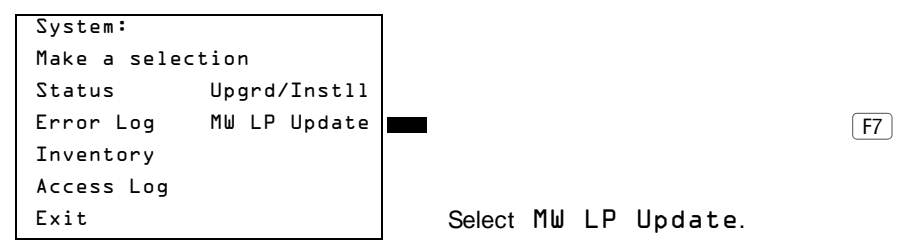

**! Select Clear MWL to clear the Message Waiting lights on the telephones on the local MERLIN LEGEND system.**

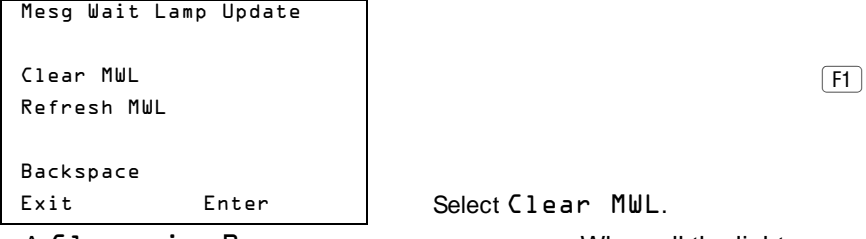

A Clear in Progress screen appears. When all the lights are cleared, a Clear Complete screen appears.

**Console Display/Instructions Additional Information PC**

**1 3.** Select Exit, when Clear Complete appears.

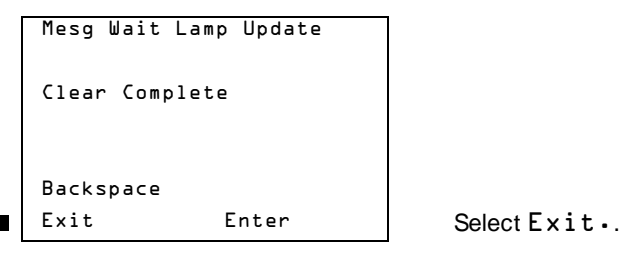

#### **Refreshing the Message Waiting lights**

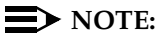

Systems using Messaging 2000 must perform refreshes manually, since the refresh command is not recognized.

To refresh the Message Waiting lights, follow the steps below.

#### **! Select Message Waiting Lamps Update from the System Maintenance screen.**

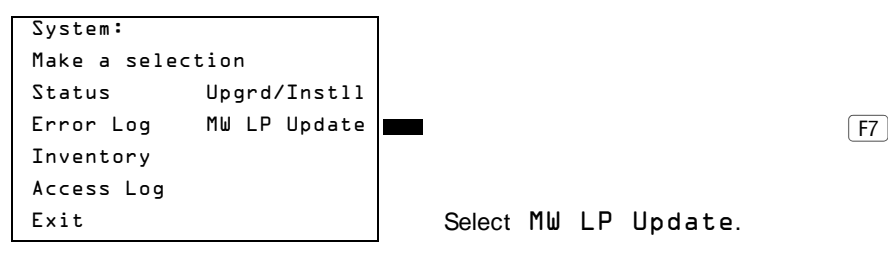

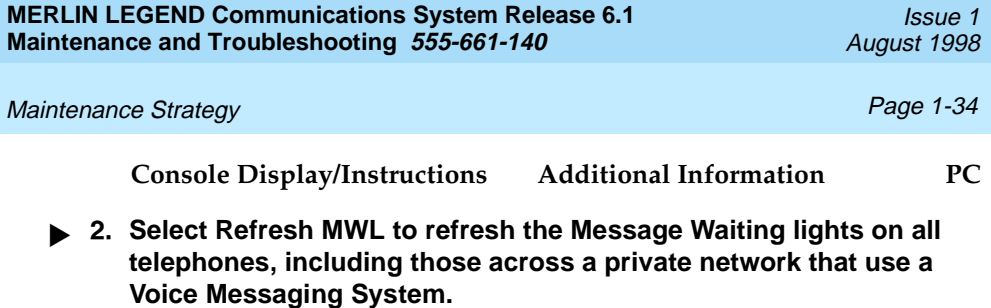

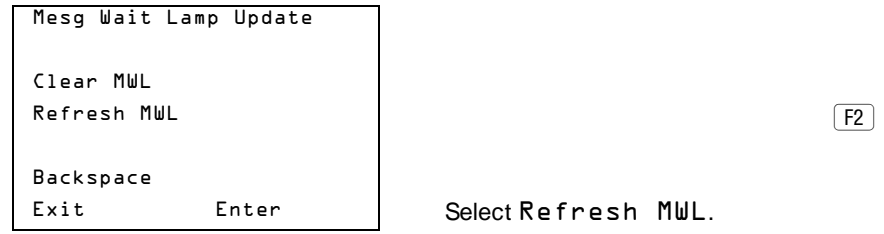

After selecting Refresh MUL, the "Enter VMI Group" screen appears.

- **1 3.** Enter the VMI group extension number (nnnn) for the Voice **Messaging System, and press Enter**
- $\Longrightarrow$  note:

All local and non-local systems connected to the CVMS will receive a refresh of Message Waiting lights..

Mesg Wait Lamp Update Enter VMI Group: Backspace

Exit Enter | Dial or type nnnn, and press Enter. F10

Unit Loads Page 1-35

 The following screen appears indicating that the Message Waiting refresh has begun. This screen remains until an Exit is selected.

```
Mesg Wait Lamp Update
Refresh message sent.
Refresh will continue in
background.
Exit
```
#### **! Select Exit.**

```
Mesg Wait Lamp Update
Refresh message sent.
Refresh will continue in
background.
```
Exit

Pressing Exit does not stop the process; the process continues in the background.

## **Unit Loads**

A unit load is a measure of power (1.9 watts) used to determine the electrical load that the following components have on each carrier's power supply:

- Telephones and adjuncts
- Direct-Inward Dial (DID) modules

Only the telephones and adjuncts that connect to the analog and digital ports on the control unit require unit load calculation. Do not include any equipment with its own power supply (for example, an answering machine) in the unit load calculation.

#### **Checking Unit Loads**

In the event of maintenance or equipment changes, recalculate the unit loads for each carrier where there is a different configuration. Use the worksheet in [Appendix C,](#page-362-0) "Unit Load Calculation Worksheet."

Generally, if you can distribute the DID modules and telephone modules equally across the carriers, you prevent unnecessary drain on any one carrier.

The rules vary, however, depending on the system's mode. The next two sections provide the rules for calculating unit loads in various modes.

#### **Unit Loads for Hybrid/PBX Mode**

The power supply (model 391A1) generally supports six modules of any type in a Hybrid/PBX system. However, if both of the following conditions are true, the unit loads on a carrier can exceed the 54-unit (102.6-watts) maximum:

- All six carrier slots are occupied by MLX telephone or analog multiline telephone modules.
- The carrier has more than 45 MLX-20L telephones and/or 34-button analog multiline telephones installed.

#### **Unit Loads for Key or Behind Switch Mode**

In a Key or Behind Switch system with four or fewer modules, no calculation is needed. The power supply (model 391A1) generally supports four modules of any type in Key or Behind Switch mode.

#### **Upgrading the Power Supply**

The 391C1 or 391A3 power supply has a maximum rating of 75 unit loads. If your system contains a 391A1 or 391A2 power supply module, and the unit loads for that carrier will exceed 54, it is recommended that a 391A3 power supply or later be installed in the system. Auxiliary Power Units are no longer necessary.

Unit Loads **Page 1-37** 

# $\triangle$  CAUTION:

Running the system with more than 54 unit loads (102.6 watts) per carrier may not appear to do harm. However, this can cause the system to malfunction, creating "No Trouble Found" conditions.

If a new power supply is required, complete installation instructions are provided in Installation.

**Unit Loads** Page 1-38

**MERLIN LEGEND Communications System Release 6.1 Maintenance and Troubleshooting 555-661-140** August 1998 August 1998

Issue 1

Error Logs Page 2-1

# **2** <sup>2</sup>**Error Logs, Access Logs, and System Inventory**

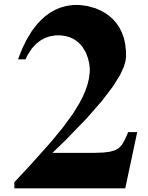

<span id="page-64-0"></span>As described in [''Maintenance Strategy''](#page-46-0) on page 1-21, much of your troubleshooting relies on the error logs and the access log, for maintenance and system programming. Both of these maintenance features are described here in detail. This chapter also explains how to access the System Inventory screen, which you may need when you escalate problems to your technical support organization.

For information about entering and exiting maintenance functions on a console or a PC running SPM, see [Chapter 1,](#page-26-0) "Introduction."

## **Error Logs**

When an error occurs, the system records it in the error logs, which are stored in battery backed-up RAM. These errors indicate problems that span the entire system, including the control unit, telephones, adjuncts, and network interface.

Transient errors are less serious than permanent errors. However, some transient errors can become permanent if they occur a certain number of times,

as shown in Table 2–1. The Threshold column indicates the number of occurrences at which a transient error becomes permanent.

<span id="page-65-1"></span>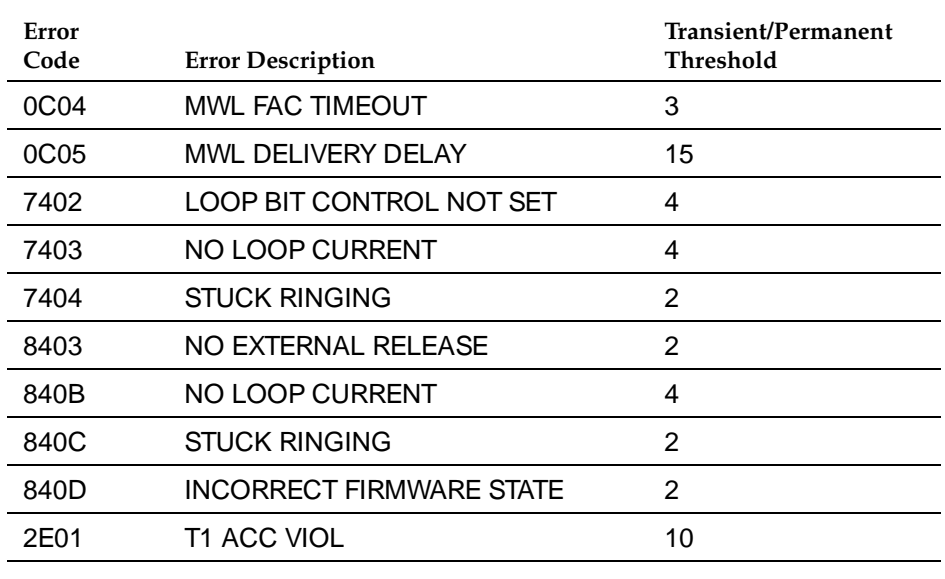

#### <span id="page-65-0"></span>**Table 2–1. Transient/Permanent Error Thresholds**

#### **Checking the Error Logs**

Once you have reviewed the error logs, you should print the error information.This will help you determine whether your work has resolved each problem. (Refer to the [summary](#page-66-0) below or System Programming for additional information about printing.)

Issue 1 August 1998

#### Error Logs **Page 2-3**

#### <span id="page-66-0"></span>**Summary**

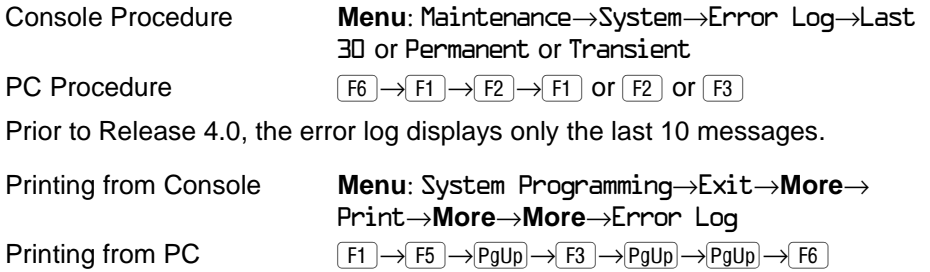

To check the error logs, follow the steps below.

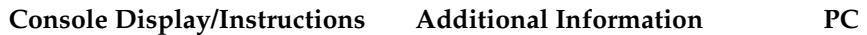

**! From the Maintenance menu, select the System option.**

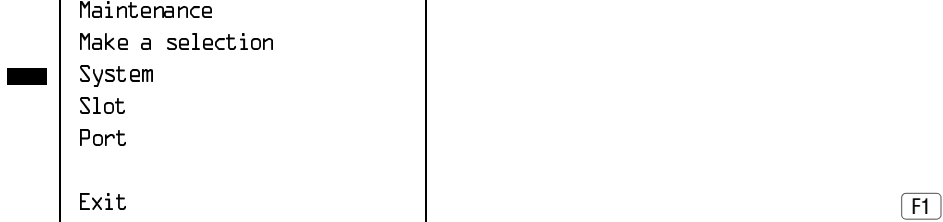

#### **! Select Error Log.**

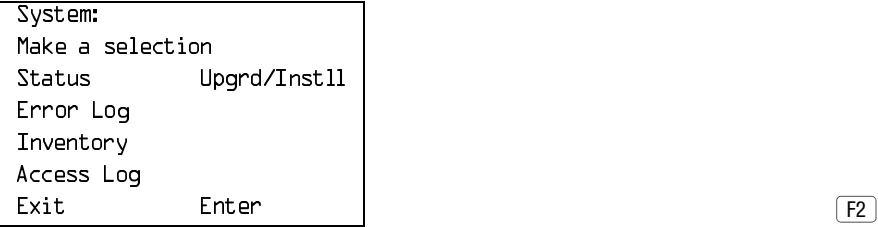

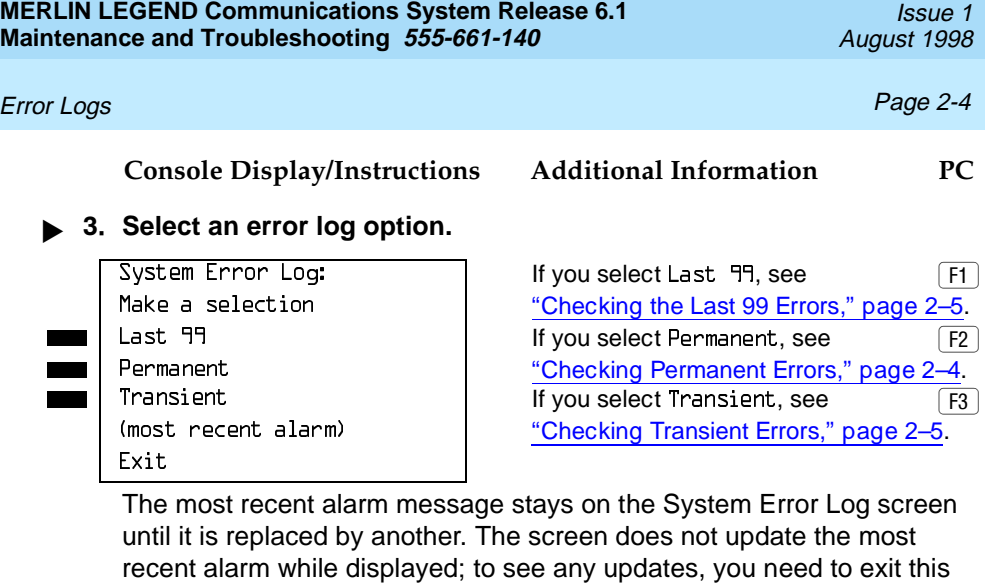

screen and re-enter.

#### <span id="page-67-0"></span>**Checking Permanent Errors**

Follow Steps 1 through 3 in ""Error Logs" on page 2-1". In Step 3, select Permanent.

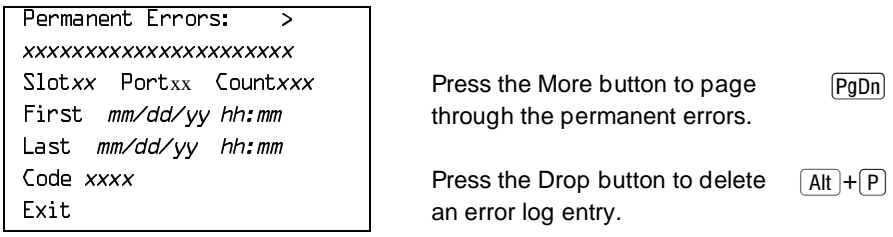

Line 2 provides a brief description of the error code identified on Line 6. For more information about an [error code,](#page-69-0) see Table 2-6.

Line 3 indicates the slot and port where the error was detected.

Line 5 indicates the error's last occurrence.

#### $\Rightarrow$  NOTE:

Depending on which entry you delete, you might clear an alarm. See [''Alarms''](#page-48-0) on page 1-23, for additional information about alarms.

#### <span id="page-68-1"></span>**Checking Transient Errors**

Follow Steps 1 through 3 in ["Checking the Error Logs,"](#page-65-1) page 2–2. In Step 3, select Transient.

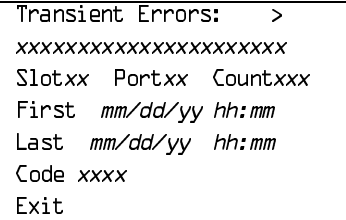

Press the More button to page  $[PgUp]$ through the transient errors.

Press the Drop button to delete  $[Alt]+[P]$ an error log entry.

Line 2 provides a brief description of the error code identified on Line 6. For more information about an [error code,](#page-69-2) see Table 2-6.

<span id="page-68-0"></span>Line 3 indicates the slot and port where the error was detected.

Line 5 indicates the error's last occurrence.

#### **Checking the Last 99 Errors**

Follow Steps 1 through 3 in ["Checking the Error Logs,"](#page-65-1) page 2–2. In Step 3, select Last, PP

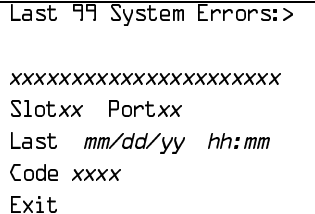

Press the More button to page through the last 99 errors.  $\boxed{\text{PgUp}}$ 

Line 2 provides a brief description of the error code identified on Line 6. For more information about an [error code,](#page-69-2) see Table 2-6.

Line 3 indicates the slot and port where the error was detected.

Line 5 indicates the error's last occurrence.

 $\Rightarrow$  NOTE:

You cannot delete an error log entry from this screen.

#### **Interpreting Error Codes**

Table 2–2 explains how to interpret each error from the error logs. For additional information about how to use the error logs, read this entire chapter and see [''Maintenance Strategy''](#page-46-0) on page 1-21.

#### <span id="page-69-2"></span><span id="page-69-1"></span><span id="page-69-0"></span>**Table 2–2. Error Codes**

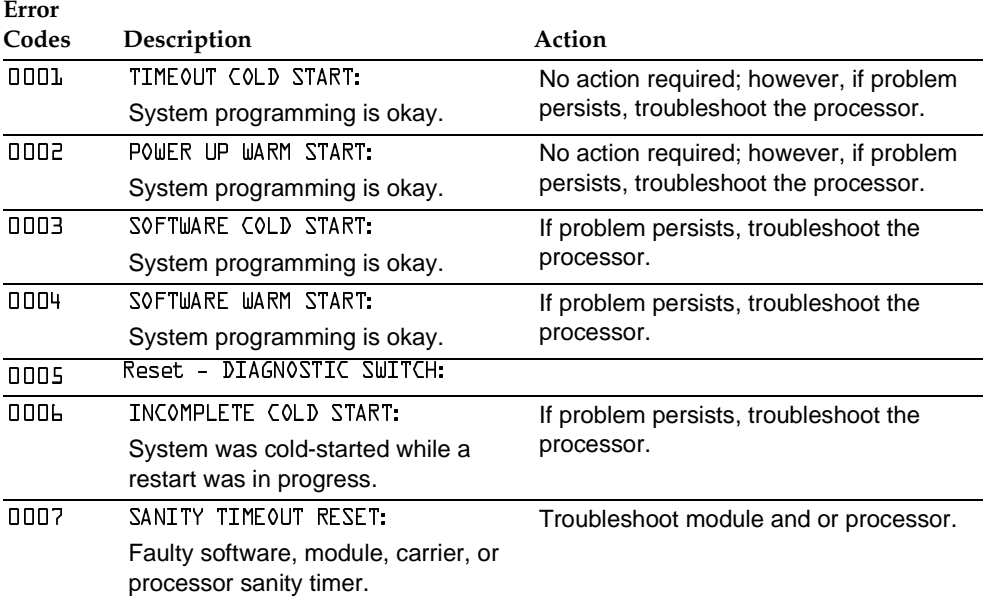

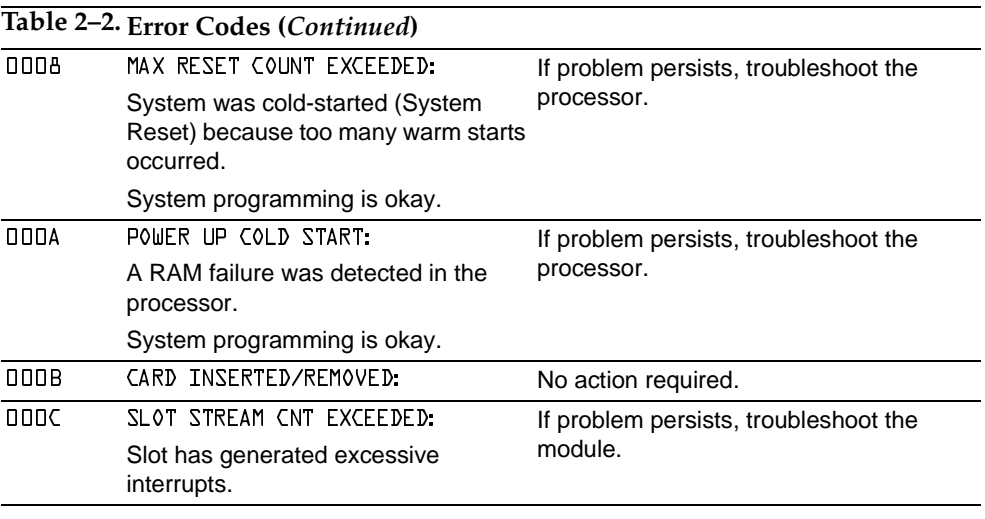

#### **Table 2–2. Error Codes (***Continued***)**

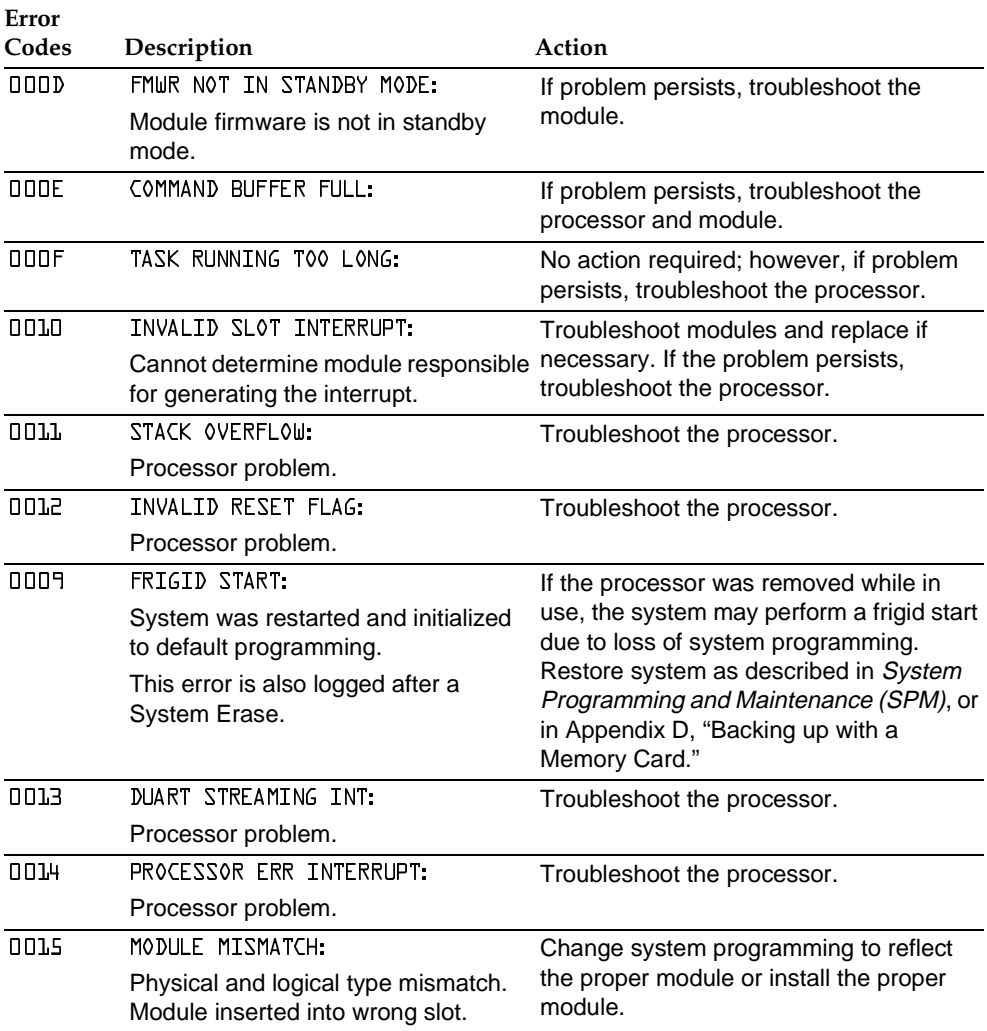
# *Table 2–2.* **Error Codes (***Continued***)**

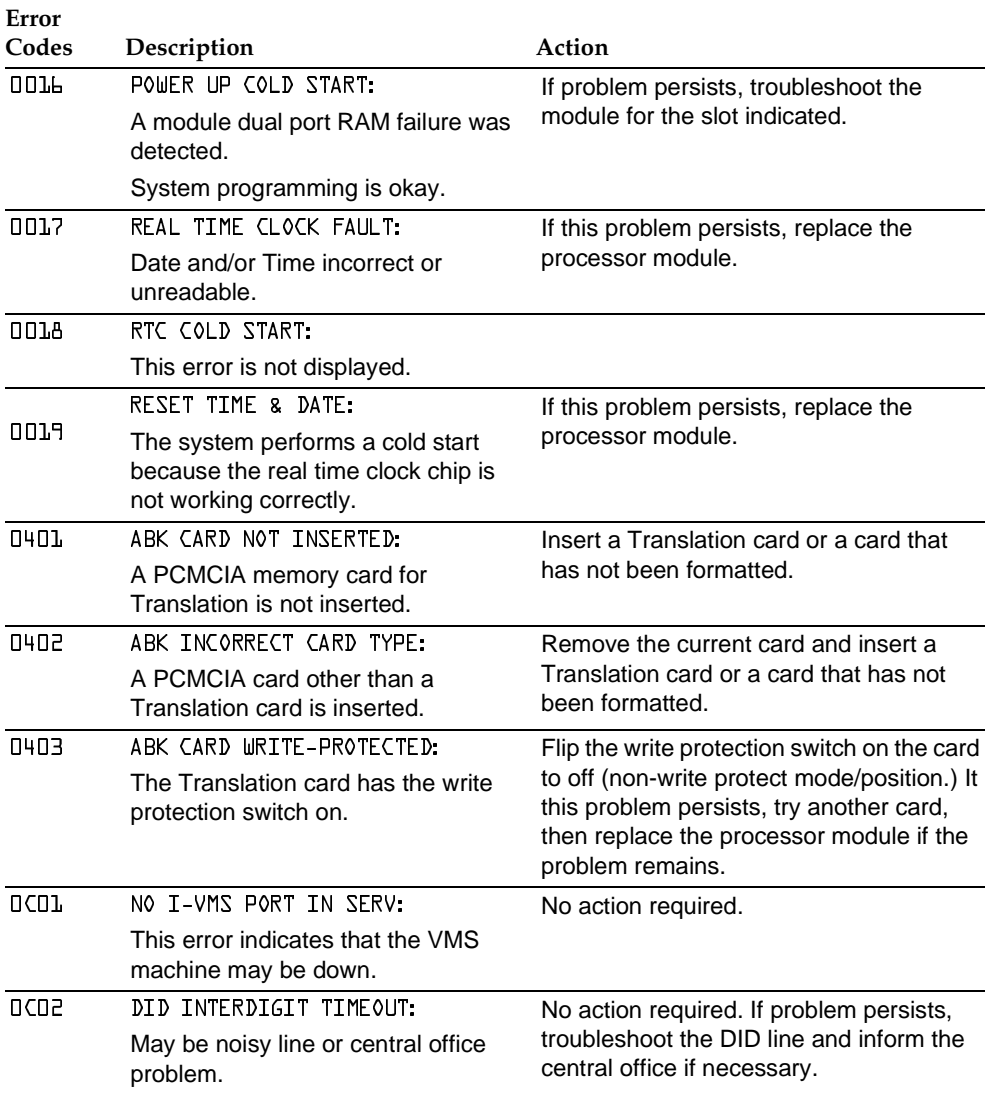

# *Table 2–2.* **Error Codes (***Continued***)**

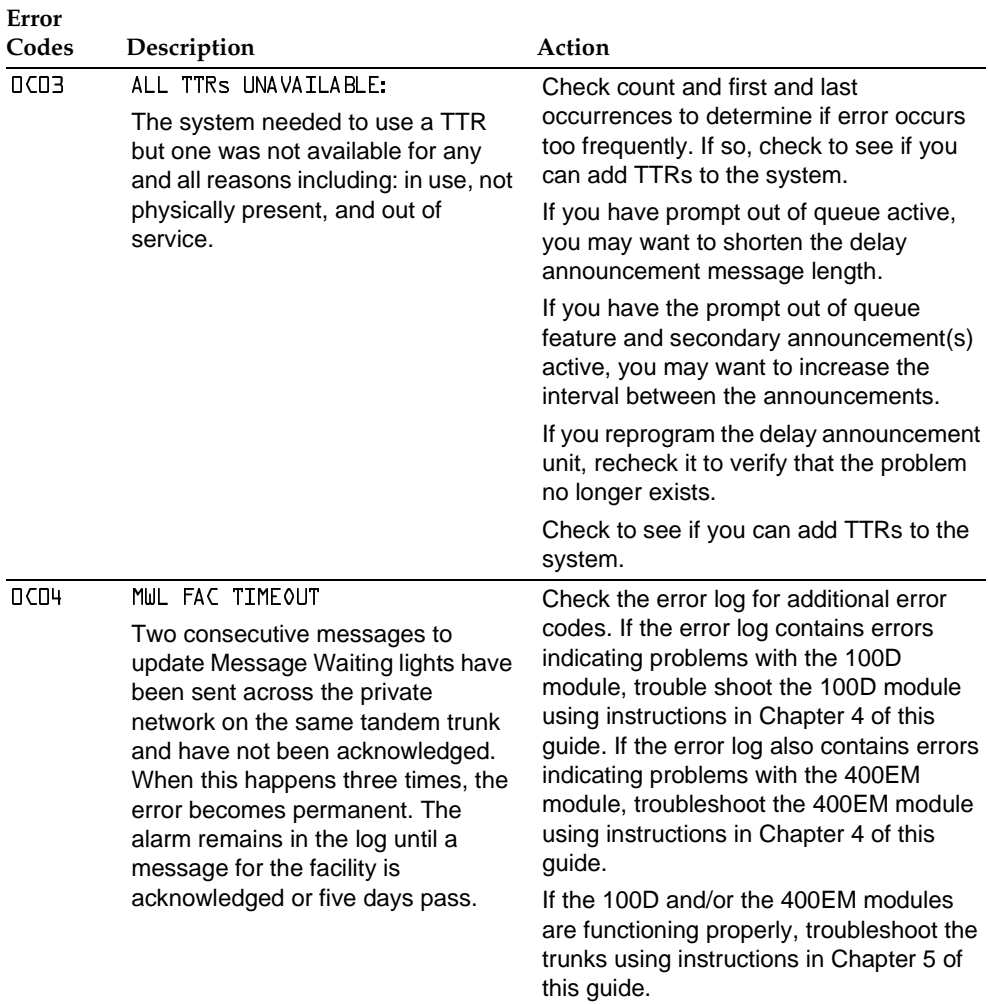

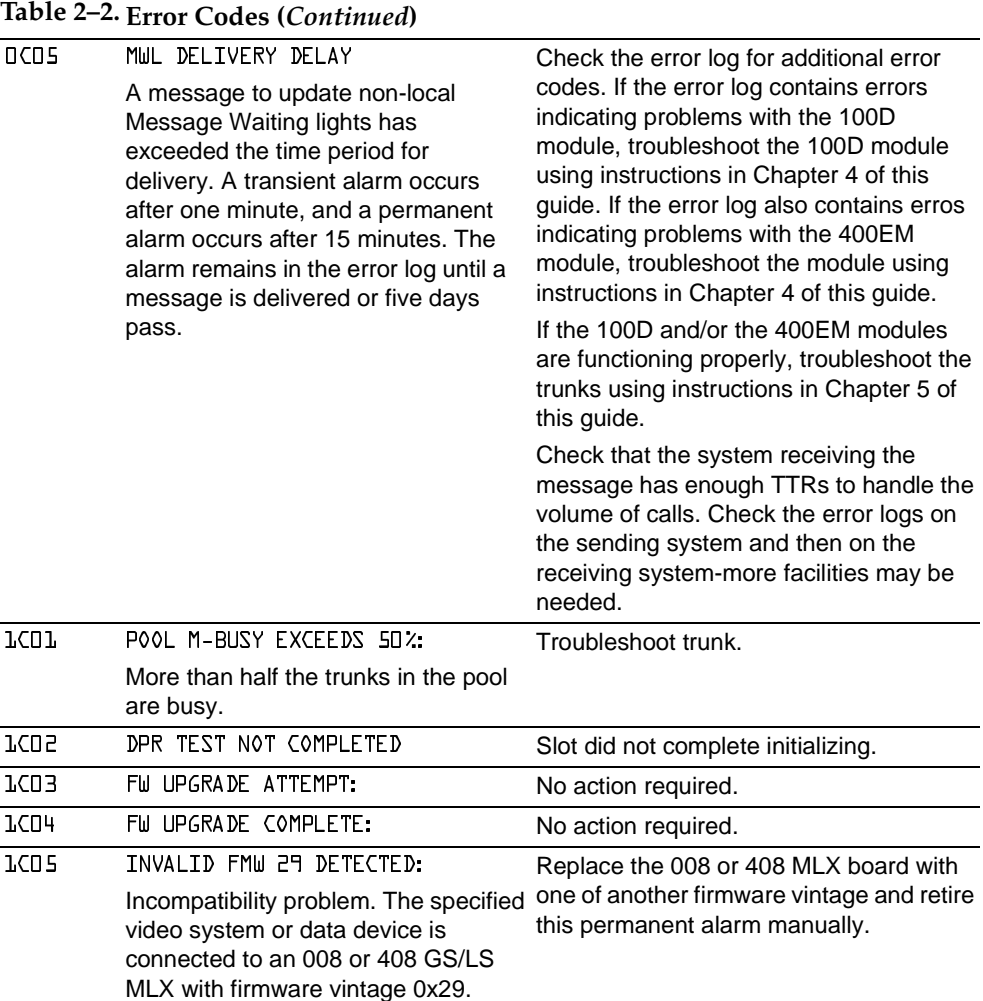

# *Table 2–2.* **Error Codes (***Continued***)**

<span id="page-75-0"></span>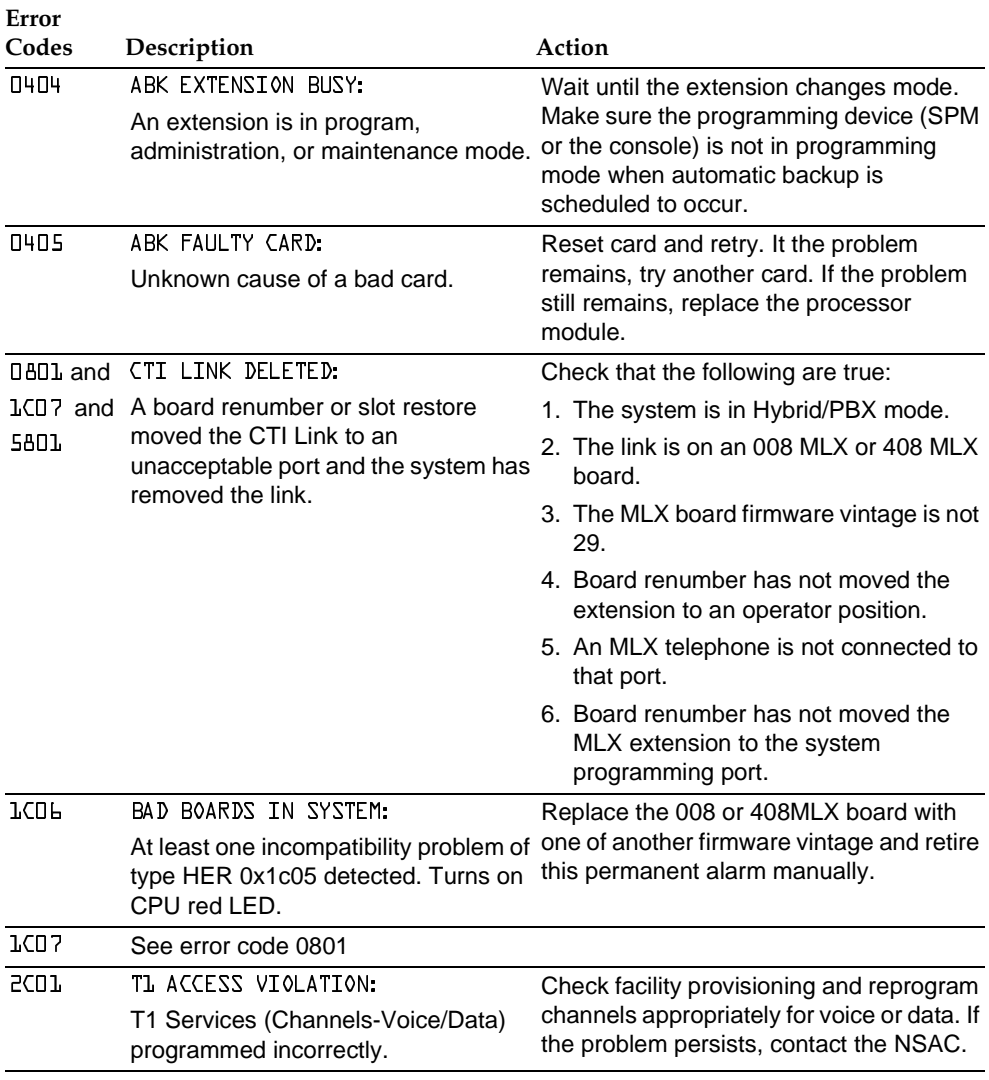

# *Table 2–2.* **Error Codes (***Continued***)**

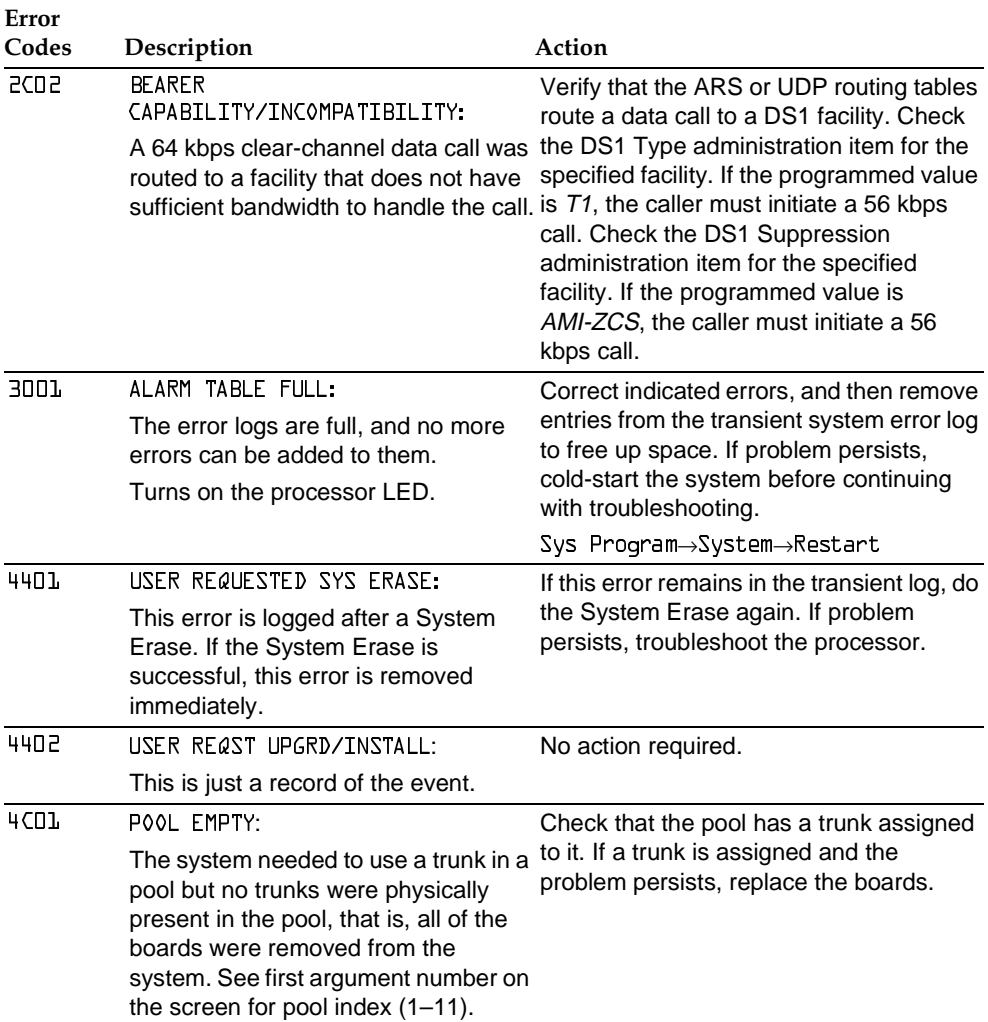

# *Table 2–2.* **Error Codes (***Continued***)**

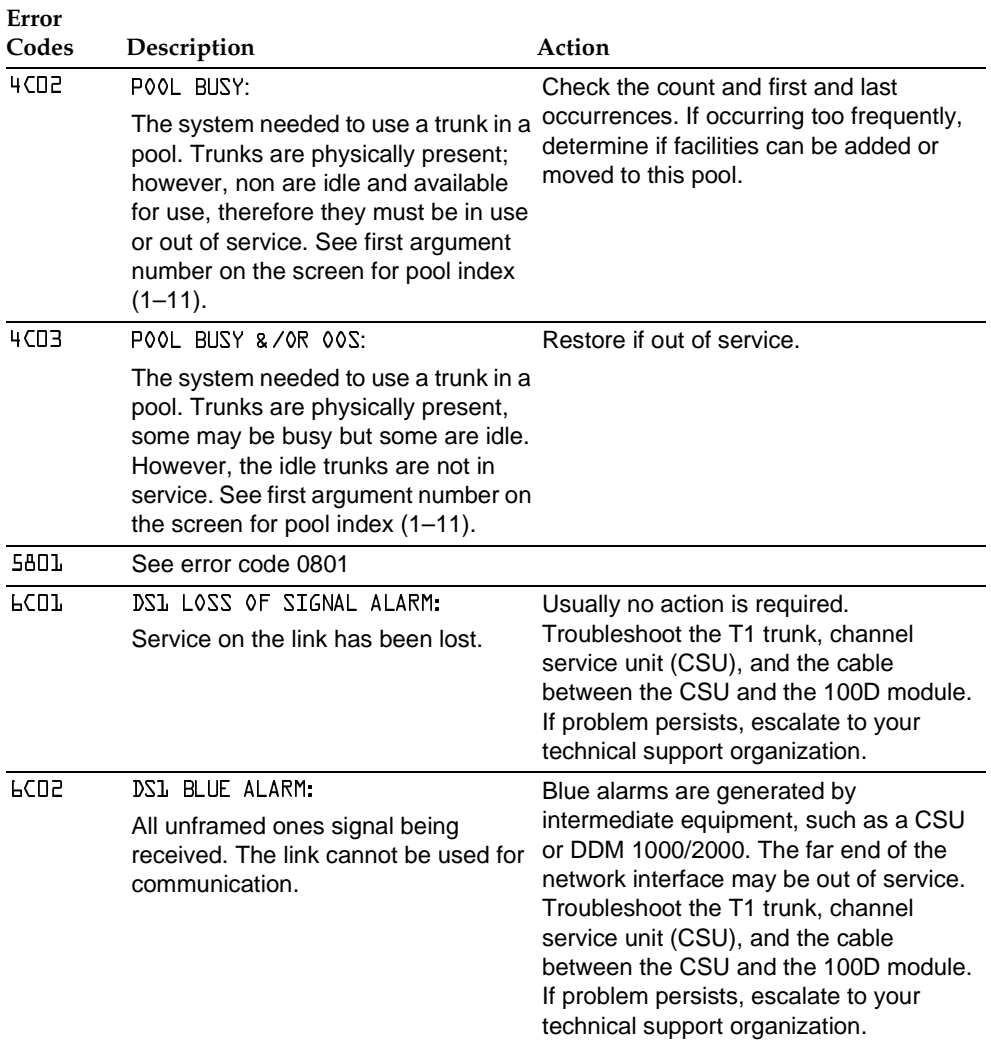

# *Table 2–2.* **Error Codes (***Continued***)**

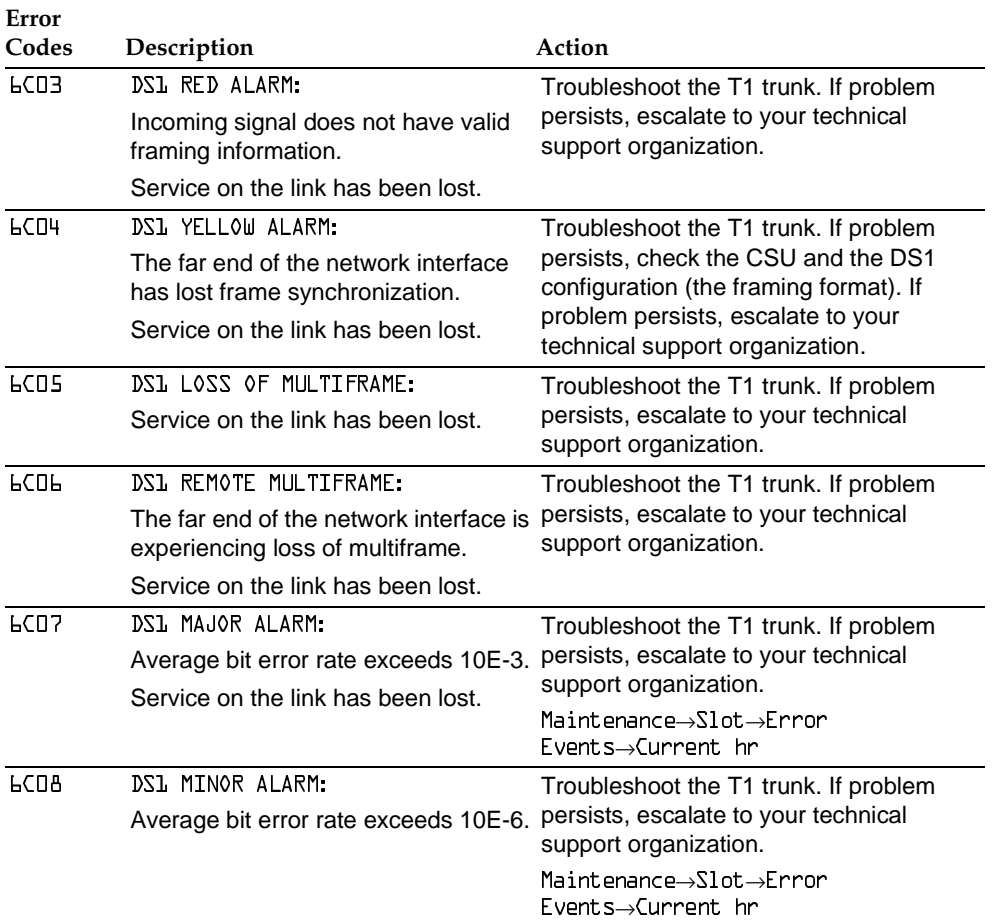

# *Table 2–2.* **Error Codes (***Continued***)**

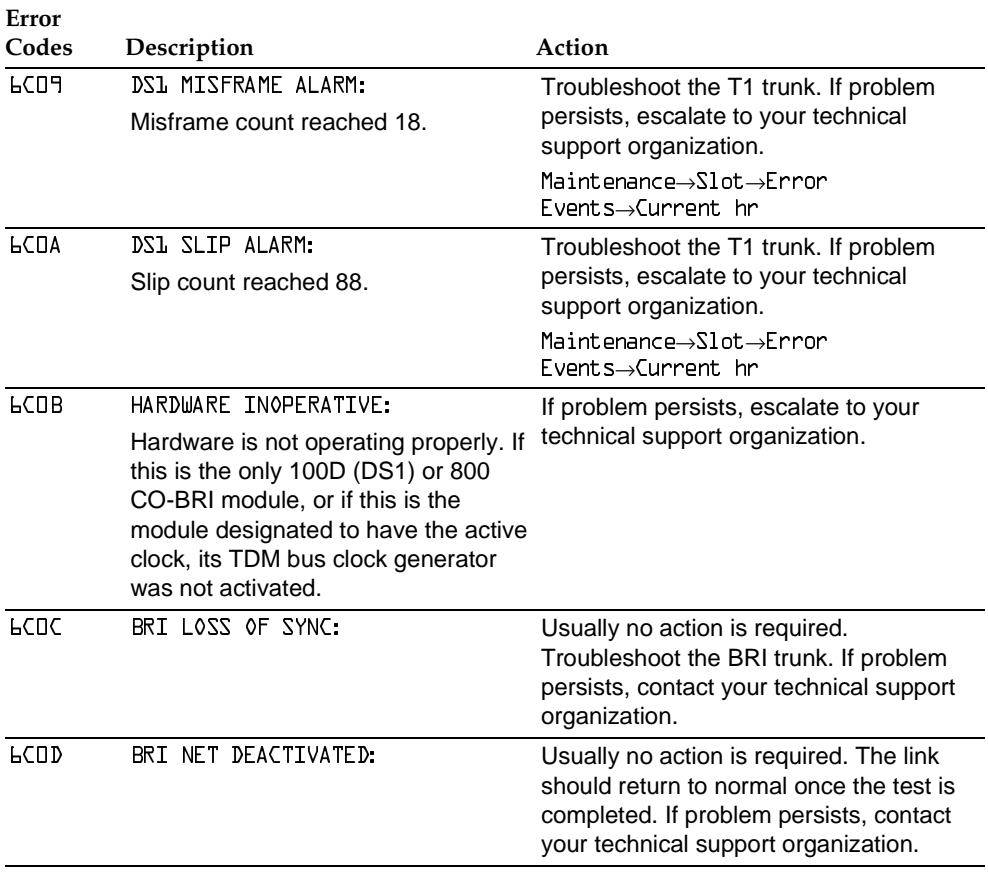

# *Table 2–2.* **Error Codes (***Continued***)**

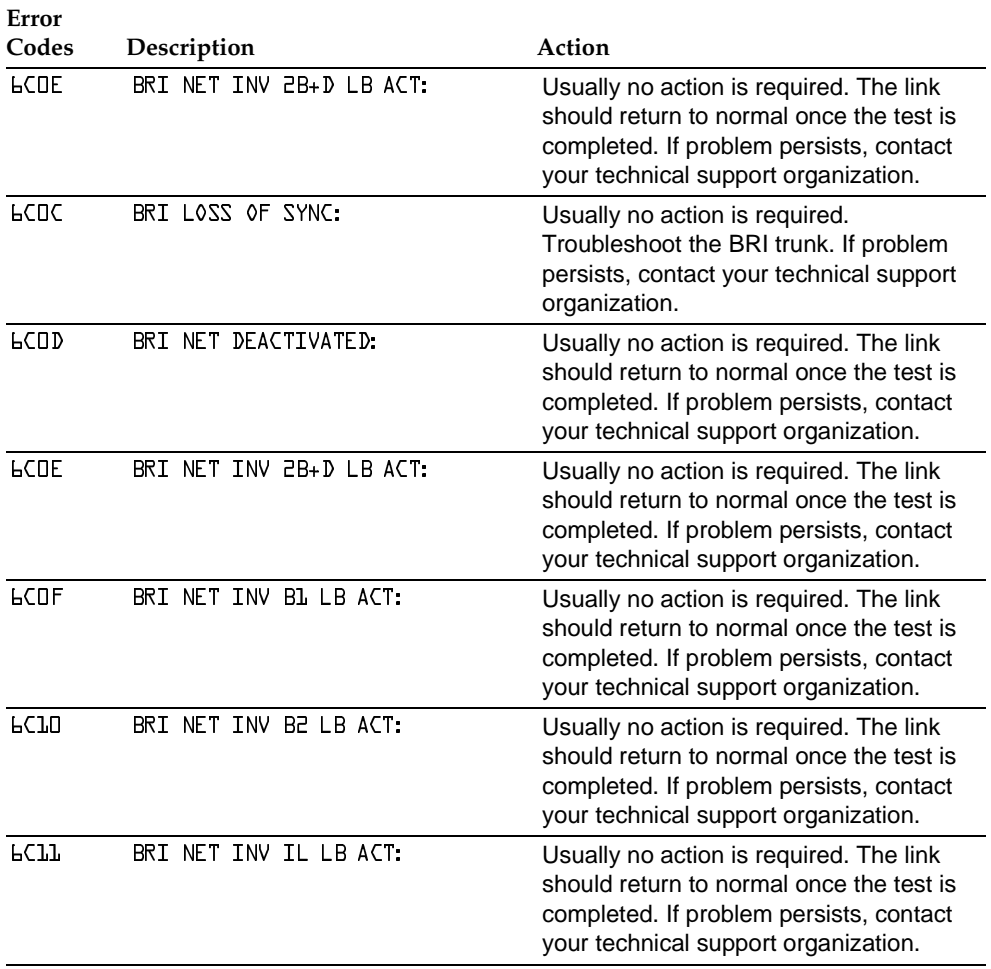

# *Table 2–2.* **Error Codes (***Continued***)**

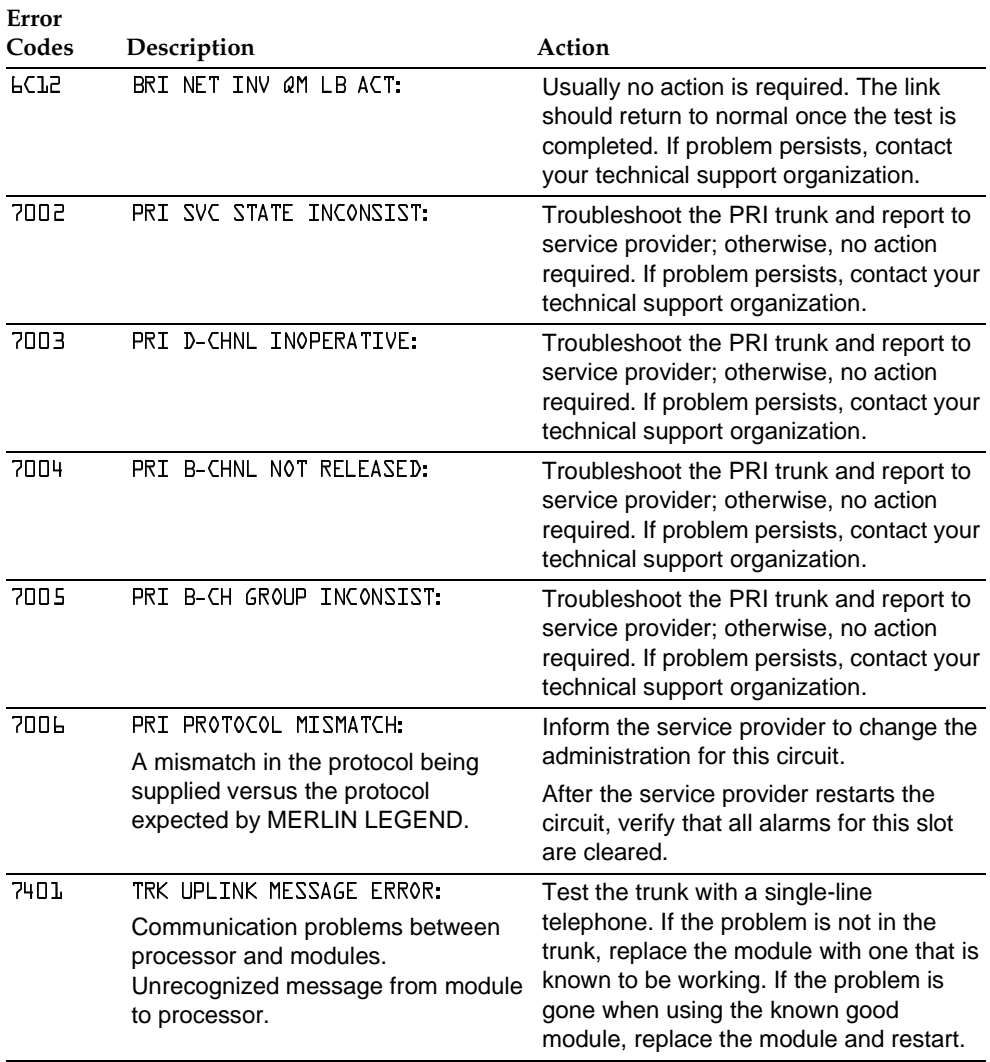

# *Table 2–2.* **Error Codes (***Continued***)**

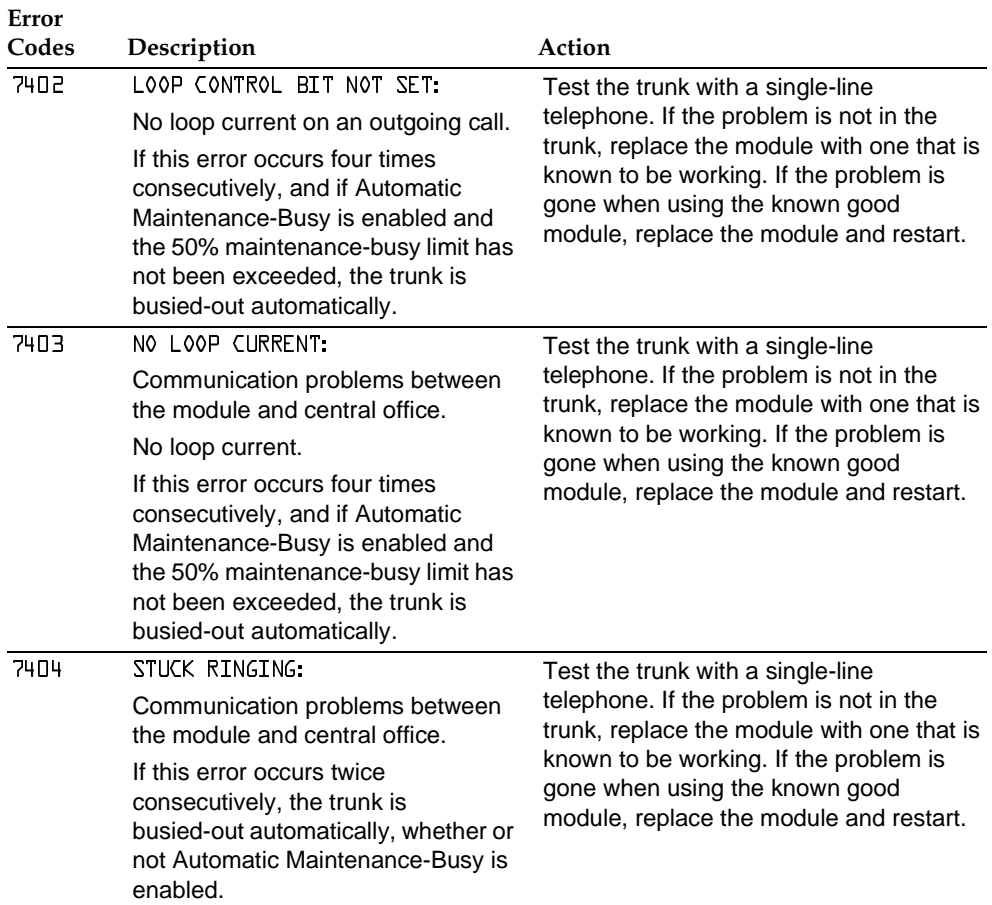

# *Table 2–2.* **Error Codes (***Continued***)**

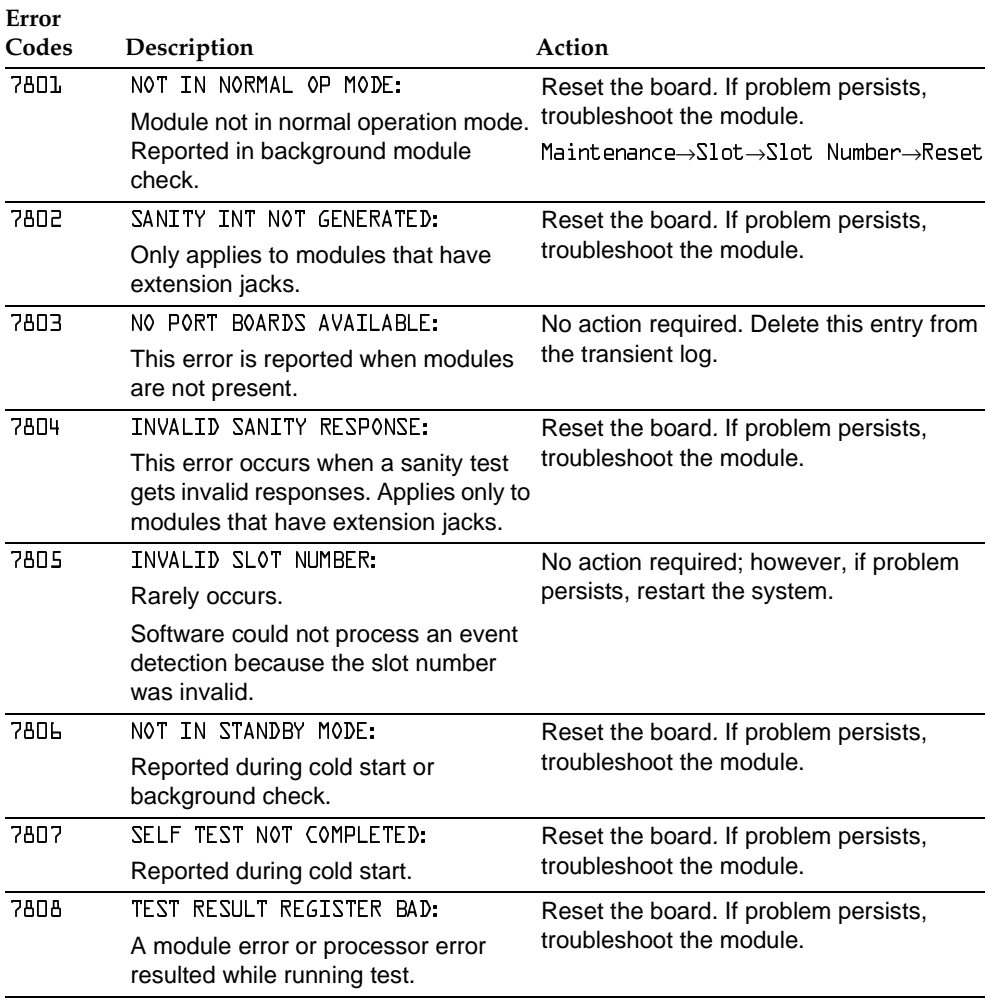

# *Table 2–2.* **Error Codes (***Continued***)**

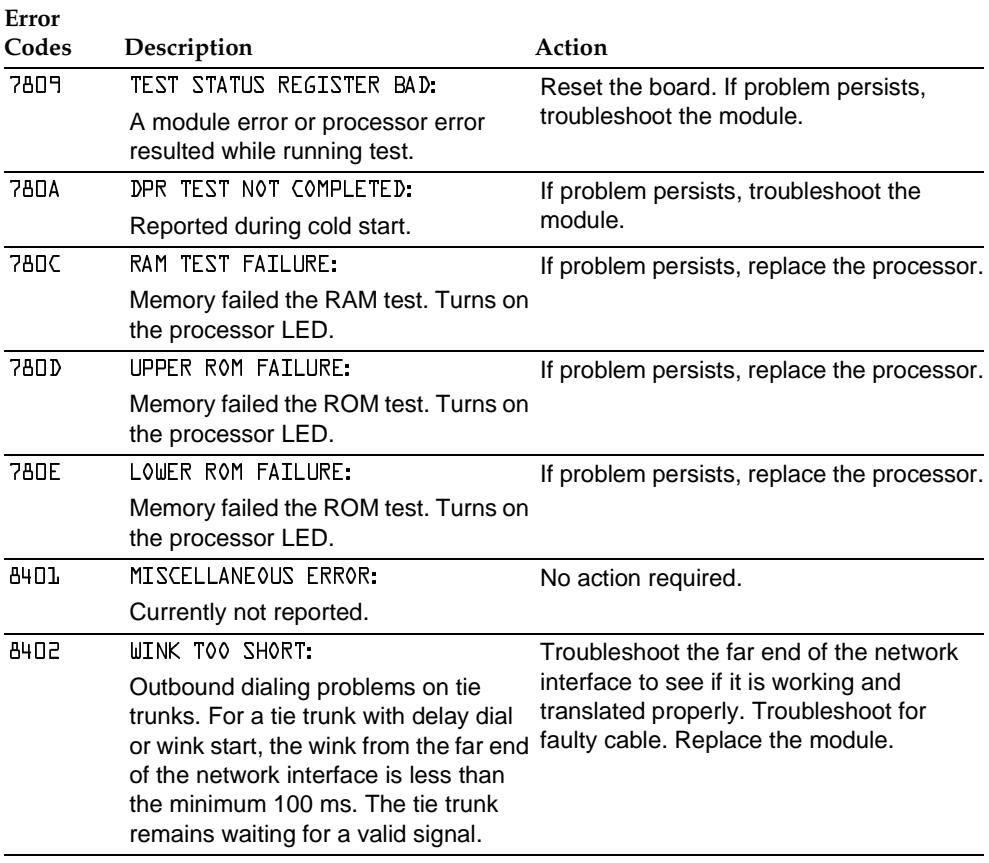

# *Table 2–2.* **Error Codes (***Continued***)**

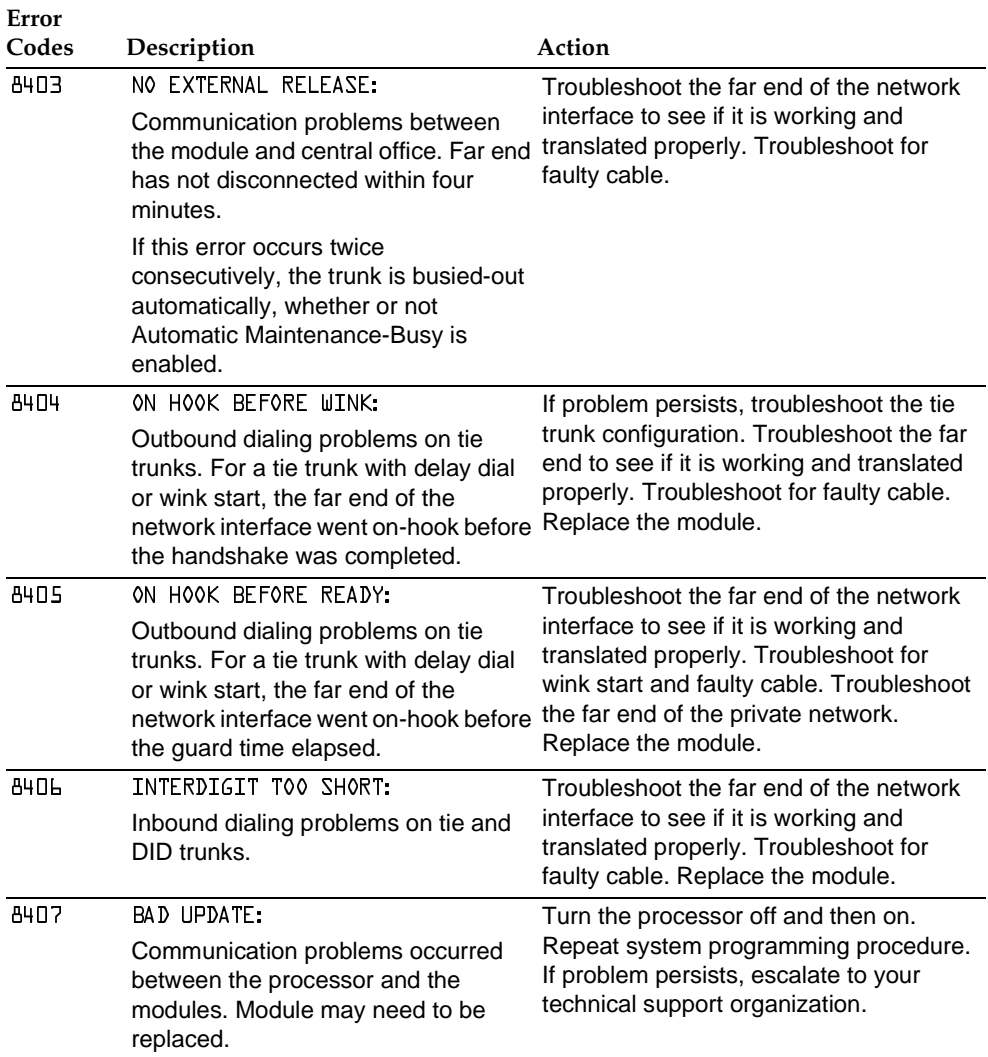

# *Table 2–2.* **Error Codes (***Continued***)**

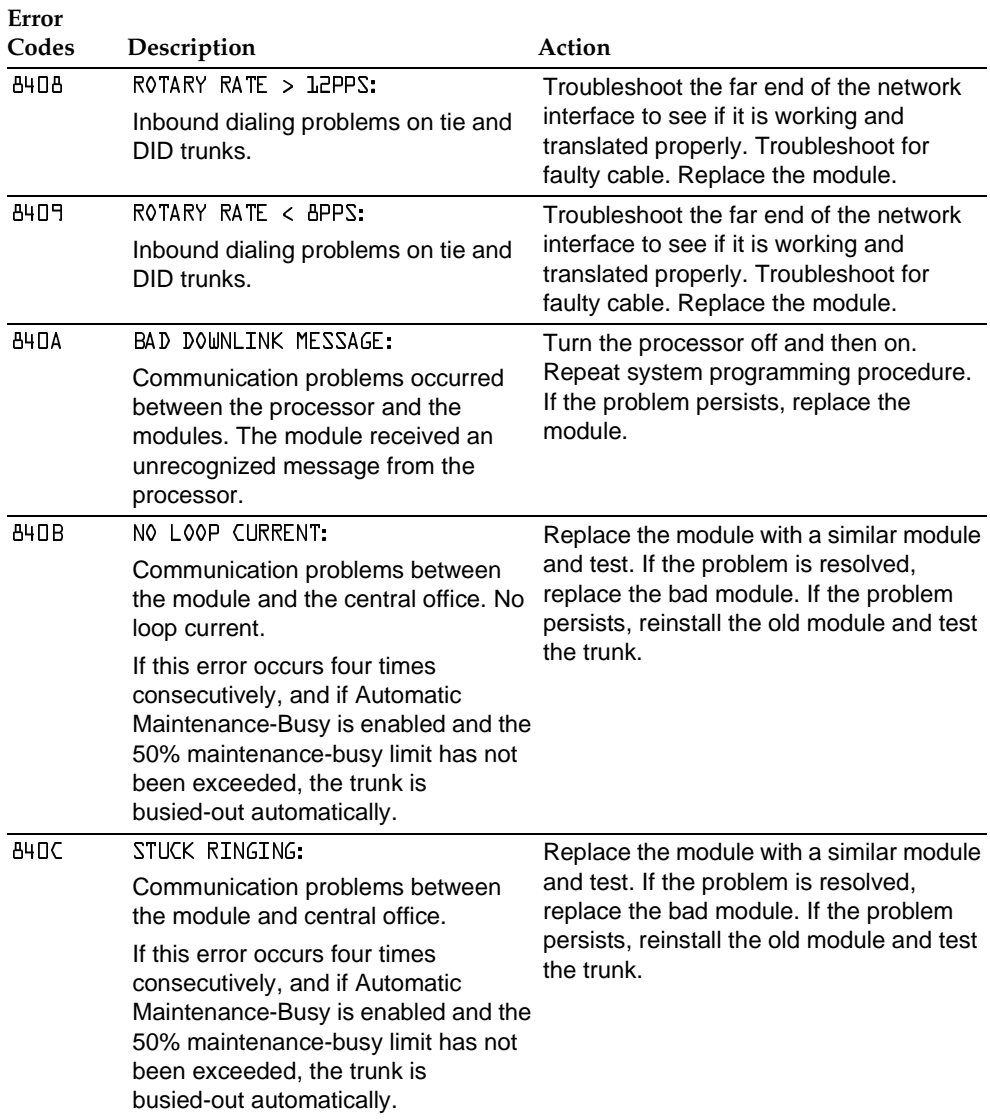

# *Table 2–2.* **Error Codes (***Continued***)**

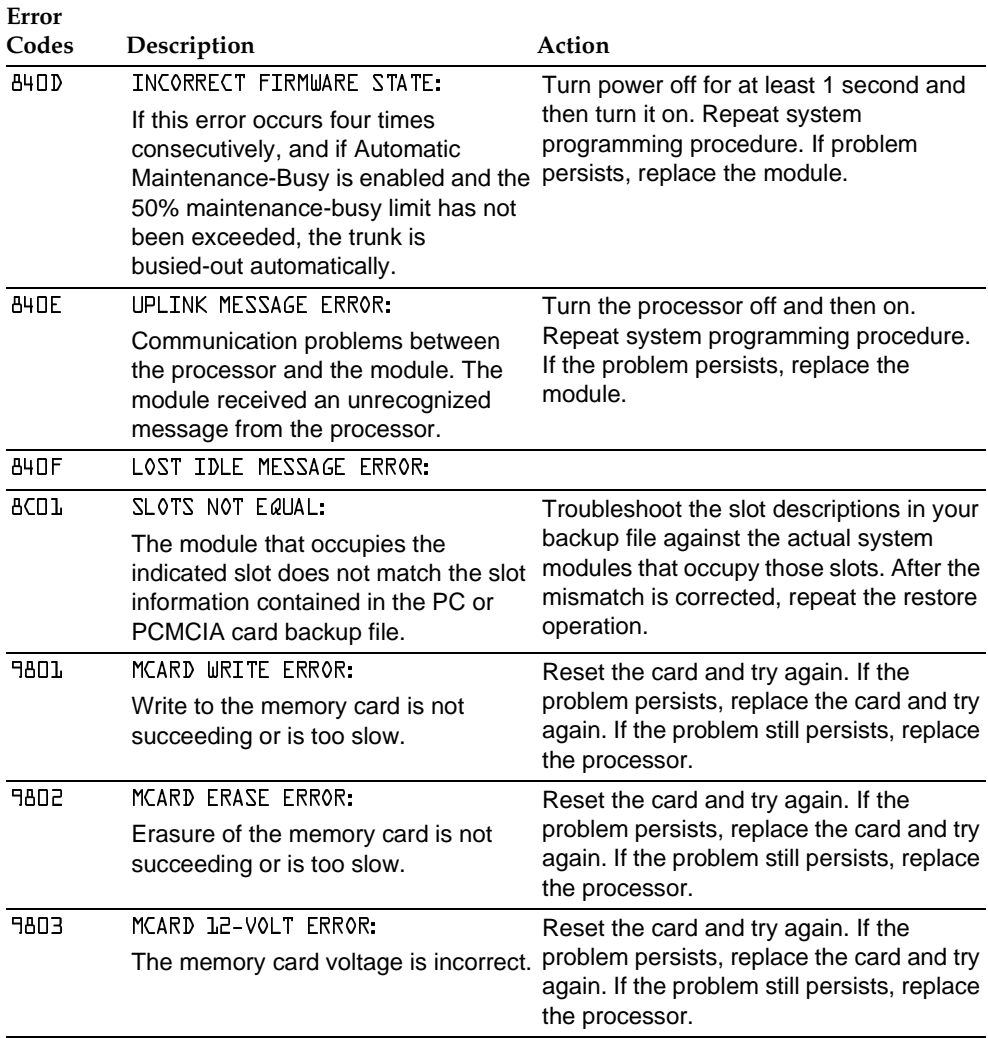

# *Table 2–2.* **Error Codes (***Continued***)**

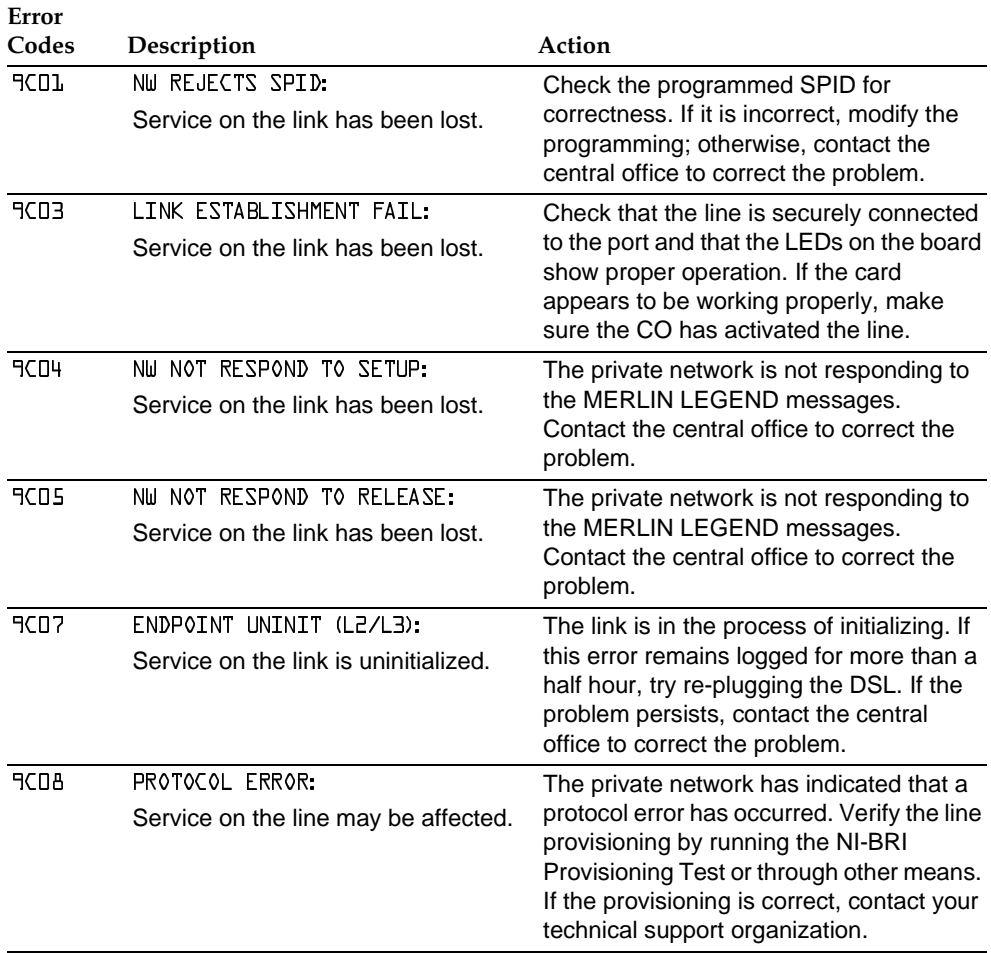

# *Table 2–2.* **Error Codes (***Continued***)**

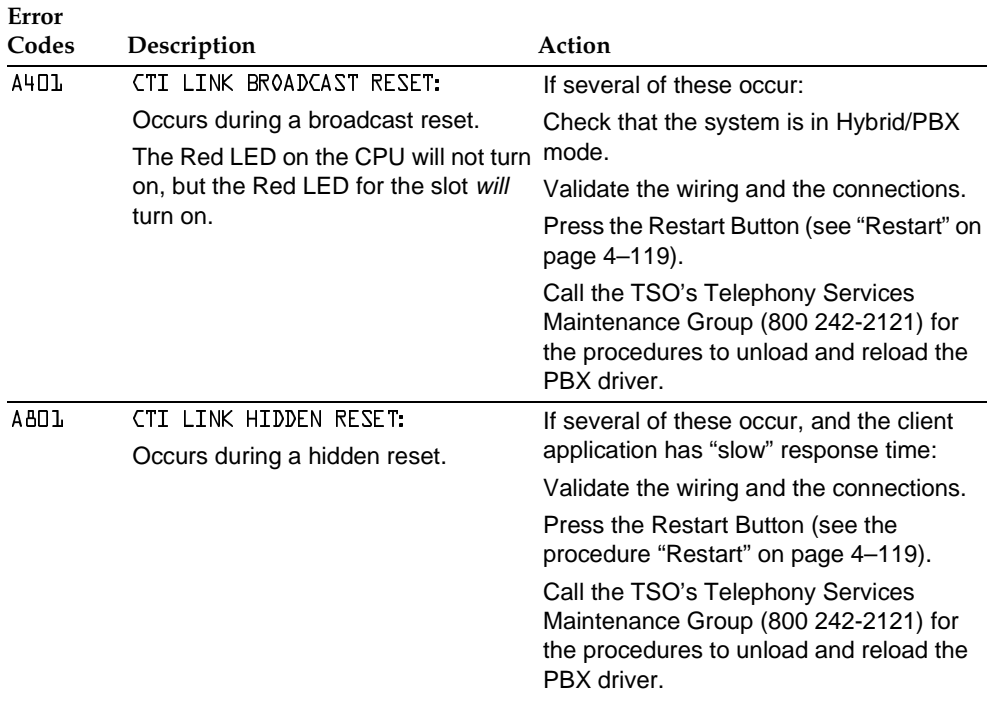

## Access Log Page 2-27

# **Access Log**

In addition to checking the error logs, you can check the access log to help you troubleshoot. Each time maintenance or system programming is accessed, the event is recorded in an access log (up to the last 20 events). This information may be useful in determining whether one of those events caused an error detected shortly thereafter.

# **Reviewing the Access Log**

Each event is documented by the time and date of occurrence. The station button (Sta) column indicates whether the event occurred from an MLX-20L console (if so, the extension number is displayed) or from SPM (SPMD if direct; SPMR if remote). The SP/M column indicates whether the event originated from System Programming (SP) or Maintenance (M).

# **Scanning the Log**

The last 20 events are shown, beginning with the most recently accessed event. When you reach the end of the list, you hear a beep and all variable information is cleared from the screen. To return to the beginning of the list, select Exit and then select Access Log again.

# **Summary**

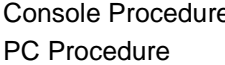

Portole **Menu**: Maintenance→System→Access Log  $\boxed{F6}$   $\rightarrow$   $\boxed{F1}$   $\rightarrow$   $\boxed{F4}$ 

To check the access log, follow the steps below.

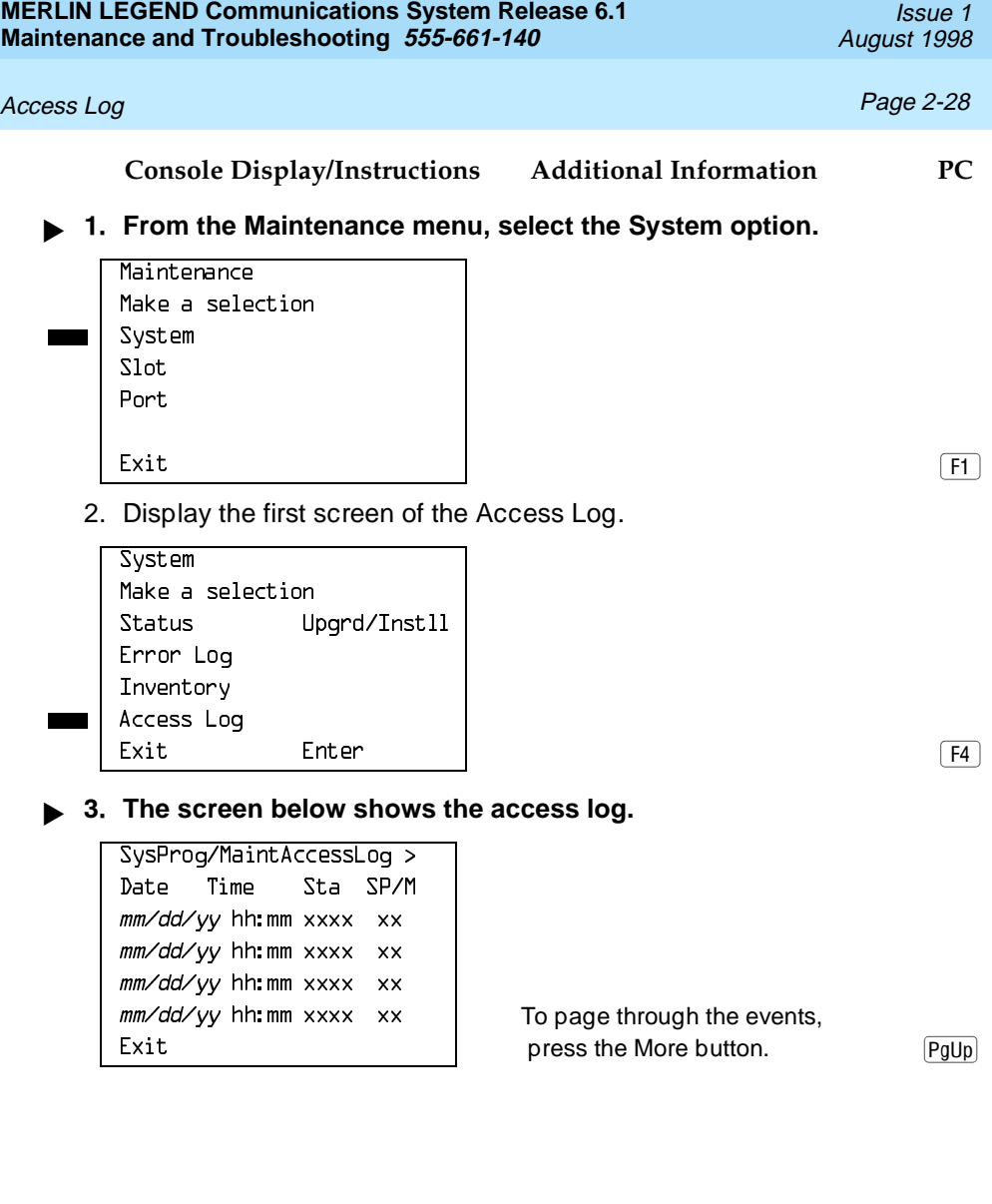

System Inventory **Page 2-29** 

# **System Inventory**

If you need to contact your technical support organization, you may also need to access the System Inventory screen. The System Inventory screen shows you the hardware vintage, software vintage, and ROM ID for each module in the control unit.

# **Summary**

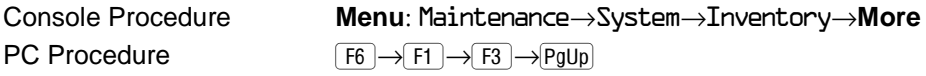

To check System Inventory, follow the steps below.

**Console Display/Instructions Additional Information PC**

- **! From the Maintenance menu, select the System option.**
	- Maintenance Make a selection System Slot Port  $\begin{bmatrix} \text{Exit} \\ \text{Exit} \end{bmatrix}$
- **! Select the Inventory option.**

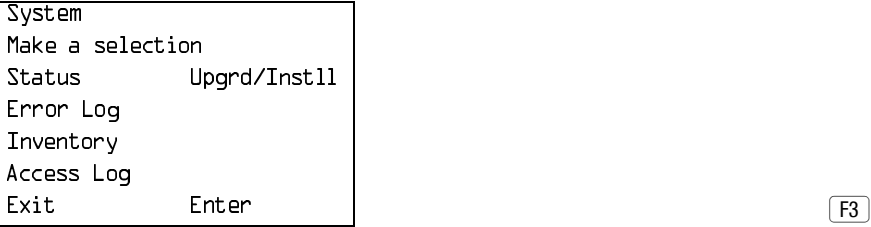

# System Inventory **Page 2-30** System Inventory **Page 2-30**

## **Console Display/Instructions Additional Information PC**

When you access the System Inventory screen, Slot 00 information is displayed. Line 2 indicates that the processor occupies Slot 00.

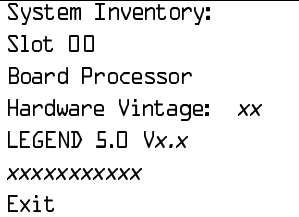

Press the More button to review information for each subsequent slot. When you reach the display for the last slot, pressing the More button redisplays the Slot 00 information.  $\boxed{\text{PgUp}}$ 

**Reviewing the Screen**

Lines 4, 5, and 6 indicate information that may be asked of you when you call your technical support organization:

- Line 4, the hardware vintage, indicates the revision level of the processor board's firmware.
- Line 5 indicates the boot ROM release number for the board software, followed by the official software version number.
- Line 6 indicates the revision levels of the ROM pairs on the processor board.

The screen below displays information for slots other than Slot 00.

Slot *xx* 

System Inventory:  $xx =$  slot number entered in Step 2

Board board name Thess the More button to review Hardware Vintage:  $vv$  | information for each subsequent slot. Firmware Vintage:  $vv$  | When you reach the display for the Application Vintage:  $\vert$  last slot, pressing the More button  $(x_i, y_i)$  redisplays the Slot 00 information.  $\boxed{\text{PqUp}}$ 

System Inventory **Page 2-31** 

# **Phantom Modules**

If the system includes a phantom module (an empty slot that has been programmed), the System Inventory screen does not recognize it. When replacing or adding modules, make sure phantom module slots remain empty, and that no modules are installed to their right.

System Inventory **Page 2-32** 

# Issue 1

## Page 3-1

# Telephone Problems<br> **3**

Once you isolate a problem to the telephone (or a group of telephones), you can run various tests to check a telephone's operation.

Use the procedure below as a general guideline for troubleshooting telephones.

- **! Replace the telephone (or adjunct) with one that works properly.**
- **2.** If the problem persists, connect the telephone directly to the **control unit, using a cord that works properly.**
	- If this solves the problem, replace the original cord.
	- The power supply may be shorted or open. If the wiring has been crushed or severed, replace it.
		- a. Test the power supply for 48 VDC with a voltmeter or by reconnecting the telephone or adjunct.
		- b. If the test for 48 VDC fails, replace the circuit pack in the telephone or adjunct.

# **A** CAUTION:

A faulty circuit pack has the potential to damage the power supply, which can cause widespread damage throughout the system.

- **! If the problem persists, replace the mounting cord.**
- **! If the problem continues, proceed as described in the next sections.**

# Fixing Telephone Problems **Page 3-2** Page 3-2

If you change the jack assignment of any telephone, be sure to record the extension jack change on [Form 2a, System Numbering: Extension Jacks.](#page-357-0) See Appendix B, "System Numbering Forms," for details.

# **Fixing Telephone Problems**

If a reported telephone problem matches any symptom described in Table 3–1, refer to the referenced section of this chapter.

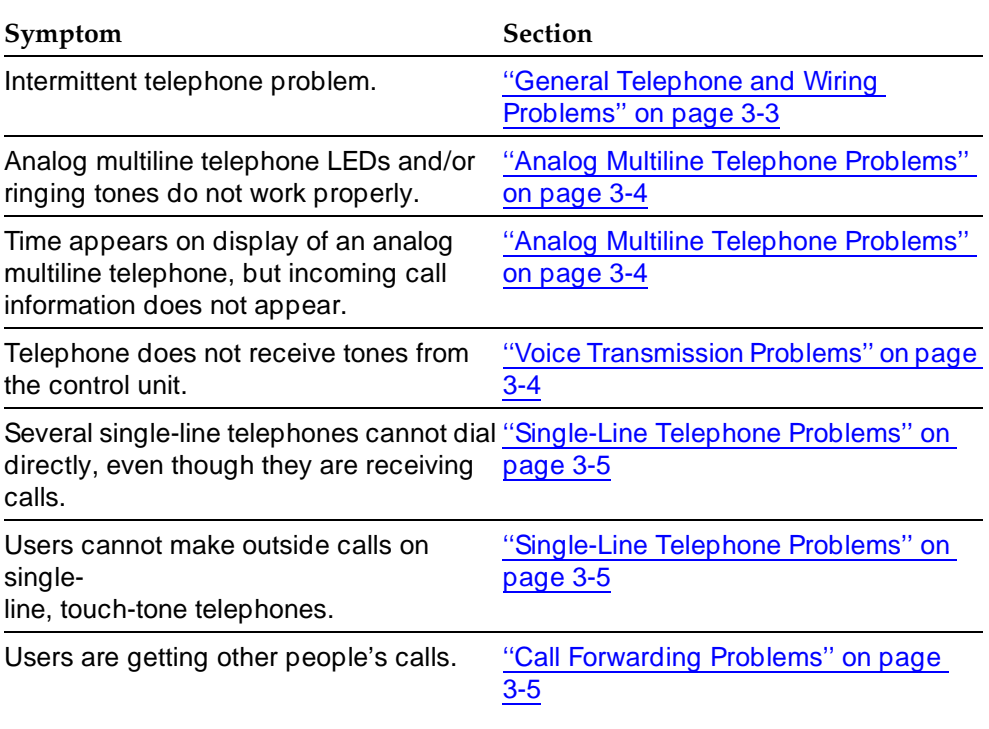

# **Table 3–1. Troubleshooting Telephone Problems**

<span id="page-98-0"></span>Fixing Telephone Problems Page 3-3

# **General Telephone and Wiring Problems**

If intermittent telephone trouble occurs, use the following steps as a guideline to check for general telephone and wiring troubles.

# $\Longrightarrow$  note:

Refer to ["Troubleshooting Trunk Problems"](#page-246-1) on page 5–1 if the reported problem is echo during conversations on T1 trunks with GS emulation connected to a toll office.

- **1.** Check modular connections in the telephone for loose or broken **connectors.**
- **2. Check modular connections in the connecting blocks for loose or broken connectors.**
- **1 3.** Check modular connections in the control unit for loose or broken **connectors.**
- **! Check transient errors in the error logs for any possible clues.**
- $\blacktriangleright$  5. If local power is provided, check the power supply connectors and **voltages.**
- **6.** Replace the telephone with a telephone that works to determine **whether the problem is the telephone itself.**
- **! If trouble disappears, replace the problem telephone.**
- **8.** If the replacement telephone does not work properly, check the **other telephones connected to the same module.**
	- If these telephones work, the problem may be the wiring, or there may be a single-port failure on the module. To check the wiring, go to Step 12.
	- If these telephones do not work, the fault is probably in the module. To check the module, go to Step 9.
- **! Check the LEDs on the module.**

If the module does not have LEDs, see ["System Status"](#page-240-0) on page 4–128 for more information.

# ▶ 10. Check the error log for relevant messages.

See ["Error Logs"](#page-64-0) on page 2–1.

- **▶ 11. Replace the faulty module.**
- **12. Replace the wiring between the module jack field and the telephone to see if there is a wiring problem.**

# <span id="page-99-0"></span>**Analog Multiline Telephone Problems**

If telephone LEDs and/or ringing tones do not work properly on analog multiline telephones, follow the steps below.

<span id="page-99-1"></span>**1.** Move the T/P switch on the left-hand side to the T (test) position. You should hear tone ringing, and the red and green LEDs on the terminal should flash alternately. **! If the LEDs do not light, replace the telephone with one that works.** If the problem is resolved, go to Step 4. **! If the LEDs do not light, retest the original telephone.**  Plug it directly into the appropriate jack on the control unit, using a cord that is known to be working. If this resolves the problem, replace the original cord (or local power unit, if used). **! Move the T/P switch to its normal position.** The ringing tone should stop, and the LEDs should be off. **! If any part of the test fails, replace the telephone.** If the time appears on the display but incoming call information does not, move the T/P switch on the side of the telephone to the center position.

# **Voice Transmission Problems**

If the telephone does not receive tones, check the control unit and wiring with a telephone that works.

<span id="page-100-0"></span>Fixing Telephone Problems Page 3-5

# **Single-Line Telephone Problems**

If more than one single-line telephone cannot dial correctly, even though they are receiving calls, use the steps below to test the touch-tone receivers (TTRs) for a single-line telephone.

- **1.** Pick up the handset; then dial  $*U$ <sup> $\mu$ </sup> and the 2-digit number of the TTR **you want to test.**
	- If you hear a busy tone, the receiver is in use/off hook.
	- If you hear a reorder tone, you have misdialed or have reached an invalid TTR. Try again.
	- If you hear a dial tone, go to Step 2.
- <span id="page-100-1"></span>**2.** Dial  $L23456787274$ .

You should hear a dual-tone multi-frequency (DTMF) signal as you press each button. If the test is successful, you hear a three-beep confirmation tone one to three seconds after you press #.

**! Hang up and repeat Steps 1 and 2 for each TTR.**

**! If this test fails, replace the module containing the faulty TTR.**

If all TTRs fail this test, repeat the test, using a different telephone that works. If the tests are successful, replace the original telephone.

If users cannot make outside calls on a touch-tone telephone, check the individual trunk for rotary-dial programming. See System Programming for details.

# **Call Forwarding Problems**

Call Forwarding problems usually occur when someone activates Call Forwarding unintentionally, resulting in a user receiving other users' calls.

Cancel the Call Forwarding feature (for the receiving telephone):

On multiline telephones, press the Feature button and dial  $*34*.$ 

## MLX Telephone Tests **Page 3-6** and the page 3-6 and the page 3-6 and the page 3-6 and the page 3-6 and the page 3-6

■ On single-line telephones, pick up the handset, dial  $\# \# \exists 4\},$  and then hang up.

# $\equiv$  NOTE:

You can cancel Call Forwarding from the receiving telephone or from the forwarding telephone, providing that you know the number.

# **MLX Telephone Tests**

If the LEDs, ringer, buttons, switchhook, or display appear not to be working, try the steps below.

- **1. Pick up the handset.**
- ▶ 2. When you hear dial tone, press *\** $\Box$  (the feature access code).

The telephone enters test mode. For some tests, this means the LEDs turn on; for others, it means the phone starts ringing.

- This test connects a test tone to the B-channel and sends a repeated ring burst to the telephone.
- On an MLX telephone with a DSS attached, all LEDs light and the phone rings throughout the test.
- On an MLX display telephone, the display blanks out and is replaced with a grid of small dots.

# **! Press each line/feature button (two LEDs each).**

The red and green LEDs should toggle on and off.

# **! Press each fixed-feature button that has an LED (Feature, HFAI, Mute, and Speaker).**

Each LED should toggle on and off.

# $\Rightarrow$  NOTE:

Mute and Speaker LEDs may not toggle consistently because they are managed by the control unit and the telephone.

**! Press each fixed-feature button that does not have an LED (Transfer, Conf, Drop, and Hold) and each dialpad button.**

When you press each one of these buttons, the Message LED should toggle on and off.

- **! Press the fixed-feature buttons and the dialpad buttons in the order shown below to turn on all the LEDs.**
	- a. Volume down
	- b. Volume up
	- c. Transfer
	- d. Conf
	- e. Drop
	- f. Hold
	- g. Dial

The LEDs should toggle on and off.

**! If the MLX telephone does not have a display, hang up and go to Step 9; if it does, continue with the next step.**

# **! To test an MLX display, press each display button.**

Each button name should display in the upper-left corner as described in [Table 3–2.](#page-103-0)

**! If any of these tests fail, replace the MLX telephone.**

# ▶ 10. Test the Multi-Function Module (MFM) if present.

- a. Connect a single-line telephone to the MFM.
- b. Pick up the handset on the single-line telephone.
- c. When you hear the system access or intercom dial tone, dial  from the single-line telephone.

This connects the diagnostic test tone to the B-channel.

System Requirements for Touch-Tone Receivers **Page 3-8** Page 3-8

d. Dial  $L2345L787*L7$  wait for silence, and then quickly press the Recall button to perform a switchhook flash.

You should hear a confirmation tone (three beeps).

e. Hang up.

You should hear a ring burst, and the Message LED should turn on.

f. Dial  $#54$  to turn off the Message LED and resume normal operations.

# **▶ 11. If these tests fail, replace the MFM.**

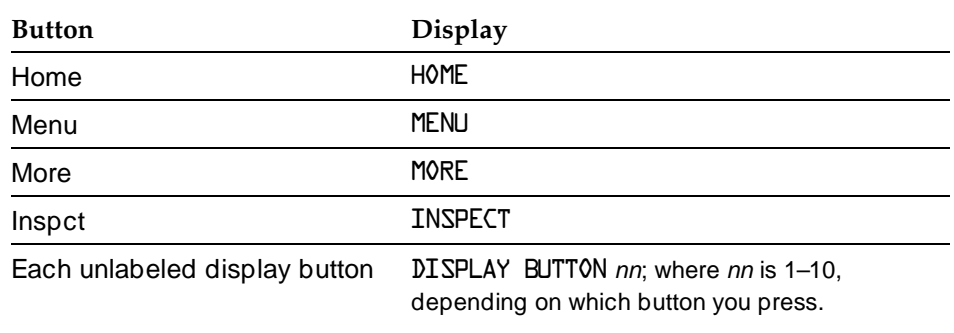

## <span id="page-103-0"></span>**Table 3–2. MLX Telephone Display Buttons**

# **System Requirements for Touch-Tone Receivers**

A voice messaging system requires a certain number of TTRs in addition to any system requirements for TTRs. The number of TTRs depends on the number of ports used by the voice messaging system (see Table 3-3). TTRs are also required in private networks using E&M, T1 tie, and tandem tie trunks.

In Release 6.0 and later systems, the use of the Prompt-Based Overflow setting, which allows callers to request overflow coverage while waiting in a

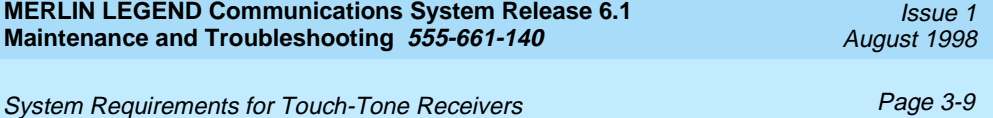

calling group queue, requires TTRs for primary and secondary delay announcement devices that present the option to callers.

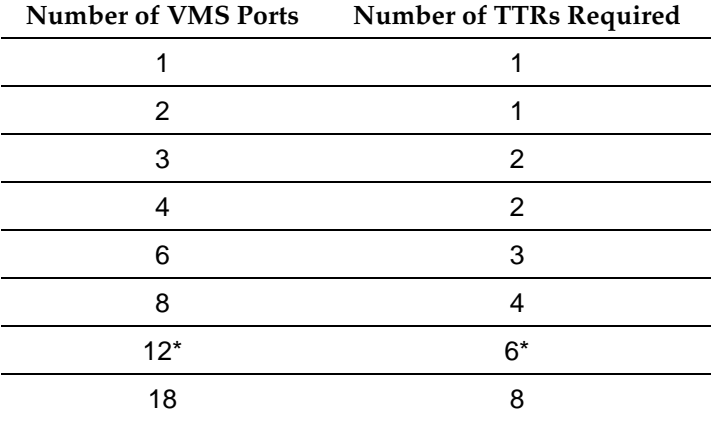

# <span id="page-104-0"></span>**Table 3–3. TTRs Required by VMS/AA**

\*If a 12-port MERLIN LEGEND Enhanced Service Center is used, 8 TTRs are required.

Issue 1 August 1998

System Requirements for Touch-Tone Receivers **Page 3-10** Page 3-10

Table 3–4 estimates the total number of TTRs required in the system, based on call volume and whether the system uses account codes. The call volume per hour in this table includes all calls originating from single-line telephones, calls on tie lines, incoming remote access and DID calls.

# $\equiv$  NOTE:

You must consider the call traffic across a private network when estimating the number of required TTRs. This includes calls on analog tandem tie trunks and T1-emulated tandem tie trunks. In addition, if your private network includes Centralized Voice Messaging, you must consider the call traffic coming across the private network for the voice messaging system and the TTRs required for the updating of Message Waiting lights (Release 6.1 or later systems). For this updating, a TTR is required at the sending end and the receiving end. If the systems in the private network are connected by PRI trunks, no additional TTRs are needed.

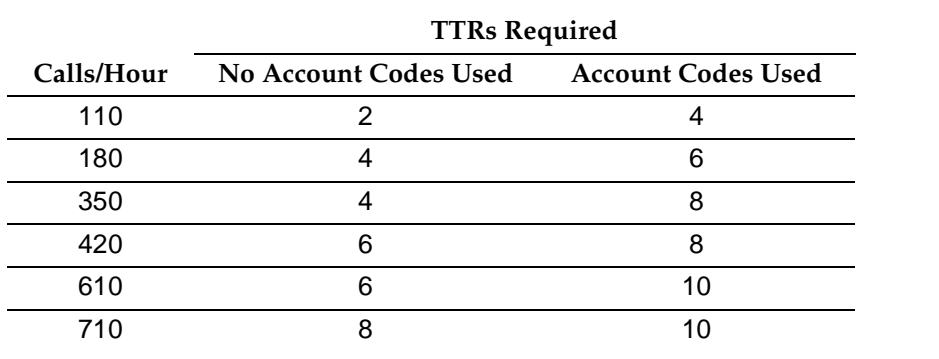

## **Table 3–4. System Requirement for TTRs**

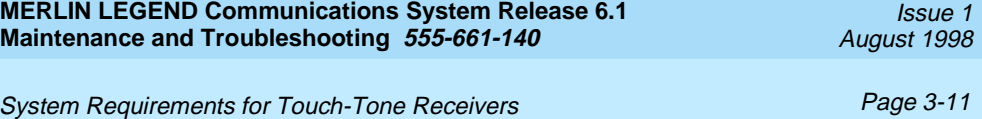

Table 3-5 shows the TTRs required for primary delay announcement devices.

# **Table 3–5. TTRs Required for Primary Delay Announcement Devices When Using Prompt-Based Overflow**

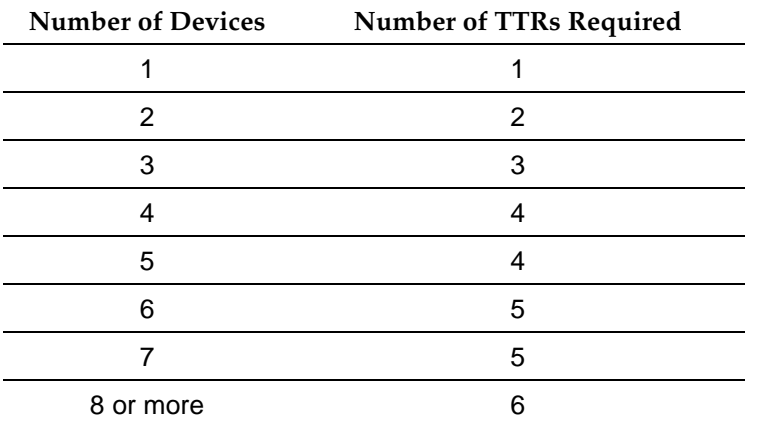

System Requirements for Touch-Tone Receivers **Page 3-12** Page 3-12

Table 3–6 shows the TTRs required for secondary delay announcement devices.

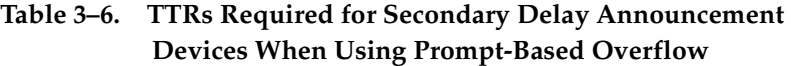

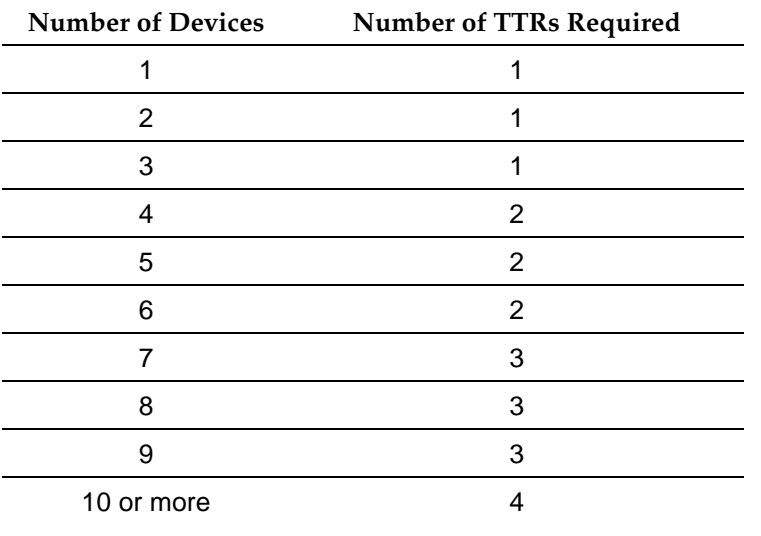
System Requirements for Touch-Tone Receivers **Page 3-13** Page 3-13

The following modules supply TTRs for the MERLIN LEGEND Communications System.

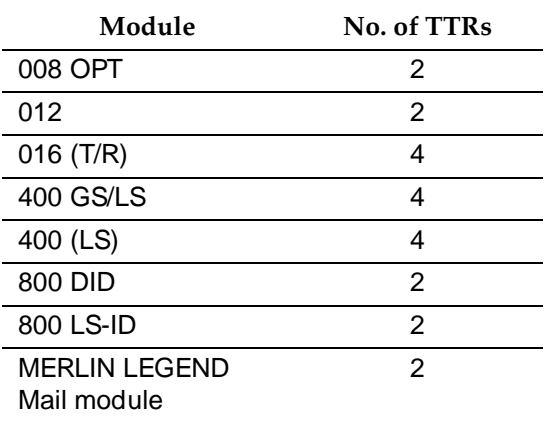

#### <span id="page-108-0"></span>**Table 3–7. Modules with TTRs**

The following symptoms indicate that the system needs more TTRs.

- Single-line telephone users do not get dial tone when they lift the handset to dial out.
- The voice messaging system fails to transfer calls.
- Calls fail to ring or go to coverage prematurely.
- Reorder tone on UDP/ARS calls using tandem tie trunks.
- Delay in MWL tie trunks when tie trunks are available.

If these symptoms are present, use the following steps to calculate the system requirements for touch-tone receivers.

**1. Determine the number of TTRs required for the voice messaging system (if present) from [Table 3–3.](#page-104-0)**

#### System Requirements for Touch-Tone Receivers **Page 3-14** Page 3-14

**! Estimate the hourly call volume for calls originating from single-line telephones, incoming calls (including private network tandem tie trunks) on remote access and Direct Inward Dial (DID) lines, all calls on tie lines, and calls routed to the voice messaging system.**

### $\equiv$  NOTE:

You must consider the call traffic across a private network when estimating the number of required TTRs. This includes calls on analog tandem tie trunks and T1-emulated tandem tie trunks. In addition, if your private network includes Centralized Voice Messaging, you must consider the call traffic coming across the private network for the voice messaging system and the TTRs required for the updating of Message Waiting lights (Release 6.1 or later systems). For this updating, a TTR is required at the sending end and the receiving end. If the systems in the private network are connected by PRI trunks, no additional TTRs are needed.

#### **1 3.** Use [Table 3–4](#page-105-0) to determine the number of TTRs required by the **system.**

- Use Column 2 if account codes are not being used.
- Use Column 3 if account codes are being used.
- **! Add the number of TTRs obtained in Steps 1 and 3. If the Group Calling Prompt-Based Overflow setting (Release 6.0 and later systems) is not being used, go to [Step 6.](#page-110-0)**
- **! If the Group Calling Prompt-Based Overflow setting is being used by calling groups, first add the number of TTRs needed for the primary delay announcement devices assigned to those calling groups, according to [Table 3–5.](#page-106-0) Then add the number of TTRs needed for the secondary delay announcement devices assigned to those calling groups, according to [Table 3–6.](#page-107-0)**

### $\equiv$  **NOTE:**

If no announcement is used on a primary or secondary delay announcement device, no TTRs are needed.

<span id="page-110-0"></span>System Requirements for Touch-Tone Receivers **Page 3-15** Page 3-15

- ▶ 6. Use [Table 3–7](#page-108-0) to determine the number of TTRs already supplied.
- **! Compare the total TTRs needed to the total TTRs already supplied to determined if additional TTRs are required.**
- ▶ 8. Add a new module if more TTRs are needed.

See Chapter 2, "Installing the Control Unit" in the Installation manual.

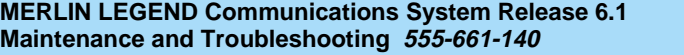

Issue 1 August 1998

System Requirements for Touch-Tone Receivers **Page 3-16** Page 3-16

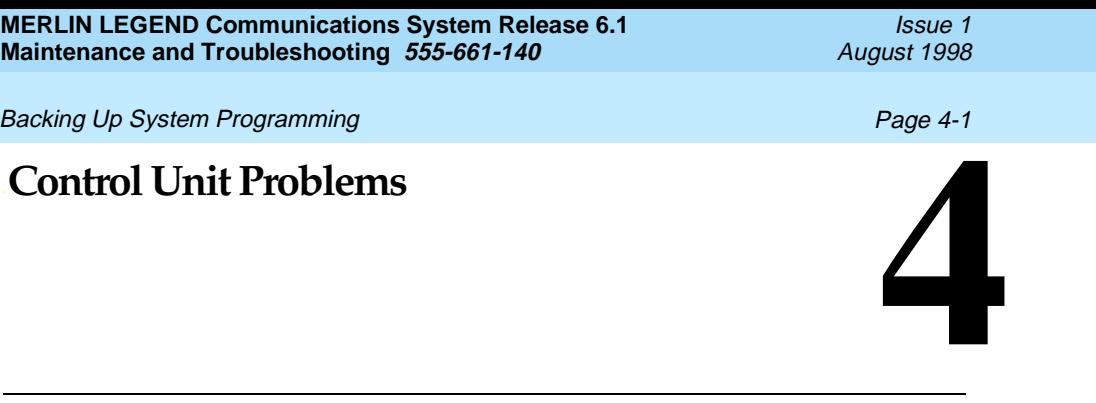

<span id="page-112-0"></span>The next step, after resolving problems with telephones, adjuncts, and related wiring, is to troubleshoot the control unit. Troubleshoot the control unit components in the following order:

- [Power supply](#page-113-0)
- **[Processor](#page-123-0)**
- [Line/trunk and extension modules](#page-145-0) (hereafter referred to as *modules*)
- [Carrier](#page-238-0)

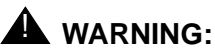

Beware of hazardous voltages. Only qualified technicians should attempt to service the control unit. Follow all procedures carefully.

# **Backing Up System Programming**

Before performing any procedure that requires powering down the system, save system programming in one of the following ways:

■ Save the system programming to a floppy disk. See System Programming and Maintenance (SPM) for detailed instructions.

#### **Power Supply Problems And According the Contract of Contract According Page 4-2**

■ Save the system programming to a memory card (beginning with Release 3.0). See [Appendix D,](#page-372-0) "Backing up with a Memory Card," for detailed instructions. If automatic backups are performed, it may not be necessary to save system programming.

### $\sum$  NOTE:

If the processor module is not functioning, it may not be possible to back up system programming.

# <span id="page-113-0"></span>**Power Supply Problems**

If the power supply fails, all components connected to the carrier are automatically shut down.

# **Checking the Power Supply**

If you suspect power supply failure, check the following parts:

- Power supply LED
- Interlocking post (on the carrier, behind the power supply)
- Ring generator, if present
- Auxiliary power unit(s), if present

# **A** *WARNING*:

Never remove the power supply without first turning off the power switch and disconnecting the power cord from the AC outlet.

Use the following procedures to check the power supply.

### **Checking the LED**

If the power supply's LED is off, check the power switch. If it is off, turn on the power switch for each power supply in the control unit. Start with the rightmost carrier and end with the basic carrier. Watch for the responses below.

### Power Supply Problems **Page 4-3**

- The green power LED should light on each power supply.
- The red LED on the processor should turn on for 15 to 45 seconds and then turn off.
- All indicators on the 100D, 800 NI-BRI, and 400EM modules (if present) should turn on and then off. They remain off when the modules are idle.

If any of these responses do not occur or if the console operator reports any problems, continue with "Checking the Interlocking Post" below.

#### **Checking the Interlocking Post**

If the power supply is not working, follow the steps below to check the interlocking post.

**! Follow Steps 1–4 in [''Replacing the Power Supply''](#page-121-0) on page 4-10 to remove the power supply, then return to Step 2 below.**

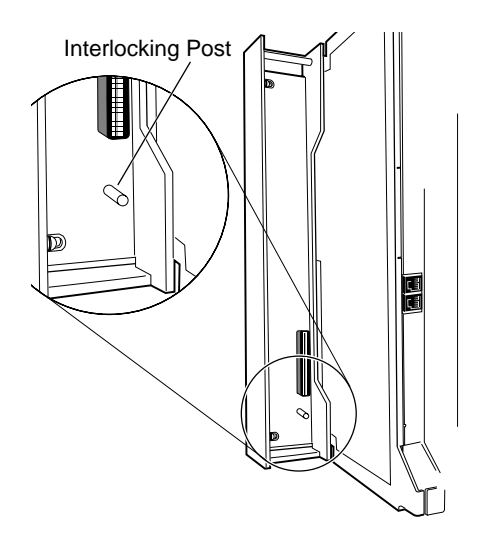

**Figure 4-1. Power Supply Interlocking Post**

**! Check the small, cylindrical interlocking post on the carrier that locks into the power supply (see Figure 4-1).**

If the post is broken, replace the carrier.

**! If the interlocking post is not broken, reinstall the power supply; follow Steps 5–8 in [''Replacing the Power Supply''](#page-121-1) on page 4-10.** 

# **Replacing the Ring Generator**

If tip/ring devices (such as single-line telephones, fax machines, and answering machines) do not ring, and an older 012 module is installed, try the procedure below.

Current 012 modules contain built-in ring generators [apparatus code 517G13 (28) or higher letter]. If tip/ring devices connected to a newer module do not

#### Power Supply Problems **Page 4-5** Page 4-5

ring, see [''Module Problems''](#page-145-0) on page 4-34. See Table 4–1 to determine which 012 module is installed.

#### $\equiv$  NOTE:

All 016 (T/R) modules contain built-in ring generators.

#### **Table 4–1. PEC and Apparatus Codes for 012 Modules**

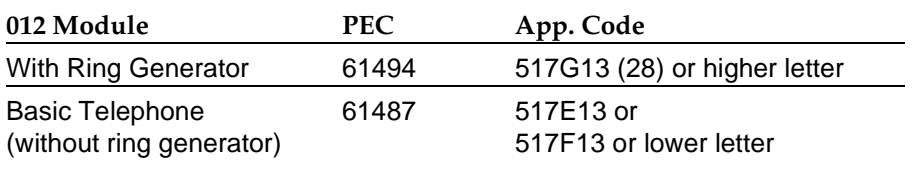

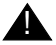

# **A** *WARNING*:

Hazardous electrical voltages may be present if the following steps are not performed correctly.

To replace the ring generator, follow the steps below. Refer to [Figure 4-7](#page-118-0) throughout the procedure.

- **1. Follow Steps 1–4 in "Replacing the Power Supply" on page 4-10, to remove the power supply. Then return to Step 2 below.**
- **! Place the power supply on its left side and remove the five screws.**
- **1 3.** Carefully turn the power supply over on its right side and then **remove the top of the power supply housing.**
- **1.** Detach the cables from the inside edge of the plastic housing by **removing them from the clips.**
- $\blacktriangleright$  5. Disconnect the 4-pin cable from the header labeled P202 on the left **side of the power supply circuit board.**

You may need to pry back the clip to free the cable.

**! Disconnect the other cable from the header labeled P101 on the right side of the power supply circuit board.**

You need to grip this cable firmly and pull forcefully.

- **1. Remove the four screws from the ring generator, as shown in [Figure 4-7.](#page-118-1)**
- $\triangleright$  **8. Remove the ring generator.**
- **1 9.** Position the replacement ring generator, as shown in Figure 4-7. **Align the screw holes.**

Make sure the P1 header on the ring generator is on the same side of the power supply housing as the P101 header on the circuit board.

- **10. Replace the four screws and fasten them to secure the ring generator.**
- ▶ 11. Connect one end of the new ring generator's cable with the 3-pin **connectors to the header labeled P101 on the power supply circuit board.**

This cable connector, as with all four of the cable connectors, is keyed so that you cannot attach it to the header if it is turned the wrong way.

▶ 12. Connect the other end of the cable to the header labeled P1 on the **ring generator.**

The cable headers, P1 and P101, should be on the same side of the housing, so that the cables are not crossing each other.

- ▶ 13. Connect one end of the new 4-pin cable to the header labeled P202 **on the power supply circuit board.**
- ▶ 14. Connect the other end of the cable to the header labeled P2 on the **ring generator.**
- **► 15.** Attach the cables to the clips on the inside edge of the plastic **housing.**
- ▶ 16. Replace the top of the module housing.

Take time to ensure that the on/off faceplate on the front of the power supply housing is aligned and inside the top cover.

► **17. Carefully, taking time to make sure the on/off faceplate stays aligned, turn the module over and replace the five screws.**

#### **MERLIN LEGEND Communications System Release 6.1 Maintenance and Troubleshooting 555-661-140**

Issue 1 August 1998

<span id="page-118-1"></span><span id="page-118-0"></span>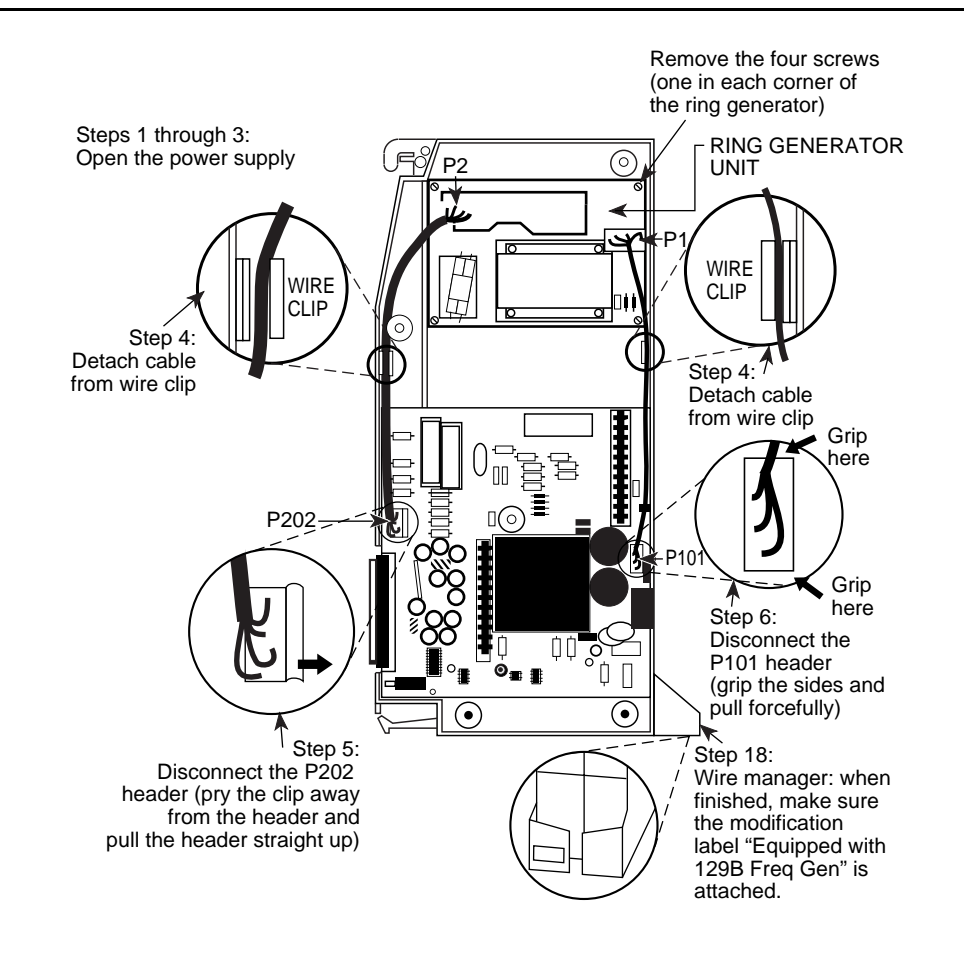

#### **Figure 4-2. Replacing a Ring Generator**

▶ 18. Verify that the modification label (Equipped with 129B Freq Gen) is **attached to the front of the power supply (shown in Figure 4-2).**

If not, attach the label supplied with the new ring generator.

▶ 19. Reinstall the power supply; follow Steps 5-8 in "Replacing the **[Power Supply''](#page-121-2) on page 4-10.**

Power Supply Problems **Page 4-8** 

#### **Replacing Auxiliary Power Units**

Follow this procedure if any of the following symptoms occur:

- The LEDs on the multiline telephones that are connected to the last two modules in the carrier do not light.
- The last two slots in the carrier do not have power.
- The power supply LED is off.

To replace the auxiliary power unit, follow the steps below. Refer to [Figure 4-9](#page-120-0) throughout this procedure.

- **1.** Make sure the switch on the power supply module is turned off.
- **! Unplug the power supply and the auxiliary power unit from the AC outlet.**
- **1 3.** Disconnect the cord from the AUX POWER INPUT jack on the power **supply module.**
- **! Remove the auxiliary power unit (with the two cords still attached).**
- **! Mount the replacement auxiliary power unit in place of the old one.**
- **6. Plug the power unit line cord into the J2 DC OUTPUT jack on the replacement auxiliary power unit.**
- **! Plug the other end of the power unit line cord into the AUX POWER INPUT jack on the power supply.**

#### **MERLIN LEGEND Communications System Release 6.1 Maintenance and Troubleshooting 555-661-140**

Issue 1 August 1998

#### Power Supply Problems **Page 4-9**

<span id="page-120-1"></span><span id="page-120-0"></span>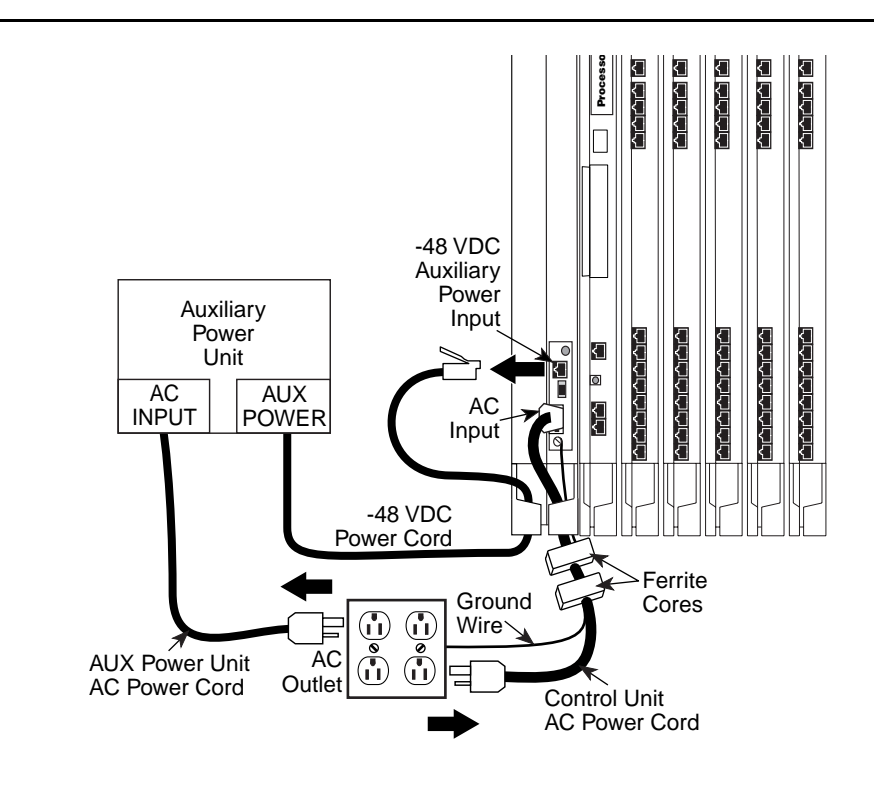

**Figure 4-3. Replacing an Auxiliary Power Supply**

# **A** CAUTION:

Do not plug the power supply or the auxiliary power unit into the AC outlet until you are ready to turn on the system, as described in "Powering Up the System" in Chapter 2 of Installation.

Do not attach the power cord(s) to any building surfaces.

<span id="page-121-1"></span>Power Supply Problems **Page 4-10 Page 4-10 Page 4-10** 

### <span id="page-121-2"></span><span id="page-121-0"></span>**Replacing the Power Supply**

# **A** *WARNING*:

Beware of hazardous voltages; whenever the carrier connections are exposed, use extreme caution; do not touch them directly or with any type of tool. Follow all procedures carefully.

To remove the power supply module, follow the steps below.

#### **! If possible, back up system programming on a memory card (Release 3.0 or later only) or floppy disk.**

See System Programming and Maintenance (SPM) for information about backing up to a floppy. For information about backing up to a PCMCIA memory card, see [Appendix D,](#page-372-0) "Backing Up with a Memory Card." If the basic carrier's power supply fails, you cannot back up system programming.

#### **! Power down the system.**

- a. Turn off the power supply in the basic carrier.
- b. Turn off the power supply in each expansion carrier.
- c. Unplug the auxiliary power unit, if present, from the AC outlet.

#### **! Unplug the system from the AC outlet.**

#### **! Remove the power supply.**

- a. Unplug the AC power cord from the power supply.
- b. Remove the ground wire attached to the grounding screw on the front of the power supply module.
- c. Remove the two ferrite cores, if present, from around the AC power cord and ground wire.
- d. Remove the power supply module.

Power Supply Problems **Page 4-11 Page 4-11** 

To replace the power supply module, follow the steps below and refer to Figure [4-9.](#page-120-1)

#### **1.** Insert a new power supply.

- a. Reinstall the power supply module by hooking the top into the basic carrier and then swinging it down into place. Push the lower end firmly until the locking tab clicks.
- b. Replace the ferrite cores around the AC power cord and ground wire and slide the ferrite cores between the wire manager and the power supply module.
- c. Attach the ground wire to the grounding screw.
- **! For each power supply and auxiliary power unit, connect the AC power cord to the connector marked AC INPUT on the power supply.**
- **! Plug the other end of each AC power cord into the AC outlet.**
- **! Power up the system by turning on the components listed below in the order given.**
	- a. Power supply on each expansion carrier
	- b. Power supply on the basic carrier

The system automatically cold starts.

# **A** CAUTION:

Do not plug the power supply or the auxiliary power unit into the AC outlet until you are ready to turn on the system, as described in "Powering Up the System" in Chapter 2 of Installation.

Do not attach the power cord(s) to any building surfaces.

<span id="page-123-0"></span>Processor Problems **Problems Page 4-12** 

# **Processor Problems**

If the error logs (or any aspect of troubleshooting) indicate that the processor is the problem, back up system programming if possible. See System Programming and Maintenance (SPM) for instructions on backing up to a floppy disk. See [Appendix D,](#page-372-0) "Backing Up with a Memory Card," for instructions on backing up to a PCMCIA memory card.

Call your technical support organization for troubleshooting instructions.

- If you are instructed to perform Peek, Poke, or System Erase, refer to the appropriate section below. Do not perform any of these procedures unless you are instructed to do so.
- If you are instructed to replace the processor, see "Replacing the [Processor Module''](#page-141-0) on page 4-30.

#### **Peek**

Peek is a demand test that allows you to examine but not change system memory.

# **A** CAUTION:

Do not perform Peek unless you are following instructions from your technical support organization.

#### **Summary**

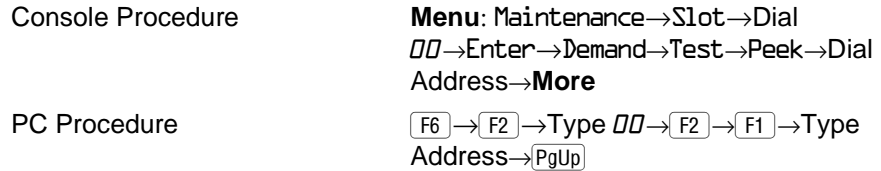

To perform Peek, follow the steps below.

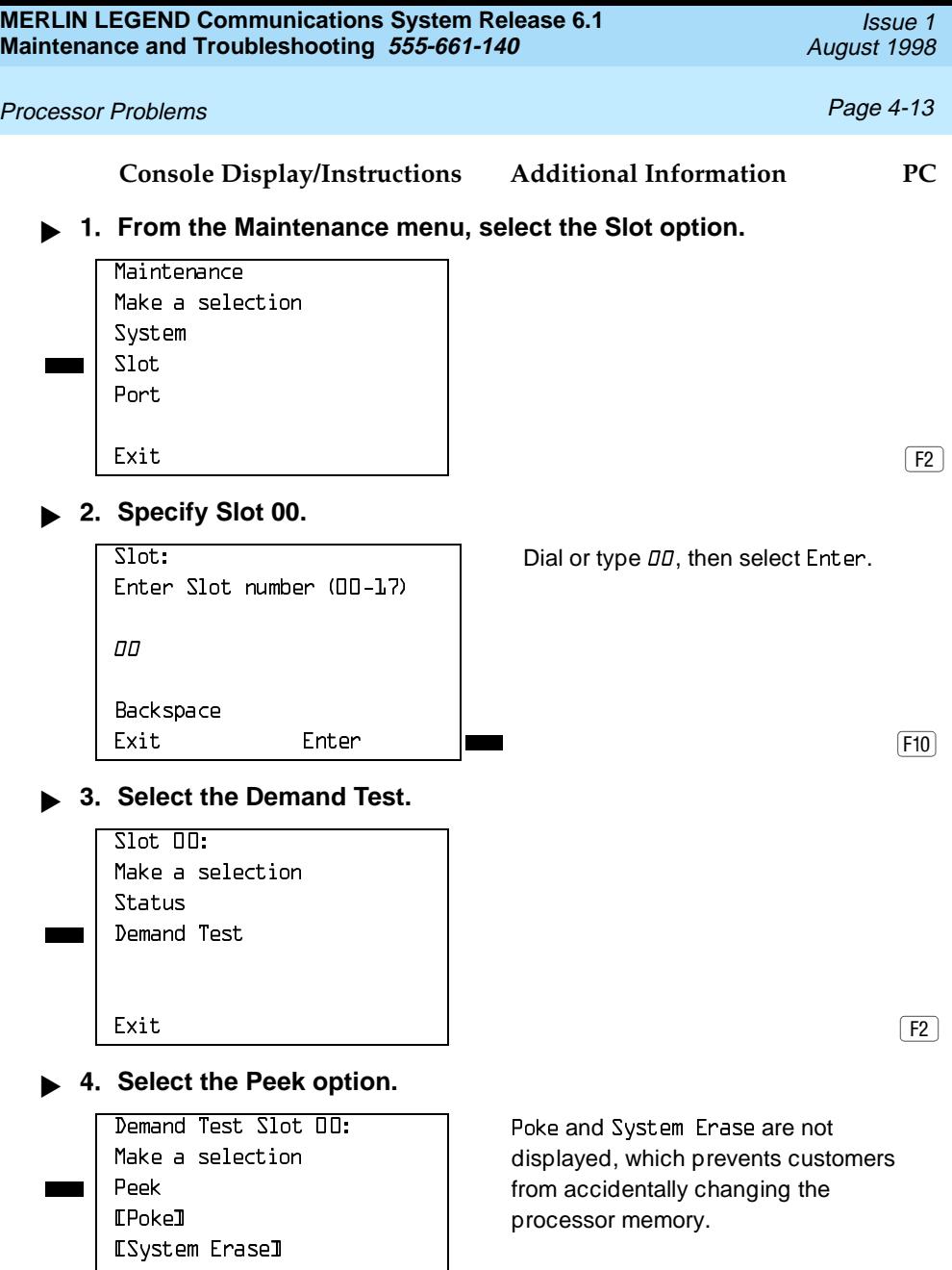

 $\begin{bmatrix} \text{Exit} \end{bmatrix}$ 

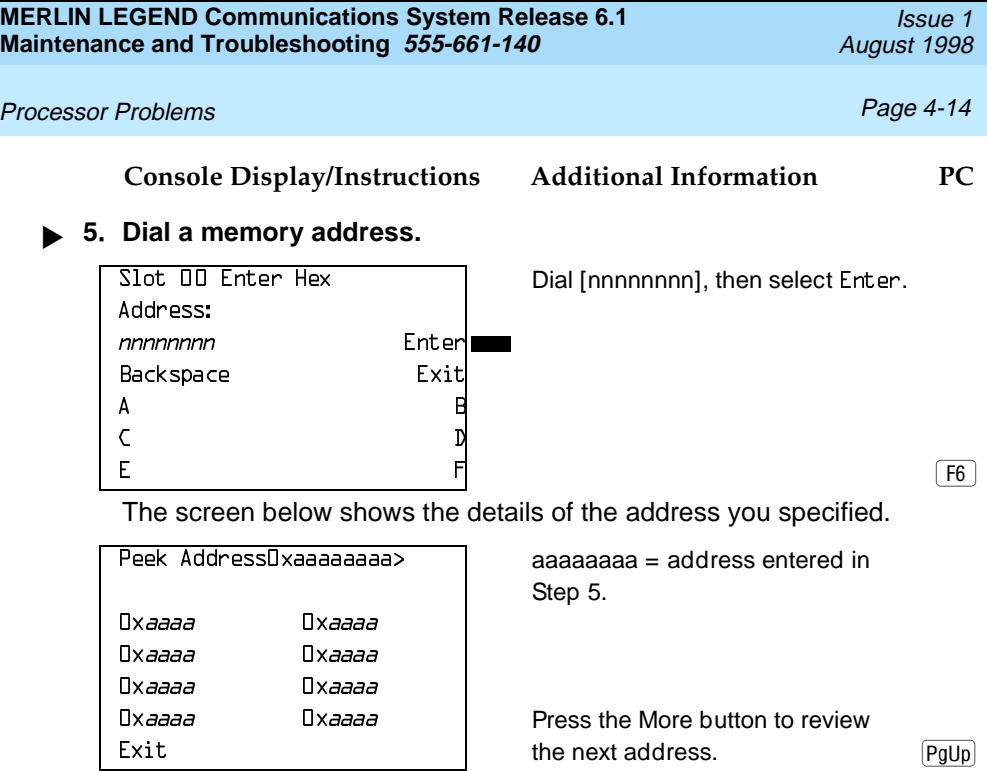

### **Poke**

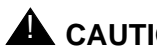

# **A** CAUTION:

Do not perform Poke unless you are following instructions from your technical support organization.

Summary

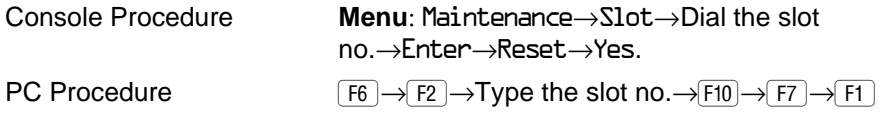

To perform Poke, follow the steps below.

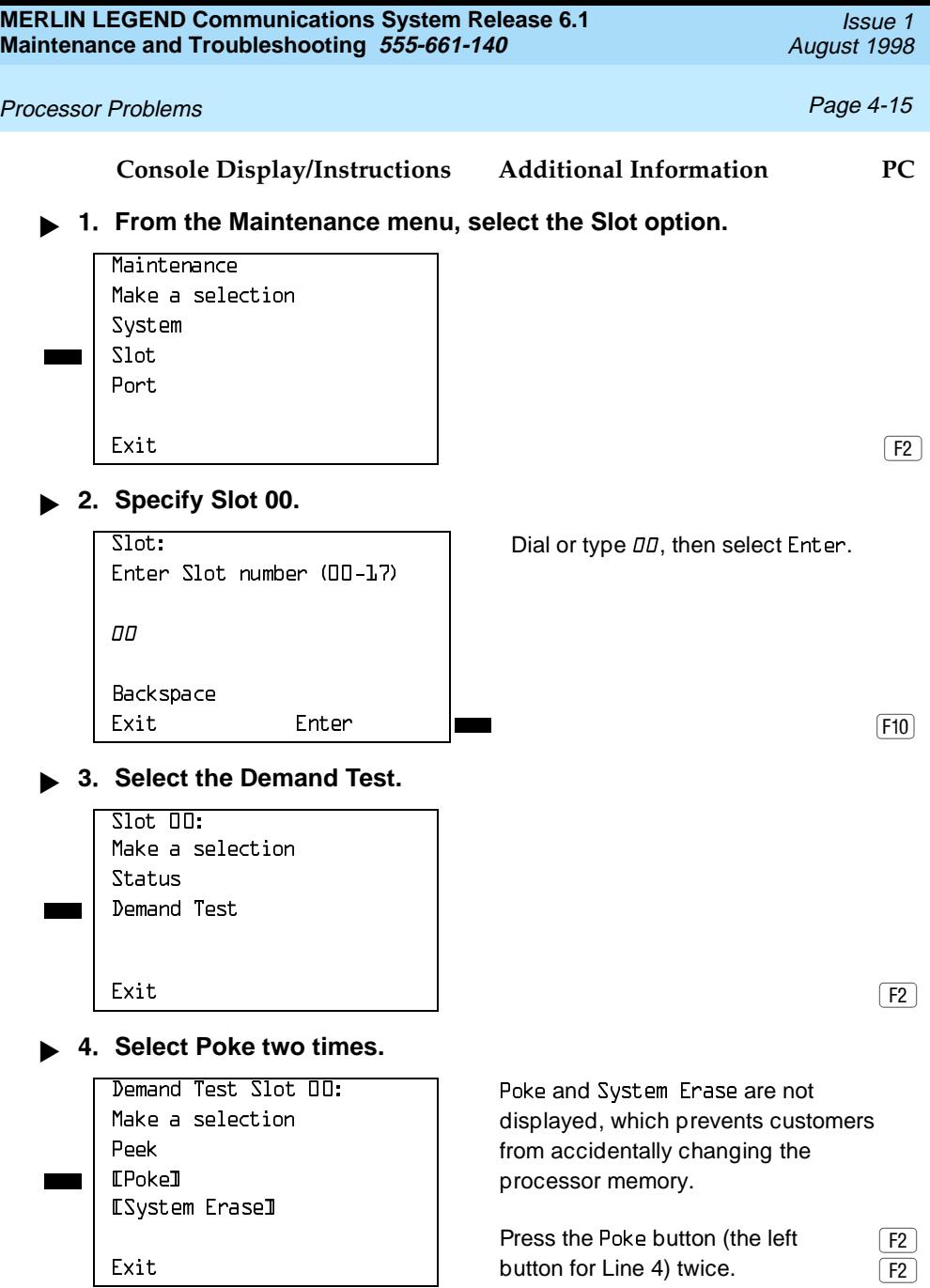

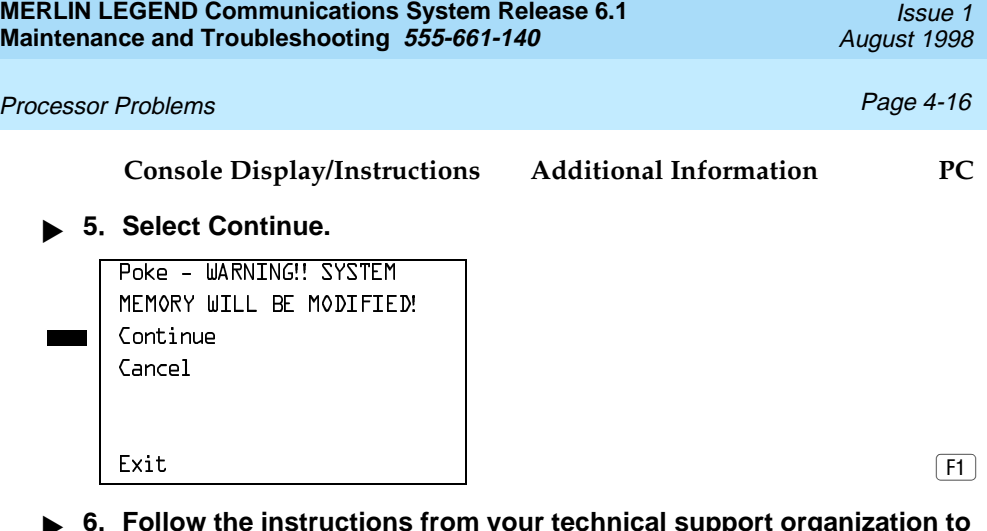

**! Follow the instructions from your technical support organization to select a memory address.**

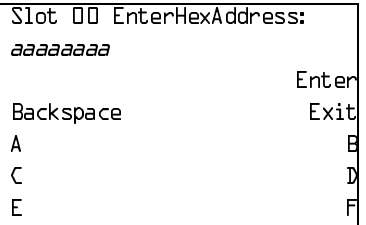

**! Follow the instructions from your technical support organization to modify the contents of the address entered in Step 6.**

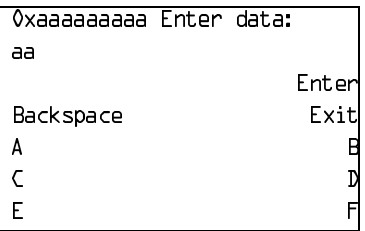

<span id="page-128-0"></span>Processor Problems **Processor Problems Processor Problems** 

**System Erase (Frigid Start)**

# $\triangle$  CAUTION:

Do not perform a System Erase unless you are installing a replacement processor or following instructions from your technical support organization. This procedure erases all system programming from the processor and resets the system to factory defaults.

#### **Summary**

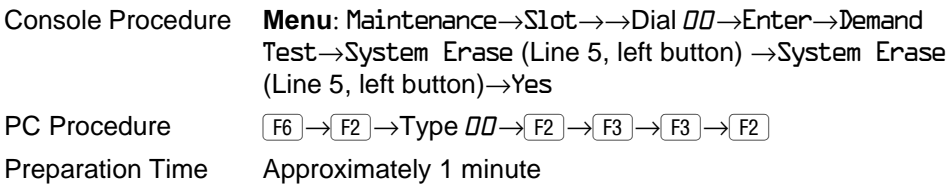

To perform a System Erase (Frigid Start), follow the steps below.

**Console Display/Instructions Additional Information PC**

**! From the Maintenance menu, select the Slot option.**

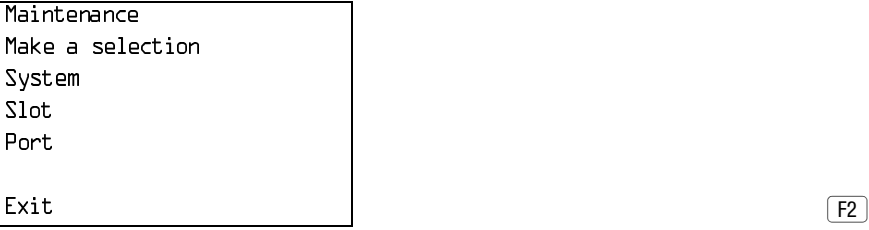

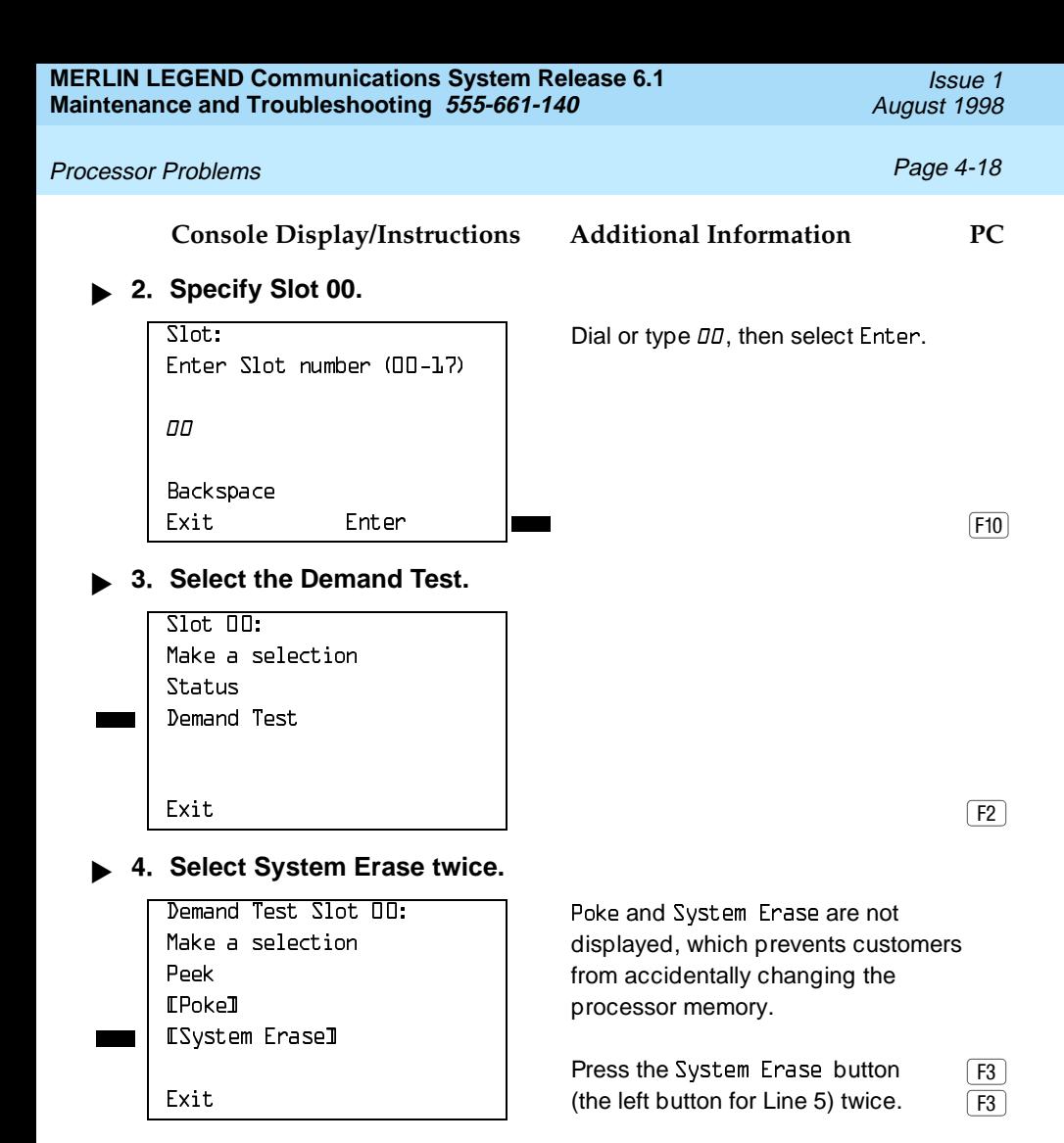

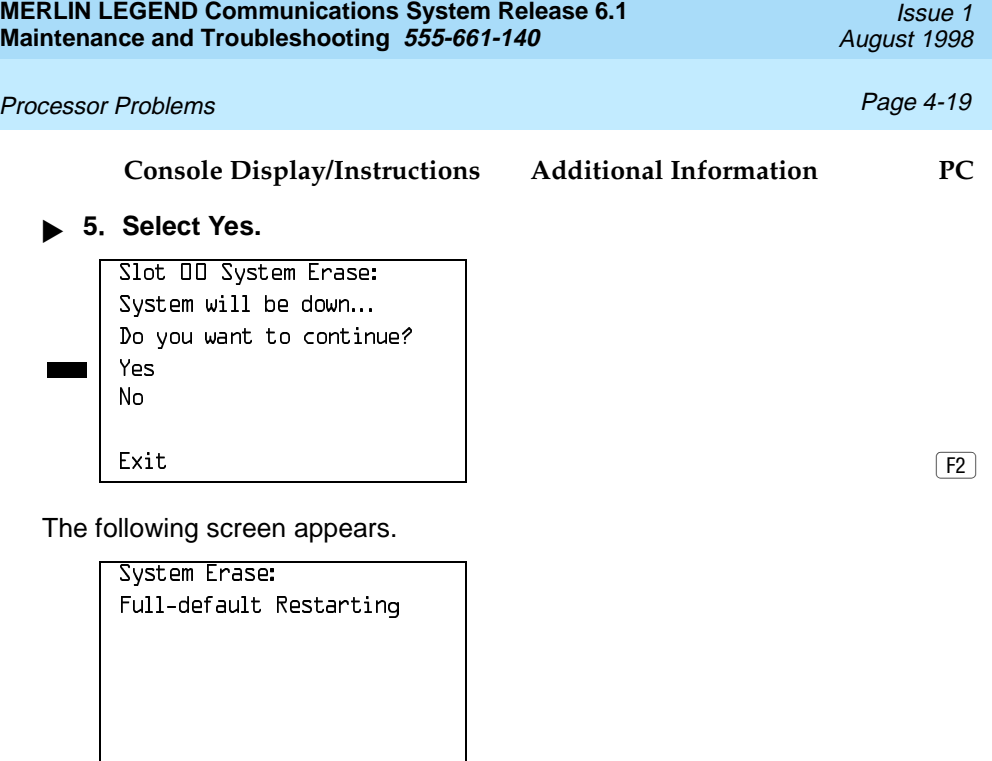

# **Forced Installation/Upgrade of System Software**

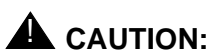

Forced installation should be performed only under emergency situations in which on-board system software has been corrupted.

All existing system programming will be erased by this procedure.

#### Processor Problems **Problems Page 4-20**

Beginning with Release 3.0, the system software can be installed or upgraded through the PCMCIA interface slot on the processor module. Use the procedure below when one of the following takes place:

- System software becomes corrupted. Attempt to reinstall software with a Forced Installation memory card. If that does not solve the problem, replace the processor module.
- Upgrade to a later release of system software

#### **Summary**

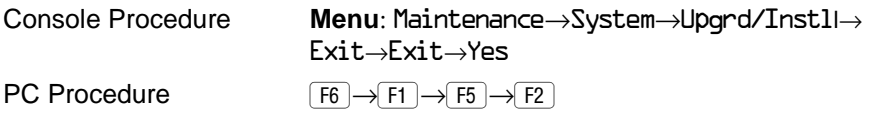

#### **! Back up system programming.**

To back up system programming onto a floppy disk, see System Programming and Maintenance (SPM). To back up onto a memory card, see [Appendix D,](#page-372-0) "Backing Up with a Memory Card." If the processor or system software is not working, you may not be able to back up system programming. If the system has been programmed to perform automatic backups, use the latest backup file to restore programming. See Step 12.

#### **! Insert a Forced Installation or Upgrade memory card into the PCMCIA interface slot on the processor module.**

See [Figure 4-4.](#page-132-0)

<span id="page-132-0"></span>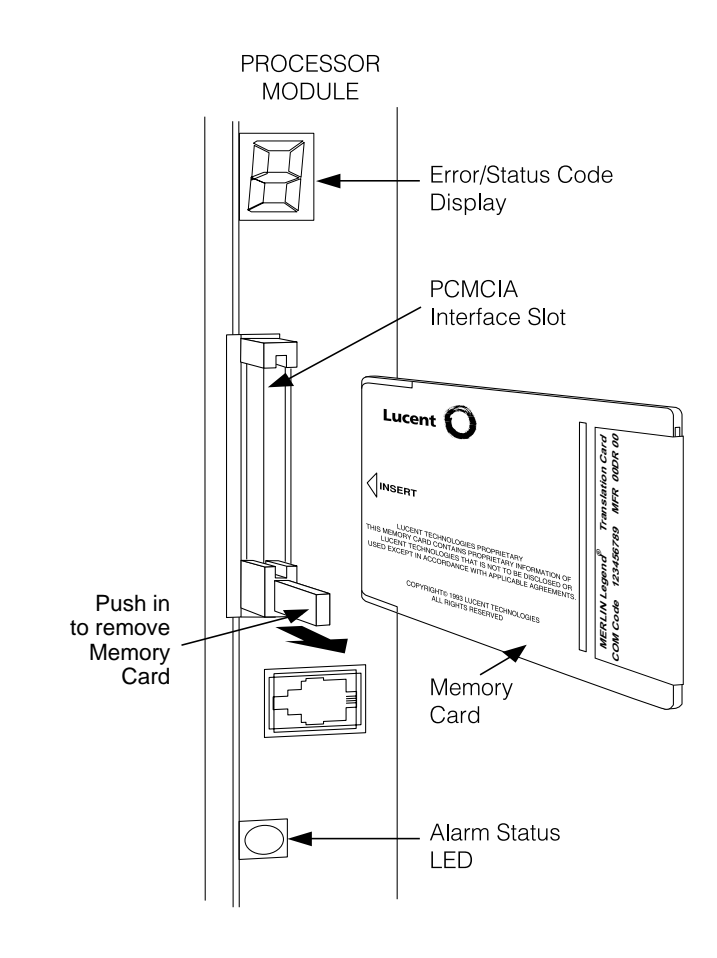

**Figure 4-4. Inserting a Memory Card**

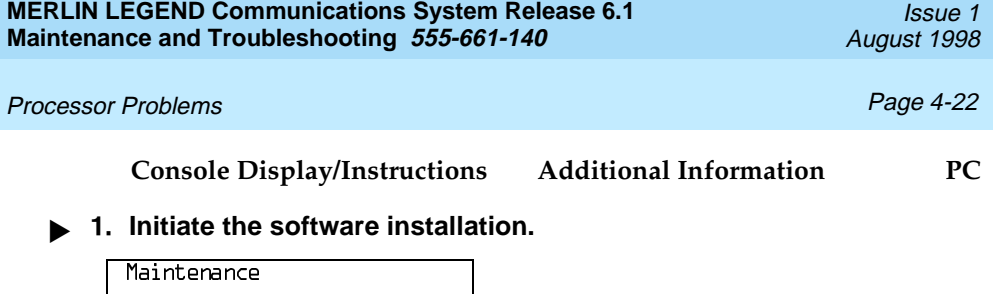

- Make a selection System Slot Port.  $\begin{bmatrix} \text{Exit} \end{bmatrix}$ 
	-
	- If the maintenance screens are functioning correctly, select System from the Maintenance menu. Continue with Step 4.
	- If maintenance screens are unreliable or not available, power cycle the system by turning off the system and leaving it off for at least one second. Turn the system back on. The system boots from the memory card and automatically starts the installation software. Go to Step 11.

#### **! Select Upgrade/Install.**

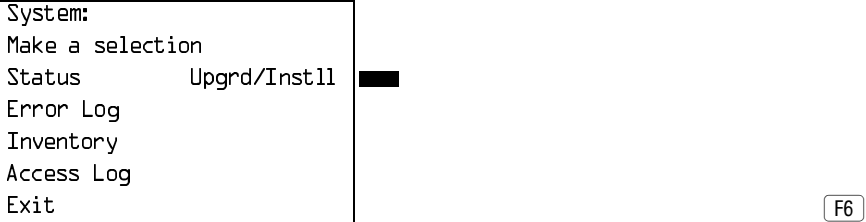

**! Observe the memory card validation screens.**

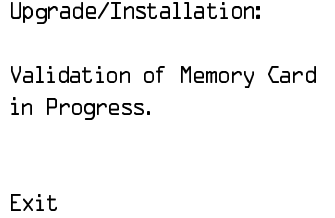

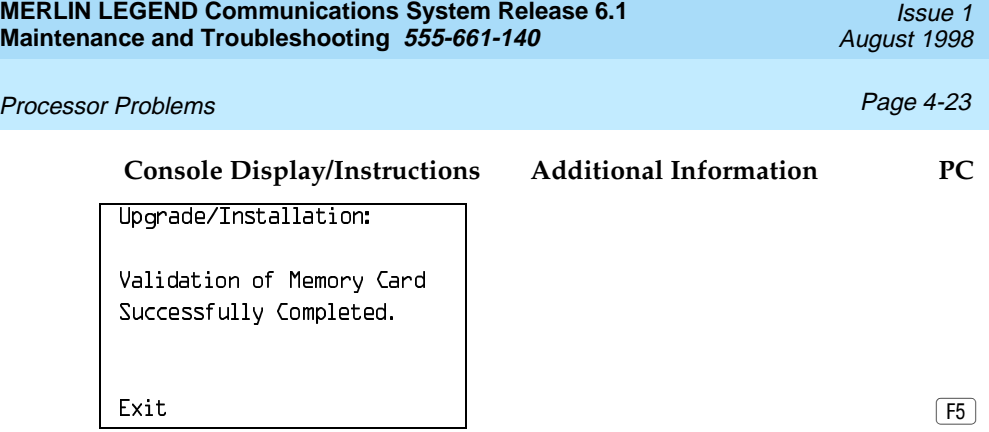

When completed, select Exit to continue.

**! Verify that the memory card or release number is the required one, and select Exit to continue.**

Upgrade: MemCard Rel: 4.y Vnn.mm Current Rel: 4.y Vnn.mm Releases are compatible.

 $\begin{bmatrix} \text{Exit} \end{bmatrix}$ 

If the releases are incompatible, the following screen appears.

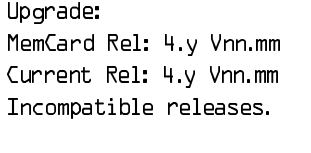

 $\begin{bmatrix} \text{Exit} \end{bmatrix}$ 

See [''Other Error Conditions''](#page-139-0) on page 4-28 for continuing instructions.

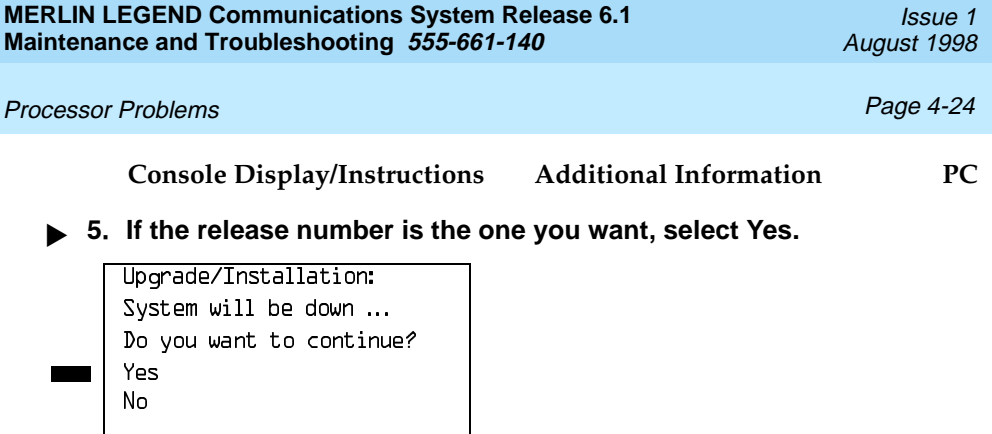

**! If the forced installation is attempted while a line/trunk or extension is busy, the following screen appears.**

 $\boxed{F2}$ 

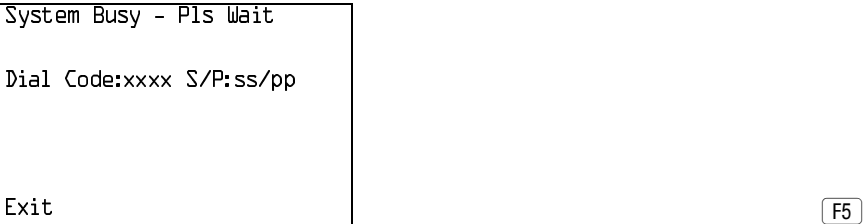

▶ 7. Observe the progress screen and the error/status display LED on **the processor module.**

Upgrade/Installation: Upgrade/Installation In Progress.

The error/status LED should show a flashing L during installation of system software. Upon successful completion, the system performs a frigid start (System Erase). While the frigid start is in progress, an F shows on the error/status display.

#### Processor Problems **Problems Page 4-25**

If the installation of system software was unsuccessful, an error code is displayed and the system may not function. See [Table 4–2](#page-137-0) and ''Error Conditions During Forced Installation'' on page 4-25.

### **! Remove the memory card from the interface slot.**

#### **! Verify that system software has been correctly installed and that the default system programming is present.**

No error condition is displayed on the error/status display.

#### **▶ 10. Restore system programming.**

After about 10 minutes, check to see if the RED alarm status LED is lit. If it is not, the installation was successful. If the LED is lit, check the error log for the following:

SYS software ROM failure

This indicates a ROM failure and unsuccessful installation.

If the forced installation was performed due to corrupted system software, it is possible that the backup of system programming might also be corrupted. Verify that the error condition that required a forced installation of software is not still present.

### **Error Conditions During Forced Installation**

The error code/status display on the processor module or the maintenance screen informs you of problems during or after a forced installation. See Table [4–2](#page-137-1) for error codes displayed. Also see the screens following the table for errors displayed on the maintenance console or PC.

The following error conditions can occur only during or immediately after a forced installation. Instructions for recovery follow the description of each error condition.

### <span id="page-137-1"></span><span id="page-137-0"></span>Processor Problems **Processor Problems Processor** Problems **Page 4-26**

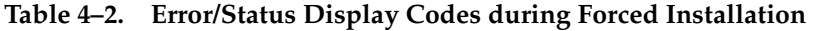

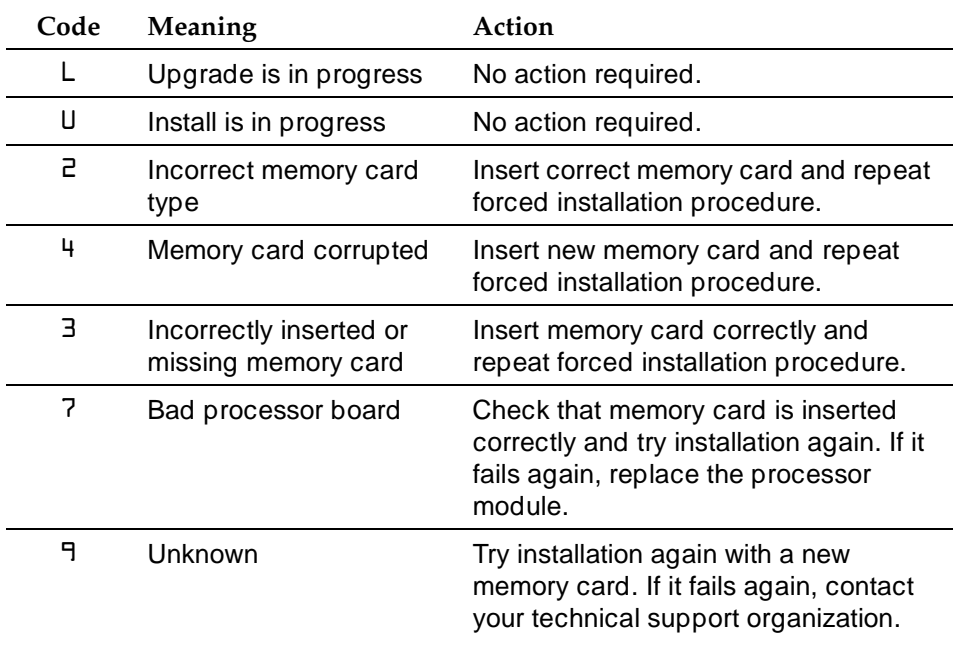

# $\Rightarrow$  note:

Certain conditions force the system to retry the forced installation. The dot on the error code/status display becomes lit at the start of the first retry. (Look carefully; the dot may be hard to see.)

Processor Problems **Properties and Contract Contract Contract Contract Contract Contract Contract Contract Contract Contract Contract Contract Contract Contract Contract Contract Contract Contract Contract Contract Contrac** 

### **Missing Card or Card Not Inserted Correctly**

```
Upgrade/Installation:
Verify that Memory Card
has been installed
correctly.
```
Exit

Insert the memory card correctly; then select Exit and begin the forced installation procedure again.

### **Memory Card Is Wrong Type**

```
Upgrade/Installation:
Memory Card is not the
correct type.
Remove and insert MERLIN
LEGEND Upgrade or
Installation Memory Card
Exit
```
Select Exit and repeat the forced installation procedure with a new memory card.

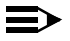

### $\Rightarrow$  note:

Forced installation can be performed successfully with an upgrade memory card only if the installation is performed through the maintenance screens.

Processor Problems **Propriet and Contract Contract Contract Contract Contract Contract Contract Contract Contract Contract Contract Contract Contract Contract Contract Contract Contract Contract Contract Contract Contract** 

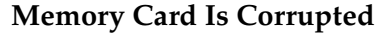

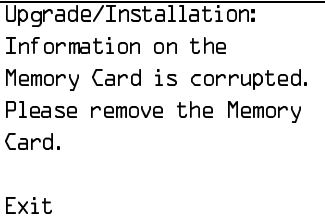

Select Exit and repeat the forced installation procedure with a new memory card.

#### **System Busy**

<span id="page-139-0"></span>If the forced installation is attempted while a line/trunk or extension is busy, the following screen appears.

```
System Busy - Pls Wait
Dial Code:xxxx S/P:ss/pp
Exit
```
When all lines/trunks or extensions are freed, the installation continues. Select Exit to return to the System menu and cancel the installation. If system software is corrupted, system maintenance may not provide an accurate indication of busy lines/trunks or extensions. If this seems to be the case, verify that the listed extensions are truly not busy; then perform the installation by power-cycling the system. See Step 3 of this procedure.

#### **Other Error Conditions**

The following error conditions may not be viewed on the error code/status display or the maintenance screens.

Processor Problems Page 4-29

### **Power Cycle During Installation**

The system automatically begins the installation procedure again. If the power source is unreliable, it is possible for the installation procedure to retry indefinitely. See [''Power Supply Problems''](#page-113-0) on page 4-2 or Chapter 2 of Installation for details on providing a reliable power source.

#### **Removal of Memory Card During Installation**

The system is in an indeterminate state. Reinitiate the forced installation by power-cycling the system after inserting the memory card.

#### **Incompatible Releases**

If releases are incompatible, see System Programming and Maintenance (SPM) for instructions on converting the system programming before upgrading to the new release.

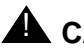

# **A** CAUTION:

If releases are incompatible, pressing the hidden key deletes existing programming. Before pressing the hidden key, make a backup of the system programming. Use SPM or a PCMCIA translation card.

If the releases are incompatible, the following screen appears.

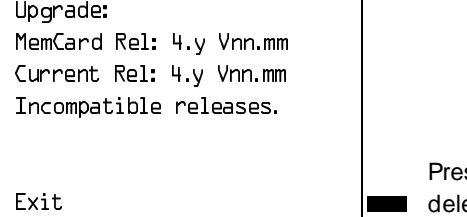

ssing hidden key two times etes existing program.  $\boxed{F5}$ 

See SPM for instructions on converting the system programming before upgrading to the new release.

#### Processor Problems **Problems Page 4-30**

If hidden key is pressed, the following screen appears.

# <span id="page-141-0"></span>**Replacing the Processor Module**

Installation:

DELETED

MemCard Rel: 4.y Vnn.mm Current Rel: 4.y Vnn.mm All translations will be

A failed processor module must be replaced immediately.

To replace the processor module, follow the steps below.

#### **! If possible, save system programming.**

See [Appendix D,](#page-372-0) "Backing Up with a Memory Card." To back up onto a floppy disk, see System Programming and Maintenance (SPM).

#### **! Power down the system.**

- a. Turn off the power supply on the basic carrier.
- b. Turn off the power supply on each expansion carrier.
- c. Unplug the auxiliary power units (if present) from the AC outlet.
- **! Unplug the D8W cord(s) connecting the SMDR printer and/or system programming PC.**
- **! Remove the processor module.**
- **! Inspect the processor module for any visible problems.**
- $\bullet$  **6.** Inspect the carrier.
- **! For Release 3.0 and later, skip to Step 8. For Release 2.1 and earlier, install a feature module in the new processor.**

 $\begin{bmatrix} \text{Exit} \end{bmatrix}$ 

#### Processor Problems **Processor** Problems **Page 4-31**

Use the feature module from the old processor if it appears to be functioning correctly; otherwise, install a new feature module. See [''Replacing the Feature Module''](#page-143-0) on page 4-32.

#### **! Install the new processor module.**

#### **1** 9. Power up the system.

- a. Plug the auxiliary units (if present) into the AC outlet.
- b. Turn on the power supply on each expansion carrier.
- c. Turn on the power supply on the basic carrier.

The system automatically cold starts.

# ▶ 10. Perform a System Erase (frigid start).

See [''System Erase \(Frigid Start\)''](#page-128-0) on page 4-17 for instructions.

#### ▶ 11. Restore system programming using one of the following items:

- The backup floppy disk or original system programming disk. See System Programming and Maintenance for instructions.
- The backup memory card or original system programming memory card (Release 3.0 and later). See [Appendix D,](#page-372-0) "Backing Up with a Memory Card," for instructions.

#### ▶ 12. Reconnect the D8W cord(s) connecting the SMDR printer and/or **system programming PC.**

#### ▶ 13. Attach a tag to the old processor.

Use the tag to identify any visible problems and relevant error reports.

<span id="page-143-0"></span>Processor Problems **Problems Page 4-32** 

### **Replacing the Feature Module**

# $\equiv$  note:

This section applies only to releases earlier than Release 3.0.

# **A** CAUTION:

Make sure that you have a backup of system programming before replacing the feature module. See "Backing Up System [Programming'' o](#page-112-0)n page 4-1.

To replace the feature module, follow the steps below.

- **1.** Make sure system power is off.
- **! Remove the processor from the carrier.**
	- a. Press up on the tab on the bottom rear of the module.
	- b. Pull the bottom of the module away from the carrier.
	- c. Lift upward to disengage the module from the rod on the top of the carrier.
- **! Place the processor on a flat surface.**
- **! Grasp both metal rings on the outside of the feature module and pull straight up.**

# $\triangle$  CAUTION:

Grasping only one of the rings may cause damage to components on the processor circuit board or feature module.

**! Check the HDR4 header on the processor circuit board for proper mode operation. (For more information about modifying the mode, see Chapter 2 of Installation.)**
#### Processor Problems **Processor Problems Processor Problems**

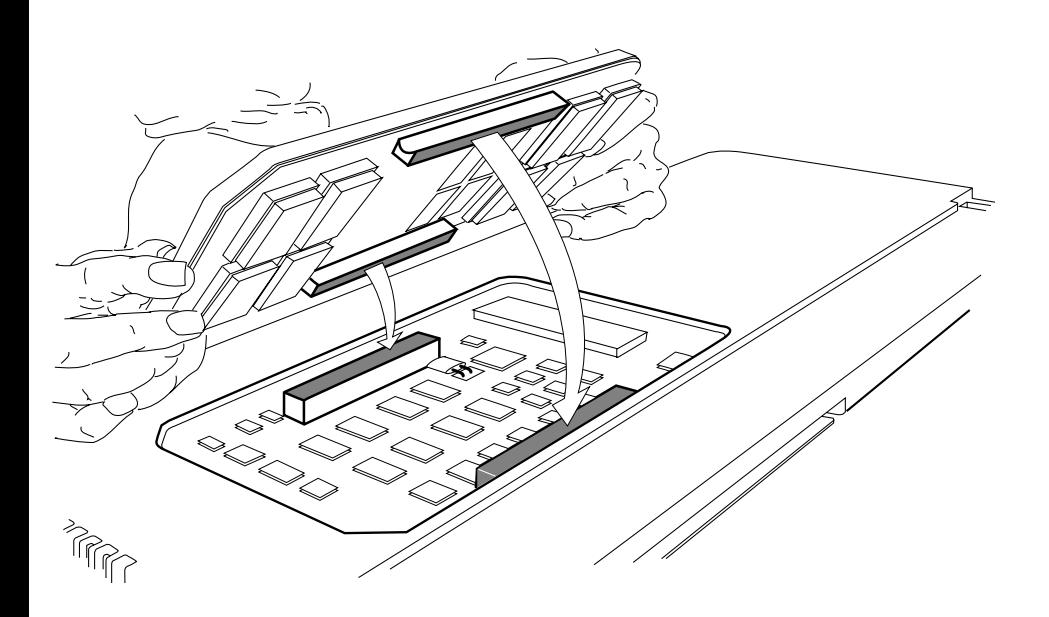

**Figure 4-5. Replacing the Feature Module**

- **! Align the connectors on the new feature module with the connectors in the processor (see Figure 4-5).**
- **! Firmly press the new feature module into the processor.**
- **! Insert the processor back into the carrier. (For more information about inserting the processor, see Chapter 2 of Installation.)**

# **Module Problems**

If you suspect that a module is faulty, perform the following procedures:

- To identify the cause of module errors, run the module tests described below.
- To determine whether the module is faulty, replace it with a module of the same type. If the errors cease, the problem is solved.

#### **Module Tests**

<span id="page-145-1"></span><span id="page-145-0"></span>The module tests in this section identify the cause of module malfunctions. After each module test, record any errors on the repair tag that will be shipped with the faulty module. If the module is sent for repair, this helps repair personnel troubleshoot the cause of the malfunction.

You should read through the following section, "Module Test Process," before running any module tests.

## $\equiv$  note:

A module on which you run tests cannot be used for service. Because your customer depends on this service, run module tests during off hours, if possible. If you cannot, minimize the time required for each module's downtime whenever possible.

#### **Module Test Process**

[Figure 4-6](#page-146-0) shows the module test process. Refer to it and the text that follows for the recommended approach to testing modules.

<span id="page-146-0"></span>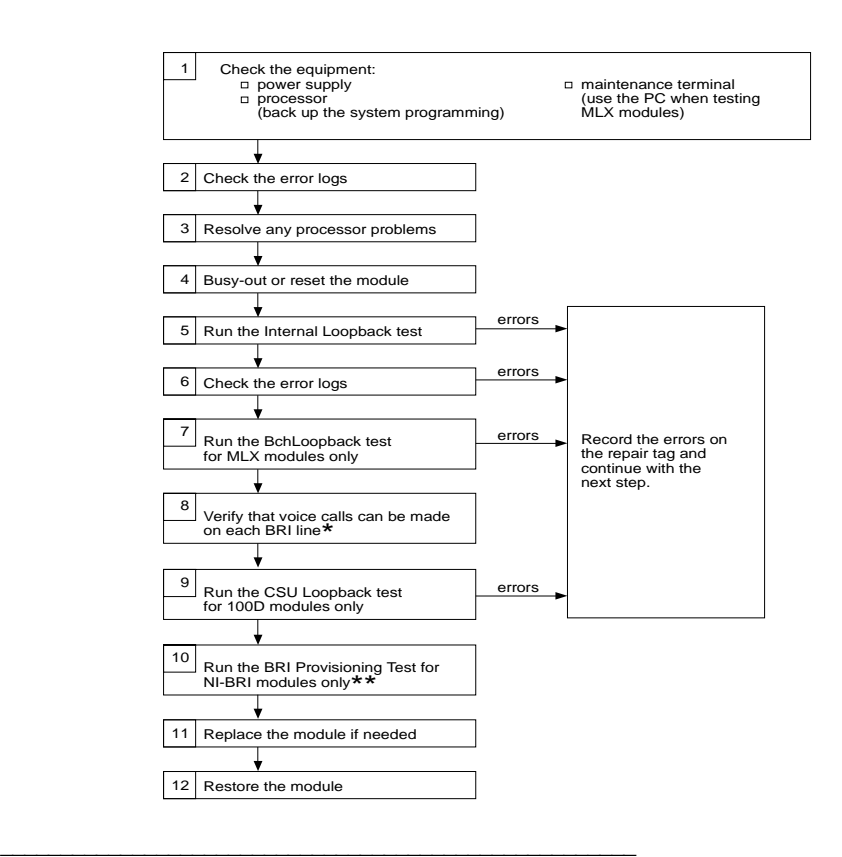

- \* If any problem arises with the voice call on an NI-BRI module, run the NI-BRI Provisioning Test next. While the BRI test is running, you can run the voice test on the next module.
- \*\* Run the NI-BRI Provisioning Test on any NI-BRI module that is going to be used for data calls or that had a problem with voice calls and was not previously tested with the tool.

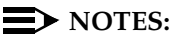

- 1. If any problem arises with the voice call on an NI-BRI module, run the NI-BRI Provisioning Test next. While the BRI test is running, you can run the voice test on the next module.
- 2. Run the NI-BRI Provisioning Test on any NI-BRI module that is going to be used for data calls or that had a problem with voice calls and was not previously tested with the tool.

### <span id="page-147-0"></span>**Considerations**

Review the following items before you begin a module test procedure.

#### **System Components**

Before running a module test, make sure the following system components are working:

- Power supply
- Processor. Save the system programming onto a floppy disk. See System Programming and Maintenance (SPM). To back up onto a memory card, see [Appendix D,](#page-372-0) "Backing Up with a Memory Card."
- Maintenance Terminal (MLX-20L console or PC). To run tests on the MLX module connected to the MLX-20L console, you must run the test from the PC, not from the MLX-20L console.

#### **Busy-Out/Reset**

Before running a module test, busy-out or reset the modules. Busy-Out is the best method, but it will not work if any line or extension is on a stable call. See [''Busy-Out and Reset''](#page-149-0) on page 4-38 for more information about these features.

#### **Test Notes**

For each test, note the following points:

■ When beginning the board controller test or the internal loopback module test, choose to run it once or repetitively.

#### Module Problems **Page 4-37** November 2014 12:25 November 2014 12:25 November 2014 12:25

- $\blacksquare$  You can interrupt any module test by selecting Exit ( $F5$ ) on the PC).
- A module test can fail for one of the following reasons:
	- The module being tested was not busied-out. Exit the test, busy-out the module, and try again.
	- The error messages indicate that the module is faulty.
- If errors indicate that the module is faulty, record them on the module repair tag immediately after running the test.

## $\Rightarrow$  NOTE:

If the system does not recognize a 408 GS/LS-MLX module during testing, check the release number of the system. The 408 GS/LS-MLX module does not work with Releases 1.0 or 1.1. An 008 MLX module must be used to provide extension jacks with Releases 1.0 or 1.1.

To run a module test, follow the steps below.

- **1.** To determine which modules are suspect, read the error logs and **review any user-reported problems.**
- **2.** If the error logs indicate the processor is the problem, refer to **[''Processor Problems''](#page-123-0) on page 4-12 to service the processor before continuing.**

Replacing a faulty processor may resolve module problems.

- **1** 3. Busy-out or reset the module. See [''Busy-Out and Reset''](#page-149-0) on page 4-38 for general guidelines.
- **! Run the internal loopback test.**

See ["Internal Loopback Test"](#page-158-0) on page 4–47. If errors occur, record them as described in [''Considerations''](#page-147-0) on page 4-36.

#### **► 5. Run the board controller test.**

See ["Board Controller Test"](#page-164-0) on page 4–53. If errors occur, record them as described in [''Considerations''](#page-147-0) on page 4-36.

**! For MLX modules (008 MLX and 408 GS/LS-MLX) and 800 NI-BRI modules, continue with the B-Channel Loopback test.**

See ["B-Channel Loopback Test"](#page-168-0) on page 4–57. If errors occur, record them as described in [''Considerations''](#page-147-0) on page 4-36.

**! For 800 NI-BRI modules, continue with the NI-1 BRI Provisioning Test.**

See ["800 NI-BRI Module Problems"](#page-186-0) on page 4–75. If errors occur, record them as described in [''Considerations''](#page-147-0) on page 4-36.

- **! For 100D modules, continue with the CSU loopback test.** See ["100D Module Problems"](#page-211-0) on page 4–100. If errors occur, record them as described in [''Considerations''](#page-147-0) on page 4-36.
- <span id="page-149-0"></span>**! Replace the module with a module of the same type, whether you are troubleshooting or replacing the module permanently.**

#### ▶ 10. Restore the module.

**Menu**: Maintenance→Slot→Dial the slot no.→Restore→Yes

Restoring automatically undoes the busy-out and reset. For additional information about restoring a module, see "Restore" on page 4-45.

#### **Persistent Module Problems**

If any of the module tests fail and replacing the module does not clear the trouble, then either several modules may be faulty or the connector on the carrier may be faulty.

#### **Busy-Out and Reset**

Before running any module test, be sure to busy-out or reset the module.

- Busy-out discontinues service from the module being tested to each line and extension only as they become idle. Busy-out is the preferred method, because it does not disrupt calls in progress.
- Reset discontinues service to all lines and extensions on the module instantly.

- In-progress calls are dropped if all of the calling parties on the call originate and terminate on the module being reset.
- If a call is using a line or extension on the module being Reset and another line and/or extension is involved in the call, the call on the module being reset is put on hold. In this case, the module can be removed and replaced. However, a demand test cannot be performed, because the module is not busied-out.
- Check the status of the reset module before performing a demand test.

Menu: Maintenance→Slot→Status

Once you finish testing a module, you must restore it. Restoring a module terminates the Busy-out or Reset condition. See "Restore" on page 4-45 for instructions.

#### **Busy-Out**

#### **Summary**

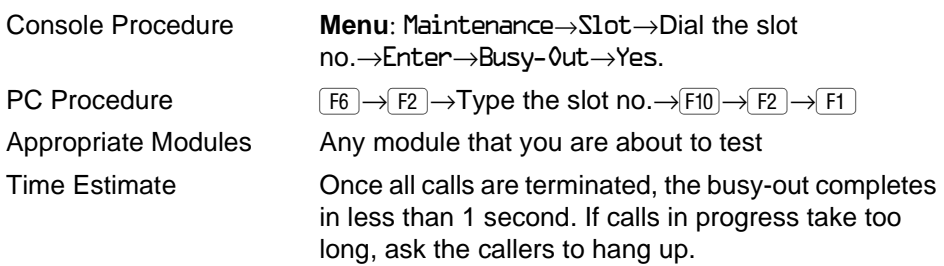

To busy-out a module, follow the steps below.

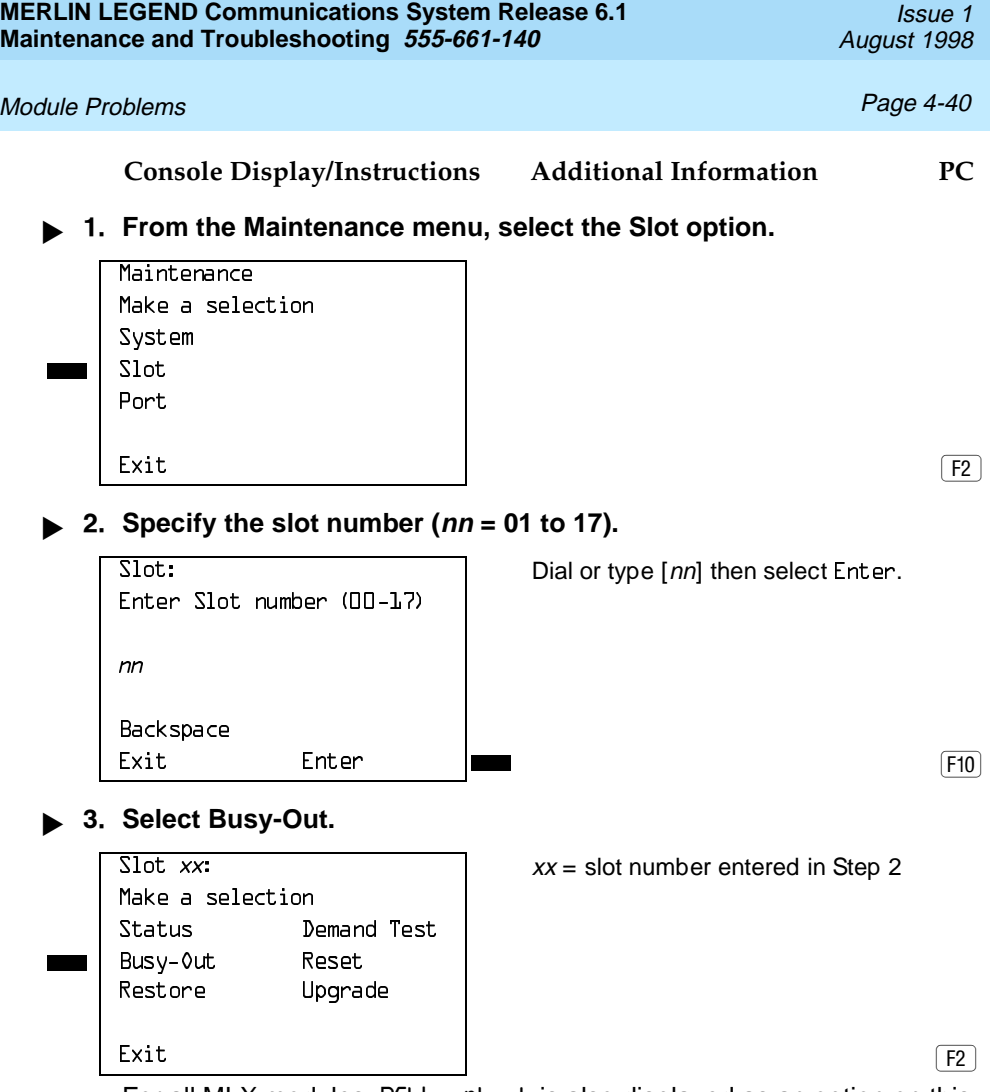

For all MLX modules, BChLoopback is also displayed as an option on this screen. For 100D modules, CSU-1pbk, Error Events, and Clock are also displayed as options on this screen. For all 800 NI-BRI modules, Clock, BChLoopback, and Provisioning are also displayed as options on this screen.

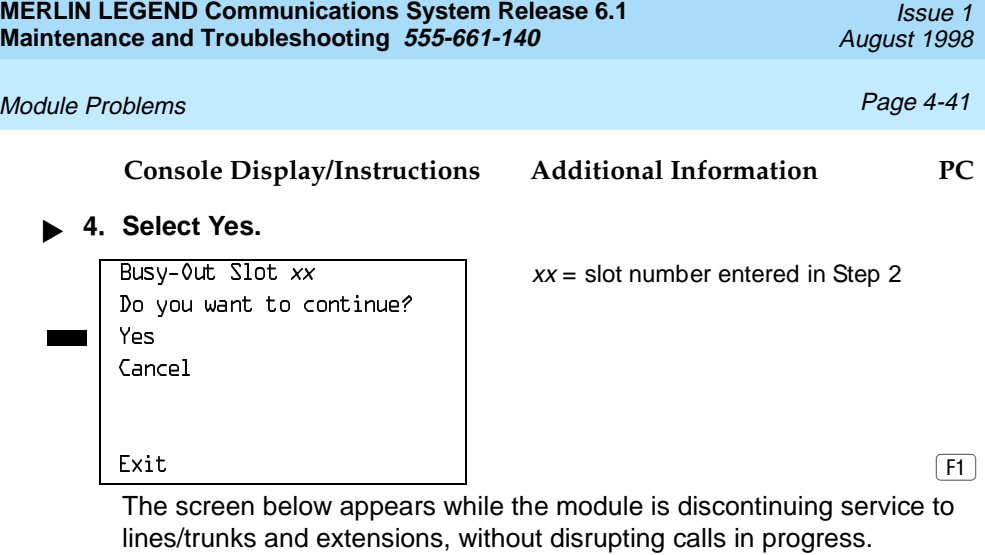

The screen below appears when the module is successfully busied-out.

 $Busy-0$ ut Slot xx:  $xx =$  slot number entered in Step 2

Busy-Out Complete Exit

Busy-Out in Progress

Exit

Busy-0ut Slot  $xx$ :  $xx =$  slot number entered in Step 2

#### Module Problems **Page 4-42 Page 4-42**

#### **Console Display/Instructions Additional Information PC**

The screen below appears when the busy-out fails. Try again, and be sure to specify the correct slot.

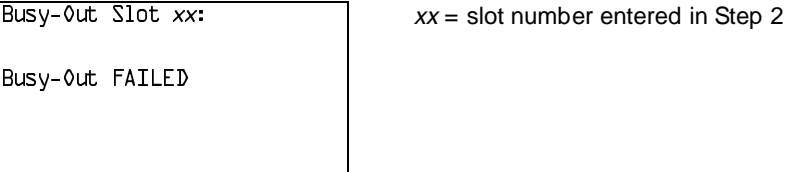

#### **Reset**

#### **Summary**

Exit

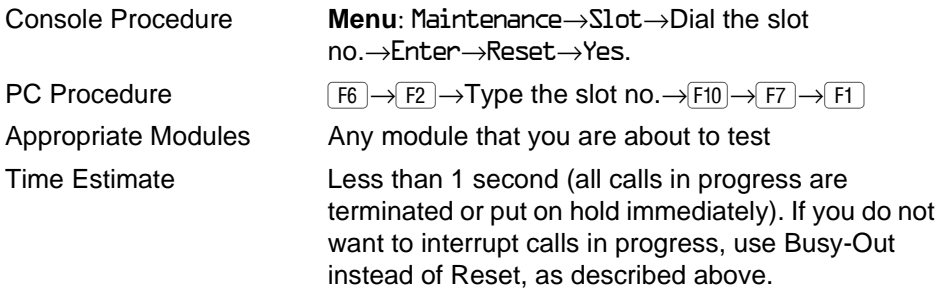

To reset the module, follow the steps below.

## **Console Display/Instructions Additional Information PC**

#### **! From the Maintenance menu, select the Slot option.**

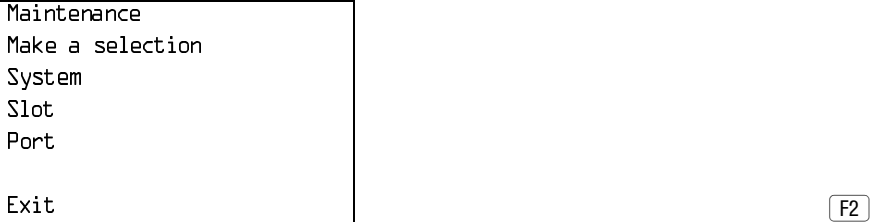

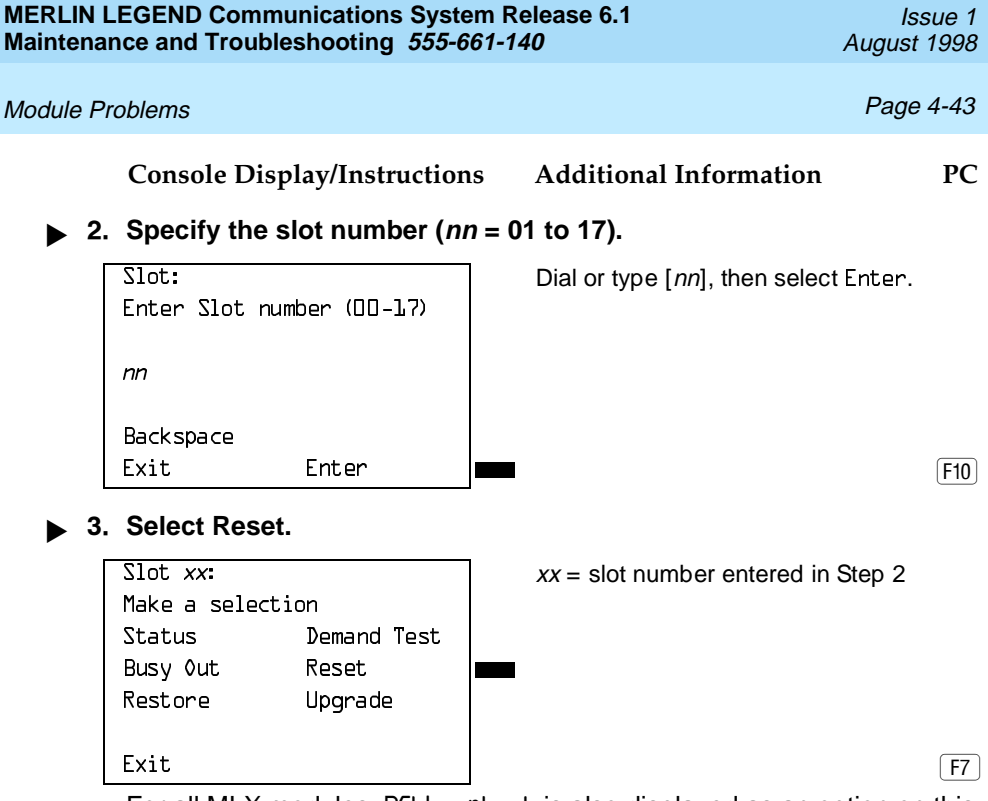

For all MLX modules, BChLoopback is also displayed as an option on this screen. For 100D modules, CSU-1pbk, Error Events, and Clock are also displayed as options on this screen. For all 800 NI-BRI modules, Clock, BChLoopback, and Provisioning are also displayed as options on this screen.

#### **! Select Yes.**

 $\frac{1}{x}$  Reset Slot  $\frac{1}{x}$   $\frac{1}{x}$   $\frac{1}{x}$   $\frac{1}{x}$   $\frac{1}{x}$   $\frac{1}{x}$   $\frac{1}{x}$  slot number entered in Step 2 Do you want to continue? Yes  $Cancpl$  $\begin{bmatrix} \text{Exit} \end{bmatrix}$ 

The screen below appears while the module is discontinuing service to lines/trunks and extensions. All calls in progress are being dropped.

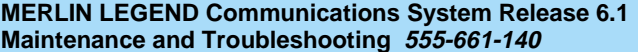

## **Console Display/Instructions Additional Information PC**

 $Reset$  Slot xx:  $xx = slot$  number entered in Step 2

Reset in Progress

Exit

The screen below appears when the module is successfully reset.

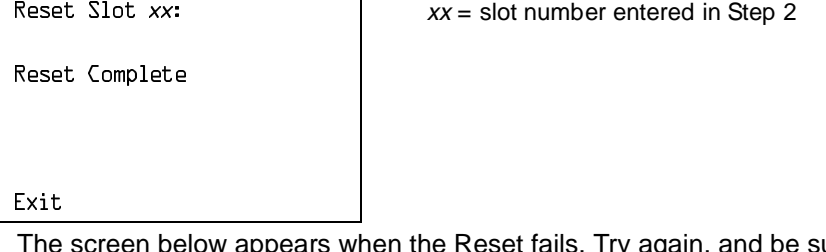

The screen below appears when the Reset fails. Try again, and be sure to specify the correct slot.

Reset FAILED Exit

 $Reset$  Slot  $xx$ :  $xx = slot$  number entered in Step 2

**MERLIN LEGEND Communications System Release 6.1 Maintenance and Troubleshooting 555-661-140** 

#### <span id="page-156-0"></span>Module Problems Page 4-45

#### **Restore**

Once you complete module testing, restore it to terminate the Busy-Out or Reset condition.

#### **Summary**

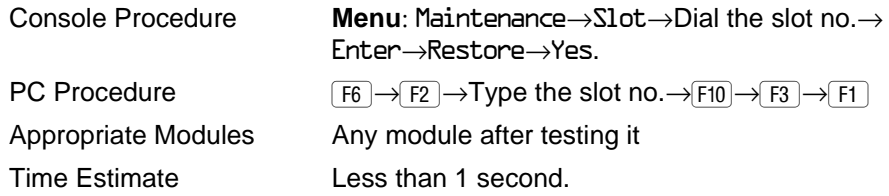

To reset the module, follow the steps below.

**Console Display/Instructions Additional Information PC**

**! From the Maintenance menu, select the Slot option.**

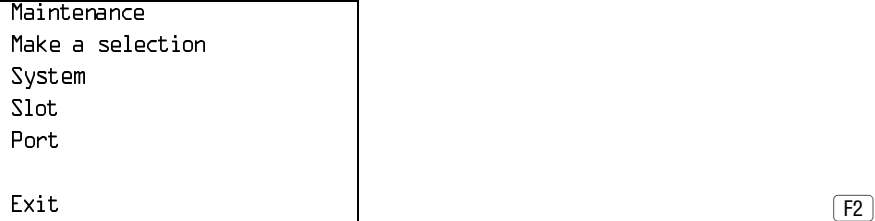

**2.** Specify the slot number ( $nn = 01$  to 17).

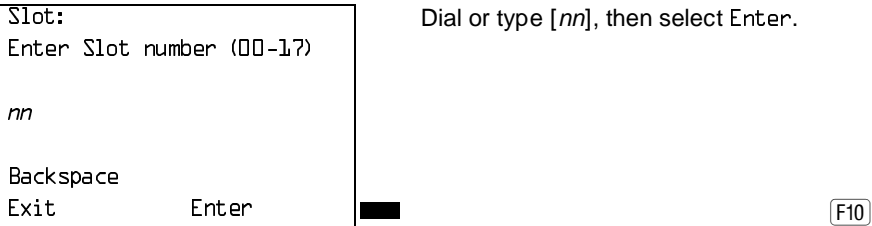

Dial or type [nn], then select Enter.

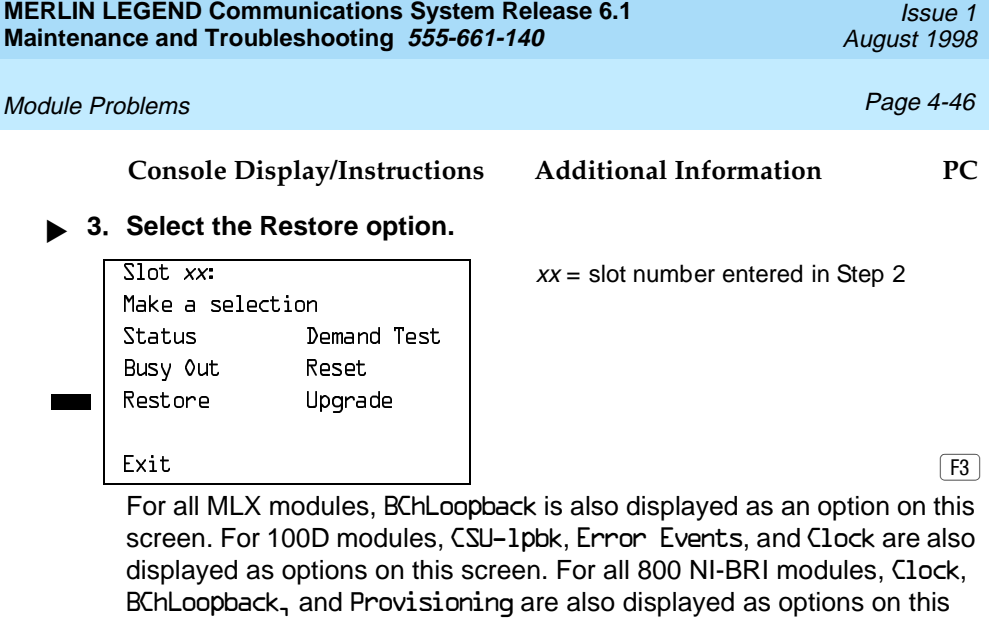

**! Select Yes.**

screen.

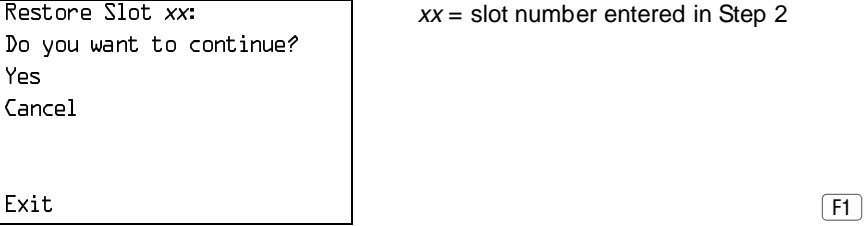

The screen below appears while the module is restoring service to lines/trunks and extensions.

 $R$ estore Slot xx:  $xx =$  slot number entered in Step 2

Restore in Progress

Exit

The screen below appears when the module is successfully restored.

### Module Problems **Page 4-47 Page 4-47**

## **Console Display/Instructions Additional Information PC**

 $\frac{1}{10}$   $\frac{1}{10}$   $\frac{1}{10}$ 

Restore Complete

Exit

The screen below appears when the Restore fails. Try again, and be sure to specify the correct slot.

<span id="page-158-0"></span>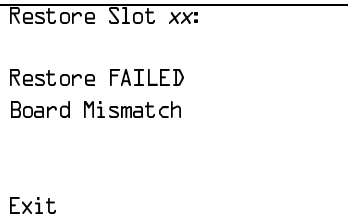

 $xx =$  slot number entered in Step 2

**Internal Loopback Test**

This test checks communication between the processor and the module being tested. If you have not read [''Module Test Process''](#page-145-0) on page 4-34, do so before continuing.

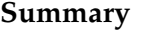

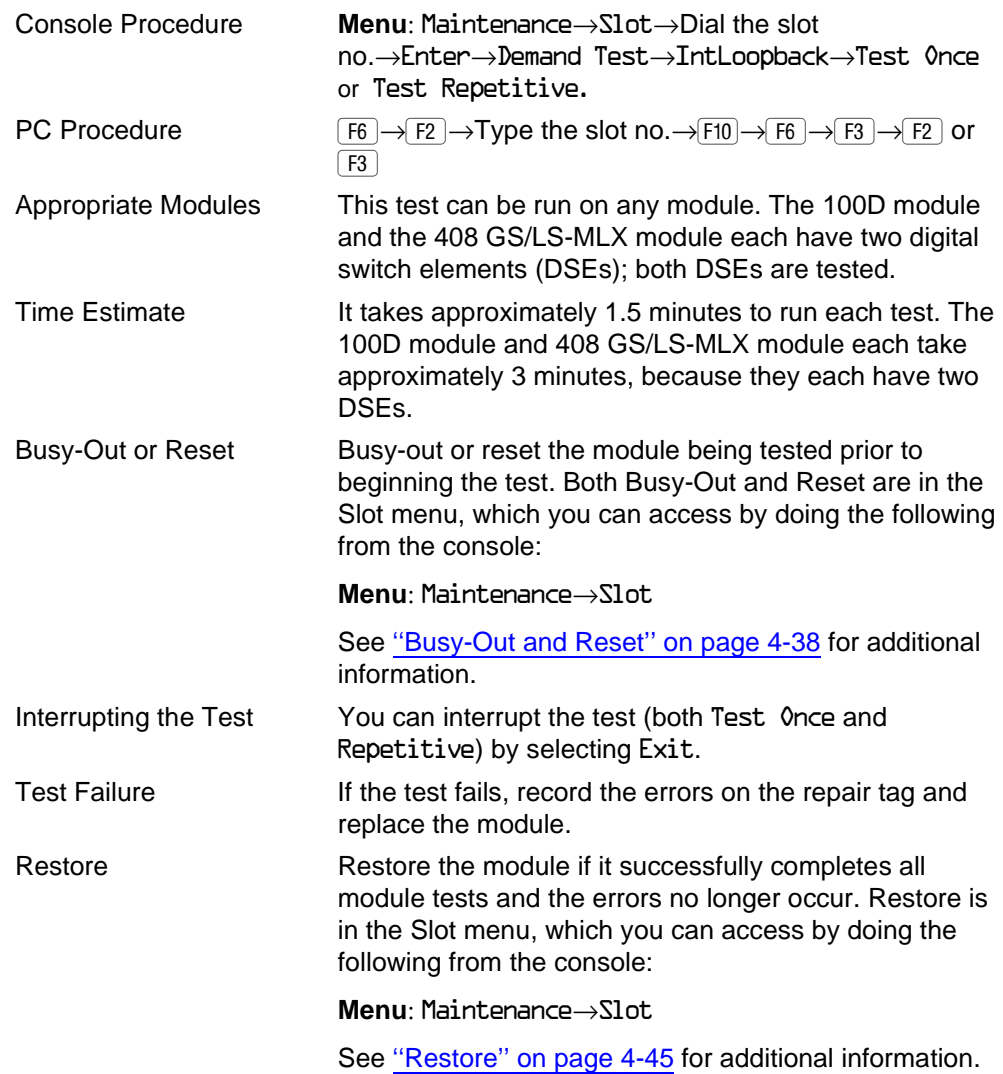

To run the Internal Loopback Module Test, follow the steps below.

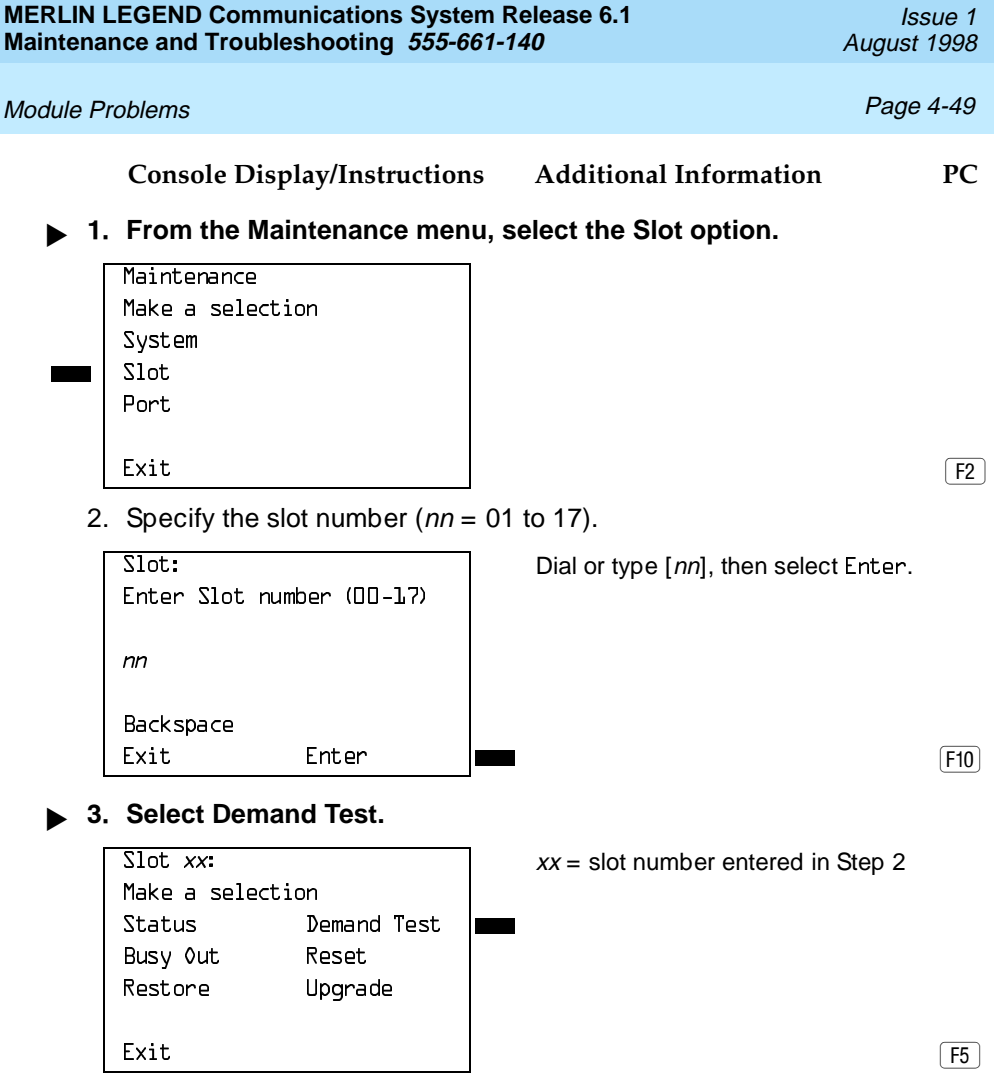

For all MLX modules, BChLoopback is also displayed as an option on this screen. For 100D modules, CSU-1pbk, Error Events, and Clock are also displayed as options on this screen. For all 800 NI-BRI modules, Clock, BChLoopback, and Provisioning are also displayed as options on this screen.

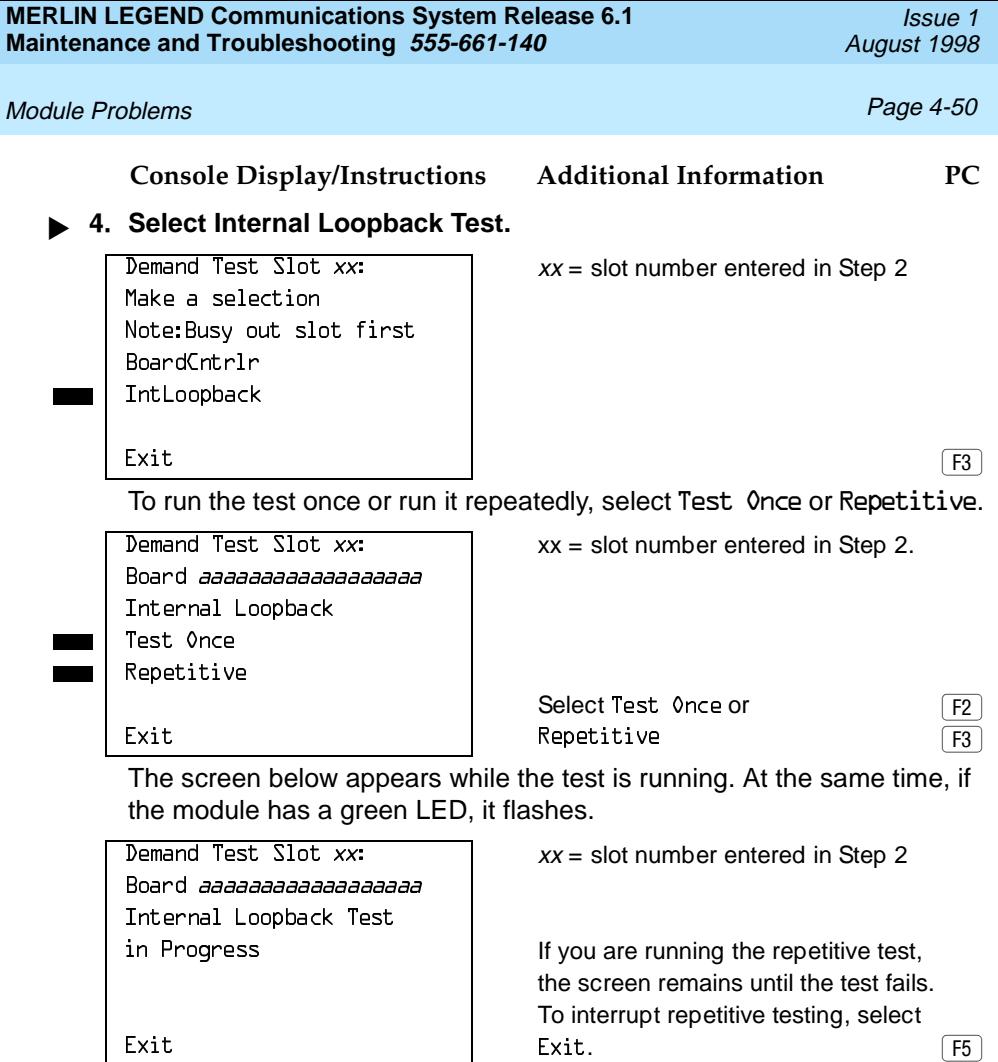

The screen below appears only if you selected Test Once and the module passes the test.

Board *aaaaaaaaaaaaaaaa* Internal Loopback Test Successfully Completed

Exit

Demand Test Slot  $xx$ :  $xx =$  slot number entered in Step 2

#### **Console Display/Instructions Additional Information PC**

The screen below appears when either test (Test Once or Repetitive) fails.

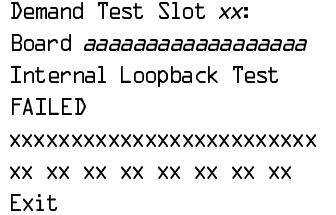

 $xx =$  slot number entered in Step 2

The 100D and 408 GS/LS-MLX module each have two DSEs. To display the second DSE's test results, press the More button.  $\boxed{\text{PgUp}}$ 

Lines 5 and 6 identify the cause of the failure or the number of errors found per port. There are up to 16 ports, numbered 0 through 15. Line 5 displays the results for ports 0 through 7; Line 6 is for ports 8 through 15.

## **Interpreting Test Results**

If the test is successful, the module ports are free from error. Continue with the next module test or restore the module if you are through testing.

If the test fails, find the error message in Table 4–3 and proceed as indicated.

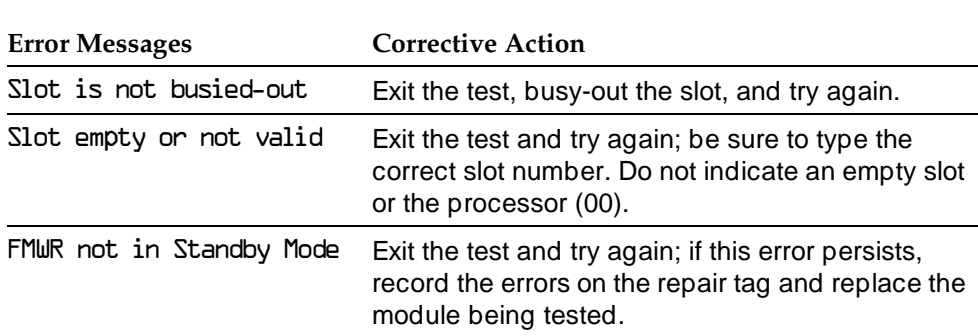

#### **Table 4–3. Internal Loopback Test Errors**

*Continued on next page*

Module Problems **Page 4-52 Page 4-52** 

*Table 4–3. Continued*

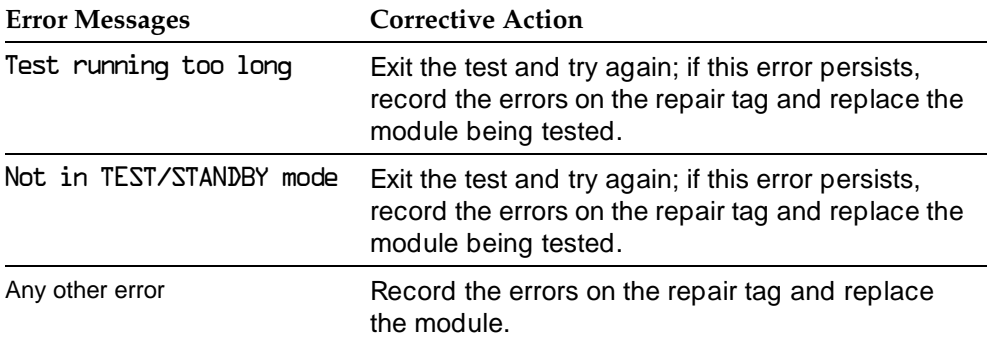

## $\Rightarrow$  NOTE:

Be sure to check the second screen if testing a 100D module or a 408 GS/LS-MLX module.

## **Restoring the Module**

When you are finished running module tests, restore the module. See "Restore" on page 4-45.

### <span id="page-164-0"></span>**Board Controller Test**

This procedure tests the module's internal functions, such as ROM, RAM, the timer, dual-port RAM, and so on.

#### **Summary**

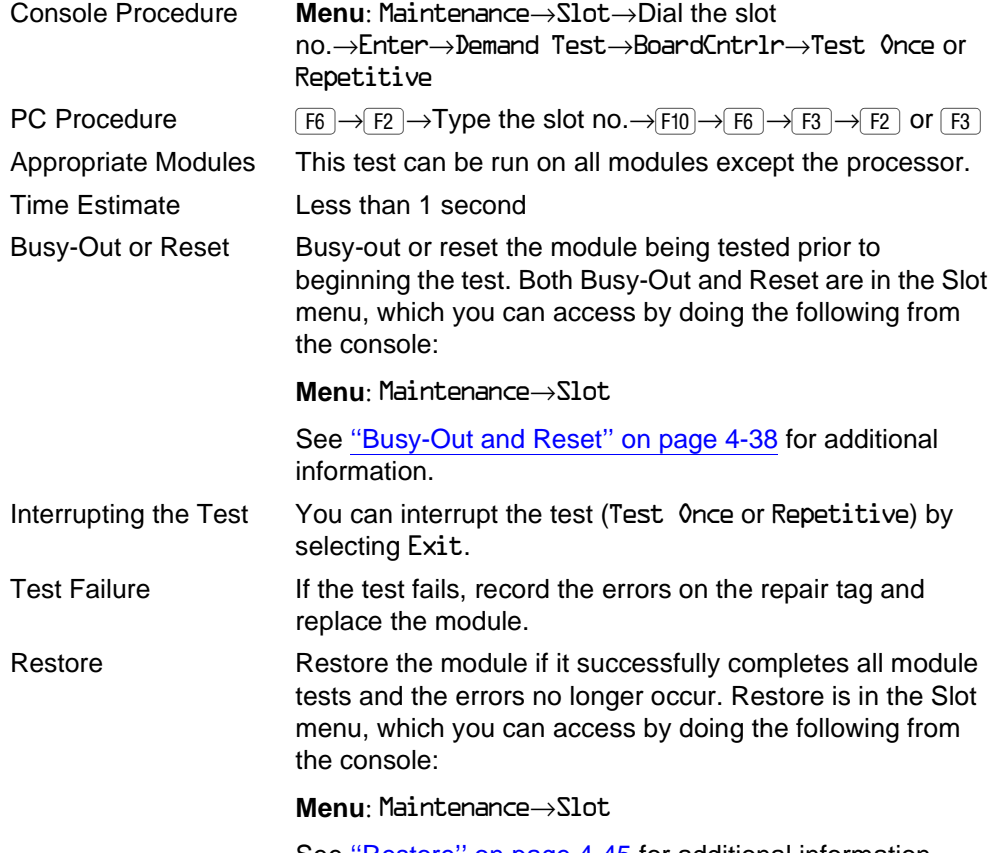

See [''Restore''](#page-156-0) on page 4-45 for additional information.

To run the Board Controller Module Test, use the following steps.

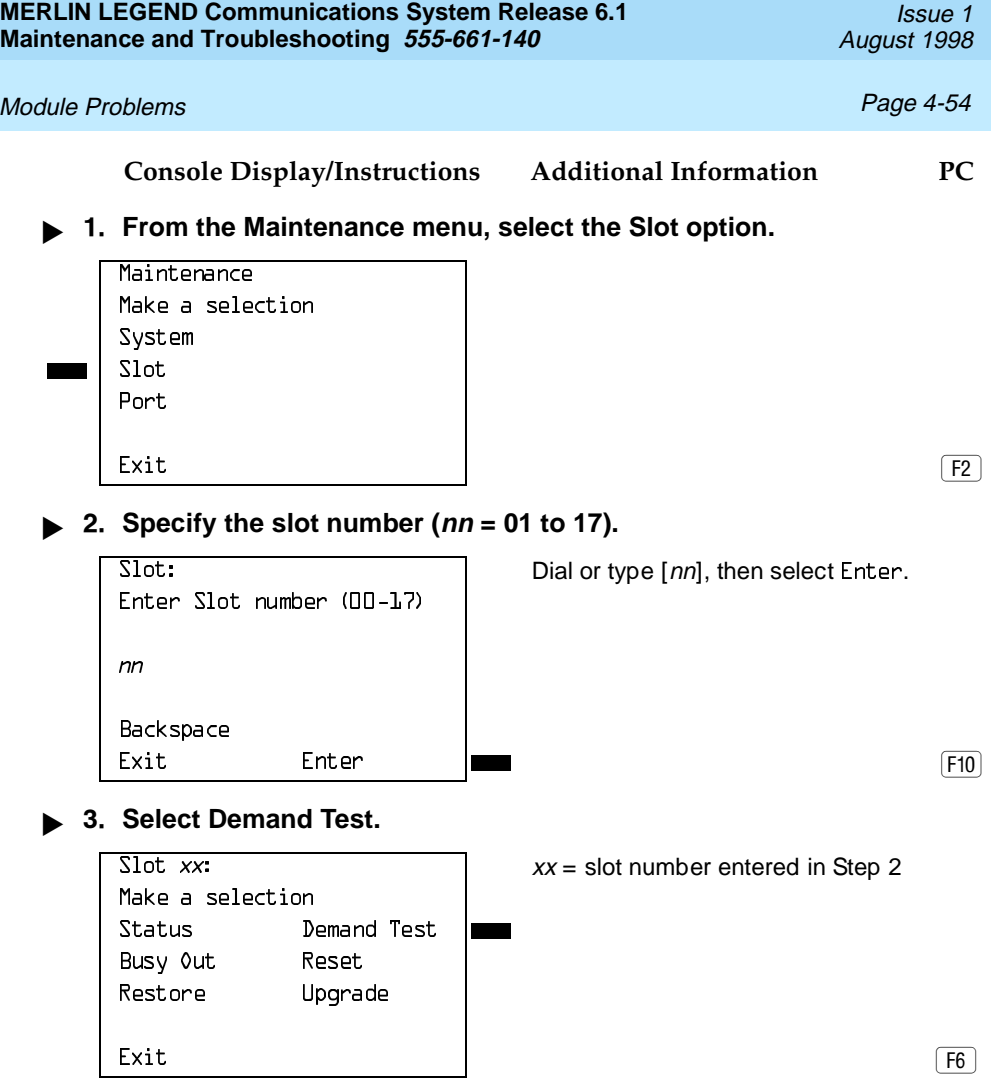

For all MLX modules, BChLoopback is also displayed as an option on this screen. For 100D modules, CSU-1pbk, Error Events, and Clock are also displayed as options on this screen. For all 800 NI-BRI modules, Clock, BChLoopback, and Provisioning are also displayed as options on this screen.

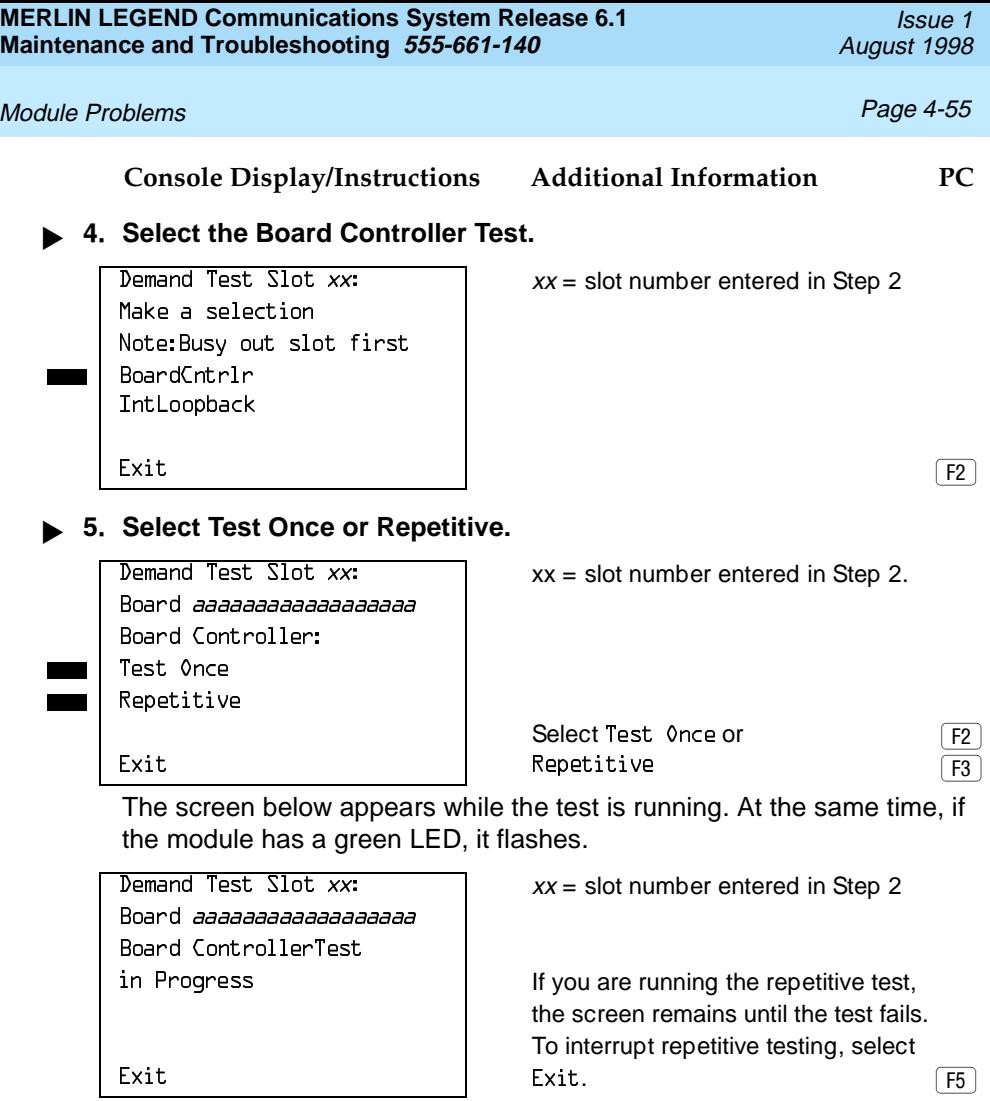

#### **Console Display/Instructions Additional Information PC**

The screen below appears only if you selected Test Once and the module passes the test.

 $D$ emand Test Slot xx:  $xx =$  slot number entered in Step 2

Board *aaaaaaaaaaaaaaaa* Board Controller Test Successfully Completed

Exit

The screen below appears when either test (Test Once or Repetitive) fails.

Board *aaaaaaaaaaaaaaaa* Board Controller Test FAILED

Demand Test Slot  $xx$ :  $xx =$  slot number entered in Step 2

YYYYYYYYYYYYYYYYYYYYYYYYY Lines 5 and 6 show error messages. YYYYYYYYYYYYYYYYYYYYYYYYY If there are more than two messages,  $\begin{array}{c|c|c|c|c} \text{Exit} & \text{select More to see them.} \end{array}$ 

## **Interpreting Test Results**

If the test completes successfully, the module's board controller is functioning properly. Continue with the next module test or restore the module if you are finished testing. If the test fails, find the error message in [Table 4–4](#page-168-1) and proceed as indicated.

#### Module Problems **Page 4-57** and the entity of the entity of the entity of the entity of the entity of the entity of the entity of the entity of the entity of the entity of the entity of the entity of the entity of the enti

#### <span id="page-168-1"></span>**Table 4–4. Board Controller Test Errors**

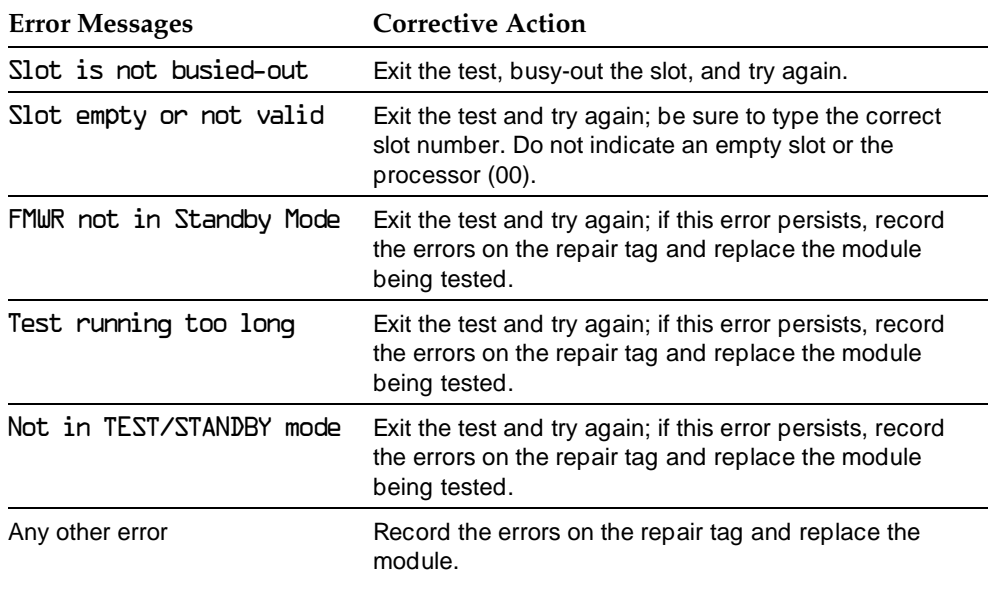

#### <span id="page-168-0"></span>**Restoring the Module**

When you are finished running module tests, be sure to restore the module. See [''Restore''](#page-156-0) on page 4-45.

#### **B-Channel Loopback Test**

This test verifies that specific communication paths on the MLX or 800 NI-BRI modules are operational. If you have not read [''Module Test Process''](#page-145-1) on page 4-34, do so.

#### **MERLIN LEGEND Communications System Release 6.1 Maintenance and Troubleshooting 555-661-140**

Issue 1 August 1998

## Module Problems **Page 4-58**

## **Summary**

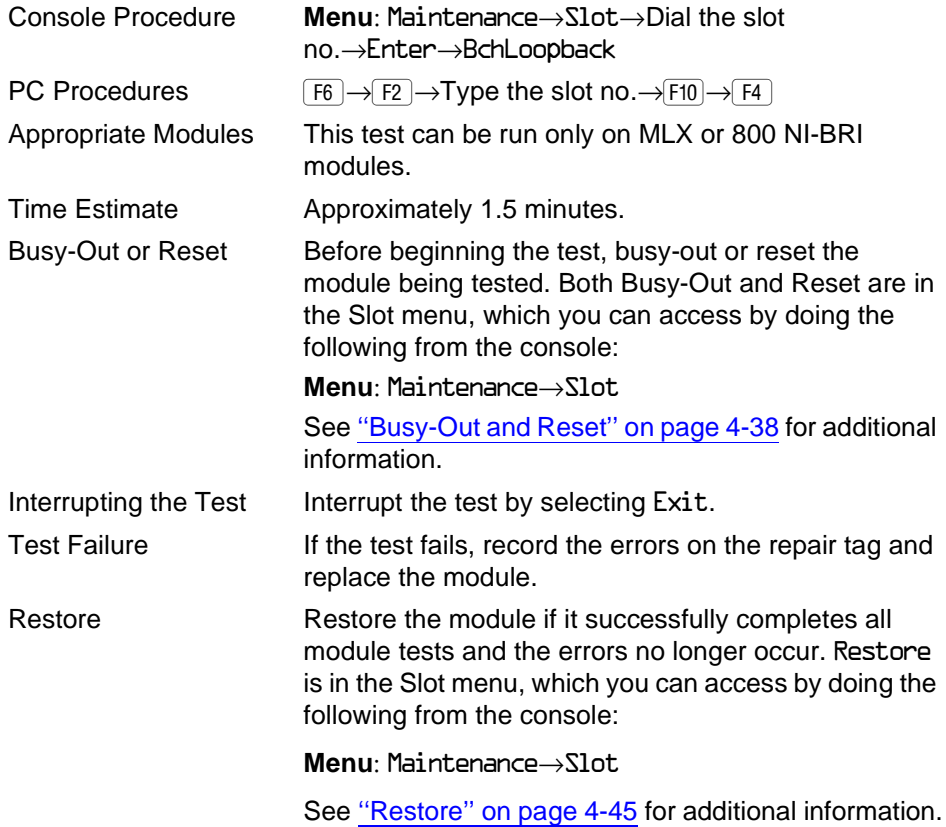

To run the B-Channel Loopback Test, follow the steps below.

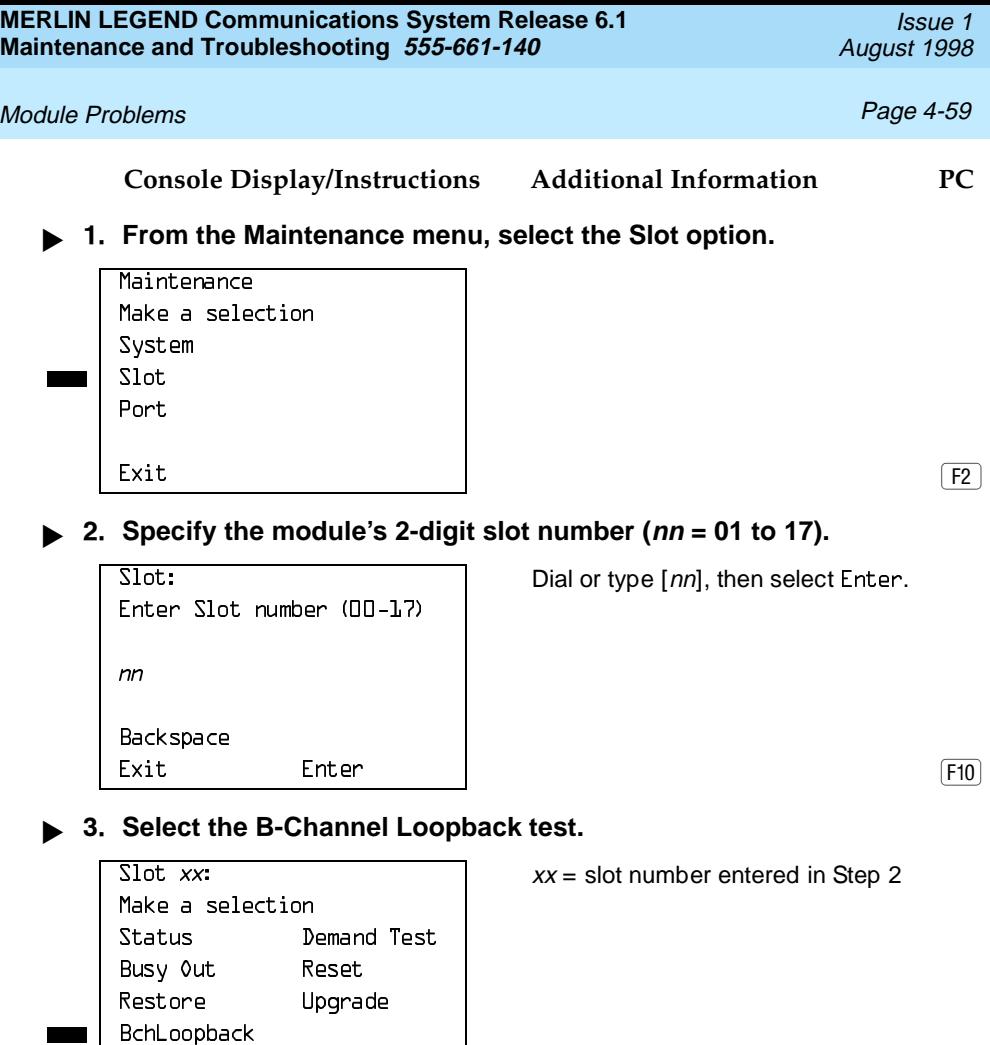

 $\begin{bmatrix} \text{Ext} \\ \text{Ext} \end{bmatrix}$ 

For all 800 NI-BRI modules, Clock and Provisioning are also displayed as options on this screen.

The screen below appears while the test is running.

#### **Console Display/Instructions Additional Information PC**

 $BchLoopback$  Slot xx:  $XX =$  slot number entered in Step 2

BchLoopback in Progress

Fxit

The screen below appears only if the module passes the test.

BchLoopback Slot  $xx$ :  $xx =$  slot number entered in Step 2

BchLoopback Passed

Exit

The screen below appears only if the test fails.

 $xx =$  slot number entered in Step 2

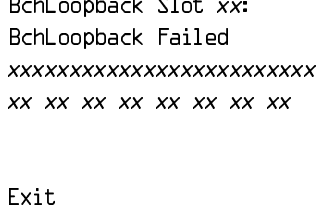

Lines 3 and 4 identify the cause of the failure or the number of errors found per B-channel. On an MLX module, there are 16 B-channels, numbered 0 through 15. Line 3 displays the results for B-channels 0 through 7; Line 4 is for B-channels 8 through 15.

## **Interpreting Test Results**

If the test completes successfully, the module's board controller is functioning properly. Continue with the next module test or restore the module if you are finished testing. If the test fails, find the error message in Table 4-5 and proceed as indicated.

#### Module Problems **Page 4-61** and the end of the end of the end of the end of the end of the end of the end of the end of the end of the end of the end of the end of the end of the end of the end of the end of the end of the

#### <span id="page-172-0"></span>**Table 4–5. Channel Loopback Errors**

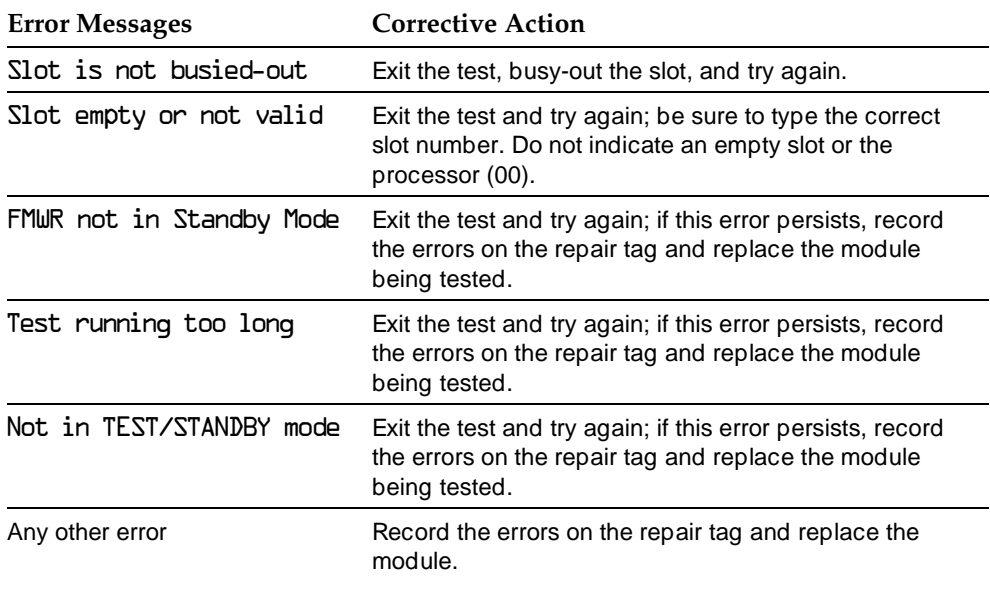

#### **Restoring the Module**

When you finish running module tests, be sure to restore the module. See [''Restore''](#page-156-0) on page 4-45.

#### **Replacing Modules**

You can remove and insert line/trunk and extension modules (separately or at the same time) with the system power on without affecting normal call processing.

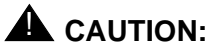

This section does not apply to the processor or power supply.

Although the system is designed so that you can remove and replace modules without affecting call processing, partially inserting and removing a module can cause a cold start.

Adding a 100D module or changing any of its DS1 parameters requires that the system be idle.

When you replace a module, be sure to use the same module type. For example, do not put an 008 MLX module in place of a 400 GS/LS module. If a module is replaced with another type of module, or if a module is added to the system without powering down the system first, a cold start occurs.

If you move any module to a different slot, be sure to renumber the modules by selecting Board Renumber from system programming. See System Programming for information about board renumbering.

To replace a module, follow the steps below.

- **! Busy-out or reset the module. Busy-Out is recommended.**
- **! Label all cords (if they are not labeled already) and then unplug them from the module.**

For information about labeling trunk and cords, see Chapter 4 in **Installation** 

For instructions on checking poorly labeled wiring, see [''Checking](#page-174-0)  [Unlabeled Wiring''](#page-174-0) on page 4-63.

- **1 3.** Run a demand test by entering test mode.
- **1.** Remove the module by pushing up firmly on the tab at the bottom **rear of the module and inspect the module for visible damage.**
- **! Insert the new module. While holding the tab, bring the bottom of the module towards you and away from the carrier.**

- $\triangleright$  **6. Restore the module. Lift up the module to disengage it from the rod at the top of the carrier.**
- **► 7. Connect the trunk and extension cords.**
- **8.** Attach a tag, error printout, or any information that will help identify **any visible problems, failure symptoms, and relevant error reports.**

### <span id="page-174-0"></span>**Checking Unlabeled Wiring**

If a label is missing or damaged, use a tone device and a telephone handset to match like wires.

You need the following tools:

- Tone device
- Telephone handset
- Telephone cord with an 8-pin modular plug
- 4-pair patch cord
- Diagonal pliers or wire strippers

To match like wires, follow the steps below.

- **1.** Insert the telephone cord's 8-pin plug into an outlet on the floor **area.**
- **2.** Using diagonal pliers or wire strippers, cut off the end of the **telephone cord to expose the pairs.**
- **! Choose a single pair and then untwist the wires.**
- **! Attach to each clip one wire from the pair you have chosen. The clips extend from the bottom of the tone device.**
- **! Turn on the switch on the outside of the tone device.** You hear a high-pitched, alternating signal.

- **! Take the telephone handset and a 4-pair patch cord to the cross-connect field between the control unit and the telephone.**
- **7. Go to the blue field on the cross-connect field and, starting at the top left corner, push the patch cord onto the first connecting block.**
- **8.** Using the diagonal pliers or wire strippers, cut off the other end of **the patch cord and expose the pairs.**

Do not cut out too much of the cord, because you need the length to test the top rows of the cross-connect field.

- **! Attach the handset's clips, which extend from the base, to the exposed wires of the patch cord.**
- **10. Set the switch on the side of the handset to MONITOR.**
- **11.** Listen to the handset for the tone device signal.
	- If you hear the signal, you have found the correct wires. Correctly label both the cross-connect field and the outlet.
	- If you do not hear the signal, remove the patch cord from the connecting block and push the patch cord down onto the connecting block to the right of the one just tested. Keep moving the patch cord to the next connector block on the right until you find the pairs that carry the tone device signal.

## **Upgrading Circuit Module Firmware**

Beginning with Release 3.0, MERLIN LEGEND Communications System allows upgrades or reinstallation of circuit module firmware through the PCMCIA interface slot on the processor module. The interface slot is a standard interface through which information may be added to or retrieved from the system.

Circuit modules introduced with Release 3.0 or later may use flash ROM to retain circuit module firmware. Unlike traditional ROMs, flash ROM can be written and erased without being removed from the circuit module. As of Release 4.0, the circuit modules that include this feature are the 016 (T/R), the 800 GS/LS-ID, and the 800 NI-BRI.

#### Module Problems **Page 4-65** and the entity of the entity of the entity of the entity of the entity of the entity of the entity of the entity of the entity of the entity of the entity of the entity of the entity of the enti

Firmware on this circuit module can be upgraded or reinstalled with an Upgrade memory card. An upgrade is performed when a new release of firmware enhances a module's capabilities or corrects problems. Firmware can be reinstalled if the existing circuit module firmware has been corrupted.

#### **Summary**

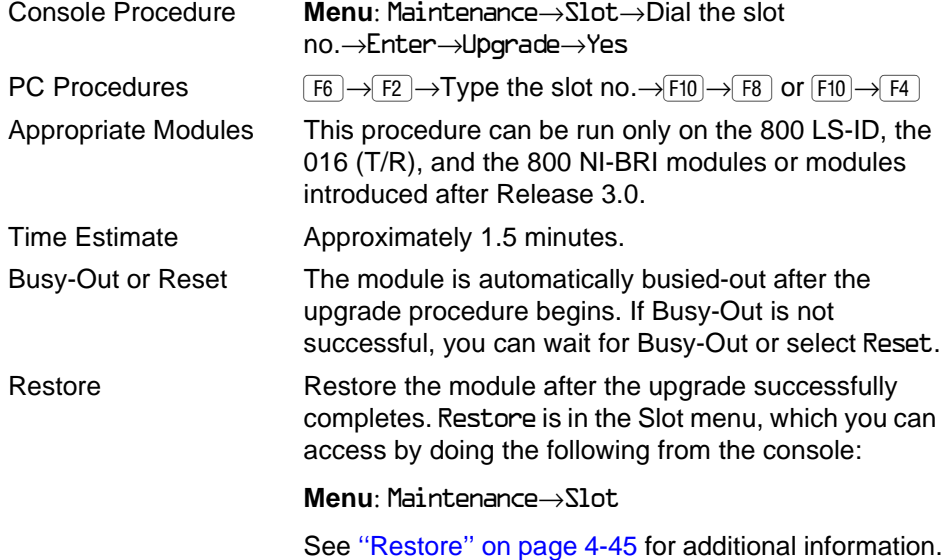

#### Module Problems **Page 4-66** and the extent of the extent of the extent of the extent of the extent of the extent of the extent of the extent of the extent of the extent of the extent of the extent of the extent of the exte

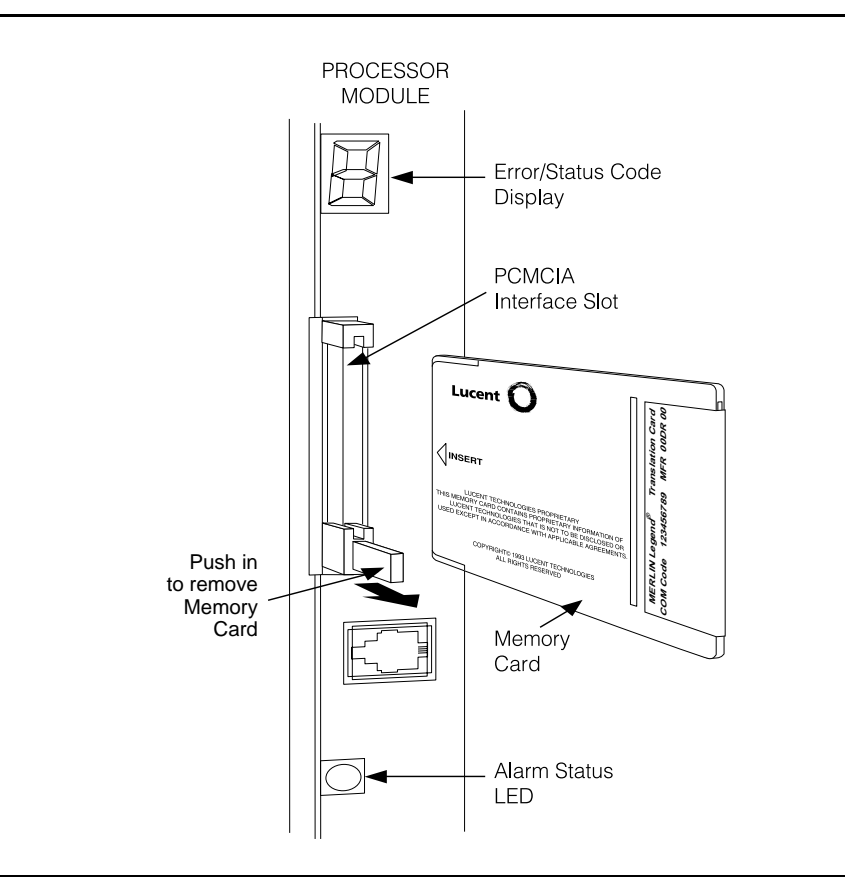

**Figure 4-7. Inserting the Upgrade Memory Card**

To upgrade or reinstall circuit module firmware, follow the steps below.

**! Insert an upgrade memory card containing the circuit module firmware into the PCMCIA interface slot on the processor board.** See Figure 4-7.

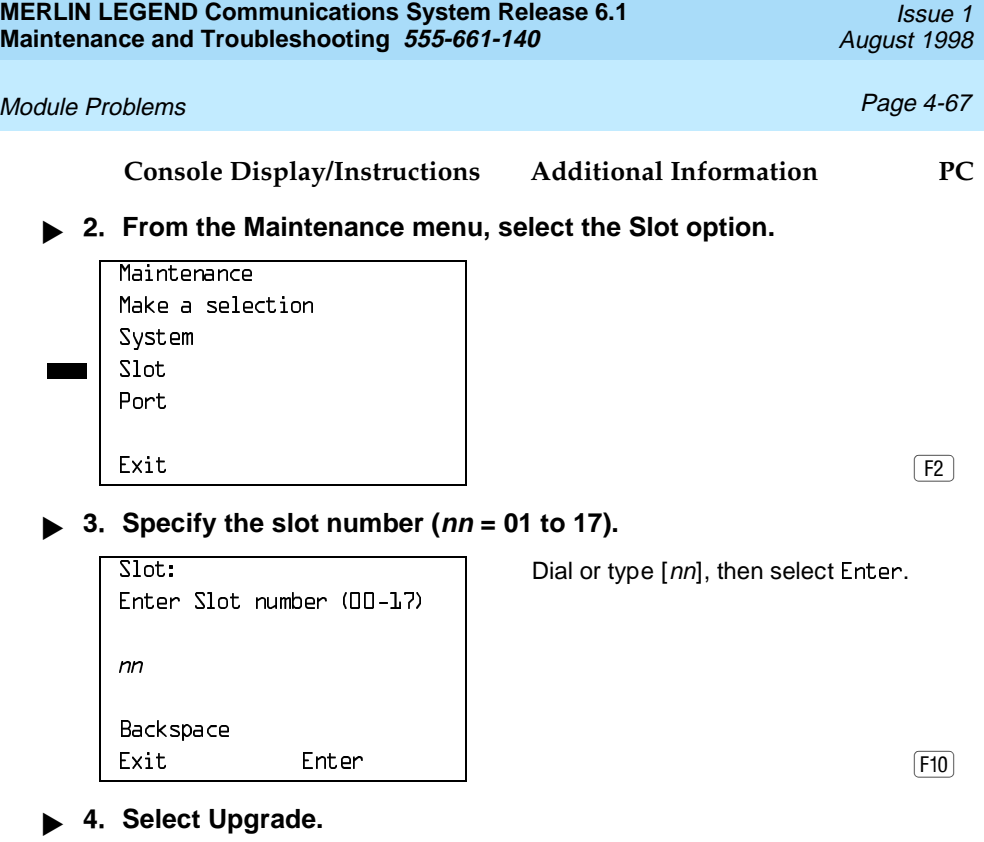

The screen below appears for all modules except the 100D, 800 NI-BRI, and MLX boards.

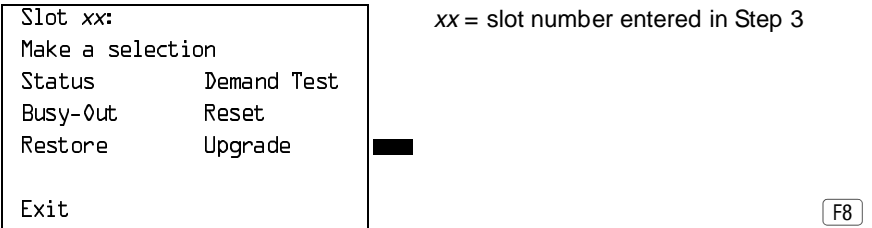

For all MLX modules, BChLoopback is also displayed as an option on this screen. For all 800 NI-BRI modules, BchLoopback, Provisioning, and Clock are also displayed as options on this screen.

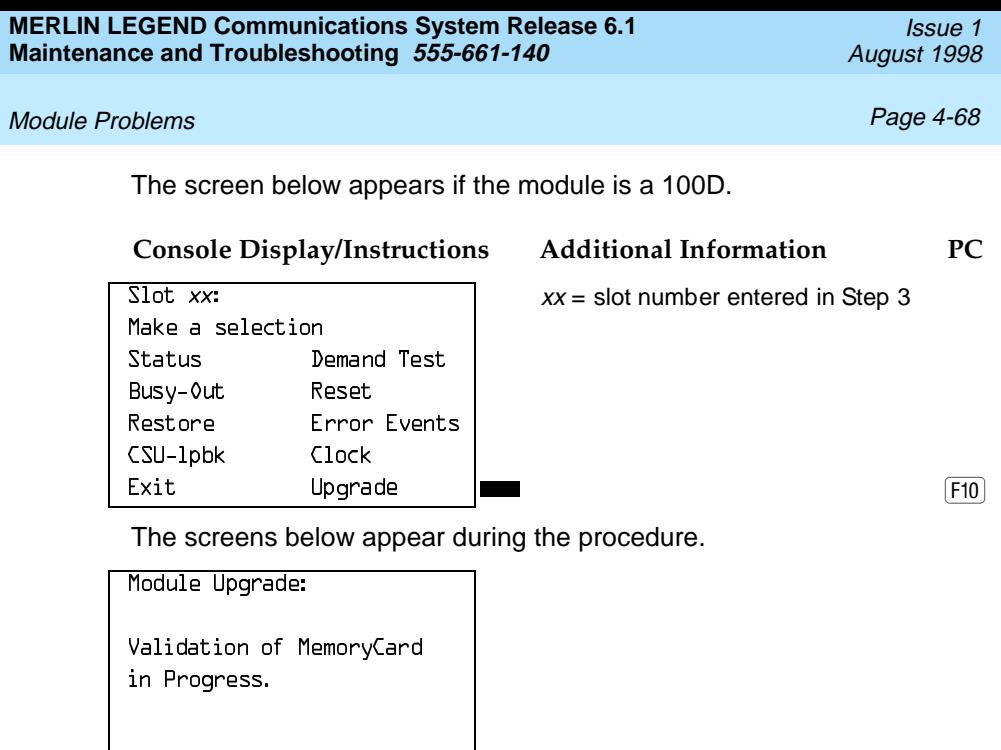

Module Upgrade:

Validation of MemoryCard Successfully Completed.

 $\begin{bmatrix} \text{Exit} \end{bmatrix}$ 

When completed, select Exit to continue.
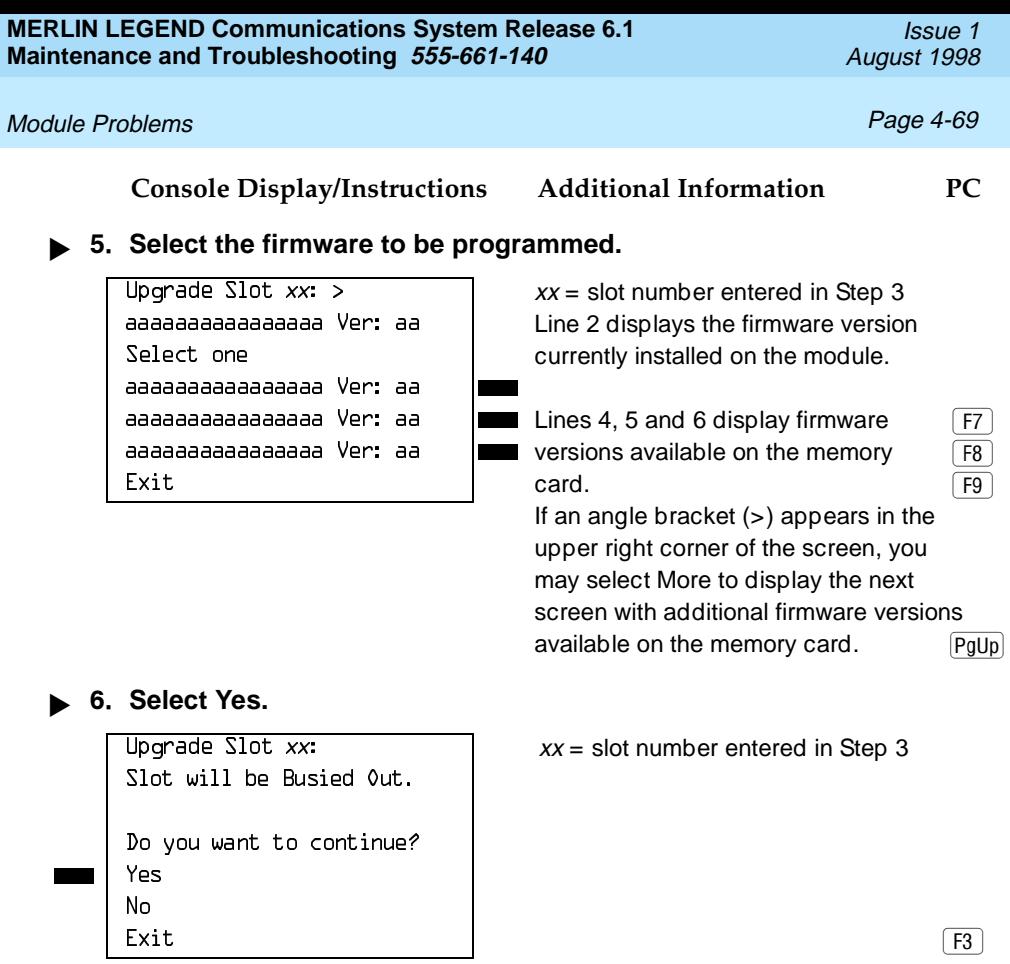

If the firmware selected provides functionality that is different from the circuit module's current firmware, the Maintenance display indicates that a Board Renumber will be required once the installation is complete.

Upgrade Slot  $xx$ :  $xx =$  slot number entered in Step 3 Slot will be Busied Out. Renum board when done. Do you want to continue? Yes  $N_{\Omega}$  $\boxed{F3}$ 

#### Module Problems **Page 4-70**

#### **Console Display/Instructions Additional Information PC**

If the module Busy-Out is blocked by an active line or extension, the following screen appears.

Choose to wait for the module to busy-out or reset the module.

Make a Selection  $\boxed{F2}$ 

 $\overline{\text{Slot } xx}$  in Use:  $\overline{\text{Slot } xx}$  = slot number entered in Step 3

Continue Busy-Out **Continue Busy-Out does not interrupt** Reset **Figure 2.5 Figure 1.5 Figure 1.5 Figure 1.5 Figure 1.5 Figure 1.5 Figure 2.5 Figure 2.5 Figure 2.5 Figure 2.5 Figure 2.5 Figure 2.5 Figure 2.5 Figure 2.5 Figure 2.5 Figure 2.5 Figure 2.5 Figure 2.5 Figure 2.5 Figure** 

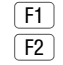

#### **! Observe the status screen below.**

See [''Error Conditions During Firmware Upgrade''](#page-182-0) on page 4-71 if error messages appear.

Upgrade Slot xx:

In Progress

```
xx % Completed
```
One of the following screens appears when the upgrade has successfully completed. If only a Restore is required to put the module back into service, the screen below appears.

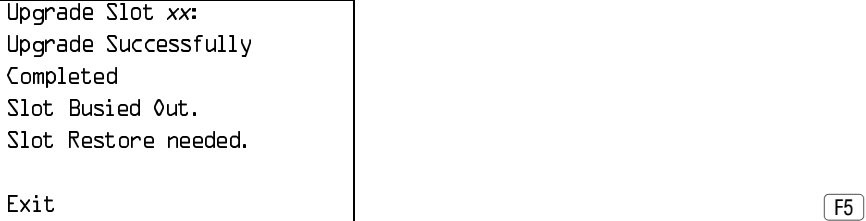

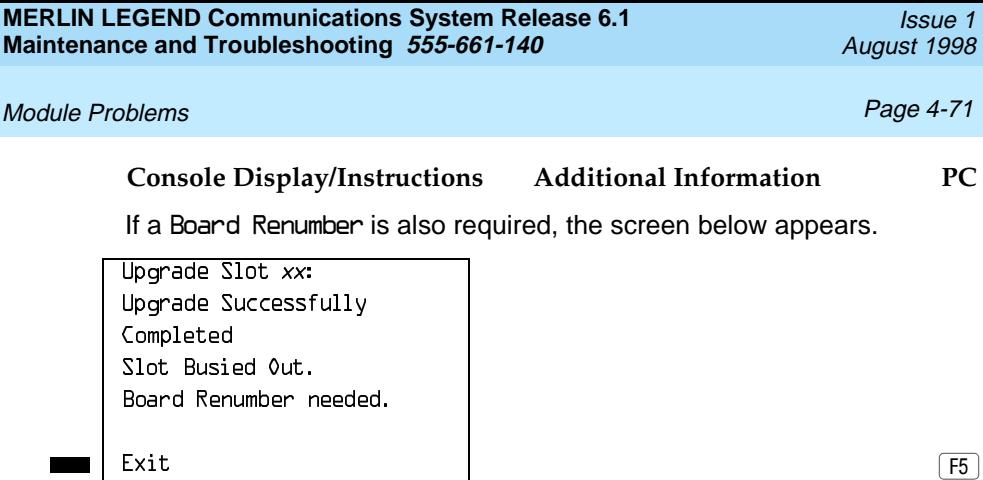

Perform a Board Renumber and/or Restore as indicated above.

# <span id="page-182-0"></span>**Error Conditions During Firmware Upgrade**

The following error conditions can occur during a firmware upgrade. Recovery procedures follow each error condition.

## **Memory Card In Use By Another Feature**

Module Upgrade: Memory Card in use by another feature  $\begin{bmatrix} \text{Exit} & \text{[i]}\end{bmatrix}$ 

Select Exit and begin the upgrade procedure again.

Issue 1 August 1998

## **Missing Card or Card Not Inserted Correctly**

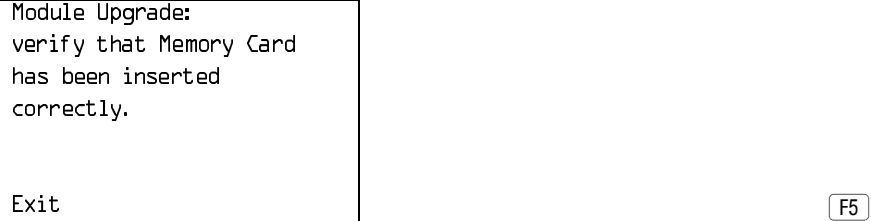

Insert the memory card correctly; then select Exit and begin the upgrade procedure again.

# **Memory Card Is Corrupted**

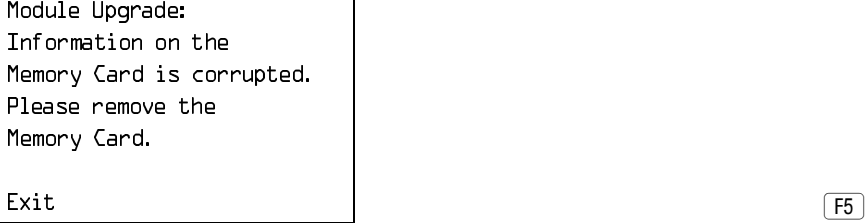

Select Exit and repeat the upgrade procedure with a new memory card.

# **Module Cannot Be Upgraded**

Upgrade Slot  $xx$ :  $xx =$  slot selected in Step 3. Module can not be upgraded.  $\begin{bmatrix} \text{Exit} \end{bmatrix}$ 

This procedure can be run only on the 800 GS/LS-ID, 016 (T/R), or 800 NI-BRI modules or other modules introduced after Release 3.0. Select Exit and repeat the upgrade procedure, being careful to select the correct slot. If upgrade canceled or upgrade incomplete appears on the error screen, the circuit

### Module Problems **Page 4-73** and the entity of the entity of the entity of the entity of the entity of the entity of the entity of the entity of the entity of the entity of the entity of the entity of the entity of the enti

module may be unreliable or unusable until a successful upgrade is performed on it.

## **Module Error**

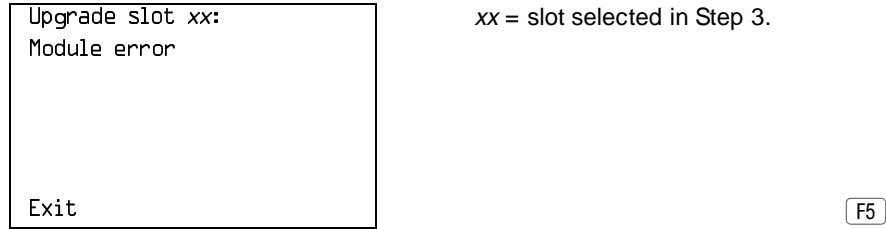

Select Exit and reinitiate the upgrade procedure.

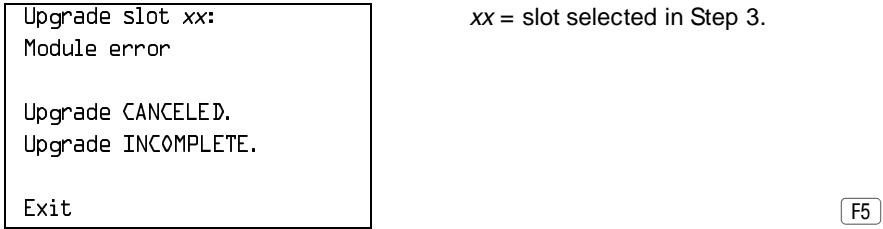

Select Exit and reinitiate the upgrade procedure.

## **Memory Card File Error**

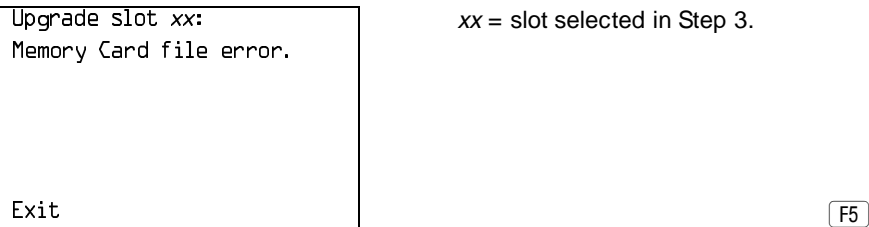

 $xx =$  slot selected in Step 3.

### Module Problems Page 4-74

Select Exit, then make sure that the memory card is properly inserted, and reinitiate the upgrade procedure.

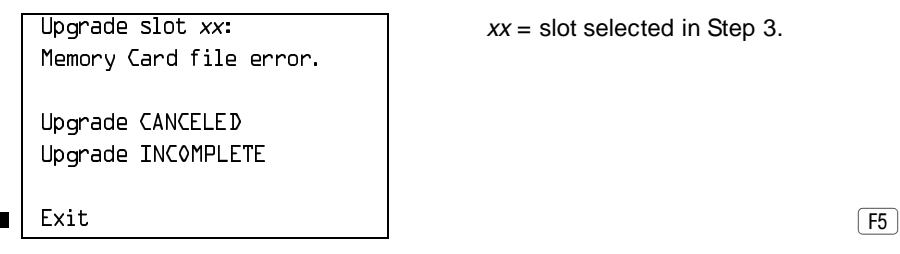

Select Exit, then make sure that the memory card is properly inserted, and reinitiate the upgrade procedure. If the error occurs again, select Exit and insert a new memory card, then reinitiate the upgrade procedure.

## **Flash ROM Fails to Erase**

Upgrade slot  $xx$ :  $xx =$  slot selected in Step 3. Memory on module will not erase. Upgrade CANCELED Upgrade INCOMPLETE  $\begin{bmatrix} \text{Exit} \end{bmatrix}$ 

Repeat the upgrade procedure. If the upgrade continues to fail after several attempts, the module should be replaced. See ["Replacing Modules"](#page-172-0) on page 4–61.

# **Upgrade Attempted on an Empty Slot**

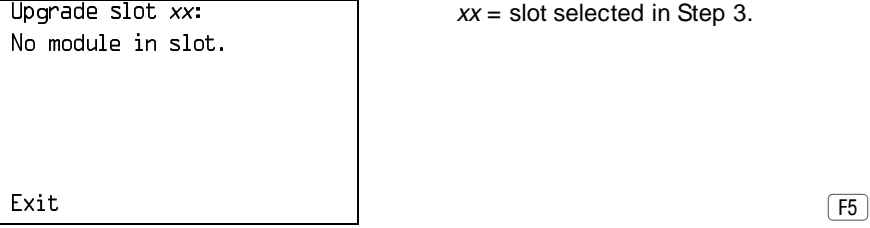

 $xx =$  slot selected in Step 3.

Select Exit and repeat the upgrade procedure, being careful to select the correct slot.

## **Board Memory Programming Failure**

Board Memory Programming Failure. Upgrade CANCELED Upgrade INCOMPLETE  $\begin{bmatrix} \text{Exit} \end{bmatrix}$ 

Upgrade slot  $xx$ :  $xx =$  slot selected in Step 3.

Repeat the upgrade procedure. If the upgrade continues to fail after several attempts, the module should be replaced. See ["Replacing Modules"](#page-172-0) on page 4–61.

# **800 NI-BRI Module Problems**

An 800 NI-BRI module requires running the provisioning test, in addition to the other module tests, under the following circumstances:

- The module has data endpoints that use the BRI lines.
- Voice Call manual testing of the module's BRI lines indicates problems.

The test described in this document supports the NI-1 BRI IOC Package "S" service configuration. Multiline-Hunt Group/Series Completion testing is included here.

See [Figure 4-6](#page-146-0) for a diagram of the entire module testing process. If you have any questions about the 800 NI-BRI module and do not find the answers here, contact NSAC at 1 800 628-2888.

#### **NI-1 BRI Provisioning Test**

This test verifies that each communication path on the 800 NI-BRI module is operational by establishing and disconnecting a series of voice and data calls between any two communication paths on the module.

In Release 4.1 and later systems, the NI-BRI Provisioning Test is enhanced to include testing for BRI facilities that are part of Multiline Hunt Groups (MLHGs). Prior to testing, the BRI facility must have a MLHG group number programmed. The number (up to 10 digits) is appended to the end of the Directory Number (DN) (separated by a # character) programmed for the BRI line.

Before proceeding with this test, obtain completed copies of System Planning Form 3-i, Incoming Trunks: BRI Options and the NI-1 BRI Planner Form.

#### $\equiv$  NOTE:

If an 800 NI-BRI module has only one DN/SPID provisioned on it, the provisioning test cannot be run on that module. To test the line, move one DSL from another 800 NI-BRI module to this module. The DSL that is moved should have been tested successfully and, to make testing easier, should not be part of a MLHG. This move involves administering a line on the DSL and connecting the cable on the target module. Run the test on the two DNs. When the test is successfully completed, remove the programming from the board just tested so that the single line is left on the board. Then reconnect the cable to the original slot and port.

Beginning with Release 4.1, all 800 NI-BRI modules must be busied out and those BRI boards not being tested must be unplugged from the carrier before testing can begin.

800 NI-BRI Module Problems **Page 4-77** 200 NI-BRI Module Problems **Page 4-77** 

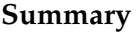

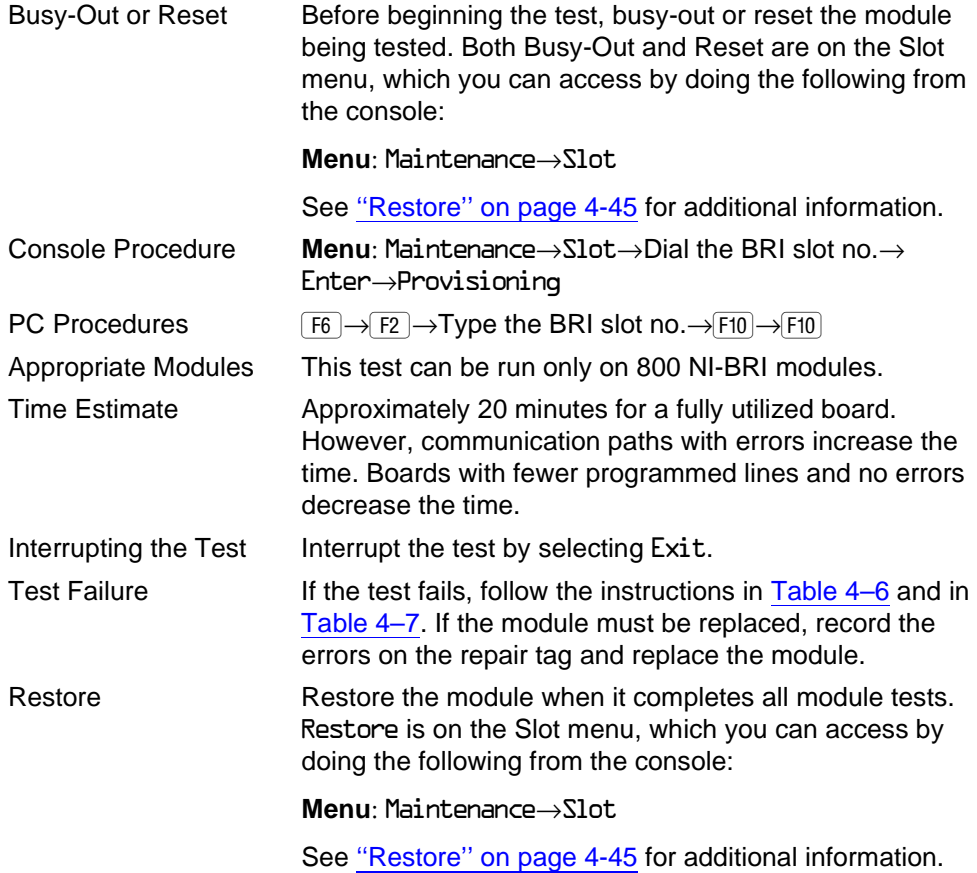

To run the provisioning test, follow the steps below.

## $\Rightarrow$  NOTE:

Before proceeding with this test, obtain completed copies of System Planning Form 3-i, Incoming Trunks: BRI Options and the NI-1 BRI Planner Form.

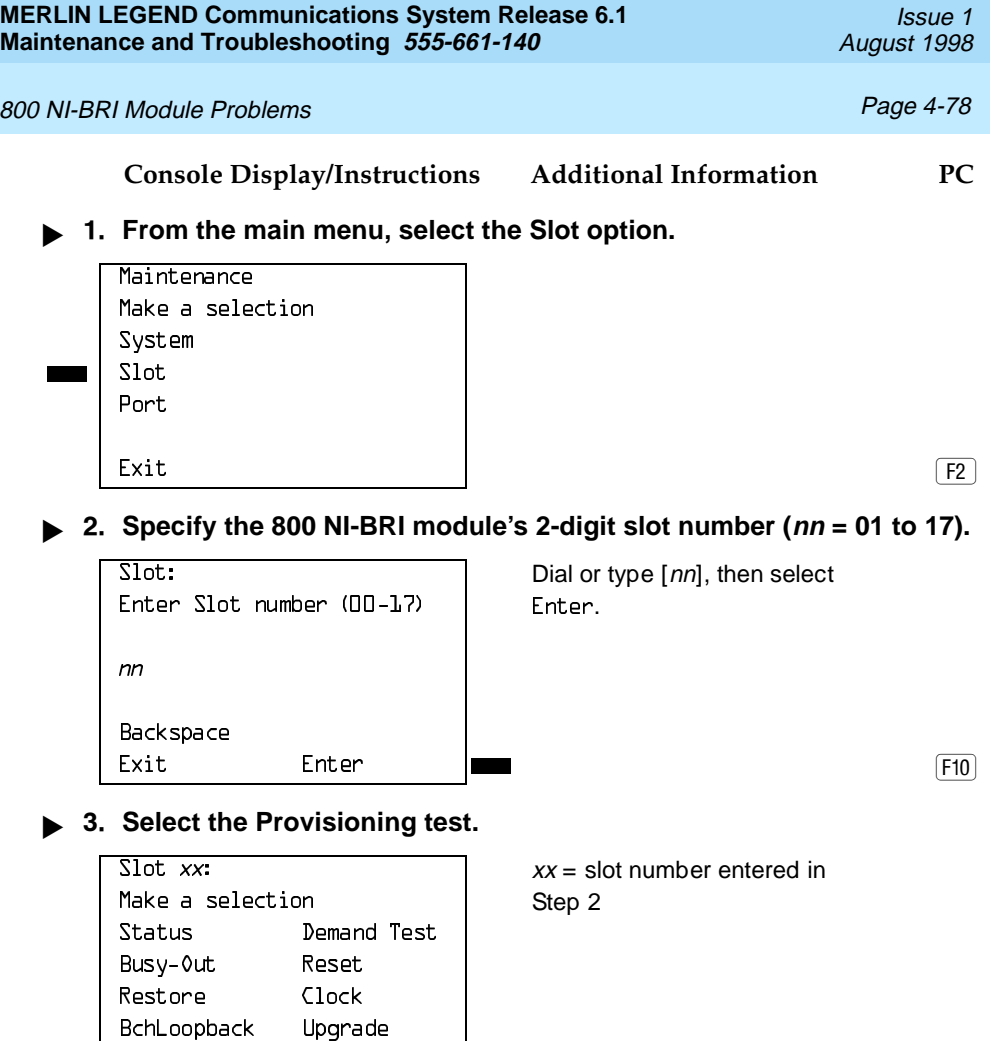

 $\begin{array}{ccc} \text{Exit} & \text{Provisioning} & \end{array}$ 

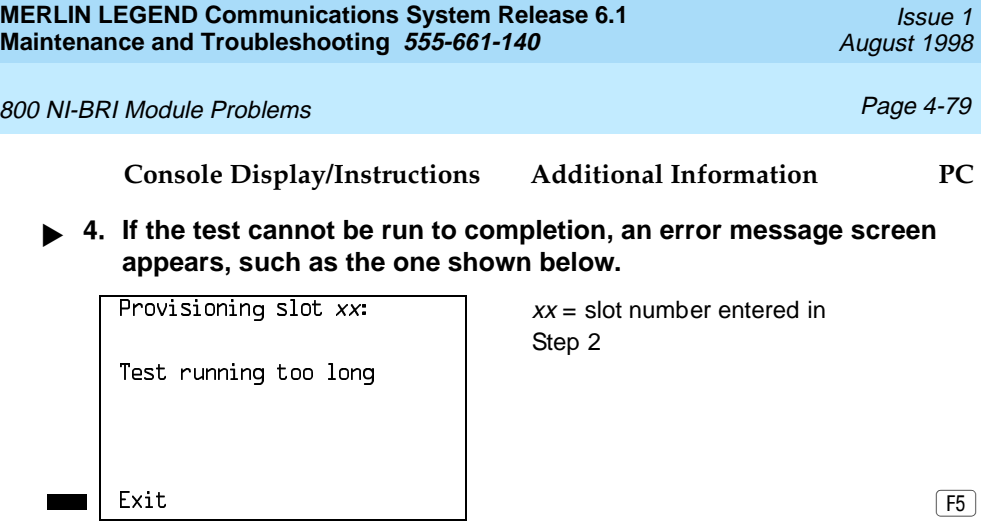

Find the error message in Table 4-6 and proceed as indicated.

## <span id="page-190-0"></span>**Table 4–6. NI-1 BRI Provisioning Test Errors**

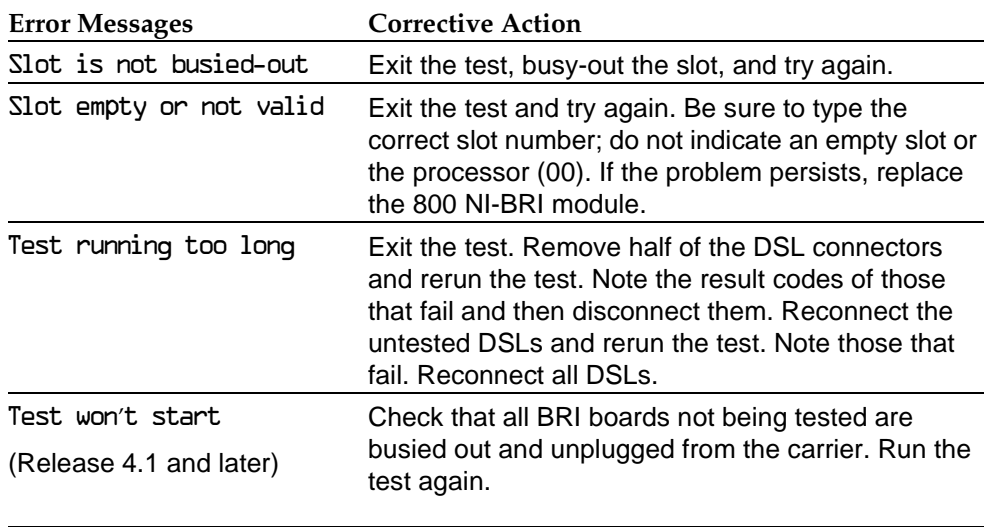

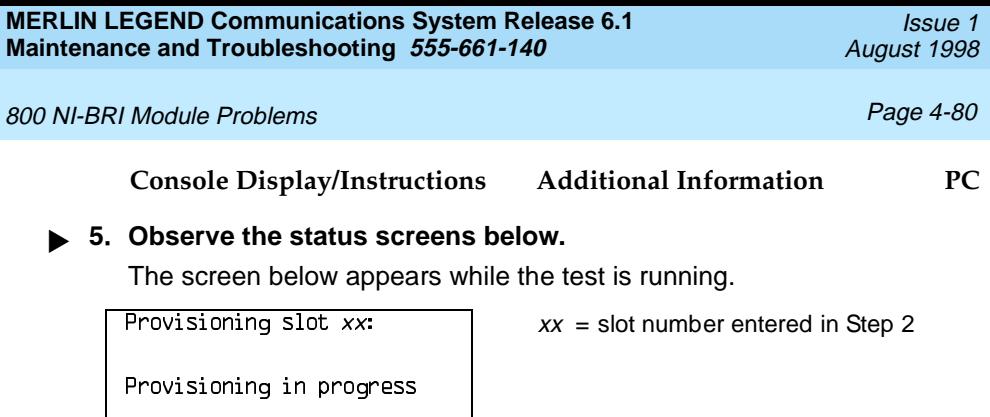

Fxit

While the test is running, the LEDs are in the following states:

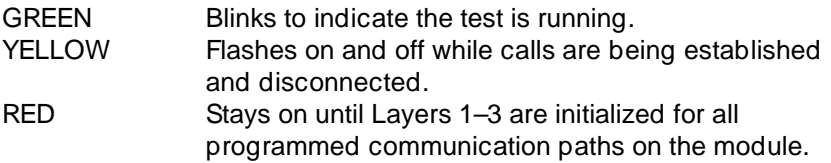

In Release 4.0, the screen below appears only if all 16 communication paths connected to the slot pass the tests.

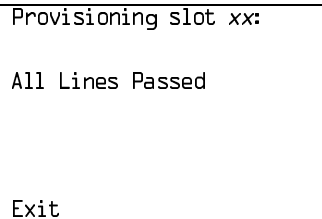

 $xx =$  slot number entered in Step 2

The screen below appears if fewer than 16 communication paths are programmed on the module or if one or more communication paths fail. On a module with fewer than 16 programmed paths, the screen will show 0K for all successful paths, error codes for all failed paths, and ADMIN for any path that was not programmed. Before proceeding, record all the error codes on this screen, in the correct order.

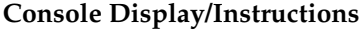

**Console Display/Instructions Additional Information PC**

At least 1 line not OK xxxxx xxxxx xxxxx xxxxx | least one error message. YYYYYYYYYYYYYYYYYYYY See [Table 4–7.](#page-193-0) XXXXX XXXXX XXXXX Fxit

Provisioning slot  $xx$ :  $\frac{1}{1}$   $xx$  = slot number entered in Step 2

xxxxx xxxxx xxxxx xxxxx | Lines 3 through 6 will contain at

The communication paths' result codes are ordered as follows on lines 3 through 6:

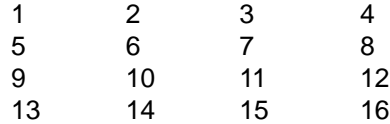

Communication paths correspond to the following ports on the 800 NI-BRI module:

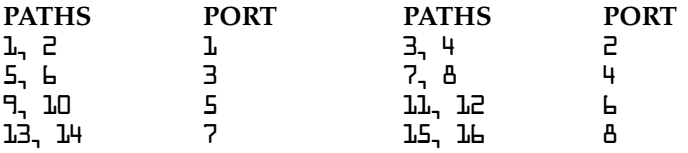

In Release 4.1 and later systems, the following screen appears when the testing for all 16 communication paths is completed. On a module with fewer than 16 programmed paths, the screen shows 0KN0H or 0KH described in [Table 4–7](#page-193-0) for all successful paths; error codes for all failed paths; and SPID for any path that was not programmed. Before proceeding, record all the result codes on this screen, in the correct order.

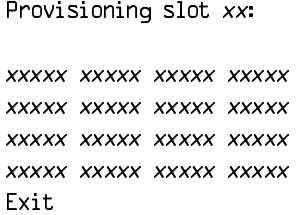

 $xx =$  slot number entered in Step 2

Lines 3 through 6 will contain the test result codes. See [Table 4–7.](#page-193-0)

#### **! Interpret the test results.**

If the test completes successfully, the module's B-channels are functioning properly. If a communication path fails, find the result code in Table 4–7 and proceed as indicated.

#### **! Restore the module when all tests are completed.**

When all of the lines have passed the test, the red LED remains on until the CO reinitializes all of the lines.

Follow the procedures in Table 4-7 to examine each BRI line that has an error and make corrections, if necessary, before rerunning the tool.

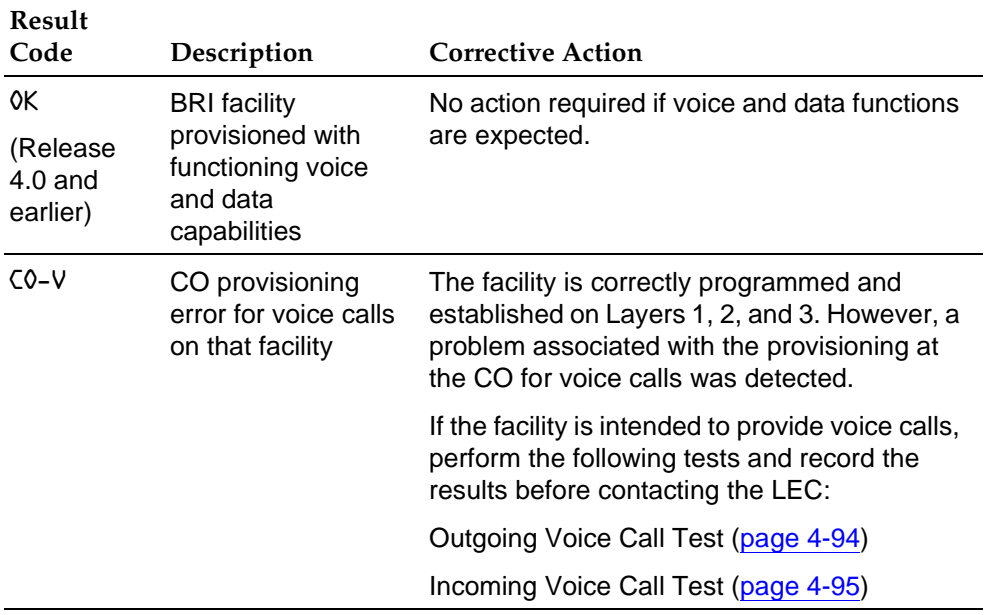

#### <span id="page-193-0"></span>**Table 4–7. NI-BRI Test Result Codes**

800 NI-BRI Module Problems **Page 4-83** Page 4-83

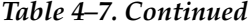

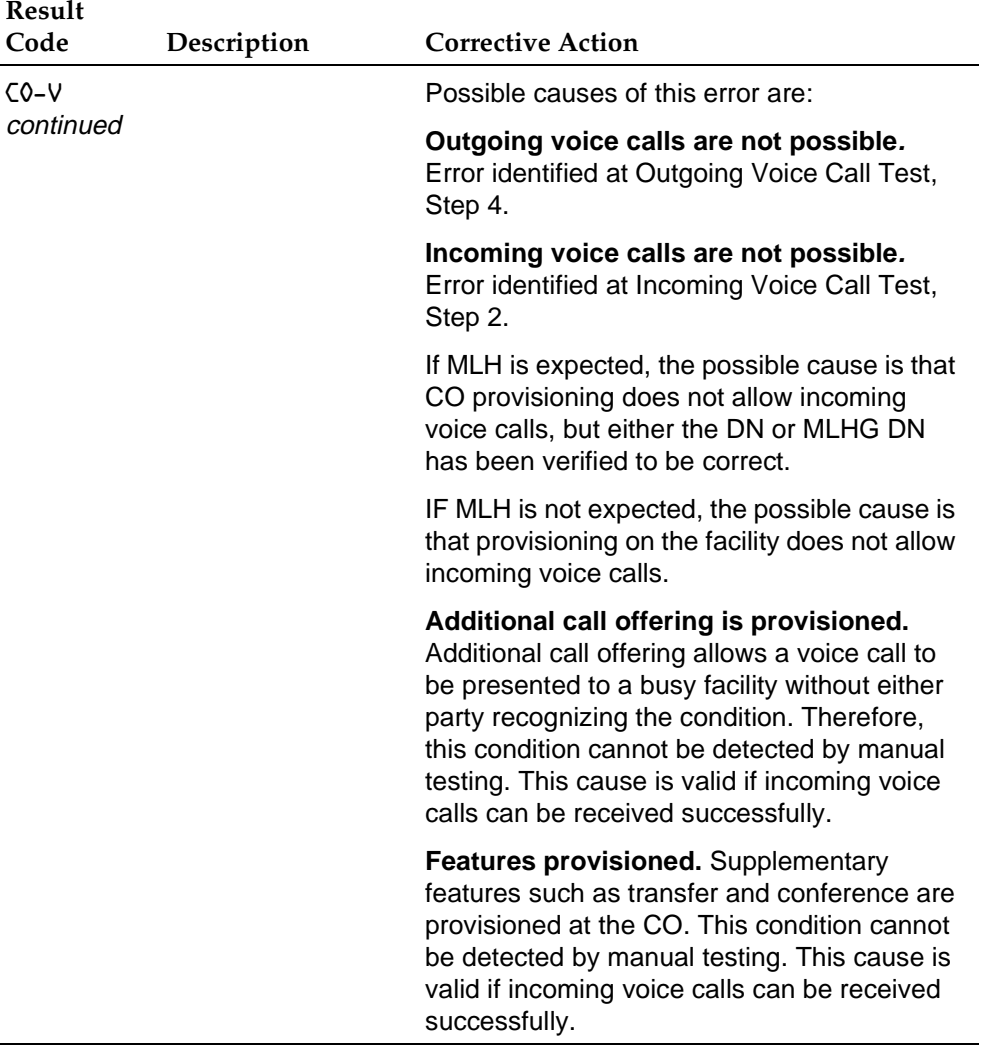

800 NI-BRI Module Problems **Page 4-84** Page 4-84

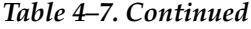

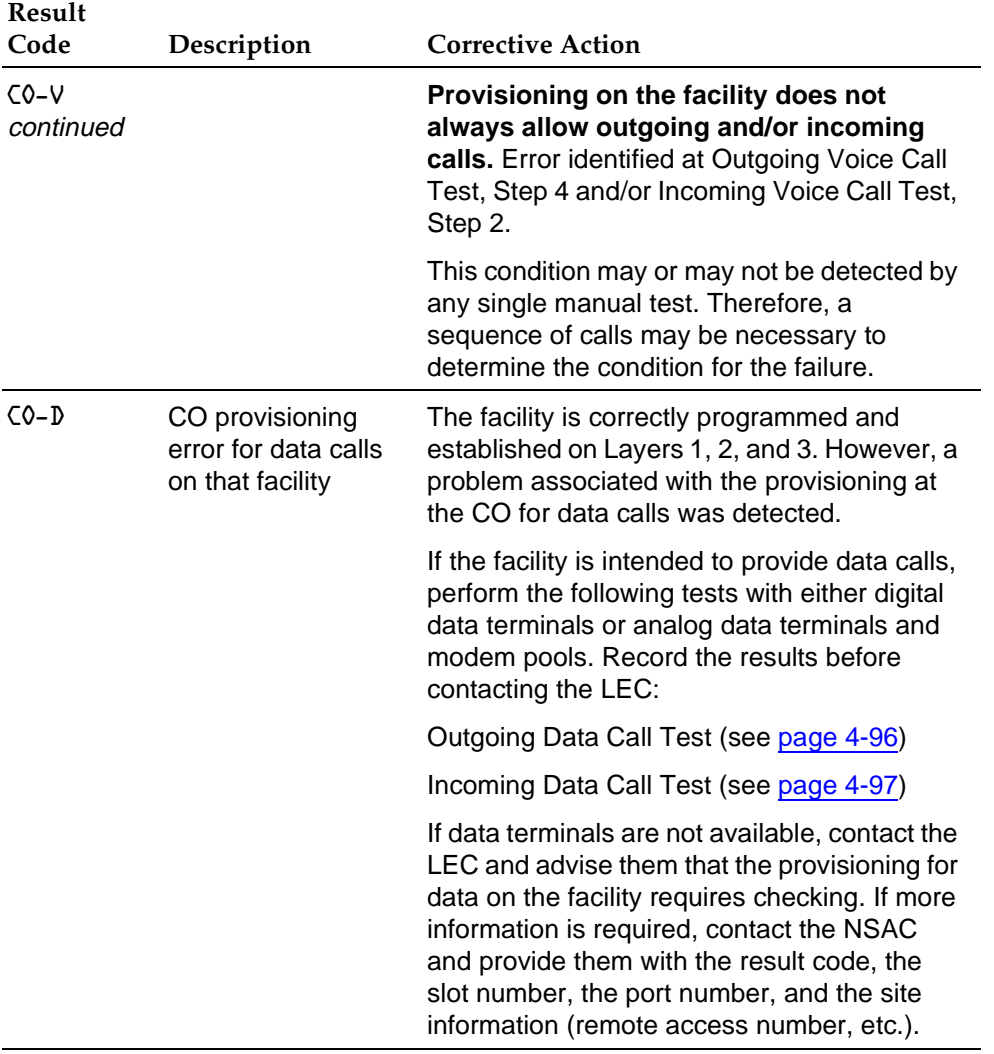

*Table 4–7. Continued*

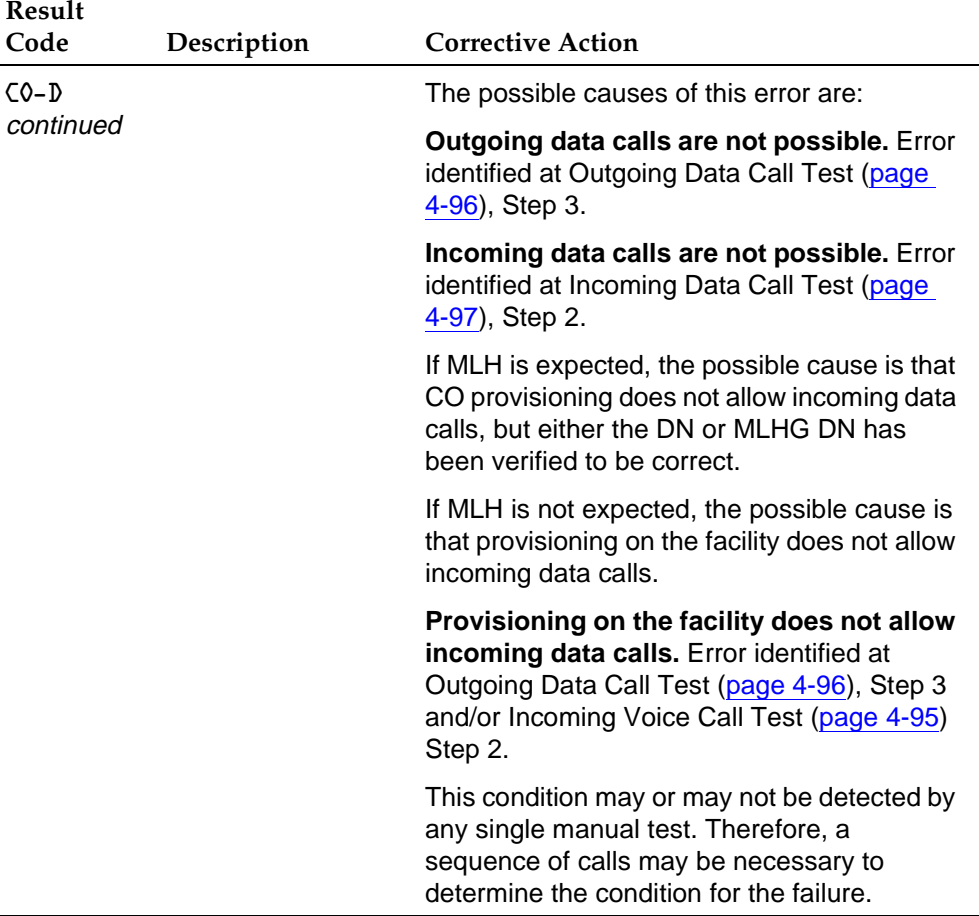

# 800 NI-BRI Module Problems **Page 4-86** Page 4-86

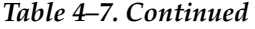

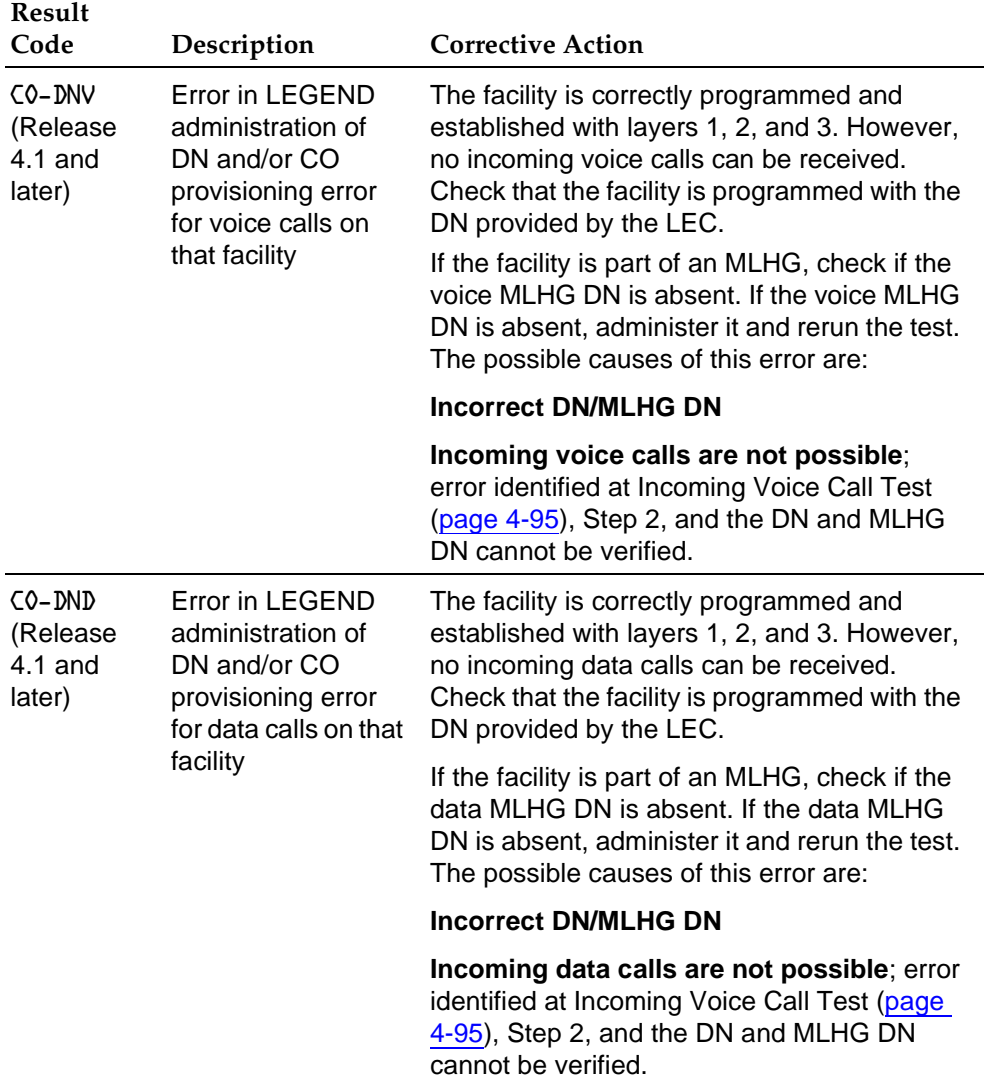

## 800 NI-BRI Module Problems **Page 4-87** Page 4-87

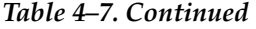

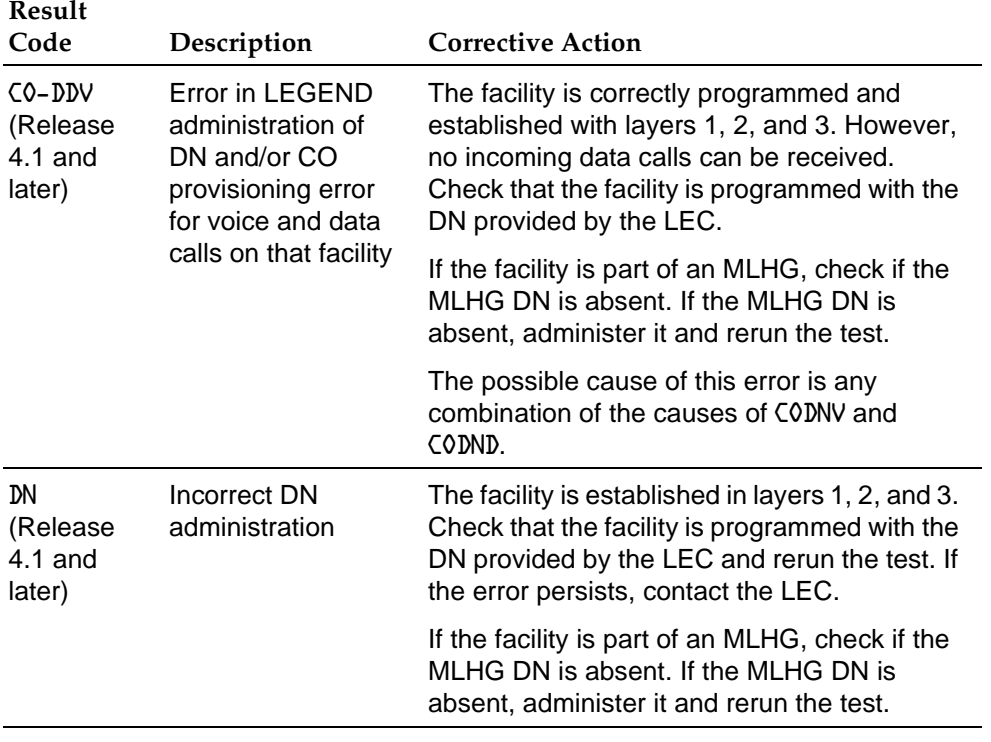

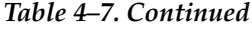

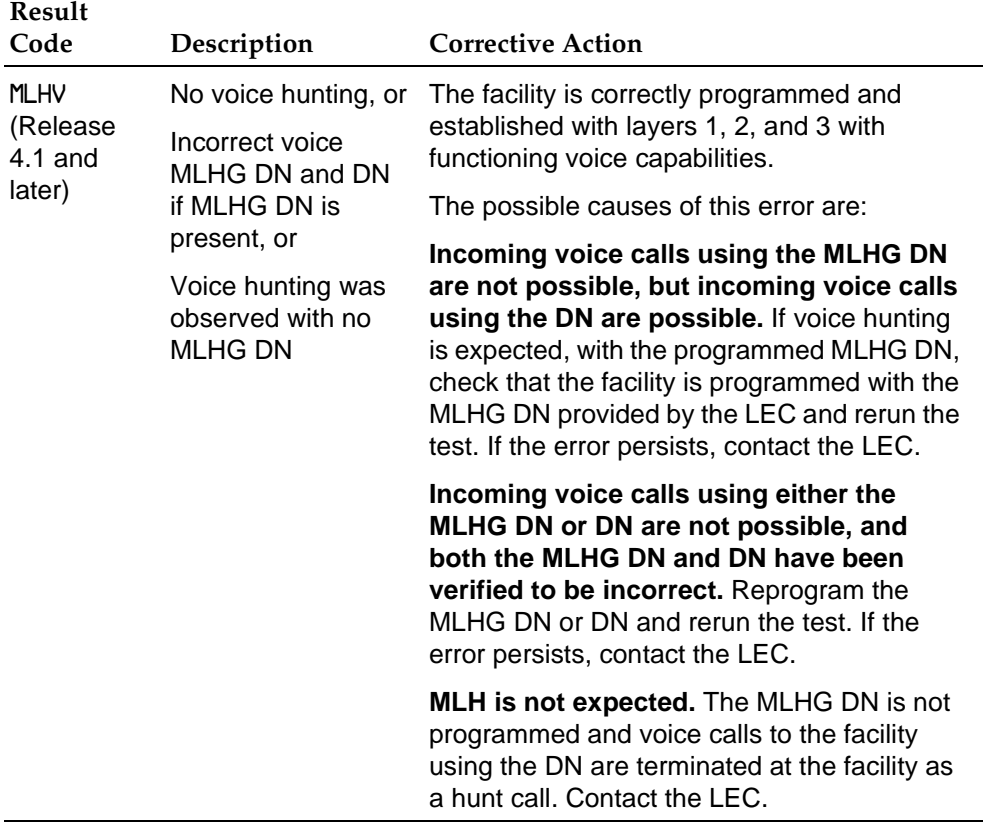

800 NI-BRI Module Problems **Page 4-89** Page 4-89

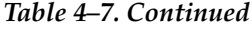

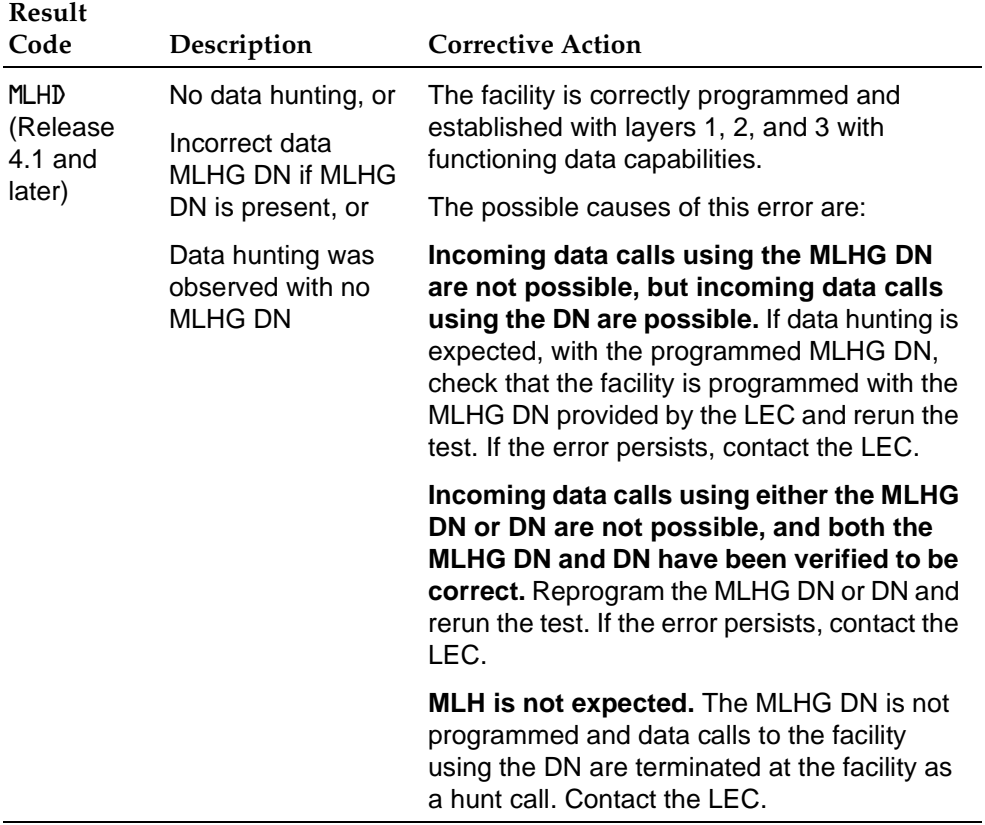

## 800 NI-BRI Module Problems **Page 4-90** 200 NI-BRI Module Problems

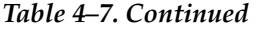

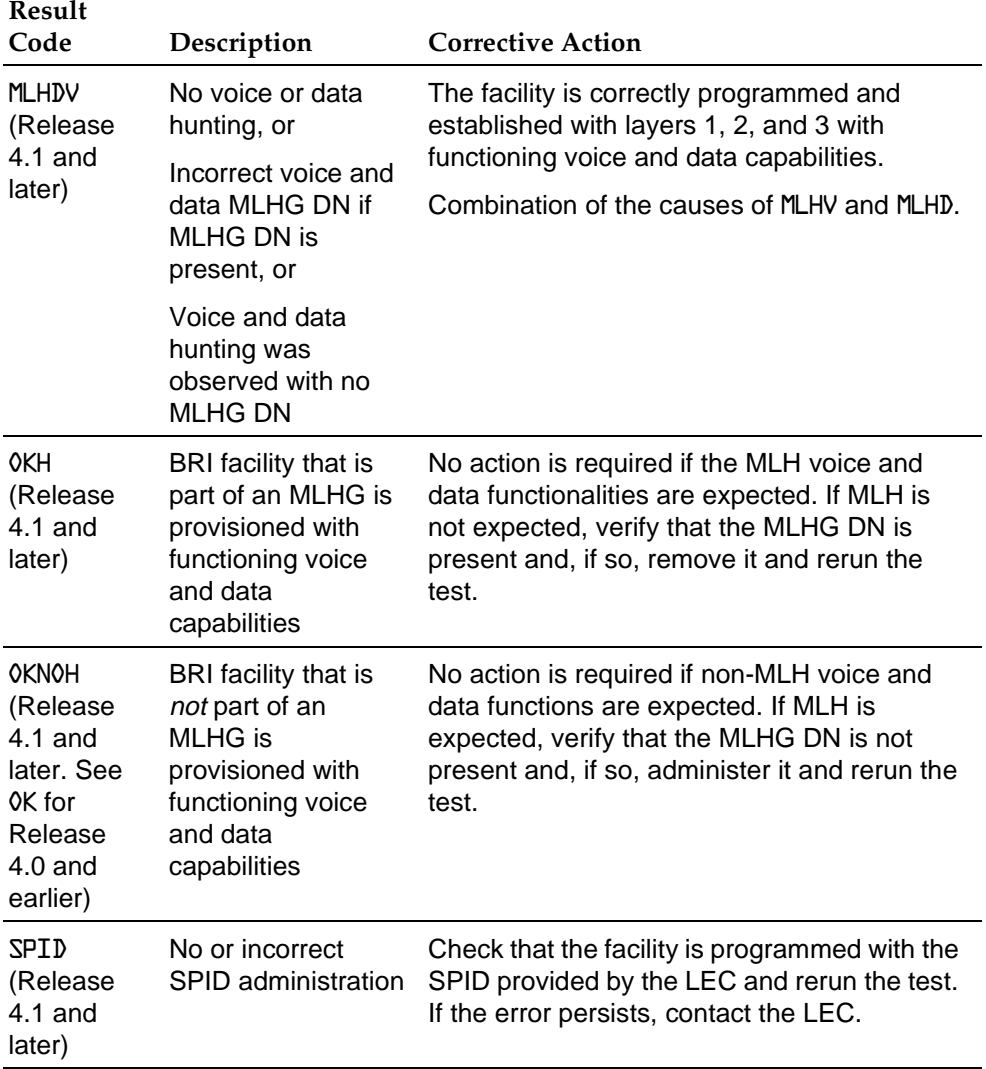

800 NI-BRI Module Problems **Page 4-91** 200 NI-BRI Module Problems

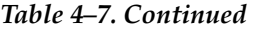

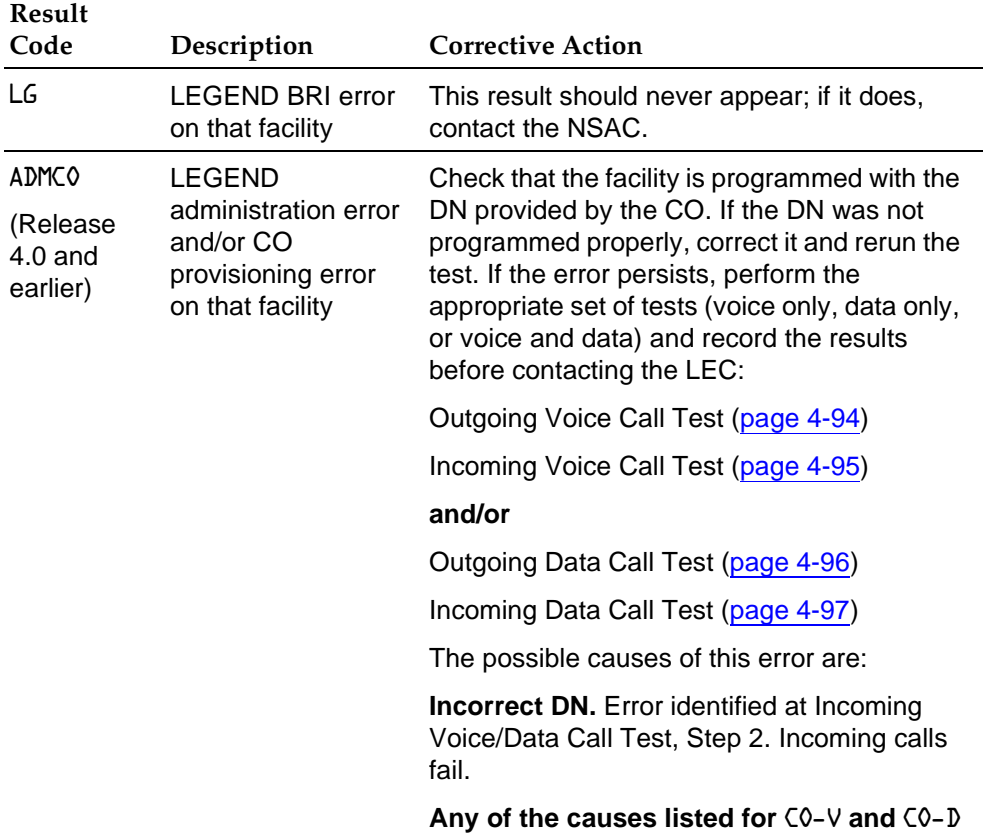

800 NI-BRI Module Problems **Page 4-92** Page 4-92

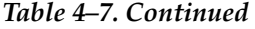

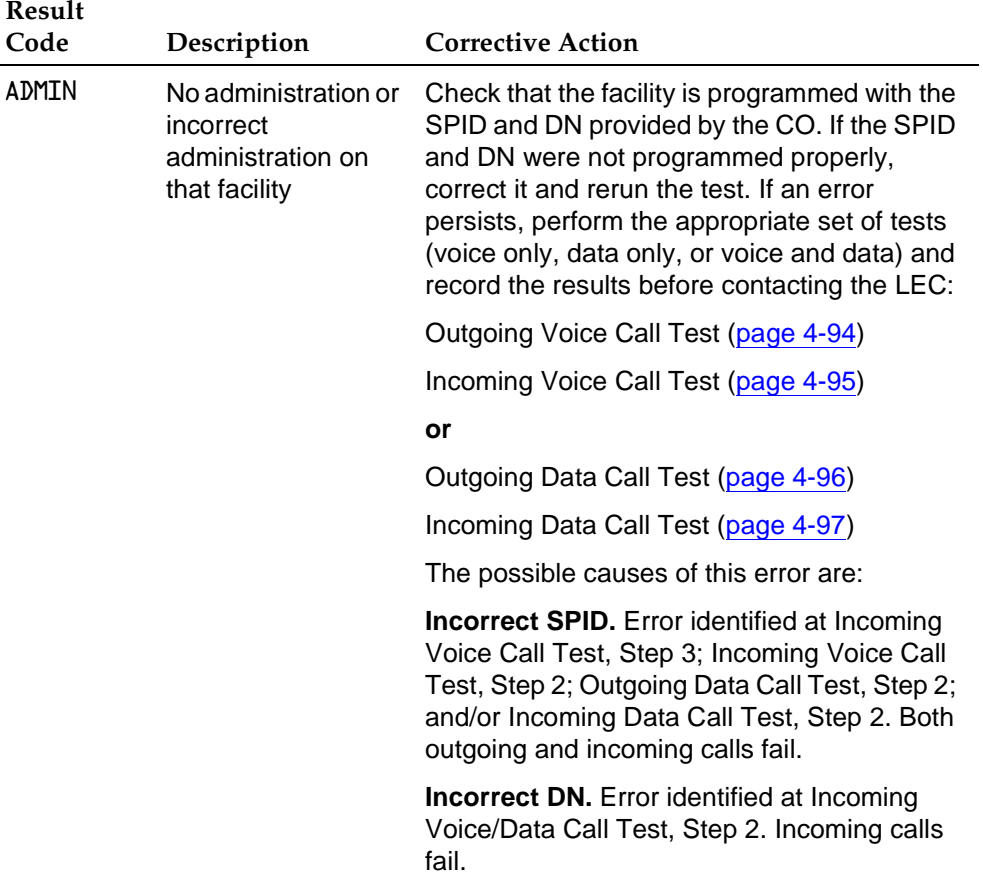

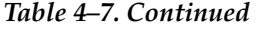

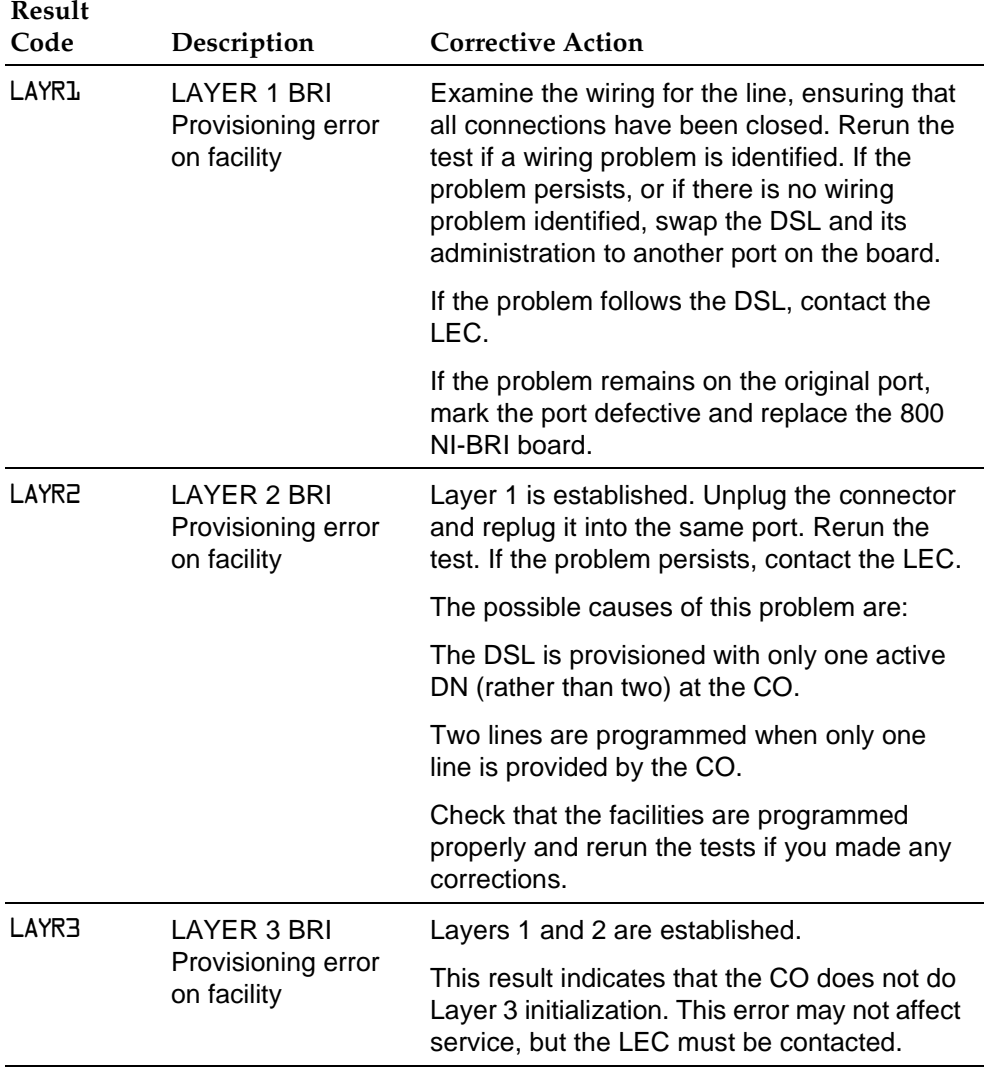

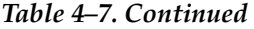

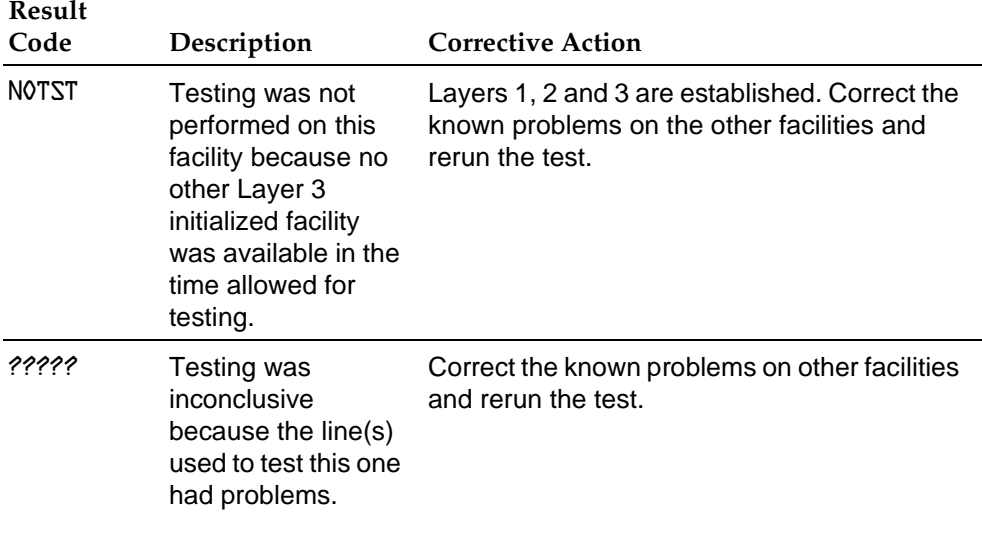

## <span id="page-205-1"></span><span id="page-205-0"></span>**Outgoing Voice Call Test**

Place a voice call from the BRI line under test. Call either a working facility on the system or a phone on the premises that is connected to the central office (CO).

# $\equiv$  **NOTE:**

The 800 NI-BRI module must be restored (removed from the Maintenance-Busy state) before performing this test. See [''Restoring the](#page-220-0)  [Module''](#page-220-0) on page 4-109.

#### **1.** Assign the BRI line to a button on an MLX display extension.

If using a facility on the system as a destination, also assign the destination facility to a button on another MLX display phone.

**! Press the button associated with the BRI line under test.**

The red LED next to this button should be on and steady. If not, check that the BRI line has been correctly assigned to this button.

#### **! Go off-hook by lifting the handset or pressing the speakerphone button.**

The red and green LEDs on this button should be on and steady. A dial tone should be heard. If not, record that the outgoing voice call test has failed.

#### **! Dial the destination number. (In a Centrex environment, it is necessary to dial a 9 before the destination number.**

<span id="page-206-1"></span><span id="page-206-0"></span>Verify the following results and note any failures:

- Dial tone should be off after the first digit is dialed.
- Verify that the originating end hears ringback after the last digit is dialed and that the destination phone is ringing.

If either indication is absent, check that the dialed digits are those of the destination Directory Number (DN).

■ If the destination telephone can display calling party number, verify that the DN of the BRI line under test is displayed correctly. If not, record that the calling party information displayed is either incorrect or absent at the destination telephone.

#### **! Answer the call at the destination telephone and verify the connection.**

#### **! Disconnect the call at either the originating or receiving end.**

Verify that the green LED next to this button turns off and the connection is removed.

### **Incoming Voice Call Test**

Place a voice call from a known working telephone to the BRI line under test.

# $\Rightarrow$  note:

The 800 NI-BRI module must be restored (removed from the Maintenance-Busy state) before performing this test. See [''Restoring the](#page-220-0)  [Module''](#page-220-0) on page 4-109.

**1.** Assign the BRI line to a button on an MLX display extension.

If using a facility on the system as a destination, also assign the destination facility to a button on another MLX display phone.

- **! Dial the DN of the BRI line under test at the originating telephone.**  Verify that alerting is indicated on the button associated with the BRI line being tested.
- **! Verify that the originating number appears on the display of the MLX telephone programmed with the BRI line under test. Verify that the associated green LED flashes.**

If the correct number is not displayed, verify that the number dialed and the DFT administration are correct. If they are incorrect, repeat the test.

<span id="page-207-1"></span><span id="page-207-0"></span>**! Answer the call (press line button if necessary) and verify the connection.**

Verify that the green LED next to this button is on and steady.

**! Disconnect the call at either the originating end or the receiving end.**

Verify that the green LED next to the button associated with the BRI line under test turns off.

#### **Outgoing Data Call Test**

Place a data call from the BRI line under test to either a working facility on the system or a data endpoint on the premise that is connected to the central office (CO). See the Data and Video Reference for details regarding setting up a data call with specific equipment.

#### $\equiv$  **NOTE:**

The 800 NI-BRI module must be restored (removed from the Maintenance-Busy state) before performing this test. See [''Restoring the](#page-220-0)  [Module''](#page-220-0) on page 4-109.

**! Assign the BRI line to a data terminal.** 

If using a facility on the system as a destination, assign the destination facility to another data terminal.

#### **2.** Dial the destination number. (In a Centrex environment, it is **necessary to dial a 9 before the destination number.)**

Verify the following results and note any failures:

■ You may hear dial tone at the beginning of dialing and ringback after completion. Alerting may be indicated at the destination.

If both ringback and alerting are absent, check that the dialed digits are those of the destination DN. Redial, if necessary. If the call could not be established and the dialing was correct, record that an outgoing data call cannot be completed from this line and indicate the type of tone, if any, that was present at both ends.

<span id="page-208-0"></span>■ If the destination telephone can display the calling party number, verify that the DN of the BRI line under test is displayed correctly. If not, record that the calling party information displayed at the destination telephone is incorrect or absent.

#### <span id="page-208-1"></span>**1 Answer the call at the destination telephone and verify the connection.**

The destination data extension may be programmed for auto-answer. Verify that the red and green LEDs next to this button are on steady and the communication path is established.

**! Disconnect the call from either the originating or receiving end.** Verify that the green LED turns off and the communication path is removed.

#### **Incoming Data Call Test**

Place a data call from a known working facility to the BRI line under test. See the Data and Video Reference for details regarding answering a data call with specific equipment.

# $\equiv$  NOTE:

The 800 NI-BRI module must be restored (removed from the Maintenance-Busy state) before performing this test. See [''Restoring the](#page-220-0)  [Module''](#page-220-0) on page 4-109.

## **1. Assign the BRI line to a data terminal.**

If using a facility on the system as a destination, assign the destination facility to another data terminal.

## **! Place a test call to the BRI line under test.**

Verify that alerting is indicated at the data extension associated with the BRI line. If not, check that the dialed number corresponds to the DN of the line.

- If the number is not correct, redial the call.
- Otherwise, record that the incoming data call test has failed and note the type of tone (busy, reorder, ringback, etc.) heard at the originating end.
- **! If the data extension associated with the BRI line under test can display calling party number, verify that the originating DN appears on its display.**

If not, record that the calling party information displayed at the destination telephone is either incorrect or absent.

#### **! Answer the call and verify the connection.**

The data extension may be programmed for auto-answer. Verify that the green LED flashes until the call is answered.

## **! Disconnect the call from either the originating or receiving end.**

## **800 NI-BRI Module Clock Status**

If you have not been trained to perform BRI maintenance, contact your technical support organization for instructions on using this procedure.

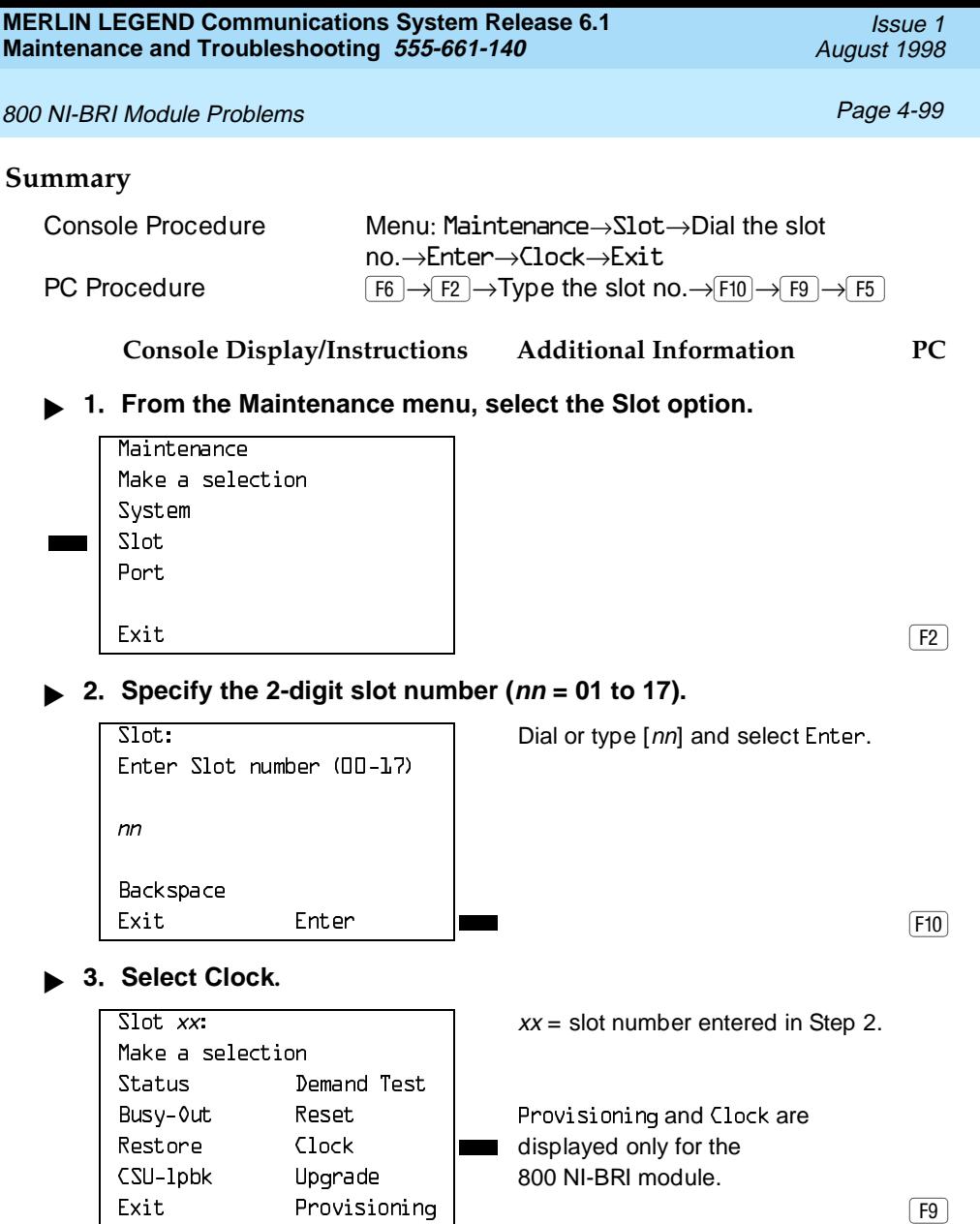

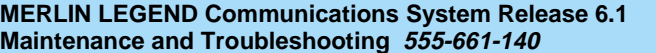

**Console Display/Instructions Additional Information PC**

**! If you need assistance in interpreting the information displayed on the screen, contact your technical support organization.** 

mm/dd/vv hh:DD-hh:mm Active: xxxx Synch: xxxxx Source: xxxx Port: xx Fxit

 $\overline{\text{Clock}}$  Slot xx:  $\overline{\text{XX}}$  = slot number entered in Step 2.

# **100D Module Problems**

The 100D module requires the CSU Loopback Test, in addition to the other module tests. See [Figure 4-35](#page-146-1) for a diagram of the entire module testing process. If you have any questions about the 100D module that this section does not cover, contact your technical support organization.

## **Private Networked Systems**

The Channel Service Unit (CSU) or Data Service Unit (DSU) at either end of a PRI tandem trunk over which a call could be routed, may be programmed for T1 or robbed-bit signaling rather than PRI signaling. This will cause the MERLIN LEGEND to raise a channel inoperative alarm. Verify that any CSU on the DS1 circuit between the MERLIN LEGEND and the public switched telephone network (PSTN) is programmed for the same framing as is the DS1 slot on the MERLIN LEGEND. Also, verify that any CSU on the PRI circuit between the MERLIN LEGEND and the PSTN is programmed for PRI signaling and not for T1 or robbed-bit signaling.

## $\equiv$  note:

If your existing MERLIN LEGEND Communications system is now going to be used for a private network using tandem trunks, check the framing to be sure PRI signaling is supported.

**MERLIN LEGEND Communications System Release 6.1 Maintenance and Troubleshooting 555-661-140** 

Issue 1 August 1998

#### 100D Module Problems Page 4-101

#### **Error Events**

In addition to checking the error logs, the 100D module requires that you check the error events specific to the 100D module. See ["Error Events,"](#page-221-0) later in this chapter, for details.

## **CSU Loopback Test**

The Channel Service Unit (CSU) Loopback Test verifies that the communication path between the following CSUs, 551 T1, ESF T1, or the ACCULINK<sup>®</sup> 3150, and the 100D module is operational.

#### **Summary**

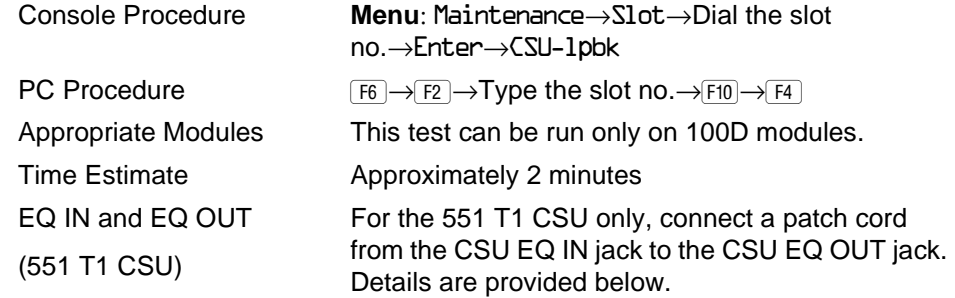

# 100D Module Problems **Page 4-102**

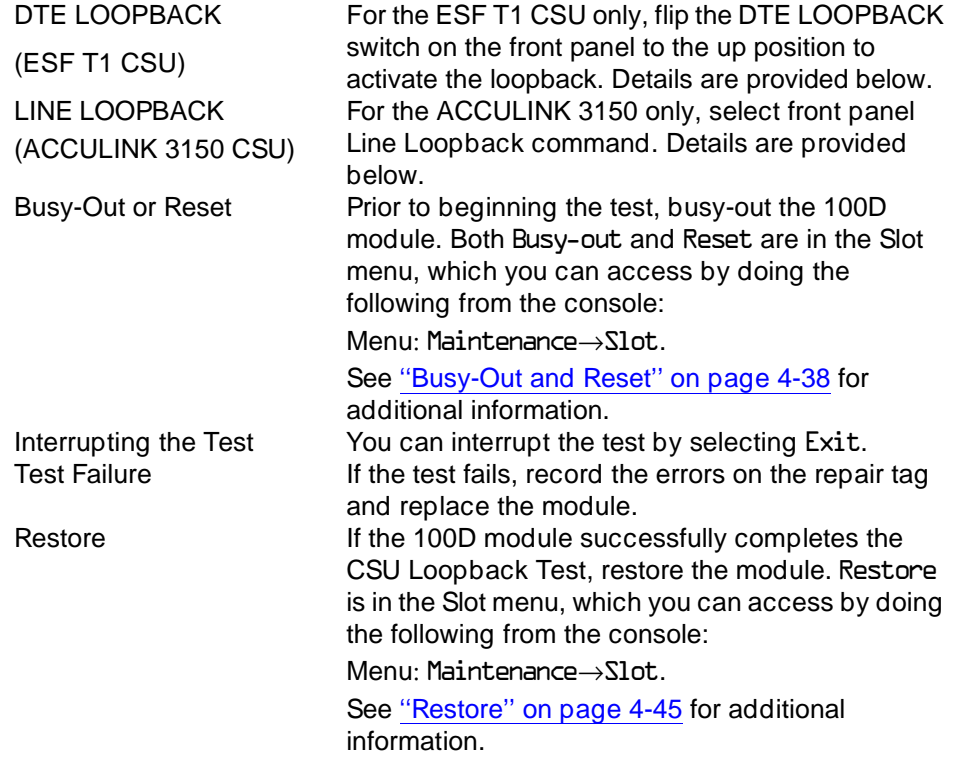

In preparation for running the CSU Loopback Test, perform the steps below at the CSU.

**! Busy-out the 100D module.**

#### **! Prepare the CSU.**

For the 551 T1 CSU, connect the EQ OUT and EQ IN jacks (see [Figure](#page-215-0)  [4-8\).](#page-215-0)

- a. Plug one end of a bantam-to-bantam patch cord (or a loopback fixture) into the EQ OUT jack on the front of the CSU.
- b. Plug the other end of the patch cord into the EQ IN jack on the CSU.

This causes the 551 T1 CSU to either loop back the private network signal or send the all-ones pattern, depending on the chosen CSU option.

For the ESF T1 CSU, flip the DTE LOOPBACK switch on the front panel to the up position to activate the loopback test (see [Figure 4-9\).](#page-215-1)

For the ACCULINK 3150 CSU, Press the **F2** button on the front panel to select Test from the menu screen. From the Test screen, press the F2 button to select Lpbk. From the Loopback screen, press the right arrow once to display additional loopback tests. Press the F3 button to display DLB (DTE Loopback). When DLB is selected, Test Started appears on line 2 of the menu screen. (See Figures [4-10](#page-216-0) through [4-13.\)](#page-217-0) 

The ACCULINK 3160/3164 DSU/CSU is physically similar to the 3150 CSU with programming on the front panel and menus appearing on the LCD screen. For the preparation of specific tests, see the operator's guide that comes with the unit.

#### **MERLIN LEGEND Communications System Release 6.1 Maintenance and Troubleshooting 555-661-140**

Issue 1 August 1998

## <span id="page-215-0"></span>100D Module Problems Page 4-104

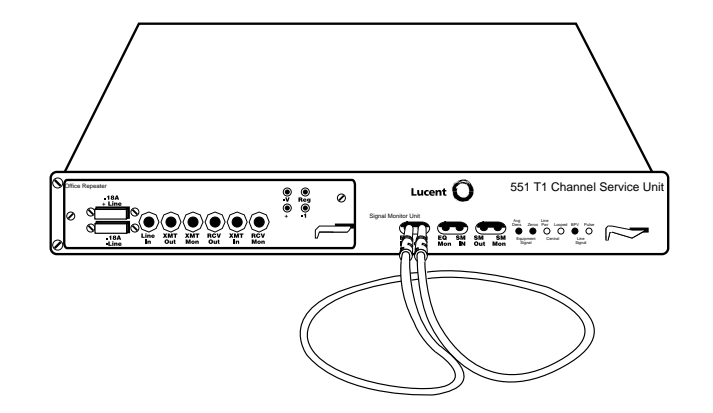

<span id="page-215-1"></span>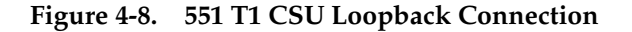

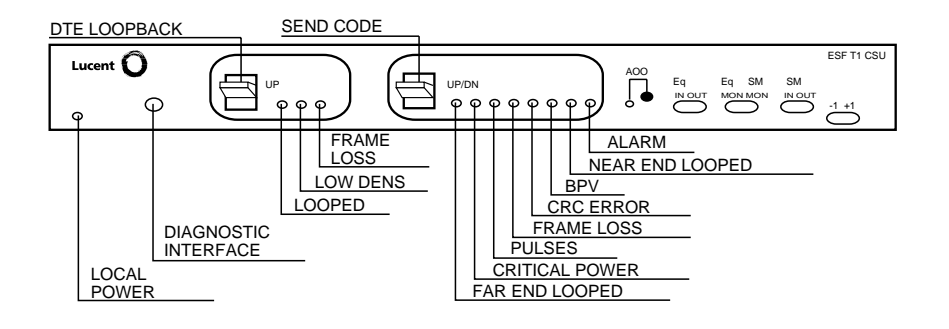

**Figure 4-9. ESF T1 CSU DTE Loopback Connection**
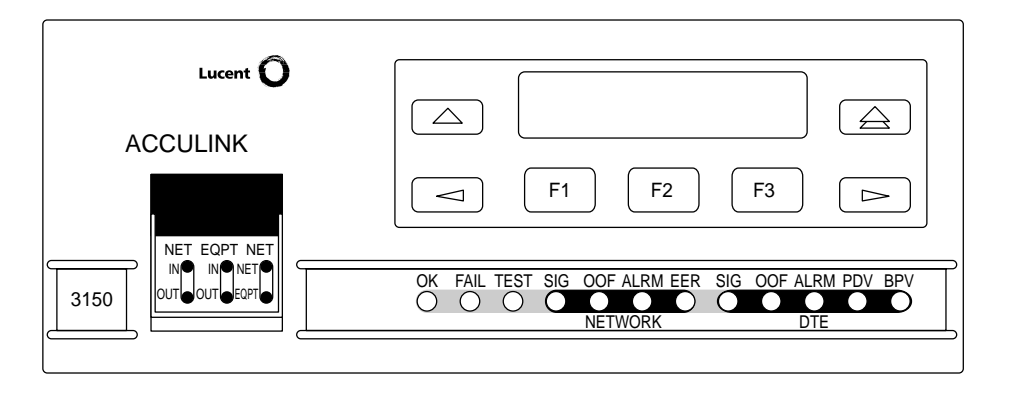

**Figure 4-10. ACCULINK 3150 CSU Front Panel** 

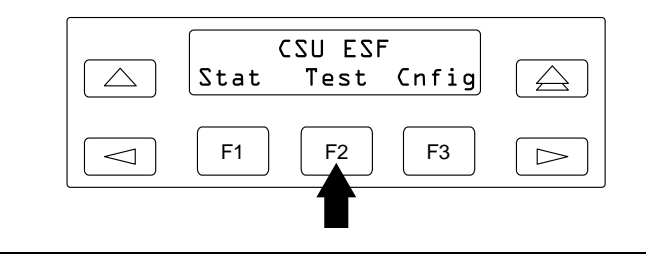

**Figure 4-11. ACCULINK 3150 CSU DTE Loopback Command 1** 

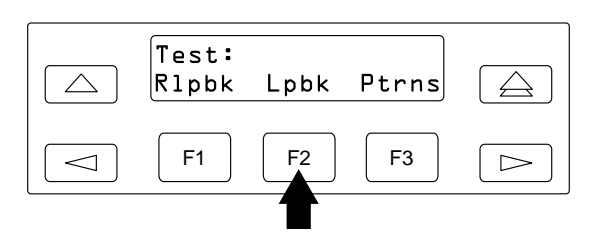

**Figure 4-12. ACCULINK 3150 CSU DTE Loopback Command 2**

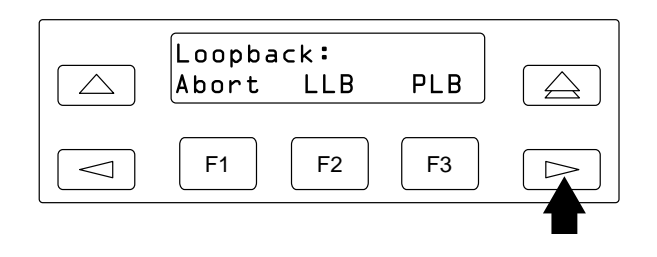

**Figure 4-13. ACCULINK 3150 CSU DTE Loopback Command 3**

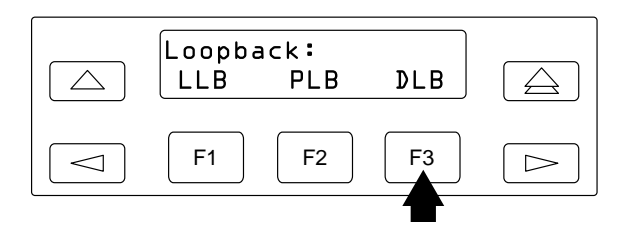

**Figure 4-14. ACCULINK 3150 CSU DTE Loopback Command 4**

To run the CSU Loopback Test, follow the steps below.

**! From the Maintenance menu, select the Slot option.**

**Console Display/Instructions Additional Information PC**

**2.** Specify the 2-digit slot number ( $nn = 01$  to 17).

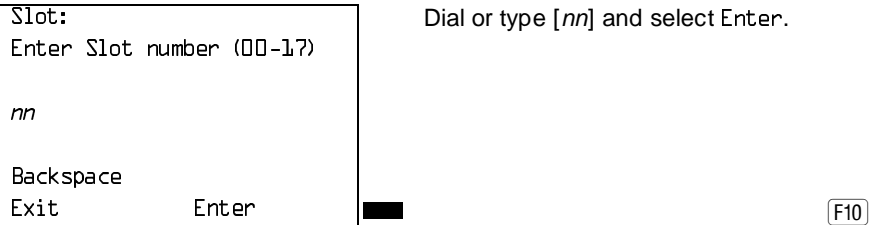

Dial or type [nn] and select Enter.

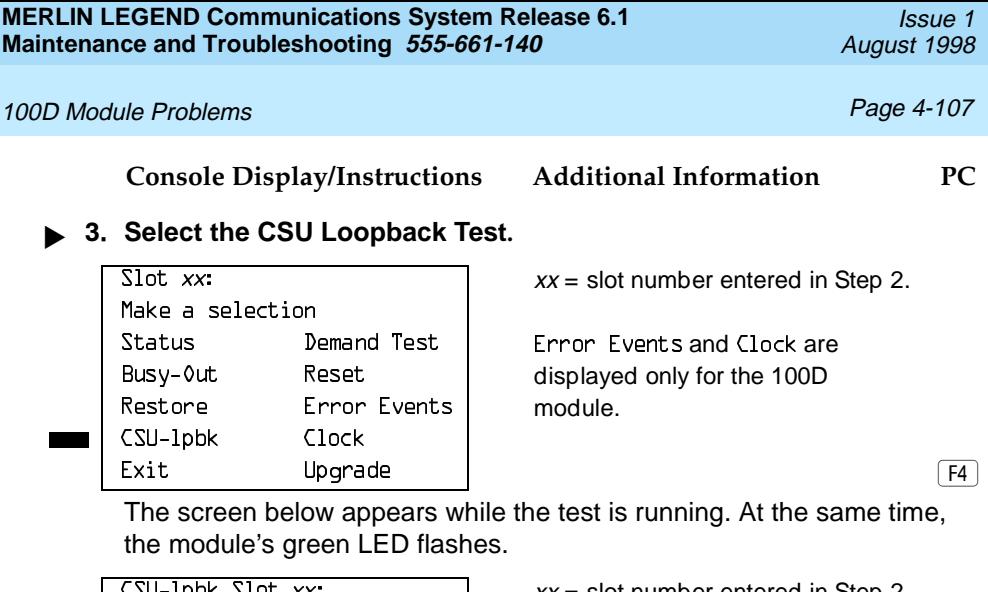

CSU-1pbk in Progress

 $\text{C}\text{SU}-\text{1pDK}$  slot xx:  $\text{X}X = \text{Slot}$  number entered in Step 2.

Exit

The screen below appears only if the module passes the test.

If the test is successful, contact the CO and ask them to check from their end.

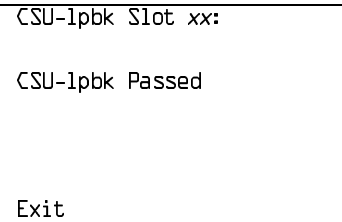

 $xx =$  slot number entered in Step 2.

## **Console Display/Instructions Additional Information PC**

The screen below appears when the test fails.

 $xx=$ slot number entered in Step 2.

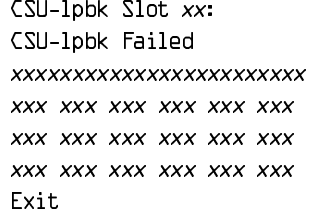

Lines 3 through 6 identify the cause of the failure or the number of errors found per channel. There are 24 channels, numbered 1 through 24. Line 3 displays the results for channels 1 through 6; Line 4 is for channels 7 through 12; Line 5 is for channels 13 through 18; Line 6 is for channels 19 through 24.

## **Interpreting Test Results**

If the test is successful, the connection between the CSU and the 100D module is good, and the 100D module is probably okay. Continue with the next module test; restore the module if you are finished testing.

If the test fails, find the error message in Table 4-8 and proceed as indicated.

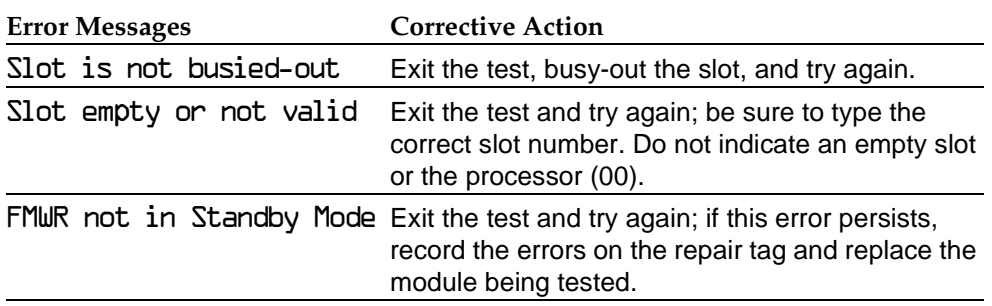

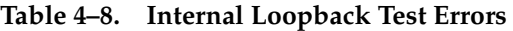

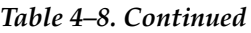

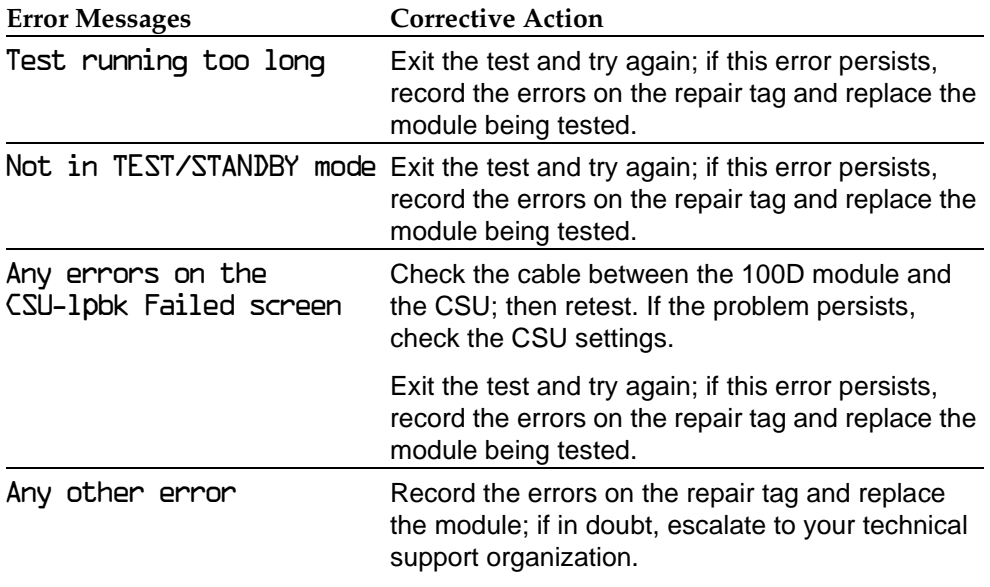

## **Restoring the Module**

After completing the CSU Loopback Test, follow the steps below to restore the module.

- **! If you are finished testing modules, restore the 100D module. Refer to [''Restore''](#page-156-0) on page 4-45 for instructions.**
- **! Reset the CSU.**
	- For the 551 T1 CSU, unplug the patch cord, first from the EQ IN jack and then from the EQ OUT jack.
	- For the ESF T1 CSU, flip the DTE LOOPBACK switch down (to deactivate the loopback).

■ For the ACCULINK 3150 CSU press the right arrow key once to display the Ctrl selection, then press the F3 button to select Ctrl. Press the right arrow key twice to display the reset selection. Now press the F1 button to initiate a reset of the CSU.

## **Automatic Tests for the 100D Module**

Every 15 minutes, the system checks the 100D module for the following:

- Initialization. The system ensures that all T1 ports are properly initialized and placed into service. It also resolves the conflicts of different service levels (for example, between the individual ports or for the initialization of the ports to support features).
- Error Detection. The system detects errors and takes the trunk out of service, if appropriate. It attempts to restore the trunk and put it back into service.
- Error Recording. The system records all errors and outages in the error logs.
- Audits and Updates. The system checks the state of the T1 facilities through audits, status checks, and error logging.
- Synchronization. The system maintains proper synchronization to the loop clock and switches to the local clock when the loop clock is not available (for example, during a loss of signal or a blue alarm). When the loop clock source is restored, the system switches back to the loop clock.

## **100D Module Error Events**

This procedure allows you to check for 100D module errors. If you have any questions about interpreting these errors, contact your technical support organization.

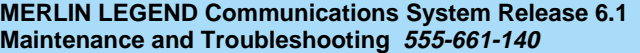

Issue 1 August 1998

## 100D Module Problems Page 4-111

## **Summary**

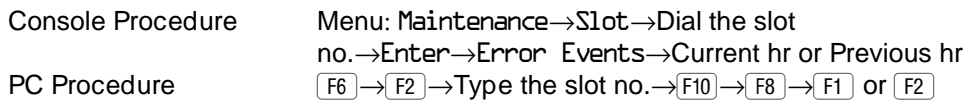

To check for errors, follow the steps below.

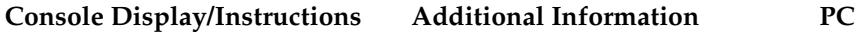

**! From the Maintenance menu, select the Slot option.**

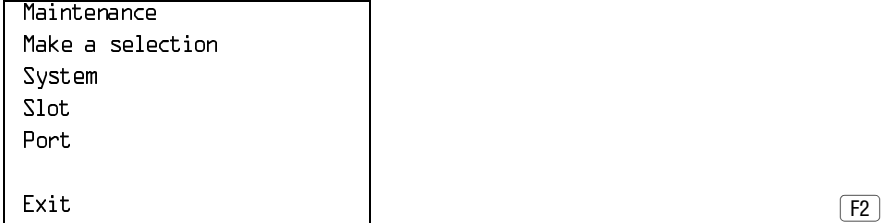

CSU-1pbk Clock

2. Specify the 2-digit slot number ( $nn = 01$  to 17).

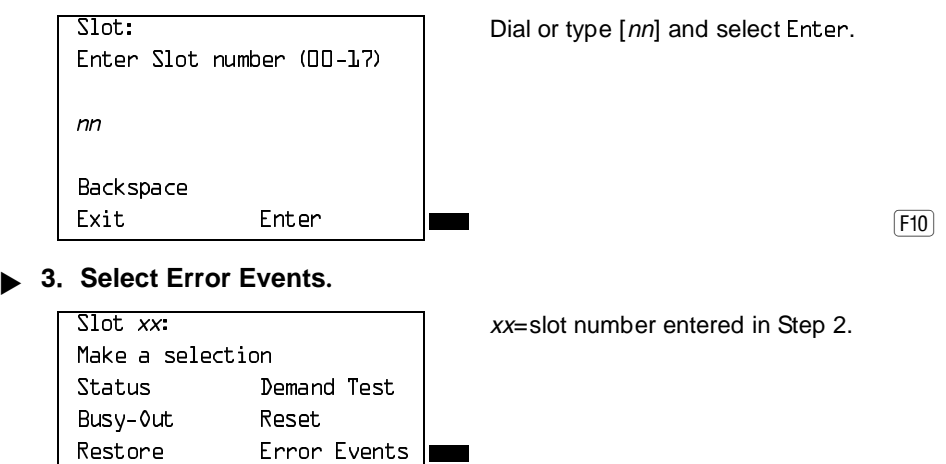

 $\begin{array}{c} \text{Ext} \\ \text{Ext} \end{array}$ 

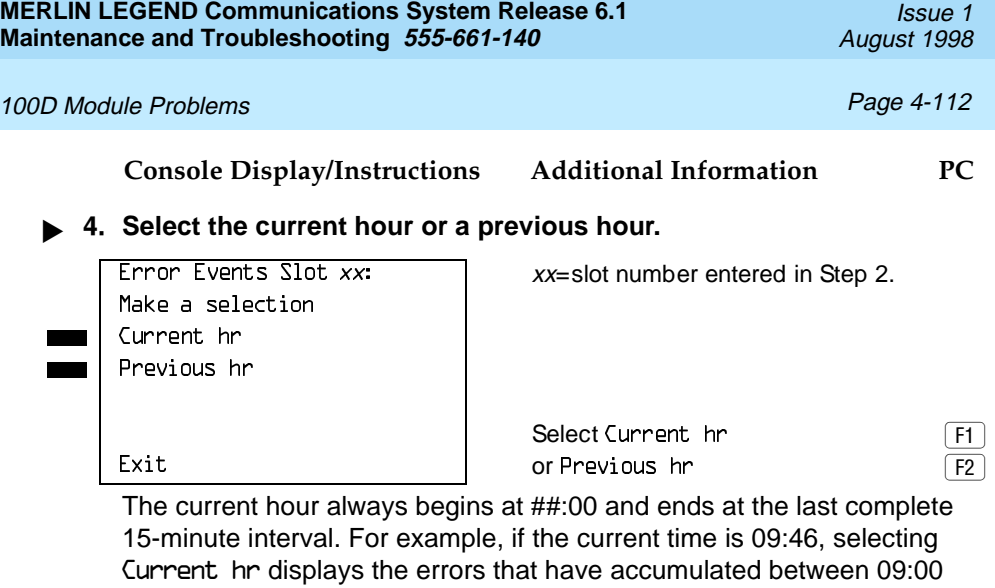

The screen below displays the errors that have accumulated during the

The screen below displays the errors that have accumulated during the

 $P$ revious hr Slot  $xx$ :  $xx$  = slot number entered in Step 2 mm/dd/yy hh:00-hh:mm CurAlm aaaa MaxAlm aaaa MIS SLP ES BS SEC FS XXX XXX XXX XXX XXX Exit

**100D Module Clock Status**

and 09:45.

current hour.

previous hour.

If you have not been trained to perform T1 maintenance, contact your technical support organization for instructions on using this procedure.

## **Summary**

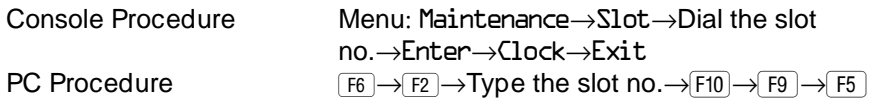

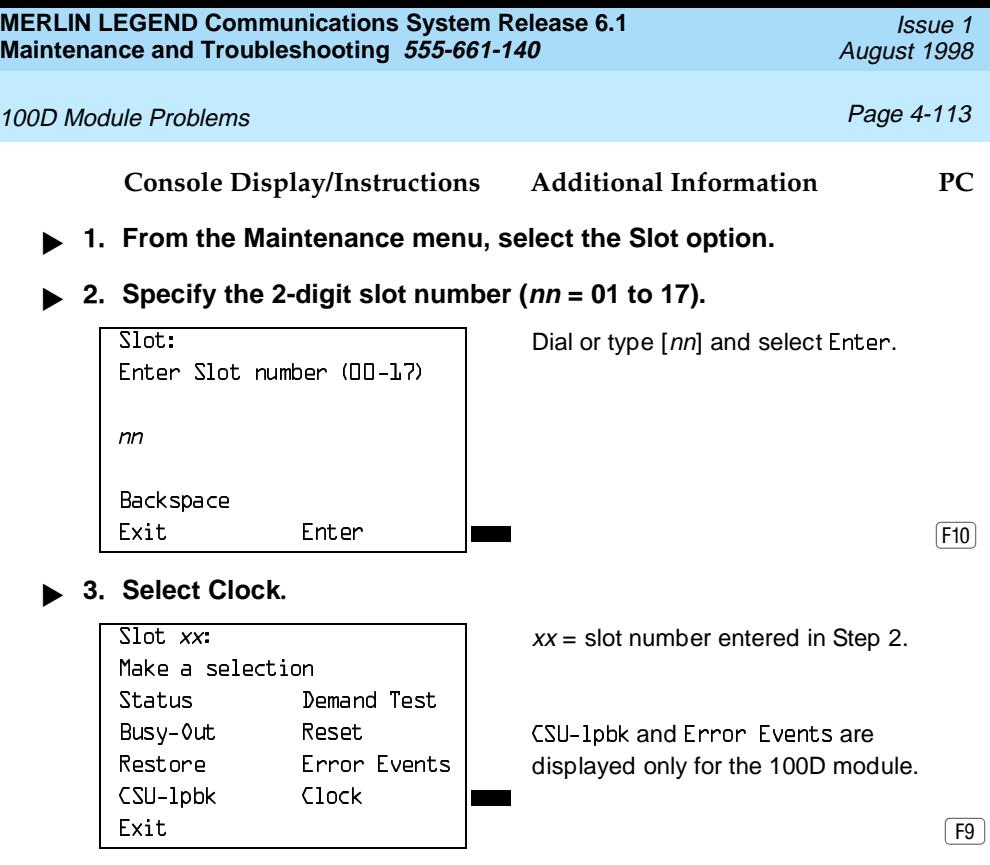

**! If you need assistance in interpreting the information displayed on the screen, contact your technical support.** 

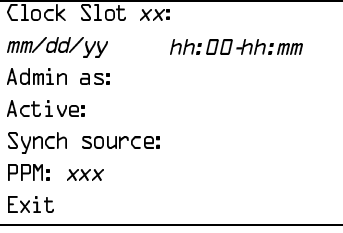

Computer Telephony Integration (CTI) Link Problems **Page 4-114** 

# **Computer Telephony Integration (CTI) Link Problems**

If you experience CTI link problems, you can perform the following maintenance procedures:

- Viewing Status. This procedure identifies whether the MERLIN LEGEND Communications System recognizes that the link is physically connected and operational.
- Test. This procedure allows you to check whether the MERLIN LEGEND Communications System and the PBX driver are communicating across the link without involving the Telephony Services product. This is helpful in isolating a problem to the Telephony Services product.
- Restart. This procedure cleans up a link that is experiencing problems, then reconnects the link and makes it operational again. Restart does not shut down the link, but does affect traffic on that port.
- Vary the Hiding Time. This procedure may be helpful if a link displays problems. This should be done only at the request of a Tier 3 engineer.

## $\equiv$  NOTE:

Review the procedures in [''Module Problems''](#page-145-0) on page 4-34 to determine that the module into which you have plugged is not faulty.

Before you start maintenance or troubleshooting procedures for the CTI link, verify the following:

- The MERLIN LEGEND Communications System is operating in Hybrid/PBX mode.
- The CTI link is plugged into a port on an 008 MLX or a 408 MLX module.
- The link is plugged into the RJ45 jack on the ISDN card in the Telephony Server and the wire connection to the server is complete.
- The firmware for the MLX module is of vintage earlier or later than 29. Link administration is prevented on modules using firmware 29.

Computer Telephony Integration (CTI) Link Problems **Page 4-115** 

## **Viewing Status**

## **Summary**

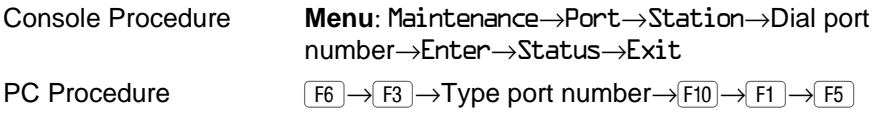

To check Extension Status, follow the steps below.

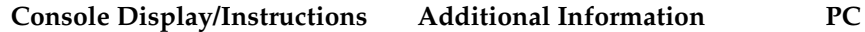

**! From the Maintenance menu, select the Port option.**

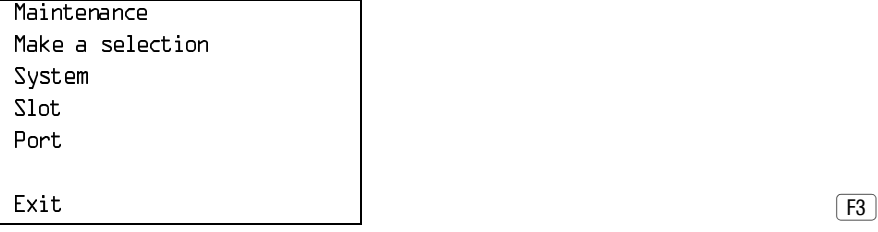

**! Select Station.**

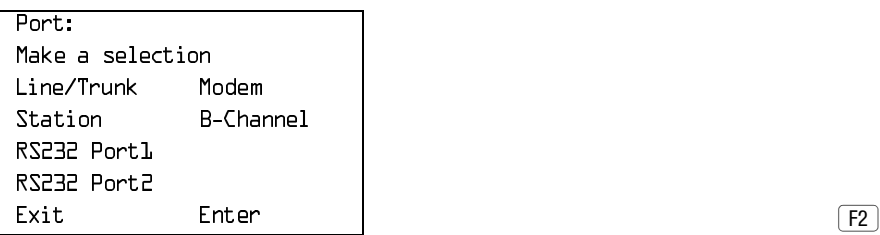

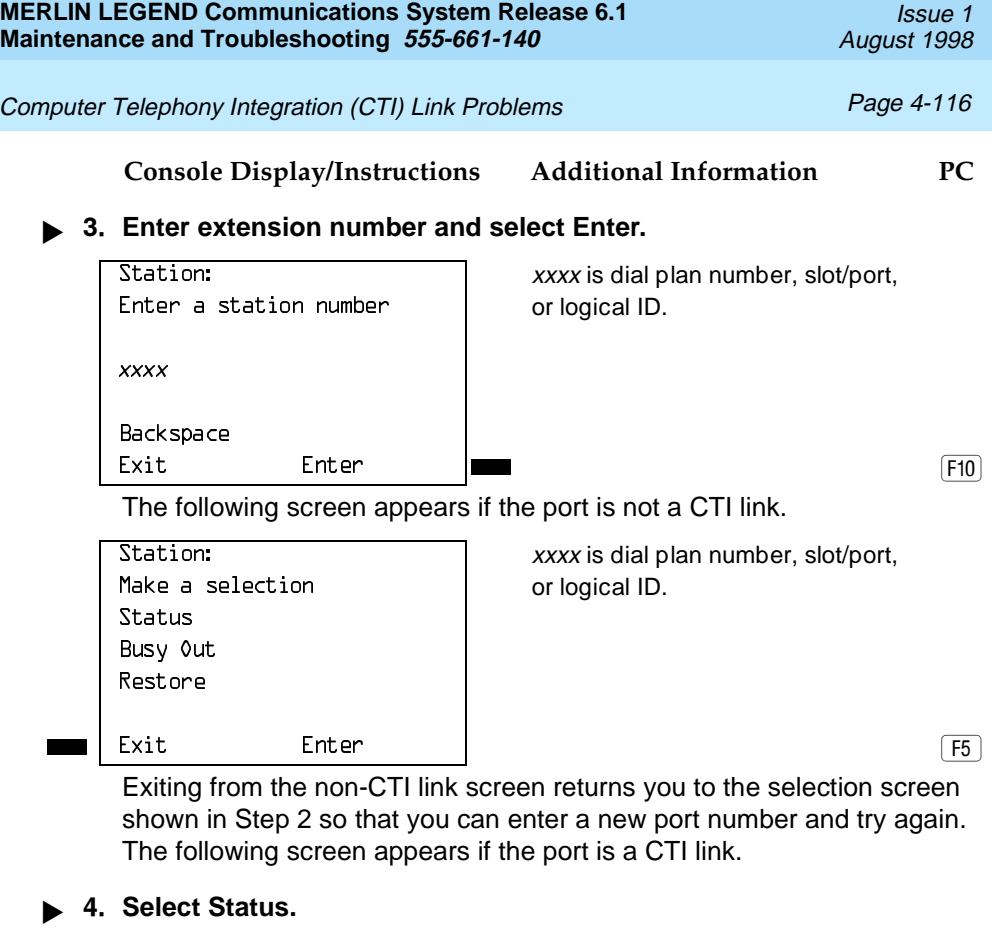

EXTI Link xxxx: xxxx is dial plan number, slot/port,<br>Make a selection or logical ID. 0DNHDVHOHFWLRQ or logical ID. Status Restart

 $\begin{bmatrix} \text{Exit} \end{bmatrix}$ 

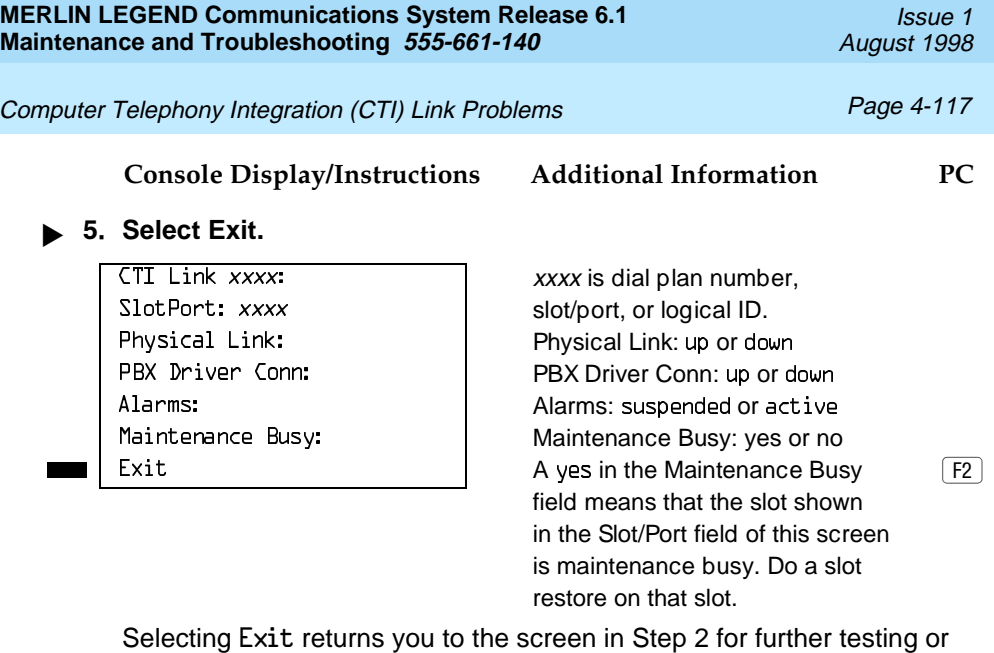

you can exit the maintenance routine from that screen.

## **Test**

## **Summary**

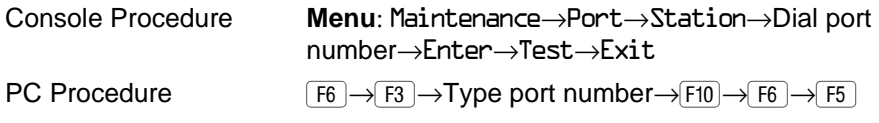

To perform the CTI Link test, follow the steps below.

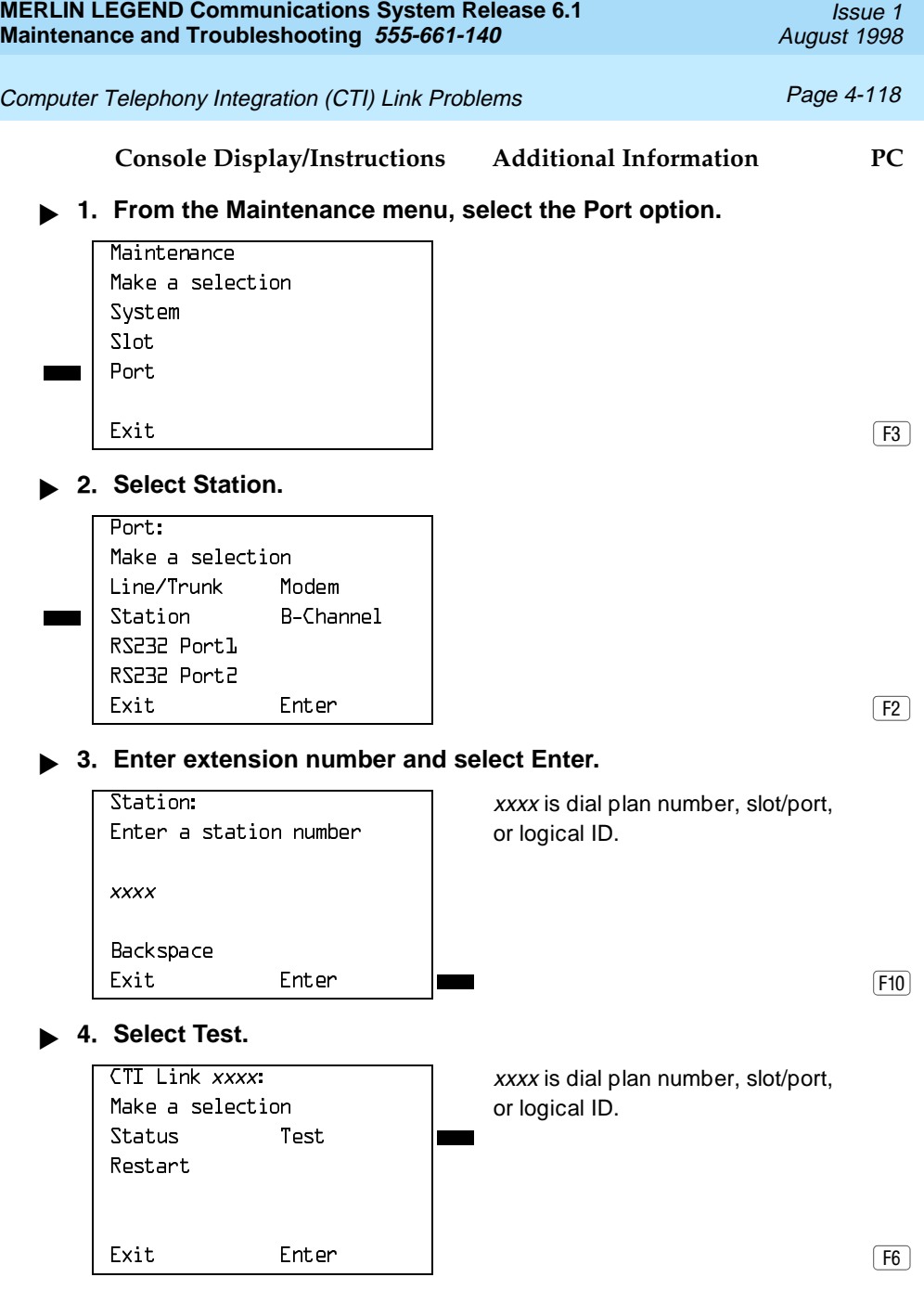

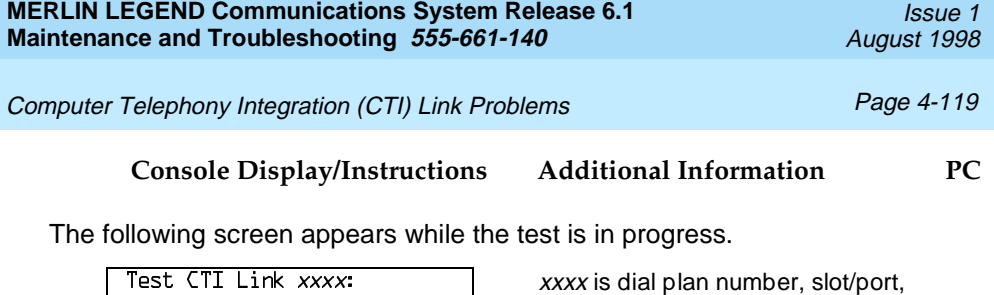

or logical ID.

Test in Progress

Exit

The following screen appears if the test fails.

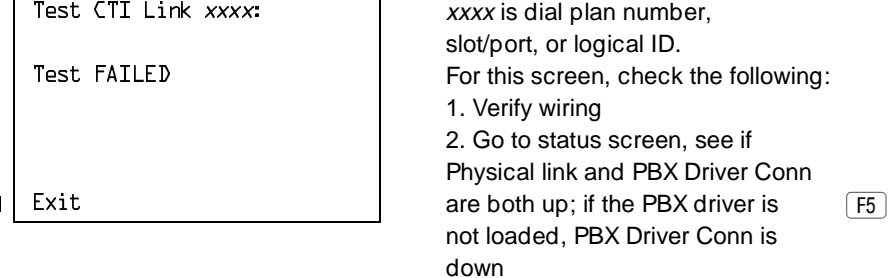

If the test fails, exiting from this screen will return you to the selection screen shown in Step 4.

The following screen appears if the test passes.

## **! Select Exit.**

Test Successfully Completed

 $\boxed{F5}$ 

ETI Link xxxx: xxxx is dial plan number, slot/port, or logical ID.

Computer Telephony Integration (CTI) Link Problems **Page 4-120** 

Selecting Exit returns you to the selection screen shown in Step 4 where you can select further maintenance options or exit the maintenance routine.

## **Restart**

## **Summary**

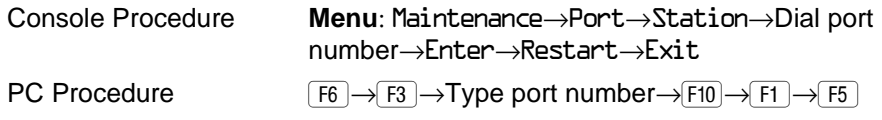

To perform the restart routine, follow the steps below.

**Console Display/Instructions Additional Information PC**

**! From the Maintenance menu, select the Port option.**

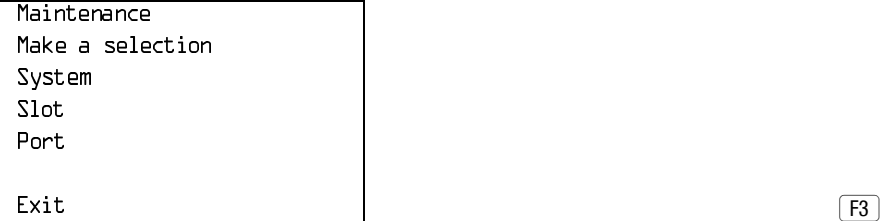

## **! Select Station.**

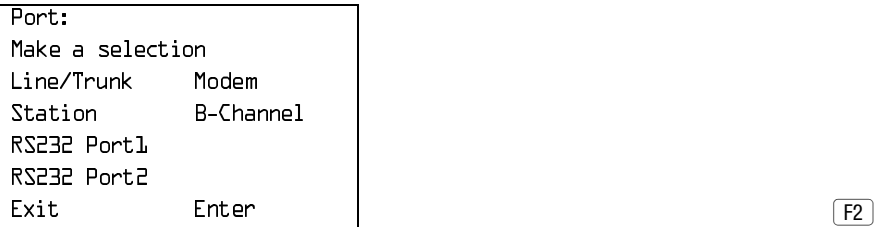

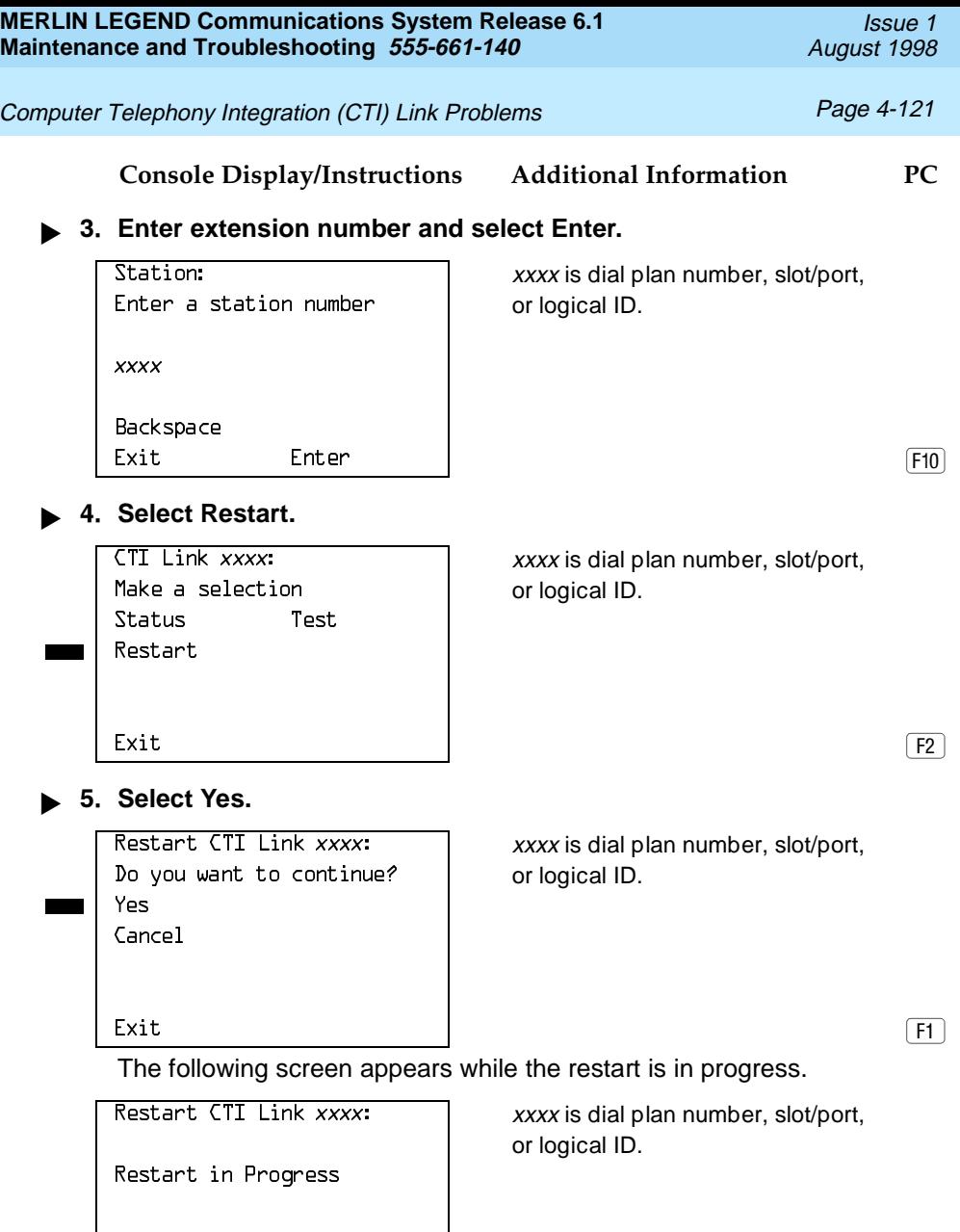

Exit

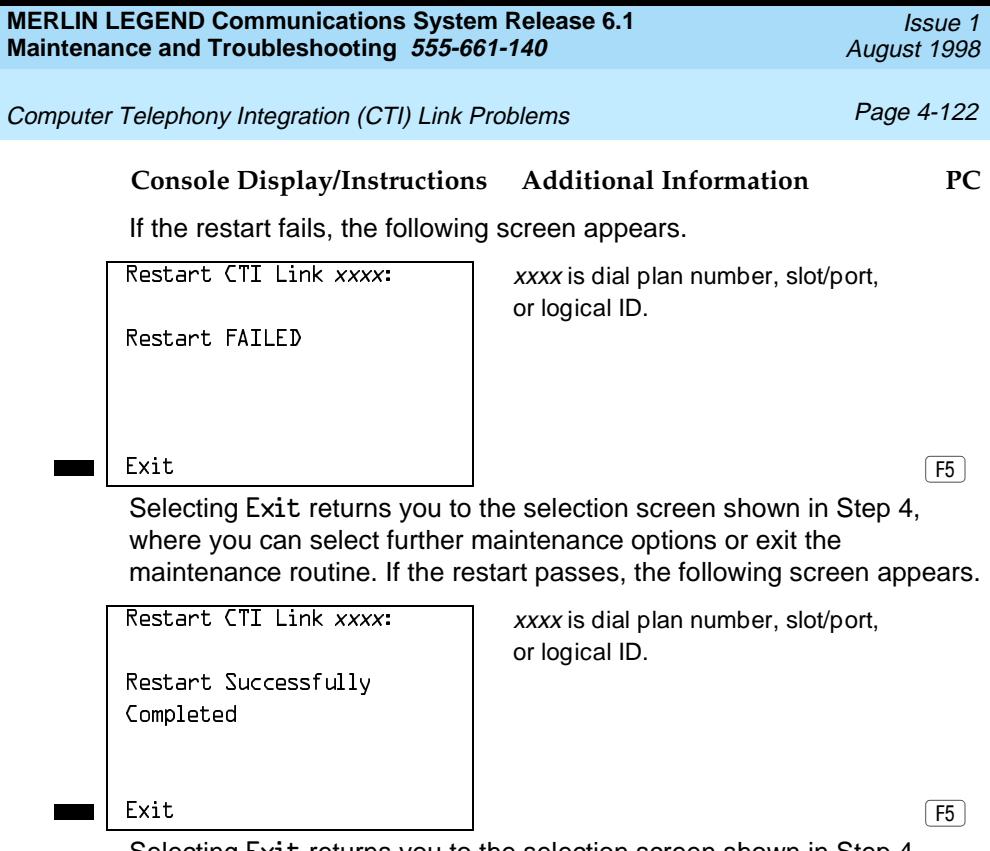

Selecting Exit returns you to the selection screen shown in Step 4, where you can select further maintenance options or exit the maintenance routine.

## **Varying Hiding Time**

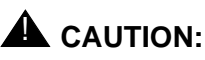

This procedure should be done only under the direction of NSAC/Tier 3 engineers. It is not recommended for users or service technicians. If this value is changed, a corresponding change must be made for the PBX driver under the direction of Technical Support Organization (TSO) personnel.

Hiding time is the amount of time (in seconds) that the link could be broken but users would not notice. This interval occurs when the link experiences a hidden

## Computer Telephony Integration (CTI) Link Problems **Page 4-123**

reset until the system generates a broadcast reset. A broadcast reset affects CTI link operations and reinitializes the link. The factory setting for hiding time is 25 seconds, with a range of settings from 0 to 90 seconds.

Varying the hiding time may be helpful if the link displays problems. If broadcast resets would help identify when a CTI link problem occurs, reduce the hiding time to 10. This broadcasts all link troubles that cause resets. If broadcast resets inhibit troubleshooting a CTI link problem, increase the hiding time. If the broadcast reset messages still interfere with troubleshooting the problem, set the hiding time to zero(0). Setting the value to zero eliminates all broadcast resets; everything is hidden.

## **Summary**

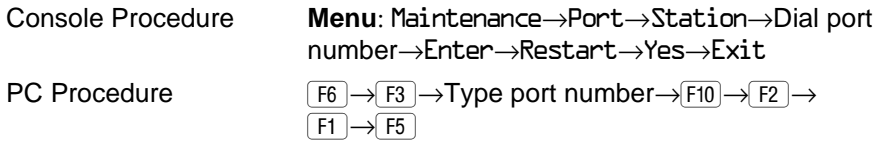

To vary hiding time, follow the steps below.

**Console Display/Instructions Additional Information PC**

**! From the Maintenance menu, select the Port option.**

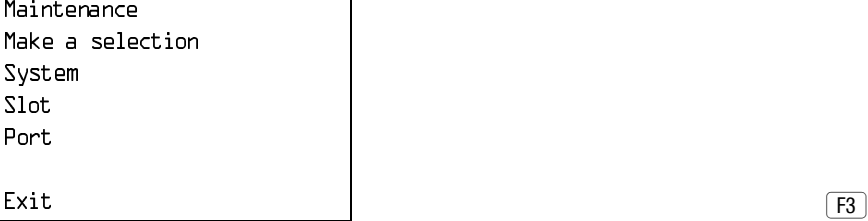

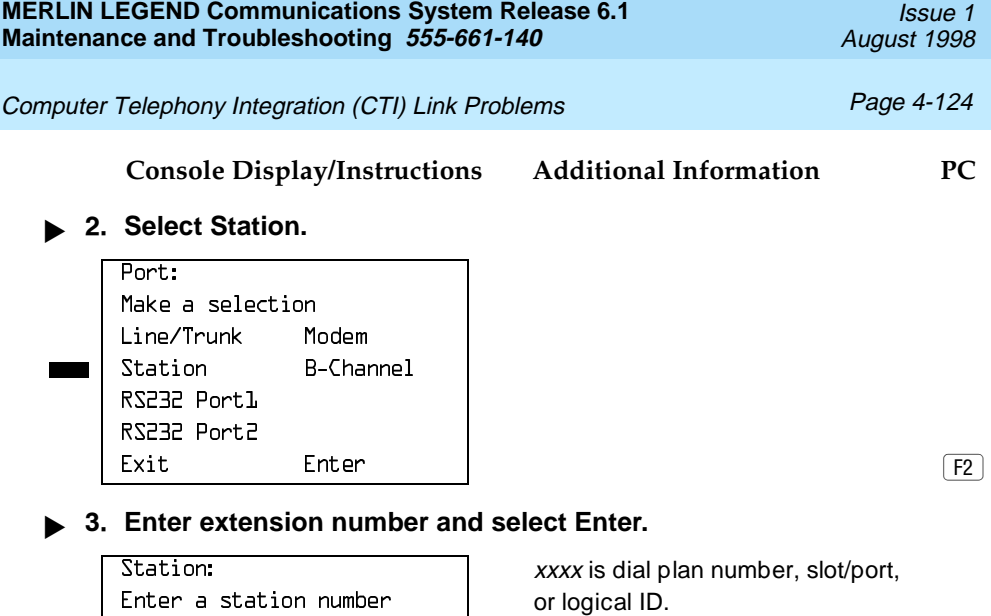

 $\begin{array}{ccc} \text{Exit} & \text{Enter} & \blacksquare \end{array}$ 

## **! Select Hiding Time.**

YYYY

Backspace

Hiding Time is not shown on the display, but may be selected by pressing the associated softkey twice.

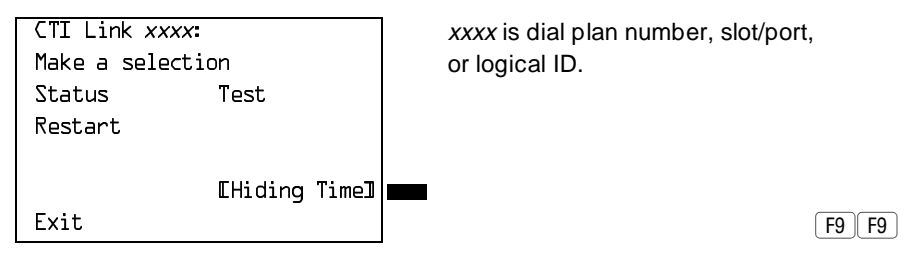

## Removing a CTI Link **Page 4-125** and  $P$ age 4-125

**Console Display/Instructions Additional Information PC**

The following screen appears.

```
\overline{CTI} Link xxxx: \overline{XYX} xxxx is dial plan number,
Enter seconds for hiding \vert slot/port, or logical ID.
xx default is 25 seconds. If you
Exit Enter
```
a broken link  $(D-\overline{5D})$   $\vert$  xx is number of seconds  $(D-\overline{90})$ . enter 1 through 9, the value is changed to a 10.

If you choose Exit from this screen, no data is entered and you return to the screen shown in Step 4.

If you choose Enter from this screen, the data is entered and you return to the screen shown in Step 4.

## **Removing a CTI Link**

The following two procedures are used for CTI link removal:

- Permanent Removal. When you want to permanently remove a CTI link from the MERLIN LEGEND Communications System.
- Link Shutdown. When you want to temporarily idle a CTI link before working on it.

## **Permanent Removal**

For a permanent CTI link removal, perform the following steps:

**! (optional) Suspend MERLIN LEGEND alarming for the CTI link.** 

Refer to the System Manager's Guide for the steps to suspend the alarming. If Step 1 is not performed, the system may generate an alarm about the CTI link before Step 5 is performed.

## **! Upload the PBX Driver (MLPD).**

Refer to the System Manager's Guide for instructions.

**! Unplug the CTI link.**

## **! Remove the ISDN link interface card, if desired.**

Refer to the PC/ISDN Platform Installation and Reference, or similar installation manual from the ISDN link interface card vendor.

## **! Remove the MERLIN LEGEND administration.**

Delete the MLX port from the list of CTI link ports, using MERLIN LEGEND system programming (at the MLX-20L or SPM). After this, it is safe to plug in an MLX telephone, a data module, or an ISDN terminal adapter. See System Programming.

## **Link Shutdown**

Temporarily idling a CTI link before performing maintenance is an optional procedure on the server side; it can prevent unwanted MERLIN LEGEND Communications System alarms. However, a link shutdown is not required before performing maintenance.

For a link shutdown, perform the following steps:

## **1. Suspend MERLIN LEGEND alarming for the CTI link.**

If Step 1 of the link shutdown is not performed, then the MERLIN LEGEND may generate alarms about the CTI link while under maintenance. See the MERLIN LEGEND System Manager's Guide for detailed instructions on this procedure.

## **! Prevent new CTI link traffic.**

If Step 2 is not performed before working on the CTI link, an application may get confused. For example, if an application sent a service request (such as Make Call) but the CTI link is taken down for maintenance before the MERLIN LEGEND sends a reply, the application will think the request failed even if it succeeded. In contrast, if this step is performed, the application will immediately receive a failure reply. See the MERLIN LEGEND Network Manager's Guide for detailed instructions on the Block, Offline, and mloam commands.

## **! Wait for CTI link traffic to subside.**

If the Offline or mloam command was used in Step 2, skip to Step 4.This step applies only if the Block command was used in Step 2.

Determine when traffic has stopped. On the NetWare server, start the mloam or wmloam tool, then go to the Link Status screen. View the line CTI Link Msq. Rate. If the value shown is 0, then traffic on the link has stopped. Refer to the System Manager's Guide for details.

**! Unplug the CTI link or perform appropriate maintenance.**

## **Carrier Problems**

Typical carrier problems include power supply failure, sudden failure of one or more modules, or system problems that cannot be isolated to a specific module. If you find a problem with the carrier, it must be replaced; carriers cannot be repaired in the field.

## **Removing the Faulty Carrier**

## **1. Remove the control unit housing.**

If you need instructions, see ["Removing the Control Unit Housing"](#page-43-0) on page 1–18.

**▶ 2. Back up system programming.** 

If you need instructions, see System Programming and Maintenance (SPM) (for disk backups) or [Appendix D,](#page-372-0) "Backing Up with a Memory Card."

## **! Power down the system by turning off the components listed below, in the order given.**

- a. Power supply on the basic carrier
- b. Power supply on each expansion carrier
- c. Auxiliary power units (if present)
- **! Unplug the control unit from the AC outlet.**

Checking System and Slot Status **Page 4-128** Page 4-128

- $\blacktriangleright$  5. Remove the processor, the power supply, and all other modules **from the faulty carrier. (If you prefer to remove the cords first, make sure that they are labeled.)**
- **! Put the modules aside, in order, so that you can reinstall them later in the replacement carrier.**
- **1. Remove all modules from the carriers to the right of the faulty carrier.**
- **! Starting with the rightmost carrier, loosen the four screws that secure the four corners of the carrier to the backboard.**
- **9.** Slide the carrier to the right until the connector disengages from the **carrier to the left.**
- **10. Pull the carrier away from the wall so that the screws slip through the large screw holes.**
- ▶ 11. Repeat Steps 8-10 until the faulty carrier is removed.

## **Replacing the Carrier**

After removing the faulty carrier, use the steps below as a guideline for installing a new carrier.

- **! Install the replacement carrier(s). See Installation for instructions.**
- **! Replace the modules with all cords connected as they were before.**

## **Checking System and Slot Status**

In addition to checking error logs, and the access log, and running module tests, you can request System Status and Slot Status information for each module.

**MERLIN LEGEND Communications System Release 6.1 Maintenance and Troubleshooting 555-661-140** 

Issue 1 August 1998

Checking System and Slot Status **Page 4-129** Checking System and Slot Status **Page 4-129** 

## **System Status**

The power supply, processor, 400EM module, and 100D module are the only modules that have LEDs. The System Status screen displays simulated LEDs for the processor and for each of these modules but not for the power supply.

The System Status procedure allows you to check simulated LEDs for the processor and other modules. This is explained in detail in [''Interpreting the](#page-241-0)  [System Status Screen''](#page-241-1) on page 4-130.

## **Summary**

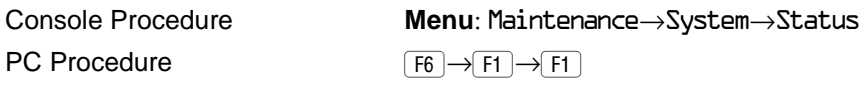

To check System Status, follow the steps below.

**Console Display/Instructions Additional Information PC**

**! From the Maintenance menu, select the System option.**

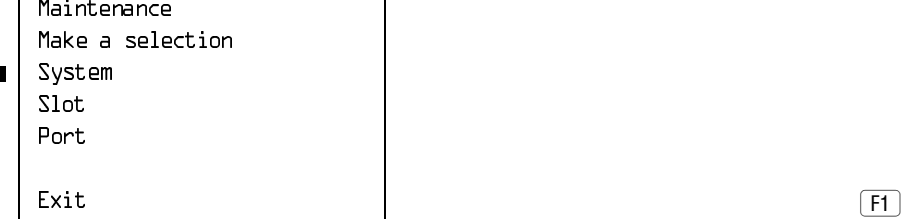

**! Select Status.**

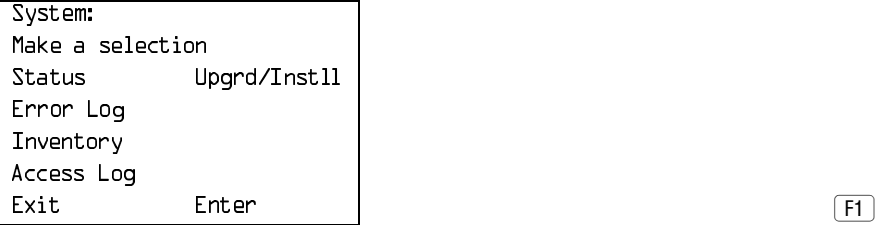

Checking System and Slot Status **Page 4-130** Checking System and Slot Status **Page 4-130** 

## <span id="page-241-1"></span><span id="page-241-0"></span>**Interpreting the System Status Screen**

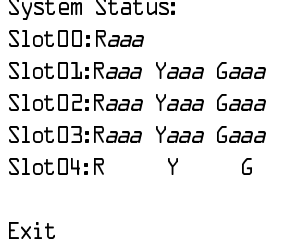

Raaa = status (On, Off, No) of red LED.  $Raaa =$  status (On, Off, No) of yellow LED. Raaa = status (On, Off, No) of green LED.

The System Status screen simulates LEDs for each module. The simulated LEDs are represented as R (red), Y (yellow), and G (green).

Immediately following R, Y, or G is its status (*aaa* in the screens shown above), which can be On, Off, or No status (an empty slot in the control unit).

## **Red LED**

When the red LED is on, the module is not in service because it is in standby mode, being tested, or is in an alarm condition. When a module resumes normal operations, the red LED turns off.

## **Yellow LED**

When the yellow LED is on, it usually means that at least one call is in progress on that module. This is usually true for modules with trunks. When this is the status, you must reset the board if you want to terminate any calls in progress rather than waiting for them to terminate during a Busy-Out.

## **Green LED**

The green LED is usually off. It may be on during power up or when an Internal Loopback or CSU Loopback Test is running.

## **Sample LED Display (Slot 4)**

If a call is in progress on a module that is in a working or normal state, the System Status display for that module appears as:

Roff Yon Goff.

## Checking System and Slot Status **Page 4-131** Page 4-131

If a slot is empty,  $R$ ,  $Y$ , and  $G$  appear without indicating a status. Slot 4 is empty, according to the sample screen in the last procedure.

## <span id="page-242-0"></span>**Slot Status**

Slot Status provides the following information for a module in a particular slot:

- LED status
- Errors (yes or no)
- Mode (initialization, standby, test, or normal)
- Alarms (yes or no)
- Maintenance busy (yes or no)

## **Summary**

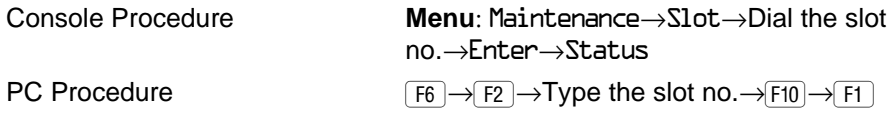

To check Slot Status, follow the steps below.

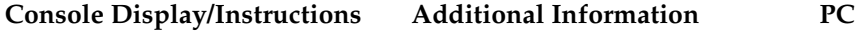

**! From the Maintenance menu, select the Slot option.**

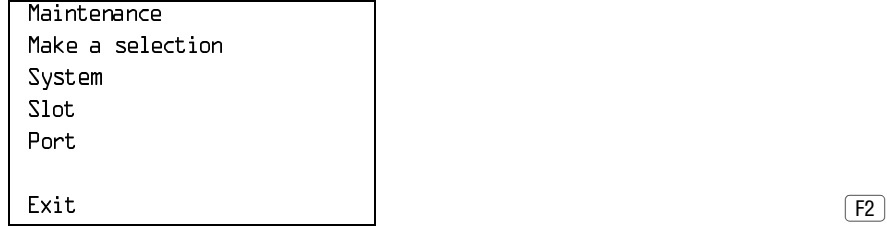

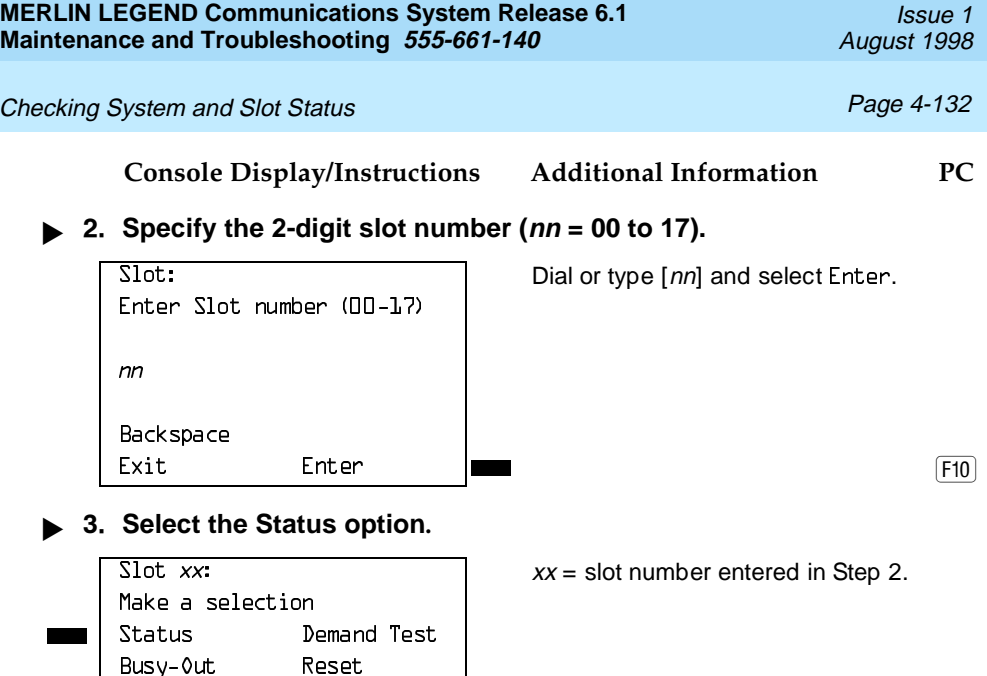

 $\begin{bmatrix} \text{Exit} \end{bmatrix}$ 

For all MLX modules, BChLoopback is also displayed as an option on this screen. For 100D modules, CSU-1pbk, Error Events, and Clock are also displayed as options on this screen. For all 800 NI-BRI modules, Clock, BChLoopback, and Provisioning are also displayed as options on this screen.

If you selected Slot 00, the screen below appears. For detailed information about this status screen, see "Slot Status" on page 4-131.

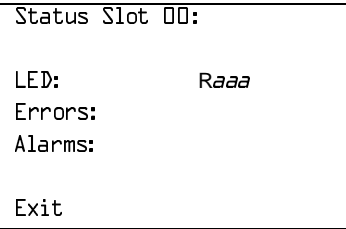

Restore Upgrade

 $CSU-1$ pbk

Raaa=status (On, Off, No) of red LED.

Checking System and Slot Status **Page 4-133** Page 4-133

## **Console Display/Instructions Additional Information PC**

If you selected a slot other than 00, the screen below appears. For detailed information about this status screen, see [''Slot Status''](#page-242-0) on page 4-131.

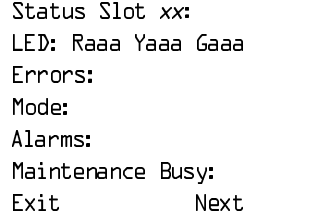

 $xx=$ slot number entered in Step 2. Raaa = status (On, Off, No) of red LED Yaaa = status (On, Off, No) of yellow LED Gaaa = status (On, Off, No) of green LED

Select Next to go from one slot to the next.  $\boxed{F10}$ 

Checking System and Slot Status **Page 4-134** 

**MERLIN LEGEND Communications System Release 6.1 Maintenance and Troubleshooting 555-661-140** August 1998 August 1998

Issue 1

**Trunk Errors Page 5-1** 

# Expediant Office and Private Network **Problems Problems**

If you have tested the telephones and the modules in the control unit, you have isolated the trouble to the trunks or the CO. To isolate the trouble further, follow the instructions in this chapter to troubleshoot the trunks. If the trouble persists after following these instructions, the customer should contact the CO and ask a representative to troubleshoot from that end.

## **Trunk Errors**

The system records errors not only for trunks, but for T1 ports on the module as well. In some cases, errors occur not because a single port fails, but because the entire T1 link fails. When this happens, 100D automatic testing activates an alarm.

## **Troubleshooting Trunk Problems**

[Table 5–1](#page-247-0) provides a quick guide to troubleshooting trunks.

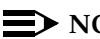

 $\equiv$  **NOTE:** 

If the customer reports echoes during conversations on T1 trunks with GS emulation to a toll office, check the system programming for T1 trunks. The system is not intended to work with GS emulation to a toll office. Tie trunk emulation must be programmed. Program the module to emulate tie trunks to the central office.

## <span id="page-247-0"></span>**Table 5–1. Troubleshooting Trunk Symptoms**

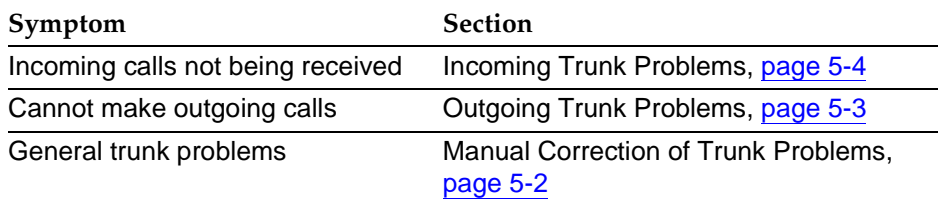

## **Manual Correction of Trunk Problems**

If the system cannot seize a trunk even after repeated attempts, you may have to replace the module.

To identify the trunk problem, follow the steps below.

- **! Check for dial tone at the control unit.**
- **! If you do not hear dial tone, check the error logs and make a trunk test call.**
- **! Check for dial tone at the network interface.**

It is sometimes difficult for the customer to detect trunk troubles. If a trunk is down, the system records an error in the error log and takes the trunk out of service. However, if an incoming-only trunk is down, the only sign of trouble is customer complaints that incoming calls are not being received.

Check the error logs for messages about trunk type (such as DID, tie, and T1). Also check the wiring and the system parameters (for example, touch-tone/rotary, toll restriction, and disconnect time interval).

## <span id="page-248-0"></span>**Outgoing Trunk Problems**

If the system cannot seize outgoing trunks, try the following procedure for analog lines.

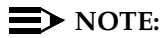

You cannot perform this procedure on a rotary telephone.

## **! Check for outside dial tone at the network interface.**

For GS trunks, apply ground to the ring lead to get dial tone. If dial tone is not present, notify the customer.

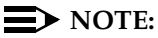

Steps 2 through 4 only apply to Hybrid/PBX mode. Go to Step 5 for systems in Key or Behind Switch mode.

## **! Pick up the handset of a test telephone to check for system dial tone.**

Dial  $*D3$ , then dial the maintenance password.

- 1. If the password is not known, check the System Information Report or ask to speak with the system manager.
- 2. You can change the password without knowing the old password only when you perform on-site maintenance through the ADMIN jack.
- **1 3.** Dial the 2-digit trunk number (01–80) of the trunk you want to test.
- **! Listen for dial tone.**
	- If dial tone is not present, use a test telephone to isolate the problems either to the module where the trunk terminates or to the location in the trunk access equipment.
	- If dial tone is present, dial a working outside number to verify that the call can be completed.
		- Dialing an outside number on a single-line telephone works only if the trunk accepts touch-tone dialing.

— If you are using a single-line telephone to dial out to an E&M tie trunk or a T1 tie trunk, wait for a click before dialing the outside number.

If the trunk is busy, you hear a busy tone. If you dial a wrong trunk type (such as DID) or an invalid trunk number, you hear a reorder tone.

## **! If the module continues to malfunction, replace it.**

## <span id="page-249-0"></span>**Incoming Trunk Problems**

If incoming trunks do not work properly, try the following procedure.

- **! Place an incoming call through the troubled trunk.**
	- For a loop-start (LS) trunk, connect a single-line telephone to the trunk at the network interface.
	- For a ground-start (GS) trunk, connect a single-line telephone to the trunk at the network interface and press the GS button. (For GS trunks, the telephone must have a GS button attached to it.)
- **! Listen for ringing.**
- **! Pick up the handset and check line seizure.**
- **2. 4.** Dial an outside number and verify that you have good two-way **transmission.**
- **! At the maintenance terminal, check the trunk programming to be sure this trunk has been properly translated.**

See the system planning forms.

**! If the module continues to malfunction, replace it.**

## **Testing Trunks Automatically**

The automatic maintenance program takes the ports out of service when a trunk is malfunctioning. When a port is out of service, it is maintenance-busy. The trunk is periodically tested and put back into service if possible.

## **Maintenance-Busy Status**

When maintenance-busy is enabled and a trunk cannot be seized for an outgoing call, the trunk is automatically put into a maintenance-busy state. When a trunk is in a maintenance-busy state, no outgoing calls can be placed on it. However, the trunk can still receive incoming calls.

## $\equiv$  **NOTE:**

Maintenance-busy does not apply to DID trunks, since DID trunks cannot be used to make outgoing calls.

While the trunk is in a maintenance-busy state, the software periodically runs tests, attempting to seize the trunk:

- If the seizure is unsuccessful, the trunk stays in a maintenance-busy state.
- If the seizure is successful, the trunk is placed back in service.
- If a test is running when an incoming call is received on the trunk, the test is dropped and the call is processed.

No more than 50 percent of trunks in a pool can be in maintenance-busy states at one time. The only exceptions are as follows:

- User-imposed maintenance-busy (for example, module replacement)
- Module maintenance-busy (for example, a loss-of-service alarm in the 100D module)
- No external release at the central office end of the line
- Digital Trunks

## **Permanent Errors**

A permanent error is entered in the error logs when more than 50 percent of analog trunks in a pool are maintenance-busy. When the maintenance-busy level falls below 50 percent, the system automatically removes the permanent error.

## $\equiv$  NOTE:

Make sure that modules are not in a maintenance-busy state during a backup procedure. Any module in a maintenance-busy state is recorded as such on the backup disk.

## **Maintenance-Busy Causes**

The causes of maintenance-busy vary according to the type of trunk and are detailed in the following sections.

## **Ground-Start (GS) Trunks**

The following events cause maintenance-busy on a ground-start trunk:

■ A seizure of the trunk is attempted that results in incomplete handshaking (or no loop current) between the central office (CO) and the system.

After four occurrences, the trunk is put into a maintenance-busy state and a permanent error is logged.

■ The CO fails to disconnect when the GS trunk is dropped by the system.

After two occurrences, the trunk is put into a maintenance-busy state and a permanent error is logged.

## **Loop-Start (LS) Trunks**

No loop current exists when the LS trunk is seized. The port is marked maintenance-busy, and a permanent error is logged after four occurrences.

## **Tie Trunks**

The following events cause maintenance-busy on a tie trunk:
- A seizure of an outgoing tie trunk fails.
- A transient error is reported. After four unsuccessful seizure attempts, the port is marked maintenance-busy and the error becomes permanent.
- The CO fails to disconnect.
- A transient error is reported. After two occurrences, the port is marked maintenance-busy and the error becomes permanent.

## $\Longrightarrow$  note:

The test is not run on auto-out tie trunks.

## **Maintenance-Busy Programming**

You can select Maintenance-Busy as a system programming option. If you do, there is also a menu selection to include tie trunks.

#### **Maintenance-Busy Status**

See "Checking Ports" below for information about maintenance-busy status.

# **Checking Ports**

You perform the following procedures from the maintenance terminal. By selecting Port from the Maintenance screen, you can check the maintenance-busy status and other information for individual trunks and extensions.

Once you determine the maintenance-busy status, you might also be interested in the following other features on the Port menu:

- Resetting EIA-232 ports and modems
- Busying-out and restoring trunks and extensions
- Auditing DS1 PRI lines or calls

## **Checking Trunk Maintenance-Busy Status**

## **Summary**

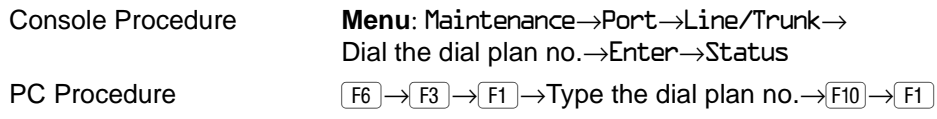

To check a trunk's maintenance-busy status, follow the steps below.

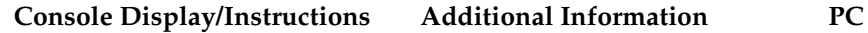

**! From the Maintenance menu, select the Port option.**

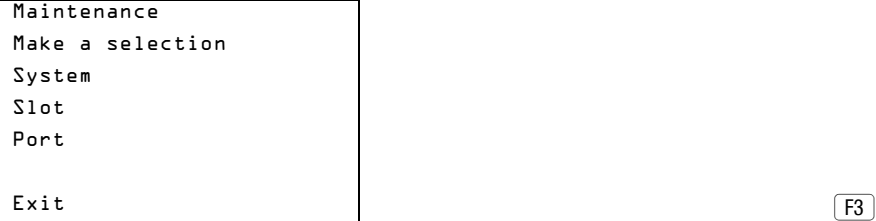

**! Select the Line/Trunk option.**

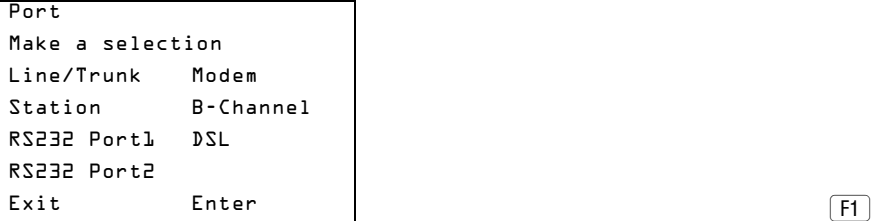

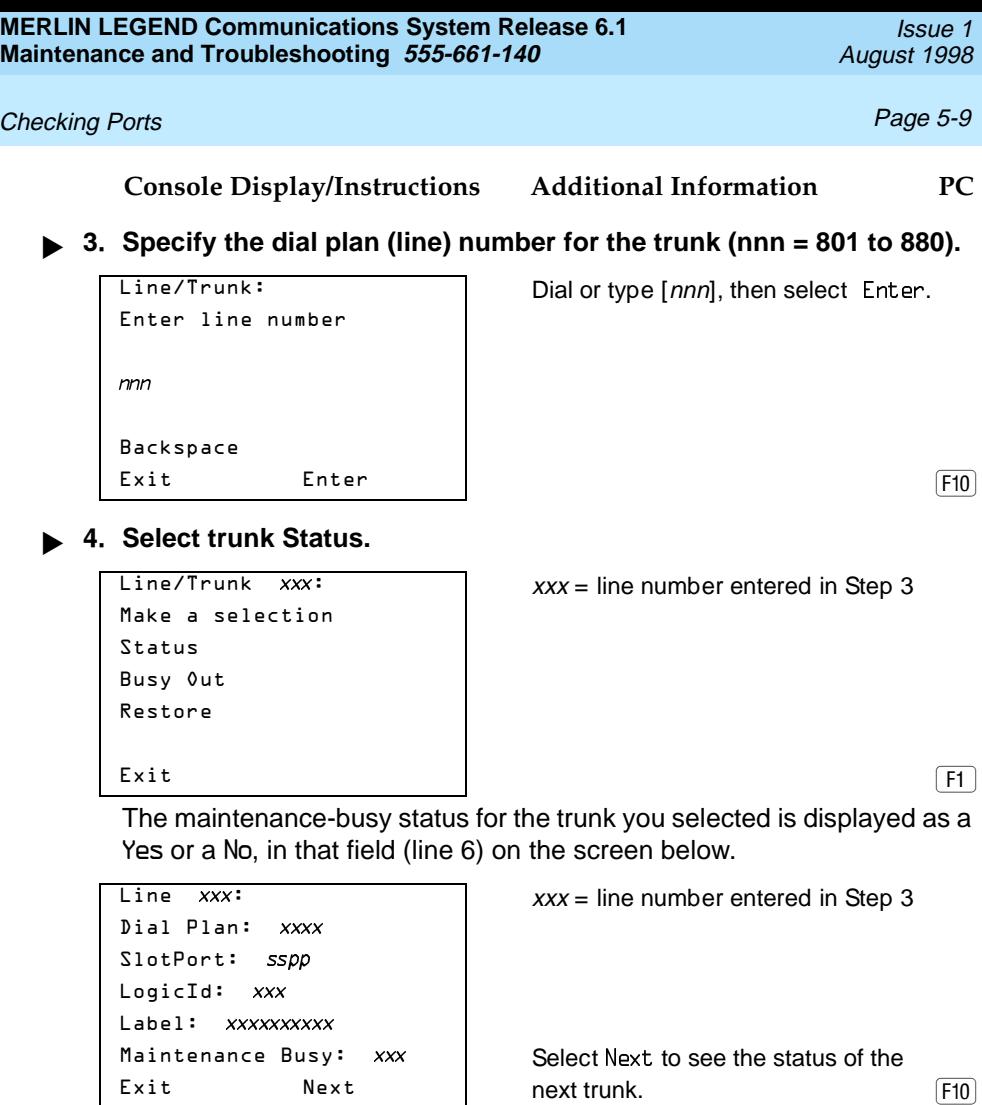

## **Checking Extension Maintenance-Busy Status**

#### **Summary**

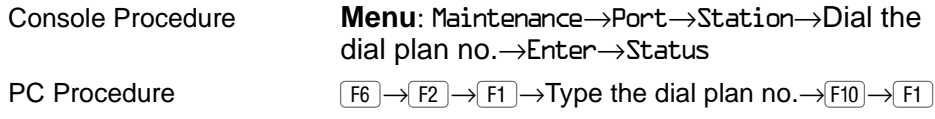

To check an extension's maintenance busy status, follow the steps below.

**Console Display/Instructions Additional Information PC**

**! From the Maintenance menu, select the Port option.**

```
Maintenance
Make a selection
System
Slot
Port
\boxed{F3}
```
2. Select the Station (extension) option.

```
Port
Make a selection
Line/Trunk Modem
Station B-Channel
RS232 Port1 DSL
RS232 Port2
Exit Enter | George Communications | Exit Communications | E2
```
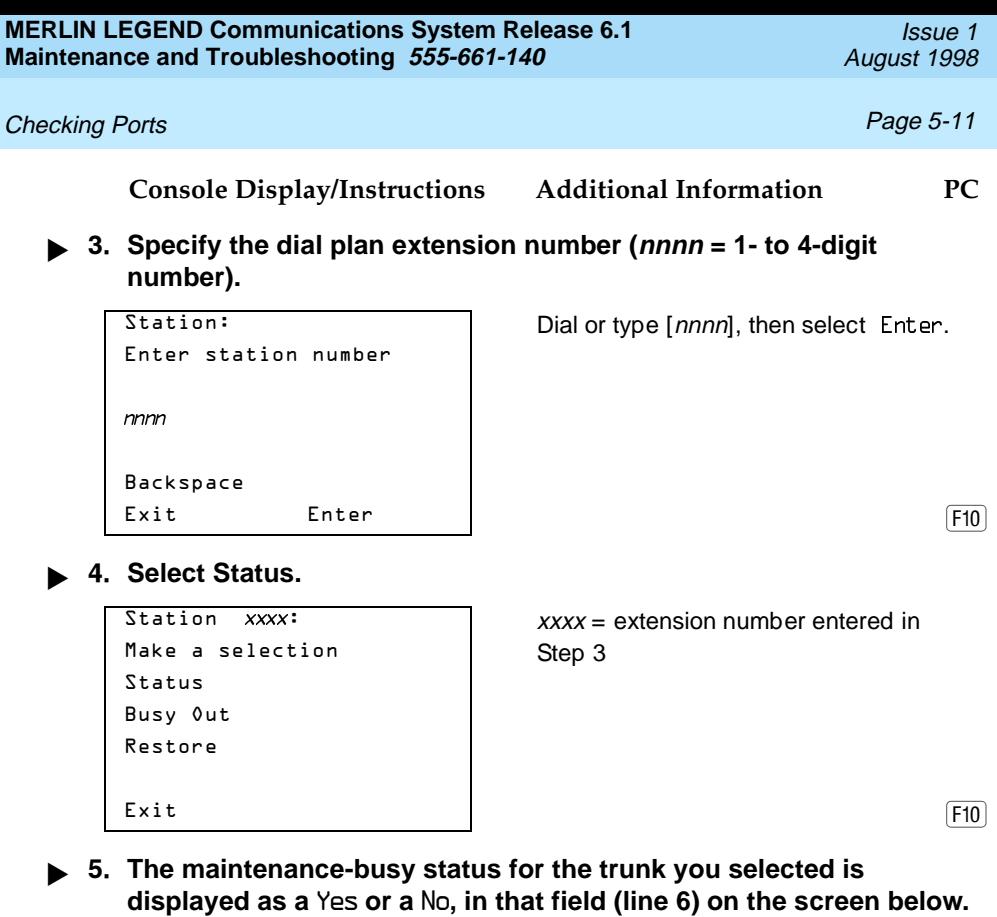

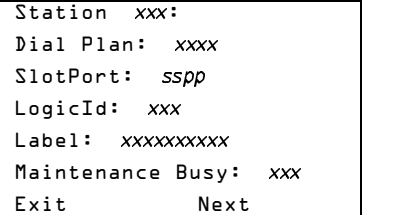

Select Next to see the status of the next trunk. F10

## Checking Ports **Page 5-12** Checking Ports **Page 5-12**

## **Checking Digital Subscriber Line (DSL) Maintenance-Busy Status**

#### **Summary**

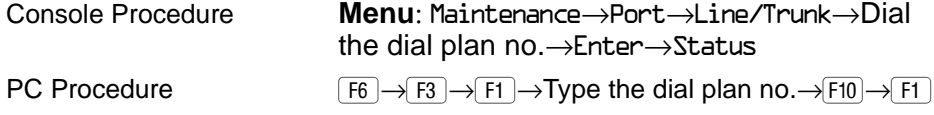

To check the maintenance-busy status of a Digital Subscriber Line (DSL), follow the steps below.

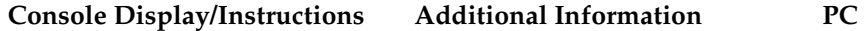

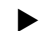

**! From the Maintenance menu, select the Port option.**

```
Maintenance
Make a selection
System
Slot
Port
\boxed{F3}
```
2. Select the Digital Subscriber Line (DSL) option.

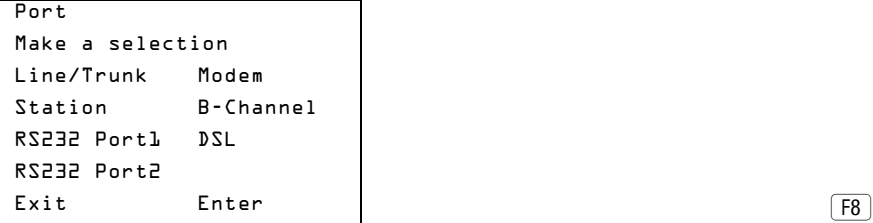

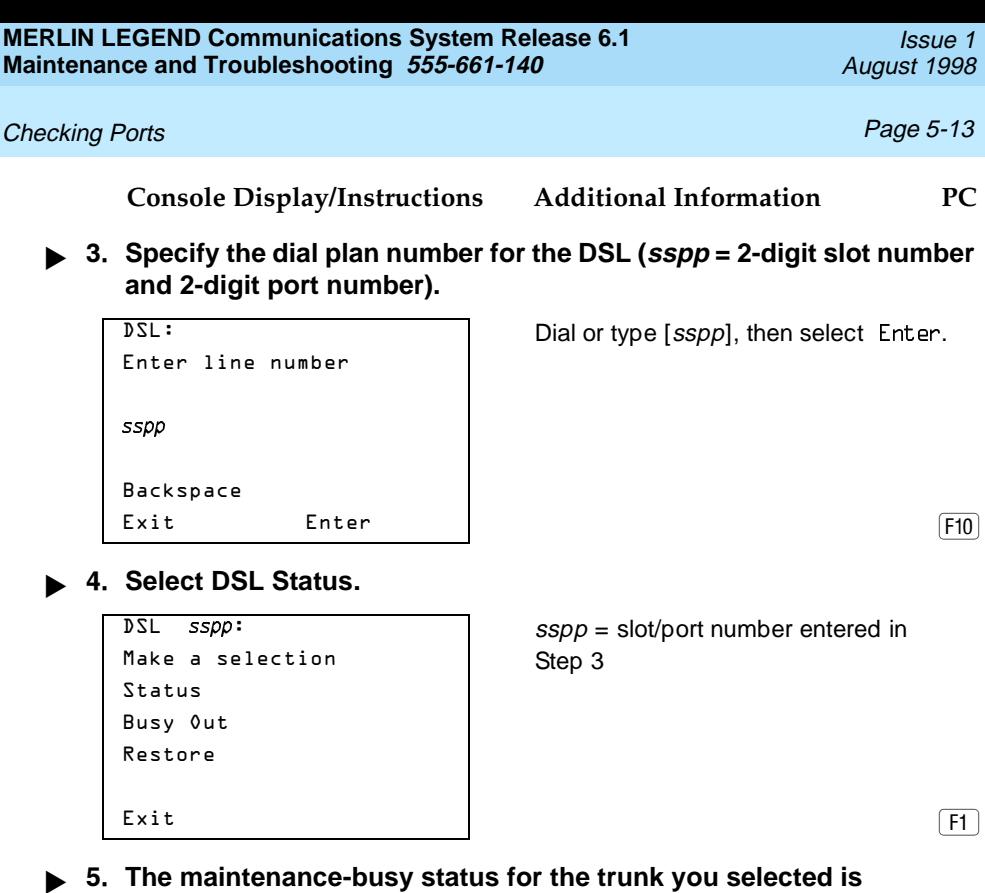

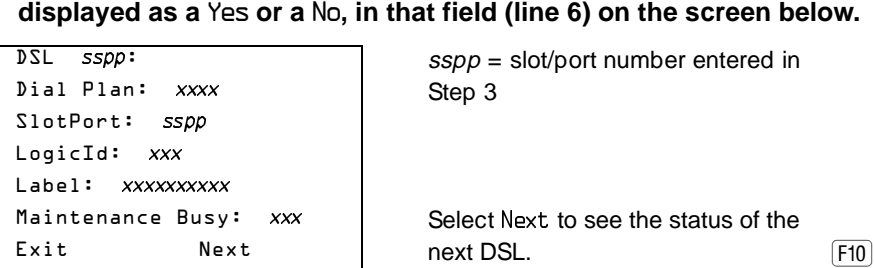

Checking Ports **Page 5-14** Checking Ports **Page 5-14** 

## **Busying-Out a Trunk**

#### **Summary**

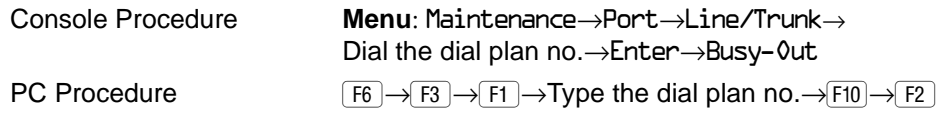

To busy-out a trunk, follow the steps below.

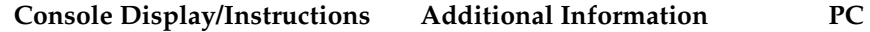

**! From the Maintenance menu, select the Port option.**

```
Maintenance
Make a selection
System
Slot
Port
\boxed{F3}
```
2. Select the Line/Trunk option.

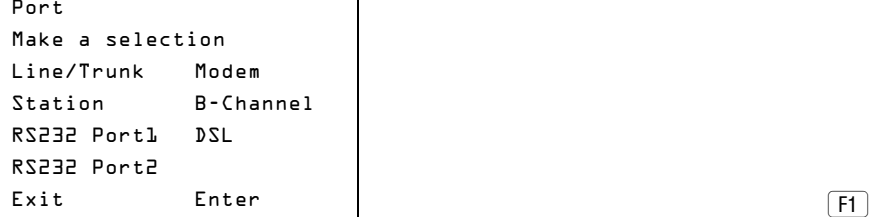

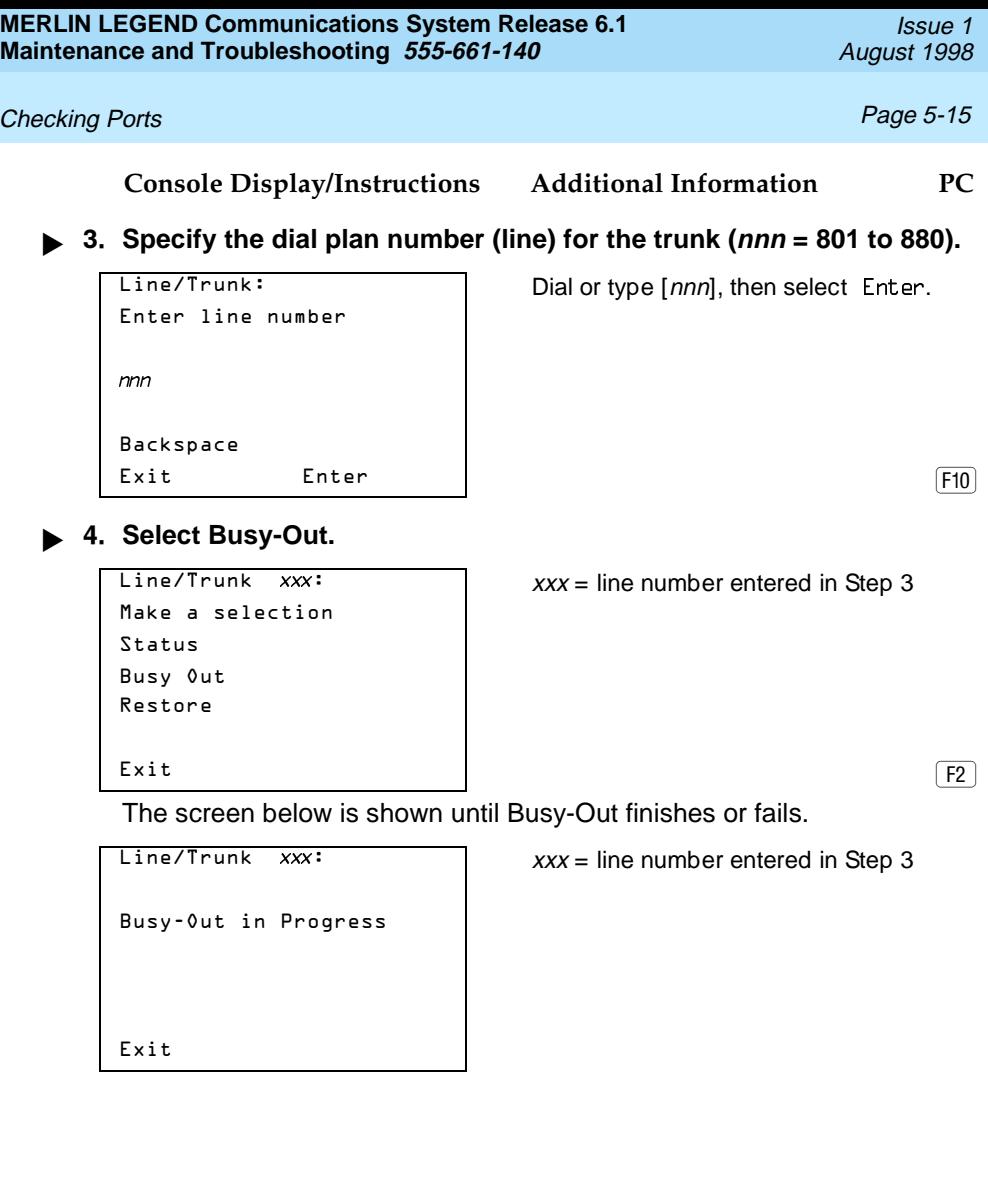

**Console Display/Instructions Additional Information PC**

The screen below appears when Busy-Out is completed successfully.

 $Line/Trunk$  xxx:  $xxx = line number entered in Step 3$ 

 $xxx =$  line number entered in Step 3

```
Busy-Out Successfully
Completed
Exit
```
The screen below appears when Busy-Out fails. If this occurs, exit and try again.

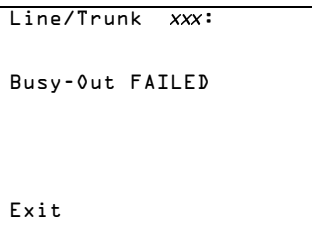

**Busying-Out an Extension**

## **Summary**

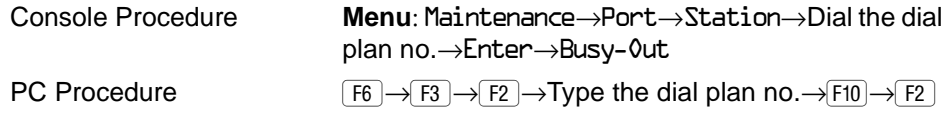

To busy-out an extension, follow the steps below.

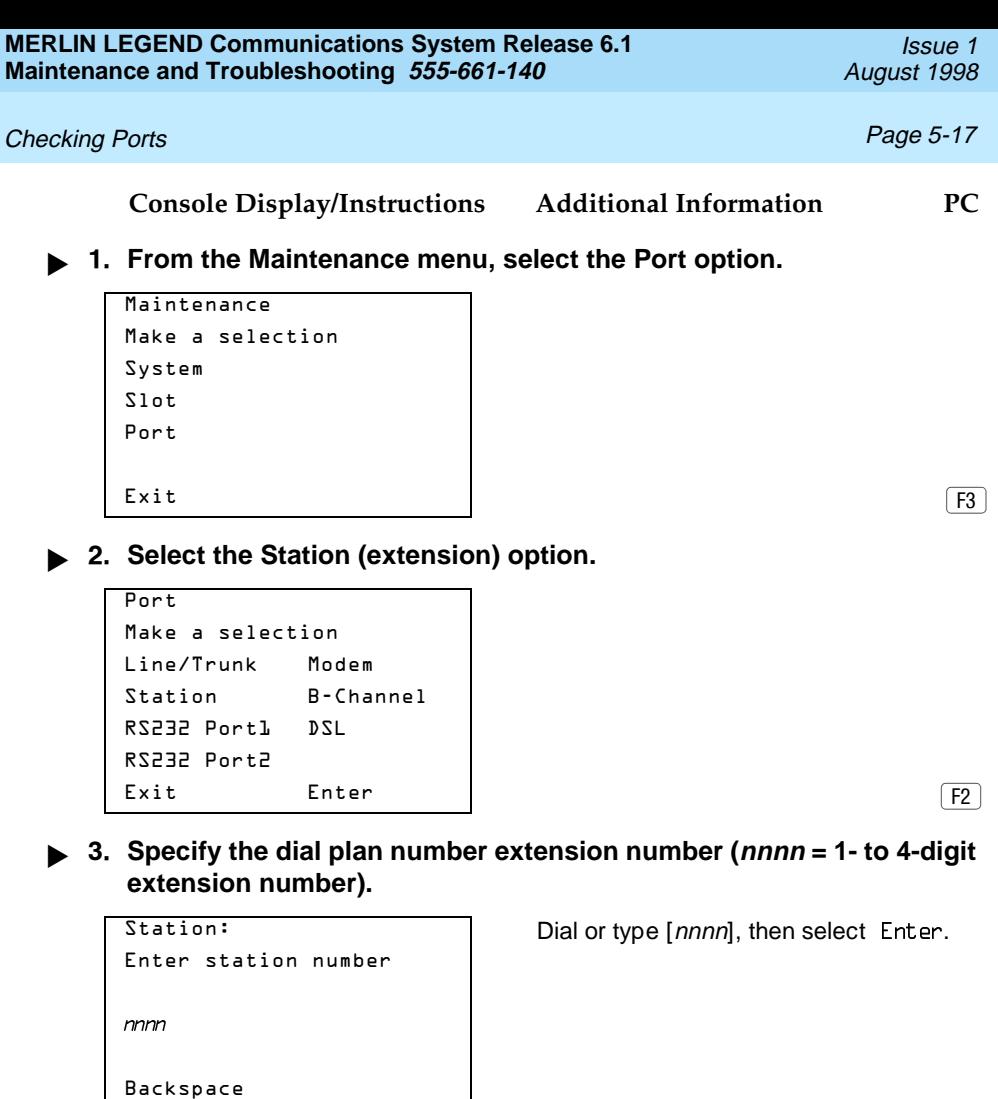

Exit Enter | George | Contract | Enter | Contract | Enter | Contract | Enter | Contract | Enter | Enter | Enter

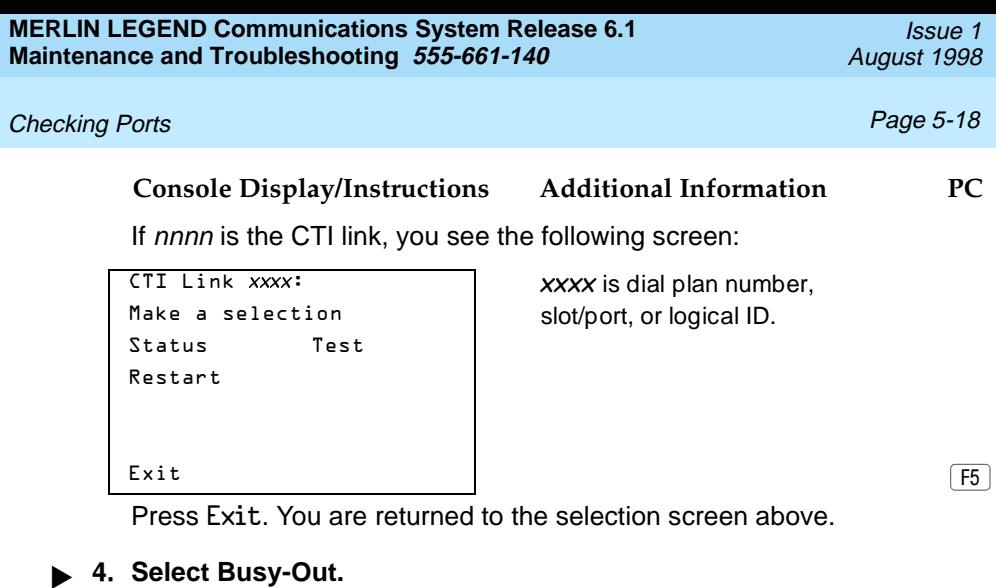

Make a selection | Step 3 Status Busy Out Restore Exit F2

Station  $xxxx:$   $xxxx = extension number entered in$ 

The screen below is shown until Busy-Out finishes or fails.

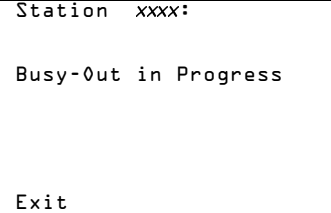

 $xxxx =$  extension number entered in Step 3

**Console Display/Instructions Additional Information PC**

The screen below appears when Busy-Out is completed successfully.

```
Busy-Out Successfully
Completed
Exit
```
Station  $xxxx:$   $xxxx = extension number entered in$ Step 3

The screen below appears when Busy-Out fails. If this occurs, exit and try again.

Busy-Out FAILED  $\boxed{F5}$ 

 $\frac{x}{x}$  Station  $\frac{x}{x}$ :  $\frac{1}{x}$   $\frac{x}{x}$  = extension number entered in Step 3

# **Busying-Out a Digital Subscriber Line (DSL)**

## **Summary**

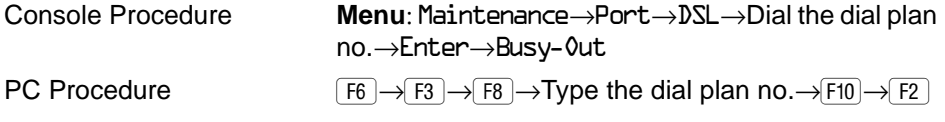

To busy-out a Digital Subscriber Line (DSL), follow the steps below.

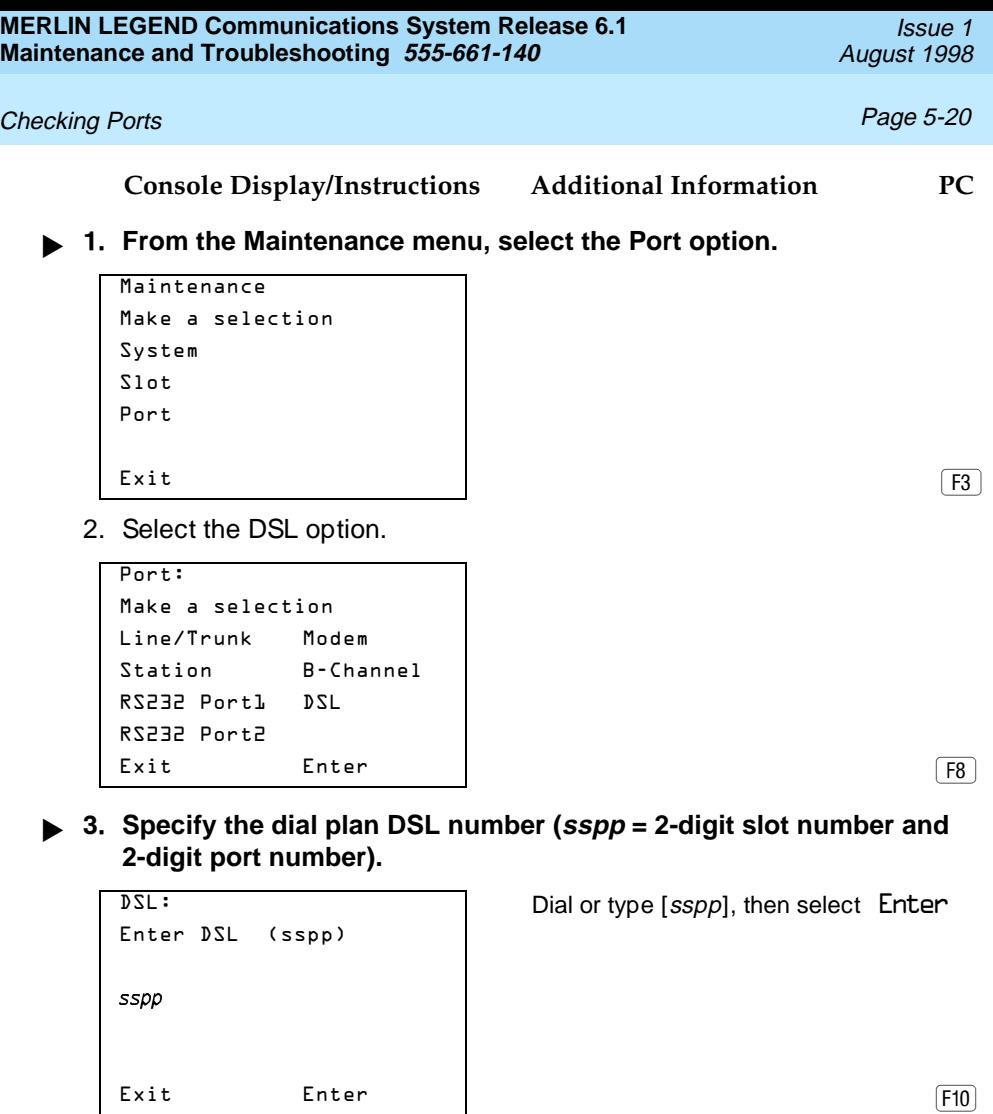

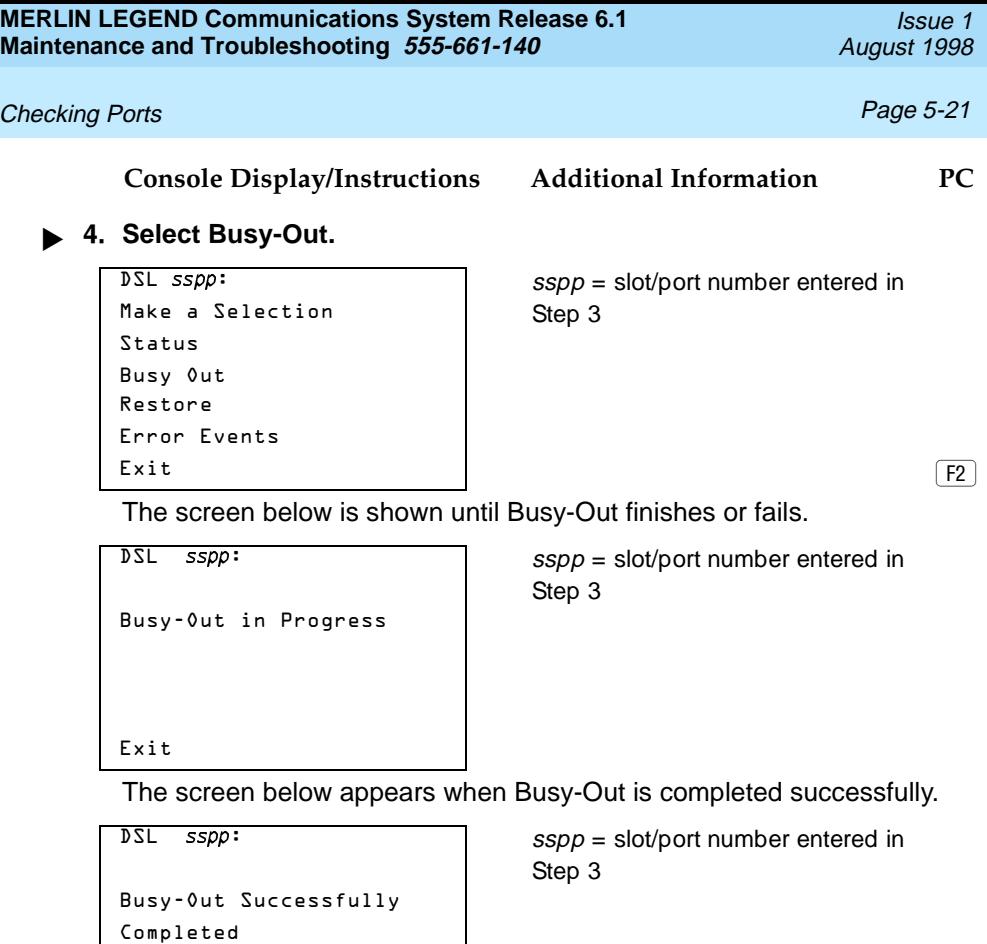

Exit

The screen below appears when Busy-Out fails. If this occurs, exit and try again.

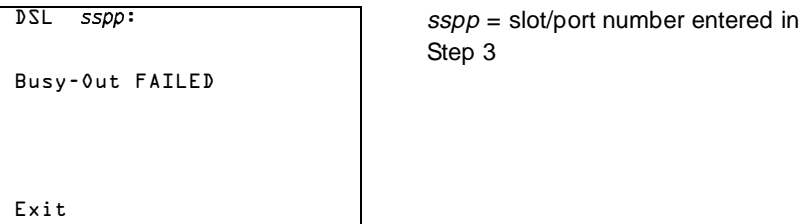

## **Restoring a Trunk**

## **Summary**

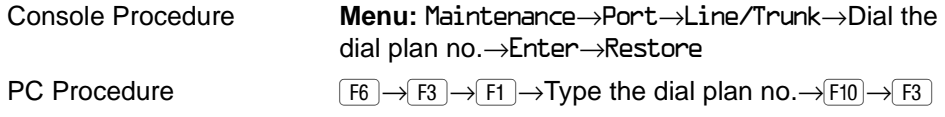

To restore a trunk, follow the steps below.

**Console Display/Instructions Additional Information PC**

**! From the Maintenance menu, select the Port option.**

```
Maintenance
Make a selection
System
Slot
Port
\boxed{F3}
```
**! Select the Line/Trunk option.**

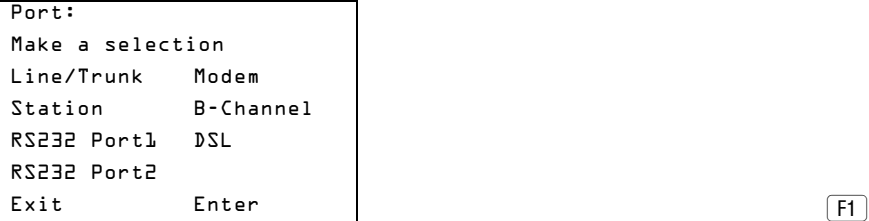

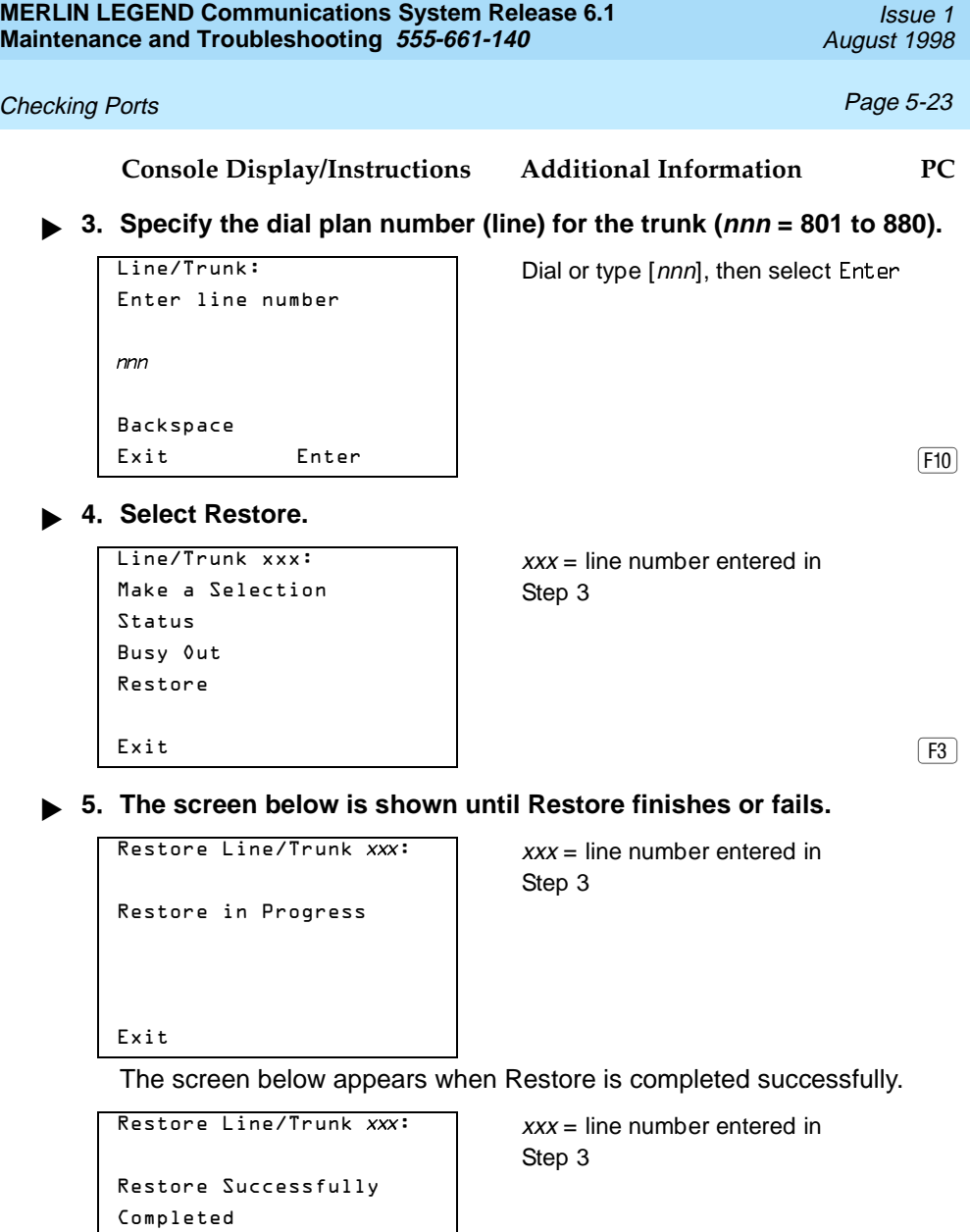

Exit

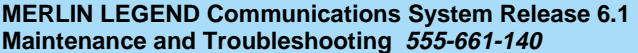

#### **Console Display/Instructions Additional Information PC**

The screen below appears when Restore fails. If this occurs, exit and try again.

Step 3

 $XXX =$  line number entered in

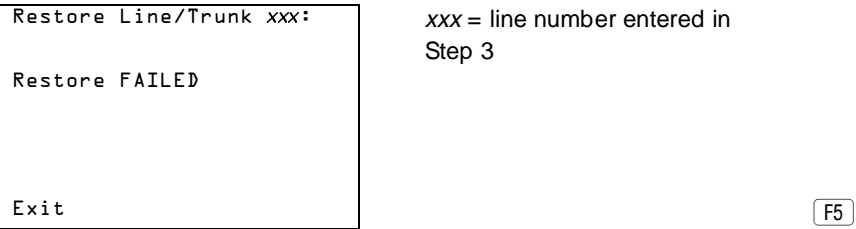

## **Restoring an Extension**

## **Summary**

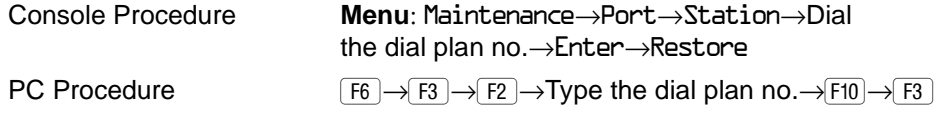

To restore an extension, follow the steps below.

**Console Display/Instructions Additional Information PC**

**! From the Maintenance menu, select the Port option.**

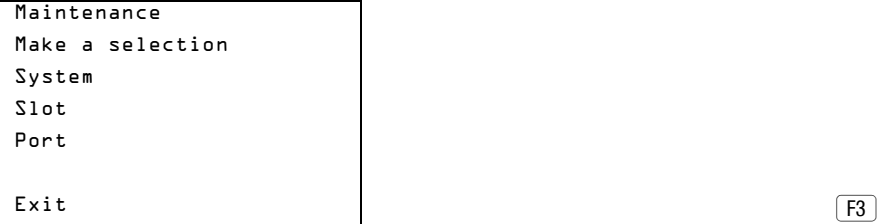

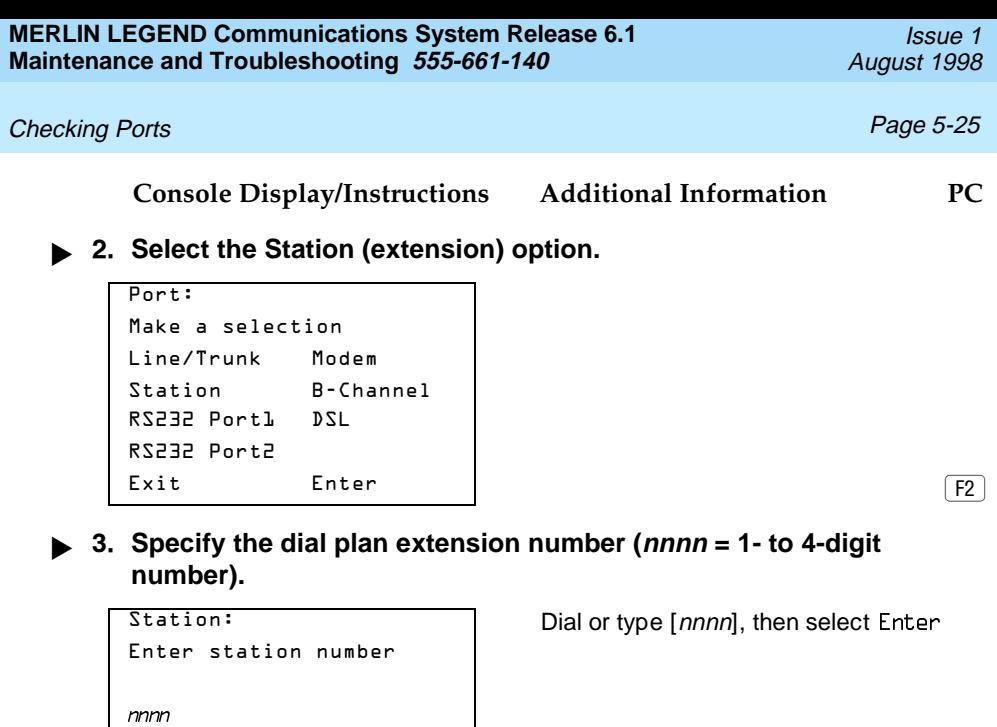

Backspace

Exit Enter | George Enter | Enter | Enter | Enter | Enter | Enter | Enter | Enter | Enter | Enter | Enter | En

# **! Select Restore.**

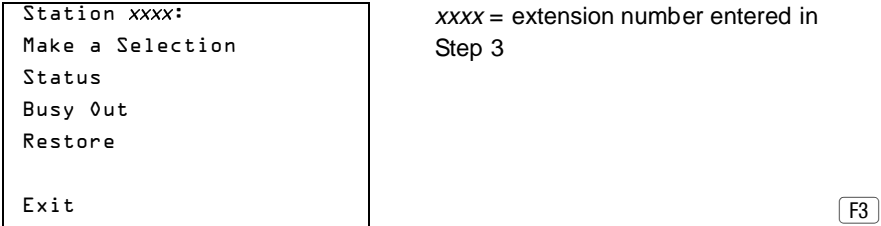

#### **Console Display/Instructions Additional Information PC**

The screen below is shown until Restore finishes or fails.

Restore in Progress

Restore Station  $xxxx$ :  $xxxx = extension number entered in$ Step 3

Exit

The screen below appears when Restore is completed successfully.

Restore Successfully Completed Exit

Restore Station  $xxxx$ :  $xxxx = extension$  number entered in Step 3

The screen below appears when Restore fails. If this occurs, exit and try again.

Restore FAILED  $\boxed{F5}$ 

Restore Station  $xxxx:$   $xxxx = extension$  number entered in Step 3

## **Restoring a Digital Subscriber Line (DSL)**

#### **Summary**

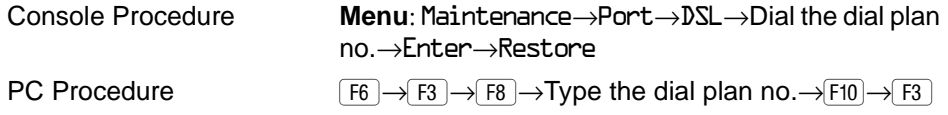

To restore an extension, follow the steps below.

**Console Display/Instructions Additional Information PC**

**! From the Maintenance menu, select the Port option.**

```
Maintenance
Make a selection
System
Slot
Port
\boxed{F3}
```
- 
- **! Select the Station (extension) option.**

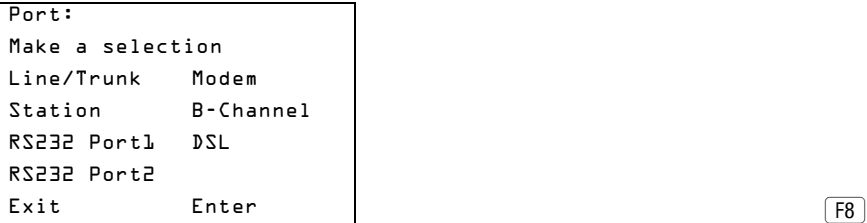

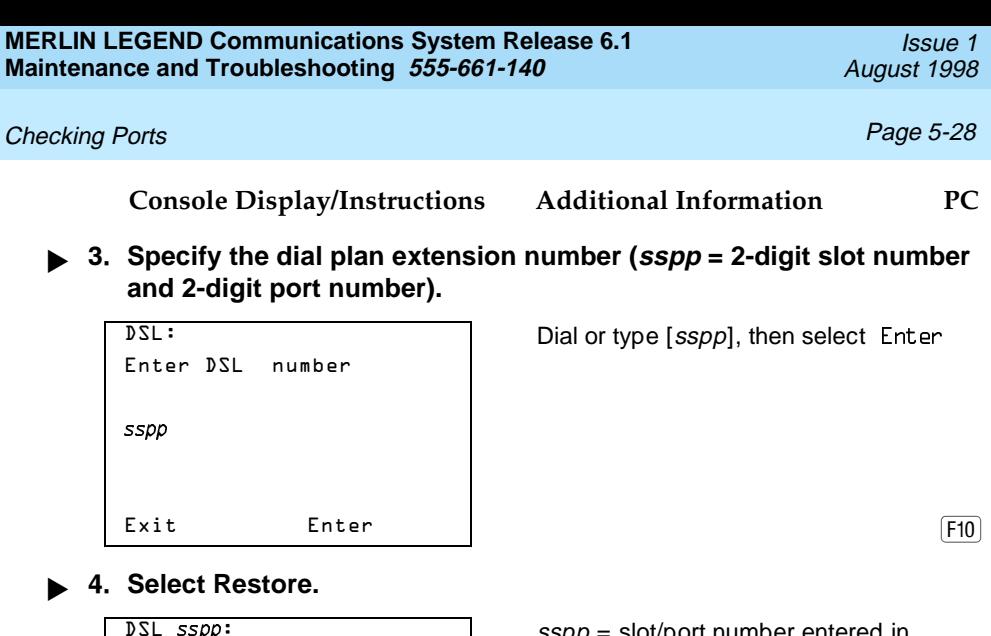

Make a Selection | Step 3 Status Busy Out Restore Error Events  $\boxed{F3}$ 

 $\rho_{\rm F}$ . SSpp = slot/port number entered in

The screen below is shown until Restore finishes or fails.

Restore in Progress Exit

 $Res<sub>1</sub> = 0$   $S<sub>2</sub> = 0$   $S<sub>3</sub> = 0$   $S<sub>4</sub> = 0$   $S<sub>5</sub> = 0$   $S<sub>5</sub> = 0$   $S<sub>6</sub> = 0$   $S<sub>7</sub> = 0$   $S<sub>8</sub> = 0$   $S<sub>9</sub> = 0$   $S<sub>1</sub> = 0$   $S<sub>1</sub> = 0$   $S<sub>1</sub> = 0$   $S<sub>1</sub> = 0$   $S<sub>1</sub> = 0$   $S<sub>1</sub> =$ Step 3

**Console Display/Instructions Additional Information PC**

The screen below appears when Restore is completed successfully.

```
Restore Successfully
Completed
Exit
```
Restore  $DSL$   $sspp$ :  $sspp = slot/p$  ort number entered in Step 3

The screen below appears when Restore fails. If this occurs, exit and try again.

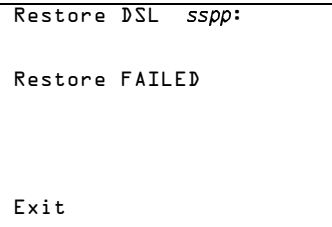

 $sspp =$  slot/port number entered in Step 3

## **Resetting an RS-232 Port**

The ADMIN (SPM) port is RS-232 Port 1, and the SMDR port is RS-232 Port 2.

## **Summary**

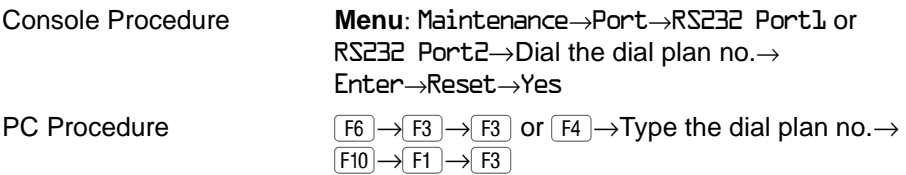

To reset an RS-232 port, follow the steps below.

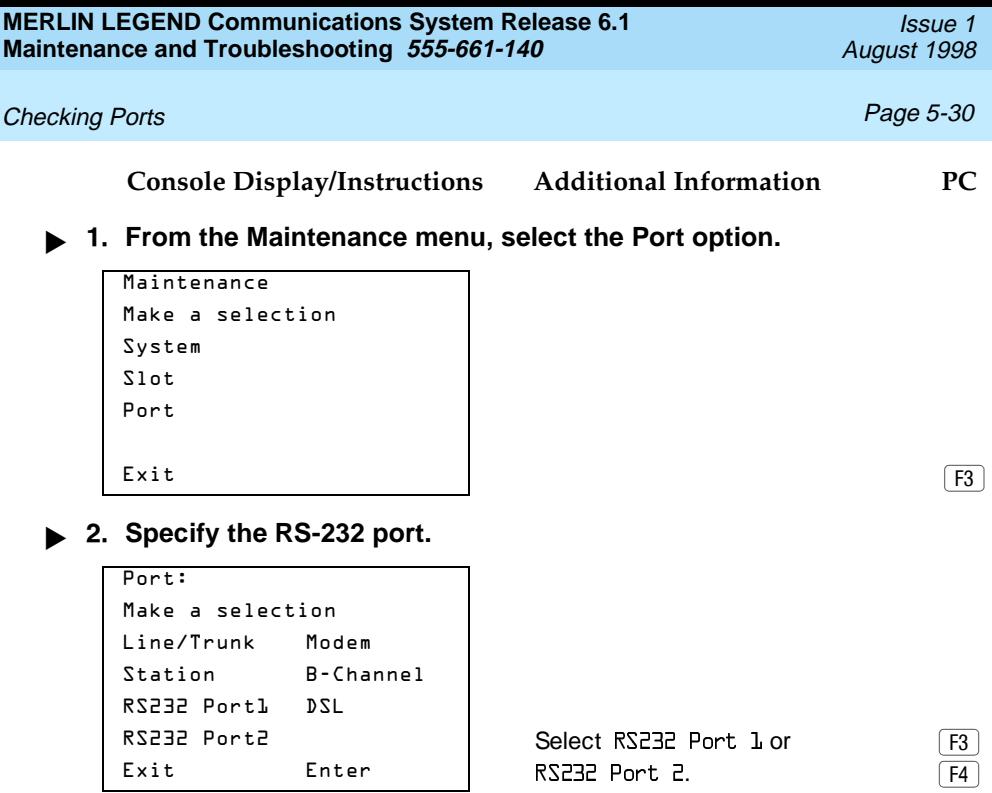

**! Specify the dial plan extension number (sspp = 2-digit slot number and 2-digit port number).**

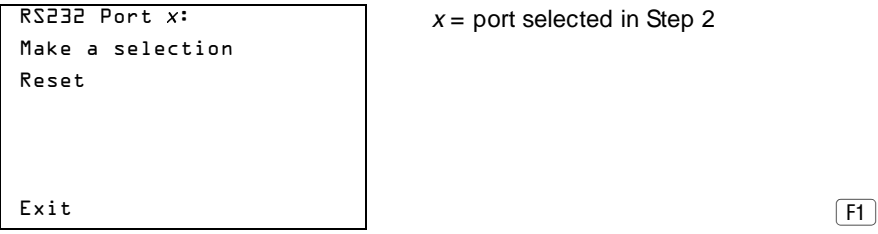

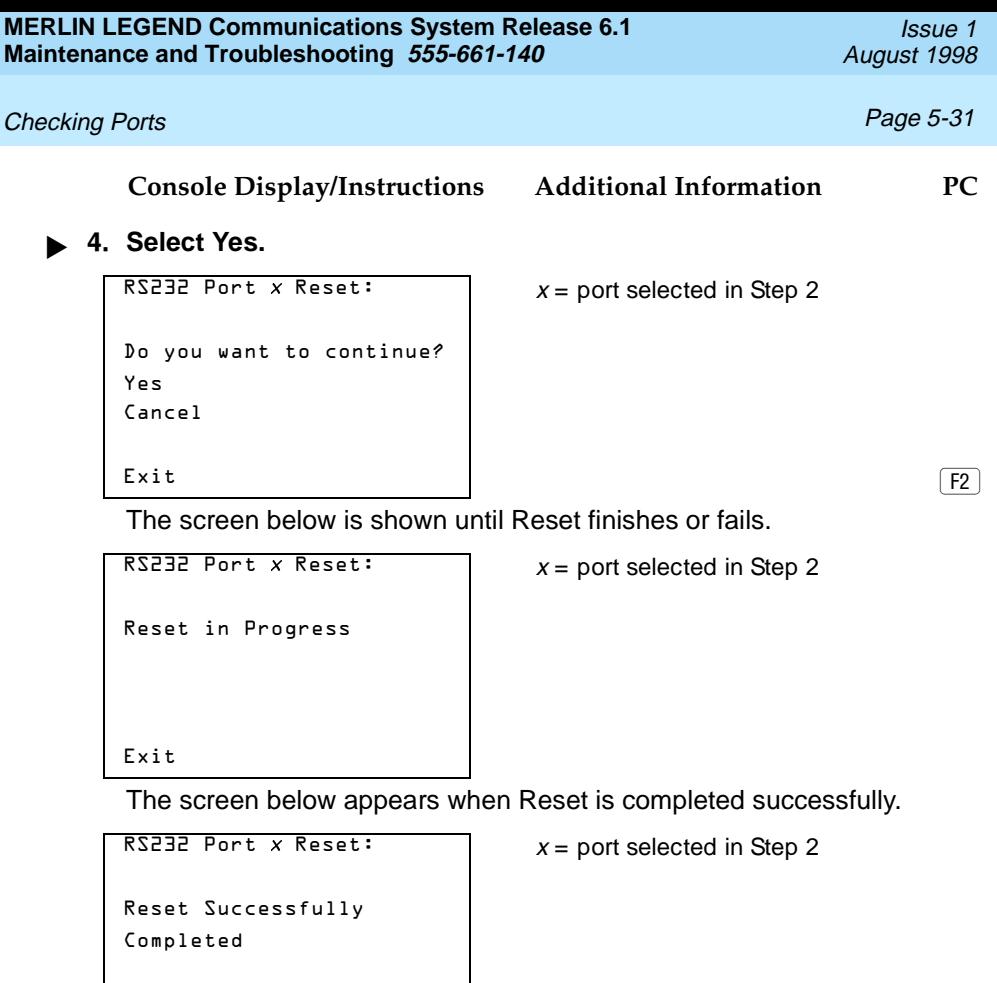

Exit

The screen below appears when Reset fails. If this occurs, exit and try again.

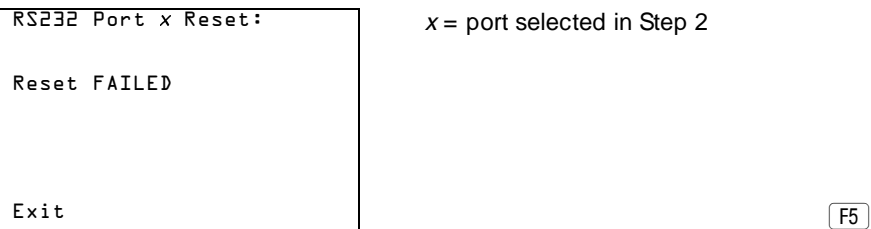

#### **Resetting the Processor's Internal Modem**

## **Summary**

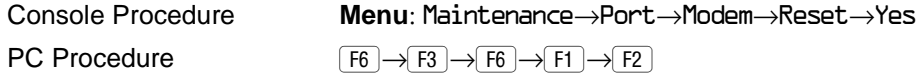

To reset the processor's internal modem, follow the steps below.

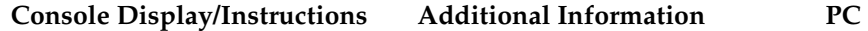

**! From the Maintenance menu, select the Port option.**

```
Maintenance
Make a selection
System
Slot
Port
\boxed{F3}
```
**2. Select the Modem option.** 

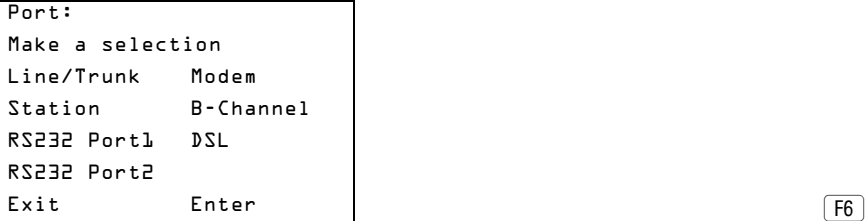

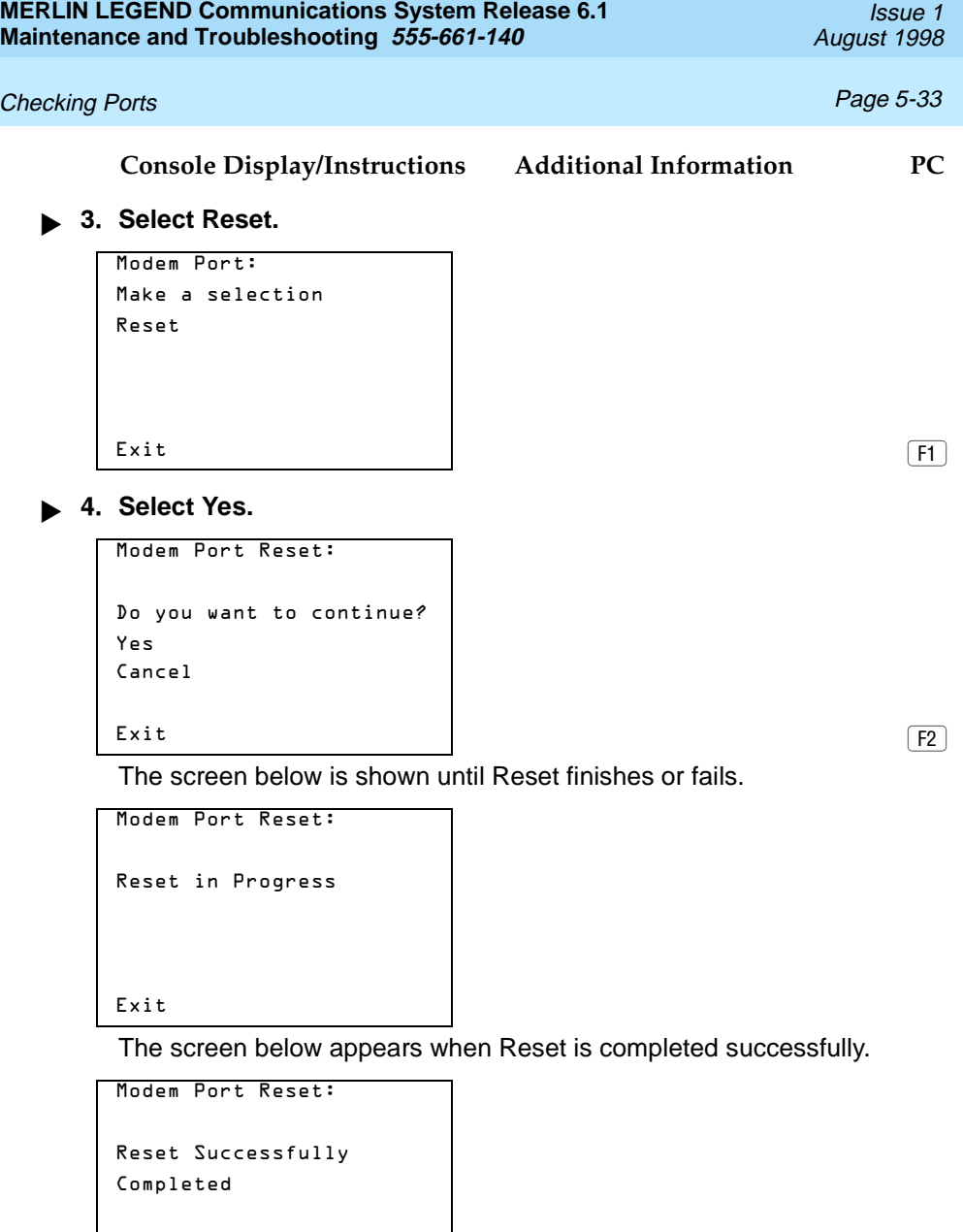

Exit F5

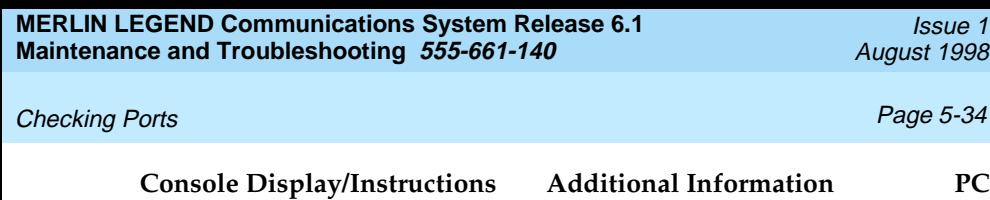

The screen below appears when Reset fails. If this occurs, exit and try again.

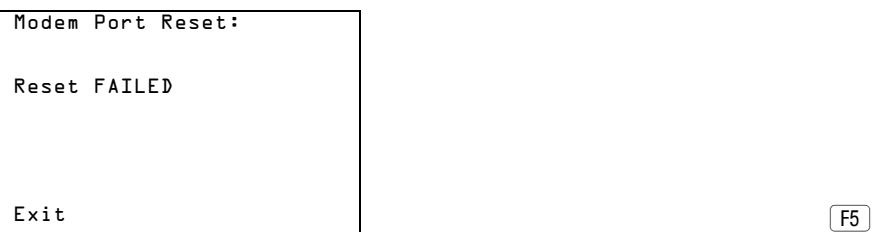

Issue 1 ust 1998

# **Auditing DS1 PRI B-Channels**

The Auditing Lines and Auditing Calls procedures initiate an audit. Once an audit is initiated, you need to wait for the far end to send a message, which usually takes about four minutes. After waiting four minutes, check the error logs to see if any new PRI errors have occurred.

- Auditing Lines. If troubleshooting indicates problems with PRI lines between the control unit and the CO, this audit, if successful, fixes the problem. It allows either side of the PRI interface to synchronize both ends by exchanging messages.
- Auditing Calls. If troubleshooting indicates problems with PRI calls to or from MLX telephones, this audit, if successful, fixes the problem. It allows either side of the PRI interface to synchronize both ends by exchanging messages.

# $\Rightarrow$  note:

If an audit fails, the customer should call the CO to correct the problem from that end. Repeat the audit when the problem is fixed.

## **Auditing Lines**

#### **Summary**

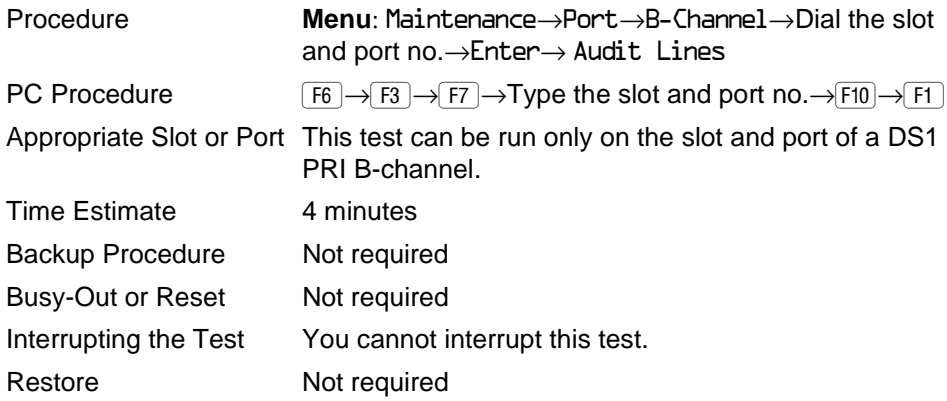

To audit lines, follow the steps below.

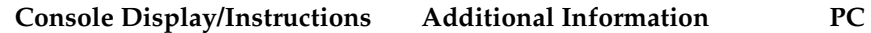

**! From the Maintenance menu, select the Port option.**

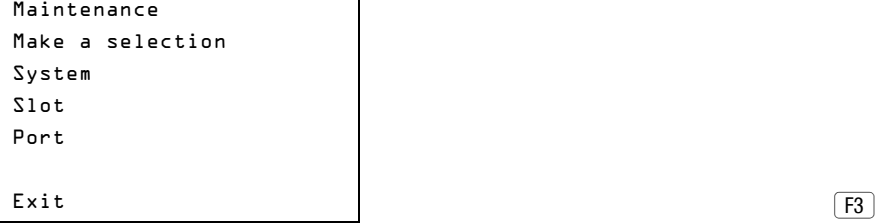

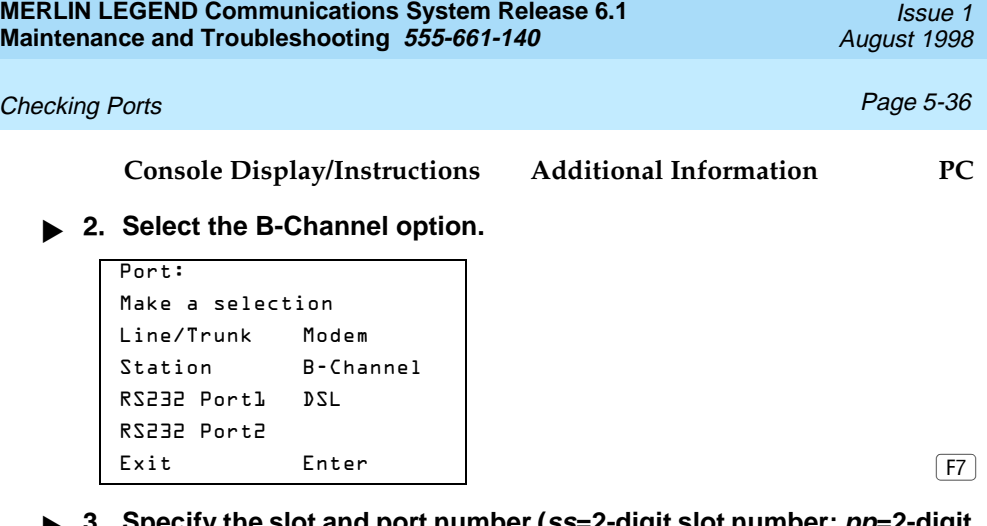

**! Specify the slot and port number (ss=2-digit slot number; pp=2-digit port number).**

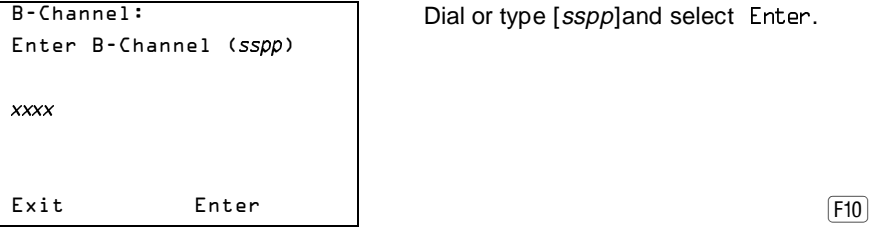

Dial or type [sspp]and select Enter.

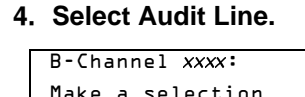

Make a selection in Step 3. Audit Line Audit Call  $\boxed{F1}$ 

B-Channel xxxx: xxxx = slot and port number entered

#### **Console Display/Instructions Additional Information PC**

in Step 3.

The screen below appears only if the audit message is successfully created and sent.

```
BChannel xxxx Audit Line xxxx = slot and port number entered
Audit Initiated
Exit
```
After about four minutes, check the error logs.

- If new PRI errors occur, contact your technical support organization for help on interpreting the results and your action.
- If no new PRI messages appear, the ends are most likely in agreement.

The screen below appears when the message cannot be sent due to signaling failure.

```
Audit Failed
Exit
```
 $B$ Channel *xxxx* Audit Line  $\frac{1}{2}$  xxxx = slot and port number entered in Step 3.

This indicates that the problem may be at the CO end. First, make sure the correct B-channel is selected. If the correct B-channel is selected, the customer or Lucent Technologies representative acting as the customer's agent should ask the CO to clear the problem from that end. If the problem is not at the CO end, select the correct B-channel and repeat the Audit Lines procedure.

## **Auditing Calls**

#### **Summary**

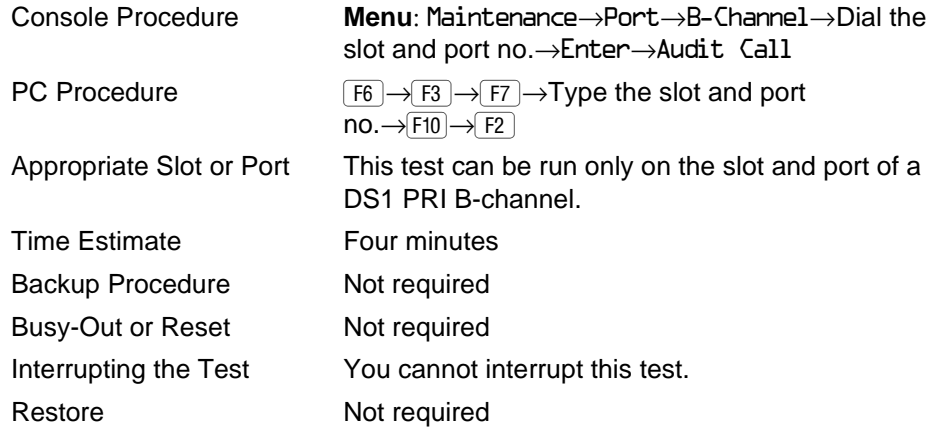

To audit calls, follow the steps below.

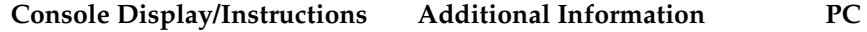

**! From the Maintenance menu, select the Port option.**

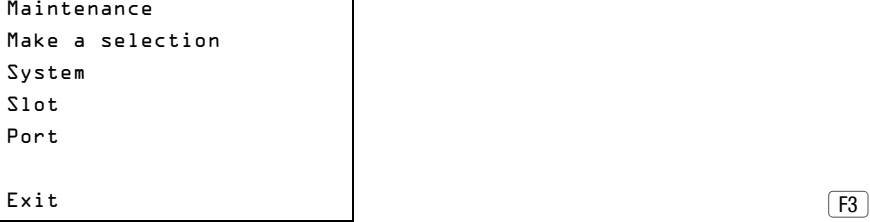

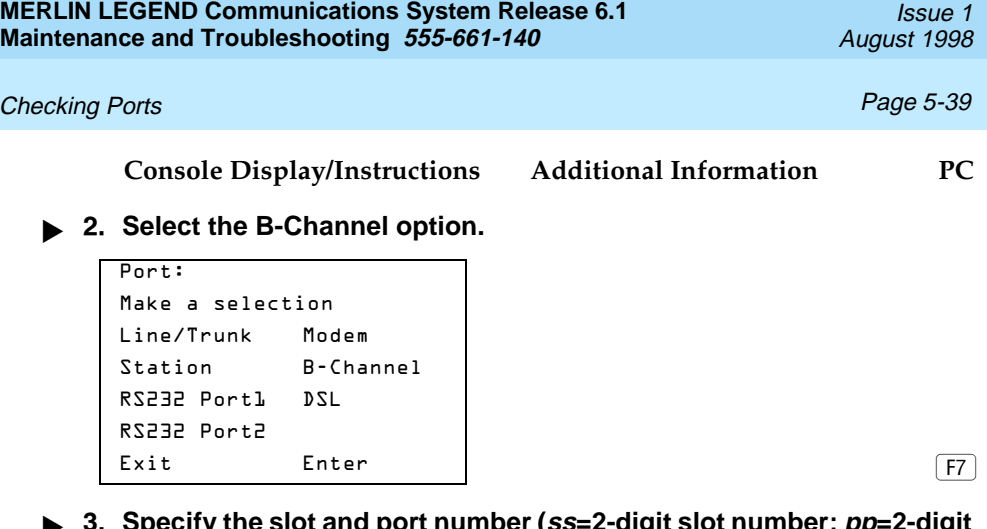

**! Specify the slot and port number (ss=2-digit slot number; pp=2-digit port number).**

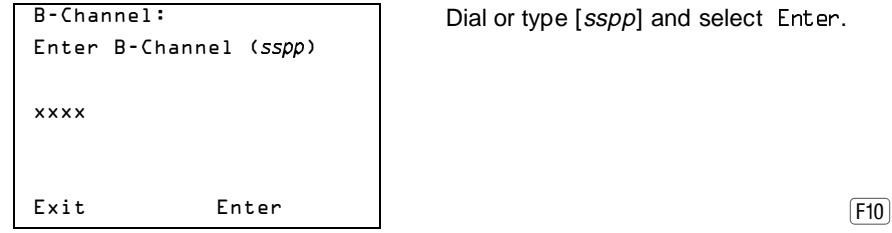

# **! Select Audit Call.**

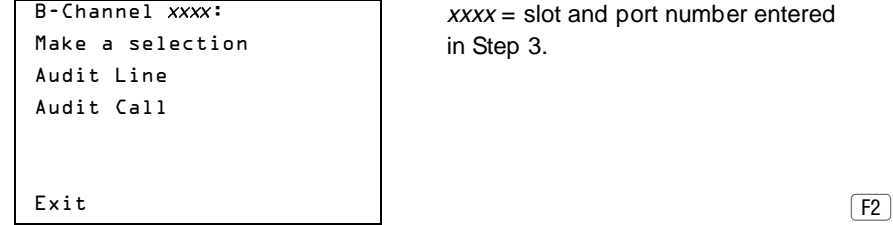

lot and port number entered

#### **Console Display/Instructions Additional Information PC**

The screen below appears only if the audit message is successfully created and sent.

```
Audit Initiated
Exit
```
BChannel  $xxxx$  AuditCall  $xxxx$  = slot and port number entered in Step 3.

After about four minutes, check the error logs.

- If new PRI errors occur, contact your technical support organization for help on interpreting the results and your action.
- If no new PRI messages appear, the ends are most likely in agreement.

The screen below appears when the message cannot be sent.

```
Audit Failed
Exit
```
BChannel  $xxxx$  Audit Call  $xxxx$  = slot and port number entered in Step 3.

If this occurs, make sure an active call is in progress on the specified B-channel and try the audit again.

Private Network Calling Problems **Page 5-41 Page 5-41 Page 5-41** 

# **Private Network Calling Problems**

In Release 6.0 and later systems (Hybrid/PBX mode), when a system is configured in a private network, various calls placed on one switch to another switch may not complete correctly.

## $\equiv$  note:

If your private network consists of more than two systems, a system manager in the private network should be appointed to maintain system forms for all systems in the private network. Any local modifications should be cleared with this coordinating system manager, who must ensure that changes to a local system do not have undesirable effects on the private network as a whole. When modifications are made, he or she should see that corresponding changes are made, as necessary, at private networked systems. If your private network consists of two systems, the managers should work together to assess and agree upon any changes.

## **Troubleshooting Guidelines and Preparation**

Before troubleshooting problems, obtain copies of your system's planning forms. Many of the solutions offered in this chapter require that you contact the coordinating system manager in your private network, who maintains records of how systems in your private network are programmed and keeps them up to date. Problems can occur when changes are made in a private network without considering the needs of the private network as a whole. In particular, changes to local and non-local dial plans, Uniform Dial Plan (UDP) routes, Automatic Route Selection (ARS) routes, and remote access settings can have unintended effects on other systems in your private network.

To solve a problem, you may need to perform system programming using your MLX-20L programming console or PC equipped with System Programming and Maintenance (SPM) software.

Most of the problems outlined here can be solved by system managers working together in a two system private network or with the coordinating system manager in a larger private network. However, some problems require the

#### Private Network Calling Problems **Page 5-42 Page 5-42 Page 5-42**

intervention of a Lucent Technologies technician. In the USA only, Lucent Technologies provides a toll-free customer Helpline (1 800 628-2888) 24 hours a day. You may want to allow only the coordinating system manager to contact the Helpline, because this person has the complete information that allows Lucent Technologies technicians to understand problems that you are experiencing. Under certain circumstances, you may be charged for consultation with Helpline personnel. Contact your Lucent Technologies representative or authorized dealer, if you have any questions concerning consultation charges.

The troubleshooting instructions in this chapter provide information about reviewing current programming on your local system. You can find out about current programming in the following three ways:

- System Forms. Review the filled-out system form that includes the programming information you need. This method requires that forms be available and up-to-date.
- System Reports. Appendix B of Network Reference, "Sample Reports," includes samples of reports that you may require when troubleshooting private network problems, along with the menu options for selecting each report. To see a report, select the Print option on the System Programming menu and then choose a report. The Feature Reference, Appendix F, includes samples of all system reports.
- System Programming. Many of the system programming procedures that you may need to perform are summarized in Chapter 5, "System Management" of Network Reference. System Programming includes instructions for accessing system programming by using the MLX-20L console or SPM software on a personal computer. The troubleshooting instructions also cite procedures from System Programming.

The next topic provides specific information to help you review non-local extension ranges, patterns, and routing on your system. This information is required for several of the troubleshooting procedures in this chapter.
Private Network Calling Problems **Page 5-43** Page 5-43

### **Reviewing the Non-Local Dial Plan and Routing**

Some of the troubleshooting steps in this chapter require that you review the extension ranges programmed in the non-local dial plan and/or the routing for private network calls. Use one of the following three methods to do this:

- System Form. Check System Non-Local UDP Administration Form in the Installation Specification before proceeding. This form summarizes the extension ranges and routing for the patterns programmed in your system. For each route, the pool number, programmed digit manipulation, the Facility Restriction Level (FRL) value are listed, and the voice/data attribute is listed.
- System Report. To see a system print report of existing non-local extension ranges, patterns, and routes, select the Print option on the System Programming menu and then choose NonLc1 UDP. Appendix B, "Network Reports" of Network Reference, includes a sample.
- System Programming. To check the current call routing on a system, consult "UDP Routing" in Chapter 3 of System Programming. Alternatively, follow one of the summary procedures listed below, starting from the System Programming menu on your console or PC.

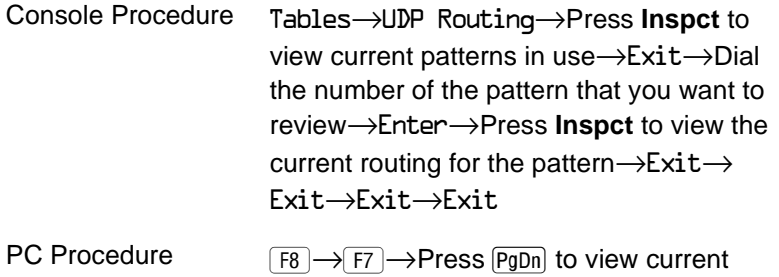

patterns in use $\rightarrow$  F5  $\rightarrow$  Enter the number of the pattern that you want to review $\rightarrow$ F10  $\rightarrow$  Press  $\boxed{PgDn}$  to view the current routing for the  $pattern \rightarrow$  F5  $\rightarrow$  F5  $\rightarrow$  F5  $\rightarrow$  F5

Private Network Calling Problems **Page 5-44** Page 5-44

### **Call to a Non-Local Extension: Unexpected Busy Tone**

This topic discusses unexpected busy tones that may be caused by system features. It applies not only to regular calls from one private network extension to another but also to remote access calls that are routed among private network systems. "Call to Non-Local Extension: Silence or Fast Busy Tone" in Chapter 6 of Network Reference, outlines possible causes for a busy tone that relate either to system programming of facilities or to call routing.

As a first step, the caller should try using Callback. All available local routes for the call may be busy, and Automatic or Selective Callback allows the call to queue for the next available tandem trunk assigned to the Route 1 pool.

If a user is having trouble with the Callback feature, see "Callback Does Not Work" in Chapter 6 of Network Reference.

If the wait time for an available local trunk is unacceptable, you may be able to change the local extension or barrier code FRL and/or route FRLs for the UDP pattern in order to make more routes available for the call.

If you want to make changes in FRLs for routes, speak with the coordinating system manager for your private network and consult the following resources:

- "How Facility Restrictions Levels Work in a Network" in Chapter 4 of Network Reference discusses FRL planning in detail.
- To change a UDP route FRL, see "Uniform Dial Plan Routing" in Chapter 5 of Network Reference, or "UDP Routing" in Chapter 3 of System Programming.
- To change the extension FRL, see System Programming, Chapter 3, "Programming Procedures."
- To change the FRL assigned to a remote access barrier code, see "Remote Access" in System Programming, Chapter 3. Follow the guidelines in "Remote Access Default Class-of-Restriction Settings" in Chapter 4 of Network Reference.

Private Network Calling Problems **Page 5-45** Private Network Calling Problems

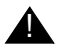

# **A** SECURITY ALERT:

FRLs, applied to ARS and UDP routes, default class-of-restrictions (COR) for all tie and/or all non-tie tandem trunks, extensions, and remote access barrier codes are particularly important for maintaining security in a private network. Before changing FRLs in your system, check with the coordinating system manager, who should understand the security implications for your local system and for the private network as a whole.

Changing local FRLs may not work simply because the problem is not on the local system. In this case, see "Call to Non-Local Extension: Silence or Fast Busy Tone" in Chapter 6 of Network Reference.

### **Call to Non-Local Extension: Silence or Fast Busy Tone**

The following are likely circumstances in which silence occurs when a call is attempted:

- A selected tie or analog facility between the caller or called extension is out of service. If your system is linked by tandem tie trunks and silence occurs, call the other system on a PSTN line/trunk in order to determine whether a tie trunk is out of service. If it is not, call the Lucent Technologies Helpline at 1 800 628-2888; consultation charges may apply.
- No Touch-Tone Receivers (TTRs) available at a remote system when using tie trunks. This can be verified by checking for the DCD3 error on the error log on the remote switches. If this error persists, contact your local service representative.

A fast busy tone can have one of several causes. Before investigating further, check the following possibilities:

■ A technician may be performing maintenance on local tandem trunks or non-local tandem trunks included in the routes for the call.

#### Private Network Calling Problems **Page 5-46** Private Network Calling Problems **Page 5-46**

- A power failure may have occurred at the destination system or at another private networked system whose tandem trunks are included in routes for the call.
- Some of the problems described in this section can occur when a system manager makes a change in a private networked system's local dial plan, non-local dial plan, switch identifier, or DS1 Switch Type setting. Ensure that your private network system forms are kept up-to-date and that changes are cleared with the coordinating system manager.

### **Possible Cause 1:** All programmed available routes for the call are busy.

**What to do:** Note the extension number range(s) being called. Check that the pattern assigned to the range includes routes that include pools that have a sufficient number of trunks to handle the call volume.

- If you're not sure of the pattern number being used to route calls in your local system, see "Reviewing the Non-Local Dial Plan and Routing" in Chapter 6 of Network Reference.
- To add different routes that can handle the call, consult the coordinating system manager and see "Uniform Dial Plan Routing" in Chapter 5 of Network Reference, or "UDP Routing" in Chapter 3 of System Programming.
- If you do not have enough tandem trunks to handle intersystem calls, consider assigning pools of PSTN trunks to less preferred routes (4 or 3 and 4, for example). If you program such routes and they involve higher toll costs than routes that specify tandem facilities, you may need to adjust extension and route FRLs in order to restrict access to them. Be sure that you discuss any changes with the coordinating system manager.
- If the routing is correct and enough routes are included in the pattern, but the problem persists, check if PRI lines are used. If they are, check the error log for D-channel inoperative and loss of signal alarms indicating lines are inoperative. If the D-channel inoperative alarm has

#### Private Network Calling Problems **Page 5-47** Private Network Calling Problems **Page 5-47**

occurred, check the CSU/DSU associated with the line for correct programming. If the loss at signal alarm has occurred, check for open cables, etc. If these conditions are not present, go to Possible Cause 3.

**Possible Cause 2: Callback Queuing is not used.** 

**What to Do:** All available local routes for the call may be busy, and Automatic or Selective Callback allows the call to queue for the next available tandem trunk assigned to the Route 1 pool. As a first step, the caller should try using Callback.

If a user is having trouble with the Callback feature, see "Callback Does Not Work" in Chapter 6 of Network Reference.

**Possible Cause 3:** Not enough trunks are assigned to the pools for UDP routes.

**What to Do:** Consult System Form 2c, System Numbering: Line/Trunk Jacks to determine the assignments. To see a report of pool assignments, select the Print option on the System Programming menu and then choose Trunk Info and General

- If more trunks are available and need to be assigned, follow the procedure in "Trunks to Pools Assignment" in Chapter 3 of System Programming to assign more tandem trunks. All the tandem trunks in a pool must be of the same type (tie or PRI).
- If not enough trunks are available, consider adding more to your system.
- If there are sufficient trunks assigned but the problem persists, go to Possible Cause 4.

**Possible Cause 4:** Facilities are available but restricted and the caller is not able to access them.

**What to Do:** Verify that the extension's FRL is higher than or equal to the UDP route FRL.

#### Private Network Calling Problems **Page 5-48** Private Network Calling Problems

If you want to make changes in FRLs for routes, speak with the coordinating system manager for your private network and consult the following resources:

- "How Facility Restrictions Levels Work in a Network" in Chapter 4 of Network Reference discusses FRL planning in detail.
- To change a UDP route FRL, see "Uniform Dial Plan Routing" in Chapter 5 of Network Reference, or "UDP Routing" in Chapter 3 of System Programming.
- To change the extension FRL, see System Programming, Chapter 3, "Programming Procedures."
- To change the FRL assigned to a remote access barrier code, see "Remote Access" in System Programming, Chapter 3. Follow the guidelines in "Remote Access Default Class-of-Restriction Settings" in Chapter 4 of Network Reference.

# SECURITY ALERT:

FRLs, applied to ARS and UDP routes, default CORs for all tie and/or all non-tie tandem trunks, extensions, and remote access barrier codes are particularly important for maintaining security in a private network. Before changing FRLs in your system, check with the coordinating system manager, who should understand the security implications for your local system and for the private network as a whole.

Changing local FRLs may not work simply because the problem is not on the local system. In this case, go to Possible Cause 5.

**Possible Cause 5:** The FRL for the default COR for non-tie trunks (PRI) on the remote system may be blocking tandem calls. The private network is an all-PRI network.

**What to Do:** Check with the coordinating system manager so that he or she can determine where the problem exists. This may involve more than one system, depending upon how your private network is set up. For example, a call might be routed across the private network in a fashion such as this:

Private Network Calling Problems **Page 5-49** Private Network Calling Problems

Origin System A→System B→System C→Destination System D

In this configuration, the coordinating system manager must check routes and default COR attributes for Systems B and C.

- Check to make sure the calling restriction of the default COR is set to unrestricted. The factory setting is outward restricted, which blocks calls across the private network.
- Check that the routes voice/data capability is correct for the type of call being made. The factory setting is Both, which will support both voice and data calls.
- In each intervening system, compare the FRLs assigned to routes for the call with the default COR FRL. The route FRL must be equal to or lower than the default COR value or the call is blocked. The factory setting is 3.
- If FRL settings are not the cause, go to Possible Cause 6.

**Possible Cause 6:** There may be a numbering conflict in the switch identifiers for the trunks that carry the call. Within a private network, switch identifiers should be unique and unambiguous. If they are not, calls may terminate prematurely or continue to route unexpectedly.

**What to Do:** The coordinating system manager must check system planning Form Non-Local UDP Administration Form in the Installation Specification and review the switch identifiers for all systems over which calls travel to reach the destination extension(s). To review a report including the switch identifiers programmed on your local system, select the Print option on the System Programming menu and then choose Trunk Info and General.

- If the switch identifiers are not correct, the coordinating system manager must see that a change is made at one or more non-local systems where the conflict exists. To change the current switch identifiers at your local system, see "Switch Identifiers" in Chapter 5 of Network Reference, or "UDP Facilities" in Chapter 3 of System Programming.
- If the switch identifiers are correct and the problem persists, do one of the following:

Private Network Calling Problems **Page 5-50** Private Network Calling Problems

- If the call is being routed over any tandem PRI facilities, go to Possible Cause 7.
- If the call is being routed over tandem tie trunks only, call the Lucent Technologies Helpline at 1 800 628-2888; consultation charges may apply.

**Possible Cause 7:** The Switch Type setting at both ends of a tandem PRI facility may match.

**What to Do:** The coordinating system manager must check the programmed Switch Type settings at private networked systems. Calls are not routed properly unless the Switch Type setting is correctly programmed at the systems on both ends of any tandem PRI facilities on the call route. If only MERLIN LEGEND Communications Systems are included in the routing, the switch type settings on the systems must be different. For example, if System A is connected to System B by tandem PRI trunks, System A can be set to a switch type of LEGEND-PBX and System B can be set to LEGEND-Ntwk. It does not matter which system is assigned the PBX or Network switch type as long as the switch types are different.

If a DEFINITY ECS or DEFINITY ProLogix Solutions system has its Interface field set to Network, any MERLIN LEGEND Communications Systems connected to it by tandem PRI trunks must specify LEGEND-Ntwk. If the Interface field specifies User, the MERLIN LEGEND Communications System facilities must be programmed with the LEGEND-PBX setting.

If the call is routed over a tandem PRI facility connected to your system, ensure that the system at the other end of the facility is programmed correctly to work with your own setting. Consult system Non-Local UDP Administration Form in the Installation Specification. To see a report including the switch type programmed for PRI facilities on your system, select the Print option on the System Programming menu and then choose PRI Info. "PRI Facilities Switch Type" in Network Reference provides summary instructions for determining the switch type programmed at your system and changing it if necessary. "Switch Type" in the Chapter 4 "PRI Facilities" section of System Programming gives full details.

#### Private Network Calling Problems **Page 5-51 Private Network Calling Problems**

- In Release 6.1 and later systems, the PRI Switch Type Test requests the system at the other end to verify that the correct PRI switch type is programmed. This test should be run only by Lucent Technologies technicians or authorized representatives.
- If the call is carried over other systems connected by tandem PRI facilities, the coordinating system manger must ensure that the settings are correct, as in this example of MERLIN LEGEND Communications Systems:

System A LEGEND-PBX→System B LEGEND-Ntwk→System C LEGEND-PBX

- If the switch type settings are correct and problem persists, do one of the following:
	- If the call is a data call, go to Possible Cause 8.
	- If the call is not a data call, call the Lucent Technologies Helpline at 1 800 628-2888; consultation charges may apply.

**Console Display/Instructions Additional Information PC**

**! At the Slot screen, enter the slot number of the 100D module that is tied to the other system, and press Enter.**

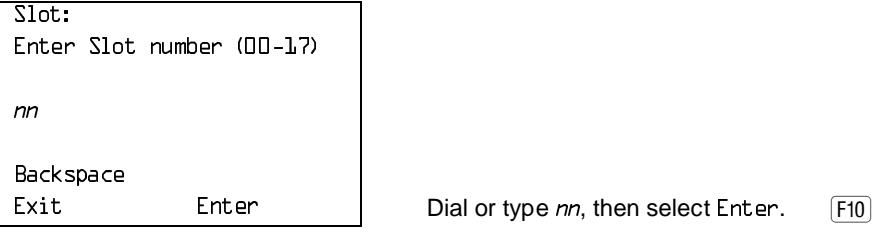

**Console Display/Instructions Additional Information PC**

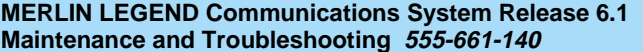

Issue 1 August 1998

Private Network Calling Problems **Page 5-52** Page 5-52

**! Press More.**

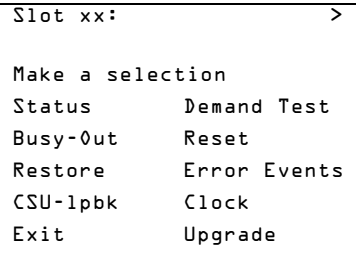

 $xx =$  slot number of the 100D module  $[PgDn]$ entered in Step 1

### **! Select PriSwTypTst.**

```
Slot xx:
Make a selection
PriSwTypTst
Exit
```
As the system checks for the Switch Type setting, the screen below appears.

```
PRI Sw Type Tst Slot xx 
Test Once
Exit
```
Private Network Calling Problems **Page 5-53** Page 5-53

### **Console Display/Instructions Additional Information PC**

As the system continues to check for the Switch Type setting, the screen below appears.

```
PRI Sw Type Tst Slot xx 
Test in Progress
Exit
```
If the MERLIN LEGEND system at the other end of the PRI tandem trunk is programmed in the opposite mode, the screen below appears.

```
PRI Sw Type Test Slot xx
Test Passed
Exit
```
If the MERLIN LEGEND system at the other end of the PRI tandem trunk is programmed in the same mode, or does not respond within the timeout, the screen below appears.

```
PRI Sw Type Test Slot xx
Test Failed
Exit
```
If the system at the other end does not respond, the 100D module at the other end may not be programmed for PRI, or the system at the other end of the PRI circuit may not be a MERLIN LEGEND Communications System.

#### Private Network Calling Problems **Page 5-54** Private Network Calling Problems

If you have a MERLIN LEGEND system Release 6.0, or if you want more information about the Switch Type setting, consult the system Non-Local UDP Administration Form in the Installation Specification. To see a report including the switch type programmed for PRI facilities on your system, select the Print option on the System Programming menu, and then choose PRI Info. The "PRI Facilities Switch Type" section in Chapter 5 of the Network Reference provides summary instructions for determining the switch type programmed at your system and changing it if necessary. The procedure for "Switch Type" in the "PRI Facilities" section of Chapter 3 of System Programming gives full details.

If the call is carried over other systems connected by tandem PRI facilities, the coordinating system manger must ensure that the settings are correct, as in this example of MERLIN LEGEND Communications Systems:

System A LEGEND-PBX→System B LEGEND-Ntwk→System C LEGEND-PBX

- If the switch type settings are correct and problem persists, do one of the following:
	- If the call is a data call, go to Possible Cause 8.
	- If the call is not a data call, call the Lucent Technologies Helpline at 1 800 628-2888; consultation charges may apply.

**Possible Cause 8:** The FRL for the default COR for tie trunks (T1-emulated voice or data, or analog) on the remote system may be blocking tandem calls. The private network includes at least one analog tie trunk.

**What to Do:** Check with the coordinating system manager so that he or she can determine where the problem exists. This may involve more than one system, depending upon how your private network is set up. For example, a call might be routed across the private network in a fashion such as this:

Origin System A→System B→System C→Destination System D

In this configuration, the coordinating system manager must check routes and default COR attributes for Systems B and C.

#### Call to Non-Local Extension: Warble Tone (Error Tone) Page 5-55

- Check to make sure the calling restriction of the default COR is set to unrestricted. The factory setting is outward restricted, which blocks calls across the private network.
- Check that the routes voice/data capability is correct for the type of call being made. The factory setting is Both, which will support both voice and data calls.
	- In each intervening system, compare the FRLs assigned to routes for the call with the default COR FRL. The route FRL must be equal to or lower than the default COR value or the call is blocked. The factory setting is 3.
	- If FRL settings are not the cause, go to Possible Cause 9.

**Possible Cause 9:** If the call is a 64-kbps data call, all routing facilities may not support this data speed.

**What to Do:** Unless you are directly connected to the destination system, the coordinating system manager must check the routes for the call. To check the local routes, see "Reviewing the Non-Local Dial Plan and Routing" in Chapter 6 of Network Reference. To change the routing in order to specify facilities that can handle the call, see "Uniform Dial Plan Routing" in Chapter 5 of Network Reference, or "UDP Routing" in Chapter 3 of System Programming.

If the call is routed over any analog facilities (tie or loop-start, for example), T1-emulated voice or data facilities, it cannot go through. If the call is routed over PRI and/or BRI facilities, a speed of 64 kbps may be possible. If this is not the cause of the problem, call the Lucent Technologies Helpline at 1 800 628-2888; consultation charges may apply.

# **Call to Non-Local Extension: Warble Tone (Error Tone)**

There are several reasons why a call to a non-local extension receives warble tone. The first two possibilities are easy to check, because they all derive from Call to Non-Local Extension: Warble Tone (Error Tone) Page 5-56

the local system. The third possible cause only occurs when there are tandem PRI facilities included in the route for the call.

**Possible Cause 1:** The extension number is omitted from the non-local dial plan.

**What to do:** Check your system's non-local dial plan to see whether the destination extension number is included in a programmed extension range. If it is not, you have solved the problem. If it is included, check all tandem switches to ensure that the extension is in their non-local dial plans. To add the extension to the non-local dial plan, consult the coordinating system manager and see "Non-Local Dial Plan Numbering" in Chapter 5 of Network Reference, or "System Renumbering" in Chapter 3 of System Programming. If it is included in all programmed extension ranges, proceed to Possible Cause 2.

**Possible Cause 2:** The remote system rejects the dialed number on an all PRI network route.

**What to do:** Check that the number that arrived is in the non-local dial plan. If the number is in the non-local dial plan, verify that it is a valid extension number for a station, adjunct, calling group, Listed Directory Number (LDN), Remote Access, Dial 0, or ARS.

**Possible Cause 3:** The pattern does not have pools assigned to any routes.

**What to do:** Verify that the correct pattern is assigned to the range. If the pattern is correct, assign the pools to the routes.

**Possible Cause 4:** The FRL assigned to the extension may not permit the call on any of the routes included in the pattern for the call.

**What to do:** Look at the system form for the caller's extension. Depending on the type of extension (analog multiline, MLX, digital or analog data, operator, and so on) the extension form varies. You can see a report that lists all extension FRLs by choosing the Print option on the System Programming menu, then selecting Ext Direct. You can see programmed route FRLs by choosing Non-Lcl UDP from the same menu.

Call to Non-Local Extension: Warble Tone (Error Tone) Page 5-57

For the call to go through, the extension FRL must be equal to or greater than at least one of the route FRLs for the pattern that is programmed to reach the destination extension range.

- If it is appropriate to change the extension FRL, see "ARS Restriction Levels for Extensions" in Chapter 4 of System Programming.
- If you change one or more route FRLs, the modification may restrict or unrestrict calling from some private network extensions. Be sure to clear any changes with the coordinating system manager for the private network. If you decide to make this change, see "Uniform Dial Plan Routing" on page 5–19 or "UDP Routing" in Chapter 4 of System Programming. For details about FRLs in private networks, see "Facility Restriction Levels and Remote Access" on page 4–5.
- If a local extension or route FRL is not the problem, the coordinating system manager must determine the private network route for the call once it leaves your local system. If there is an intervening system between yours and the destination, proceed to Possible Cause 5.
- If there is no intervening system between yours and the destination, go to Possible Cause 5.

**Possible Cause 5:**The FRL for the default COR for non-tie trunks (PRI) on the remote system may be blocking tandem calls. The private network is an all PRI network.

**What to Do:** Check with the coordinating system manager so that he or she can determine where the problem exists. This may involve more than one system, depending upon how your private network is set up. For example, a call might be routed across the private network in a fashion such as this:

Origin System A→System B→System C→Destination System D

In this configuration, the coordinating system manager must check routes and default COR attributes for Systems B and C.

#### Calls to Non-Local Extensions: Unexpected Busy Tone **Page 5-58** Page 5-58

- Check to make sure the calling restriction of the default COR is set to unrestricted. The factory setting is outward restricted, which blocks calls across the private network.
- Check that the routes voice/data capability is correct for the type of call being made. The factory setting is Both, which will support both voice and data calls.
- In each intervening system, compare the FRLs assigned to routes for the call with the default COR FRL. The route FRL must be equal to or lower than the default COR value or the call is blocked. The factory setting is 3.
- If FRL settings are not the cause, call the Lucent Technologies Helpline at 1 800 628-2888; consultation charges may apply.

# **Calls to Non-Local Extensions: Unexpected Busy Tone**

This topic discusses unexpected busy tones that may be caused by system features. It applies not only to regular calls from one private network extension to another but also to remote access calls that are routed among private network systems.

**Possible Cause:** Intersystem callers may receive a busy tone that is unexpected because they know that the call recipient has coverage. However, in a private network non-local calls are treated as outside calls by the system. The non-local extension may not have coverage for outside calls turned on.

**What to Do:** Depending upon how the non-local system is set up, try one of the following techniques in order to reach the extension:

> ■ If the destination extension can be dialed directly via Direct Inward Dialing (DID) or PRI dial-plan routing, try calling the destination extension over public switched telephone network tandem trunks. If you receive the same busy tone, then the Coverage setting may be the problem. Call the system manager

#### Call to Non-Local Extension Reaches Wrong Extension Page 5-59

or receptionist at the non-local system and have them check the extension to ensure that coverage is correct and that the extension is functional.

■ If you cannot dial the extension directly, use public switched telephone network facilities or the non-local dial plan in order to reach the operator for the non-local system. Have the operator transfer you to the extension. You should be able to leave a message for the extension user with voice mail or with the operator.

If neither of the above methods solves the problem, call the non-local system's system manager or the private network coordinating system manager and explain the situation.

# **Call to Non-Local Extension Reaches Wrong Extension**

**Possible Cause:** If a call to a non-local extension connects to the wrong extension, one or more non-local dial plan extension ranges and/or routes may be incorrectly programmed. Non-local dial plan numbers must be unique and unambiguous or calls can be misrouted. Furthermore, digit absorption and prepending for the routes must be programmed correctly.

**What to Do:** First, review the local routing for the call (see "Reviewing the Non-Local Dial Plan and Routing" in Chapter 6 of Network Reference). Then follow the steps below.

> 1. At your local system, ensure that routing for the destination extension specifies pools of trunks connecting to the correct adjacent system (if there is more than one). If digit prepending or absorption is needed, make sure that it is correctly programmed. If you find an error, you have solved the problem. If not, proceed to Step 2.

Issue 1 August 1998

#### Call to Non-Local Extension: Message from CO Page 5-60

- 2. If you are directly connected to the system where the destination extension is located, go to Step 3. Otherwise, the coordinating system manager should repeat Step 1 for each system through which the call is routed until you reach the system where the destination extension is located.
- 3. Check with the system manager at the destination system or with the coordinating system manager to ensure that the extension number is in the local dial plan for that system.

### $\Rightarrow$  note:

The system does not permit programming of non-local extension ranges that conflict with extension numbers included in the local or non-local dial plan. However, conflicts can still arise due to digit prepending or absorption as a call is routed across the private network.

If this is not the problem, call the Lucent Technologies Helpline at 1 800 628-2888; consultation charges may apply.

# **Call to Non-Local Extension: Message from CO**

**Possible Cause:** If someone calls a non-local extension and connects to a central office message announcing a misdialed number or some other problem, the call is routed over a PSTN trunk (PSTN facility pools rather than tandem trunk pools are sometimes assigned to secondary UDP routes such as Routes 3 or 4). Problems can occur when the programming for a PSTN route does not at least prepend the correct digits (as in 555, for a local access call, or 1555 for a toll access call prefixed before a 4-digit extension number) and possibly absorb digits as well, in order for the call to be directed properly.

**What to Do:** Check the UDP range for the pattern to which the dialed extension is assigned. See "Reviewing the Non-Local Dial Plan and Routing" in Chapter 6 of Network Reference for instructions.

Issue 1 August 1998

#### Transfer to Non-Local Extension Not Completed **Page 19th Constanting Page 5-61**

If there is no error in the local programming and there is an intervening system between yours and the system where the destination extension is located, speak with the coordinating system manager. The coordinating system manager should check the intervening system's UDP tables for proper digit manipulation. He or she can determine whether the routing problem is on that system.

If this is not the problem, call the Lucent Technologies Helpline at 1 800 628-2888; consultation charges may apply.

# **Transfer to Non-Local Extension Not Completed**

There are several possible causes for an incomplete transfer. They are very easy to check.

- Voice-Announced Transfer. Voice-announced transfers cannot be made to non-local extensions.
- Transfer from PassageWay Telephony Services Client. Transfers with consultation cannot be made from PassageWay Telephony Services clients to non-local extensions. The user must make such a transfer by using a telephone.

### $\Longrightarrow$  note:

PassageWay Telephony Services clients cannot use an application to transfer calls across the private network. The user must make transfers manually using a telephone. If the transfer recipient is a PassageWay Telephony Services client, only the transfer originator calling information is delivered to the extension, not information about the original caller.

■ PSTN Trunk Transfer. The system permits trunk-to-trunk transfers of inside or outside calls to non-local extensions, regardless of whether system programming has prohibited trunk-to-trunk transfer. However, trunk-to-trunk transfer does not work under the following circumstances:

Transfer Call to Non-Local Extension Does Not Return Page 5-62

- Trunk-to-trunk transfer is prohibited at the transferring extension and the call is an outside call being transferred to a local PSTN line/trunk.
- The transfer originator is attempting to transfer an outside PSTN or private network call to or from a loop-start line that does not have reliable disconnect. All loop-start lines connected to private networked systems must have reliable disconnect.

If the problem persists, call the Lucent Technologies Helpline at 1 800 628-2888; consultation charges may apply.

# **Transfer Call to Non-Local Extension Does Not Return**

**Possible Cause:** If a transfer to a non-local extension cannot be completed (due to the extension being busy, for example), it only returns when the call is routed over tandem PRI facilities, not tandem tie trunks or the PSTN trunks that may be used for less preferred routes.

**What to Do:** Review the routing for the call (see "Reviewing the Non-Local Dial Plan and Routing" in Chapter 6 of Network Reference for instructions), and check with the coordinating system manager if necessary. If the call is routed over any tandem tie trunks or over any PSTN facilities, you have solved the problem.

If the call is routed only over tandem PRI facilities, call the Lucent Technologies Helpline at 1 800 628-2888; consultation charges may apply.

**Conference: Cannot Add Call Page 5-63 Page 5-63** 

# **Conference: Cannot Add Call**

Non-local extensions are treated as outside parties for the purpose of transfer. A non-local conference participant takes up one of the two outside calls permitted in a conference.

### $\Rightarrow$  note:

A PassageWay Telephony Services client cannot add a non-local extension to a conference. The user must add the conferee by using a telephone. If a conferee is dropped, the PassageWay Telephony Services client display does not so indicate. A PassageWay Telephony Services client, when added to a conference, only sees information about the conference originator, not about other conferees.

If this is not the problem, call the Lucent Technologies Helpline at 1 800 628-2888; consultation charges may apply.

## **DID Calls Not Completed**

There are several reasons why Direct Inward Dialing (DID) calls across a private network may not complete, either due to busy facilities or to faulty programming. The coordinating system manager may need to address the problem.

**Possible Cause 1:** All programmed and available routes for the call are busy.

**What to do:** This problem solves itself when traffic decreases. Only address the problem if it persists.

Note the extension number range for the DID destination. At the system where the call is received from the PSTN, check that the pattern assigned to the range includes sufficient different routes with pools (of tandem and/or PSTN facilities) to handle the call volume. This is accomplished by checking the error for errors 4C01 (Pool Empty), 4C02 (Pool Busy), or 4C03 (Pool Busy and/or Out-of-Service). If any of these error codes are present, check the pool index on

#### DID Calls Not Completed Page 5-64

the maintenance screen to determine if it matches the pool used to deliver the call. If it matches, check occurrence times and count. If the count is too high and the occurrences indicate the problem occurred within the duration of the occurrences, consider changing the routing of the call, pool sizes, or add trunks to the pool if empty.

- To add more routes that can handle the call, see "Uniform Dial Plan Routing" in Chapter 5 of Network Reference, or "UDP Routing" in Chapter 3 of System Programming.
- If more trunks are available and need to be assigned, follow the procedure in "Trunks to Pools Assignment" in Chapter 3 of System Programming to assign more tandem trunks. All the tandem trunks in a pool must be of the same type (tie or PRI).
- If not enough trunks are available, consider adding more to the system.
- If there are sufficient trunks assigned and the problem persists, the cause of the problem may be at an intervening system between the one where the calls are received from the PSTN and the destination. Go to Possible Cause 2.
- If there are sufficient trunks and routes and there are no intervening systems between the one where the calls are received from the PSTN and the destination, contact the provider of the DID service. If this does not solve the problem, call the Lucent Technologies Helpline at 1 800 628-2888; consultation charges may apply.

**Possible Cause 2:** The FRL for the default COR for all tie (T-1 emulated voice or data, or analog) or non-tie trunks (PRI) on the remote system may be blocking tandem calls.

**What to Do:** Check with the coordinating system manager so that he or she can determine where the problem exists. This may involve more than one system, depending upon how your private network is set up. For example, a call might be routed across the private network in a fashion such as this:

Origin System A→System B→System C→Destination System D

#### ARS Calls Are Blocked Page 5-65

In this configuration, the coordinating system manager must check routes and default COR attributes for Systems B and C.

- Check to make sure the calling restriction of the default COR is set to unrestricted. The factory setting is outward restricted, which blocks calls across the private network.
- Check that the routes voice/data capability is correct for the type of call being made. The factory setting is Both, which will support both voice and data calls.
- In each intervening system, compare the FRLs assigned to routes for the call with the default COR FRL. The route FRL must be equal to or lower than the default COR value or the call is blocked. The factory setting is 3.
- If FRL settings are not the cause, call the Lucent Technologies Helpline at 1 800 628-2888; consultation charges may apply.

### **ARS Calls Are Blocked**

Check Possible Cause 2 listed in "DID Calls Not Completed" of the previous section. When an ARS call is routed across the private network, it can be intercepted because the default COR FRL at a private networked system is lower than the ARS route (or the UDP route if the system is sending the call to another private networked system).

If this is not the cause, check the Disallowed List entries applied to default COR settings at systems where the call is routed either to the PSTN or to another system in the private network. Compare the entries to the dialed digits; a Disallowed List may be blocking the call. If it is necessary to change the Disallowed List, see "Disallowed Lists" in Chapter 3 of System Programming. Check the ARS programming to verify that the remote machine's ARS code is being prepended. Verify that switch identifiers have been assigned to all private network tandem trunks.

If this does not solve the problem, call the Lucent Technologies Helpline at 1 800 628-2888; consultation charges may apply.

Callback Does Not Work Page 5-66

# **Callback Does Not Work**

Callback allows queueing for an available line/trunk connected to the local system. If a user attempts an ARS- or UDP-routed call and hears a busy signal or warble tone, the signal may be derived from a non-local system's tandem or PSTN facilities. If this is the case, Callback does not work. When all available routes on the local system are busy, a caller can use Callback to wait for an available facility in the Route 1 pool.

# **Private Network Call Transmission Level (Volume) Too Low or Too High**

When transmission levels are too high or too low, the coordinating system manager must investigate the cause.

### **Possible Cause 1:** Switch identifiers programmed incorrectly.

**What to Do:** Refer to the table below as you examine the problem. It lists the rules for programming switch identifiers. At each system in a private network, each tandem trunk is programmed (individually or as part of a block of trunks) to indicate the type of system connected to the other end of the trunk as well as the distance between the connected systems.

- 1–20 = trunk connected to a MERLIN LEGEND Communications System that is more than 200 miles away
- 21–40 = trunk connected to a MERLIN LEGEND Communications System that is within 200 miles
- $\blacksquare$  41–50 = trunk connected to a system that is not a MERLIN LEGEND Communications System (for example, a DEFINITY ECS communications system) and is more than 200 miles away

Private Network Call Transmission Level (Volume) Too Low or Too High Page 5-67

 $\blacksquare$  51–60 = trunk connected to a system that is not a MERLIN LEGEND Communications System (for example, a DEFINITY ProLogix Solutions communications system) and is within 200 miles

### $\Longrightarrow$  note:

DEFINITY ECS and DEFINITY ProLogix Solutions systems are beyond the scope of this guide. For information about how these systems identify tandem facilities, see the documentation for the applicable system.

Follow the steps below to check on the problem.

- 1. Check the routing for the call, and identify each system where the call is routed, including the system where the call originated or was received from the public switched telephone network. See "Reviewing the Non-Local Dial Plan and Routing" in Chapter 6 of Network Reference for instructions.
- 2. As necessary, note the switch identifier programmed on each system for the trunks that carry the calls. To review a report including the switch identifiers programmed on a system, select the Print option on the System Programming menu and then choose Trunk Info and General.
- 3. Look for switch identifiers that incorrectly specify the distance between systems or that specify the incorrect type of system. The diagram below shows how switch identifiers might be programmed at either end of tandem trunks in a hypothetical private network. A switch identifier is programmed to identify the system at the *opposite* end of the tandem trunk. In the example, all three switches are MERLIN LEGEND Communications Systems. On the facility that links Systems A and B, the system managers program identifiers to indicate that they are within 200 miles of one another. Next to the name of each system, is the switch identifier associated with that switch. The switch is

#### Private Network Call Transmission Level (Volume) Too Low or Too High Page 5-68

programmed on the switches on the other end of the tandem trunk. Systems B and C are linked by trunks whose identifiers indicate distant systems.

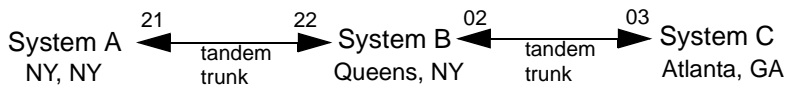

The example below shows programming that would be incorrect in the same private network. The link between Systems A and B has mismatched identifiers, because System B specifies that System A is more than 200 miles away. System C incorrectly specifies System B as a non-MERLIN LEGEND Communications System.

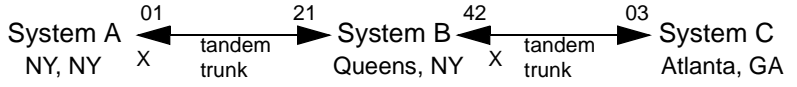

- 4. If any of the programming is incorrect, one or more system managers must correct it. The coordinating system manager must clear any changes. To change the switch identifiers at your local system, see "Switch Identifiers" on page 5–13 or "UDP Facilities" in Chapter 3 of System Programming. If the programming appears to be correct, skip to Step 6.
- 5. Make some test calls across the private network. If calls are at the proper levels, the problem is solved. If transmission levels are still incorrect, proceed to Step 6.
- 6. If the identifiers appear correct but the distance between systems is between 180 and 220 miles, you may need to experiment with switch identifiers in order to achieve the correct transmission levels. Return to Step 4.

If changing one or more switch identifiers do not solve the problem,

**Possible Cause 2:** More than three analog spans are involved in the call.

**What to Do:** This may occur when calls are transferred or forwarded multiple times across analog facilities. Consider changing to digital facilities if this

#### MLX Displays: Private Network Call Display Problems Page 5-69

situation occurs frequently. Contact your Lucent Technologies representative or Local Authorized Dealer for instructions.

If the problem is not solved with the above instructions, call the Lucent Technologies Helpline at 1 800 628-2888; consultation charges may apply.

# **MLX Displays: Private Network Call Display Problems**

There are several possible causes for this problem, all of them easy to check:

**Possible Cause 1:** Non-local extension calls and outside calls routed on tandem tie trunks display at recipient MLX display telephones as outside calls, for example, TIE-TRK.

**What to Do:** Check the call routing and find out whether any tandem tie trunks are included in the route. You may need to contact the coordinating system manager. If the call originated from the PSTN on a PRI or BRI facility with Automatic Number Identification (ANI), the original calling party information displays when private network routing is over tandem PRI trunks only. Check the call routing and see whether any tandem tie trunks are included in the route.

### **Possible Cause 2:** Call transferred to the extension.

**What to Do:** If the call was transferred to the extension, only the transfer originator information displays, not the name and/or number of the original caller, even if PRI ANI was available for the original call.

### **Possible Cause 3:** Display Preference setting for MLX incorrect

**What to Do:** If the call route for an intersystem call includes only tandem PRI trunks and the call was not transferred, the Display Preference setting for the MLX display telephone extension may not be programmed as you expect. The factory setting displays the caller's extension number. Check System Planning Form, MLX Telephones, for the recipient extension or see "Display Preferences for Intersystem Calls" in Chapter 5 of Network Reference to check the setting

PassageWay Call Display Problems **Page 5-70** Page 5-70

through system programming. If you see the word "Ext" in the display, change the programming to Both.

You can see a report for the extension, showing the display preference, by choosing the Print option on the System Programming menu, then selecting Ext Info and entering the extension number. If the display shows a 10-digit ANI as PRI-TRK Ext 9089575555, you may want to change the display option from Name to Both and then the display would look like PRI-TRK 9089575555.

#### **Possible Cause 4:** Transfer completed too quickly.

**What to Do:** Callers must wait at least two seconds before completing transfers.

If none of these factors caused the problem, call the Lucent Technologies Helpline at 1 800 628-2888; consultation charges may apply.

# **PassageWay Call Display Problems**

In private networks, calls to and from PassageWay Telephony services clients may not display or initiate screen pop as expected. The operation varies according to the application, according to the following rules:

- For an outgoing call, if the PassageWay Telephony Services application uses the length of a destination telephone number to differentiate PSTN calls from UDP calls, a PassageWay Telephony Services client displays a non-local extension call in the same way as it does inside calls.
- For an outgoing call, if the PassageWay Telephony Services application uses receipt of the Network Reached event to differentiate PSTN calls from inside calls, a PassageWay Telephony Services client displays a non-local extension call or other UDP-routed call in the same way as it does an outside call made to the public switched telephone network.

#### ARS Calls Go to System Operator (Unassigned Extension) Page 5-71

- For an incoming call, if the PassageWay Telephony Services application uses the length of ANI information to differentiate PSTN calls from UDP calls, a PassageWay Telephony Services client displays a non-local dial plan call as an inside call.
- For an incoming call, if the PassageWay Telephony Services application uses the presence of a trunk identifier in the delivered event to differentiate PSTN calls from UDP calls, a PassageWay Telephony Services client displays a non-local dial plan call in the same way it does a PSTN call.
- For an incoming PSTN call that enters the private network on a PRI trunk with an ANI of length shorter than seven digits and crosses PRI tandem trunks only, the recipient PassageWay Telephony Services client display depends on the PassageWay Telephony Services application implementation.

If none of these factors explain the problem, contact the application provider. If the application provider instructs you to do so, call the Lucent Technologies Helpline at 1 800 628-2888; consultation charges may apply.

# **ARS Calls Go to System Operator (Unassigned Extension)**

**Possible Cause:** System managers in your private network may have set up ARS and remote access to route outgoing calls to PSTN facilities on switches where these calls are most economical.

**What to Do:** If such calls are reaching a system operator (unassigned extension) on a private networked system, rather than being routed to the PSTN, the coordinating system manager must check the tandem facilities that carry calls to the system where the operator is located. The problem is caused when one or more tandem trunks has no switch identifier (the factory setting).

If this is not the problem, call the Lucent Technologies Helpline at 1 800 628-2888; consultation charges may apply.

DID or PRI Dial-Plan Routed Calls Not Completed Page 5-72

# **DID or PRI Dial-Plan Routed Calls Not Completed**

**Possible Cause 1:** DID and PRI calls cannot be routed to a 5-digit DEFINITY ECS or DEFINITY ProLogix Solutions system.

**What to Do:** Verify system programming and the digits received from the PSTN. Refer to Chapter 5, "Non-Local Dial Plan Number" for details on programming required.

**Possible Cause 2:** DID or PRI routing not correct.

**What to Do:** The coordinating system manager should check the DID or PRI routing. These calls may come into one private networked switch and be routed across the private network to an extension on another system in the private network. The routing must specify the correct tandem trunk pools, extension numbers, and digit manipulation.

If the routing is correct, contact the service provider. If the service provider instructs you to do so, call the Lucent Technologies Helpline at 1 800 628-2888; consultation charges may apply.

### **Excessive Line Noise on Voice and Data Calls**

**Possible Cause:** Clocks are not properly synchronized.

**What to Do:** The coordinating system manager should check error logs at problem systems. If slips are occurring at a high rate or an alarm was raised, clock synchronization is a problem. The coordinating system manager should then check the programming for the PRI tandem trunk(s) and/or PSTN digital facilities that carry the calls. A single clock source is used for all private networked systems so that calls are properly synchronized. For details about clock synchronization in a private network, see "Clock Synchronization" in

Station Message Detail Recording (SMDR) Reports Do Not Include Calls Page 5-73

Chapter 5 of Network Reference. To program clock synchronization, see Chapter 3 of System Programming.

If the clock source is correct, ensure that the specified port is functioning properly and has an in-service facility connected to it.

If this does not solve or explain the problem, call the Lucent Technologies Helpline at 1 800 628-2888; consultation charges may apply.

# **Station Message Detail Recording (SMDR) Reports Do Not Include Calls across the Private Network**

SMDR reports may report calls using more than one call record on more than one system. Depending upon how SMDR is programmed and how calls are routed, you may need to consult several SMDR records to trace a call that is routed over private network tandem trunks. To log private network calls, SMDR should be programmed to report both incoming and outgoing calls.

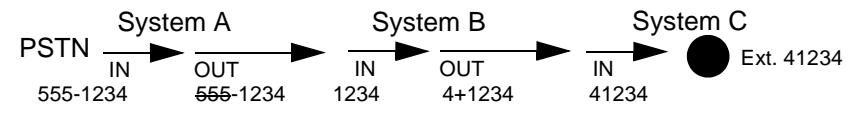

The diagram above shows how a single call, routed across a private network, is both an incoming and an outgoing call in the same system. For private network calls, outgoing call records report the incoming tandem trunk number in the STN. field (see System B above). Dialed digits shown on the report do not reflect any digit manipulation (addition or absorption) performed by the local system.

Calls across the private network are not recorded, even at a tandem switch, if the call is not answered unless the outgoing facility is a loop-start or ground-start trunk. Then calls are logged, even unanswered calls.

If the system date and time are not synchronized across the private network, it may be hard to recognize the records for a single call, even when the systems

Conclusion of Hardware Maintenance Page 5-74

are in the same time zone. When they are not, time zone differences must also be considered.

# **Conclusion of Hardware Maintenance**

### **Installing the Control Unit Housing (Release 2.1 or Later)**

After you have completed maintenance and troubleshooting on Release 2.1 or later, follow the steps below to reinstall the control unit housing.

### **Installing the Top Cover**

To install the top cover, see [Figure 5–1](#page-320-0) and follow these steps.

- **1. Be sure the cords have been pressed through the wire managers at the base of the modules.**
- **2. Hold the top cover with the hooks facing you.**
- **! Engage the tabs at the rear of the top cover with the carrier.**
- **! Lower the top cover, so that the legs lock into the vents on the module.**

### **Installing the Front Cover**

To install the front cover, see [Figure 5-76](#page-321-0) and follow these steps.

- $\blacktriangleright$  **1. Hook the top of the front cover onto the top cover.**
- **2. Push down on the bottom of the front cover until it locks securely on the base of the wire manager on the modules.**

### **Conclusion of Hardware Maintenance** Page 5-75

<span id="page-320-0"></span>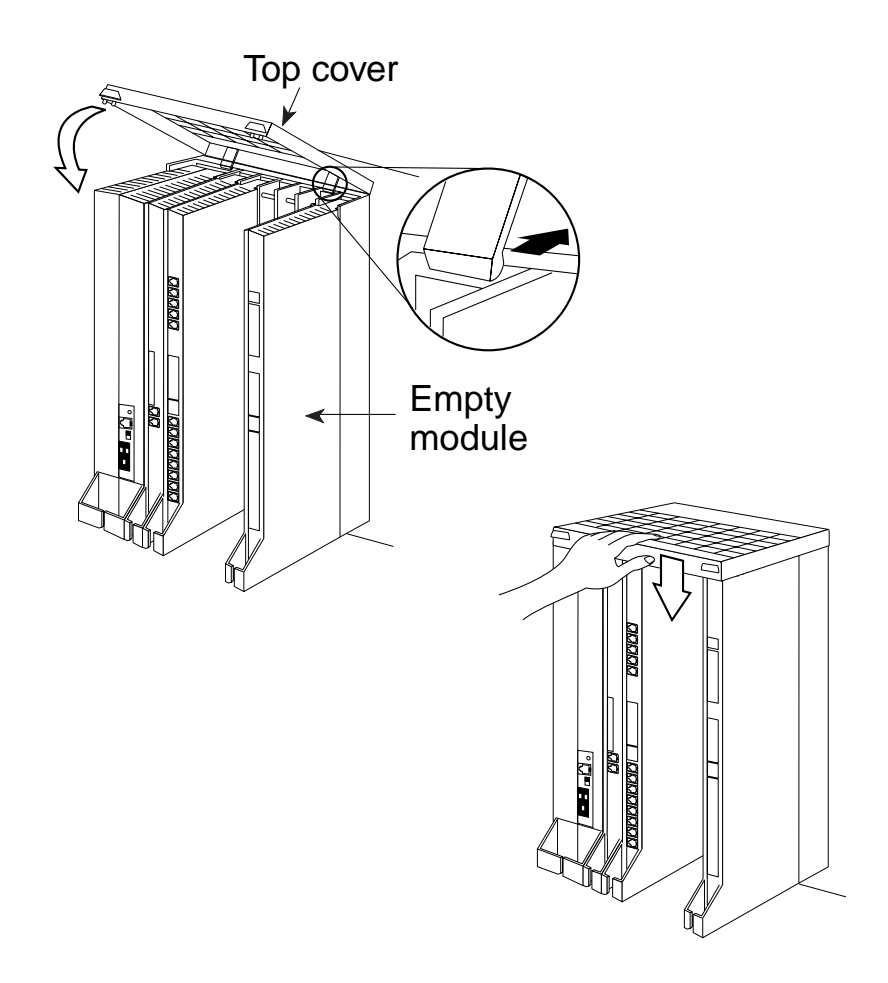

**Figure 5-1. Installing the Control Unit Top Cover (Release 2.1 and Later)**

<span id="page-321-0"></span>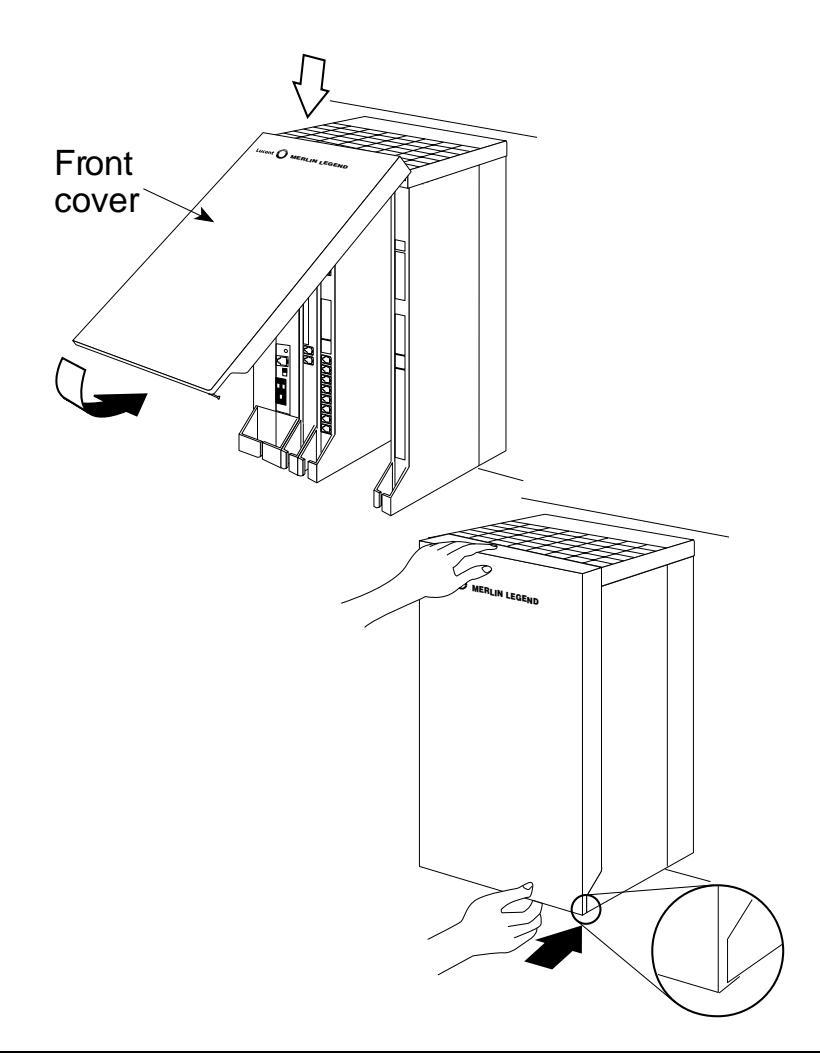

**Figure 5-2. Installing the Control Unit Front Cover (Release 2.1 and Later)**

Issue 1 August 1998 Conclusion of Hardware Maintenance Page 5-77

### **Installing the Control Unit Housing (Release 2.0 or Earlier)**

After you have completed maintenance and troubleshooting, follow the steps below to reinstall the Release 2.0 or earlier control unit housing.

- **! Assemble the control unit housing. See [Figure 5-3.](#page-323-0)**
	- If the housing is already assembled, go to Step 2.
	- If the housing is not assembled:
		- a. Lay the front panel(s) face down.
		- b. If you are housing more than one carrier, connect the front panels together by lining up the arrows and then sliding the panels until the semicircles form a complete circle.
		- c. Connect the side panels to the front panel(s) similarly.

#### **MERLIN LEGEND Communications System Release 6.1 Maintenance and Troubleshooting 555-661-140**

Issue 1 August 1998

#### <span id="page-323-0"></span>Conclusion of Hardware Maintenance **Page 5-78**

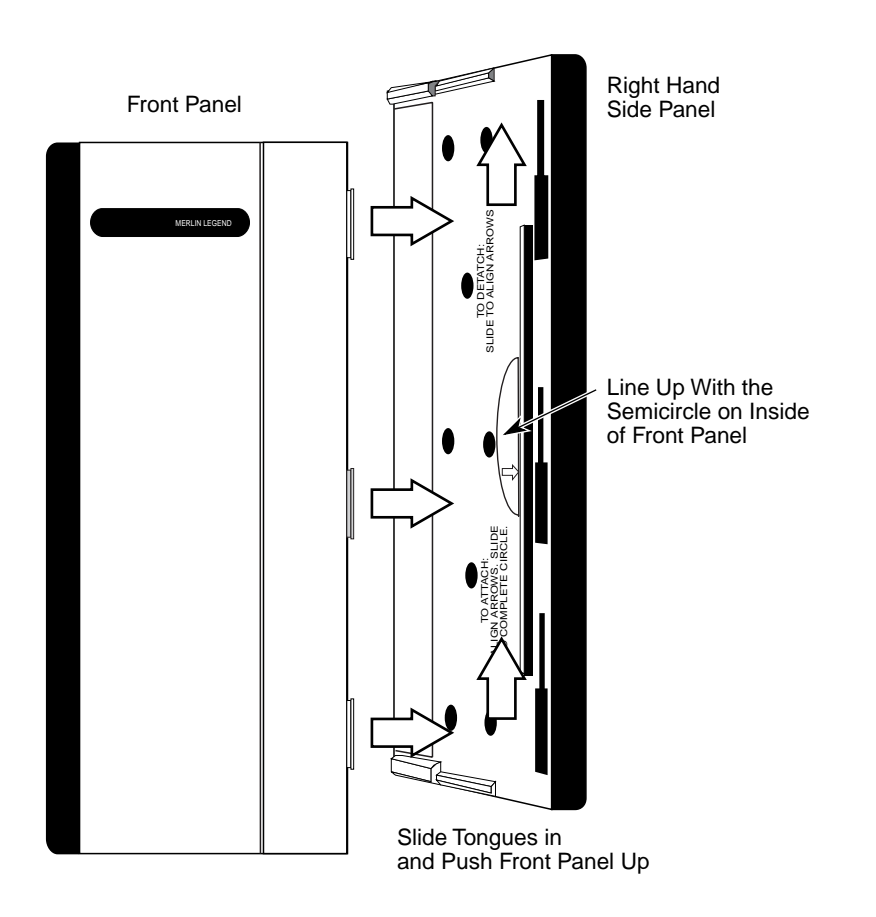

**Figure 5-3. Assembling the Control Unit Housing (Release 2.0 and Earlier)**
#### Conclusion of Hardware Maintenance Page 5-79

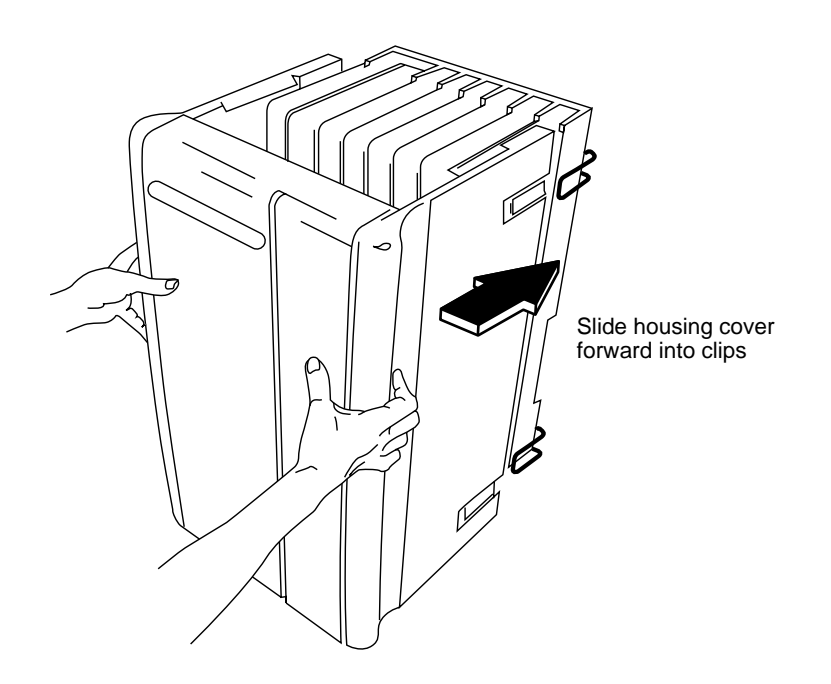

**Figure 5-4. Installing the Control Unit Housing (Release 2.0 and Earlier)**

**! Line up the wire clips attached to the carrier with the recesses on the outside of the side panels. See Figure 5-4.**

If the wire clips are not attached to the control unit, see "Installing the Housing Clips" in Chapter 2 of Installation.

**! Push the panels back until the clips hook over the tabs and rest in the recesses.**

**Conclusion of Hardware Maintenance** Page 5-80

Support Telephone Number **Page A-1** and the Support Telephone Number  $P$ 

**Support Telephone Number**

**In the USA only,** Lucent Technologies provides a toll-tree customer Helpline (1 800 628-2888) 24 hours a day. If you need assistance when installing, programming, or using your system, call the Helpline, or your Lucent Technologies representative. Consultation charges may apply.

**Outside the USA**, if you need assistance when installing, programming, or using your system, contact your Lucent Technologies representative.

# **Federal Communications Commission (FCC) Electromagnetic Interference Information**

This equipment has been tested and found to comply with the limits for a Class A digital device, pursuant to Part 15 of the FCC Rules. These limits are designed to provide reasonable protection against harmful interference when the equipment is operated in a commercial environment. This equipment generates, uses, and can radiate radio frequency energy and, if not installed and used in accordance with the instruction manual, may cause harmful interference to radio communications. Operation of this equipment in a

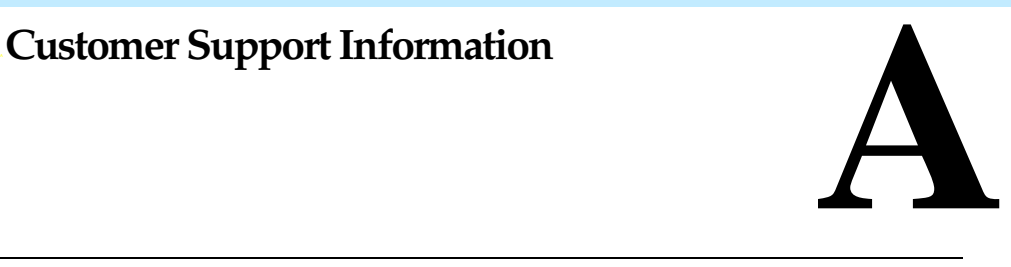

Canadian Department of Communications (DOC) Interference Information Page A-2

residential area is likely to cause harmful interference, in which case the user will be required to correct the interference at his or her own expense.

# **Canadian Department of Communications (DOC) Interference Information**

This digital apparatus does not exceed the Class A limits for radio noise emissions set out in the radio interference regulations of the Canadian Department of Communications.

Le Présent Appareil Numérique n'émet pas de bruits radioélectriques depassant les limites applicables aux appareils numériques de la classe A préscrites dans le reglement sur le brouillage radioélectrique edicté par le ministère des Communications du Canada.

# **FCC Notification and Repair Information**

This equipment is registered with the FCC in accordance with Part 68 of its rules. In compliance with those rules, you are advised of the following:

- Means of Connection. Connection of this equipment to the telephone network shall be through a standard network interface jack, USOC RJ11C, RJ14C, RJ21X. Connection to E&M tie trunks requires a USOC RJ2GX. Connection to off-premises extensions requires a USOC RJ11C or RJ14C. Connection to 1.544-Mbps digital facilities must be through a USOC RJ48C or RJ48X. Connection to DID requires a USOC RJ11C, RJ14C, or RJ21X. These USOCs must be ordered from your telephone company. Connection to 56-Kbps or 64-Kbps facilities requires a USOC RJ11C, RJ14C, or RJ21.
- Party Lines and Coin Telephones. This equipment may not be used with party lines or coin telephone lines.

## FCC Notification and Repair Information **Page A-3** Page A-3

- Notification of Local Telephone Companies. Before connecting this equipment, you or your equipment supplier must notify your local telephone company's business office of the following:
	- The telephone number(s) you will be using with this equipment
	- The appropriate registration number and ringer equivalence number (REN), which can be found on the back or bottom of the control unit, as follows:
	- $\Box$  If this equipment is to be used as a Key system, report the registration number AS593M-72914-KF-E
	- $\Box$  If the system provides both manual and automatic selection of incoming/outgoing access to the network, report the registration number AS593M-72682-MF-E
	- $\Box$  If there are no directly terminated trunks, or if the only directly terminated facilities are personal lines, report the registration number AS5USA-65646-PF-E
	- □ The REN (Ringer Equivalence Number) for all three systems is 1.5A
	- The facility interface code (FIC) and service order code (SOC):
	- □ For tie line connection, the FIC is TL31M and the SOC is 9.0F
	- □ For connection to off-premises stations, the FIC is OL13C and the SOC is 9.0F
	- □ For equipment to be connected to DID facilities, the FIC is 02RV2-T and the SOC is AS.2
	- □ For equipment connected to 56-Kbps or 64-Kbps digital facilities, the FIC is 021S5 and the SOC is 6.0Y.
		- 04DU9-BN for D4 framing format with AMI zero code suppression
		- 04DU9-DN for D4 framing format with bipolar 8 zero code suppression (B8ZS)
		- 04DU9-IKN for extended superframe format (ESF) with AMI zero code suppression

Installation and Operational Procedures **Page A-4** and the Page A-4

## — 04DU9-ISN with ESF and B8ZS

- □ For equipment to be connected to 56-Kbps or 64-Kbps digital facilities, the FIC is 02B1Q.
- The quantities and USOC numbers of the jacks required
- For each jack, the sequence in which lines are to be connected, the line types, the FIC, and the REN by position when applicable
- Ringer Equivalence Number (REN). The REN is used to determine the number of devices that may be connected to the telephone line. Excessive RENs on the line may result in the devices not ringing in response to an incoming call. In most, but not all, areas the sum of the RENs should not exceed five (5.0). To be certain of the number of devices that may be connected to the line, as determined by the total RENs, contact the local telephone company to determine the maximum REN for the calling area.
- Disconnection. You must also notify your local telephone company if and when this equipment is permanently disconnected from the line(s).

# **Installation and Operational Procedures**

The manuals for your system contain information about installation and operational procedures.

■ Repair Instructions. If you experience trouble because your equipment is malfunctioning, the FCC requires that the equipment not be used and that it be disconnected from the network until the problem has been corrected. Repairs to this equipment can be made only by the manufacturers, their authorized agents, or others who may be authorized by the FCC. In the event repairs are needed on this equipment, contact your authorized Lucent Technologies dealer or, in the USA only, contact the National Service Assistance Center (NSAC) at 1 800 628-2888.

#### Installation and Operational Procedures **Page A-5** and the entity of the entity of the entity of the entity of the entity of the entity of the entity of the entity of the entity of the entity of the entity of the entity of

- Rights of the Local Telephone Company. If this equipment causes harm to the telephone network, the local telephone company may discontinue your service temporarily. If possible, they will notify you in advance. But if advance notice is not practical, you will be notified as soon as possible. You will also be informed of your right to file a complaint with the FCC.
- Changes by the Local Telephone Company. Your local telephone company may make changes in its facilities, equipment, operations, or procedures that affect the proper functioning of this equipment. If they do, you will be notified in advance to give you an opportunity to maintain uninterrupted telephone service.
- Hearing Aid Compatibility. The custom telephone sets for this system are compatible with inductively coupled hearing aids, as prescribed by the FCC.
- Automatic Dialers. WHEN PROGRAMMING EMERGENCY NUMBERS AND/OR MAKING TEST CALLS TO EMERGENCY NUMBERS:
	- Remain on the line and briefly explain to the dispatcher the reason for the call.
	- Perform such activities in off-peak hours, such as early morning or late evening.
- Direct Inward Dialing (DID). This equipment returns answer supervision signals to the Public Switched Telephone Network when an incoming call is:
	- Answered by the called station
	- Answered by the attendant
	- Routed to a recorded announcement that can be programmed by the customer premises equipment user
	- Routed to a dial prompt

This equipment returns answer supervision on all DID calls forwarded back to the Public Switched Telephone Network. Permissible exceptions occur when:

— A call is unanswered

DOC Notification and Repair Information **Page A-6** Page A-6

- A busy tone is received
- A reorder tone is received

Allowing this equipment to be operated in such a manner as not to provide proper answer supervision signaling is in violation of Part 68 FCC rules.

- New Network Area and Exchange Codes. The MERLIN LEGEND software does not restrict access to any new area codes or exchange codes established by a local telephone company. If the user has established toll restrictions on the system that could restrict access, then the user should check the lists of allowed and disallowed dial codes and modify them as needed.
- Equal Access Codes. This equipment is capable of providing users access to interstate providers of operator services through the use of access codes. Modifications of this equipment by call aggregators to block access dialing codes is a violation of the Telephone Operator Consumers Act of 1990.

# **DOC Notification and Repair Information**

**NOTICE:** The Canadian Department of Communications (DOC) label identifies certified equipment. This certification means that the equipment meets certain operational, and safety requirements of the telecommunications network protective. The DOC does not guarantee the equipment will operate to the user's satisfaction.

Before installing this equipment, users should ensure that it is permissible to connect it to the facilities of the local telecommunications company. The equipment must also be installed using an acceptable method of connection. In some cases, the company's inside wiring for single-line individual service may be extended by means of a certified connector assembly (telephone extension cord). The customer should be aware that compliance with the above conditions may not prevent degradation of service in some situations.

DOC Notification and Repair Information **Page A-7** Page A-7

Repairs to certified equipment should be made by an authorized Canadian maintenance facility designated by the supplier. Any repairs or alterations made by the user to this equipment, or any equipment malfunctions, may give the telecommunications company cause to request the user to disconnect the equipment.

Users should ensure for their own protection that the electrical ground connections of the power utility, telephone lines, and internal metallic water pipe system, if present, are connected. This precaution may be particularly important in rural areas.

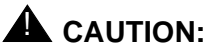

 Users should not attempt to make such connections themselves, but should contact the appropriate electrical inspection authority or electrician, as appropriate.

To prevent overloading, the Load Number (LN) assigned to each terminal device denotes the percentage of the total load to be connected to a telephone loop used by the device. The termination on a loop may consist of any combination of devices subject only to the requirement that the total of the Load Numbers of all the devices does not exceed 100.

DOC Certification No.: 230 4095A

CSA Certification No.: LR 56260

Load No.: 6

Renseignements sur la notification du ministère des Communications du Page A-8

# **Renseignements sur la notification du ministère des Communications du Canada et la réparation**

**AVIS:** L'étiquette du ministère des Communications du Canada identifie le matériel homologué. Cette étiquette certifie que le matériel est conforme à certaines normes de protection, d'exploitation et de sécurité des réseaux de télécommunications. Le Ministère n'assure toutefois pas que le matériel fonctionnera à la satisfaction de l'utilisateur.

Avant d'installer ce matériel, l'utilisateur doit s'assurer qu'il est permis de le raccorder aux installations de l'entreprise locale de télécommunication. Le matériel doit également être installé en suivant une méthode acceptée de raccordement. Dans certains cas, les fils intérieurs de l'enterprise utilisés pour un service individuel à ligne unique peuvent être prolongés au moyen d'un dispositif homologué de raccordement (cordon prolongateur téléphonique interne). L'abonné ne doit pas oublier qu'il est possible que la conformité aux conditions énoncées ci-dessus n'empêchent pas la dégradation du service dans certaines situations. Actuellement, les entreprises de télécommunication ne permettent pas que l'on raccorde leur matériel à des jacks d'abonné, sauf dans les cas précis prévus pas les tarifs particuliers de ces entreprises.

Les réparations de matériel homologué doivent être effectuées par un centre d'entretien canadien autorisé désigné par le fournisseur. La compagnie de télécommunications peut demander à l'utilisateur de débrancher un appareil à la suite de réparations ou de modifications effectuées par l'utilisateur ou à cause de mauvais fonctionnement.

Pour sa propre protection, l'utilisateur doit s'assurer que tous les fils de mise à la terre de la source d'énergie électrique, des lignes téléphoniques et des canalisations d'eau métalliques, s'il y en a, sont raccordés ensemble. Cette précaution est particuliérement importante dans les régions rurales.

Renseignements sur la notification du ministère des Communications du Page A-9

**AVERTISSEMENT:** L'utilisateur ne doit pas tenter de faire ces raccordements lui-même; il doit avoir recours à un service d'inspection des installations électriques, ou à un électricien, selon le cas.

L'indice de charge (IC) assigné à chaque dispositif terminal indique, pour éviter toute surcharge, le pourcentage de la charge totale qui peut être raccordée à un circuit téléphonique bouclé utilisé par ce dispositif. La terminaison du circuit bouclé peut être constituée de n'importe quelle combinaison de dispositifs, pourvu que la somme des indices de charge de l'ensemble des dispositifs ne dépasse pas 100.

No d'homologation: 230 4095A

No de certification: CSA LR 56260

L'indice de charge: 6

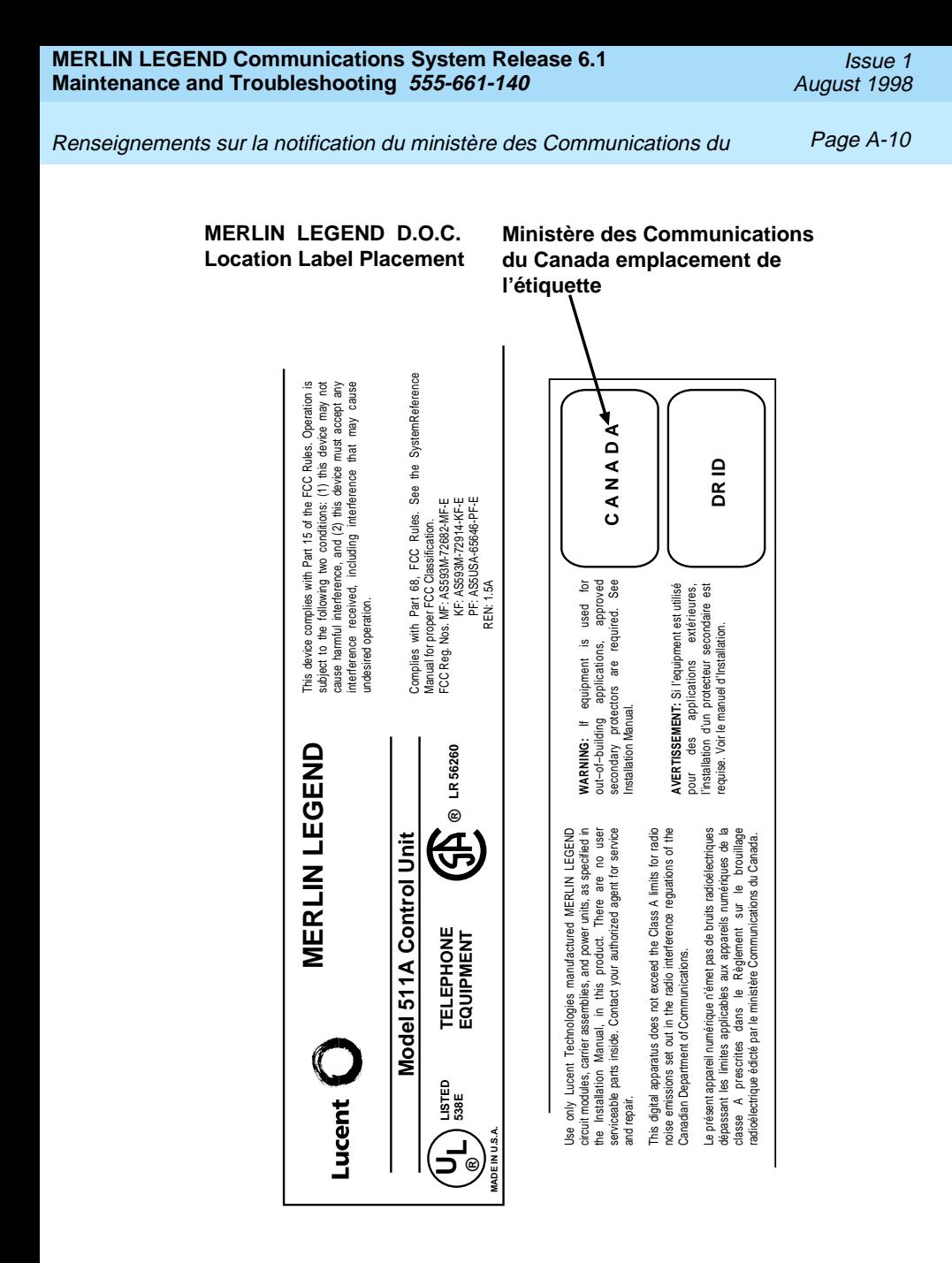

Security of Your System: Preventing Toll Fraud **Page A-11** Page A-11

# **Security of Your System: Preventing Toll Fraud**

As a customer of a new telephone system, you should be aware that there is an increasing problem of telephone toll fraud. Telephone toll fraud can occur in many forms, despite the numerous efforts of telephone companies and telephone equipment manufacturers to control it. Some individuals use electronic devices to eliminate or falsify records of these calls. Others charge calls to someone else's number by illegally using lost or stolen calling cards, billing innocent parties, clipping on to someone else's line, or breaking into someone else's telephone equipment physically or electronically. In certain instances, unauthorized individuals make connections to the telephone network through the use of the Remote Access features of your system.

The Remote Access features of your system, if you choose to use them, permit off-premises callers to access the system from a remote telephone by using a telephone number with or without a barrier code. The system returns an acknowledgment signaling the user to key in his or her barrier code, which is selected and programmed by the system manager. After the barrier code is accepted, the system returns dial tone to the user. In Release 3.1 and later systems, barrier codes are by default restricted from making outside calls. In prior releases, if you do not program specific outward calling restrictions, the user will be able to place any call normally dialed from a telephone associated with the system. Such an off-premises network call is originated at, and will be billed from, the system location.

The Remote Access feature, as designed, helps the customer, through proper administration, to minimize the ability of unauthorized persons to gain access to the private network. Most commonly, phone numbers and codes are compromised when overheard in a public location, through theft of a wallet or purse containing access information, or through carelessness (for example, writing codes on a piece of paper and improperly discarding it). Additionally, hackers may use a computer to dial an access code and then publish the information to other hackers. Enormous charges can be run up quickly. It is the customer's responsibility to take the appropriate steps to properly implement the features, evaluate and administer the various restriction levels, protect

Security of Your System: Preventing Toll Fraud Page A-12

access codes, and distribute access codes only to individuals who have been fully advised of the sensitive nature of the access information.

Common carriers are required by law to collect their tariffed charges. While these charges are fraudulent charges made by persons with criminal intent, applicable tariffs state that the customer of record is responsible for payment of all long-distance or other private network charges. Lucent Technologies cannot be responsible for such charges and will not make any allowance or give any credit for charges that result from unauthorized access.

To minimize the risk of unauthorized access to your communications system:

- Use a nonpublished Remote Access number.
- Assign access codes randomly to users on a need-to-have basis, keeping a log of all authorized users and assigning one code to one person.
- Use random-sequence access codes, which are less likely to be easily broken.
- Use the longest-length access codes the system allows.
- Deactivate all unassigned codes promptly.
- Ensure that Remote Access users are aware of their responsibility to keep the telephone number and any access codes secure.
- When possible, restrict the off-network capability of off-premises callers, using calling restrictions, Facility Restriction Levels (Hybrid/PBX mode only), and Disallowed List capabilities. In Release 3.1 and later systems, a prepared Disallowed List (number 7) is provided and is designed to prevent the types of calls that toll-fraud abusers often make.
- When possible, block out-of-hours calling.
- Frequently monitor system call detail reports for quicker detection of any unauthorized or abnormal calling patterns.
- Limit Remote Call Forwarding to persons on a need-to-have basis.
- Change access codes every 90 days.

## Toll Fraud Prevention Page A-13

■ Use the longest-length barrier codes possible, following the guidelines for passwords. (See'['Choosing Passwords''](#page-349-0) on page A-24)

# **Toll Fraud Prevention**

Toll fraud is the unauthorized use of your telecommunications system by third parties to make long distance telephone calls. Under the law, you, the customer, are responsible for paying part or all of those unauthorized calls. Thus, the following information is of critical importance.

Unauthorized persons concentrate their activities in two areas with the MERLIN LEGEND Communications System:

- They try to transfer out of the MERLIN LEGEND Communications System to gain access to an outgoing trunk and make long-distance calls.
- They try to locate unused or unprotected mailboxes and use them as drop-off points for their own messages.

The following is a discussion of how toll fraud is often perpetrated and ways to prevent unauthorized access that can lead to toll fraud.

# **Physical Security, Social Engineering, and General Security Measures**

Criminals called hackers may attempt to gain unauthorized access to your communications system and voice messaging system in order to use the system features. Hackers often attempt to trick employees into providing them with access to a private network facility (line/trunk) or a private network operator. This is referred to as social engineering. Hackers may pose as telephone company employees and employees of Lucent Technologies or your authorized dealer. Hackers will go through a company's trash to find directories, dialing instructions, and other information that will allow them to break into the system. The more knowledgeable they appear to be about the employee names, departments, telephone numbers, and the internal procedures of your company, the more likely it is that they will be able to trick an employee into helping them.

## Toll Fraud Prevention **Page A-14** Toll Fraud Page A-14

## **Preventive Measures**

Take the following preventive measures to limit the risk of unauthorized access by hackers:

- Provide good physical security for the room containing your telecommunications equipment and the room with administrative tools, records, and system manager information. These areas should be locked when not attended.
- Provide a secure trash disposal for all sensitive information, including telephone directories, call accounting records, or anything that may supply information about your communications system. This trash should be shredded.
- Educate employees that hackers may try to trick them into providing them with dial tone or dialing a number for them. All reports of trouble, requests for moving extensions, or any other administrative details associated with the MERLIN LEGEND Communications System should be handled by one person (the system manager) or within a specified department. Anyone claiming to be a telephone company representative should be referred to this person or department.
- No one outside of Lucent Technologies needs to use the MERLIN LEGEND Communications System to test facilities (lines/trunks). If a caller identifies him or herself as an Lucent Technologies employee, the system manager should ask for a telephone number where the caller can be reached. The system manager should be able to recognize the number as an Lucent Technologies telephone number. Before connecting the caller to the administrative port of the MERLIN LEGEND Communications System, the system manager should feel comfortable that a good reason to do so exists. In any event, it is not advisable to give anyone access to private network facilities or operators, or to dial a number at the request of the caller.
- Any time a call appears to be suspicious, call the Lucent Technologies GBCS Fraud Intervention Center at 1 800 628-2888 (fraud intervention for System 25, PARTNER® and MERLIN® systems).

## Toll Fraud Prevention Page A-15

■ Customers should also take advantage of Lucent Technologies monitoring services and devices, such as the NetPROTECTSM family of fraud detection services, CAS with HackerTracker®, and CAT Terminal with Watchdog. Call 1 800 638-7233 to get more information on these Lucent Technologies fraud detection services and products.

# **Security Risks Associated with Transferring through Voice Messaging Systems**

Toll fraud hackers try to dial into a voice mailbox and then execute a transfer by dialing **\*7**. The hacker then dials an access code (either *H* for Automatic Route Selection or a pooled facility code) followed by the appropriate digit string to either direct dial or access a private network operator to complete the call.

# $\Longrightarrow$  note:

In Release 3.1 and later systems, all extensions are initially and by default restricted from dial access to pools. In order for an extension to use a pool to access an outside line/trunk, this restriction must be removed.

# **Preventive Measures**

Take the following preventive measures to limit the risk of unauthorized transfers by hackers:

- Outward restrict all MERLIN LEGEND voice mail port extensions. This denies access to facilities (lines/trunks). In Release 3.1 and later systems, voice mail ports are by default outward restricted.
- As an additional security step, private network dialing for all extensions, including voice mail port extensions, should be processed through ARS using dial access code 7.

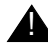

# SECURITY ALERT:

The MERLIN LEGEND system ships with ARS activated with all extensions set to Facility Restriction Level 3, allowing all international calling. **To prevent toll fraud**, ARS Facility Restriction Levels (FRLs) should be established using:

- FRL 0 for restriction to internal dialing only
- FRL 2 for restriction to local private network calling only
- FRL 3 for restriction to domestic long distance (excluding area code 809 for the Dominican Republic as this is part of the North American Numbering Plan, unless 809 is required)
- FRL 4 for international calling
- In Release 3.1 and later systems, default local tables are factory-assigned an FRL of 2. This simplifies the task of restricting extensions: the FRL for an extension merely needs to be changed from the default of 3.
- Each extension should be assigned the appropriate FRL to match its calling requirements. All voice mail port extensions not used for Outcalling should be assigned to FRL 0 (the factory setting in Release 3.1 and later).
- Deny access to pooled facility codes by removing pool dial-out codes 70, 890-899, or any others on your system.
- Create a Disallowed List or use the pre-prepared Disallowed List number 7 (Release 3.1 and later systems only) to disallow dialing 0, 11, 10, 1700, 1809, 1900, and 976 or 1(wildcard)976. In Release 3.1 and later systems, Disallowed List number 7 does not include 800 and 1800 and 411 and 1411, but Lucent Technologies recommends that you add them. Assign all voice mail port extensions to this Disallowed List. Lucent Technologies recommends assigning Disallowed List number 7. This is an added layer of security, in case outward restriction is inadvertently removed. (In Release 3.1 and later systems, voice messaging ports are assigned by default to Disallowed List number 7.)

If your system is part of a private network, assign Disallowed List 7 to Remote Access.

If Outcalling is required by voice messaging system extensions:

## Toll Fraud Prevention Page A-17

- Program an ARS Facility Restriction Level (FRL) of 2 on voice mail port extension(s) used for Outcalling. This allows calls to use the default local ARS table that is defaulted to an FRL of 2 and any other ARS routes with an FRL of 2 or less.
- If 800 and 411 numbers are used, remove 1800, 800, 411, and 1411 from Disallowed List (number 7).
- If Outcalling is allowed to long distance numbers, build an Allowed List for the voice mail port extension(s) used for Outcalling. This list should contain the area code and the first three digits of the local exchange telephone numbers to be allowed.
- In a private network, if your switch is outcalling only to non-local private network extensions, program the VMI ports with an FRL of 2.

Additional general security recommended for voice messaging systems:

- Use a secure password for the General Mailboxes.
- The default administration mailbox, 9997, must be reassigned to the system manager's mailbox/extension number and securely password protected.
- All voice messaging system users must use secure passwords known only to the user.

# **Security Risks Associated with the Automated Attendant Feature of Voice Messaging Systems**

Two areas of toll fraud risk associated with the Automated Attendant feature of voice messaging systems are the following:

■ Pooled facility (line/trunk) access codes are translated to a menu prompt to allow Remote Access. If a hacker finds this prompt, the hacker has immediate access. (In Release 3.1 and later systems, dial access to pools is initially factory-set to restrict all extensions: to allow pool access, this restriction must be removed by the system manager.)

Issue 1 August 1998

## Toll Fraud Prevention Page A-18

- If the Automated Attendant prompts callers to use Remote Call Forwarding (RCF) to reach an outside telephone number, the system may be susceptible to toll fraud. An example of this application is a menu or submenu that says, "To reach our answering service, select prompt number 5," and transfers a caller to an external telephone number.
- Remote Call Forwarding can only be used securely when the central office provides "reliable disconnect" (sometimes referred to as forward disconnect or disconnect supervision), which guarantees that the central office will not return a dial tone after the called party hangs up. In most cases, the central office facility is a loop-start line/trunk which does not provide reliable disconnect. When loop-start lines/trunks are used, if the calling party stays on the line, the central office will return a dial tone at the conclusion of the call, enabling the caller to place another call as if it were being placed from your company. Ground-start trunks provide reliable disconnect and should be used whenever possible.

# **Preventive Measures**

Take the following preventive measures to limit the risk of unauthorized use of the Automated Attendant feature by hackers:

- *Do not* use Automated Attendant prompts for ARS Codes or Pooled Facility Codes.
- Assign all unused Automated Attendant Selector Codes to zero, so that attempts to dial these will be routed to the system attendant.
- If Remote Call Forwarding (RCF) is required, MERLIN LEGEND Communications System owners should coordinate with their Lucent Technologies Account Team or authorized dealer to verify the type of central office facility used for RCF. If it is a ground-start line/trunk, or if it is a loop-start line/trunk and central office reliable disconnect can be ensured, then nothing else needs to be done.

## Toll Fraud Prevention Page A-19

# $\Rightarrow$  NOTE:

In most cases these will be loop-start lines/trunks without reliable disconnect. The local telephone company will need to be involved to change the facilities used for RCF to ground start lines/trunks. Usually a charge applies for this change. Also, hardware and software changes may need to be made in the MERLIN LEGEND Communications System. The MERLIN MAIL and MERLIN LEGEND Mail Automated Attendant feature merely accesses the RCF feature in the MERLIN LEGEND Communications System. Without these changes being made, this feature is highly susceptible to toll fraud. These same preventive measures must be taken if the RCF feature is active for MERLIN LEGEND Communications System extensions whether or not it is accessed by an Automated Attendant menu.

# **Security Risks Associated with the Remote Access Feature**

Remote Access allows the MERLIN LEGEND Communications System owner to access the system from a remote telephone and make an outgoing call or perform system administration, using the private network facilities (lines/trunks) connected to the MERLIN LEGEND Communications System. Hackers, scanning the public switched network by randomly dialing numbers with war dialers (a device that randomly dials telephone numbers, including 800 numbers, until a modem or dial tone is obtained), can find this feature, which will return a dial tone to them. They can even employ war dialers to attempt to discover barrier codes.

## **Preventive Measures**

Take the following preventive measures to limit the risk of unauthorized use of the MERLIN LEGEND Communications System Remote Access feature by hackers:

■ The Remote Access feature can be abused by criminal toll fraud hackers, if it is not properly programmed. Therefore, this feature should not be used unless there is a strong business need.

- It is strongly recommended that customers invest in security adjuncts, which typically use one-time passcode algorithms. These security adjuncts discourage hackers. Since a secure use of the Remote Access feature generally offers savings over credit-card calling, the break-even period can make the investment in security adjuncts worthwhile.
- If a customer chooses to use the Remote Access feature without a security adjunct, then multiple barrier codes should be employed, with one per user if the system permits. The MERLIN LEGEND system permits a maximum of 16 barrier codes.
- The maximum length should be used for each barrier code, and should be changed periodically. Barrier codes, like passwords, should consist of a random, hard-to-guess sequence of digits. While MERLIN LEGEND Release 3.0 permits a barrier code of up to 11 digits, systems prior to Release 3.0 permit barrier codes of up to only four digits.

If Remote Access is used, an upgrade to MERLIN LEGEND Communications System Release 3.0 is encouraged to take advantage of the longer barrier code.

# **Other Security Hints**

Make sure that the Automated Attendant Selector Codes do not permit outside line selection.

Multiple layers of security are always recommended to keep your system secure.

Following are a number of measures and guidelines that can help you ensure the security of your communications system and voice messaging system.

# **Educating Users**

Everyone in your company who uses the telephone system is responsible for system security. Users and attendants/operators need to be aware of how to recognize and react to potential hacker activity. Informed people are more likely to cooperate with security measures that often make the system less flexible and more difficult to use.

- Never program passwords or authorization codes onto Auto Dial buttons. Display telephones reveal the programmed numbers and internal abusers can use the Auto Dial buttons to originate unauthorized calls.
- Discourage the practice of writing down barrier codes or passwords. If a barrier code or password needs to be written down, keep it in a secure place and never discard it while it is active.
- Instruct operators and attendants to tell their system manager when they answer a series of calls where there is silence on the other end or the caller hangs up.
- Advise users who are assigned voice mailboxes to frequently change personal passwords and not to choose obvious passwords.
- Ensure that the system manager advises users with special telephone privileges (such as Remote Access, Outcalling, and Remote Call Forwarding) of the potential risks and responsibilities.
- Be suspicious of any caller who claims to be with the telephone company and wants to check an outside line. Ask for a callback number, hang up and confirm the caller's identity.
- Never distribute the office telephone directory to anyone outside the company; be careful when discarding it (shred the directory).
- Never accept collect telephone calls.
- Never discuss your telephone system's numbering plan with anyone outside the company.

## **Educating Operators**

Operators and attendants need to be especially aware of how to recognize and react to potential hacker activity. To defend against toll fraud, operators should follow the guidelines below:

- Establish procedures to counter social engineering. Social engineering is a con game that hackers frequently use to obtain information that may help them gain access to your communications system or voice messaging system.
- When callers ask for assistance in placing outside or long-distance calls, ask for a callback extension.
- Verify the source. Ask callers claiming to be maintenance or service personnel for a callback number. Never transfer to \*10 without this verification. Never transfer to extension 900.
- Remove the headset and/or handset when the console is not in use.

# **Detecting Toll Fraud**

To detect toll fraud, users and operators should look for the following:

- Lost voice mail messages, mailbox lockout, or altered greetings
- Inability to log into voice mail
- Inability to get an outside line
- Foreign language callers
- Frequent hang-ups
- Touch-tone sounds
- Caller or employee complaints that the lines are busy
- Increases in internal requests for assistance in making outbound calls (particularly international calls or requests for dial tone)
- Outsiders trying to obtain sensitive information
- Callers claiming to be the "phone" company
- Sudden increase in wrong numbers

## **Establishing a Policy**

As a safeguard against toll fraud, follow these guidelines for your MERLIN LEGEND Communications System and voice messaging system:

- Change passwords frequently (at least quarterly). Changing passwords routinely on a specific date (such as the first of the month) helps users to remember to do so.
- Always use the longest-length password allowed.
- Establish well-controlled procedures for resetting passwords.
- Limit the number of invalid attempts to access a voice mailbox to five or less.
- Monitor access to the MERLIN LEGEND dial-up maintenance port. Change the access password regularly and issue it only to authorized personnel. Disconnect the maintenance port when not in use. (However, this eliminates Lucent Technologies 24-hour maintenance surveillance capability and may result in additional maintenance costs.)
- Create a communications system management policy concerning employee turnover and include these suggestions:
	- Delete all unused voice mailboxes in the voice mail system.
	- If a terminated employee had Remote Access calling privileges and a personal authorization code, remove the authorization code immediately.
	- If barrier codes and/or authorization codes were shared by the terminated employee, these should be changed immediately.
- Regularly back up your MERLIN LEGEND system files to ensure a timely recovery should it be required. Schedule regular, off-site backups.
- Keep the Remote Maintenance Device turned off when not in use by Lucent Technologies or your authorized dealer.
- Limit transfers to registered subscribers only.

- Use the Security Violations Notification options (Mailbox Lock or Warning Message) to alert you of any mailbox break-in attempts. Investigate all incidents.
- Review security policies and procedures and keep them up-to-date.

# <span id="page-349-0"></span>**Choosing Passwords**

Passwords should be the maximum length allowed by the system.

Passwords should be hard to guess and should **not** contain:

- All the same numbers (for example, 1111, 666666)
- Sequential characters (for example, 123456)
- Numbers that can be associated with you or your business, such as your name, birthday, business name, business address, telephone number, or social security number.
- Words or commonly used names.

Passwords should be changed regularly, at least on a quarterly basis. Recycling old passwords is not recommended. Never program passwords (or authorization codes or barrier codes) onto a speed dial button.

# **Improving Physical Security**

You should always limit access to the system console (or attendant console) and supporting documentation. Following are some recommendations:

- Keep the system console and supporting documentation in an office that is secured with a changeable combination lock. Provide the combination only to those individuals having a real need to enter the office.
- Keep telephone wiring closets and equipment rooms locked.
- Keep telephone logs and printed reports in locations that only authorized personnel can enter.

Limited Warranty and Limitation of Liability Page A-25

- Design distributed reports so they do not reveal password or trunk access code information.
- Keep the voice messaging system Remote Maintenance Device turned off.

# **Limiting Outcalling**

When Outcalling is used to contact subscribers who are off-site, use the MERLIN LEGEND Communications System Allowed Lists and Disallowed Lists or Automatic Route Selection features to minimize toll fraud.

If the Outcalling feature will not be used, outward restrict all voice messaging system ports. If Outcalling will be used, ports not used for Outcalling should be Outward Restricted (for MERLIN MAIL Voice Messaging Systems, port 2 on a two-port system, port 4 on a four-port system, ports 5 and 6 on a six-port system). Use Outward Restriction, Toll Restrictions, Allowed Lists, Disallowed Lists and Facility Restrictions Levels, as appropriate to minimize the possibility of toll fraud.

# **Limited Warranty and Limitation of Liability**

Lucent Technologies warrants to you, the customer, that your MERLIN LEGEND Communications System will be in good working order on the date Lucent Technologies or its authorized reseller delivers or installs the system, whichever is later ("Warranty Date"). If you notify Lucent Technologies or its authorized reseller within one year of the Warranty Date that your system is not in good working order, Lucent Technologies will without charge to you repair or replace, at its option, the system components that are not in good working order. Repair or replacement parts may be new or refurbished and will be provided on an exchange basis. If Lucent Technologies determines that your system cannot be repaired or replaced, Lucent Technologies will remove the system and, at your option, refund the purchase price of your system, or apply the purchase price towards the purchase of another Lucent Technologies system.

Limited Warranty and Limitation of Liability Page A-26

If you purchased your system directly from Lucent Technologies, Lucent Technologies will perform warranty repair in accordance with the terms and conditions of the specific type of Lucent Technologies maintenance coverage you selected. If you purchased your system from a Lucent Technologies-authorized reseller, contact your reseller for the details of the maintenance plan applicable to your system.

This Lucent Technologies limited warranty covers damage to the system caused by power surges, including power surges due to lightning.

The following will not be deemed to impair the good working order of the system, and Lucent Technologies will not be responsible under the limited warranty for damages resulting from:

- Failure to follow Lucent Technologies' installation, operation, or maintenance instructions
- Unauthorized system modification, movement, or alteration
- Unauthorized use of common carrier communication services accessed through the system
- Abuse, misuse, or negligent acts or omissions of the customer and persons under the customer's control
- Acts of third parties and acts of God

LUCENT TECHNOLOGIES' OBLIGATION TO REPAIR, REPLACE, OR REFUND AS SET FORTH ABOVE IS YOUR EXCLUSIVE REMEDY.

EXCEPT AS SPECIFICALLY SET FORTH ABOVE, LUCENT TECHNOLOGIES, ITS AFFILIATES, SUPPLIERS, AND AUTHORIZED RESELLERS MAKE NO WARRANTIES, EXPRESS OR IMPLIED, AND SPECIFICALLY DISCLAIM ANY WARRANTIES OF MERCHANTABILITY OR FITNESS FOR A PARTICULAR PURPOSE.

Issue 1 August 1998

Remote Administration and Maintenance **Page A-27** And The Page A-27

## **Limitation of Liability**

Except as provided below, the liability of Lucent Technologies and its affiliates and suppliers for any claims, losses, damages, or expenses from any cause whatsoever (including acts or omissions of third parties), regardless of the form of action, whether in contract, tort, or otherwise, shall not exceed the lesser of: (1) the direct damages proven; or (2) the repair cost, replacement cost, license fee, annual rental charge, or purchase price, as the case may be, of the equipment that gives rise to the claim. Except as provided below, Lucent Technologies and its affiliates and suppliers shall not be liable for any incidental, special, reliance, consequential, or indirect loss or damage incurred in connection with the equipment. As used in this paragraph, consequential damages include, but are not limited to, the following: lost profits, lost revenues, and losses arising out of unauthorized use (or charges for such use) of common carrier telecommunications services or facilities accessed through or connected to the equipment. For personal injury caused by Lucent Technologies' negligence, Lucent Technologies' liability shall be limited to proven damages to person. **No action or proceeding against Lucent Technologies or its affiliates or suppliers may be commenced more than twenty-four (24) months after the cause of action accrues.** THIS PARAGRAPH SHALL SURVIVE FAILURE OF AN EXCLUSIVE REMEDY.

# **Remote Administration and Maintenance**

The Remote Administration and Maintenance feature of your telecommunications system, if you choose to use it, permits users to change the system features and capabilities from a remote location.

The Remote Administration and Maintenance feature, through proper administration, can help you reduce the risk of unauthorized persons gaining access to the private network. However, telephone numbers and access codes can be compromised when overheard in a public location, are lost through theft of a wallet or purse containing access information, or through carelessness (for example, writing codes on a piece of paper and improperly discarding them). Additionally, hackers may use a computer to dial an access code and then

#### Remote Administration and Maintenance **Page A-28** Page A-28

publish the information to other hackers. Substantial charges can accumulate quickly. It is your responsibility to take appropriate steps to implement the features properly, evaluate and administer the various restriction levels, and protect and carefully distribute access codes.

Under applicable tariffs, you will be responsible for payment of toll charges. Lucent Technologies cannot be responsible for such charges and will not make any allowance or give any credit resulting from unauthorized access.

To reduce the risk of unauthorized access through Remote Administration and Maintenance, please observe the following procedures:

- The System Administration and Maintenance capability of a Hybrid/PBX or Key system is protected by a password.
	- Change the default password immediately.
	- Continue to change the password regularly.
	- Only give the password to people who need it and impress upon them the need to keep it secret.
	- If anyone who knows the password leaves the company, change the password immediately.
- If you have a special telephone line connected to your Hybrid/PBX or Key system for Remote Administration and Maintenance, you should do one of the following:
	- Unplug the line when it is not being used.
	- Install a switch in the line to turn it off when it is not being used.
	- Keep the Remote Administration and Maintenance telephone number secret. Only give it to people who need to know it, and impress upon them the need to keep it a secret. Do not write the telephone number on the Hybrid/PBX or Key system, the connecting equipment, or anywhere else in the system room.

Remote Administration and Maintenance **Page A-29** Page A-29

■ If your Remote Administration and Maintenance feature requires that someone in your office transfer the caller to the Remote Administration and Maintenance extension, you should impress upon your employees the importance of only transferring authorized individuals to that extension.

Remote Administration and Maintenance **Page A-30** Page A-30

#### Issue 1 August 1998

Page B-1

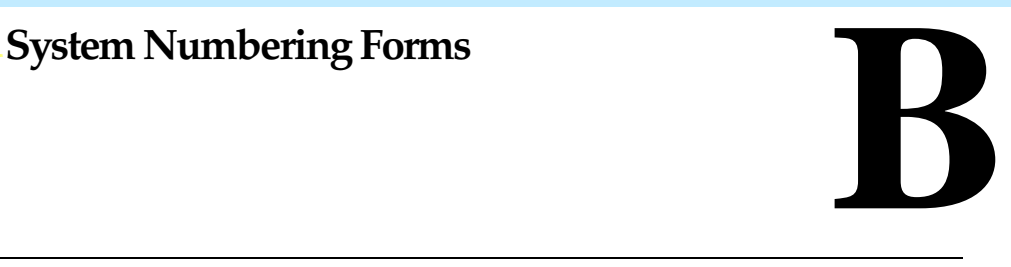

When you change any existing trunk or extension wiring, record information about the wiring on the appropriate system numbering form. This appendix includes examples of all of the system numbering forms, and instructions for completing [Form 2a, "System Numbering: Extension Jacks."](#page-357-0) The system numbering forms, which are included in this appendix, are as follows:

- [Form 2a, System Numbering: Extension Jacks\(Figure B-1\)](#page-357-0)
- [Form 2b, System Numbering: Digital Adjuncts \(Figure B-2\)](#page-359-0)
- [Form 2c, System Numbering: Line/Trunk Jacks \(Figure B-3\)](#page-360-0)
- [Form 2d, System Numbering: Special Renumbers \(Figure B-4\)](#page-361-0)

See System Planning for completed forms which contain more detailed information regarding the configuration of your customer's system.

<span id="page-357-0"></span>Form 2a, System Numbering: Extension Jacks **Page B-2** Page B-2

# **Form 2a, System Numbering: Extension Jacks**

## **Renumber System\*** ❑ 2-Digit ✦ ❑ Selected Extension Numbers ❑ 3-Digit ❑ Set Up Space

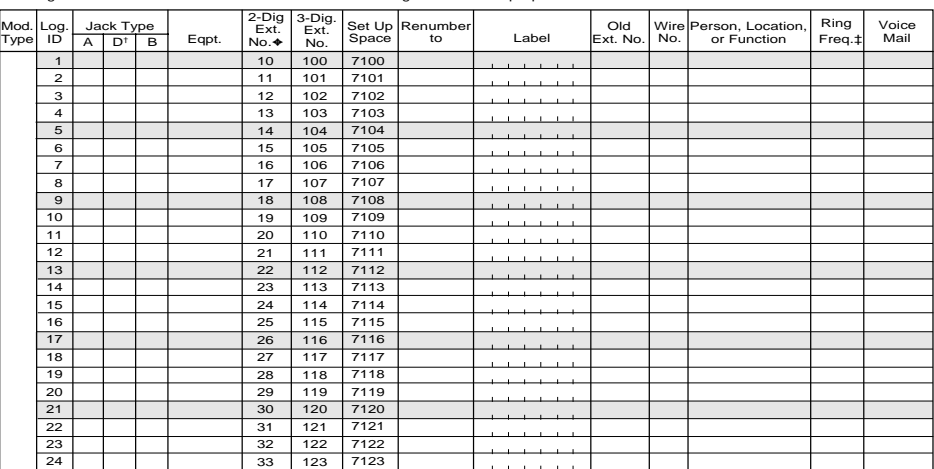

Shaded lines indicate possible operator positions.

◆ Factory Setting<br>\* The system capacity for Personal Directories is decreased by one whenever an MLX-20L telephone is connected to an MLX port.<br>\* The system capacity for Personal Directories is decreased by one whenever a

## **Figure B-1. Form 2a, System Numbering: Extension Jacks**

Form 2a, System Numbering: Extension Jacks **Page B-3** Page B-3

The following explains how to complete Form 2a.

The number in the logical ID column refers to the number of the extension jack in the control unit.

- 1. In the "Eqpt" (Equipment). column, enter the type of device (such as an MLX-20L console) that is connected to the extension jack. On the second line, enter any attached adjuncts (such as an answering machine).
- 2. In the "Old Ext. No." column, if the wire run is being changed, enter the extension number of the old extension. If you are working with a new installation, leave this space blank.
- 3. In the "Renumber to" column, enter the extension number of the extension, if not already filled in. (This includes new installations.)
- 4. In the "Wire No." column, enter the number of the wire as indicated by the label on the wire.
- 5. In the "Person, Location, or Function" column, enter the name of the person at the location of, or the function of (such as a fax machine) the extension, and any miscellaneous information particular to that extension.

<span id="page-359-0"></span>Form 2b, System Numbering: Digital Adjuncts **Page B-4** Page B-4

# **Form 2b, System Numbering: Digital Adjuncts**

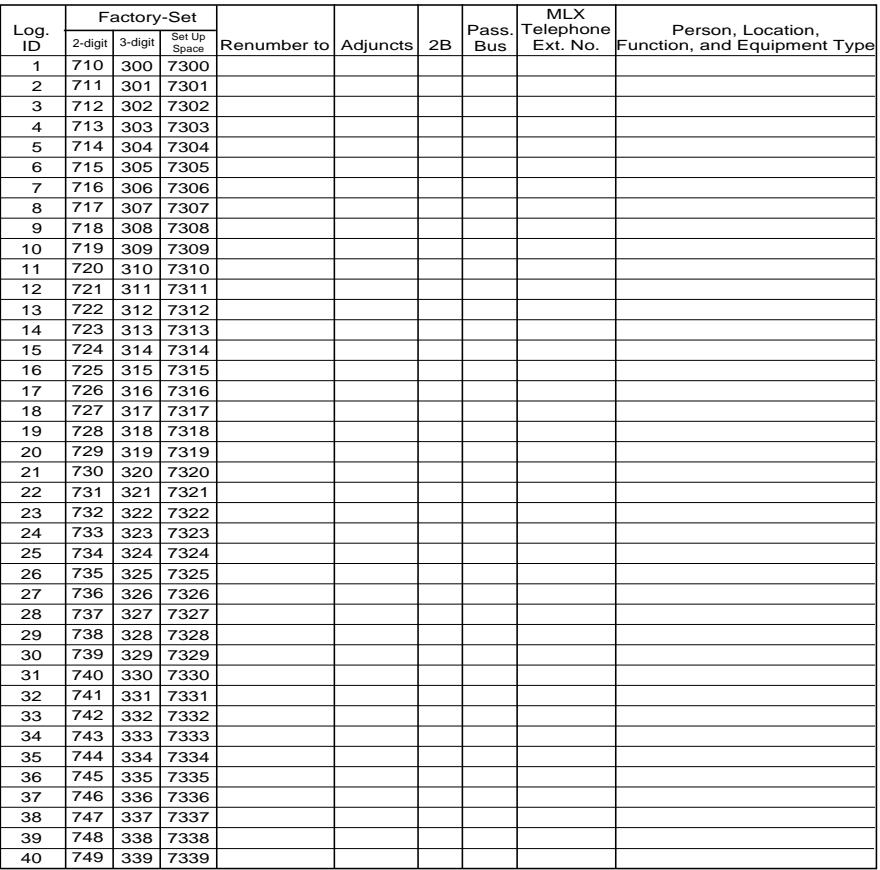

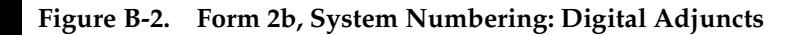
Form 2c, System Numbering: Line/Trunk Jacks **Page B-5** 

# **Form 2c, System Numbering: Line/Trunk Jacks**

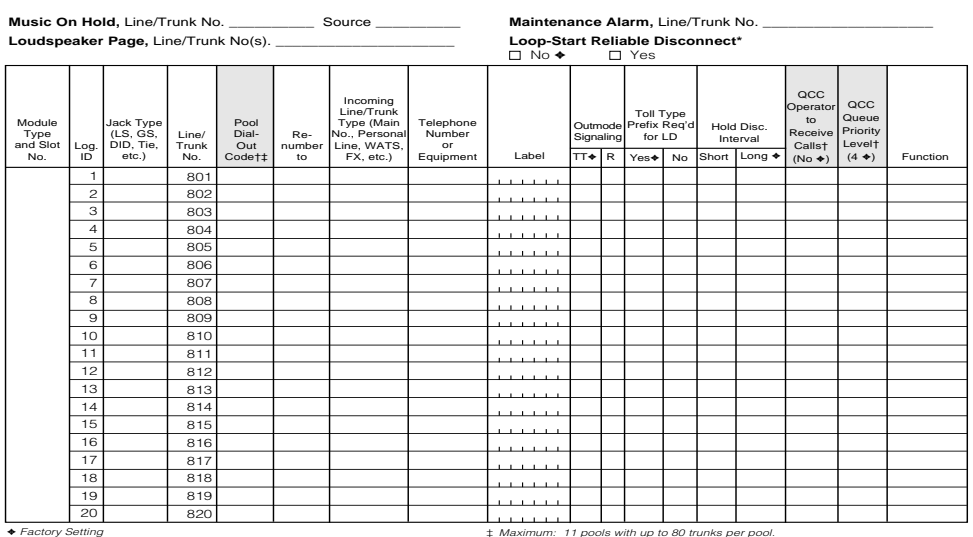

◆ Factory Setting<br>\* If the system has AUDIX Voice Power/FAX Attendant System™, Integrated<br>| Hybrid/PBX mode only.<br>† Hybrid/PBX mode only.

‡ Maximum: 11 pools with up to 80 trunks per pool. Factory settings: 70 (main), 891 (dial-in tie), 892 (automatic-in tie).

**Figure B-3. Form 2c, System Numbering: Line/Trunk Jacks**

Form 2d, System Numbering: Special Renumbers **Page B-6** Page B-6

to

to

to

# **Form 2d, System Numbering: Special Renumbers**

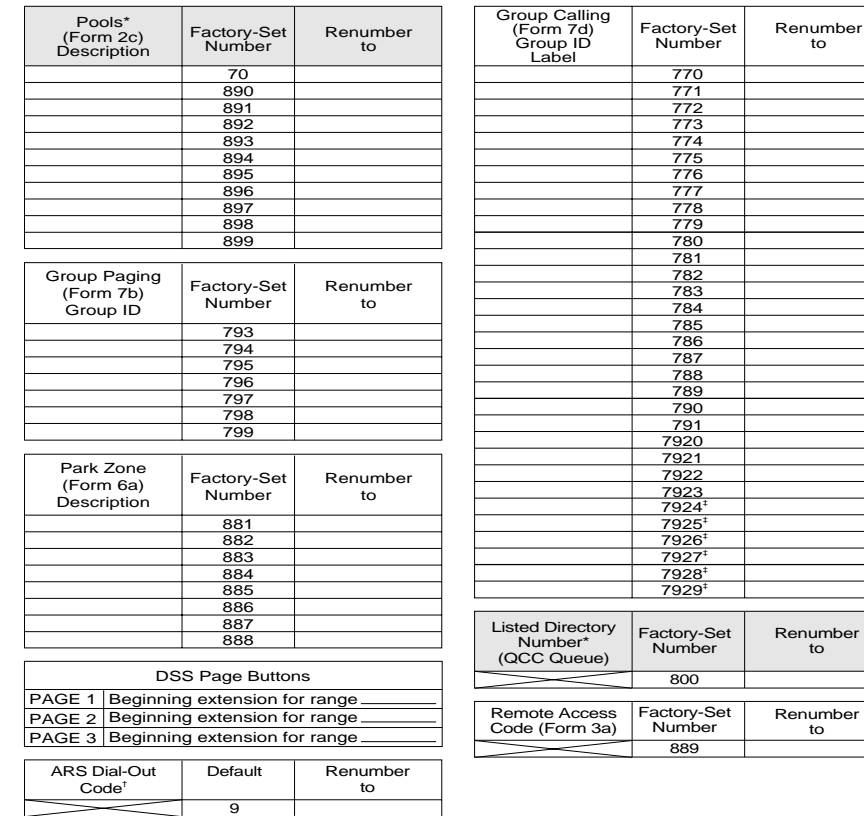

\* Hybrid/PBX mode only. † ARS Dial-Out Code is Idle Line Preference Code in Key mode.

‡ Reserved for AUDIX Voice Power/FAX Attendant System.

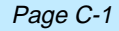

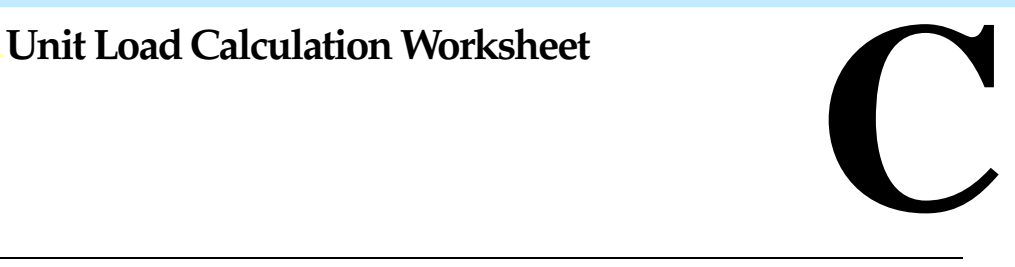

If you determine that you need to recalculate the unit load for any carrier, use the instructions on the following worksheet.

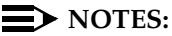

- 1. You should have a separate copy of the worksheet for each carrier.
- 2. See [''Unit Loads''](#page-60-0) on page 1-35 for information on recalculating unit loads.

The 391C1 or 391A3 power supplies have a maximum rating of 75 unit loads. If your system contains a 391A1 or 391A2 power supply module, and the unit loads for that carrier will exceed 54, it is recommended that a 391A3 power supply be installed in the system. Auxiliary Power Units cannot be used with the 391A3 power supply.

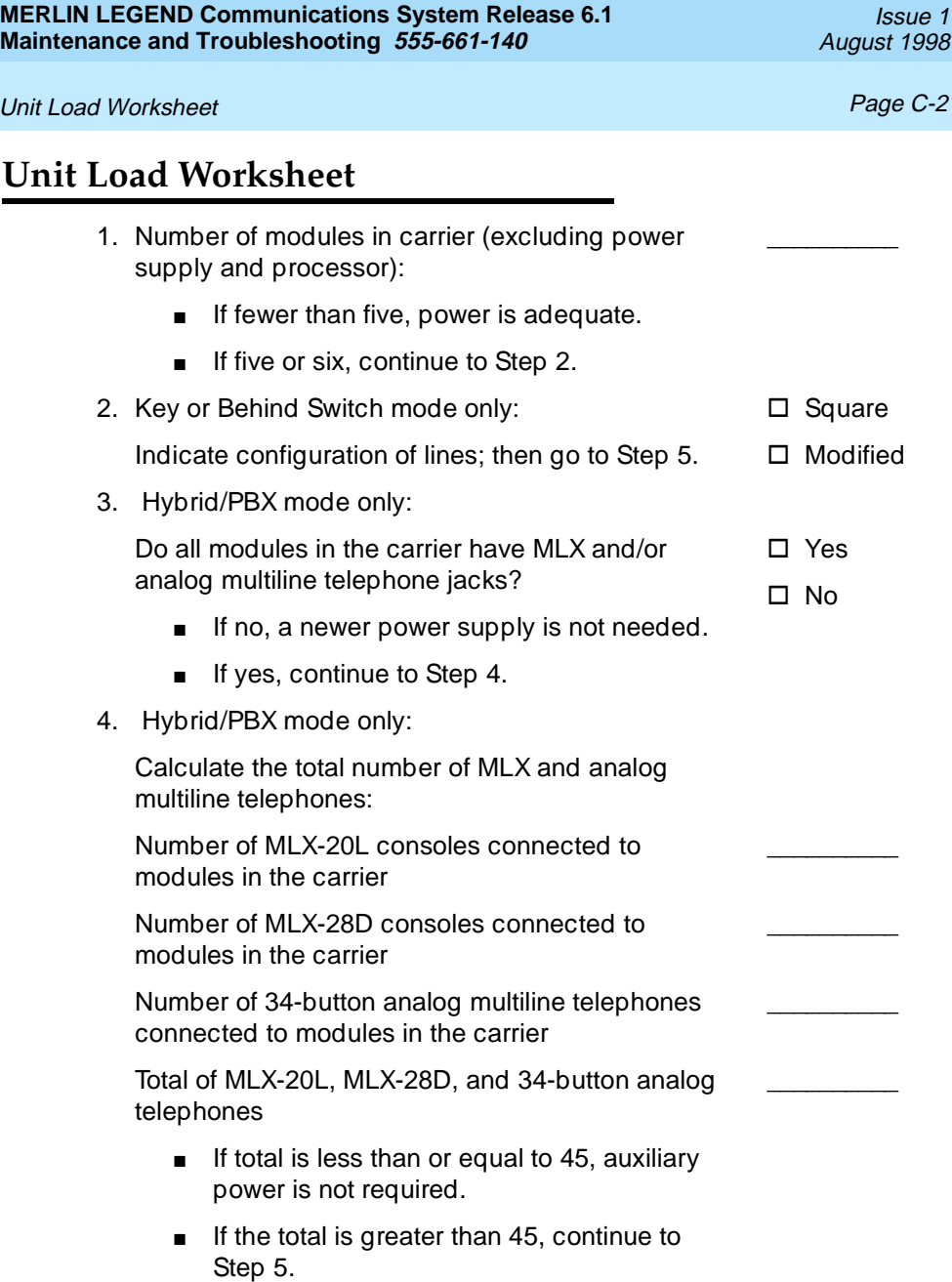

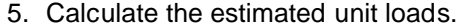

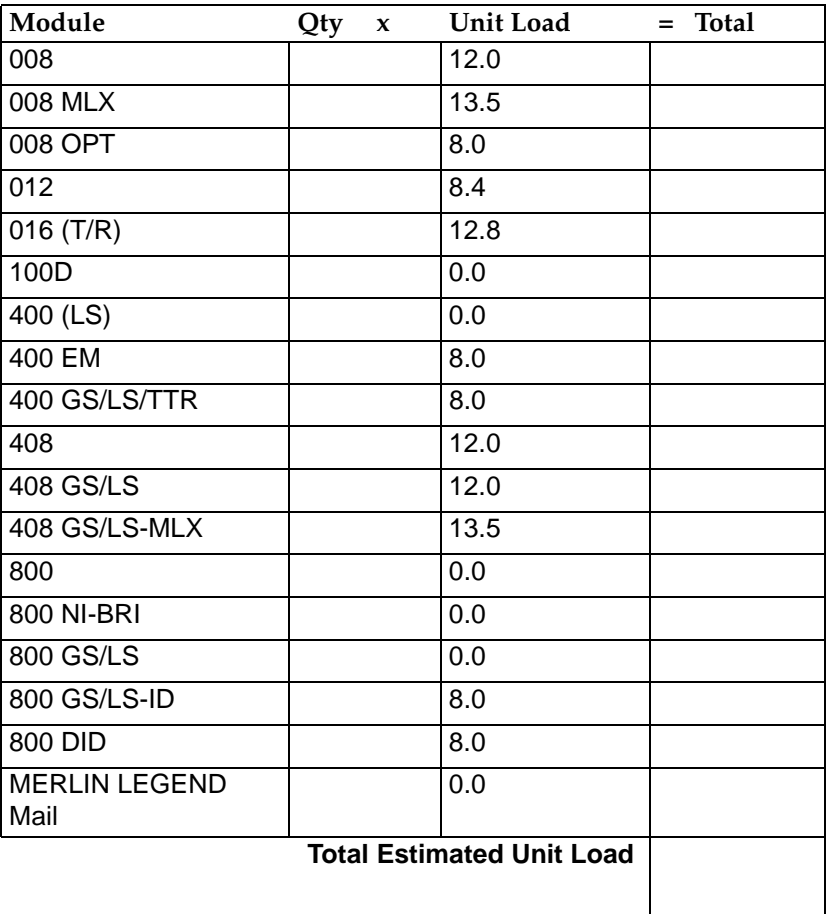

- If the total is less than or equal to 54, any power supply module is sufficient.
- If the total is greater than 54, continue to Step 6.

6. Calculate the actual carrier unit load.

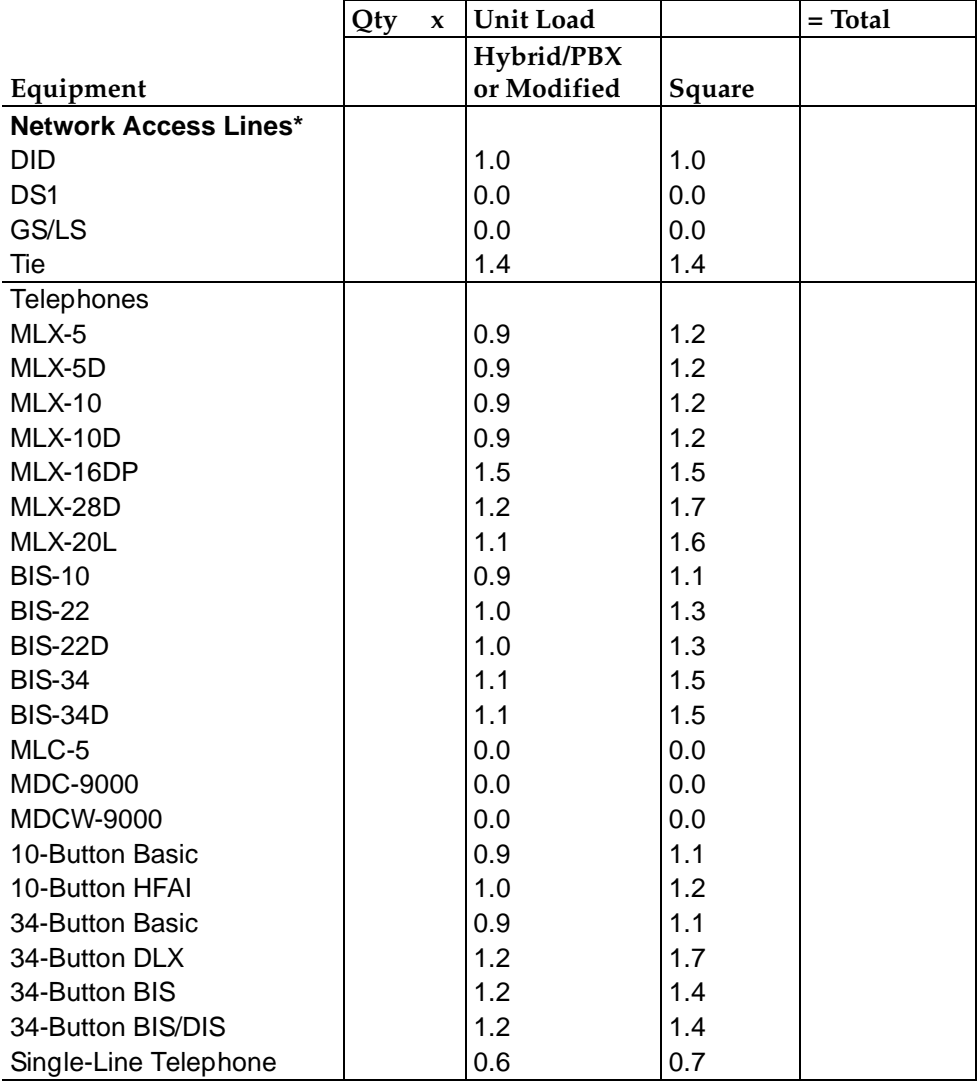

*Continued*

Unit loads are computed per trunk for trunk-type private network access lines.

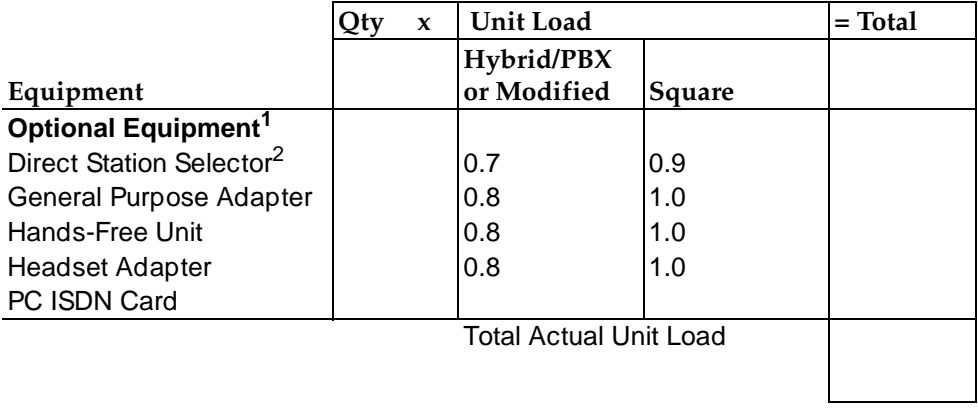

1. The MFM has its own wall power unit located at the telephone and therefore is not added to the unit load calculation.

2. Up to two DSSs (one DSS per MLX-28D or MLX-20L console) can be powered from each control unit carrier. For example, a 3-carrier system can have 6 system operator positions, each with one DSS powered from the control unit.

- If the total actual unit load is less than or equal to 54, any power supply module is sufficient.
- If the total actual unit load is greater than 54, continue to Step 7.
- 7. Try to exchange modules between carriers to reduce the unit loads to 54. (Remember that the 100D, 400 (LS), 400 GS/LS/TTR, 800 GS/LS-ID, 800, 800 NI-BRI, and 800 GS/LS modules have unit loads of 0.0.) Repeat Steps 1 through 6 to recalculate unit loads for the new configuration.
	- If the exchange reduces the unit load to 54 or less, any power supply module is sufficient.
	- If the exchange does not reduce the unit load to 54 or less, a 391A3 power supply is needed. Continue to Step 8.

Unit Load Worksheet **Page C-6 Page C-6** 

### $\Rightarrow$  NOTE:

Empty slots are not permitted between modules.

8. Calculate the unit loads for slots 5 and 6 of the carrier.

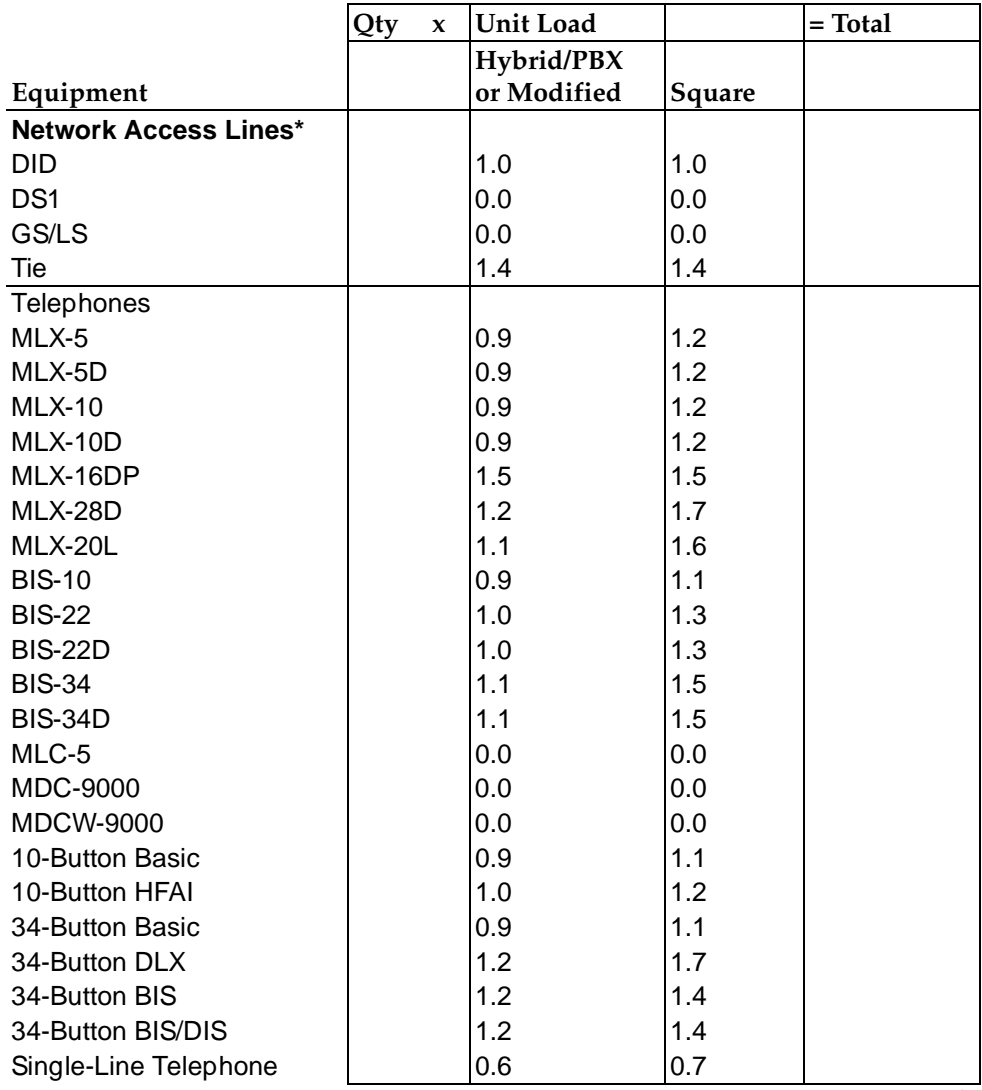

*Continued*

\* Unit loads are computed per trunk for trunk-type private network access lines.

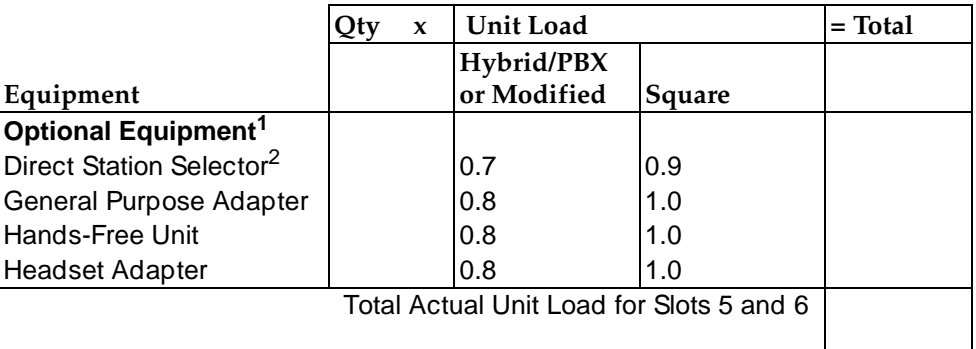

1. The MFM has its own wall power unit located at the telephone and therefore is not added to the unit load calculation.

- 2. Up to two DSSs (one DSS per MLX-28D or MLX-20L console) can be powered from each control unit carrier. For example, a 3-carrier system can have 6 system operator positions, each with one DSS powered from the control unit.
	- If the unit load for slots five and six is less than or equal to 27, power is sufficient for the carrier.
	- If the unit load for slots five and six is more than 27, continue to Step 9.
	- 9. Try to exchange modules between carriers to reduce the unit loads for slots 5 and 6 through 27. The 100D, 400 (LS), 400 GS/LS/TTR, 800 GS/LS-ID, 800, 800 NI-BRI, and 800 GS/LS modules have unit loads of 0.0. Repeat Steps 1 through 8 to recalculate unit loads for new configurations.
		- If the exchange reduces the unit load for slots five and six through 27 or less, power is sufficient.
		- If the exchange does not reduce the unit loads for slots 5 and 6 through 27, install wall power units for the appropriate number of telephones to reduce the unit load to 27.
			- $\equiv$  **NOTE:**

Empty slots are not permitted between modules.

Issue 1

**Card Types** Page D-1 **Card Types** Page D-1 **Card Types** Page D-1 **Card Types** Page D-1

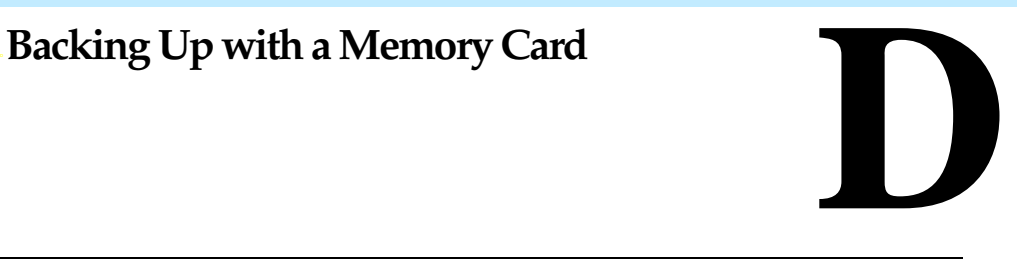

A PCMCIA (Personal Computer Memory Card International Association) interface slot is present on the processor module. The slot is a standard interface through which information can be added to or obtained from the system using a memory card. The PCMCIA interface slot accepts one memory card at a time.

This section covers the following memory card functions:

- [Memory card formatting](#page-376-0)
- [Restore](#page-389-0)
- **[Backup](#page-378-0)**
- [Automatic backup](#page-382-0)

# **Card Types**

The types of memory cards are described below. The card type is identified by a preprinted, color-coded label.

■ Upgrade Card. This card is used for MERLIN LEGEND Communication System software upgrades. The upgrade can be performed by the system manager using the memory card and the Maintenance option on the SPM Main Menu. This card is identified by an orange label with black lettering.

#### **Card Types** Page D-2 **Page D-2**

- Translation Card. The backup and restore procedures previously available to system managers through SPM (using the PC and floppy disks) can now be performed using the memory card and the new Backup/Restore option on the System menu. A new automatic backup feature permits you to set the system to perform automatic backups to the memory card on a daily or weekly basis. See [''Backup''](#page-378-0) on page D-7 and [''Restore''](#page-389-0) on page D-18 for more information. This card is identified by a white label with black lettering.
- Forced Installation. For use by qualified service technicians only, this card is used when the system software has been corrupted and a re-installation must be done at the customer site. The use of the card for forced installation is reserved for emergency situations in which the system software on the processor module has been damaged. This card is identified by an orange label with black lettering. In addition, black stripes are present on the card to distinguish it from an upgrade card.

[Figure D-1](#page-374-0) shows a sample Translation card.

#### **MERLIN LEGEND Communications System Release 6.1 Maintenance and Troubleshooting 555-661-140**

### <span id="page-374-0"></span>Card Types **Page D-3**

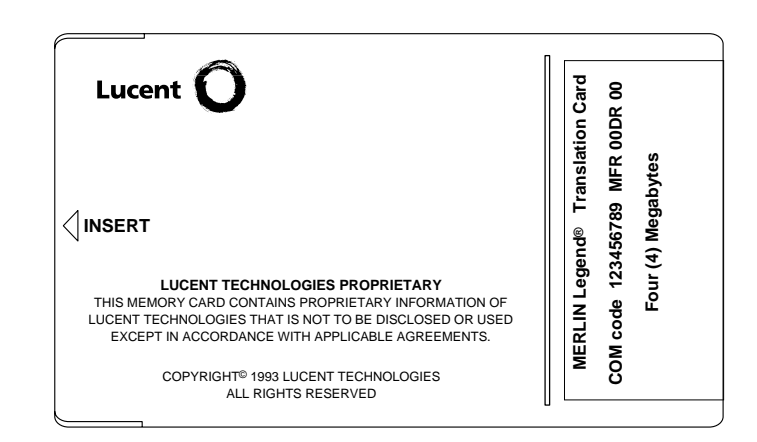

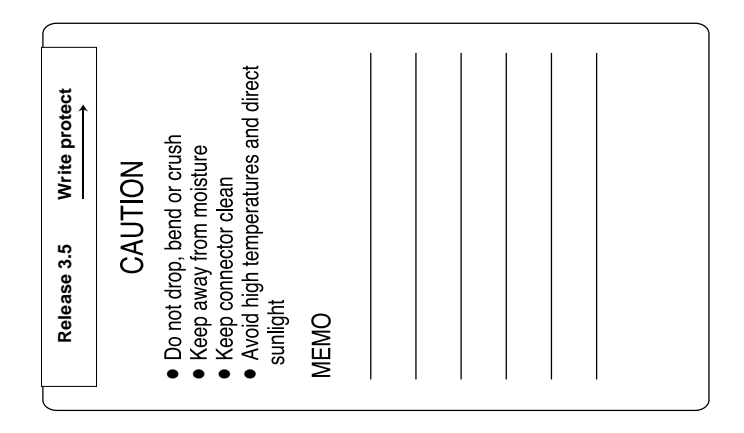

**Figure D-1. PCMCIA Translation Memory Card**

**MERLIN LEGEND Communications System Release 6.1 Maintenance and Troubleshooting 555-661-140** 

Issue 1 August 1998

#### Card Types **Page D-4**

#### **Inserting the Card**

To insert the card, hold the card with the Lucent Technologies logo facing up and the arrow pointing toward the slot. See Figure D-2 for the proper way to insert the memory card into the slot on the processor module.

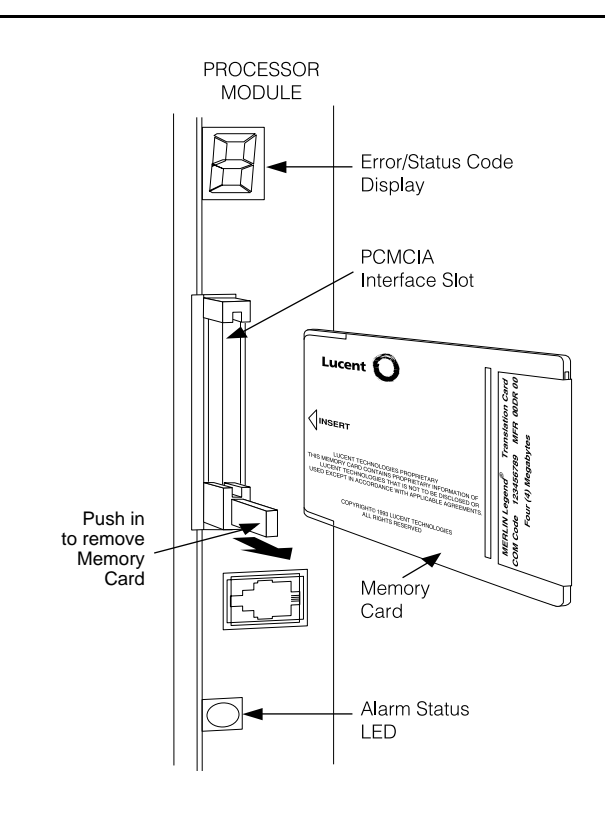

**Figure D-2. Inserting the Memory Card**

<span id="page-376-0"></span>Memory Card Formatting Page D-5

# **Memory Card Formatting**

The memory card may have to be formatted before you begin any manual or automatic backup procedures. This section details the screens and messages that appear during the format procedure.

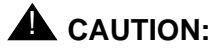

Formatting overwrites previous data on the memory card. Make certain that there is no important information on the card before you begin formatting.

### **Unformatted Card**

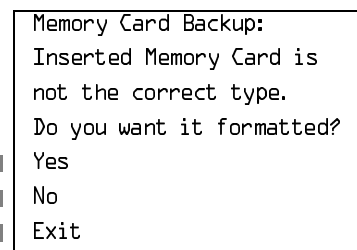

If you begin a backup procedure with an unformatted or incorrectly formatted card, this screen appears.

The inserted memory card is not the correct type. You have the option of formatting the memory card as a translation memory card or repeating the backup procedure with a different translation memory card.

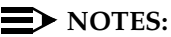

- 1. Only 4-MB Series I or Series II PCMCIA memory cards may be formatted, except those already formatted as translation cards.
- 2. If a memory card cannot be formatted, a message appears on screen. These messages are noted in the procedures as appropriate.

### Memory Card Formatting **Page D-6** and Control of Page D-6

A memory card may need to be formatted if it is intended for use as a translation card but is currently blank, or contains data other than backup files for the system.

#### **Format Warning**

**Contract**  $\sim 10^{-1}$ 

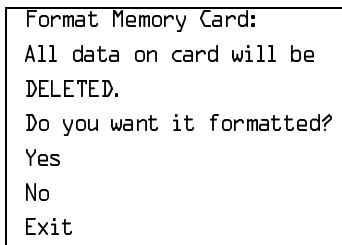

This screen appears if you respond to format the memory card.

Select Yes (or press  $\boxed{F3}$ ) to begin the memory card format. Table D–1 lists the screen messages that may appear while formatting is in progress.

#### **Table D–1. Memory Card Formatting Messages**

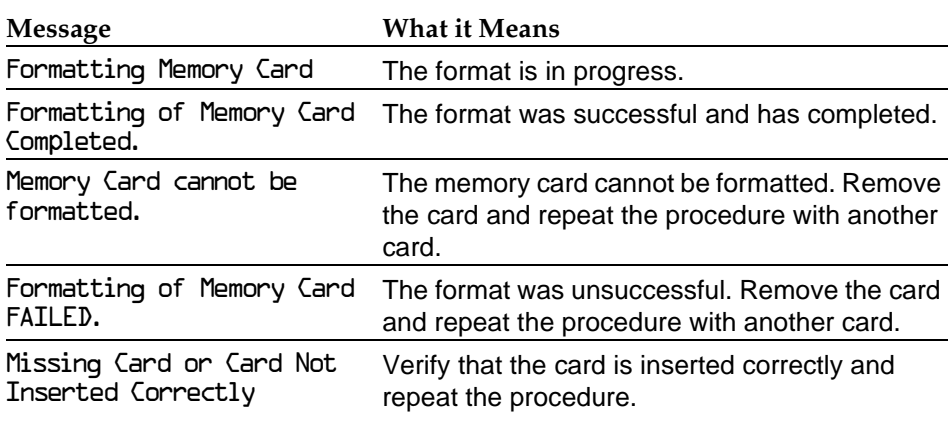

<span id="page-378-0"></span>Backup Page D-7 (1999) and the set of the set of the set of the set of the set of the set of the set of the set

# **Backup**

Use this procedure to make a copy of your customized system data. You should create a backup at least three times during system installation (so that programmed information is not lost), and once after each system upgrade, service technician visit, or major system reconfiguration.

### **Summary: Backup**

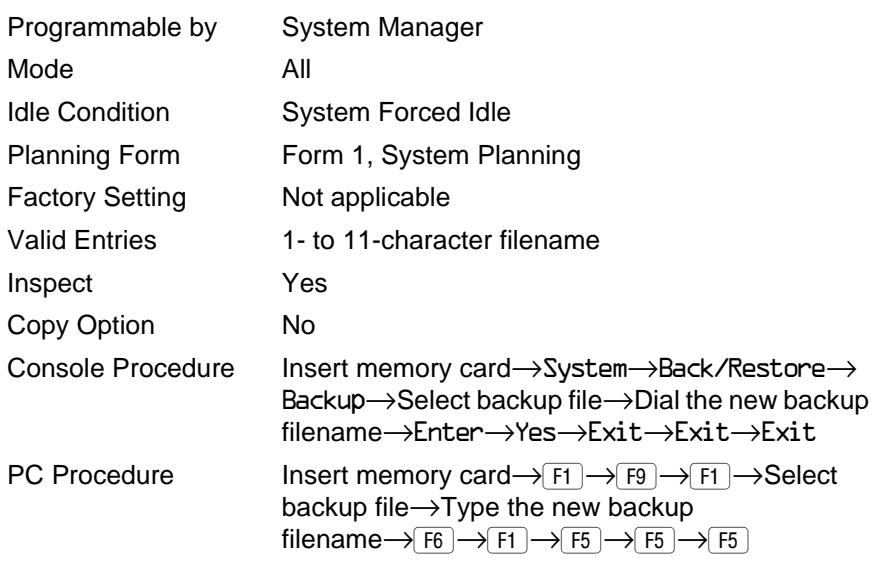

### **Procedure: Backup**

1. Insert the memory card into the PCMCIA interface slot on the processor module.

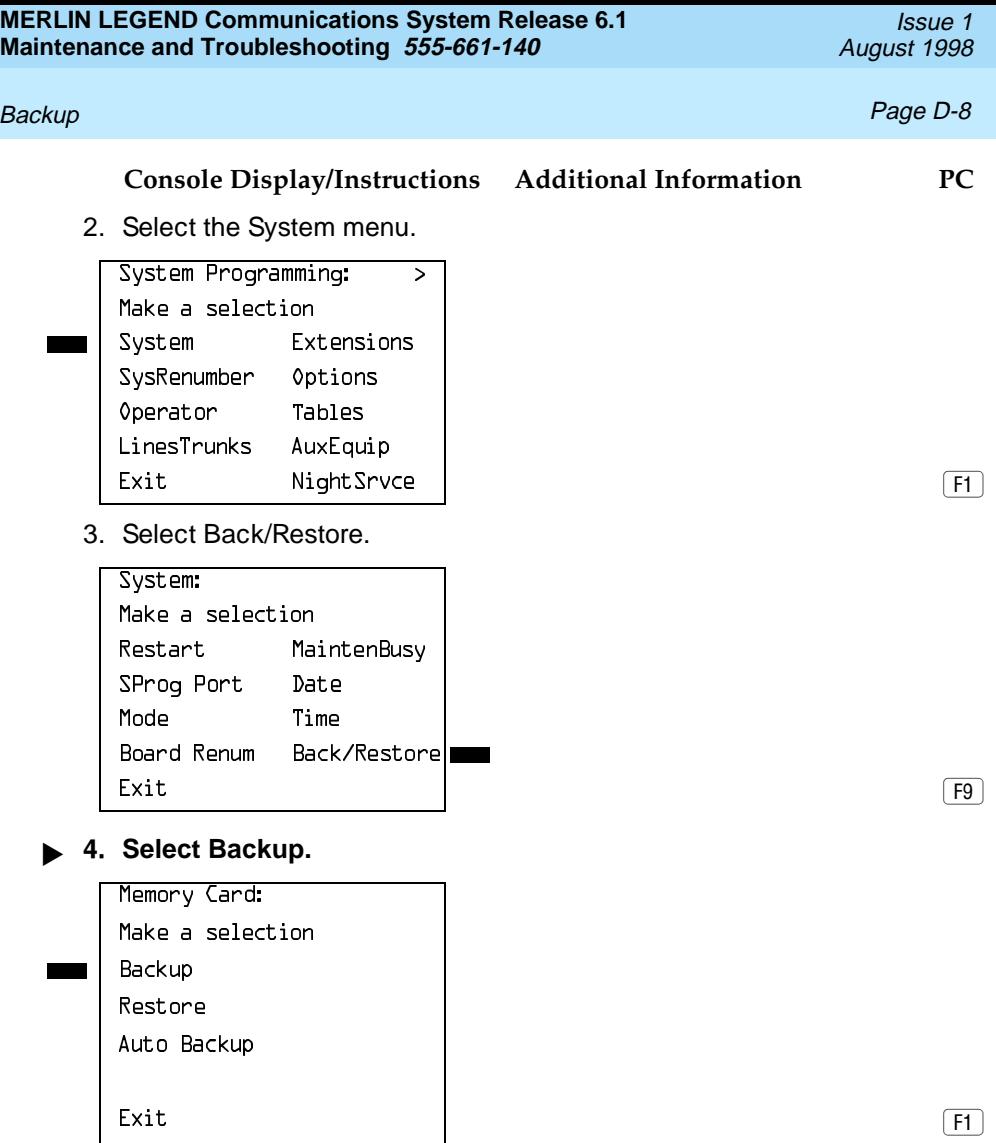

#### Backup Page D-9 (Page D-9 (Page D-9 (Page D-9 (Page D-9 (Page D-9 (Page D-9 (Page D-9 (Page D-9 (Page D-9 (Pag

## **Console Display/Instructions Additional Information PC**

### **! Select the backup filename.**

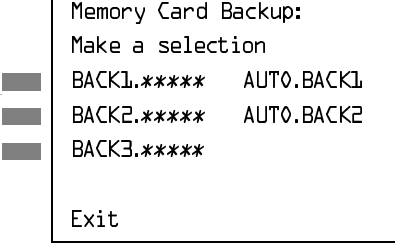

If you select AUT0. BACKL or AUT0. BACK2, go to Step 8. You cannot rename either of these  $\mathbf{I}$  two files

> If you select BACKL., BACK2., or BACK3, and do not want to rename the file, go to Step 8. Press the button or function key next to your selection.

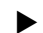

#### **6.** Rename the backup file ( $n = 1$  to 11 characters).

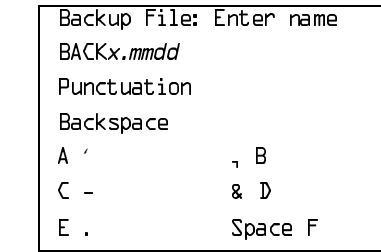

 $x =$  backup file selected in Step 5  $mm/dd = current month and day$ 

Use Punctuation to toggle between the letters and punctuation. Dial or type  $[n]$ .

Use the buttons next to the display to specify the letters A through I and punctuation. Use the line/feature buttons to specify additional alphanumeric characters for labels. Use the template provided with the MLX-20L telephone to see which line buttons correspond to which alphanumeric characters.

**▶ 7. Save your entry.** 

Select Enter. The contract of the contract of the contract of the contract of the contract of the contract of the contract of the contract of the contract of the contract of the contract of the contract of the contract of

 $Note: [F6], not [F10].$ 

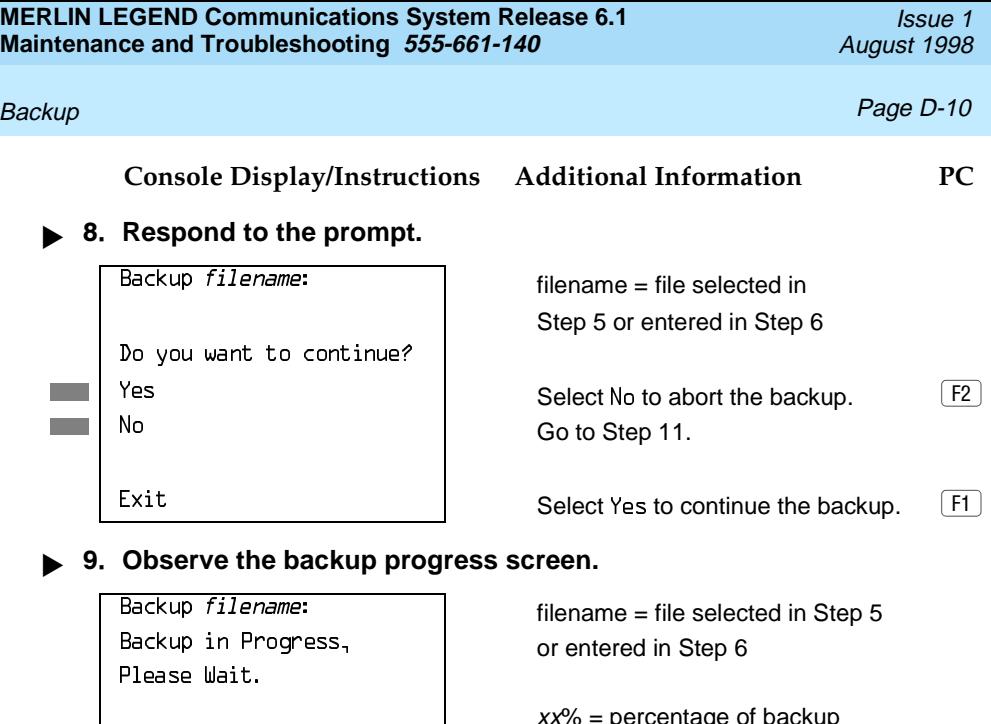

xx% completed completed completed

erilaye o

Exit  $\qquad \qquad \blacksquare$ 

## ▶ 10. Observe the backup completion screen.

Backup Successfully | filename Completed.

Backup nnnnnnnnnnn: maar nnnnnnnnnnnnnnnnn = backup

Exit

#### ▶ 11. Return to the System Programming menu.

Select Exit three times. The set of the set of the select (F5) F5 F5 F5

<span id="page-382-0"></span>Automatic Backup **Page D-11** Automatic Backup

# **Automatic Backup**

If an automatic backup fails for any reason, except when the failure results from the memory card being write-protected, the automatic backup feature is turned off. Follow the procedure below to reprogram automatic backup.

#### **Summary: Automatic Backup**

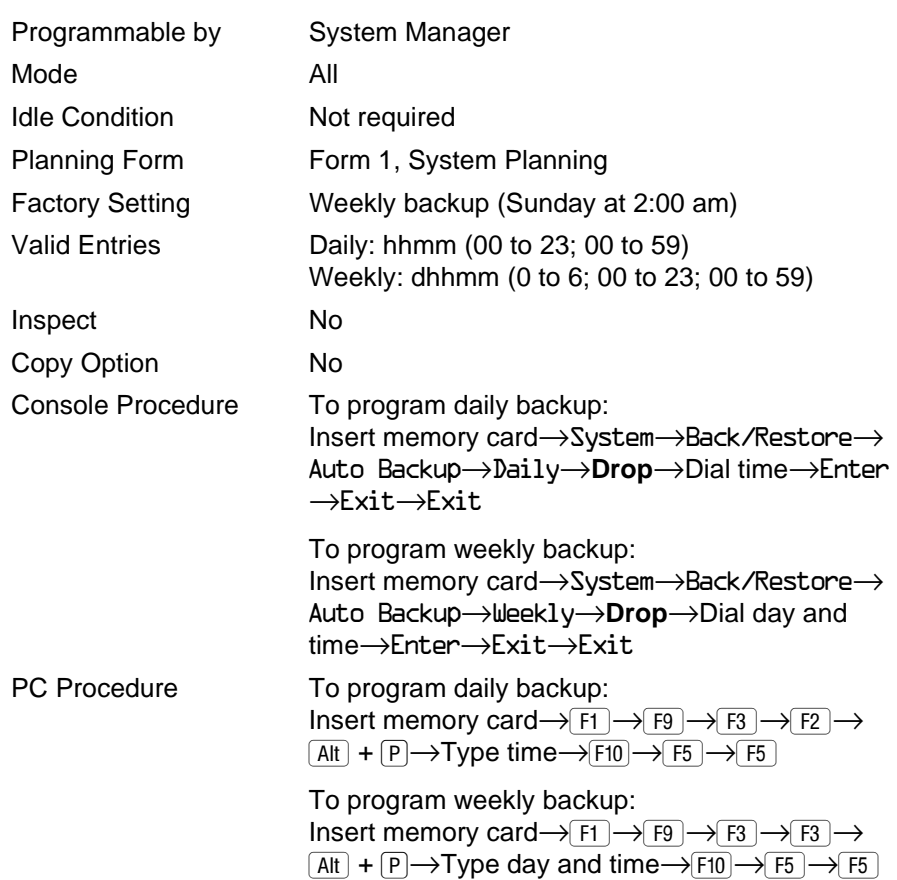

Automatic Backup **Page D-12** 

#### **Procedure: Automatic Backup**

#### **Console Display/Instructions Additional Information PC**

- 1. Insert the memory card into the PCMCIA interface slot on the processor module.
- **2. Select the System menu.**

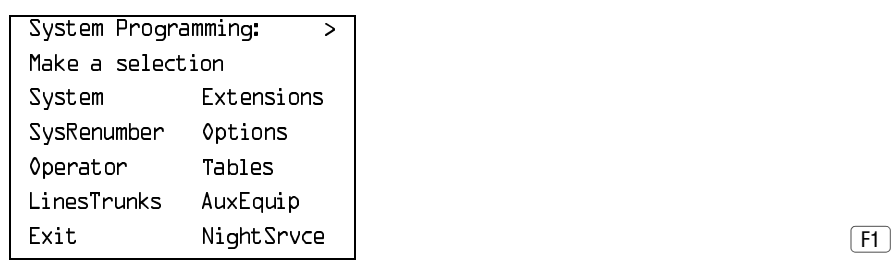

**! Select Back/Restore.**

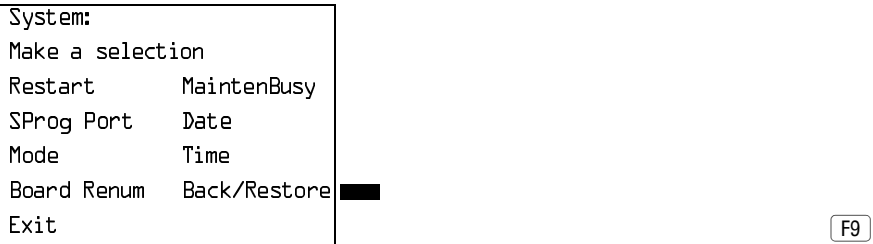

### **! Select Auto Backup.**

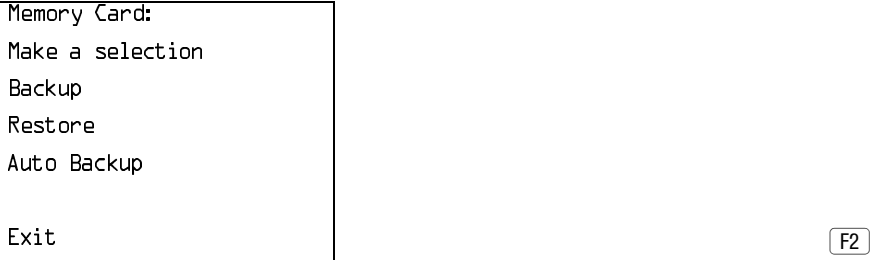

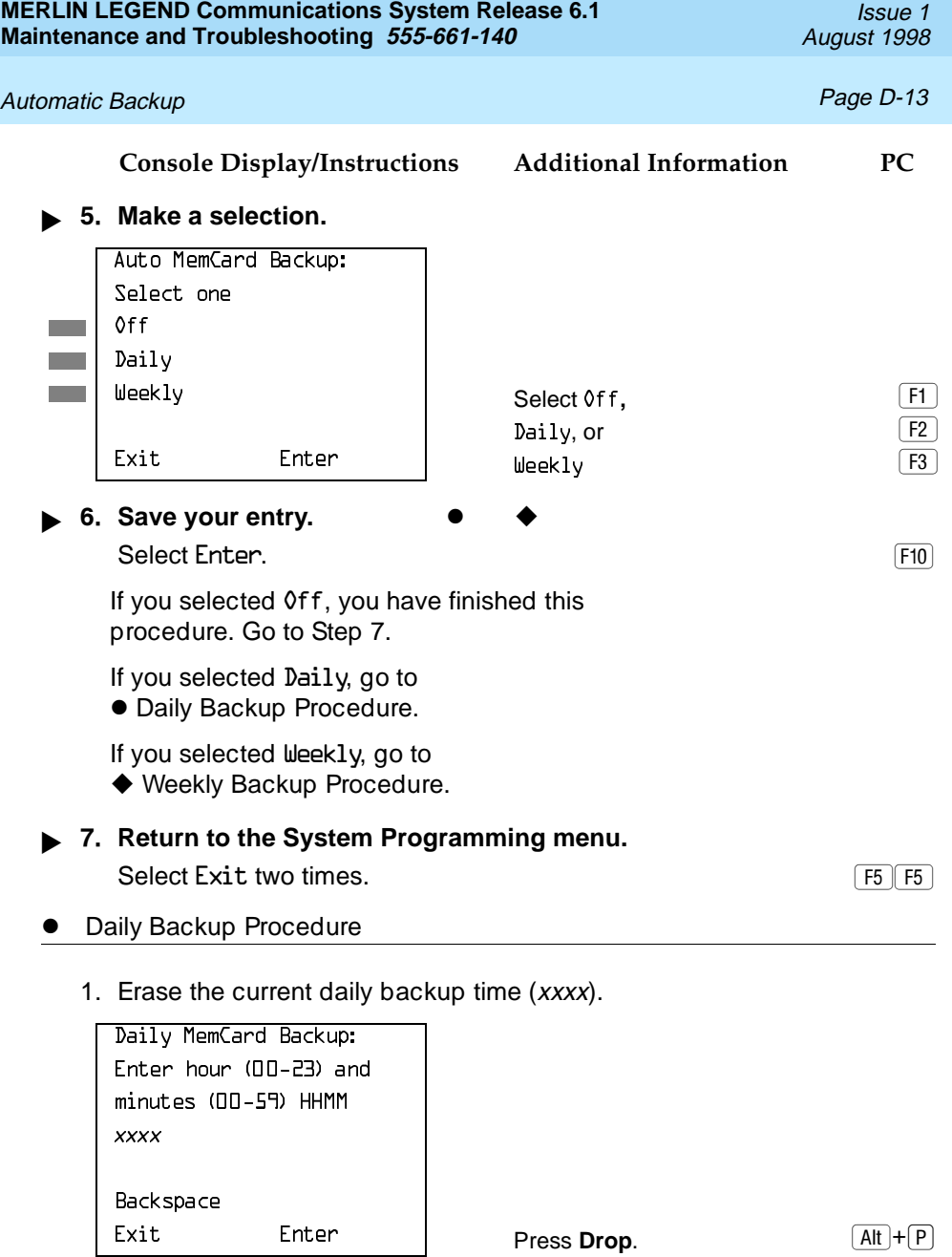

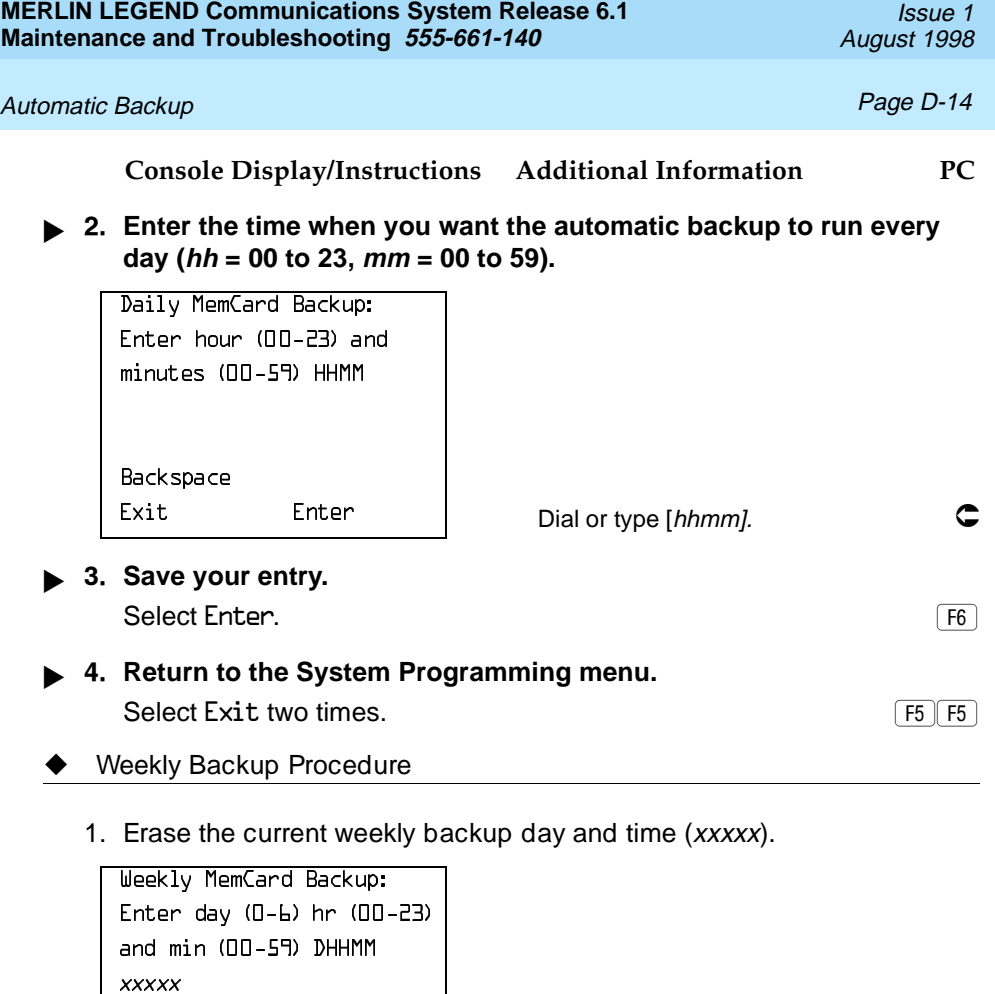

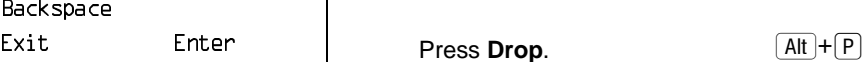

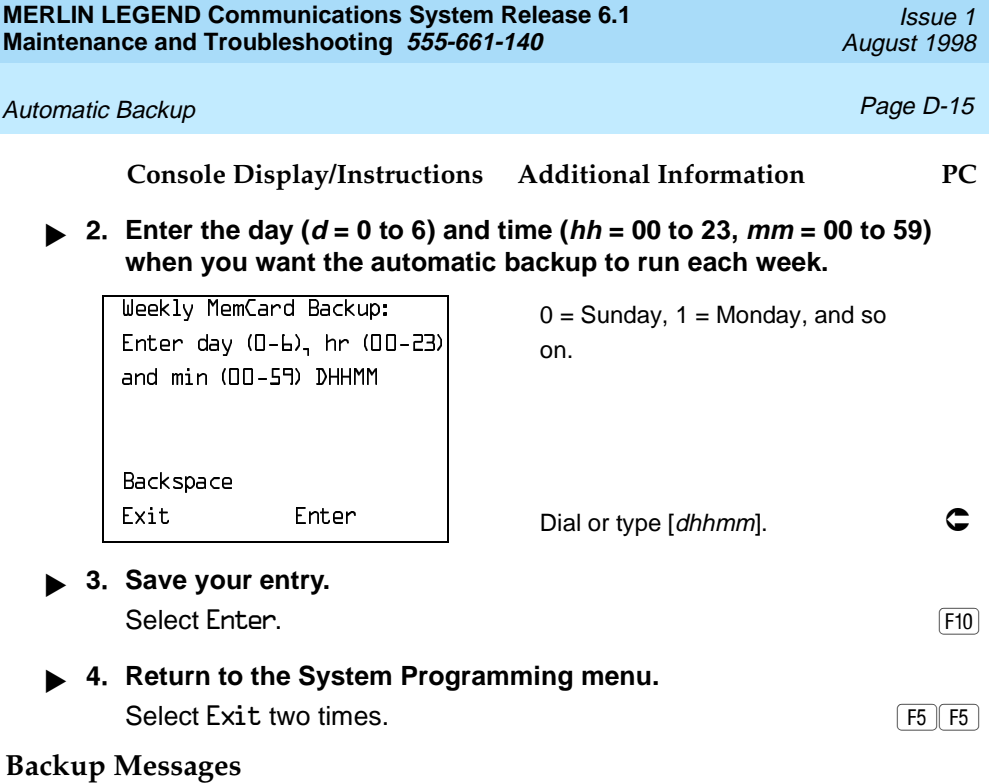

During manual or automatic backup procedures, additional screens may appear to alert you to problems with the translation memory card, the backup file, or the backup procedure. This section contains illustrations of each screen and information about what to do if the screen appears.

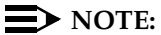

The screens shown in this section are from the manual backup procedure; however, the screens that may appear in both the manual and automatic backup procedures are similar. The screens in both procedures differ only in the appearance of the first line. On the automatic backup screens, AutoMemory Card Backup replaces the word Backup shown on the screens below.

Automatic Backup **Page D-16** 

#### **Backup Canceled**

Exit

 $Backup x: x = backup filename$ BACKUP IS CANCELED. File has been DELETED.

If the system detects an error, either on the memory card or with the backup file, or if you abort the backup, this screen appears.

The backup file being created is deleted, and the backup is aborted.

You must repeat the backup procedure.

#### **Card Removed While Backup Is in Progress**

```
Backup x: x = backup filename
BACKUP IS CANCELED.
Verify that Memory Card
has been inserted
correctly.
File has been DELETED.
Exit
```
The memory card is not inserted or is inserted incorrectly while a backup is in progress. The backup file that was being created is deleted and the backup is aborted. You must reinsert the memory card and repeat the backup procedure. Automatic Backup **Page D-17** Automatic Backup Page D-17

### **Card Missing or Card Not Inserted Correctly**

```
Memory Card Backup:
Verify that Memory Card
has been inserted
correctly.
Fxit
```
The memory card is either not inserted or is inserted incorrectly. The backup is aborted. You must reinsert the memory card and repeat the backup procedure. This screen may also appear if the wrong type of memory card is inserted and a backup or automatic backup is requested within one minute of insertion. Verify that the card is a translation memory card.

### **Card Is Write-Protected**

```
Memory Card Backup:
Memory Card is Write-
Protected.
Reset Write-Protect Tab
on Memory Card.
Exit
```
The memory card is write-protected. You must remove the memory card, flip the write-protect tab, reinsert the memory card, and repeat the backup procedure.

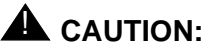

The memory card may be write-protected to avoid the accidental erasure of the backup files. Make certain this is not the case before you change the write-protect tab.

Restore **Page D-18** 

#### **Card Failure**

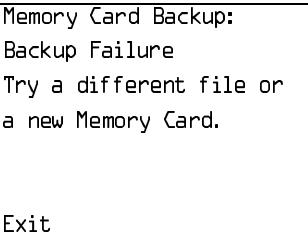

If the card is damaged, repeat the backup with a different card. If a backup is in progress and fails, the system makes two additional attempts at the backup. At the start of each attempt, a message appears with the percentage of the backup that is completed. If the backup fails after three attempts, the screen shown above appears. Repeat the backup procedure using a different file and/or memory card.

## <span id="page-389-0"></span>**Restore**

Use this procedure to restore system conditions that were backed up onto a translation memory card. The information in a backup file on the translation card is copied to the system.

The restore procedure is necessary under the following conditions:

- System RAM is corrupt.
- A previously stored set of system conditions is preferred over the current set.
- The processor module is replaced.
- After a System Erase (frigid start) has been performed.
- The system software has been reinstalled.

The Inspect feature (**Inspct** or  $\overline{PgDn}$ ) is available to view the attributes of the backup files on the memory card prior to initiating the restore procedure. The attributes included on the Inspect screen are the filename, the time and day of the file backup/update, the location of the system programming port, and

Restore Page D-19

information about the system software release from which the backup was made.

If any type of programming is taking place at another extension when you begin the restore procedure, the restore is canceled and the number of the busy extension appears on the screen. Repeat the restore procedure when the busy extension becomes idle.

If a line is busy (incoming call or active call) when you begin the restore procedure, the restore is canceled and the number of the active line appears on the screen. Repeat the restore procedure when the line becomes idle.

Also see [''Restore Messages''](#page-393-0) on page D-22 for information about errors that may occur during the restore procedure.

#### **Summary: Restore**

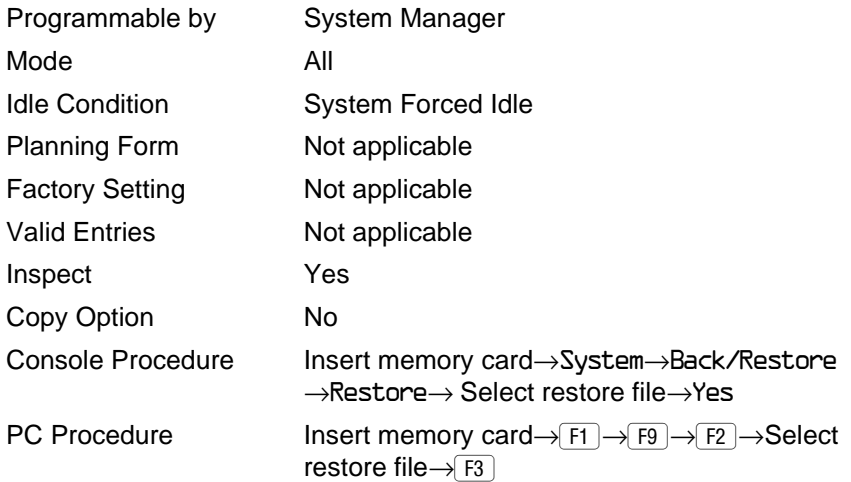

**MERLIN LEGEND Communications System Release 6.1 Maintenance and Troubleshooting 555-661-140** 

**Restore Page D-20** 

### **Procedure: Restore**

## **Console Display/Instructions Additional Information PC**

- 1. Insert the memory card into the PCMCIA interface slot on the processor module.
- **! Select the System menu.**

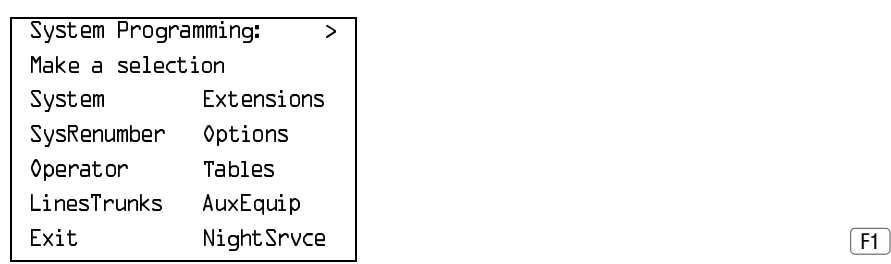

#### **! Select Back/Restore.**

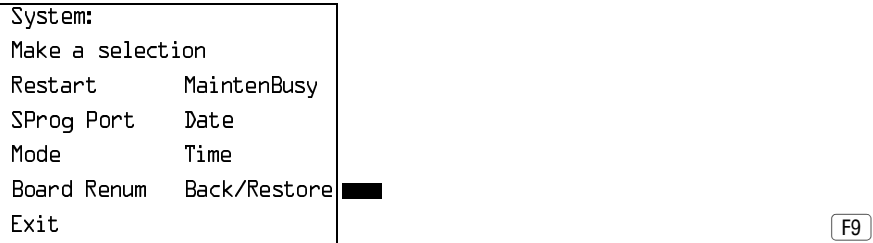

#### **! Select Restore.**

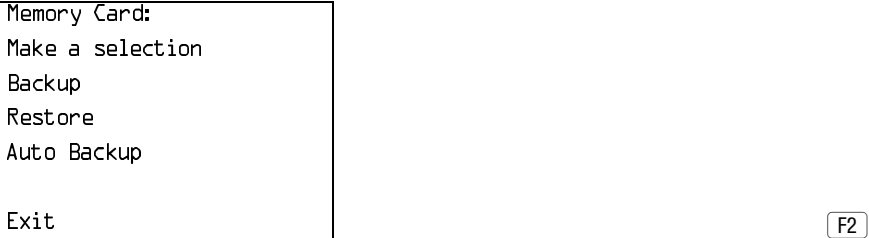

### Restore **Page D-21**

#### **Console Display/Instructions Additional Information PC**

#### $\blacktriangleright$  5. Select the restore file.

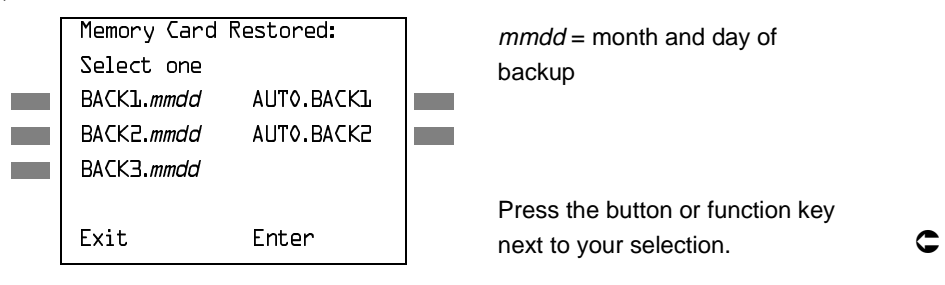

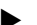

**Contract College** 

**! Observe the restore file validation screen.**

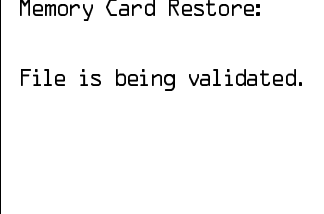

#### **! Respond to the prompt.**

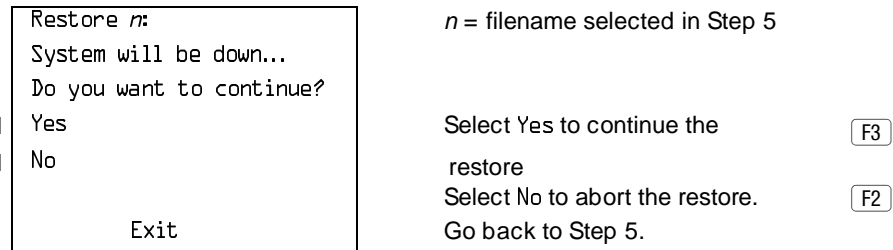

**Console Display/Instructions Additional Information PC**

**! Observe the restore progress screen.**

Restore in Progress, Please Wait.

 $R$ estore n:  $n =$  filename selected in Step 5

<span id="page-393-0"></span>**! Observe the restore file validation screen.**

Restore Successfully Completed. System is Restarting.  $\vert$  The session is finished and the

 $R$ estore n:  $n = \frac{1}{\ln n}$  = filename selected in Step 5

Please Wait. The system restarts. You must enter system programming again to continue.

### **Restore Messages**

During the restore procedure, additional screens may appear to alert you to problems with the translation memory card, the backup file, or the restore procedure. This section show you what to do if a screen appears.

## **Card Missing or Card Not Inserted Correctly**

```
Memory Card Restore:
Verify that Memory Card
has been inserted
correctly.
Exit
```
Restore Page D-22

Restore Page D-23

The memory card is either not inserted or inserted incorrectly. The restore is aborted. Reinsert the card and repeat the restore procedure. This screen may also appear if the wrong type of memory card is inserted and a restore is requested within one minute of insertion. Verify that the card is a translation memory card.

### **Card Removed after Confirmation**

Memory Card Restore: RESTORE IS CANCELED. System is DOWN.

The memory card was removed from the processor slot while the restore was in progress. The restore is aborted; the system performs a System Erase (frigid start). Reinsert the memory card and repeat the restore procedure.

## **Wrong System Programming Port**

Port to Extension  $xxxx$  | port extension before Restoring.

Exit

 $R$ estore *n*:  $n = \text{filename}$  selected Change Sys Programming  $\vert$  xxxx = system programming

The system programming port is not set to the same system programming port as that set in the backup file. The restore is aborted. Use the Inspect feature to view the port of the file on the card. Change the system programming port to match the port shown on the card (see "System Programming Position Assignment" in System Programming or System Programming Summary) and repeat the restore procedure.

Restore **Page D-24** 

#### **Release Mismatch**

 $R$ estore *n*:  $n = \text{filename selected}$ File is Not Compatible  $\begin{matrix} \ddots \end{matrix}$   $\begin{matrix} \ddots \end{matrix}$   $\begin{matrix} \ddots \end{matrix}$   $\begin{matrix} \ddots \end{matrix}$  release number for Release  $X,Y$ Restore Canceled. Conversion Required. Exit

This screen appears only if you are upgrading from Release 3.0 or higher and the releases are not compatible.

#### **Card Failure**

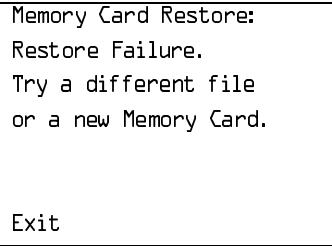

If the restore fails because the card is damaged, the system performs a System Erase (frigid start). Repeat the restore procedure using a different file and/or memory card.

### **Card Failure after Confirmation**

```
Restore x: x = filename selected
Restore Failure
RESTORE IS CANCELED.
System is DOWN.
```
Restore Page D-25

If the restore fails because the card is damaged, the system performs a System Erase (frigid start). Repeat the restore procedure using a different file and/or memory card.

### **Wrong Type of Card**

Memory Card Restore: Inserted Memory Card is not the correct type. Remove and insert MERLIN LEGEND Backup/Restore Card. Fxit

The inserted card does not match the card option selected from the System menu. Remove the card and repeat the restore procedure with the correct type of card. See "Card Types" on page D-1 for information about the card labels.

#### **Board Mismatch**

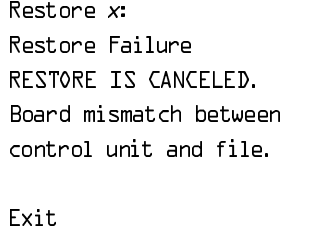

 $x =$  filename selected

A mismatch exists between the hardware components present on the current system and the hardware components reflected in the backup file. The restore is aborted. You can do one of the following:

- Repeat the restore procedure with another file.
- Modify the system hardware to match the configuration of the backup file and repeat the restore procedure with the same file.

Restore **Page D-26** 

## **Strap in Place for Key Mode, but Mode Set to Hybrid/PBX**

 $R$ estore *n*:  $n = \frac{1}{2}$  are filename selected

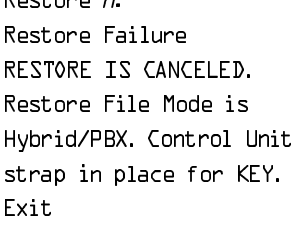

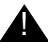

# $\triangle$  CAUTION:

This procedure should be performed only by qualified service personnel.

If the processor module has been strapped for Permanent Key mode, a restore to Hybrid/PBX mode is not possible. See Chapter 9 in Installation for details about modifying the processor.

Modifying the Processor **Page E-1** and the Processor Page E-1 and the Page E-1 and the Processor Page E-1 and the Processor **Page E-1** 

# Modifying a Release 2.1 or Earlier<br>Processor for Permanent Key Mode<br>**Expansion of the Contract Contract Contract Contract Contract Contract Contract Contract Contract Contract Contract Contract Contract Contract Contract C Processor for Permanent Key Mode**

Issue 1 August 1998

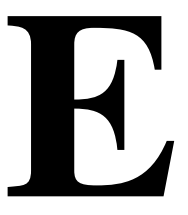

# **Modifying the Processor**

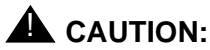

This procedure must be performed for KF registration with the FCC.

This procedure prevents the system from being programmed as a Hybrid-PBX system. Do this only if the system is programmed for Key mode and GS trunks are not indicated on Form 2c, System Numbering: Line/Trunk Jacks.

To modify the processor for Permanent Key mode, follow the steps below. Refer to [Figure E–1.](#page-399-0)

- **1. Remove the processor from its packaging.**
- **! Place the processor on a flat surface.**
- **! If the feature module is installed, remove it.** See ["Replacing the Feature Module"](#page-143-0) on page 4–32 for instructions.

<span id="page-399-0"></span>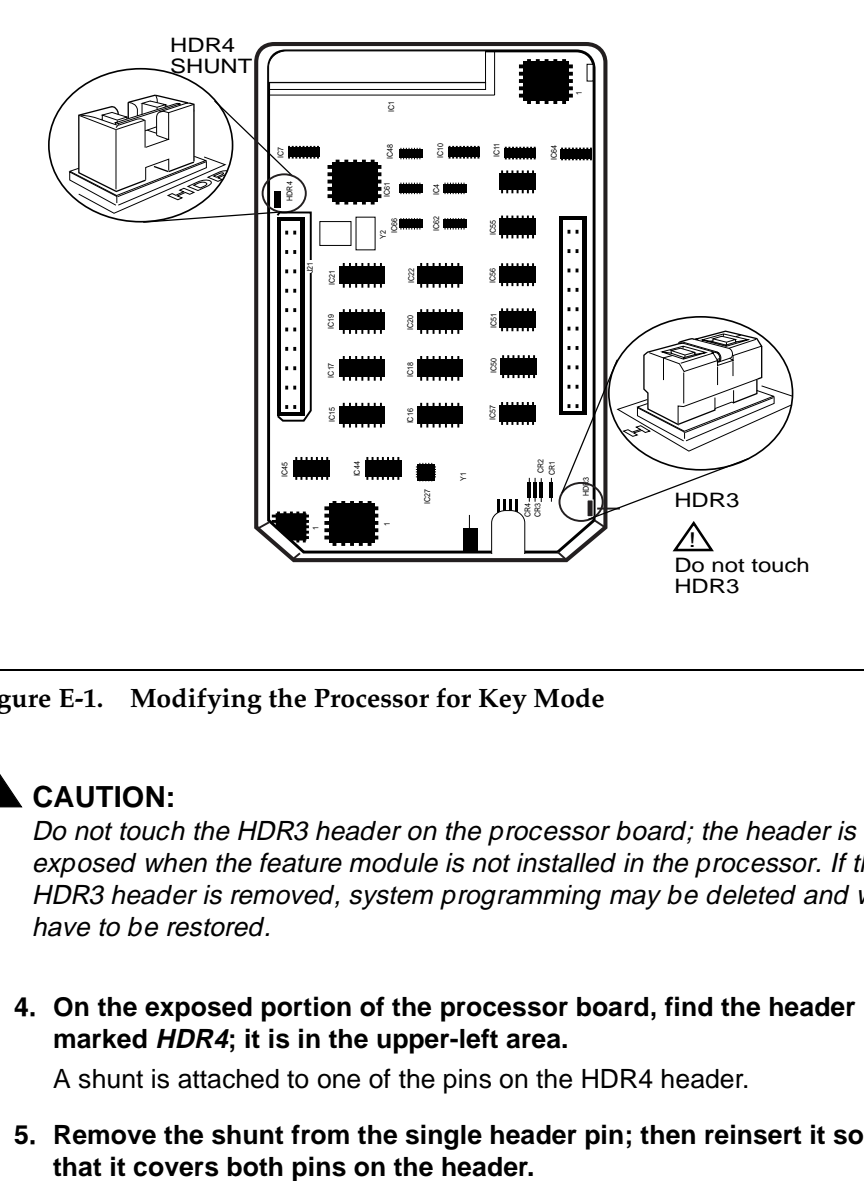

**Figure E-1. Modifying the Processor for Key Mode**

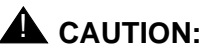

Do not touch the HDR3 header on the processor board; the header is exposed when the feature module is not installed in the processor. If the HDR3 header is removed, system programming may be deleted and will have to be restored.

**! On the exposed portion of the processor board, find the header marked HDR4; it is in the upper-left area.**

A shunt is attached to one of the pins on the HDR4 header.

**! Remove the shunt from the single header pin; then reinsert it so** 

**! Take the KF label from the Jack Numbering Labels Sheet, which is packaged with the feature module, and fasten it to the wire manager at the base of the module.**

# **Installing the Control Unit Housing**

To install the control unit's housing in a Release 2.1 or earlier system, follow the steps below.

- **! Lay the front panel(s) face down.**
- **2.** If you are housing more than one carrier, connect the front panels **together.**
	- a. Line up the arrows.
	- b. Slide the panels until the semicircles form a complete circle. See [Figure E-2.](#page-401-0)
- **1 3.** Connect the side panels to the front panel(s) in the same way.
- **1.** Pick up the housing and place it on the control unit. If the system **has more than one carrier, make sure you hold the housing only from the basic carrier side; otherwise, the housing can disassemble.**
	- a. Line up the wire clips that are attached to the carrier with the recesses on the outside of the side panels.
	- b. Push back the panels until the clips hook over the tabs and rest in the recesses.

#### **MERLIN LEGEND Communications System Release 6.1 Maintenance and Troubleshooting 555-661-140**

Issue 1 August 1998

#### <span id="page-401-0"></span>Installing the Control Unit Housing Page E-4

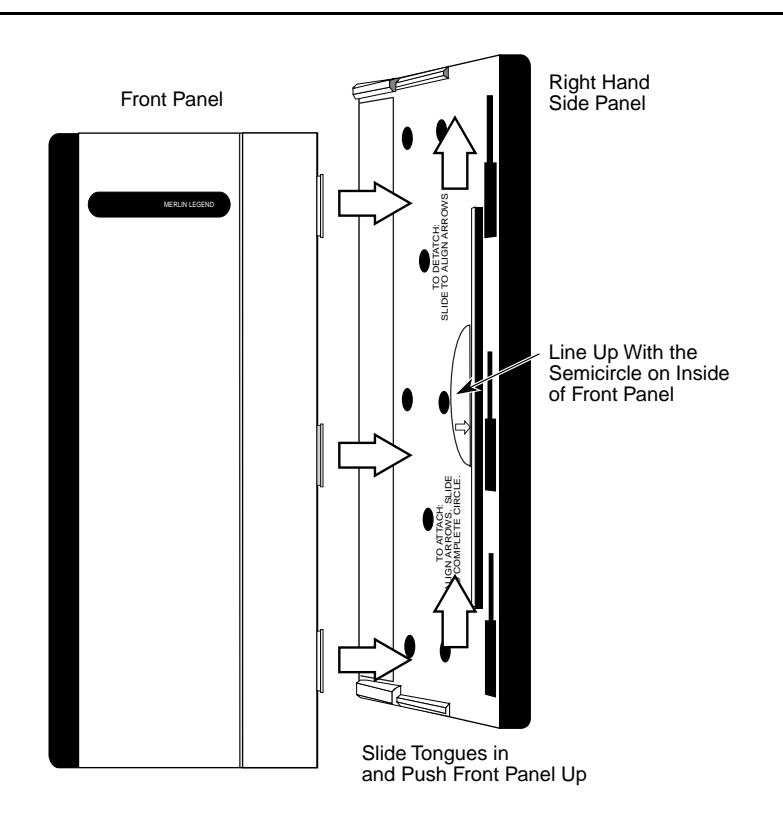

**Figure E-2. Installing the Control Unit Housing**

#### Issue 1 August 1998

Page F-1

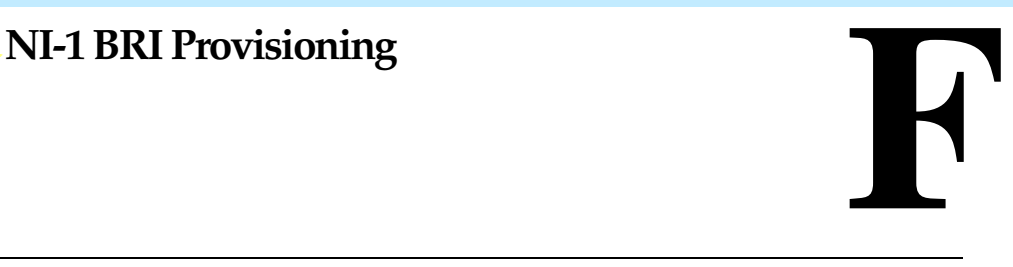

This appendix provides detailed information concerning the features and translations that make up the ISDN Ordering Code (IOC) standardized capability package "S", as well as the Multiline Hunt (MLH) feature. The MLH feature may be provisioned as either the Multiline Hunt Group or Series Completion feature depending on the CO switch type.

Specific translations are provided for the following switches:

- **[Lucent Technologies 5ESS](#page-403-0)**
- [Northern Telecom DMS-100](#page-421-0)
- [Siemens SSC EWSD](#page-432-0)

After determining that the local service provider offers National ISDN-1 service, the information contained in this appendix should be given to the local service provider if necessary.

# $\equiv$  NOTE:

The administrative screens shown in this appendix are representative samples only. The local service provider will need to enter applicable data (such as the telephone numbers) where necessary. Also note that the administration covered in this appendix *does not* take place on the MERLIN LEGEND Communications System. All administration is performed by the local service provider on the CO switch.

# <span id="page-403-0"></span>**Lucent Technologies 5ESS Switch Translations**

For the Lucent Technologies 5ESS switch, Capability Package "S" (2B) includes alternate voice/circuit-switched data on two B-channels. Data and voice capabilities include Calling Number Identification. Please note that in order to have simultaneous calls on the two B-channels, two Directory Numbers (DNs) must be assigned with this package.

The Lucent Technologies 5ESS switch also provides for alternate voice and data hunting on one DN via the Series Completion feature.

## **ISDN Capability Package "S"**

The information listed below provides the DN translations that define Capability Package "S," and the screens and fields that must be populated.

The information provided shows the translations for one DSL and two DNs. For multiple DSLs/DNs, the CO will duplicate these screens and enter the applicable DSL and DN values as needed.

#### **ISDN Ordering Code: Capability S**

#### **VIEW 23.2**

#### **DN1 Translations**

Fields that must be populated on Screens 1, 2, 3 and 4:

- 1. DSL TN <C plus Telephone number>
- $9.$  ASSOC <U>
- 11. OE <enter OE and type>
- 14. D ISCN <enter value>
- 15. DSERV <SX>
- 16. B1SERV <DMD>
- 17. B2SERV <DMD>
- 18. NT1 TYPE <enter NT1 type>
- 20. DSL CLS <STD>

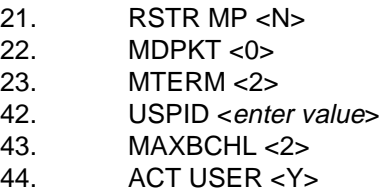

Fields that must be populated on Screens 4, 5, and 6:

- 48. CKT TN <enter TN>
- 49. CKT LCC <enter LCC>
- 50. CKT RAX <enter RAX value>
- 55. TERMTYP <TYPEA>
- 56. DISPLAY <Y>
- 60.  $CSV < 1>$
- 61. CSV CHL <ANY>
- 63. CSV LIMIT <1>
- 69. CSD <2>
- 70. CSD CHL <ANY>
- 72. CSD LIMIT <2>
- 126. CPN SCRN <Y>
- 140. PIC <enter PIC

The Calling Number Identification feature is assigned using the standard BRCS preconstructed features **/LICNDA** and **/CPCOFA**. If it is possible, request **/CPCPFA** for the Calling Number Identification feature as it provides a clearer display of the CPN information.

The Redirecting Number Delivery Feature is assigned using the preconstructed RND feature, **/RND**. These features are assigned to the user in View 23.8, Field 109.

## **DN2 Translations**

DSL information was built with DN1.

Fields that must be populated on Screens 1, 2, 3 and 4:

- 1. DSL TN < C plus second Telephone number>
- 9. ASSOC <U>
- 11. OE <enter OE and type>
- 42. USPID <enter value>
- 43. MAXBCHL <2>
- 44. ACT USER <Y>

Fields that must be populated on Screens 4, 5, and 6:

- 48. CKT TN <enter TN>
- 49. CKT LCC <enter LCC>
- 50. CKT RAX <enter RAX value>
- 55. TERMTYP <TYPEA>
- 56. DISPLAY <Y>
- 60.  $\text{CSV} < 1$
- 61. CSV CHL <ANY>
- 63. CSV LIMIT  $<1>$
- 69.  $CSD < 2>$
- 70. CSD CHL <ANY>
- $72.$  CSD LIMIT <2>
- 126. CPN SCRN <Y>
- 140. PIC <enter PIC>

The Calling Number Identification feature is assigned using the standard BRCS preconstructed features **/LICNDA** and **/CPCOFA**. If it is possible, request **/CPCPFA** for the Calling Number Identification feature as it provides a clearer display of the CPN information.

The Redirecting Number Delivery Feature is assigned using the preconstructed RND feature, **/RND**. These features are assigned to the user in View 23.8, Field 109.

#### **Series Completion Feature Translations**

The sample screens shown below illustrate the translations for alternate voice and data hunting on one main DSL and three DNs forming a linear series completion group. Voice hunting is provided via Series Completion (Field 87, **SERHLN**). Data hunting is provided via Call Forward Data Busy Line (**/CFDBLAC**).

The 5ESS limits the number of members of a series completion group to 16 DNs, and the number of lines forwarded via **/CFDBLAC** to the value specified on Screen 9, Field 176 (**SIMINTRA**). This value is currently set to 99 series completion groups, but can be changed.

\_\_\_\_\_\_\_\_\_\_\_\_\_\_\_\_\_\_\_\_\_\_\_\_\_\_\_\_\_\_\_\_\_\_\_\_\_\_\_\_\_\_\_\_\_\_\_\_\_\_\_\_\_\_\_\_\_\_\_\_\_

\_\_\_\_\_\_\_\_\_\_\_\_\_\_\_\_\_\_\_\_\_\_\_\_\_\_\_\_\_\_\_\_\_\_\_\_\_\_\_\_\_\_\_\_\_\_\_\_\_\_\_\_\_\_\_\_\_\_\_\_\_

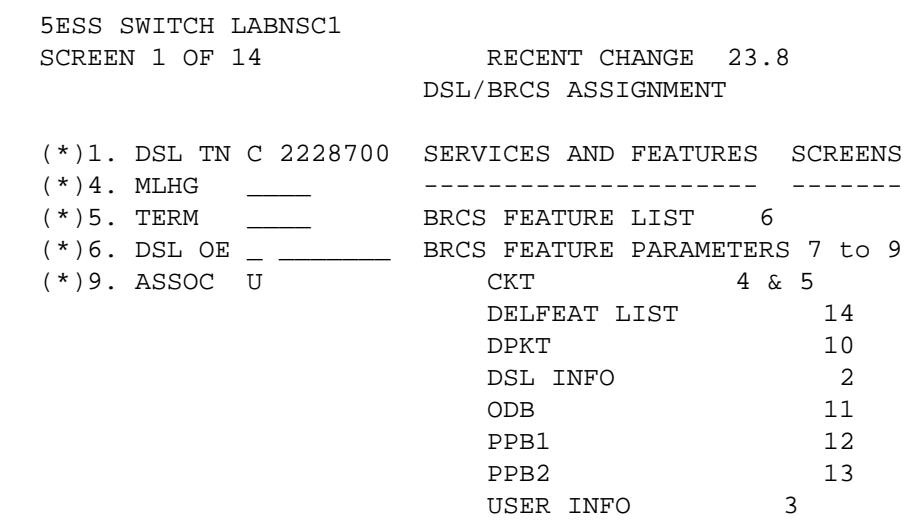

\_\_\_\_\_\_\_\_\_\_\_\_\_\_\_\_\_\_\_\_\_\_\_\_\_\_\_\_\_\_\_\_\_\_\_\_\_\_\_\_\_\_\_\_\_\_\_\_\_\_\_\_\_\_\_\_\_\_\_\_\_\_\_\_\_\_\_\_\_\_\_\_\_

 $\overline{\phantom{a}}$ 

Issue 1 August 1998

#### Lucent Technologies 5ESS Switch Translations **Page F-6** Page F-6

DSL/BRCS ASSIGNMENT (DSL INFO)

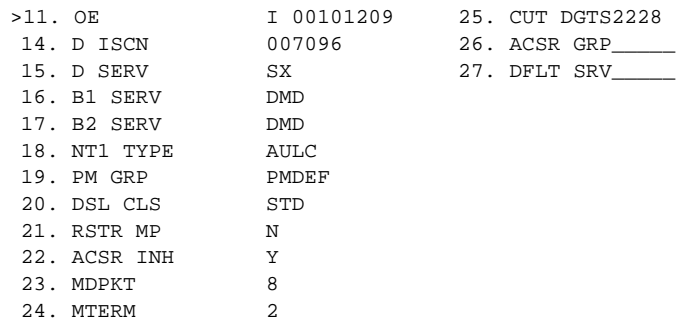

\_\_\_\_\_\_\_\_\_\_\_\_\_\_\_\_\_\_\_\_\_\_\_\_\_\_\_\_\_\_\_\_\_\_\_\_\_\_\_\_\_\_\_\_\_\_\_\_\_\_\_\_\_\_\_\_\_\_\_\_\_\_\_\_\_\_\_\_\_\_\_\_\_

5ESS SWITCH LABNSC1 SCREEN 3 OF 14 RECENT CHANGE 23.8 DSL/BRCS ASSIGNMENT (USER INFO)

 $\overline{\phantom{a}}$ 

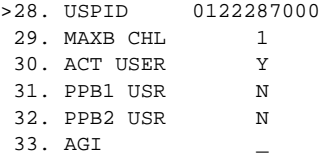

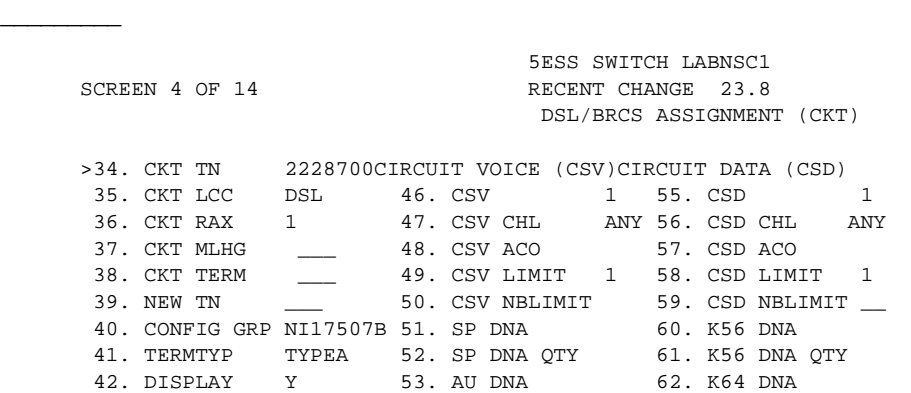

 $\Box$ 

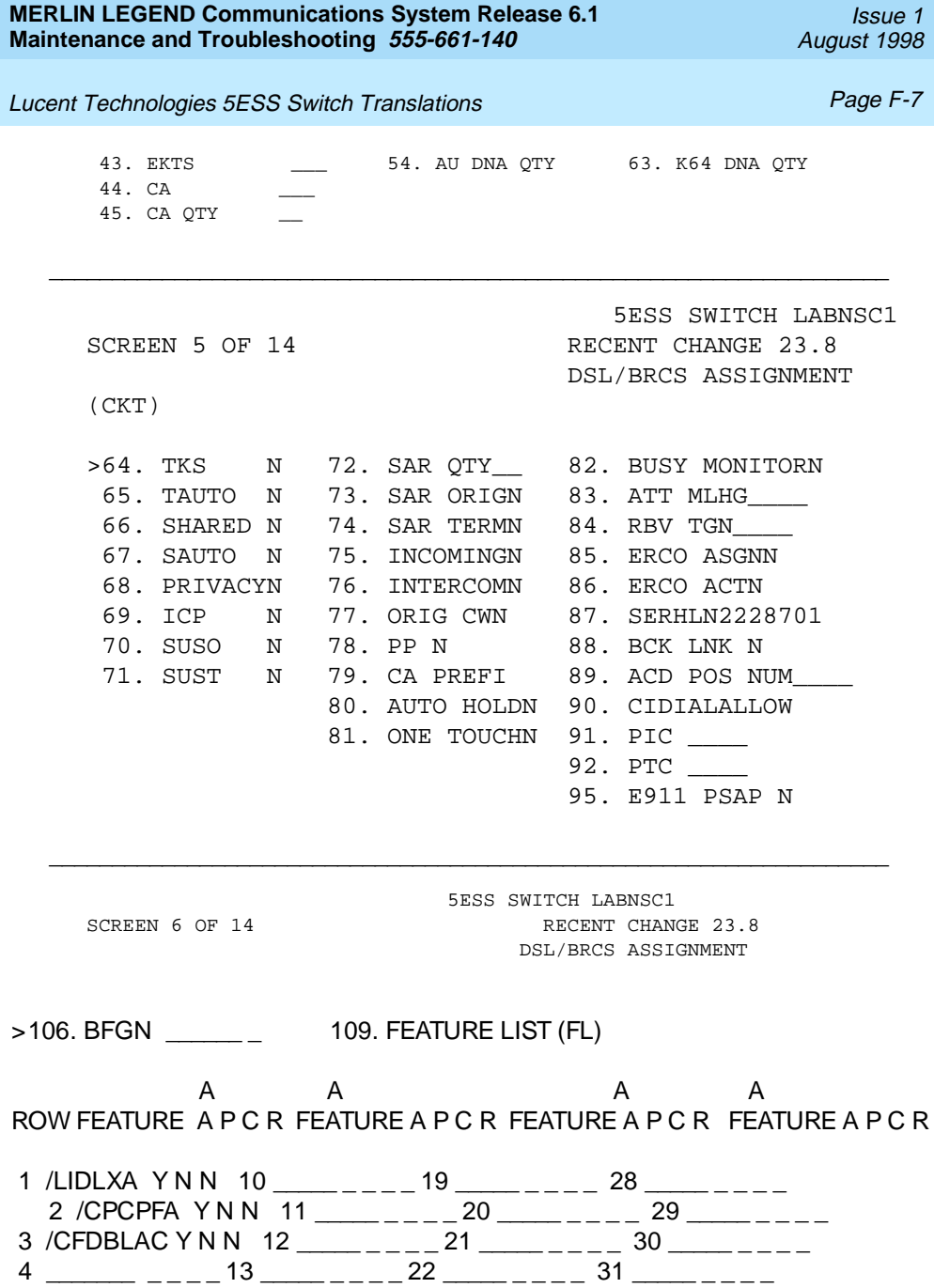

#### **MERLIN LEGEND Communications System Release 6.1 Maintenance and Troubleshooting 555-661-140**

#### Lucent Technologies 5ESS Switch Translations **Page T-8** Page F-8

 3 \_\_\_\_\_\_\_\_ \_\_\_\_\_\_\_\_ 4  $\qquad \qquad$   $\qquad \qquad$ 

 $\overline{\phantom{a}}$ 

 $\overline{a}$ 

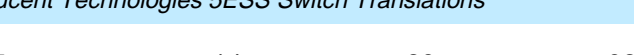

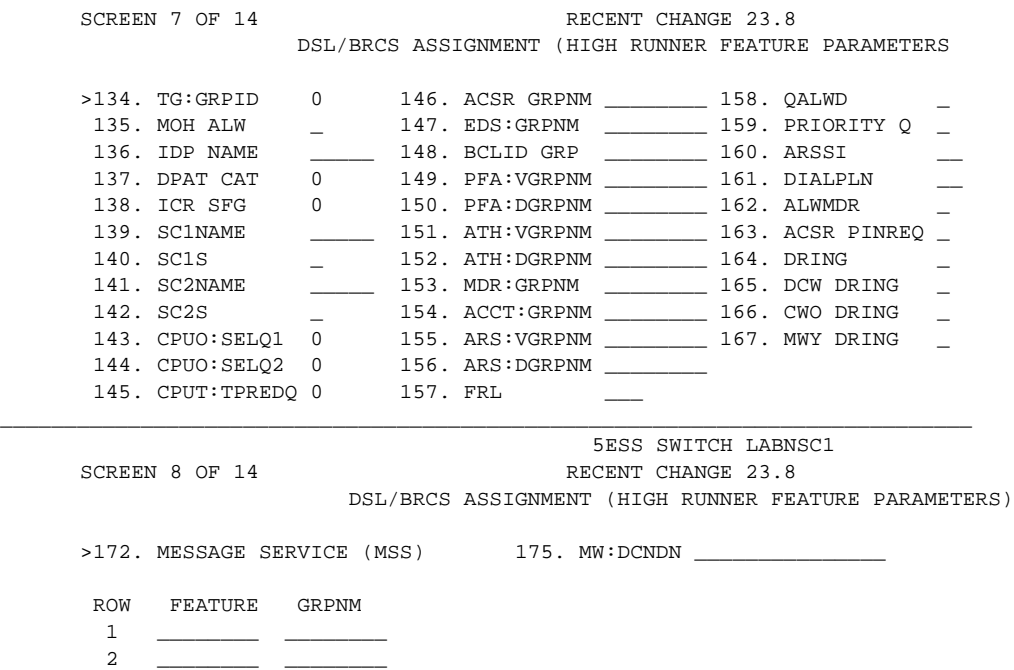

\_\_\_\_\_\_\_\_\_\_\_\_\_\_\_\_\_\_\_\_\_\_\_\_\_\_\_\_\_\_\_\_\_\_\_\_\_\_\_\_\_\_\_\_\_\_\_\_\_\_\_\_\_\_\_\_\_\_\_\_\_\_\_\_\_\_\_\_\_\_\_\_\_\_\_\_

 5 \_\_\_\_\_\_\_ \_ \_ \_ \_ 14 \_\_\_\_\_ \_ \_ \_ \_ 23 \_\_\_\_\_ \_ \_ \_ \_ 32 \_\_\_\_\_ \_ \_ \_ \_ 6 \_\_\_\_\_\_\_\_ \_ \_ \_ \_ 15 \_\_\_\_\_ \_ \_ \_ \_ 24 \_\_\_\_\_ \_ \_ \_ \_ 33 \_\_\_\_\_ \_ \_ \_ \_ 7 \_\_\_\_\_\_ \_\_\_\_\_ 16 \_\_\_\_ \_\_ \_\_\_ 25 \_\_\_\_ \_ \_\_\_\_ 34 \_\_\_\_ \_\_\_\_\_ 8 \_\_\_\_\_\_\_\_ \_ \_ \_ \_ 17 \_\_\_\_\_ \_ \_ \_ \_ 26 \_\_\_\_\_ \_ \_ \_ \_ 35 \_\_\_\_\_ \_ \_ \_ \_  $9$  \_\_\_\_\_ \_ \_ \_ \_ \_ \_ 18 \_\_\_\_ \_ \_ \_ \_ \_ 27 \_\_\_\_ \_ \_ \_ \_ \_ \_ 36 \_\_\_\_ \_ \_ \_ \_ \_  $\Box$ 

 $\Box$ 

5ESS SWITCH LABNSC1

Issue 1 August 1998

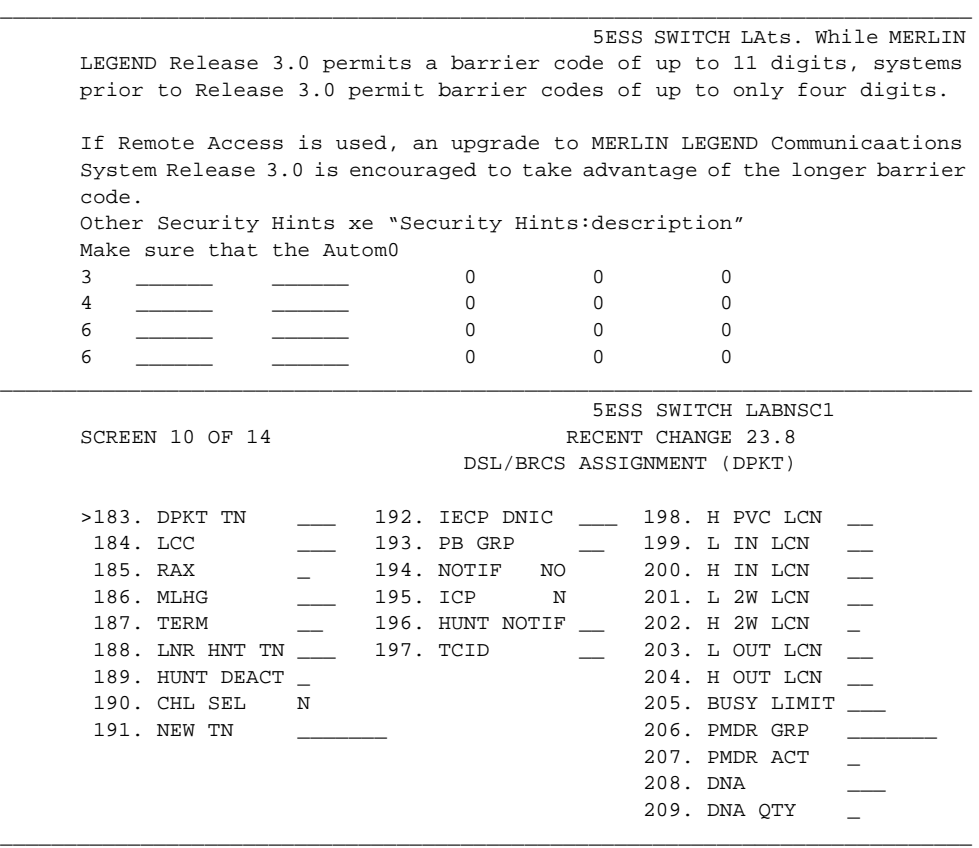

Lucent Technologies 5ESS Switch Translations **Page F-10** Page F-10 \_\_\_\_\_\_\_\_\_\_\_\_\_\_\_\_\_\_\_\_\_\_\_\_\_\_\_\_\_\_\_\_\_\_\_\_\_\_\_\_\_\_\_\_\_\_\_\_\_\_\_\_\_\_\_\_\_\_\_\_\_\_\_\_\_\_\_\_\_\_\_\_\_\_\_\_ 5ESS SWITCH LABNSC1 SCREEN 11 OF 14 RECENT CHANGE 23.8 DSL/BRCS ASSIGNMENT (ODB)

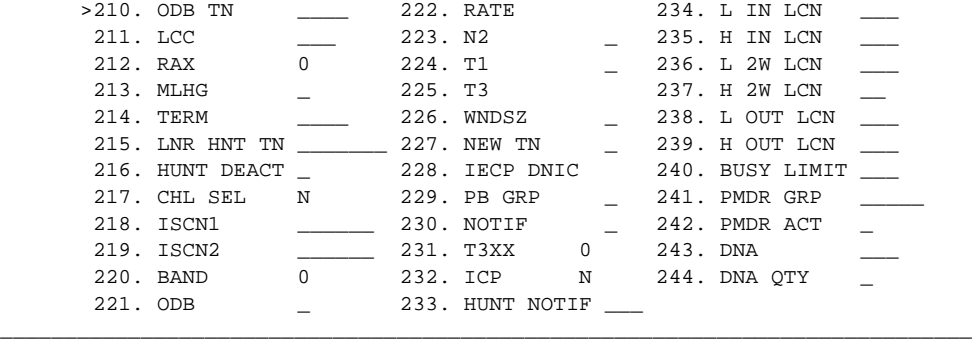

 5ESS SWITCH LABNSC1 SCREEN 12 OF 14 RECENT CHANGE 23.8 DSL/BRCS ASSIGNMENT (PPB1)

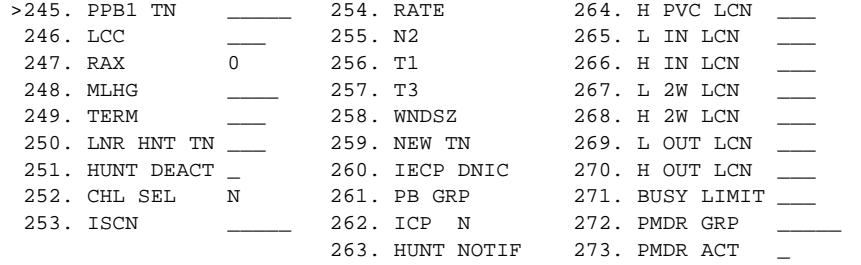

\_\_\_\_\_\_\_\_\_\_\_\_\_\_\_\_\_\_\_\_\_\_\_\_\_\_\_\_\_\_\_\_\_\_\_\_\_\_\_\_\_\_\_\_\_\_\_\_\_\_\_\_\_\_\_\_\_\_\_\_\_\_\_\_\_\_\_\_\_\_\_\_\_\_\_\_

Issue 1 August 1998

Lucent Technologies 5ESS Switch Translations **Page F-11** Page F-11

 $\overline{\phantom{a}}$ 

 $\overline{\phantom{a}}$ 

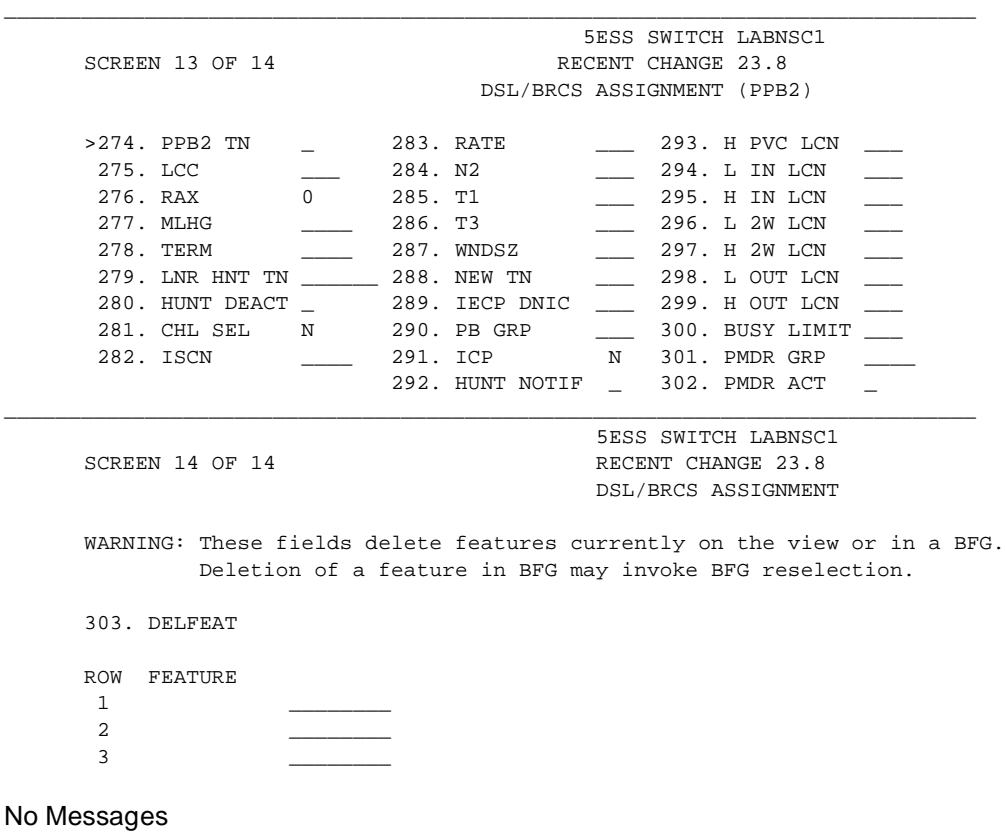

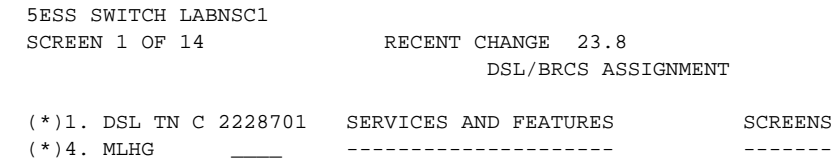

\_\_\_\_\_\_\_\_\_\_\_\_\_\_\_\_\_\_\_\_\_\_\_\_\_\_\_\_\_\_\_\_\_\_\_\_\_\_\_\_\_\_\_\_\_\_\_\_\_\_\_\_\_\_\_\_\_\_\_\_\_\_\_\_\_\_\_\_\_\_\_\_\_

\_\_\_\_\_\_\_\_\_\_\_\_\_\_\_\_\_\_\_\_\_\_\_\_\_\_\_\_\_\_\_\_\_\_\_\_\_\_\_\_\_\_\_\_\_\_\_\_\_\_\_\_\_\_\_\_\_\_\_\_\_\_\_\_\_\_\_\_\_\_\_\_\_

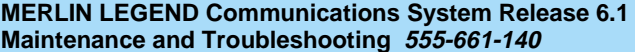

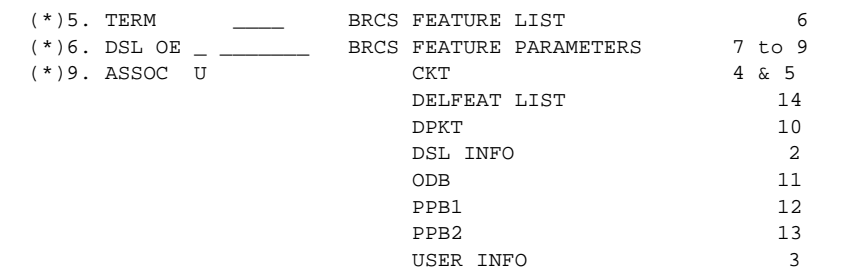

\_\_\_\_\_\_\_\_\_\_\_\_\_\_\_\_\_\_\_\_\_\_\_\_\_\_\_\_\_\_\_\_\_\_\_\_\_\_\_\_\_\_\_\_\_\_\_\_\_\_\_\_\_\_\_\_\_\_\_\_\_\_\_\_\_\_\_\_\_\_

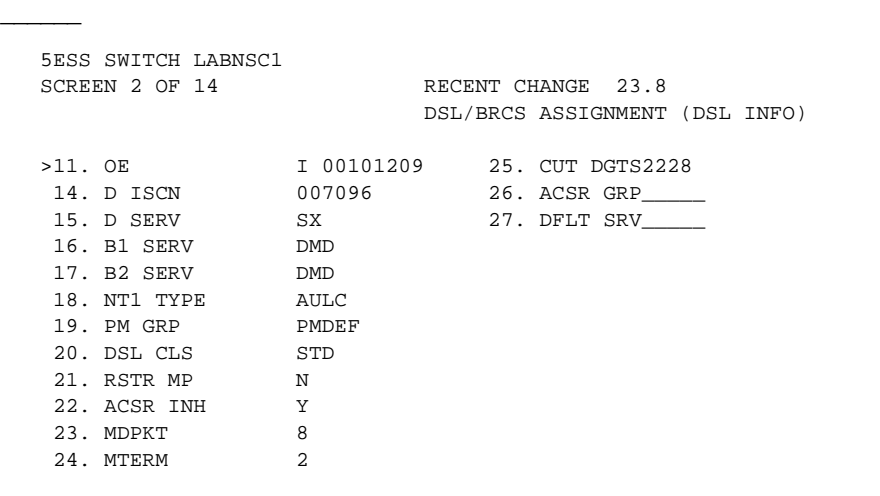

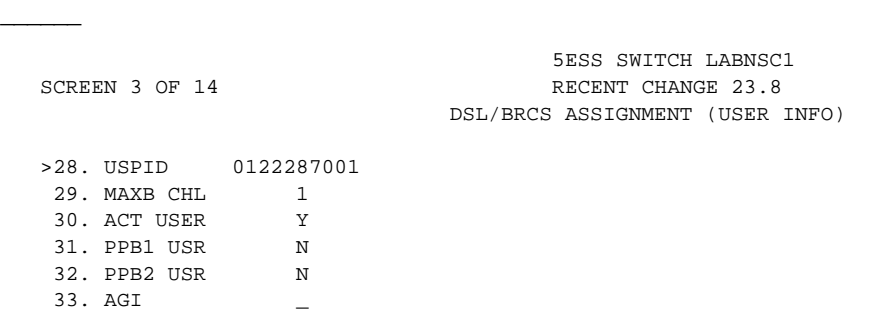

\_\_\_\_\_\_\_\_\_\_\_\_\_\_\_\_\_\_\_\_\_\_\_\_\_\_\_\_\_\_\_\_\_\_\_\_\_\_\_\_\_\_\_\_\_\_\_\_\_\_\_\_\_\_\_\_\_\_\_\_\_\_\_\_\_\_\_\_\_\_

August 1998

Issue 1

 $\overline{a}$ 

 $\overline{\phantom{a}}$ 

 $\overline{\phantom{a}}$ 

SCREEN 5 OF 14

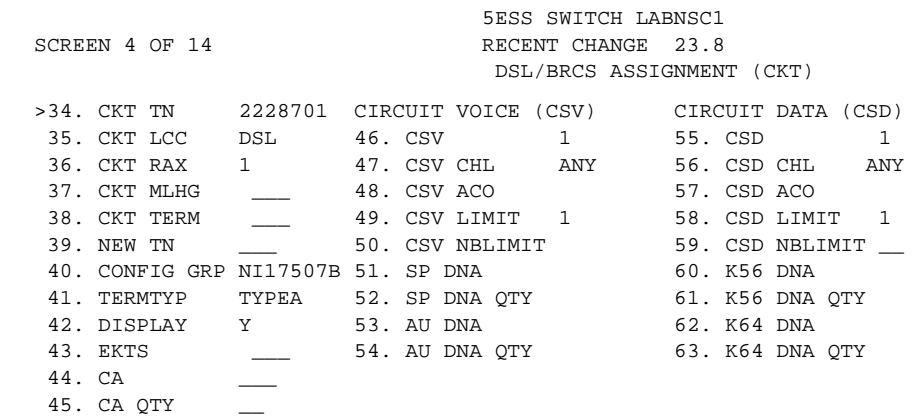

\_\_\_\_\_\_\_\_\_\_\_\_\_\_\_\_\_\_\_\_\_\_\_\_\_\_\_\_\_\_\_\_\_\_\_\_\_\_\_\_\_\_\_\_\_\_\_\_\_\_\_\_\_\_\_\_\_\_\_\_\_\_\_\_\_\_\_\_\_\_

\_\_\_\_\_\_\_\_\_\_\_\_\_\_\_\_\_\_\_\_\_\_\_\_\_\_\_\_\_\_\_\_\_\_\_\_\_\_\_\_\_\_\_\_\_\_\_\_\_\_\_\_\_\_\_\_\_\_\_\_\_\_\_\_\_\_\_\_\_\_

 $\Box$ 

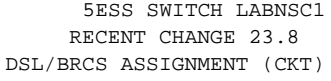

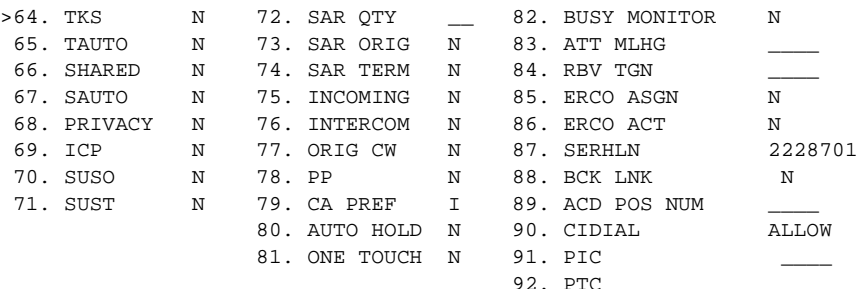

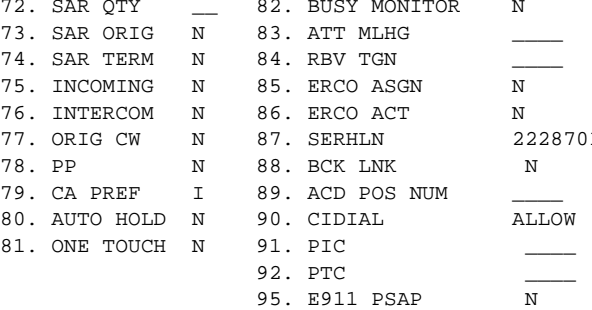

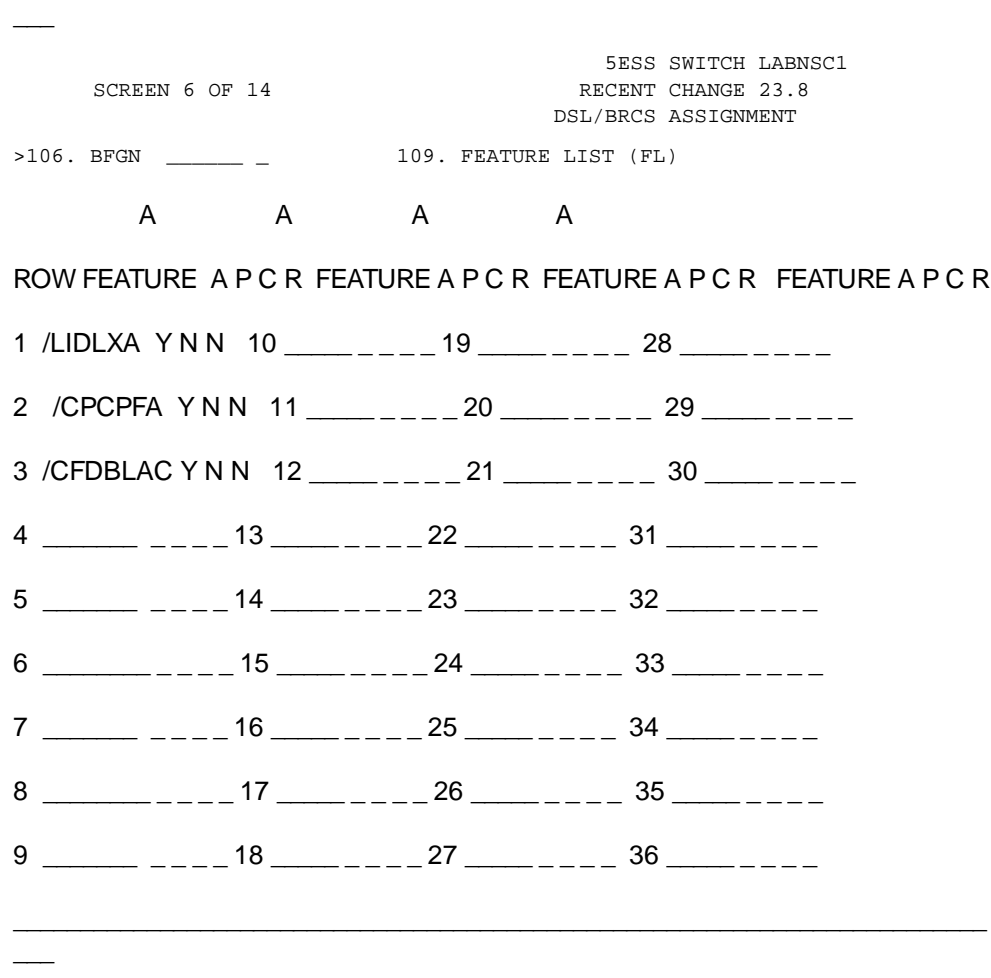

 $\Box$ 

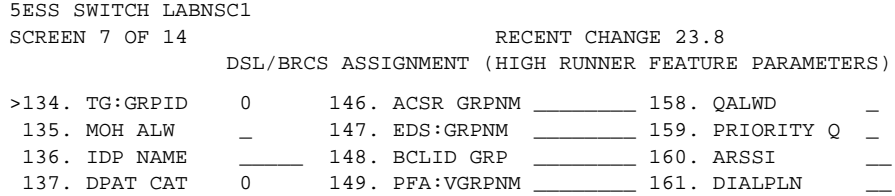

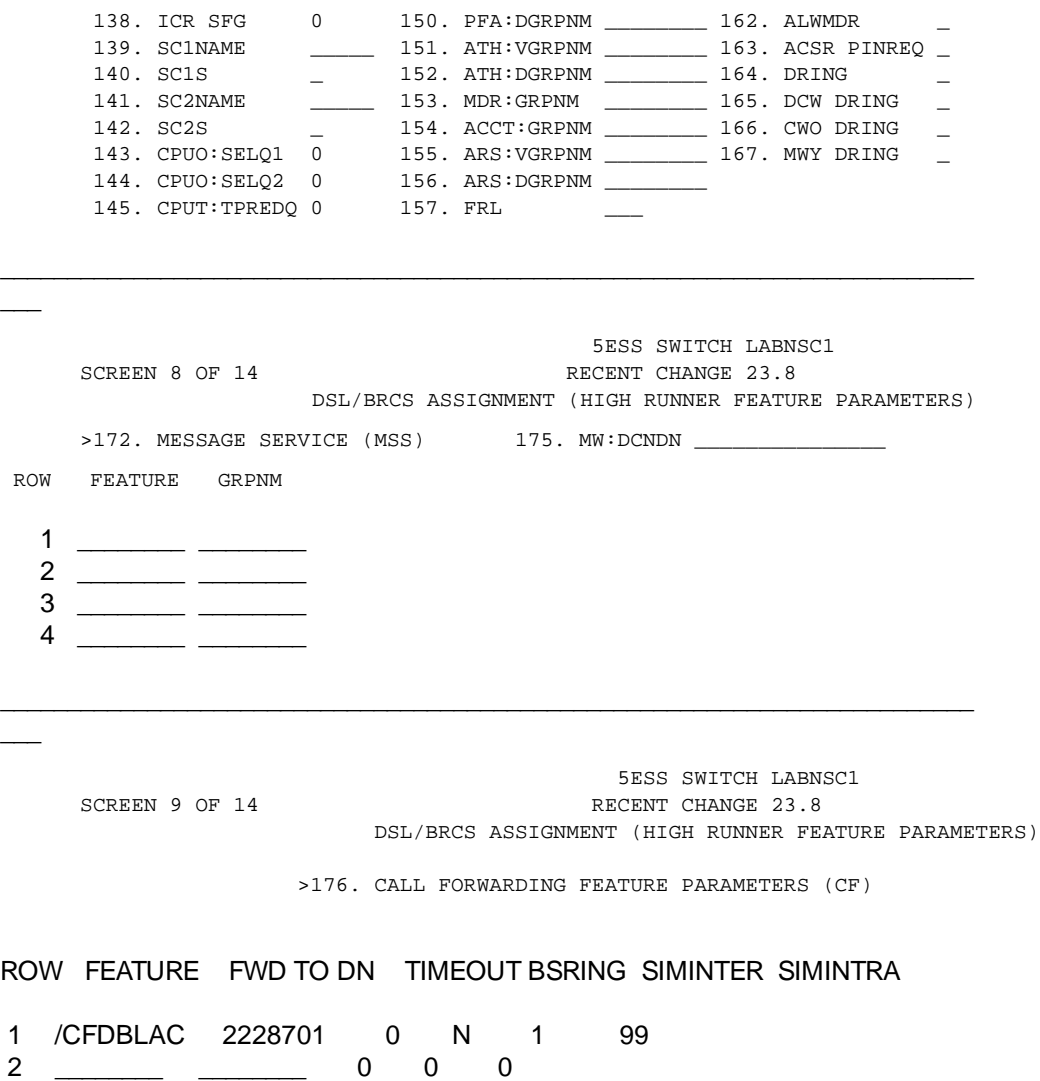

Issue 1 August 1998

 $\overline{a}$ 

 $\overline{a}$ 

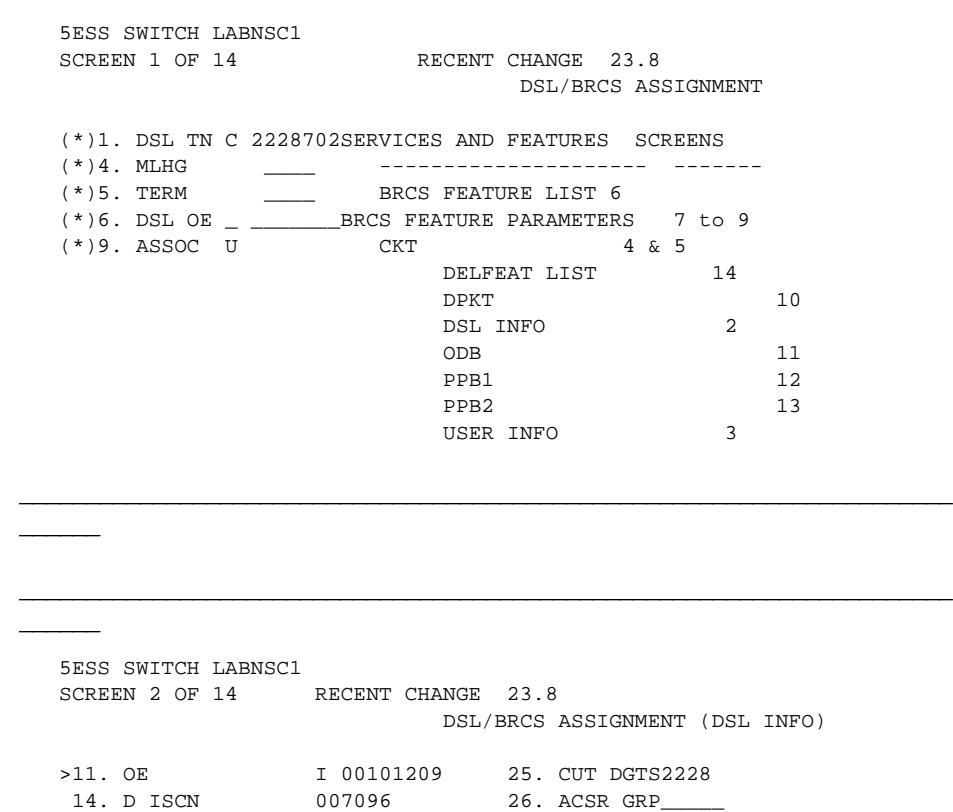

15. D SERV SX 27. DFLT SRV\_\_\_\_\_

 16. B1 SERV DMD 17. B2 SERV DMD 18. NT1 TYPE AULC 19. PM GRP PMDEF 20. DSL CLS STD 21. RSTR MP N 22. ACSR INH Y 23. MDPKT 8

 $\Box$ 

 $\Box$ 

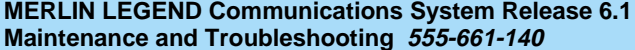

Issue 1 August 1998

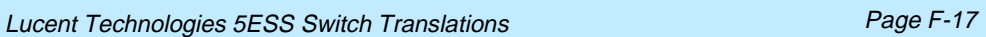

24. MTERM 2

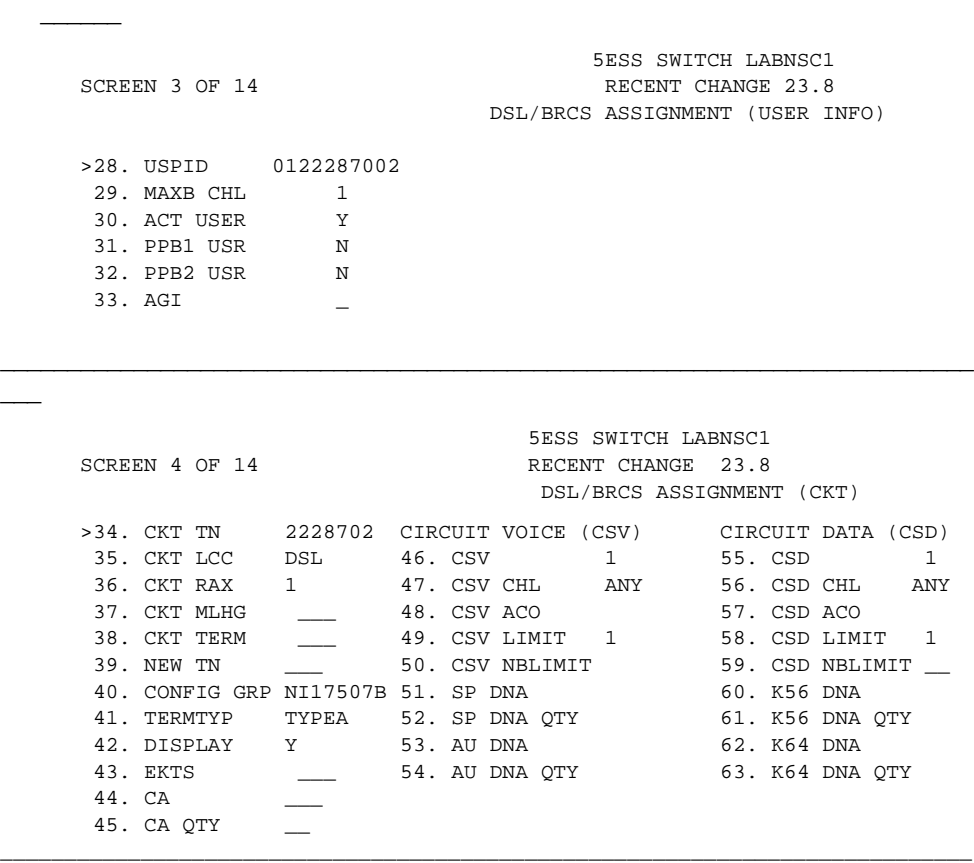

\_\_\_\_\_\_\_\_\_\_\_\_\_\_\_\_\_\_\_\_\_\_\_\_\_\_\_\_\_\_\_\_\_\_\_\_\_\_\_\_\_\_\_\_\_\_\_\_\_\_\_\_\_\_\_\_\_\_\_\_\_\_\_\_\_\_\_\_\_\_

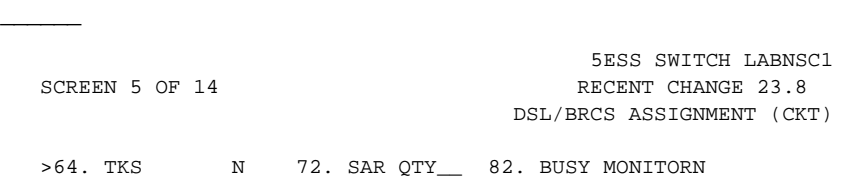

\_\_\_\_\_\_\_\_\_\_\_\_\_\_\_\_\_\_\_\_\_\_\_\_\_\_\_\_\_\_\_\_\_\_\_\_\_\_\_\_\_\_\_\_\_\_\_\_\_\_\_\_\_\_\_\_\_\_\_\_\_\_\_\_\_\_\_\_\_\_

 $\overline{\phantom{a}}$ 

 $\overline{a}$ 

 $\overline{a}$ 

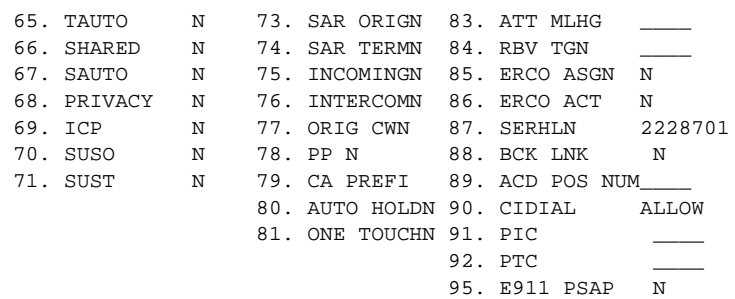

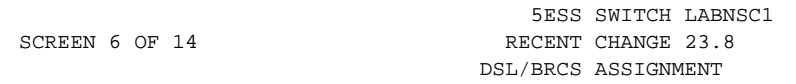

\_\_\_\_\_\_\_\_\_\_\_\_\_\_\_\_\_\_\_\_\_\_\_\_\_\_\_\_\_\_\_\_\_\_\_\_\_\_\_\_\_\_\_\_\_\_\_\_\_\_\_\_\_\_\_\_\_\_\_\_\_\_\_\_\_\_\_\_\_\_\_\_\_

>106. BFGN \_\_\_\_\_\_\_ 109. FEATURE LIST (FL)

A A A A

ROW FEATURE A P C R FEATURE A P C R FEATURE A P C R FEATURE A P C R

 $\Box$ 

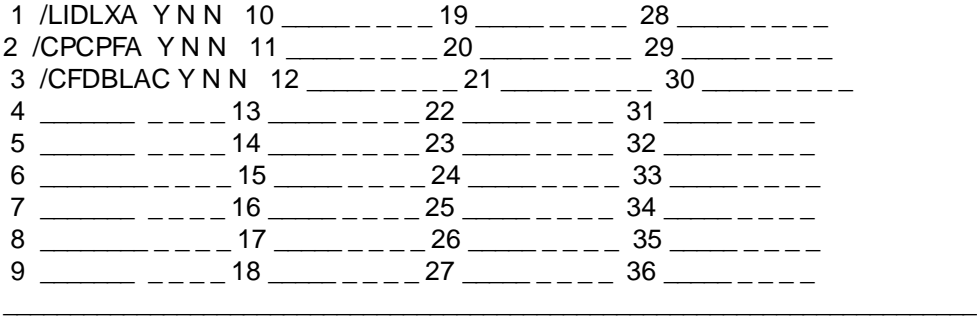

Issue 1 August 1998

Issue 1 August 1998

Lucent Technologies 5ESS Switch Translations **Page F-19** Page F-19

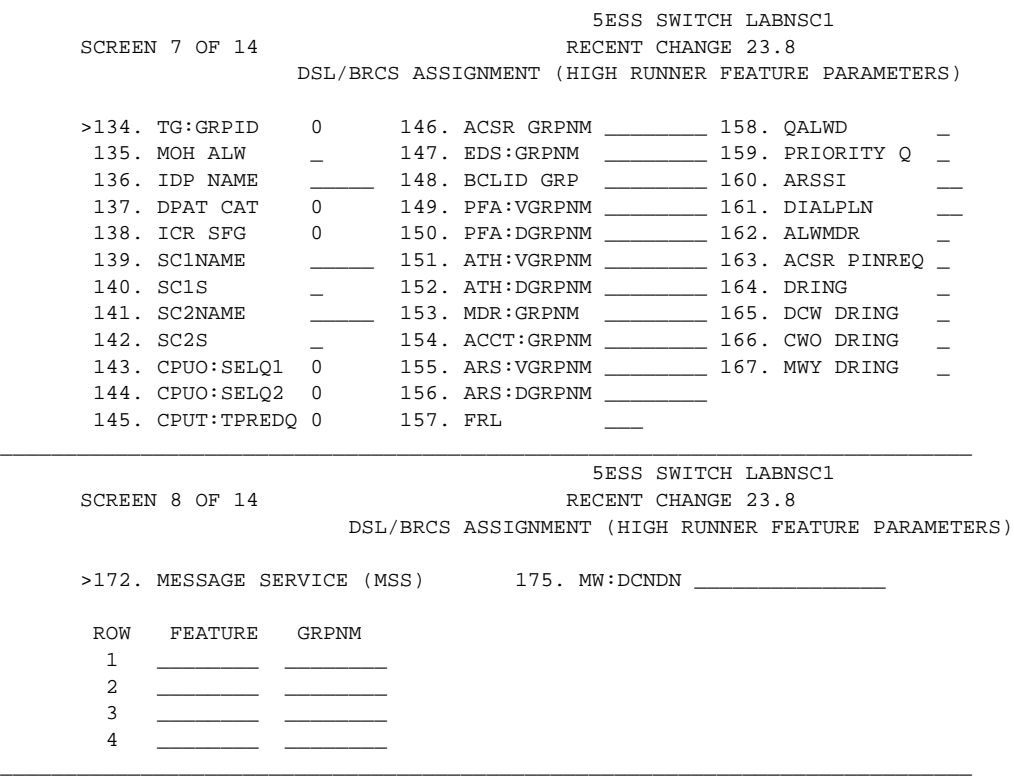

Northern Telecom DMS-100 Switch Translations Page F-20

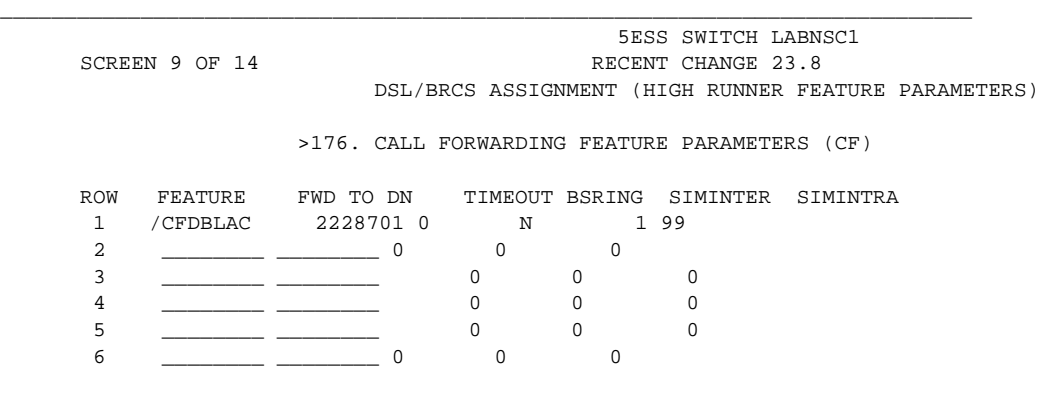

# **Northern Telecom DMS-100 Switch Translations**

<span id="page-421-0"></span> $\overline{\phantom{a}}$ 

For the Northern Telecom DMS-100 switch, Capability Package "S" (2B) includes alternate voice/circuit-switched data on two B-channels. Data and voice capabilities include Calling Number Identification. Please note that the assignment of two DNs is required for this package.

\_\_\_\_\_\_\_\_\_\_\_\_\_\_\_\_\_\_\_\_\_\_\_\_\_\_\_\_\_\_\_\_\_\_\_\_\_\_\_\_\_\_\_\_\_\_\_\_\_\_\_\_\_\_\_\_\_\_\_\_\_\_\_\_\_\_\_\_\_\_\_\_\_

The DMS-100 switch also provides for alternate voice and data hunting on one DN via the Multiline Hunt Group feature.

## **ISDN Capability Package "S"**

The information listed below provides the DN translations that define Capability Package "S," and the commands that must be executed.

#### **ISDN Ordering Code: Capability S**

Northern Telecom DMS-100 Switch Translations **Page F-21** Page F-21

#### **DN1 Translations**

Provision DN1 using the following translations.

Define a new Logical Terminal Identifier (LTID) using the SLT command:

SONUMBER << cr > or \$ LTID <enter identifier value> FUNCTION <ADD> LTCLASS <BRAFS>  $CS < Y$ PS <N> MAXKEYS <64> TEI\_TYPE <DTEI> ABS <NOPMD>  $ABS < s$ EKTS <N> SPIDSFX option SPID\_SUFFIX <enter spid suffix value> PVC option VERSION <FUNCTIONAL> ISSUE <2>

Associate new DN with LTID using the NEW command:

SONUMBER << cr > or \$ DN <enter DN> LCC <ISDNKSET> GROUP <enter group name> SUBGRP <enter subgrp value> NCOS <enter ncos value> SNPA <enter NXX value>  $KEY < 1$ RINGING <Y> LATANAME <enter value> LTG <enter value> LEN\_OR\_LTID <enter assigned value>

Northern Telecom DMS-100 Switch Translations **Page F-22** Page F-22

DMS-100 normally delivers the Calling Party Number and the Redirecting Number, if available.

Attach LTIDs to LEN using SLT command:

SONUMBER <<cr> or \$ LTID <enter value> FUNCTION <ATT> LEN <enter LEN to which LTID will be attached>

#### **DN2 Translations**

Provision DN2 using the following translations.

Define a new Logical Terminal Identifier (LTID) using the SLT command:

SONUMBER << cr > or \$ LTID <enter identifier value> FUNCTION <ADD> LTCLASS <BRAFS>  $CS < Y$ PS <N> MAXKEYS <64> TEI\_TYPE <DTEI> ABS <NOPMD>  $ABS < s$ EKTS <N> SPIDSFX option SPID\_SUFFIX <enter spid suffix value> PVC option VERSION <FUNCTIONAL> ISSUE <2>

Associate new DN with LTID using the NEW command:

SONUMBER << cr > or \$ DN <enter DN> LCC <ISDNKSET> GROUP <enter group name> Northern Telecom DMS-100 Switch Translations **Page F-23** 

SUBGRP <enter subgrp value> NCOS <enter ncos value> SNPA <enter NXX value>  $KEY < 1$ RINGING <Y> LATANAME <enter value> LTG <enter value> LEN\_OR\_LTID <enter assigned value>

DMS100 normally delivers the Calling Party Number and the Redirecting Number, if available.

Attach LTIDs to LEN using SLT command:

SONUMBER <<cr> or \$ LTID <enter value> FUNCTION <ATT> LEN <enter LEN to which LTID will be attached>

#### **Multiline Hunt Group Feature Translations**

The sample screens shown below illustrate the translations for alternate voice and data hunting on three DSLs and six DNs forming a circular hunt group. This hunting is provided via the Multiline Hunt Group feature.

The screens shown in this section are examples. DNs shown on these screens should be replaced with applicable data.

Northern Telecom DMS-100 Switch Translations **Page F-24** Page F-24

QDN 2257141

DN: 2257141 TYPE: PILOT OF DNH HUNT GROUP SNPA: 201SIG: N/A LNATTIDX: N/A HUNT GROUP: 22 HUNT MEMBER: O LTID: PSATS 141 LTCLASS: BRAFS LINE CLASS CODE: ISDNKSET KEY: 1 CUSTGRP: MDCSCA SUBGRP: O NCOS: O RING: Y OPTIONS: SFC 6ROUP OPTIONS: CIR RCVD MEMBER INFO: 1 2257146 2 2257145 3 2257144 4 2257143 5 2257142 \_\_\_\_\_\_\_\_\_\_\_\_\_\_\_\_\_\_\_\_\_\_\_\_\_\_\_\_\_\_\_\_\_\_\_\_\_\_\_\_\_\_\_\_\_\_\_\_\_\_\_\_\_\_\_\_\_\_\_\_\_\_\_\_\_\_\_\_\_\_\_\_\_\_\_\_

\_\_\_\_\_\_\_\_\_\_\_\_\_\_\_\_\_\_\_\_\_\_\_\_\_\_\_\_\_\_\_\_\_\_\_\_\_\_\_\_\_\_\_\_\_\_\_\_\_\_\_\_\_\_\_\_\_\_\_\_\_\_\_\_\_\_\_\_\_\_\_\_\_\_\_\_

Northern Telecom DMS-100 Switch Translations Page F-25

QLT PSATS 141

 $\overline{a}$ 

\_\_\_\_\_\_\_\_\_\_\_\_\_\_\_\_\_\_\_\_\_\_\_\_\_\_\_\_\_\_\_\_\_\_\_\_\_\_\_\_\_\_\_\_\_\_\_\_\_\_\_\_\_\_\_\_\_\_\_\_\_\_\_\_\_\_\_\_\_\_\_\_\_\_\_\_ LTID: PSATS 141 SNPA: 201 DIRECTORY NUMBER: 2257141 LT GROUP NO: 13 LTCLASS: BRAFS DEFAULT LOGICAL TERMINAL: N EKTS: N CACH: N BEARER SERVICE RESTRICTIONS: NOPMD CS: Y PS: N VERSION: FUNCTIONAL ISSUE: 2 SPID-SUFFIX: 01 LEN: HOST 01 1 10 01 TEI: DYNAMIC CUSTGRP: MDCSCA SUBGRP: O NCOS: ORING: Y LINE CLASS CODE: ISDNKSET MAXKEYS: 64 DN IS ASSIGNED AS A DNH HUNT PILOT. HUNT GROUP: 22 HUNT MEMBER: O OPTIONS: SFC KEY DN --- -- 1 DN 2257141 KEY FEATURE --- ------- NONE 6ROUP OPTIONS: CIR RCVD MEMBER INFO: 1 2257146 2 2257145 3 2257144 4 2257143  $5 \t 2257142$ 

 $\Box$ 

Issue 1 August 1998

Northern Telecom DMS-100 Switch Translations Page F-26

QLT PSATS 142

\_\_\_\_\_\_\_\_\_\_\_\_\_\_\_\_\_\_\_\_\_\_\_\_\_\_\_\_\_\_\_\_\_\_\_\_\_\_\_\_\_\_\_\_\_\_\_\_\_\_\_\_\_\_\_\_\_\_\_\_\_\_\_\_\_\_\_\_\_\_\_\_\_\_\_\_ LTID: PSATS 142 SNPA: 201 DIRECTORY NUMBER:2257142 LT GROUP NO: 13 LTCLASS: BRAFS DEFAULT LOGICAL TERMINAL: N EKTS: N CACH: N BEARER SERVICE RESTRICTIONS: NOPMD CS: Y PS: N VERSION: FUNCTIONAL ISSUE: 2 SPID-SUFFIX: 01 LEN: HOST 01 1 10 02 TEI: DYNAMIC CUSTGRP: MDCSCA SUBGRP: O NCOS: O RING: Y LINE CLASS CODE: ISDNKSET MAXKEYS: 64 DN IS ASSIGNED AS A DNH HUNT MEMBER (NOT PILOT). HUNT GROUP: 22 HUNT MEMBER: 5 OPTIONS: SFC KEY DN --- -- 1 DN 2257142 KEY FEATURE --- ------- NONE PILOT DN: 2257141 GROUP OPTIONS: CIR RCVD \_\_\_\_\_\_\_\_\_\_\_\_\_\_\_\_\_\_\_\_\_\_\_\_\_\_\_\_\_\_\_\_\_\_\_\_\_\_\_\_\_\_\_\_\_\_\_\_\_\_\_\_\_\_\_\_\_\_\_\_\_\_\_\_\_\_\_\_\_\_\_\_\_\_\_\_ DN: 2257143 TYPE: MEMBER OF DNH HUNT GROUP SNPA: 201 SIG: N/A LNATTIDX: N/A HUNT GROUP: 22 HUNT MEMBER: 4 LTID: PSATS 143 LTCLASS: BRAFS LINE CLASS CODE: ISDNKSET KEY: 1 CUSTGRP: MDCSCA SUBGRP: O NCOS: O RING: Y OPTIONS: SFC PILOT DN: 2257141 GROUP OPTIONS: CIR RCVD \_\_\_\_\_\_\_\_\_\_\_\_\_\_\_\_\_\_\_\_\_\_\_\_\_\_\_\_\_\_\_\_\_\_\_\_\_\_\_\_\_\_\_\_\_\_\_\_\_\_\_\_\_\_\_\_\_\_\_\_\_\_\_\_\_\_\_\_\_\_\_\_\_\_\_

 $\Box$ 

Northern Telecom DMS-100 Switch Translations Northern Page F-27

 $\overline{a}$ 

LTID: PSATS 143

```
SNPA: 201
DIRECTORY NUNBER:2257143
LT GROUP NO: 13
LTCLASS: BRAFS DEFAULT LOGICAL TERMINAL: N
EKTS: N CACH: N
BEARER SERVICE RESTRICTIONS: NOPMD
CS: Y PS: N
VERSION: FUNCTIONAL ISSUE: 2
SPID-SUFFIX: 01
LEN: HOST 01 0 07 01 TEI: DYNAMIC
CUSTGRP: MDCSCA SUBGRP: O NCOS: O RING: Y
LINE CLASS CODE: ISDNKSET
MAXKEYS: 64
DN IS ASSIGNED AS A DNH HUNT MEMBER (NOT PILOT).
HUNT GROUP: 22 HUNT MEMBER: 4
OPTIONS:
SFC
   KEY DN
    --- --
    1 DN 2257143
   KEY FEATURE
    --- -------
     NONE
PILOT DN: 2257141
GROUP OPTIONS:
CIR RCVD
____________________________________________________________________________
QDN 2257144;QLT PSATS 144
____________________________________________________________________________
DN: 2257144
TYPE: MEMBER OF DNH HUNT GROUP
SNPA: 201 SIG: N/A LNATTIDX: N/A
HUNT GROUP: 22 HUNT MEMBER: 3
LTID: PSATS 144
LTCLASS: BRAFS
LINE CLASS CODE: ISDNKSET
KEY: 1
CUSTGRP: MDCSCA SUBGRP: O NCOS: O RING: Y
OPTIONS:
SFC
PILOT DN: 2257141
GROUP OPTIONS:
CIR RCVD
```
Issue 1 August 1998

\_\_\_\_\_\_\_\_\_\_\_\_\_\_\_\_\_\_\_\_\_\_\_\_\_\_\_\_\_\_\_\_\_\_\_\_\_\_\_\_\_\_\_\_\_\_\_\_\_\_\_\_\_\_\_\_\_\_\_\_\_\_\_\_\_\_\_\_\_\_\_\_\_\_\_\_

 $\Box$ 

Northern Telecom DMS-100 Switch Translations **Page F-28** Page F-28

 $\overline{a}$ 

```
LTID: PSATS 144
SNPA: 201
DIRECTORY NUMBER: 2257144
LT GROUP NO: 13
LTCLASS: BRAFS DEFAULT LOGICAL TERMINAL: N
EKTS: N CACH: N
BEARER SERVICE RESTRICTIONS: NOPMD
CS: Y PS: N
VERSION: FUNCTIONAL ISSUE: 2
SPID-SUFFIX: 01
LEN: HOST 01 1 10 01 TEI: DYNAMIC
CUSTGRP: MDCSCA SUBGRP: O NCOS: O RING: Y
LINE CLASS CODE: ISDNKSET
MAXKEYS: 64
DN IS ASSIGNED AS A DNH HUNT MEMBER (NOT PILOT).
HUNT GROUP: 22 HUNT MEMBER: 3
OPTIONS:
SFC
   KEY DN
   --- --
   1 DN 2257144
   KEY FEATURE
   --- -------
     NONE
PILOT DN: 2257141
GROUP OPTIONS:
CIR RCVD
____________________________________________________________________________
QDN 2257145;QLT PSATS 145
____________________________________________________________________________
DN: 2257145
TYPE: MEMBER OF DNH HUNT GROUP
SNPA: 201 SIG: N/A LNATTIDX: N/A
HUNT GROUP: 22 HUNT HENBER: 2
LTID: PSATS 145
LTCLASS: BRAFS
LINE CLASS CODE: ISDNKSET
KEY: 1
CUSTGRP: MDCSCA SUBGRP: O NCOS: O RING: Y
OPTIONS:
SFC
```
\_\_\_\_\_\_\_\_\_\_\_\_\_\_\_\_\_\_\_\_\_\_\_\_\_\_\_\_\_\_\_\_\_\_\_\_\_\_\_\_\_\_\_\_\_\_\_\_\_\_\_\_\_\_\_\_\_\_\_\_\_\_\_\_\_\_\_\_\_\_\_\_\_\_\_\_

 $\Box$ 

Northern Telecom DMS-100 Switch Translations Page F-29

PILOT DN: 2257141 GROUP OPTIONS: CIR RCVD

 $\overline{a}$ 

LTID: PSATS 145 SNPA: 201 DIRECTORY NUMBER:2257145 LT GROUP NO: 13 LTCLASS: BRAFS DEFAULT LOGICAL TERMINAL: N EKTS: N CACH: N BEARER SERVICE RESTRICTIONS: NOPMD CS: Y PS: N VERSION: FUNCTIONAL ISSUE: 2 SPID-SUFFIX: 01 LEN: HOST 01 1 10 02 TEI: DYNAMIC CUSTGRP: MDCSCA SUBGRP: O NCOS: O RING: Y LINE CLASS CODE: ISDNKSET MAXKEYS: 64 DN IS ASSIGNED AS A DNH HUNT MEMBER (NOT PILOT). HUNT GROUP: 22 HUNT MEMBER: 2 OPTIONS: SFC KEY DN --- -- 1 DN 2257145 KEY FEATURE --- ------- NONE PILOT DN: 2257141 GROUP OPTIONS: CIR RCVD \_\_\_\_\_\_\_\_\_\_\_\_\_\_\_\_\_\_\_\_\_\_\_\_\_\_\_\_\_\_\_\_\_\_\_\_\_\_\_\_\_\_\_\_\_\_\_\_\_\_\_\_\_\_\_\_\_\_\_\_\_\_\_\_\_\_\_\_\_\_\_\_\_\_\_\_ QDN 2257146;QLT PSATS 146 \_\_\_\_\_\_\_\_\_\_\_\_\_\_\_\_\_\_\_\_\_\_\_\_\_\_\_\_\_\_\_\_\_\_\_\_\_\_\_\_\_\_\_\_\_\_\_\_\_\_\_\_\_\_\_\_\_\_\_\_\_\_\_\_\_\_\_\_\_\_\_\_\_\_\_\_ DN: 2257146 TYPE: MEMBER OF DNH HUNT GROUP SNPA: 201 SIG: N/A LNATTIDX: N/A HUNT GROUP: 22 HUNT MEMBER: 1 LTID: PSATS 146 LTCLASS: BRAFS LINE CLASS CODE: ISDNKSET KEY: 1

**MERLIN LEGEND Communications System Release 6.1 Maintenance and Troubleshooting 555-661-140**  Issue 1 August 1998 Northern Telecom DMS-100 Switch Translations Page F-30 CUSTGRP: MDCSCA SUBGRP: O NCOS: O RING: Y OPTIONS: SFC PILOT DN: 2257141 GROUP OPTIONS: CIR RCVD \_\_\_\_\_\_\_\_\_\_\_\_\_\_\_\_\_\_\_\_\_\_\_\_\_\_\_\_\_\_\_\_\_\_\_\_\_\_\_\_\_\_\_\_\_\_\_\_\_\_\_\_\_\_\_\_\_\_\_\_\_\_\_\_\_\_\_\_\_\_\_\_\_\_\_\_  $\Box$  $\overline{a}$ LTID: PSATS 146 SNPA: 201 DIRECTORY NUMBER:2257146 LT GROUP NO: 13 LTCLASS: BRAFS DEFAULT LOGICAL TERMINAL: N EKTS: N CACH: N BEARER SERVICE RESTRICTIONS: NOPMD CS: Y PS: N VERSION: FUNCTIONAL ISSUE: 2 SPID-SUFFIX: 01 LEN: HOST 01 0 07 01 TEI: DYNAMIC CUSTGRP: MDCSCA SUBGRP: O NCOS: O RING: Y LINE CLASS CODE: ISDNKSET MAXKEYS: 64 DN IS ASSIGNED AS A DNH HUNT MEMBER (NOT PILOT). HUNT GROUP: 22 HUNT MEMBER: 1 OPTIONS: SFC KEY DN --- -- 1 DN 2257146

\_\_\_\_\_\_\_\_\_\_\_\_\_\_\_\_\_\_\_\_\_\_\_\_\_\_\_\_\_\_\_\_\_\_\_\_\_\_\_\_\_\_\_\_\_\_\_\_\_\_\_\_\_\_\_\_\_\_\_\_\_\_\_\_\_\_\_\_\_\_\_\_\_\_\_\_

\_\_\_\_\_\_\_\_\_\_\_\_\_\_\_\_\_\_\_\_\_\_\_\_\_\_\_\_\_\_\_\_\_\_\_\_\_\_\_\_\_\_\_\_\_\_\_\_\_\_\_\_\_\_\_\_\_\_\_\_\_\_\_\_\_\_\_\_\_\_\_\_\_\_\_\_

 KEY FEATURE --- ------- NONE

PILOT DN: 2257141 GROUP OPTIONS: CIR RCVD

QLEN 1 1 10 1;QLEN 1 1 10 2;QLEN 1 0 7 1

LEN: HOST 01 1 10 01 ISG: 0 DCH: 1 ISG BRA Channel: 21 CARCODE: BX27AA PADGRP: NPDGP PM NODE NUMBER : 32 PM TERMINAL NUMBER: 322
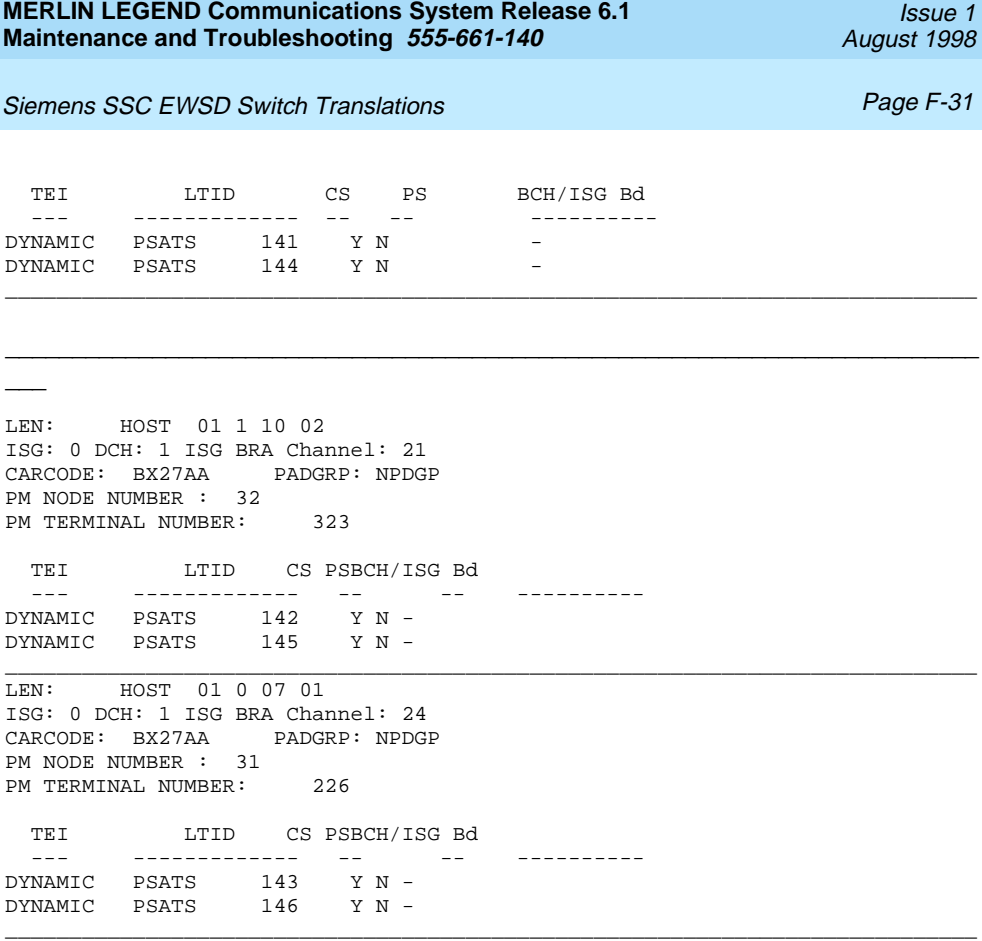

STOP2

# **Siemens SSC EWSD Switch Translations**

For the Siemens SSC EWSD switch, Capability Package "S" (2B) includes alternate voice/circuit-switched data on two B-channels. Data and voice capabilities include Calling Number Identification. Please note that the assignment of two DNs is required for this package.

The Siemens SSC EWSD switch provides for either voice or data hunting on one DN via the Series Completion feature. The same provisioning is used for either a voice or data series completion group.

# **ISDN Capability Package "S"**

The information listed below provides the DN translations that define Capability Package "S," and the screens and fields that must be populated.

The information provided shows the translations for one DSL and two DNs. For multiple DSLs/DNs, the CO will duplicate these screens and enter the applicable DSL and DN values as needed.

# **ISDN Ordering Code: Capability S**

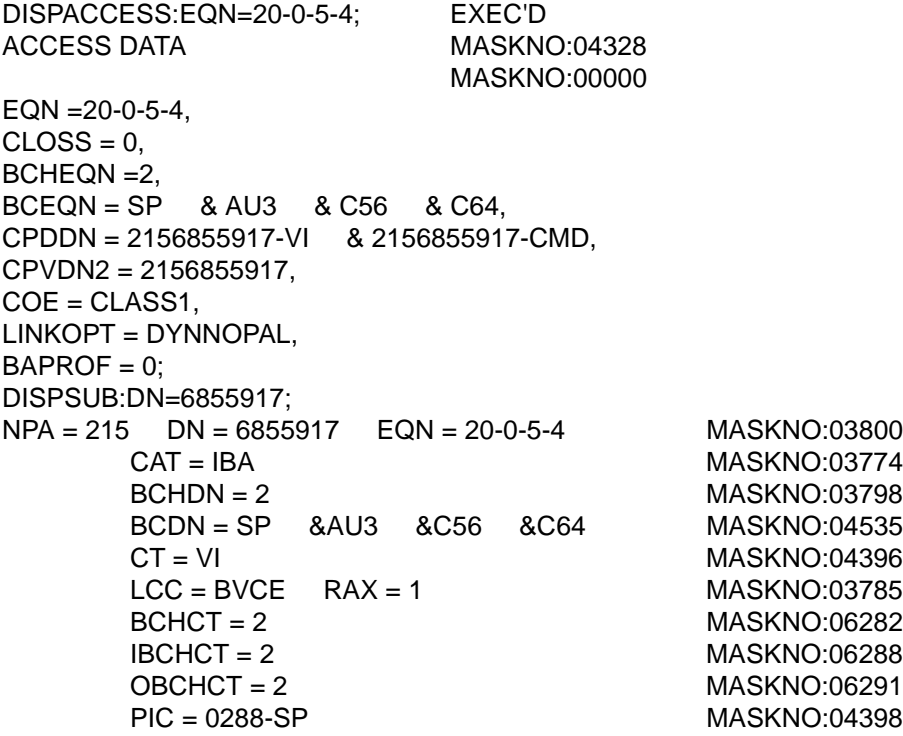

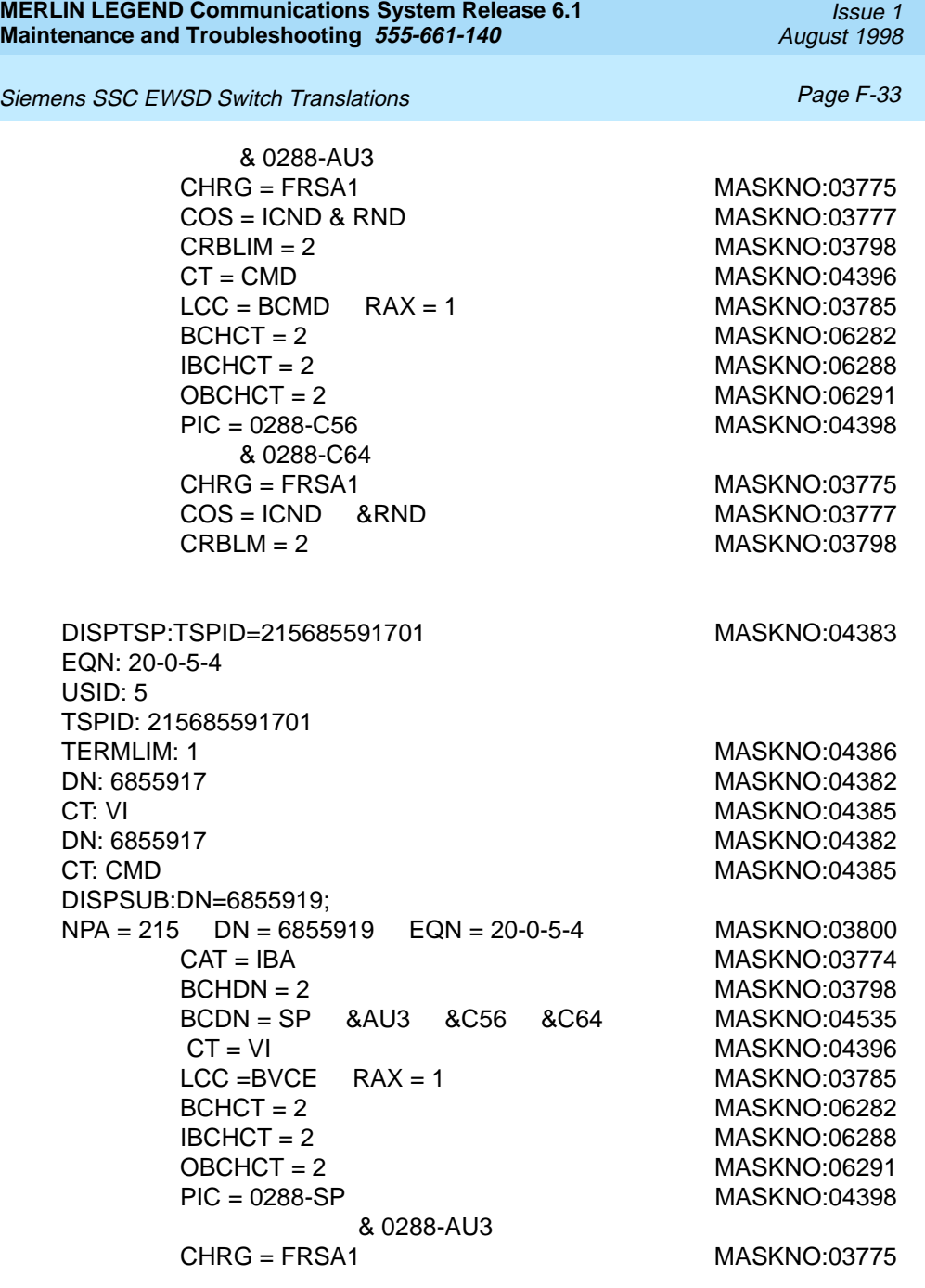

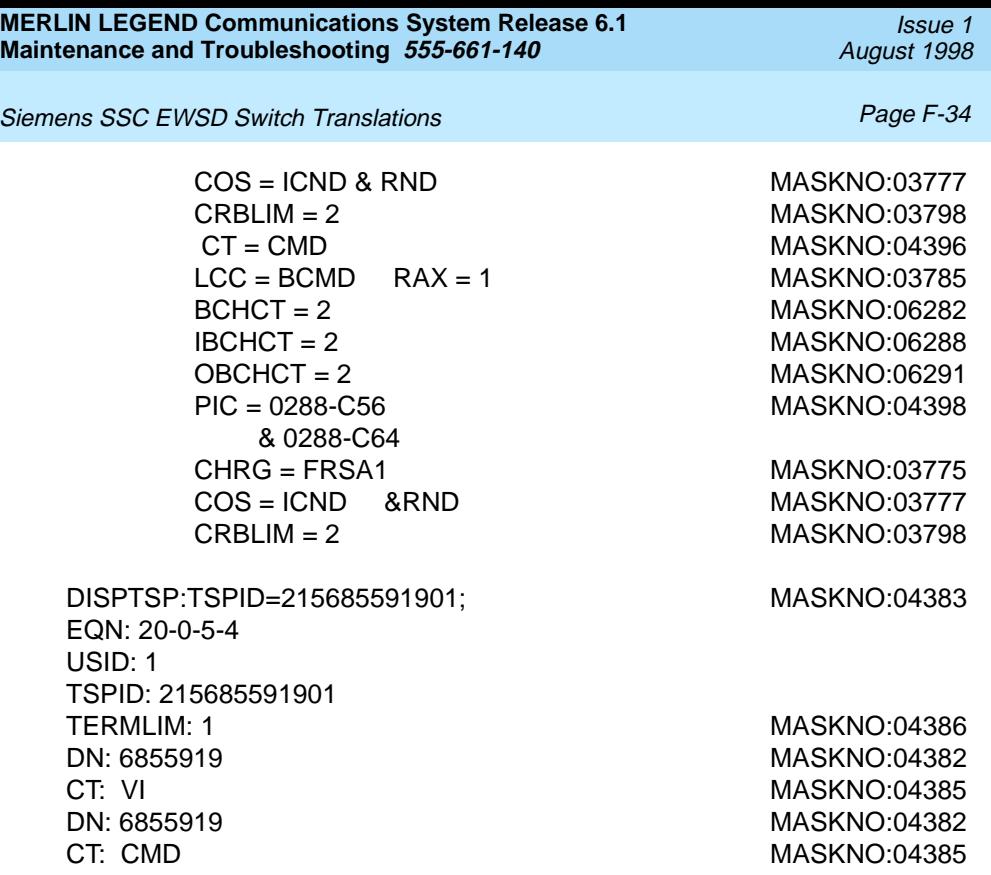

# **Series Completion Feature Translations**

The information listed below provides the translation for either voice or data hunting on three DSLs and six DNs forming a circular series completion group.

The screens shown in this section are examples. DNs shown on these screens should be replaced with applicable data.

NAVK1/BELLCORNJRB/APS 13.0 PS0071/00096-01-18 16:22:05 M 0959 OMT-00/LEONLY2816/04328

DISPSDNDAT:EQN=20-0-0-1&20-0-5-0&40-0-2-4:

Siemens SSC EWSD Switch Translations **Page F-35** Page F-35

EXEC'D

ISDN ACCESS DATA MASKNO:04328 MASKNO:00000  $VIEW = EQN$ .  $EQN = 20-0-00-01$ .  $BCHEQN = 2.$  $BCEQN = SP$ . BCEQN = AU3.  $BCEQN = C56.$  $BCEQN = C64.$ CPDDN = 2156851189-VI. CPDDN = 2156851189-CMD.  $COE = CLASS1$ . LINKOPT = DYNNOPAL.  $NCCSL = D1--4.$  $NCCSL = D2--4.$  $NPCSL = P1--0.$  $NPCSL = P2-0.$  $NSL = 10$ .  $L2TIM = T200-10.$  $L2TIM = T201-10.$  $L2TIM = T203-3.$  $L2$ COUNT = N200-3. L2COUNT = OIFDCC-1.  $L2$ COUNT = OIFDPC-3. CPVDN2 = 2156851189. CPVDN2 = 2156851289: INTERRUPTION TEXT JOB 0959

### CONTINUATION TEXT 0001

#### NAVK1/BELLCORNJRB/APS 13.0 PS0071/00096-01-18

16:22:08

#### M 0959 OMT-00/LEONLY2816/04328

SUBSCRIBER MASKNO:04328

MASKNO:00000

Issue 1

 $V$ IEW = DN.  $NPA = 215$  $DN = 6851189.$  $EQN = 20-0-00-01$ .  $BCHDN = 2$ .  $BCDN = SP$ .  $BCDN = AU3$ .  $BCDN = C56$ .  $BCDN = C64.$  $BCHCT = 2-VI$ .  $BCHCT = 2-CMD$ .  $BCHCT = 0-PMD$ . IBCHCT = 2-VI.  $IBCHCT = 2-CMD$ .  $IBCHCT = 0-PMD$ .  $OBCHCT = 2-VI$ . OBCHCT = 2-CMD.  $OBCHCT = 0-PMD$ .  $CT = VI$ .  $C1 = CMD$ : INTERRUPTION TEXT JOB 0959

# CONTINUATION TEXT 0002

NAVK1/BELLCORNJRB/APS 13.0 PS0071/00096-01-18 16:22:31 M 0959 OMT-00/LEONLY2816/04328 SUBSCRIBER MASKNO:04328 . MASKNO:00000 VIEW = DNCT.  $NPA = 215.$  $DN = 6851189.$  $EQN = 20 - 0 - 00 - 01$ .  $CT = VI$ .  $CAT = IBA$ .  $LCC = PKGSV.$  $RAX = 1$ .  $COS = ICND$ .  $COS = RND$ .

COSDAT = SERCOMP-6851289.

Issue 1

August 1998

Siemens SSC EWSD Switch Translations **Page F-37** 

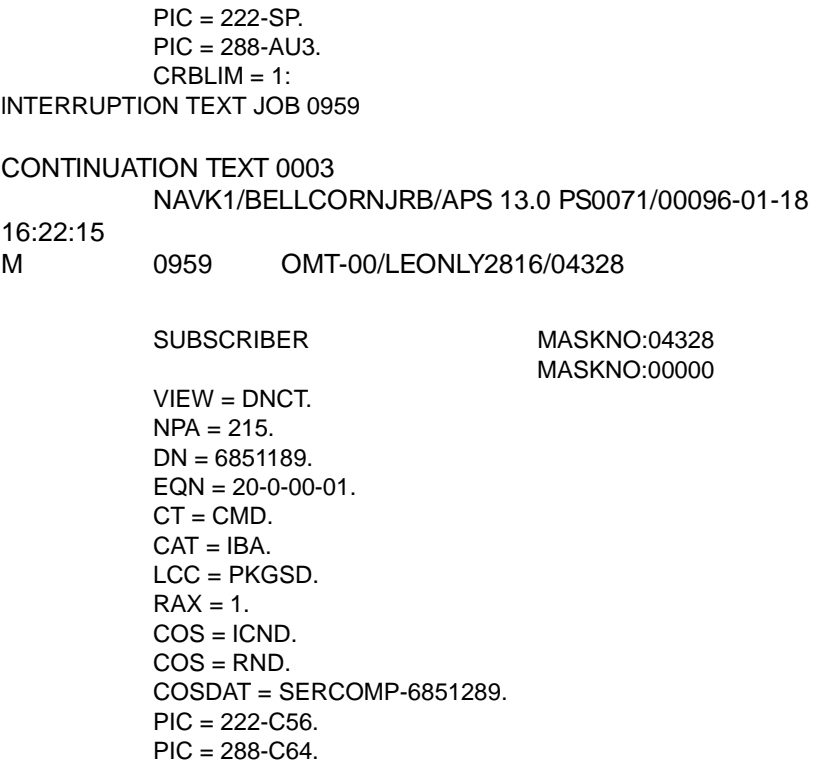

 $CRBLIM = 1$ :

INTERRUPTION TEXT JOB 0959

CONTINUATION TEXT 0004

NAVK1/BELLCORNJRB/APS 13.0 PS0071/00096-01-18

16:22:19

M 0959 OMT-00/LEONLY2816/04328

SUBSCRIBER MASKNO:04328

MASKNO:00000

 $VIEW = DN.$  $NPA = 215.$  $DN = 6851289.$ 

Siemens SSC EWSD Switch Translations Page F-38

 $EQN = 20-0-00-01$ .  $BCHDN = 2.$  $BCDN = SP$ .  $BCDN = AU3$ .  $BCDN = C56$ .  $BCDN = C64.$  $BCHCT = 2-VI$ .  $BCHCT = 2-CMD$ .  $BCHCT = 0-PMD$ . IBCHCT = 2-VI.  $IBCHCT = 2-CMD$ .  $IBCHCT = 0-PMD$ . OBCHCT = 2-VI. OBCHCT = 2-CMD.  $OBCHCT = 0-PMD$ .  $CT = VI$ .  $CT = CMD$ : INTERRUPTION TEXT JOB 0959

#### CONTINUATION TEXT 0005

NAVK1/BELLCORNJRB/APS 13.0 PS0071/00096-01-18

16:22:22

M 0959 OMT-00/LEONLY2816/04328

SUBSCRIBER MASKNO:04328 MASKNO:00000

```
VIEW = DNCT.
NPA = 215.DN = 6851289.EQN = 20-0-00-01.
CT = VI.
CAT = IBA.
LCC = PKGSV.
RAX = 1.
COS = ICND.
COS = RND.
COSDAT = SERCOMP-6852199.
PIC = 222-SP.
```
Siemens SSC EWSD Switch Translations **Page F-39** Page F-39

 $\text{PIC} = 288 - \text{AU}3.$ CRBLIM  $= 1$ : INTERRUPTION TEXT JOB 0959

#### CONTINUATION TEXT 0006

NAVK1/BELLCORNJRB/APS 13.0 PS0071/00096-01-18

- 16:22:26
- M 0959 OMT-00/LEONLY2816/04328

SUBSCRIBER MASKNO:04328 MASKNO:00000

VIEW = DNCT.  $NPA = 215$ .  $DN = 6851289.$  $EON = 20-0-00-01$ .  $CT = CMD$ .  $CAT = IBA$ . LCC = PKGSD.  $RAX = 1$ .  $COS = ICND$ .  $COS = RND$ . COSDAT = SERCOMP-6852199.  $PIC = 222 - C56$ .  $\text{PIC} = 288 - \text{C}64.$  $CRBLIM = 1$ :

INTERRUPTION TEXT JOB 0959

#### CONTINUATION TEXT 0007

NAVK1/BELLCORNJRB/APS 13.0 PS0071/000 96-01-18

- 16:22:29
- M 0959 OMT-00/LEONLY2816/04328

TERMINAL SERVICE PROFILE DATA MASKNO:04328

MASKNO:00000

 $VIEW = TSP.$  $EQN = 20-0-00-01$ .  $USID = 1.$ TSPID = 2156851189. Siemens SSC EWSD Switch Translations **Page F-40** Page F-40

 $TERMLIM = 1.$  $TSPCOS = CHDRCHR$ INTERRUPTION TEXT JOB 0959

#### CONTINUATION TEXT 0008

NAVK1/BELLCORNJRB/APS 13.0 PS0071/00096-01-18

16:22:32

M 0959 OMT-00/LEONLY2816/04328

TERMINAL SERVICE PROFILE DATAMASKNO:04328 MASKNO:00000

 $VIEW = TSPDNCT.$  $FON = 20-0.00-01$ . TSPID = 2156851189.  $NPA = 215.$  $DN = 6851189$ .  $CT = VI$ : INTERRUPTION TEXT JOB 0959

CONTINUATION TEXT 0009

#### NAVK1/BELLCORNJRB/APS 13.0 PS0071/00096-01-18

16:22:35

M 0959 OMT-00/LEONLY2816/04328

TERMINAL SERVICE PROFILE DATA MASKNO:04328

MASKNO:00000

VIEW = TSPDNCT.  $EON = 20-0-00-01$ . TSPID = 2156851189.  $NPA = 215$ .  $DN = 6851189.$ CT= CMD: INTERRUPTION TEXT JOB 0959

CONTINUATION TEXT 0010 NAVK1/BELLCORNJRB/APS 13.0 PS0071/00096-01-18

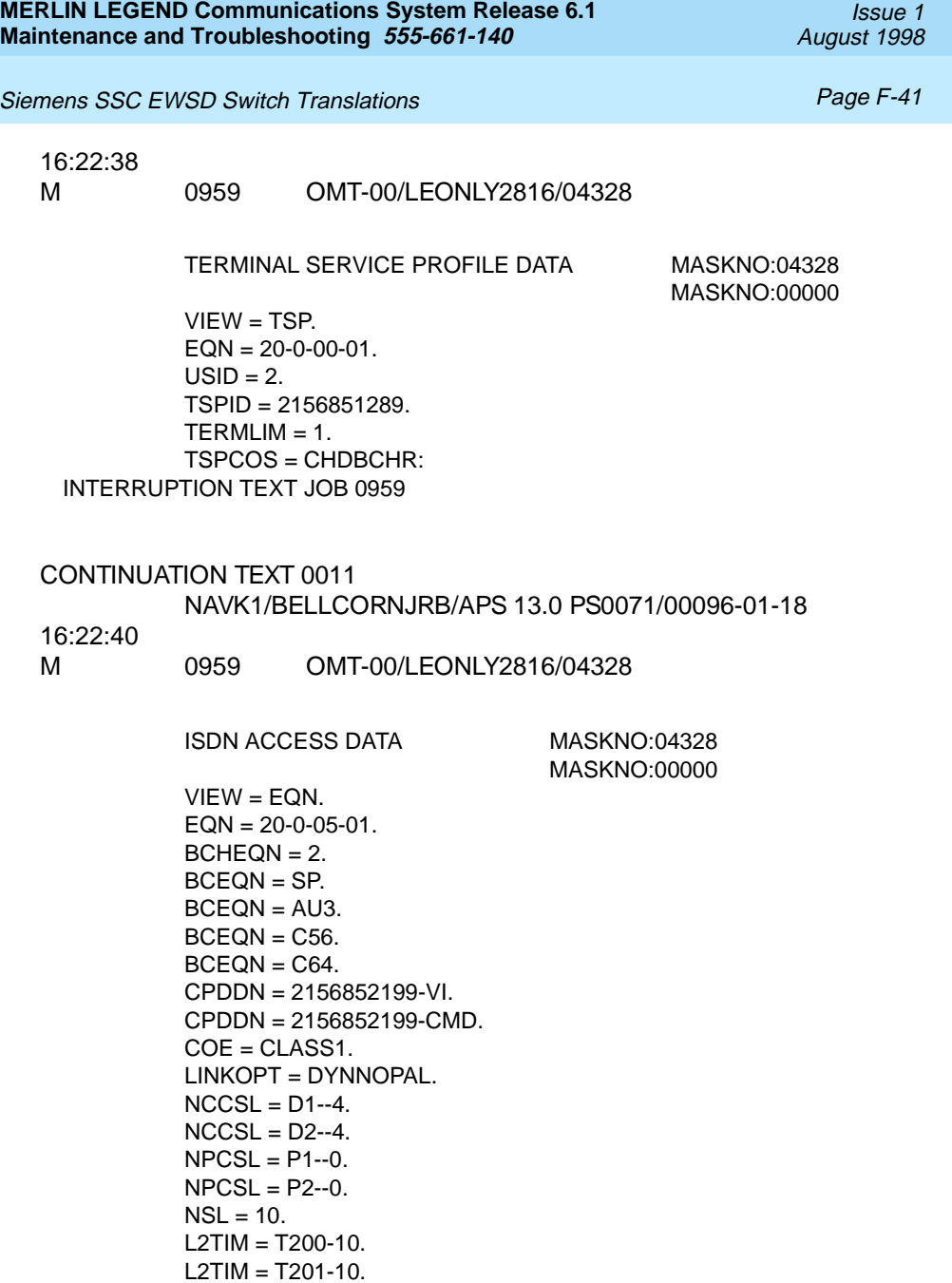

 $L2TIM = T203-3.$  $L2$ COUNT = N200-3. L2COUNT = OIFDCC-1. L2COUNT = OIFDPC-3. CPVDN2 = 2156852199. CPVDN2 = 2156852299: INTERRUPTION TEXT JOB 0959

#### CONTINUATION TEXT 0012

NAVK1/BELLCORNJRB/APS 13.0 PS0071/00096-01-18

16:22:44

M 0959 OMT-00/LEONLY2816/04328

SUBSCRIBER MASKNO:04328 MASKNO:00000

 $VIFW = DN.$  $NPA = 215.$  $DN = 6852199.$  $EQN = 20 - 0 - 05 - 00$ .  $BCHDN = 2$ .  $BCDN = SP$ .  $BCDN = AU3$ .  $BCDN = C56$ .  $BCDN = C64.$  $BCHCT = 2-VI$ .  $BCHCT = 2-CMD$ .  $BCHCT = 0-PMD$ . IBCHCT = 2-VI.  $IBCHCT = 2-CMD$ .  $IBCHCT = 0-PMD$ . OBCHCT = 2-VI. OBCHCT = 2-CMD. OBCHCT = 0-PMD.  $CT = VI$ .  $CT = CMD$ : INTERRUPTION TEXT JOB 0959

Siemens SSC EWSD Switch Translations **Page F-43** Page F-43

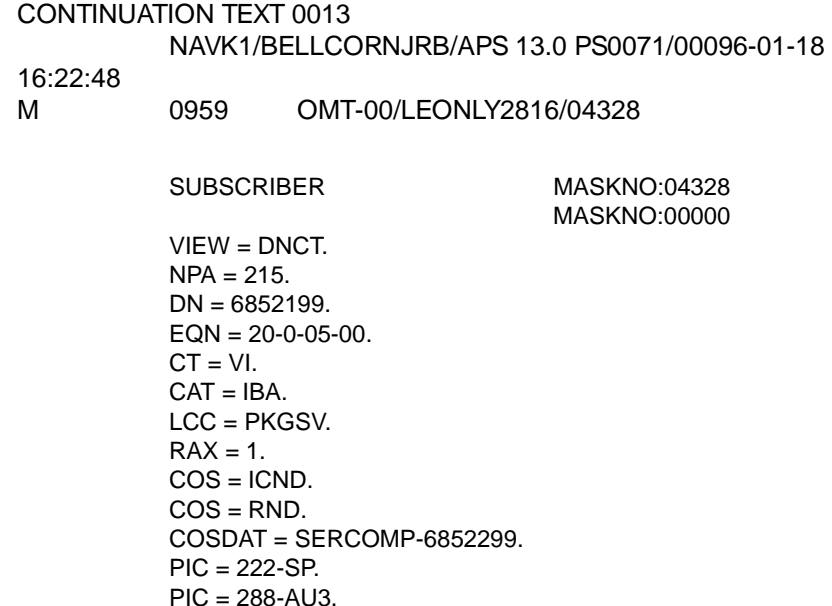

 $CRBLIM = 1$ :

INTERRUPTION TEXT JOB 0959

CONTINUATION TEXT 0014

NAVK1/BELLCORNJRB/APS 13.0 PS0071/00096-01-18

16:22:51

M 0959 OMT-00/LEONLY2816/04328

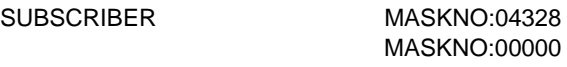

VIEW = DNCT.  $NPA = 215.$  $DN = 6852199.$  $EQN = 20-0-05-00$ .  $CT = CMD$ .  $CAT = IBA$ . LCC = PKGSD.  $RAX = 1$ .

 $COS = ICND$ .  $COS = RND$ . COSDAT = SERCOMP-6852299.  $PIC = 222 - C56$ .  $\text{PIC} = 288 - \text{C}64.$  $CRBLIM = 1$ : INTERRUPTION TEXT JOB 0959

#### CONTINUATION TEXT 0015

NAVK1/BELLCORNJRB/APS 13.0 PS0071/00096-01-18

6:22:55

M 0959 OMT-00/LEONLY2816/04328

SUBSCRIBER MASKNO:04328 MASKNO:00000

 $V$ IEW = DN.  $NPA = 215.$  $DN = 6852299.$  $EQN = 20 - 0 - 05 - 00$ .  $BCHDN = 2$ .  $BCDN = SP$ .  $BCDN = AU3$ .  $BCDN = C56$ .  $BCDN = C64.$  $BCHCT = 2-VI$ .  $BCHCT = 2-CMD$ .  $BCHCT = 0-PMD$ . IBCHCT = 2-VI.  $IBCHCT = 2-CMD$ .  $IBCHCT = 0-PMD$ . OBCHCT = 2-VI. OBCHCT = 2-CMD. OBCHCT = 0-PMD.  $CT = VI$ .  $CT = CMD$ : INTERRUPTION TEXT JOB 0959

Siemens SSC EWSD Switch Translations **Page F-45** Page F-45

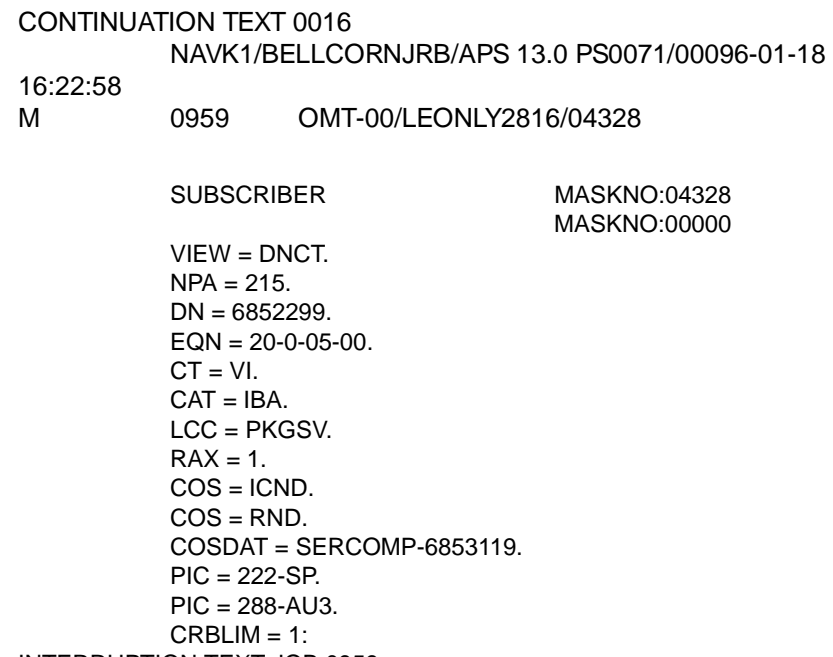

INTERRUPTION TEXT JOB 0959

CONTINUATION TEXT 0017

NAVK1/BELLCORNJRB/APS 13.0 PS0071/00096-01-18 16:23:01

M 0959 OMT-00/LEONLY2816/04328

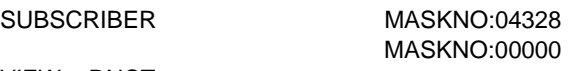

VIEW = DNCT.  $NPA = 215.$  $DN = 6852299.$  $EQN = 20-0-05-00$ .  $CT = CMD$ .  $CAT = IBA$ . LCC = PKGSD.  $RAX = 1$ .

Siemens SSC EWSD Switch Translations **Page F-46** Page F-46

 $COS = ICND$ .  $COS = RND$ COSDAT = SERCOMP-6853119.  $PIC = 222 - C56$ .  $\text{PIC} = 288 - \text{C}64.$  $CRBLIM = 1$ : INTERRUPTION TEXT JOB 0959

#### CONTINUATION TEXT 0018

NAVK1/BELLCORNJRB/APS 13.0 PS0071/00096-01-18

16:23:05

M 0959 OMT-00/LEONLY2816/04328

TERMINAL SERVICE PROFILE DATA MASKNO:04328

MASKNO:00000

 $VIFW = TSP.$  $EQN = 20-0-05-00.$  $USID = 1$ . TSPID = 2156852199.  $TERMLIM = 1.$ TSPCOS = CHDBCHR: INTERRUPTION TEXT JOB 0959

CONTINUATION TEXT 0019

NAVK1/BELLCORNJRB/APS 13.0 PS0071/00096-01-18

16:23:07

M 0959 OMT-00/LEONLY2816/04328

TERMINAL SERVICE PROFILE DATA MASKNO:04328

MASKNO:00000

VIEW = TSPDNCT.  $EQN = 20 - 0 - 05 - 00$ . TSPID = 2156852199.  $NPA = 215.$  $DN = 6852199.$ 

Siemens SSC EWSD Switch Translations **Page F-47** Page F-47

 $CT = VI$ : INTERRUPTION TEXT JOB 0959

CONTINUATION TEXT 0020

NAVK1/BELLCORNJRB/APS 13.0 PS0071/00096-01-18

16:23:11

M 0959 OMT-00/LEONLY2816/04328

TERMINAL SERVICE PROFILE DATA MASKNO:04328

MASKNO:00000

 $VIFW = TSPDNCT.$  $EQN = 20 - 0 - 05 - 00$ . TSPID = 2156852199.  $NPA = 215$ .  $DN = 6852199.$  $CT = CMD$ : INTERRUPTION TEXT JOB 0959

CONTINUATION TEXT 0021

NAVK1/BELLCORNJRB/APS 13.0 PS0071/00096-01-18

16:23:13

M 0959 OMT-00/LEONLY2816/04328

TERMINAL SERVICE PROFILE DATA MASKNO:04328

MASKNO:00000

 $VIFW = TSP.$  $EQN = 20-0-05-00.$  $USID = 2$ . TSPID = 2156852299.  $TERMLIM = 1.$ TSPCOS = CHDBCHR: INTERRUPTION TEXT JOB 0959

CONTINUATION TEXT 0022 NAVK1/BELLCORNJRB/APS 13.0 PS0071/00096-01-18 16:23:16

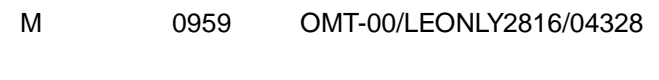

ISDN ACCESS DATA MASKNO:04328

MASKNO:00000

 $VIEW = EQN$ .  $EQN = 40-0-02-04$ .  $BCHEON = 2.$ BCEQN = SP.  $BCEON = AUB$ .  $BCEQN = C56.$  $BCEQN = C64.$ CPDDN = 2156853119-VI. CPDDN = 2156853119-CMD.  $COE = CLASS1$ . LINKOPT = DYNNOPAL.  $NCCSL = D1--4.$  $NCCSL = D2--4.$  $NPCSL = P1--0.$  $NPCSL = P2-0.$  $NSL = 10$ .  $L2$ TIM = T200-10.  $L2TIM = T201-10.$  $L2TIM = T203-3.$  $L2$ COUNT = N200-3. L2COUNT = OIFDCC-1.  $L2$ COUNT = OIFDPC-3. CPVDN2 = 2156853119. CPVDN2 = 2156853219: INTERRUPTION TEXT JOB 0959

CONTINUATION TEXT 0023

### NAVK1/BELLCORNJRB/APS 13.0 PS0071/00096-01-18

16:23:20

M 0959 OMT-00/LEONLY2816/04328

SUBSCRIBER MASKNO:04328 MASKNO:00000

 $V$ IEW = DN.  $NPA = 215.$  $DN = 6853119.$  $EQN = 40-0-02-04$ .  $BCHDN = 2$ .  $BCDN = SP$ .  $BCDN = AU3$ .  $BCDN = C56$ .  $BCDN = C64.$  $BCHCT = 2-VI$ .  $BCHCT = 2-CMD$ .  $BCHCT = 0-PMD$ . IBCHCT = 2-VI.  $IBCHCT = 2-CMD$ .  $IBCHCT = 0-PMD$ . OBCHCT = 2-VI. OBCHCT = 2-CMD.  $OBCHCT = 0-PMD$ .  $CT = VI$ .  $CT = CMD$ : INTERRUPTION TEXT JOB 0959

# CONTINUATION TEXT 0024

 $COS = RND$ .

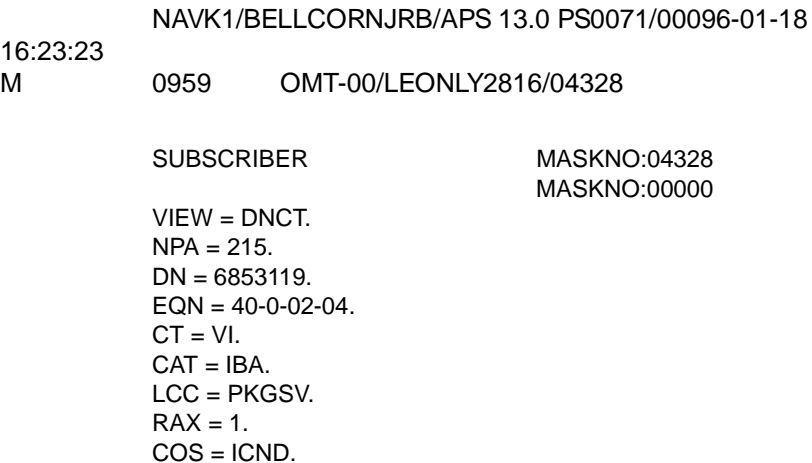

Issue 1 August 1998

Siemens SSC EWSD Switch Translations **Page F-50 Page F-50** 

COSDAT = SERCOMP-6853219.  $\text{PIC} = 222\text{-SP}$ .  $\text{PIC} = 288 - \text{AU}3.$  $CRBLIM = 1$ : INTERRUPTION TEXT JOB 0959

#### CONTINUATION TEXT 0025

NAVK1/BELLCORNJRB/APS 13.0 PS0071/00096-01-18 16:23:27 M 0959 OMT-00/LEONLY2816/04328

### SUBSCRIBER MASKNO:04328

MASKNO:00000

 $VIFW = DNCT$ .  $NPA = 215.$  $DN = 6853119$ .  $EQN = 40-0-02-04$ .  $CT = CMD$ .  $CAT = IBA$ . LCC = PKGSD.  $RAX = 1$ .  $COS = ICND$ .  $COS = RND$ . COSDAT = SERCOMP-6853219.  $\text{PIC} = 222 - \text{C56}.$  $PIC = 288 - C64$ .  $CRBLIM = 1$ :

INTERRUPTION TEXT JOB 0959

CONTINUATION TEXT 0026

NAVK1/BELLCORNJRB/APS 13.0 PS0071/00096-01-18 16:23:30 M 0959 OMT-00/LEONLY2816/04328

SUBSCRIBER MASKNO:04328 MASKNO:00000 Siemens SSC EWSD Switch Translations **Page F-51** Page F-51

 $V$ IEW = DN.  $NPA = 215.$  $DN = 6853219$ .  $EQN = 40-0-02-04$ .  $BCHDN = 2$ .  $BCDN = SP$ .  $BCDN = AU3$ .  $BCDN = C56$ .  $BCDN = C64.$  $BCHCT = 2-VI$ .  $BCHCT = 2-CMD$ .  $BCHCT = 0-PMD$ . IBCHCT = 2-VI.  $IBCHCT = 2-CMD$ .  $IBCHCT = 0-PMD$ . OBCHCT = 2-VI. OBCHCT = 2-CMD.  $OBCHCT = 0-PMD$ .  $CT = VI$ .  $CT = CMD$ : INTERRUPTION TEXT JOB 0959

# CONTINUATION TEXT 0027

 $COS = RND$ .

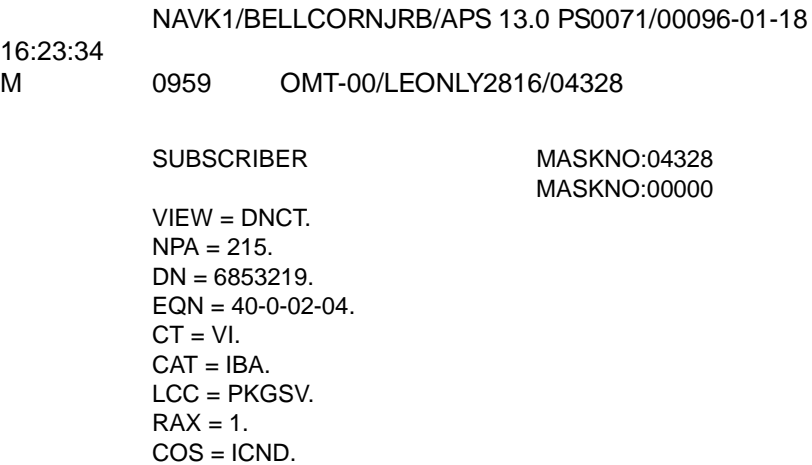

Issue 1 August 1998

Siemens SSC EWSD Switch Translations **Page F-52** Page F-52

COSDAT = SERCOMP-6851189.  $\text{PIC} = 222\text{-SP}$ .  $\text{PIC} = 288 - \text{AU}3.$  $CRBLIM = 1$ : INTERRUPTION TEXT JOB 0959

#### CONTINUATION TEXT 0028

NAVK1/BELLCORNJRB/APS 13.0 PS0071/00096-01-18 16:23:37 M 0959 OMT-00/LEONLY2816/04328

#### SUBSCRIBER MASKNO:04328

MASKNO:00000

 $VIFW = DNCT$ .  $NPA = 215.$  $DN = 6853219$ .  $EQN = 40-0-02-04$ .  $CT = CMD$ .  $CAT = IBA$ . LCC = PKGSD.  $RAX = 1$ .  $COS = ICND$ .  $COS = RND$ . COSDAT = SERCOMP-6851189.  $\text{PIC} = 222 - \text{C56}.$  $PIC = 288 - C64$ .  $CRBLIM = 1$ :

INTERRUPTION TEXT JOB 0959

CONTINUATION TEXT 0029 NAVK1/BELLCORNJRB/APS 13.0 PS0071/00096-01-18 16:23:40 M 0959 OMT-00/LEONLY2816/04328

> TERMINAL SERVICE PROFILE DATA MASKNO:04328 MASKNO:00000

 $VIEW = TSP.$ 

 $EQN = 40-0-02-04$ .  $USID = 1$ . TSPID = 2156853119.  $TERMLIM = 1.$ TSPCOS = CHDBCHR: INTERRUPTION TEXT JOB 0959

### CONTINUATION TEXT 0030

NAVK1/BELLCORNJRB/APS 13.0 PS0071/00096-01-18 16:23:43

M 0959 OMT-00/LEONLY2816/04328

TERMINAL SERVICE PROFILE DATA MASKNO:04328

MASKNO:00000

 $VIEW = TSPDNCT.$  $FON = 40-0-02-04$ . TSPID = 2156853119.  $NPA = 215.$  $DN = 6853119$ .  $CT = VI$ : INTERRUPTION TEXT JOB 0959

# CONTINUATION TEXT 0031

NAVK1/BELLCORNJRB/APS 13.0 PS0071/00096-01-18

#### 16:23:46

M 0959 OMT-00/LEONLY2816/04328

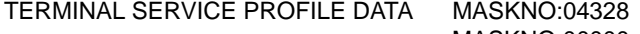

MASKNO:00000

```
VIEW = TSPDNCT.
         EQN = 40-0-02-04.
         TSPID = 2156853119.
         NPA = 215.DN = 6853119.CT = CMD:
INTERRUPTION TEXT JOB 0959
```
TSPCOS = CHDBCHR:

Siemens SSC EWSD Switch Translations **Page F-54** 

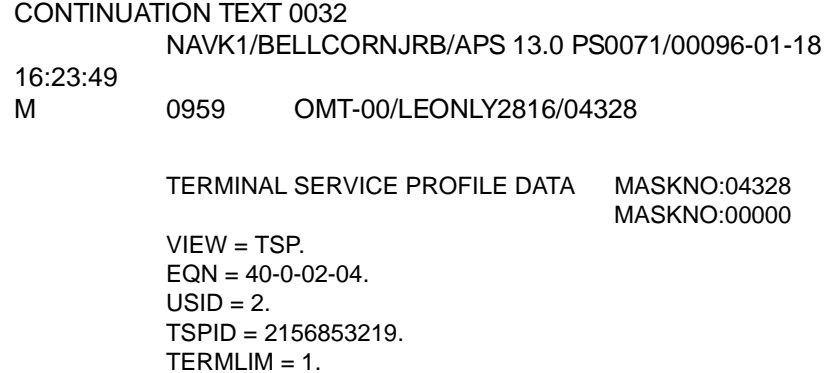

END JOB 0959 EXEC'D

Page GL- 1

# **Italics**

**1688 CONTRANSITY**<br> **1688 The use of italics in the glossary derifying throughout the glossary.** The use of italics in the glossary denotes multiple usage of the italicized text throughout the glossary.

# **Numerics**

<span id="page-456-0"></span>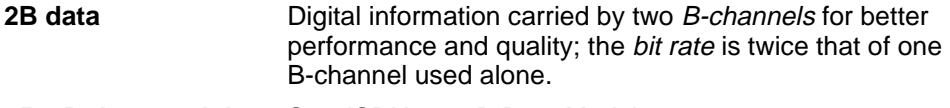

# **7500B data module** See [ISDN 7500B Data Module.](#page-476-0)

# **A**

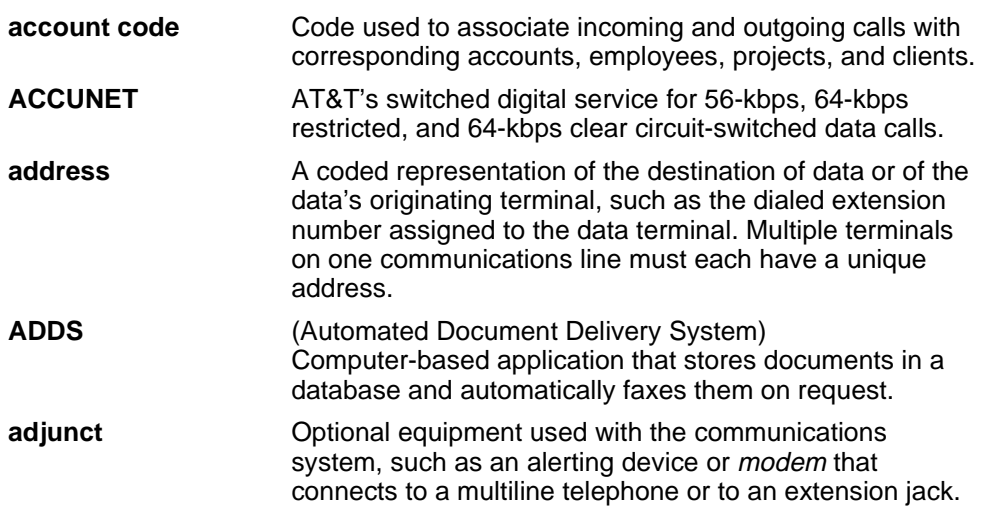

<span id="page-457-2"></span><span id="page-457-1"></span><span id="page-457-0"></span>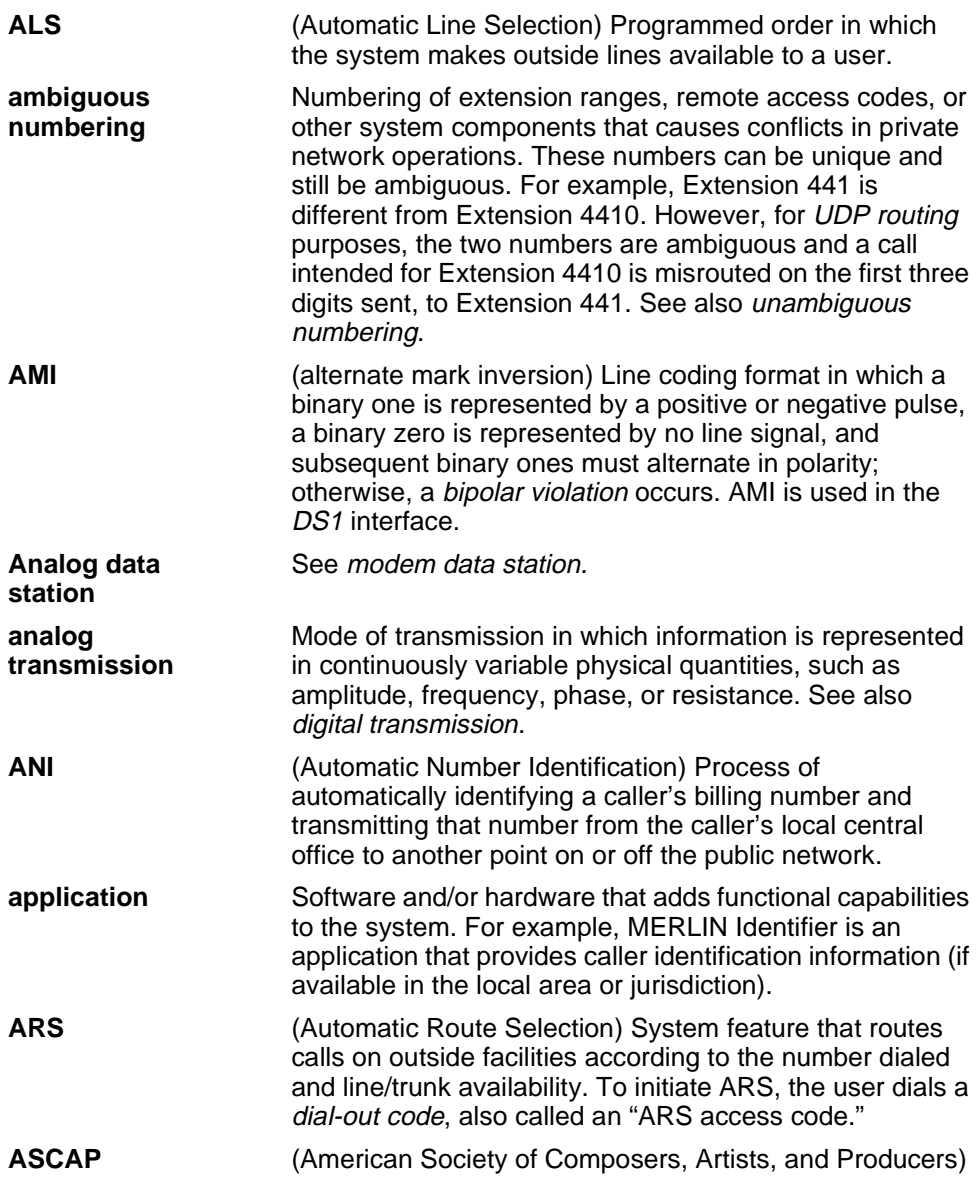

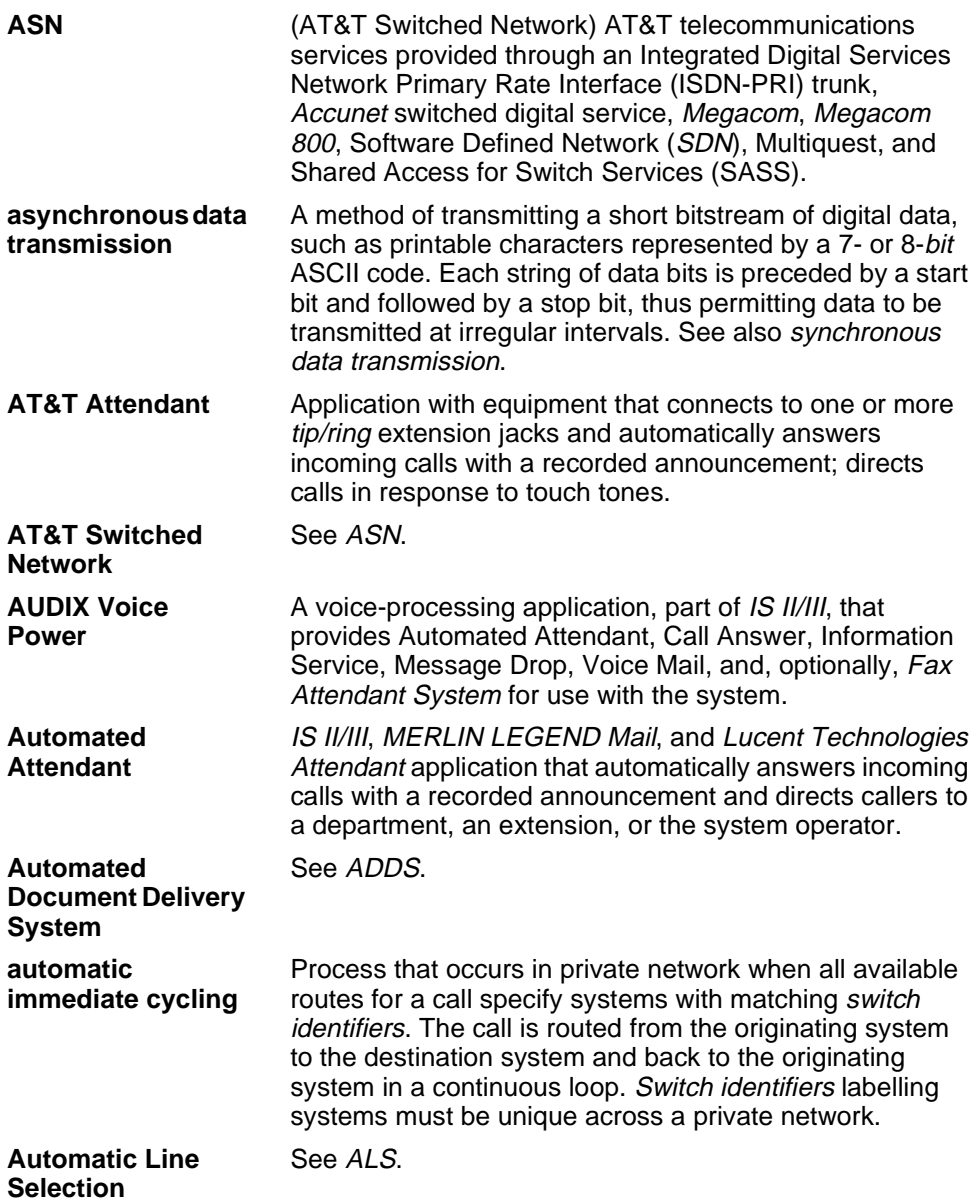

Page GL-4

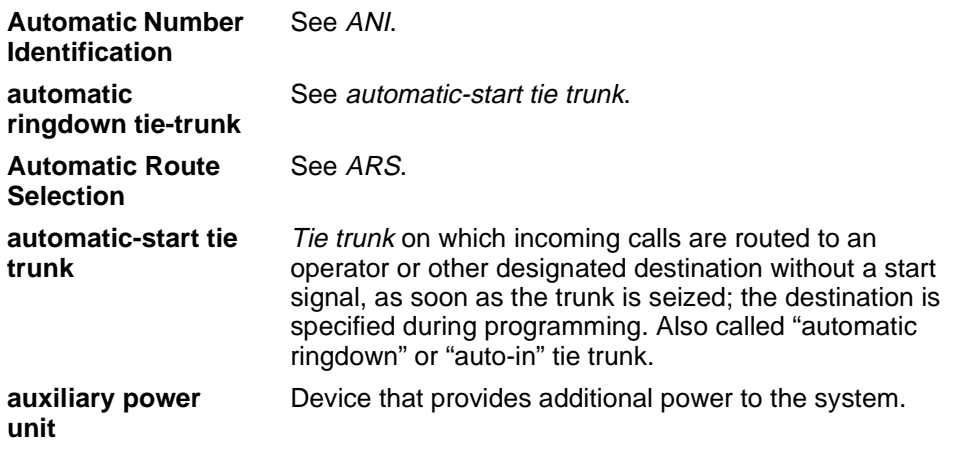

<span id="page-459-0"></span>**B**

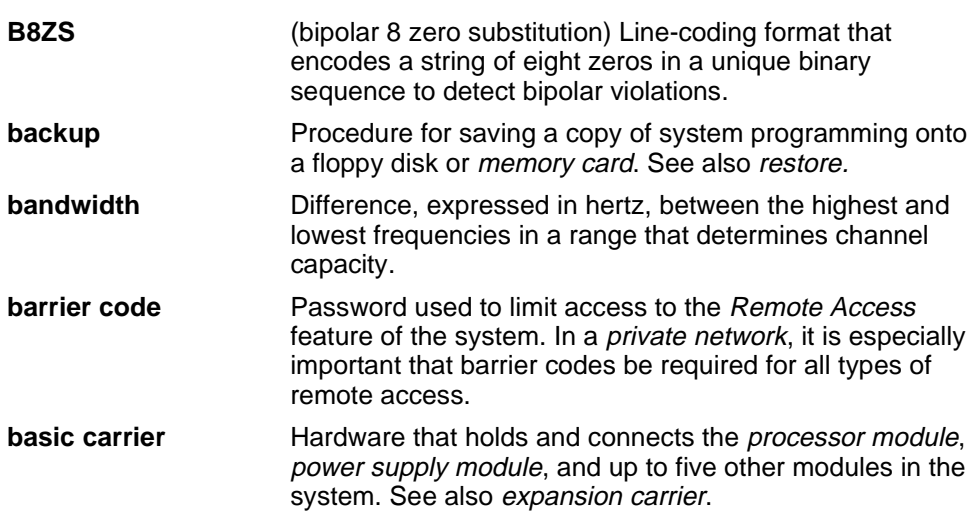

<span id="page-460-0"></span>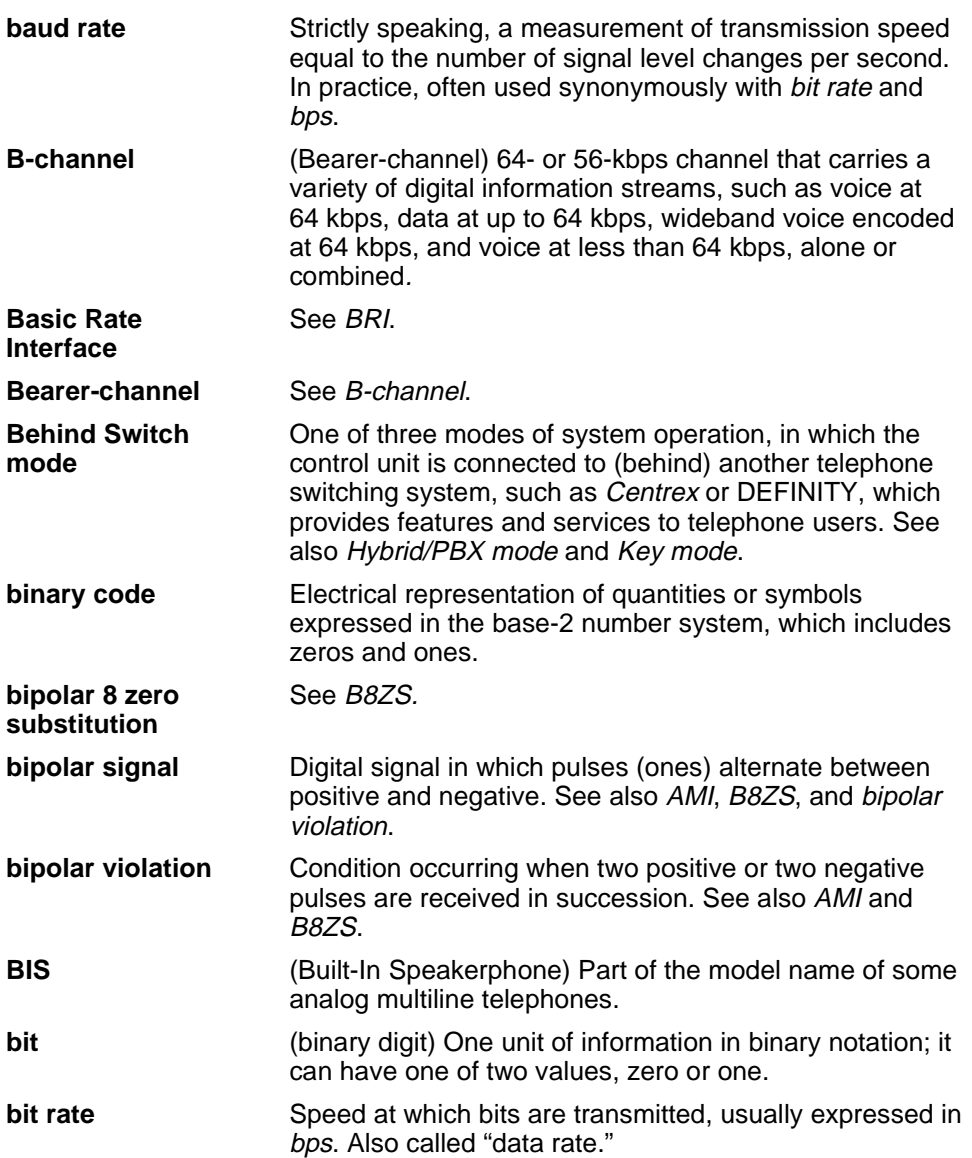

<span id="page-461-0"></span>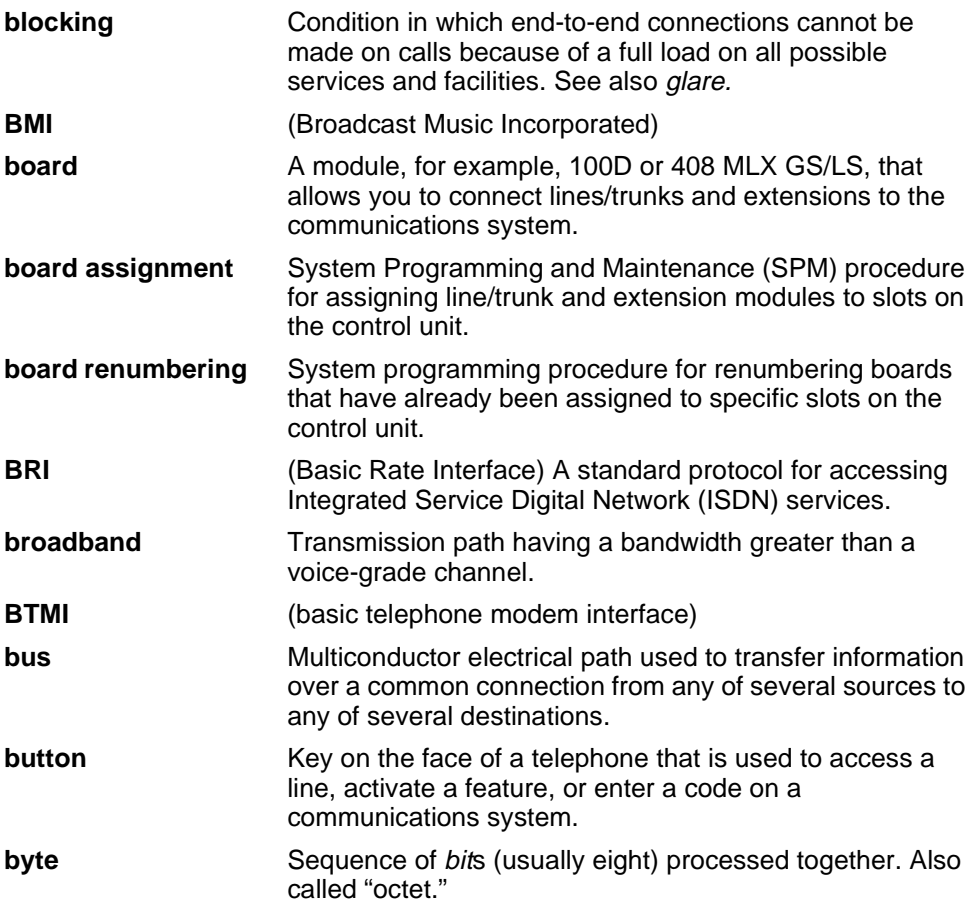

# **C**

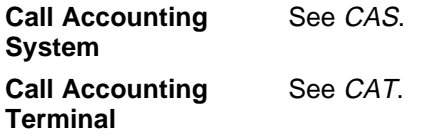

<span id="page-462-2"></span><span id="page-462-1"></span><span id="page-462-0"></span>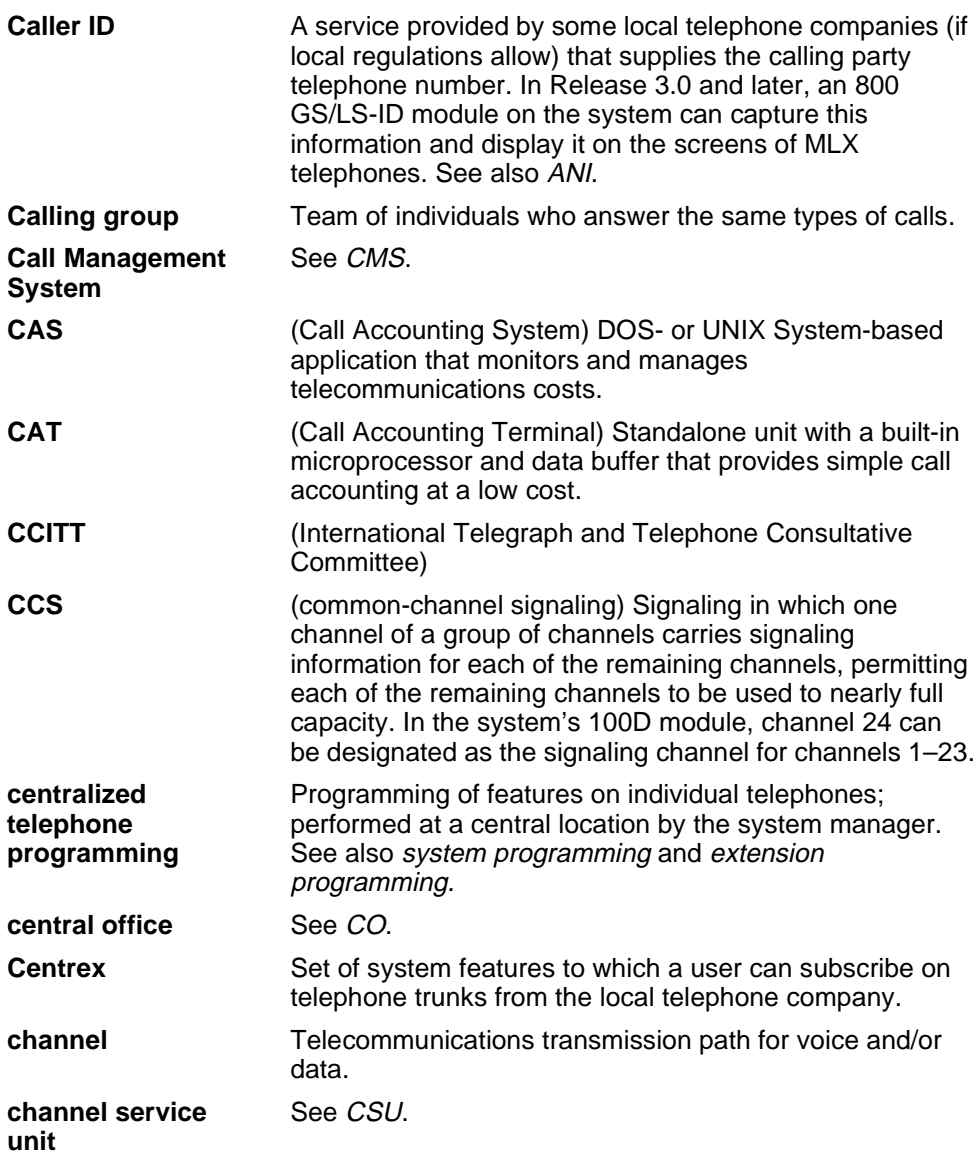

Page GL-8

<span id="page-463-0"></span>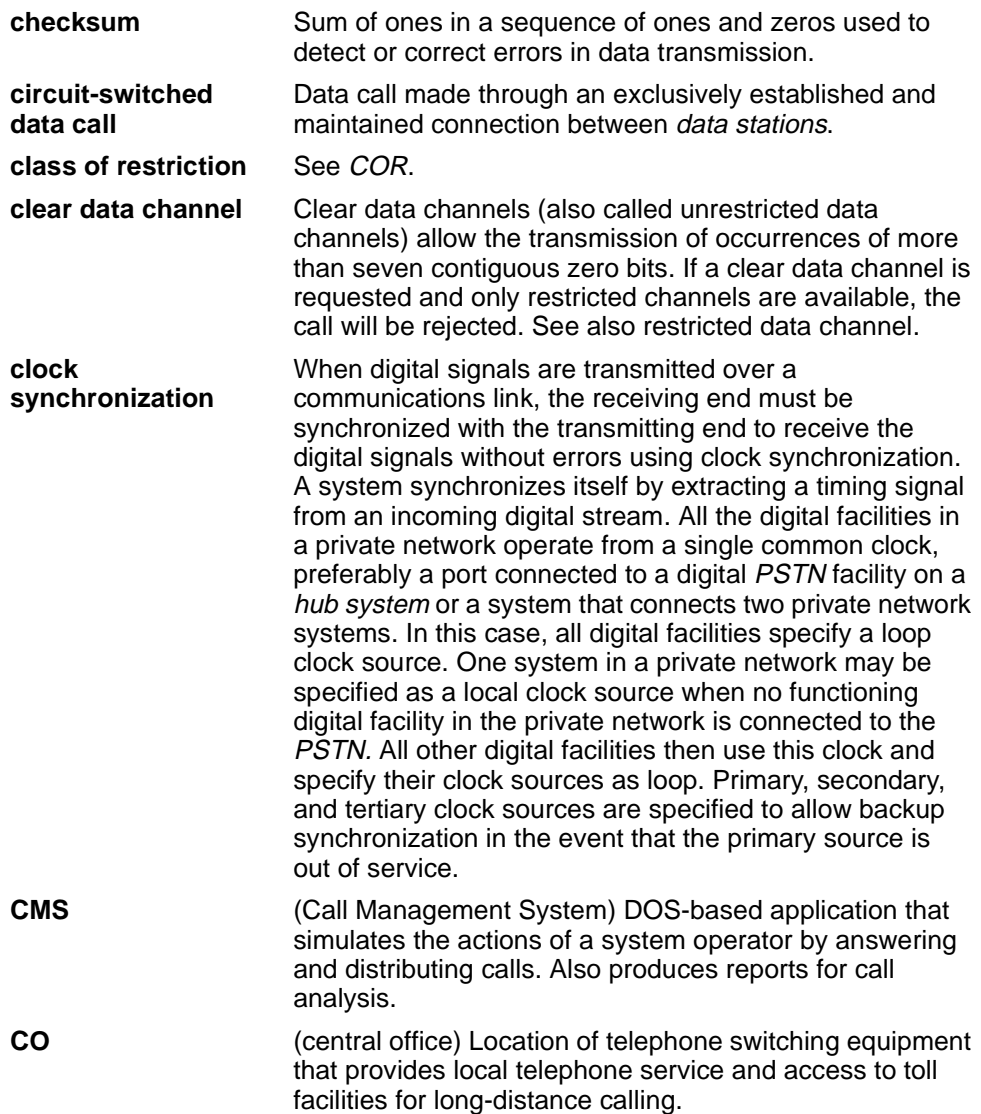

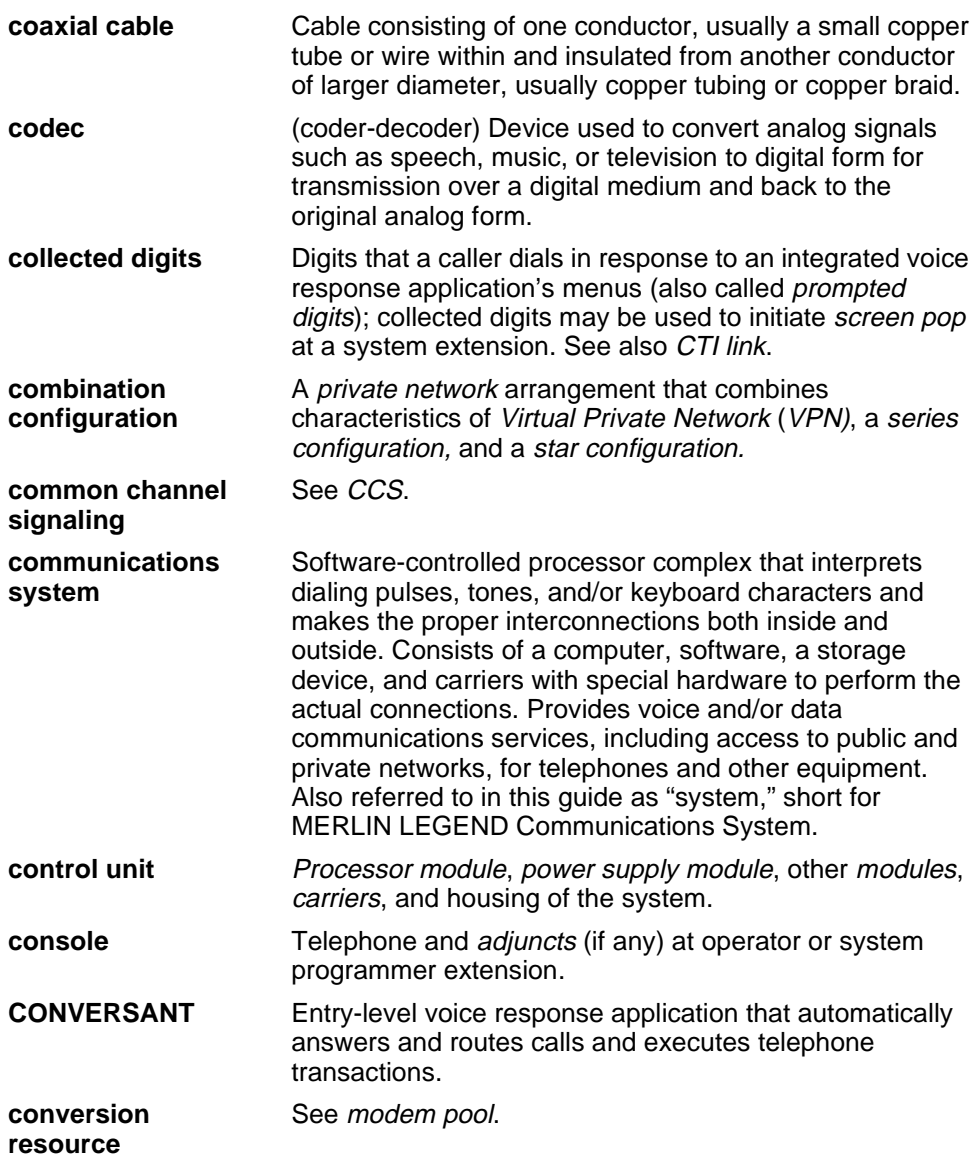

<span id="page-465-1"></span><span id="page-465-0"></span>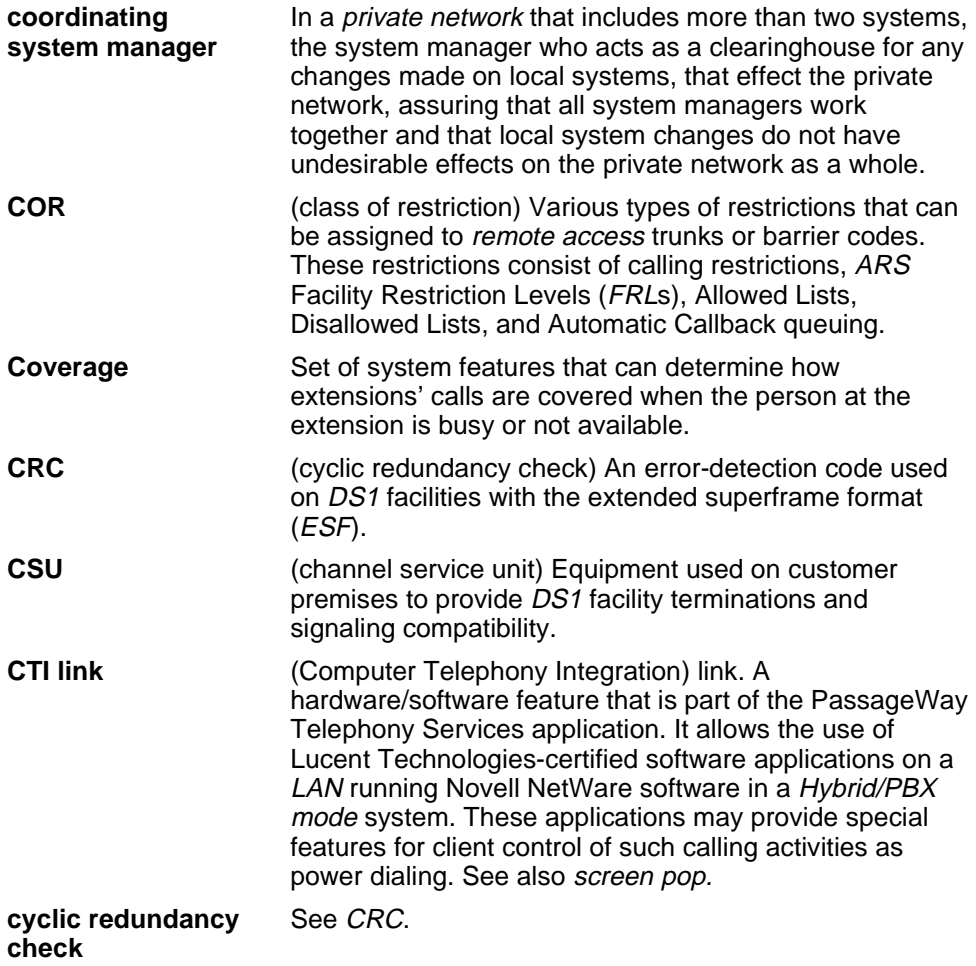

# **D**

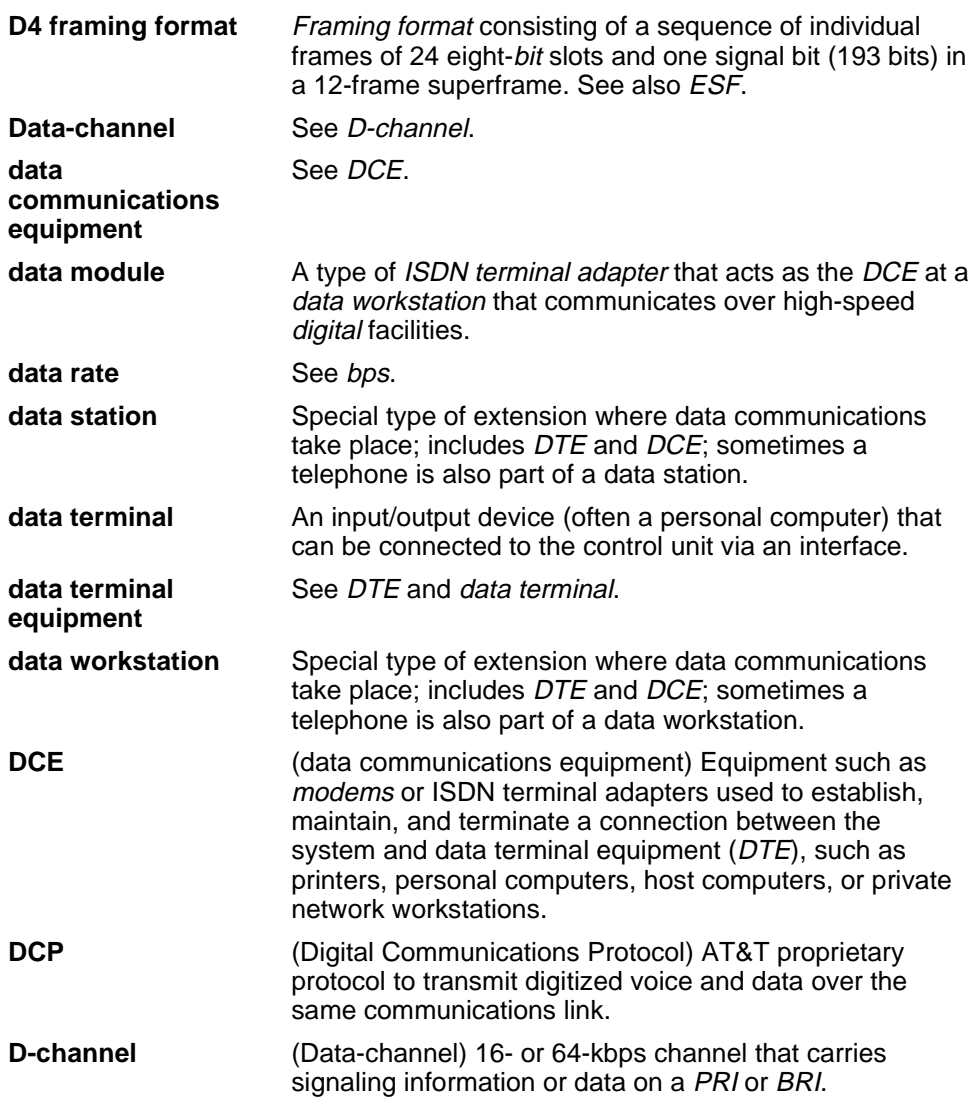

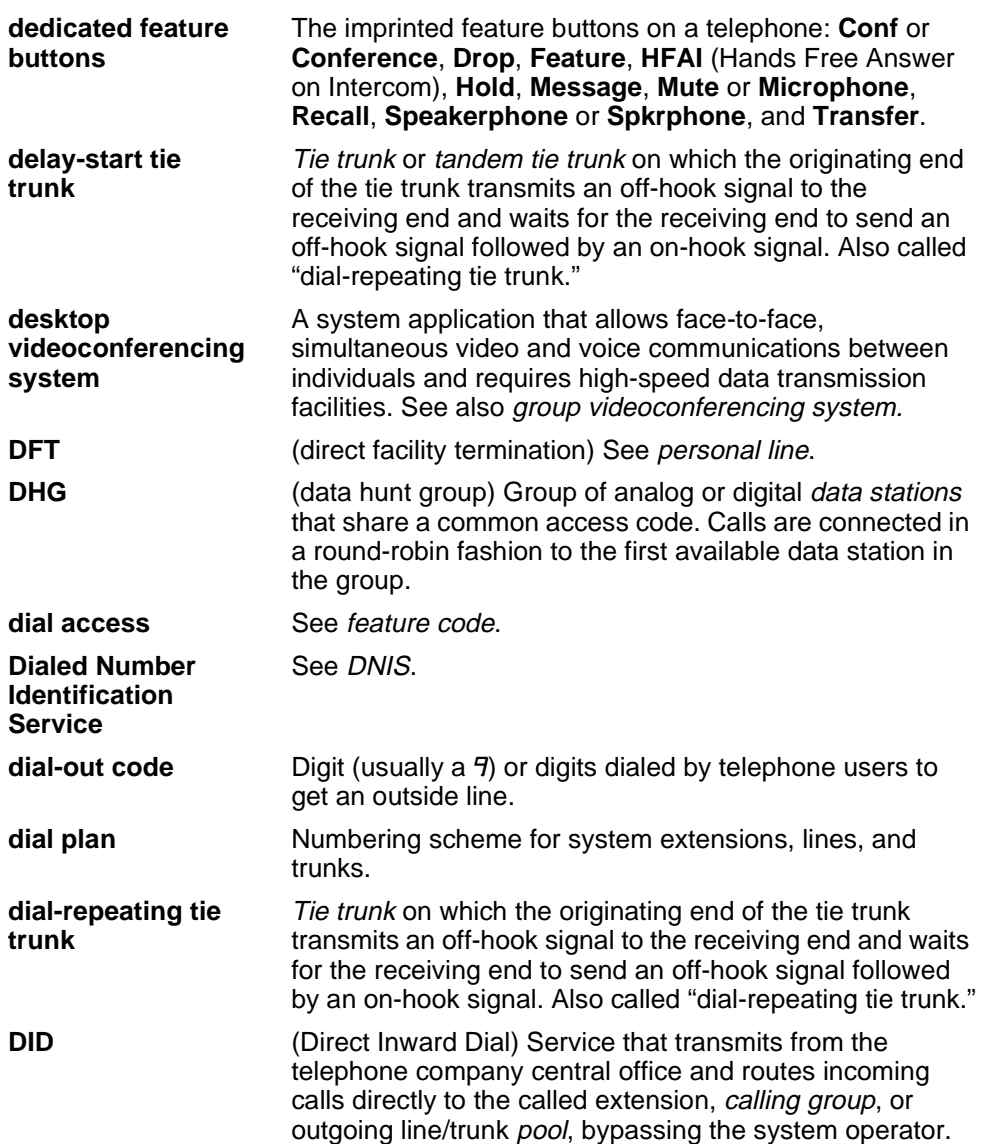
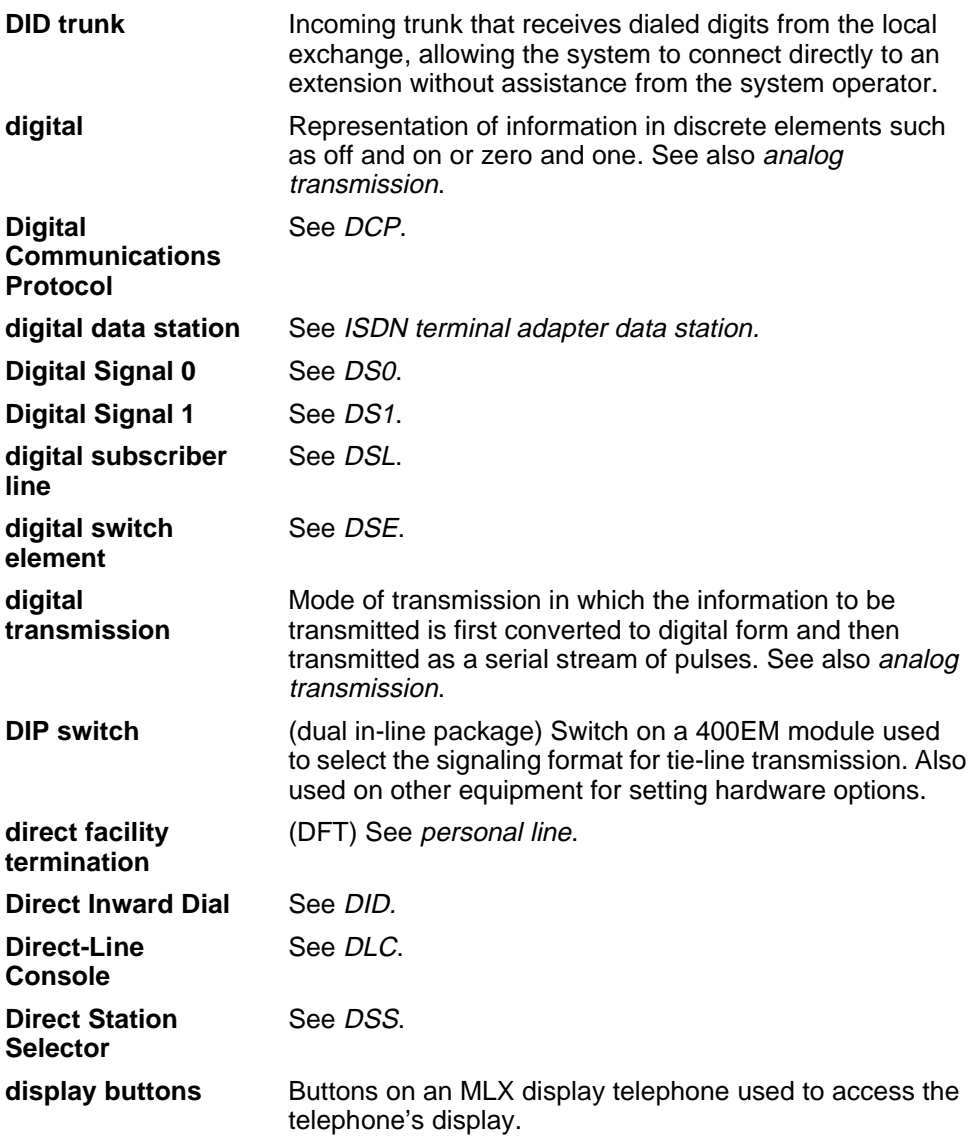

<span id="page-469-1"></span><span id="page-469-0"></span>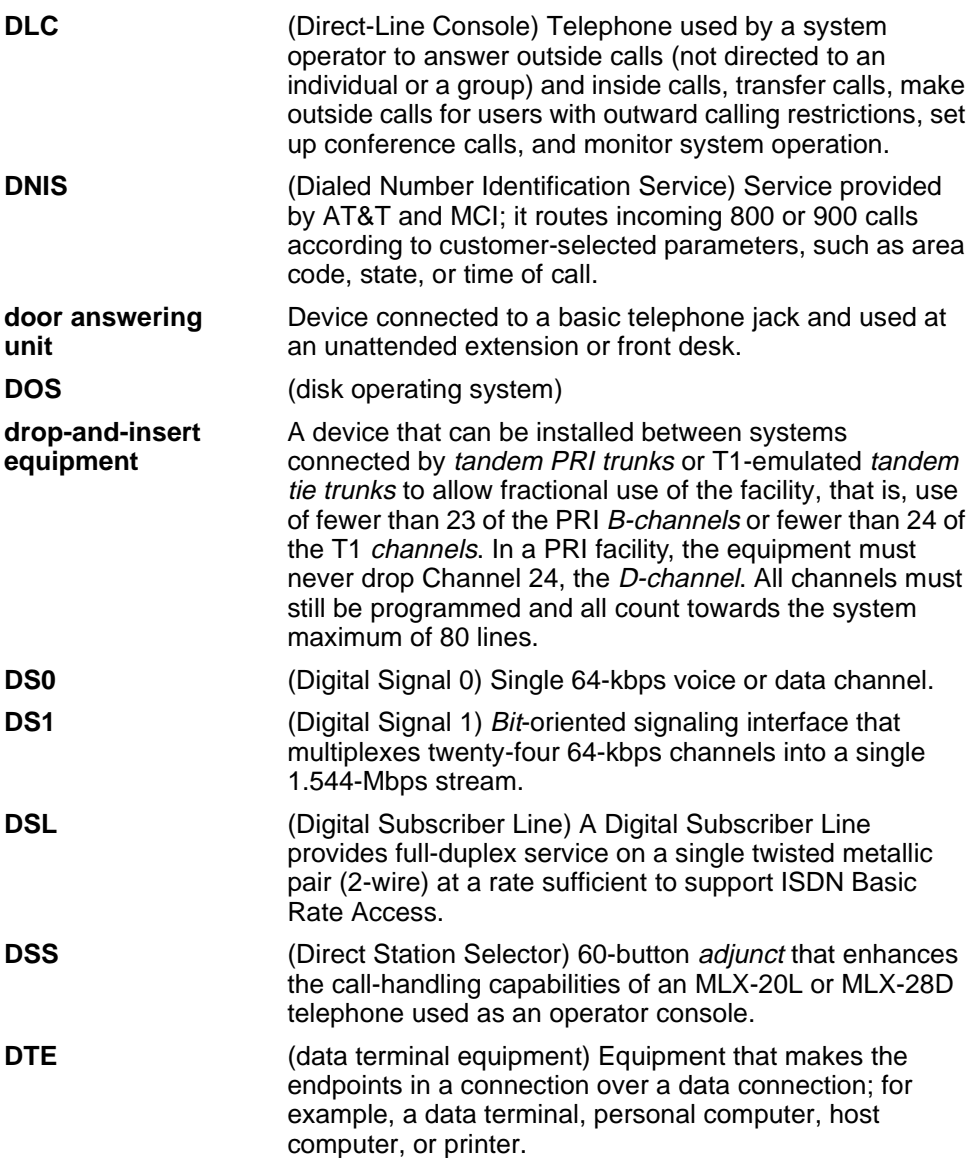

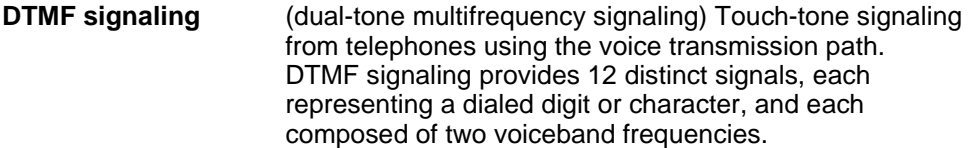

## **E**

<span id="page-470-0"></span>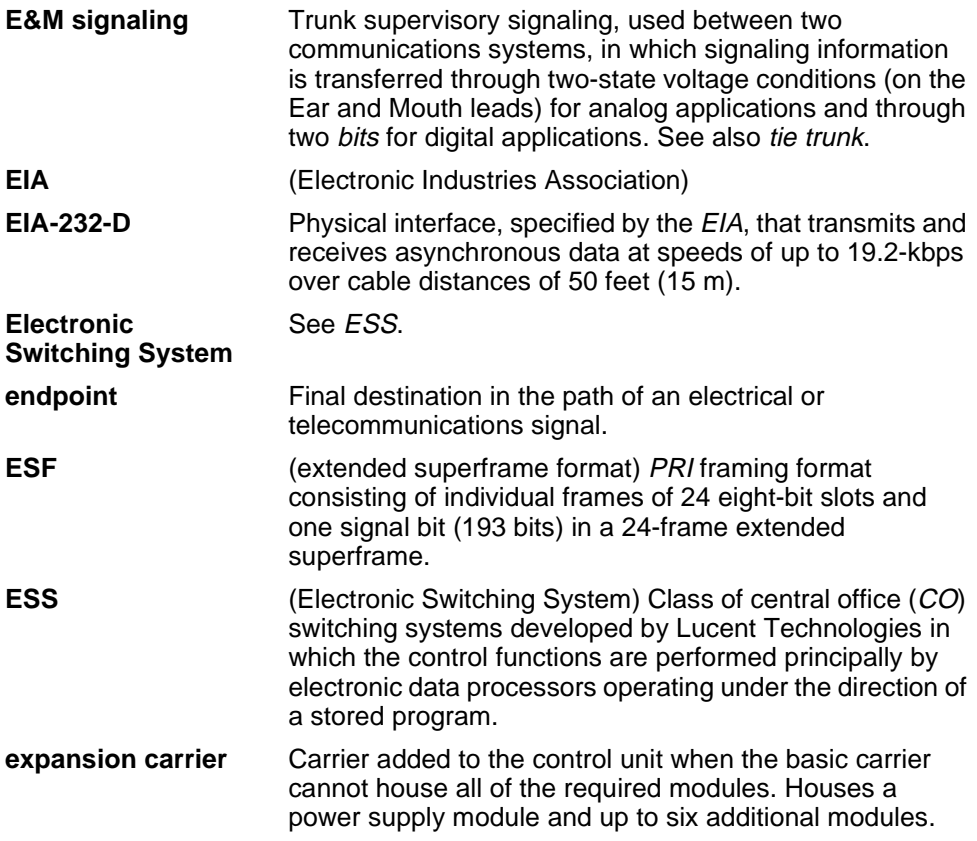

<span id="page-471-1"></span><span id="page-471-0"></span>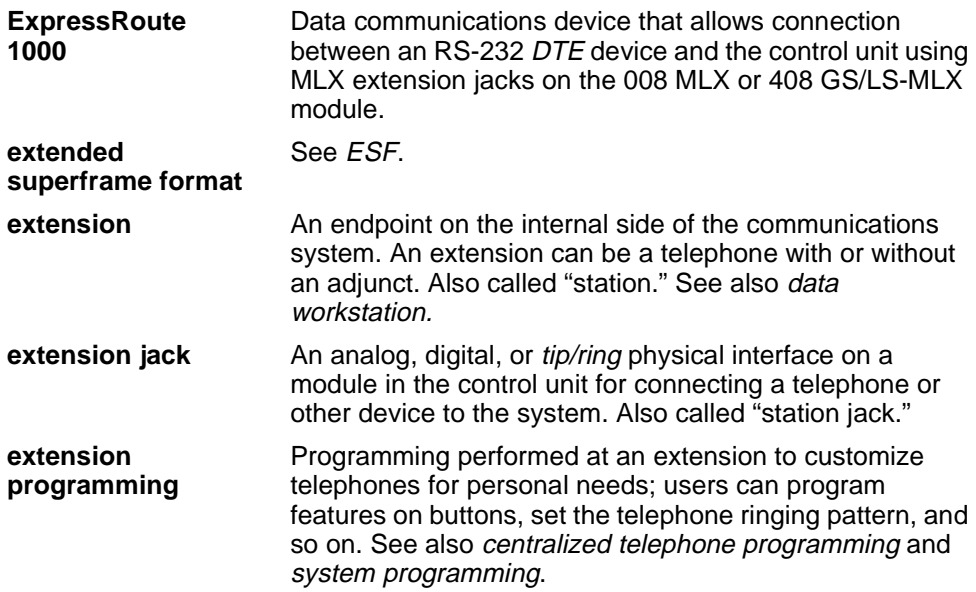

# <span id="page-471-2"></span>**F**

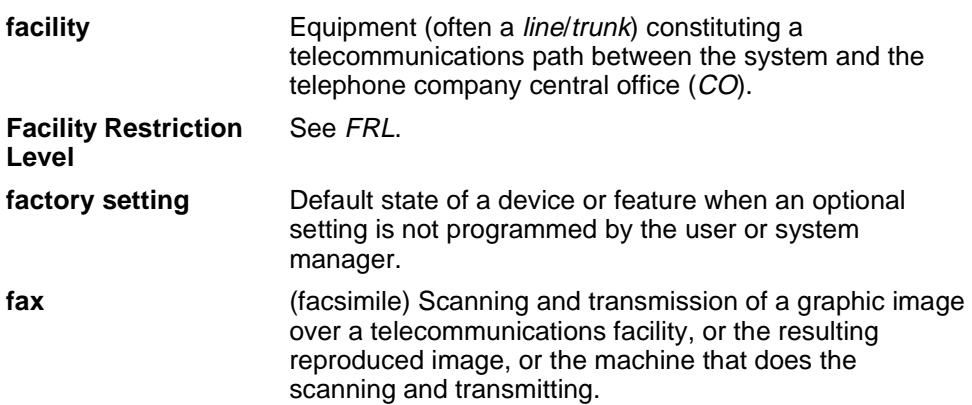

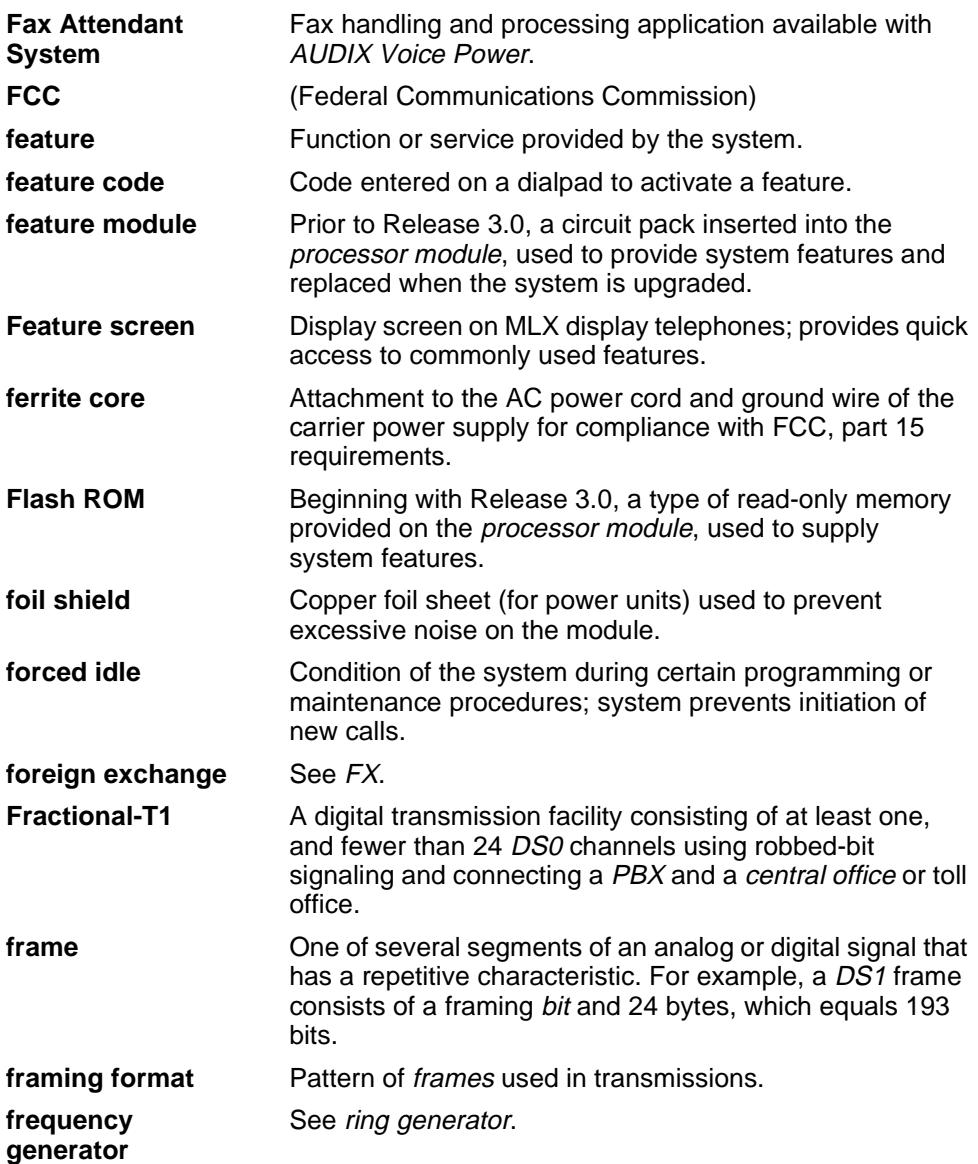

<span id="page-473-1"></span><span id="page-473-0"></span>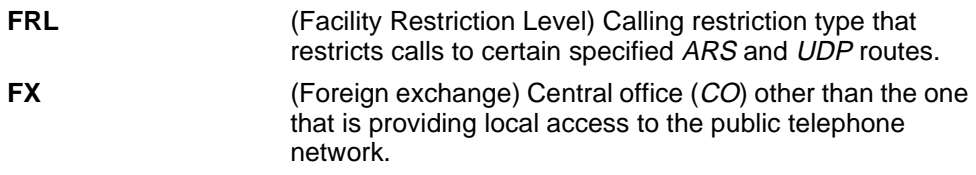

## **G**

<span id="page-473-2"></span>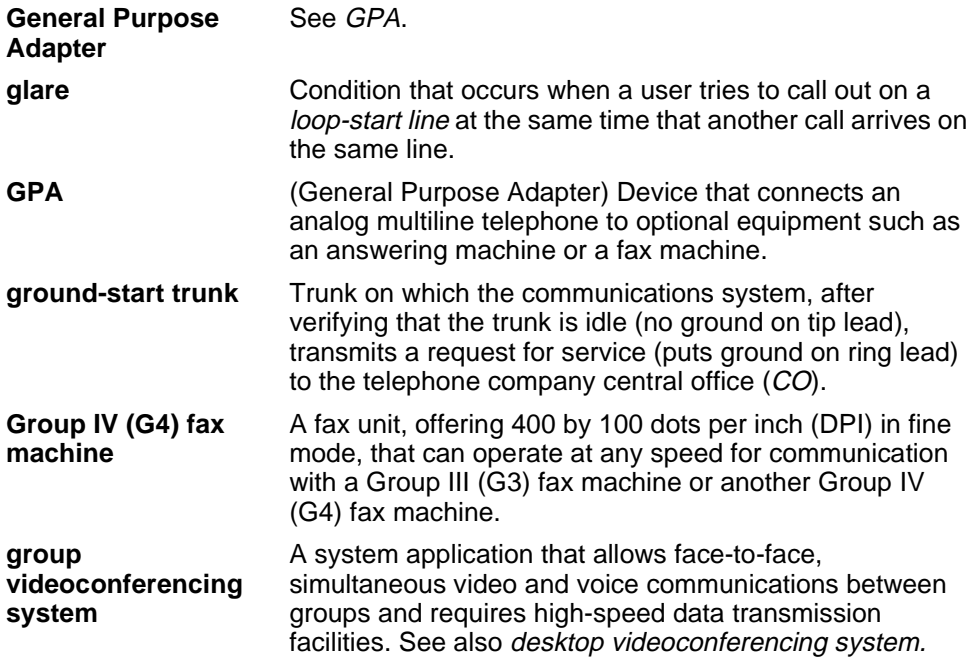

# **H**

<span id="page-474-0"></span>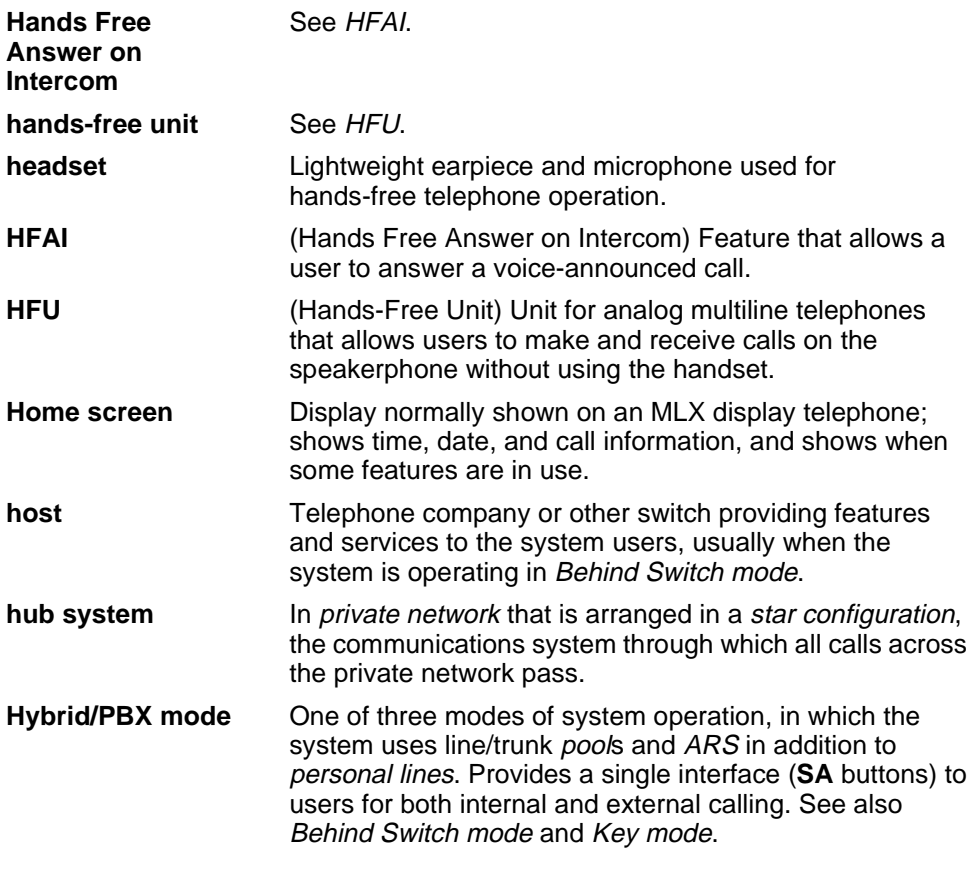

**I**

**ICLID** (Incoming Call Line Identification) See [Caller ID](#page-462-1).

Page GL-20

<span id="page-475-0"></span>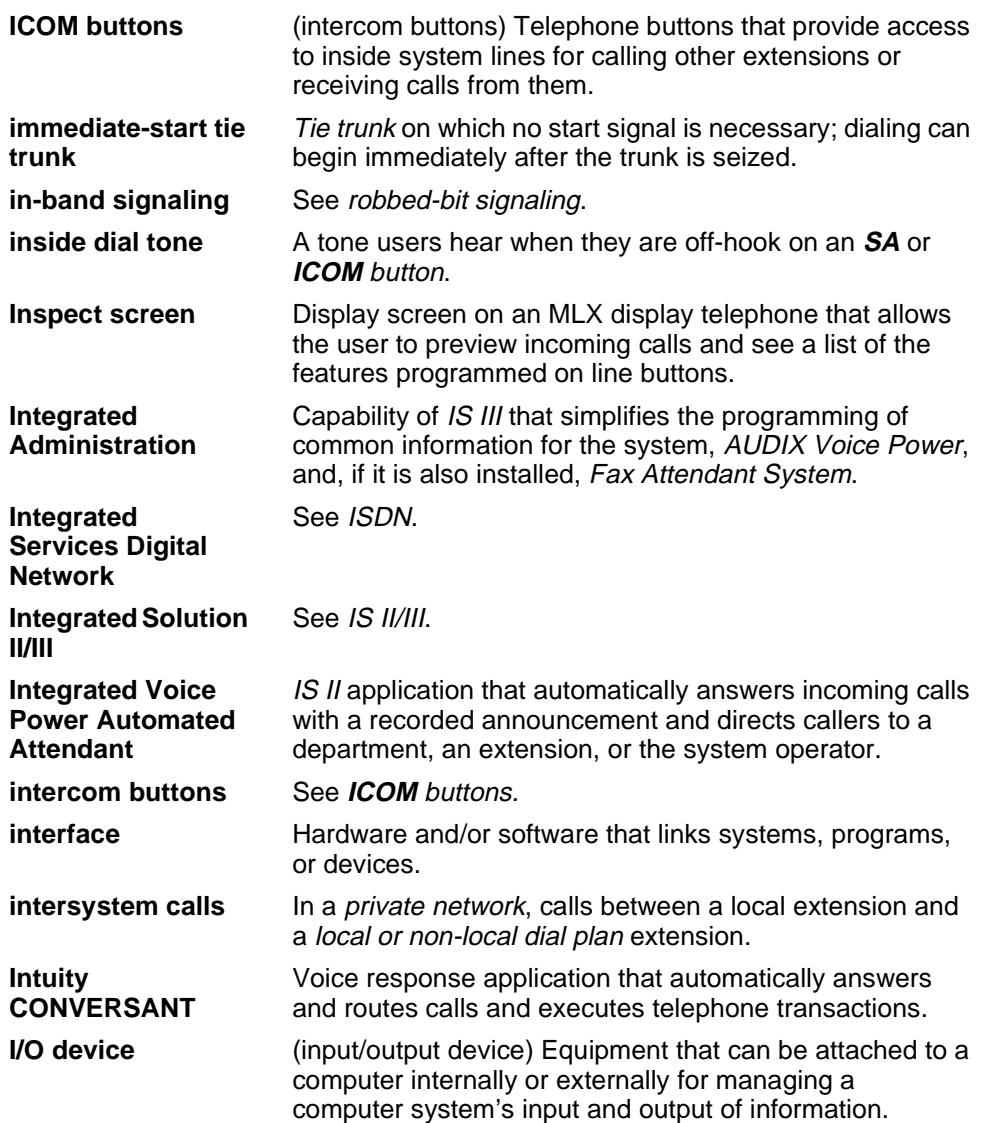

<span id="page-476-1"></span><span id="page-476-0"></span>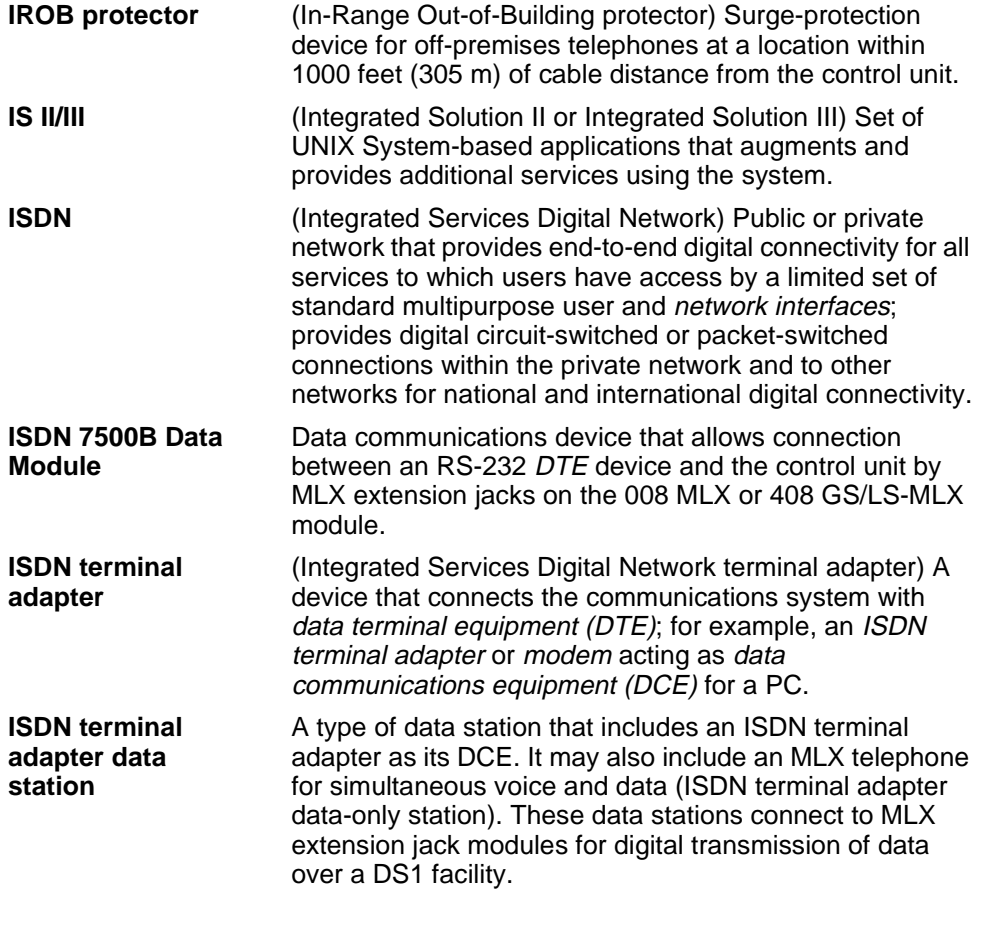

**J**

**jack Physical connection point to the system for a telephone,** line/trunk, or other device. Also called "port."

<span id="page-477-0"></span>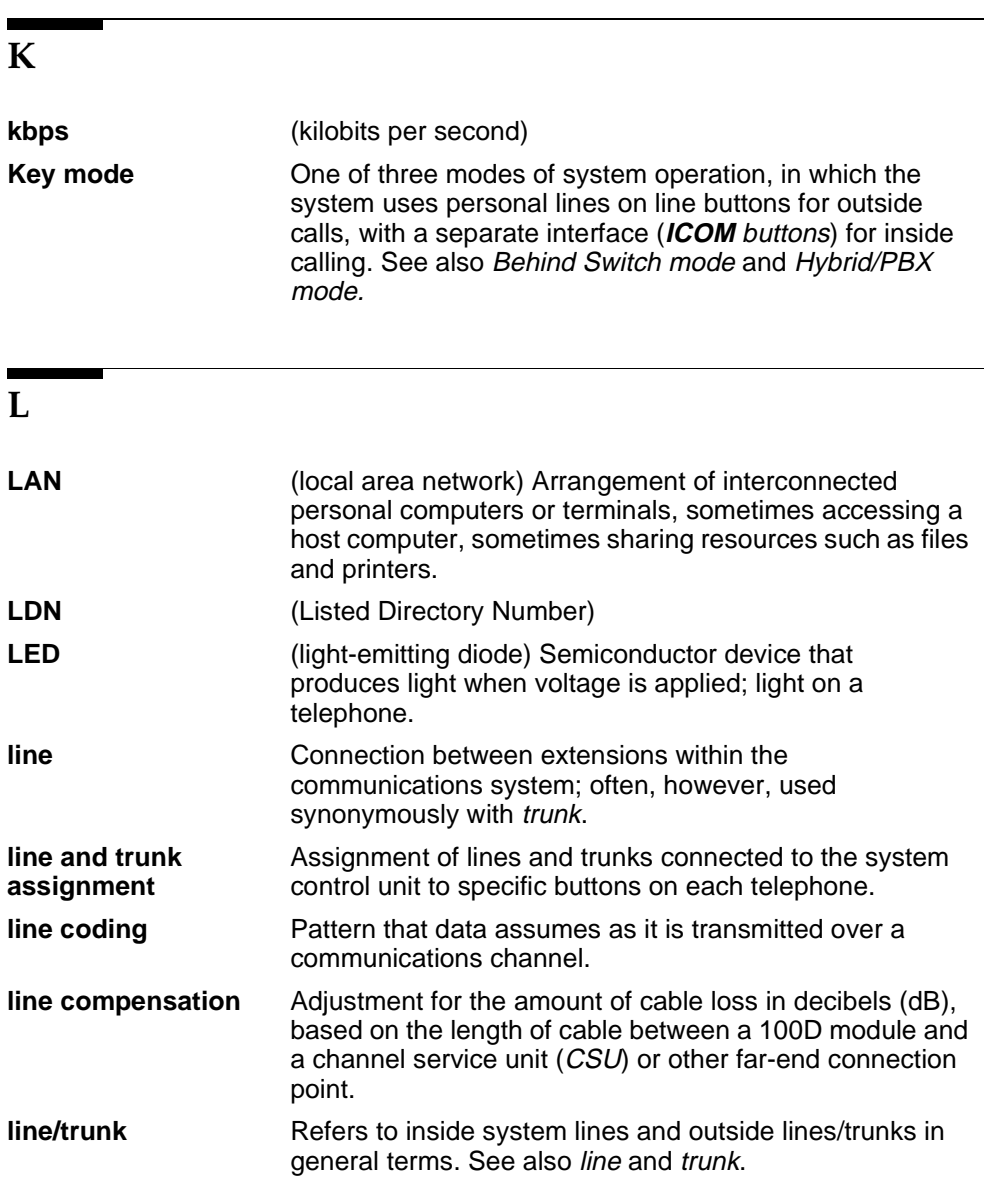

<span id="page-478-0"></span>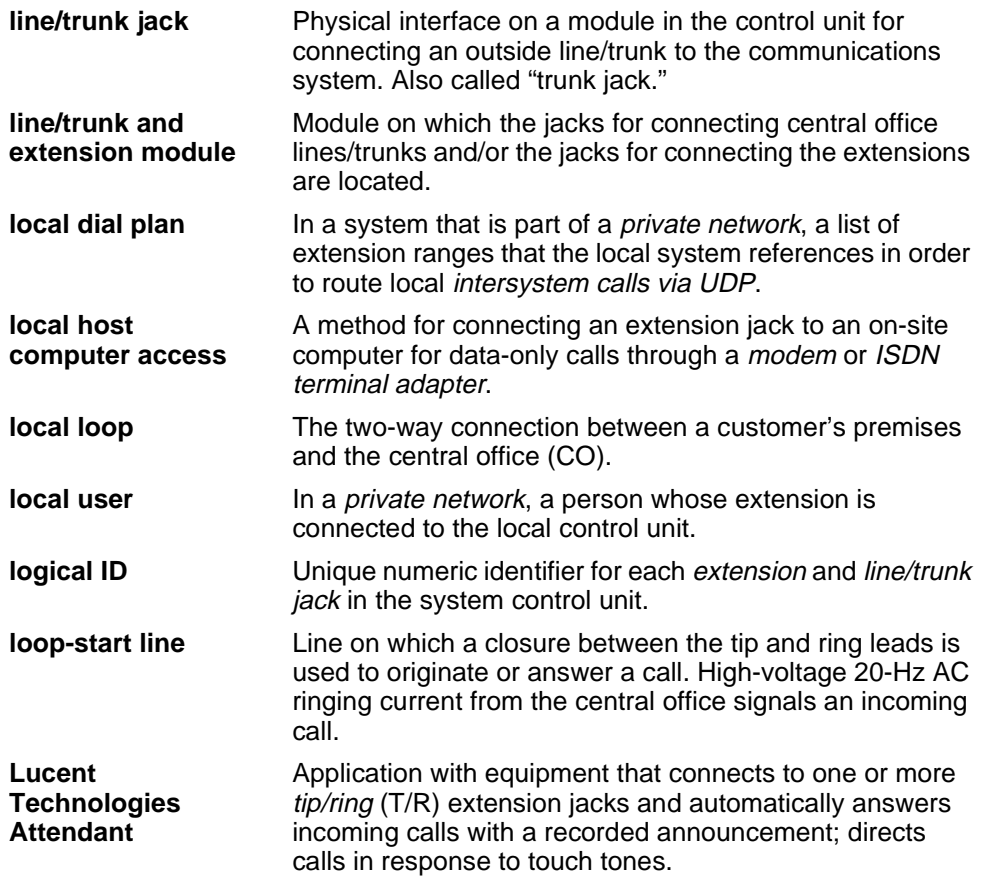

# **M**

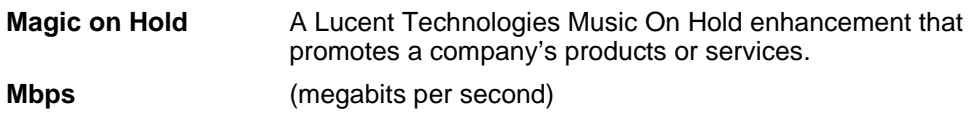

<span id="page-479-1"></span><span id="page-479-0"></span>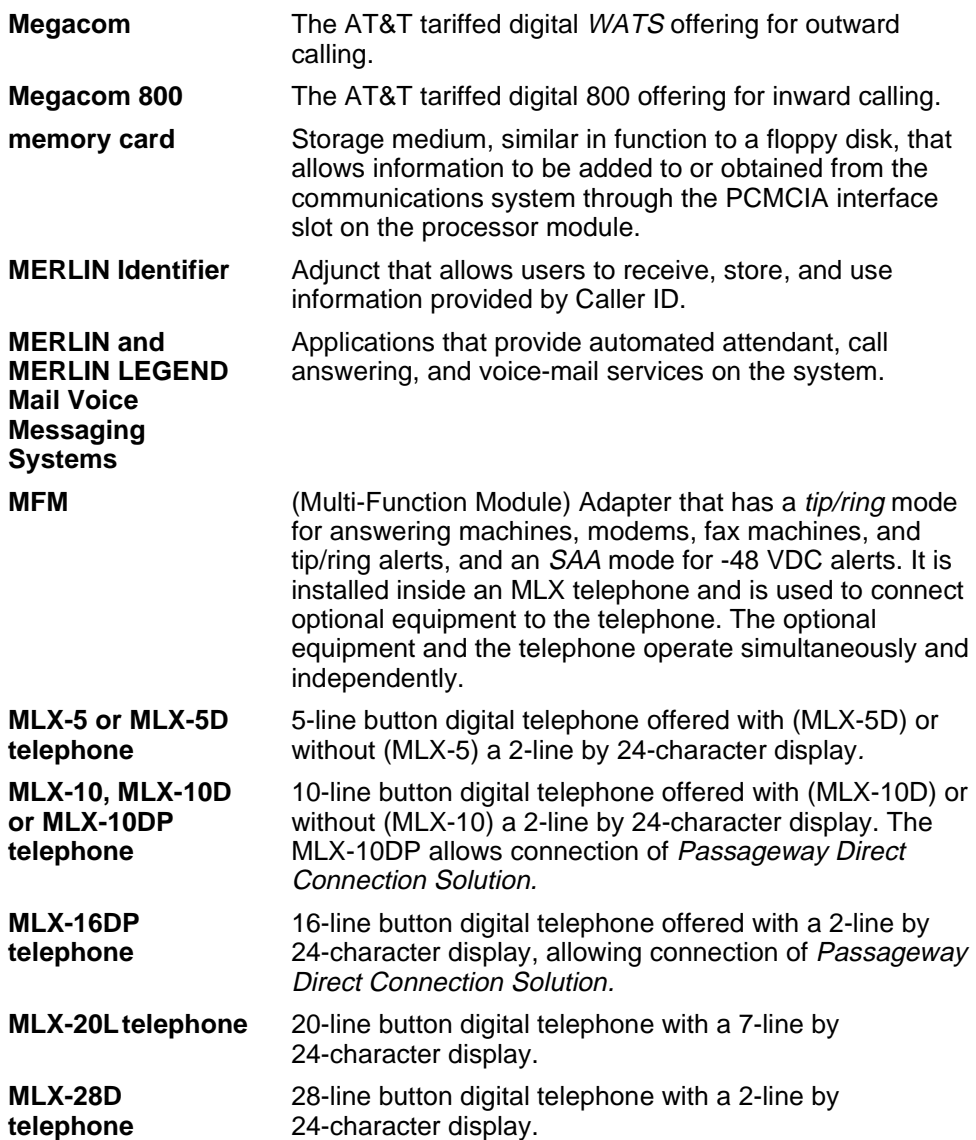

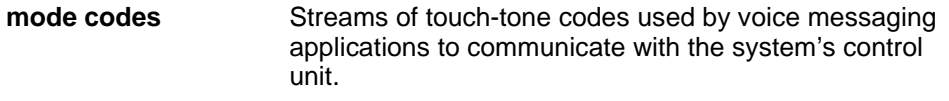

- **modem** Device that converts digital data signals to analog signals for transmission over a telephone line, and analog signals received on a telephone line to digital signals.
- **modem data station** A type of data station that includes a modem as its DCE. It may also include an MLX telephone for simultaneous voice and data (MLX voice and modem data station), an analog multiline telephone (analog voice and modem data station), or a single-line telephone for dialing only (modem data-only station). These data stations connect respectively to MLX, analog, or tip/ring extension jack modules. They provide analog transmission of data.
- **modem pool** Pair, or group of pairs, of *modems* and data modules with interconnected RS-232 interfaces that converts digital signals to analog, or analog signals to digital, thereby allowing users with ISDN terminal adapter data stations to communicate with users who have analog modem data stations.
- **module Circuit pack in the control unit that provides the physical** jacks for connection of telephones and/or outside lines/trunks to the communications system. In the name of a module, the first digit indicates the number of line/trunk jacks it contains; the last digit indicates the number of extension jacks it contains. If no letters appear after the number, a line/trunk module provides loop-start lines or an extension jack module provides analog or *tip/ring* jacks. For example, a 408 GS/LS MLX module contains four line/trunk jacks and eight digital (MLX) extension jacks, and provides either loop-start (LS) or ground-start (GS)trunks.

<span id="page-481-0"></span>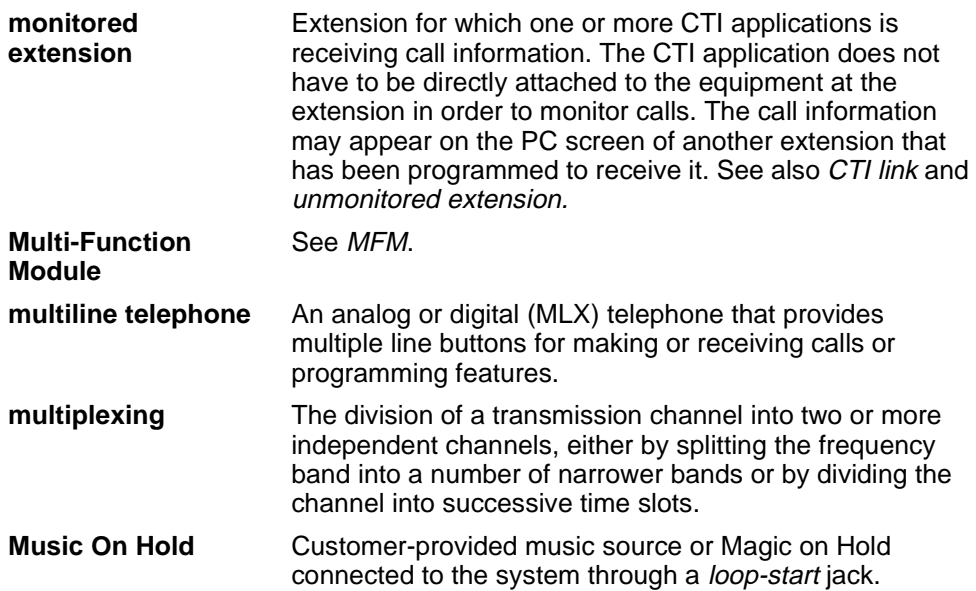

# **N**

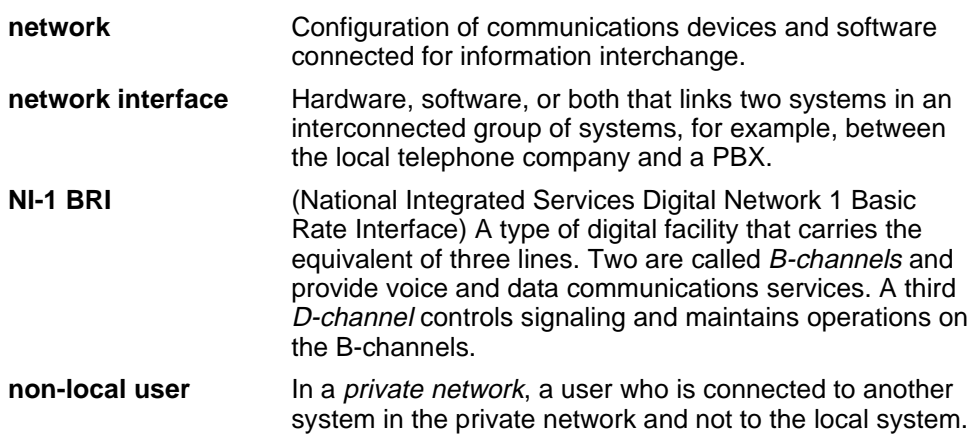

Page GL-27

<span id="page-482-0"></span>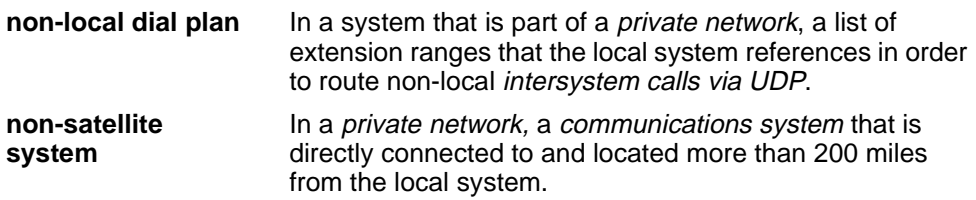

# **O**

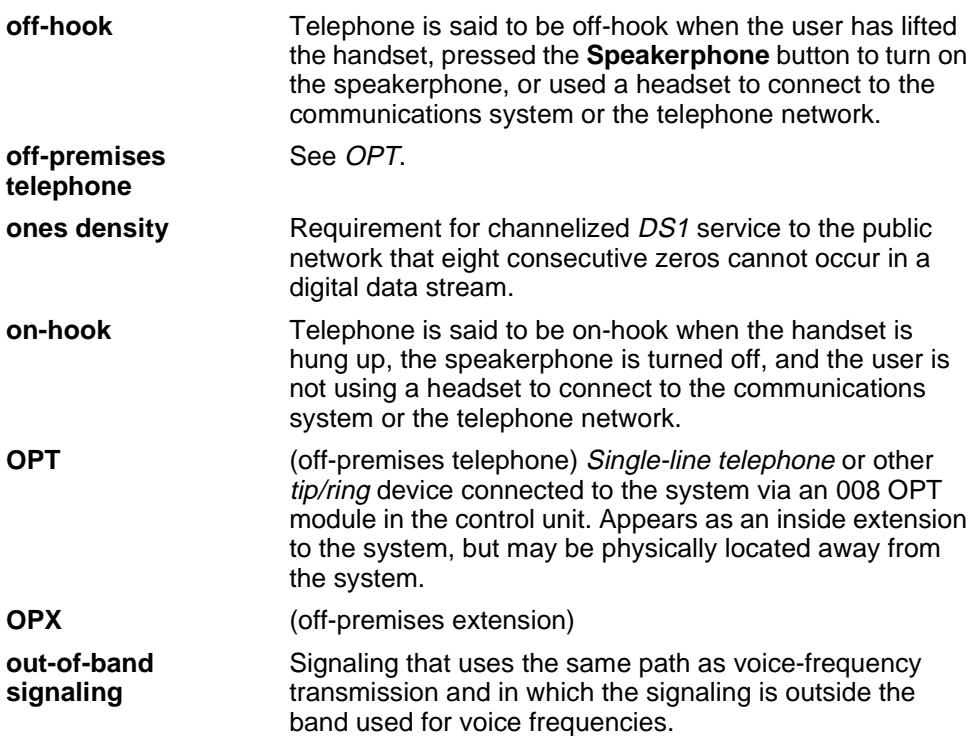

# <span id="page-483-0"></span>**P**

<span id="page-483-1"></span>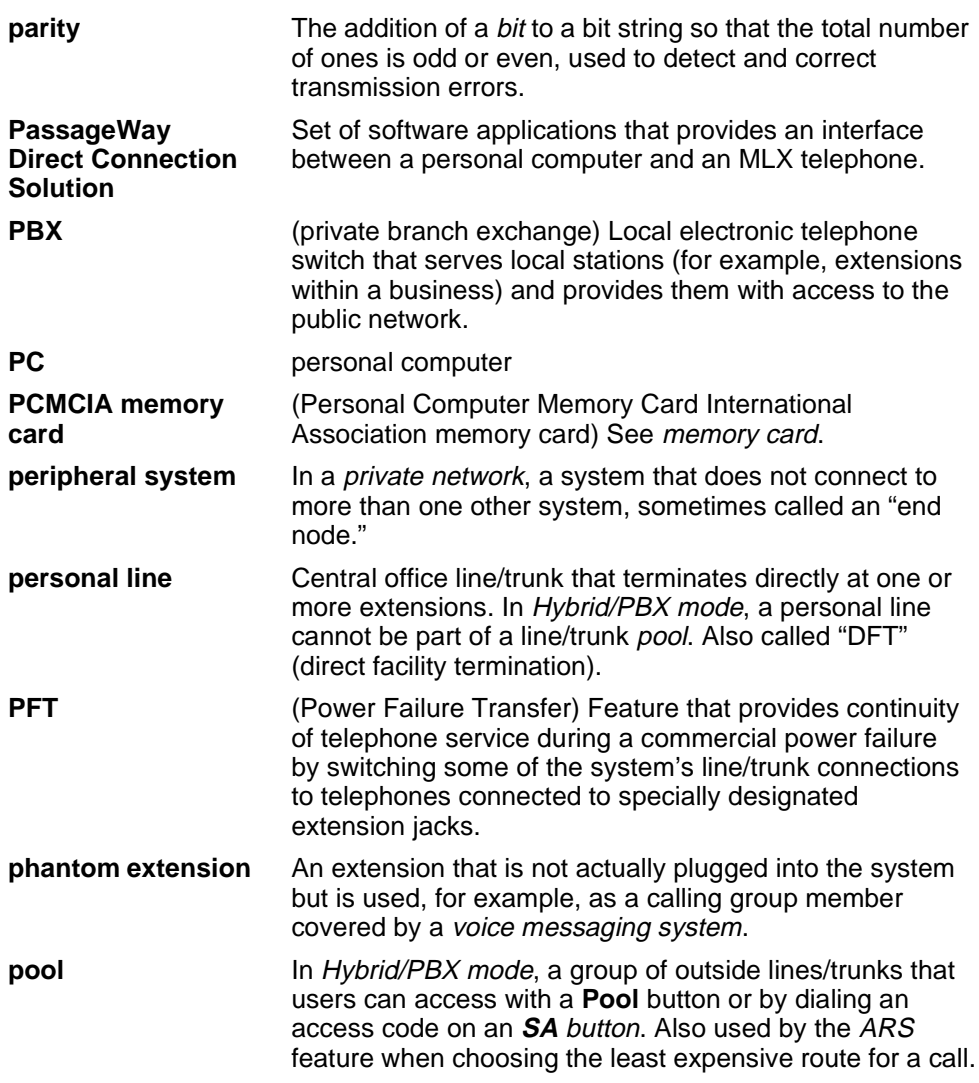

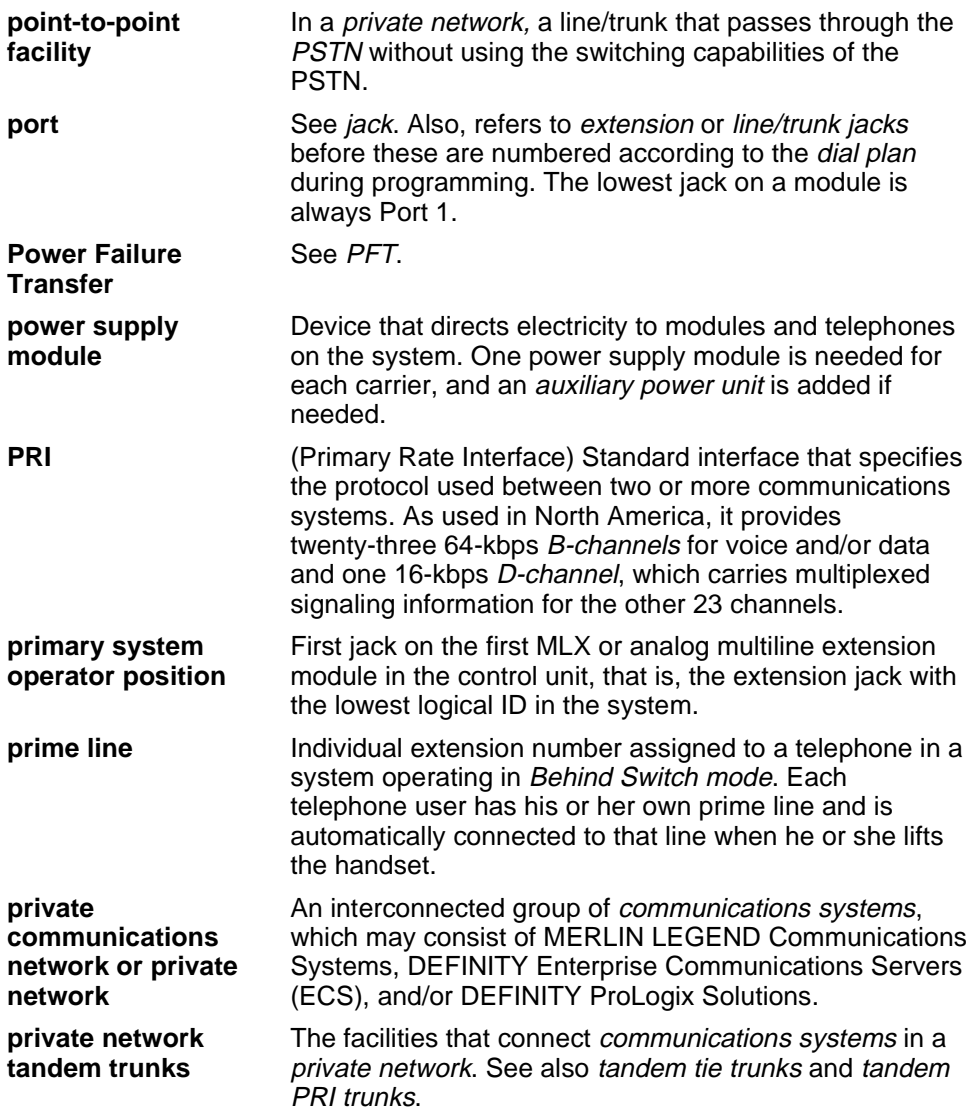

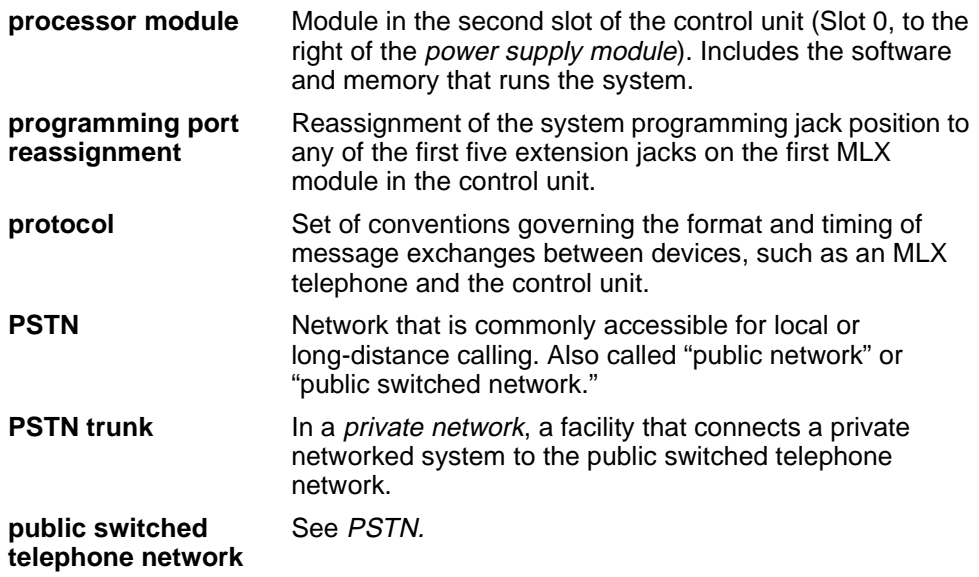

# **Q**

**QCC** (Queued Call Console) MLX-20L telephone used by a system operator in Hybrid/PBX mode only. Used to answer outside calls (directed to a system operator position) and inside calls, direct inside and outside calls to an extension or an outside telephone number, serve as a message center, make outside calls for users with outward calling restrictions, set up conference calls, and monitor system operation.

# <span id="page-486-0"></span>**R**

<span id="page-486-1"></span>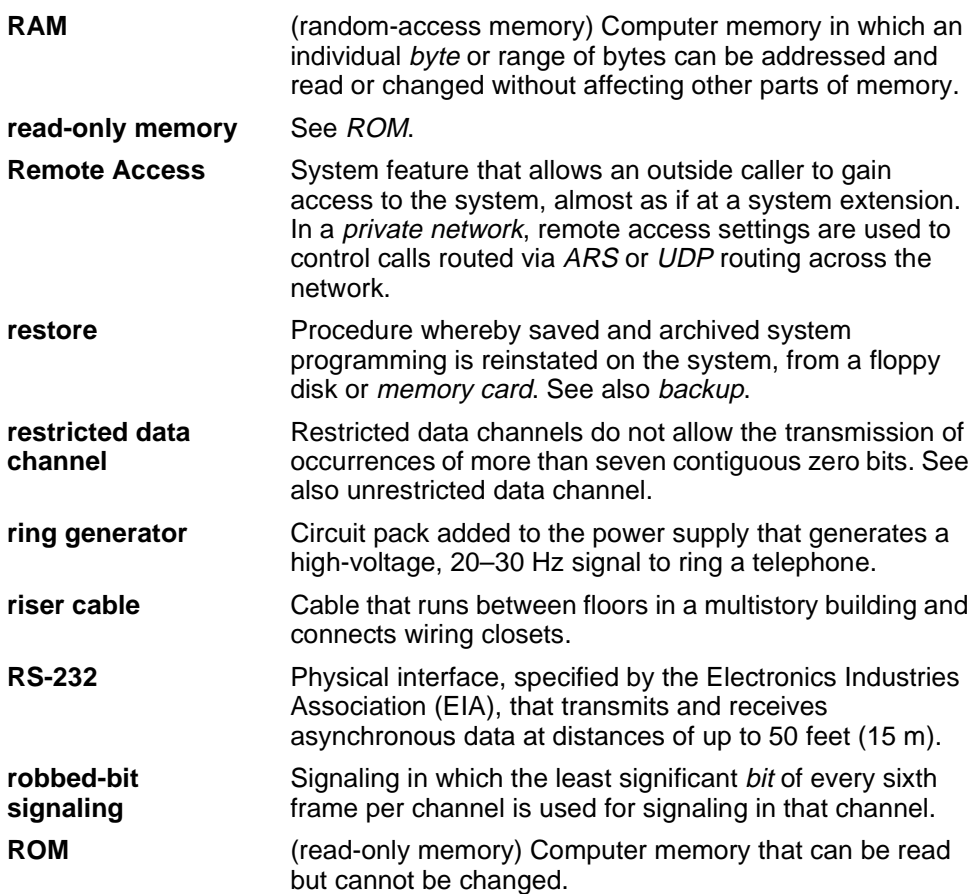

<span id="page-487-1"></span>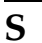

<span id="page-487-0"></span>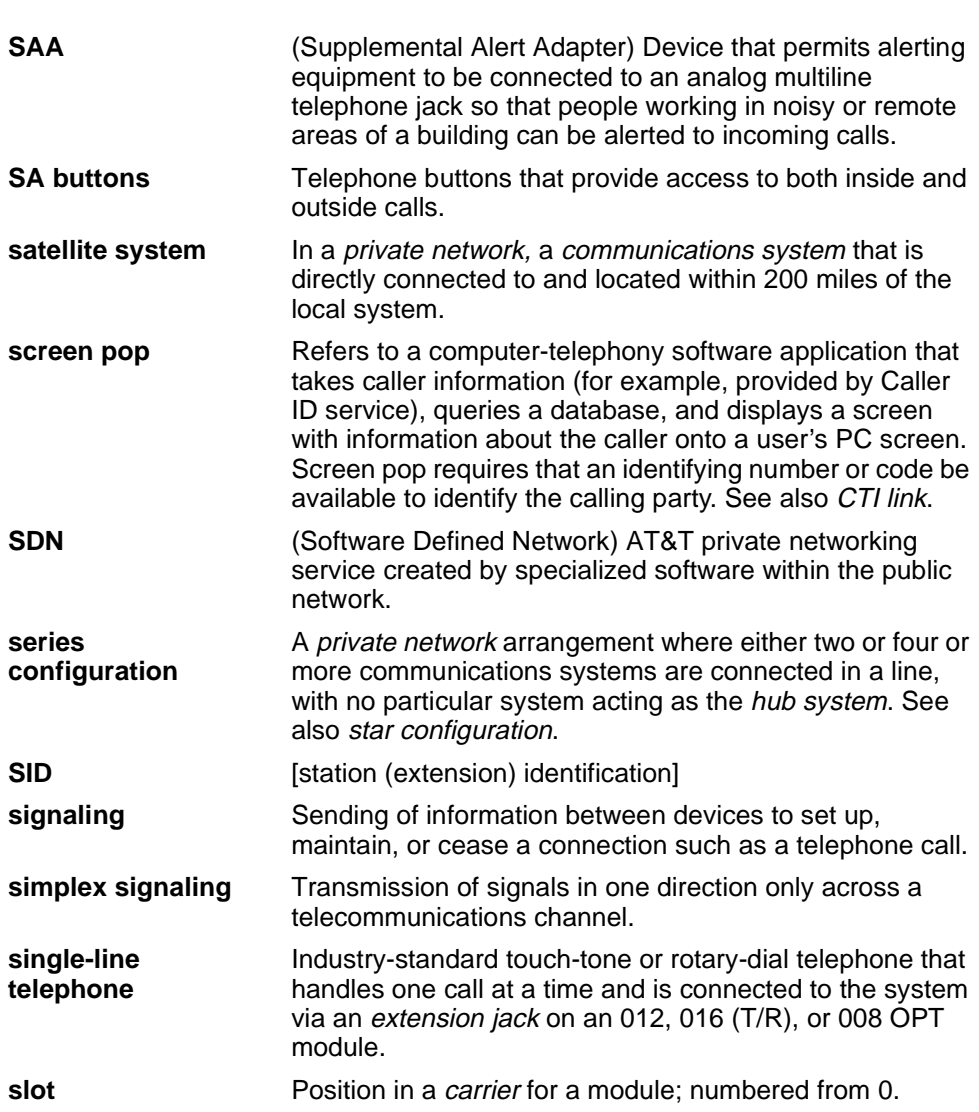

<span id="page-488-1"></span><span id="page-488-0"></span>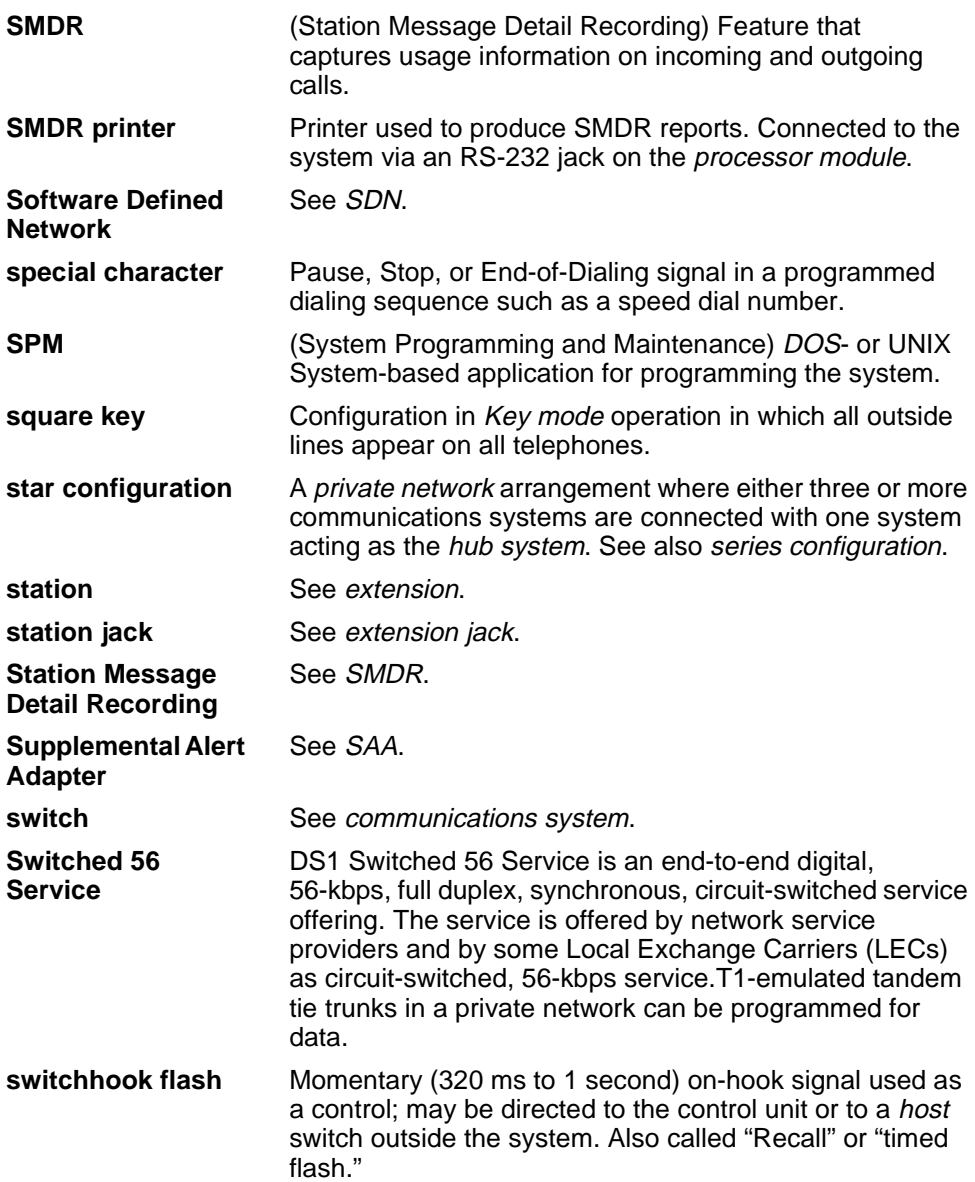

<span id="page-489-0"></span>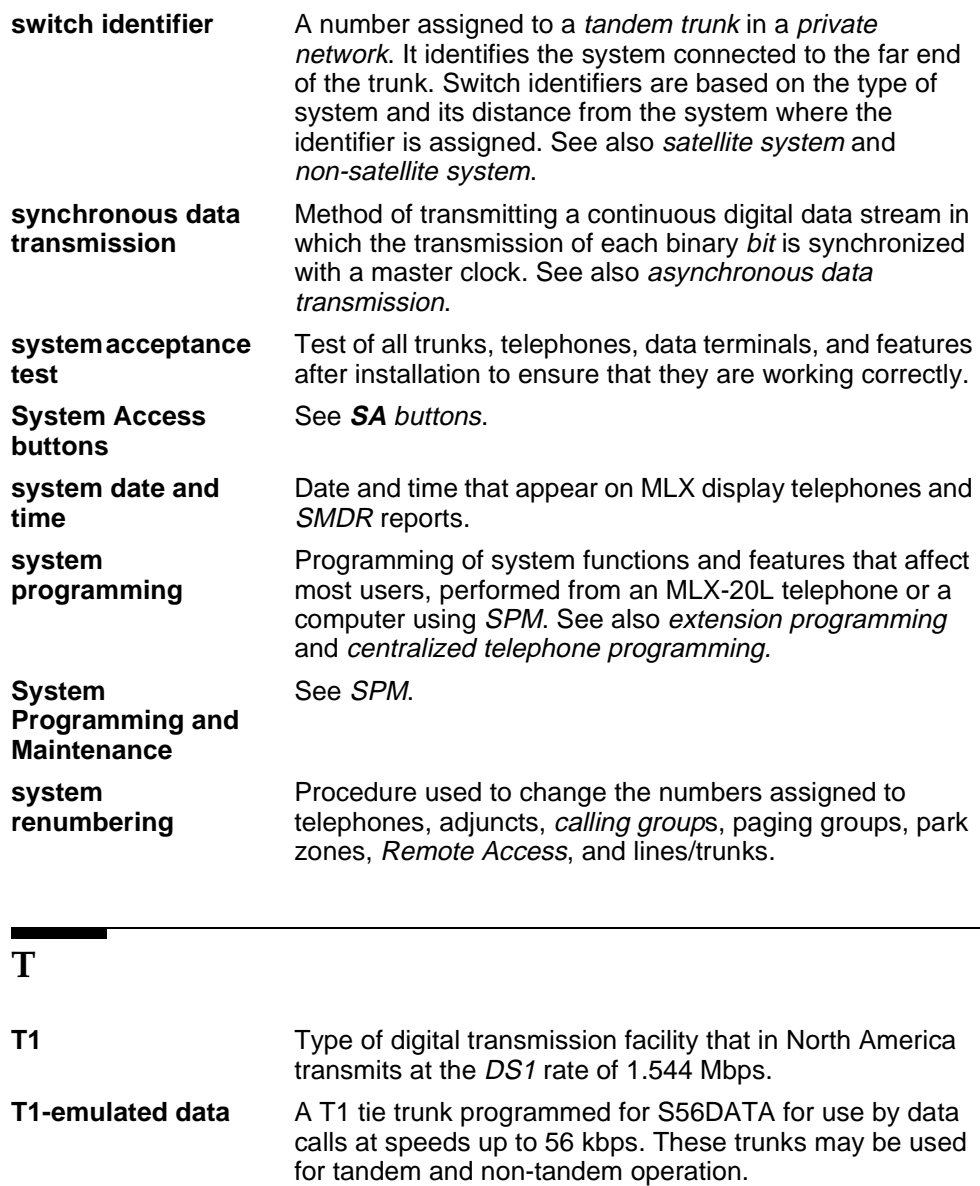

<span id="page-490-0"></span>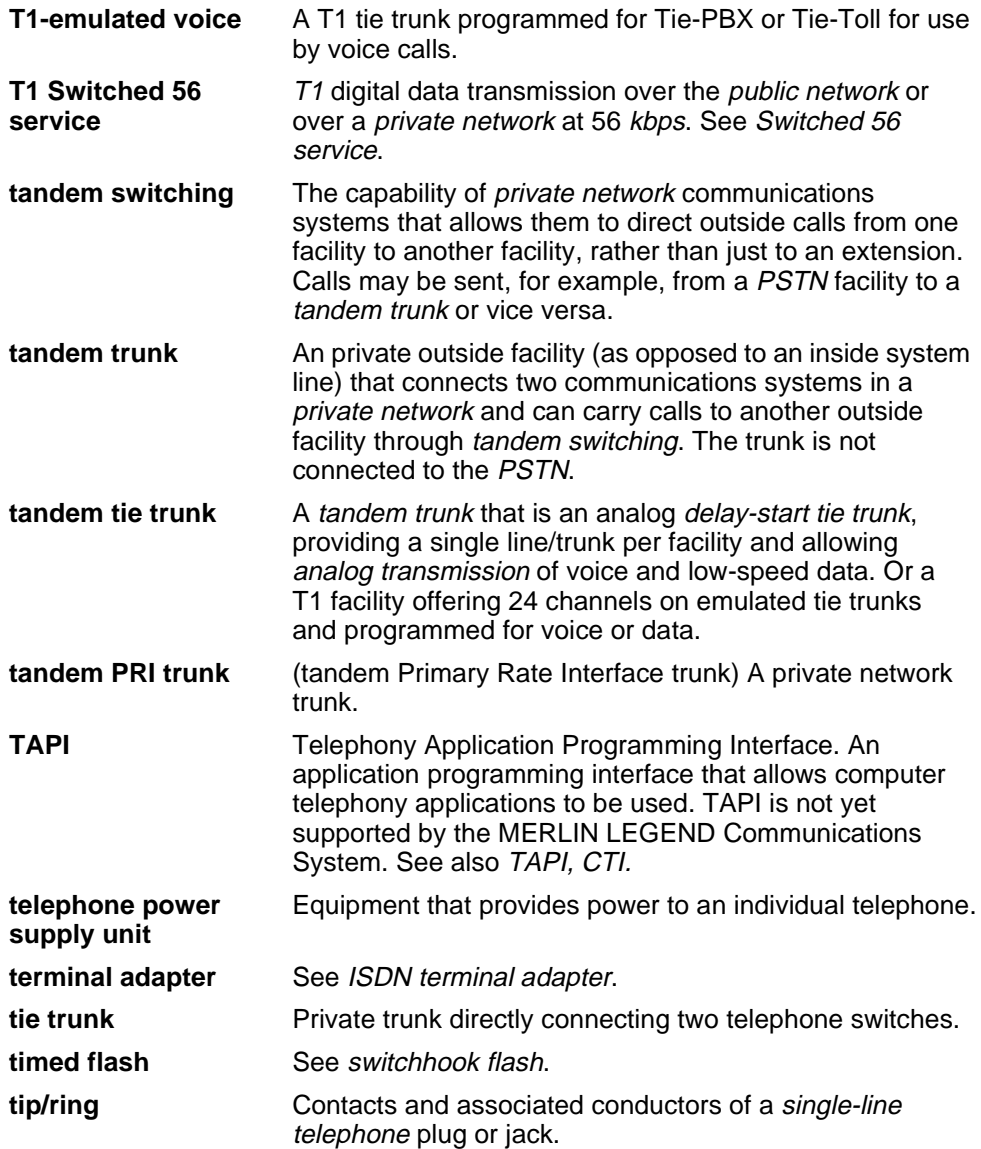

Page GL-36

<span id="page-491-0"></span>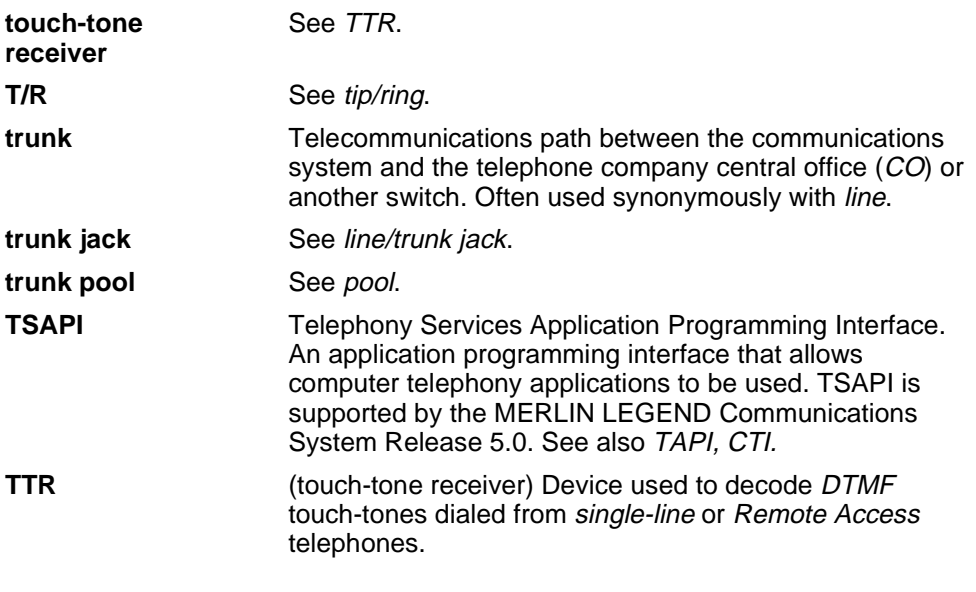

### <span id="page-491-1"></span>**U**

**UDP** (Uniform Dial Plan) Composed of the local dial plan and non-local dial plan. A dial plan that allows a caller at any extension in a private network to dial the same number of digits to reach any other extension in the private network, even if the originating extension is physically connected to one communications system and the terminating extension is physically connected to a different communications system.

<span id="page-492-0"></span>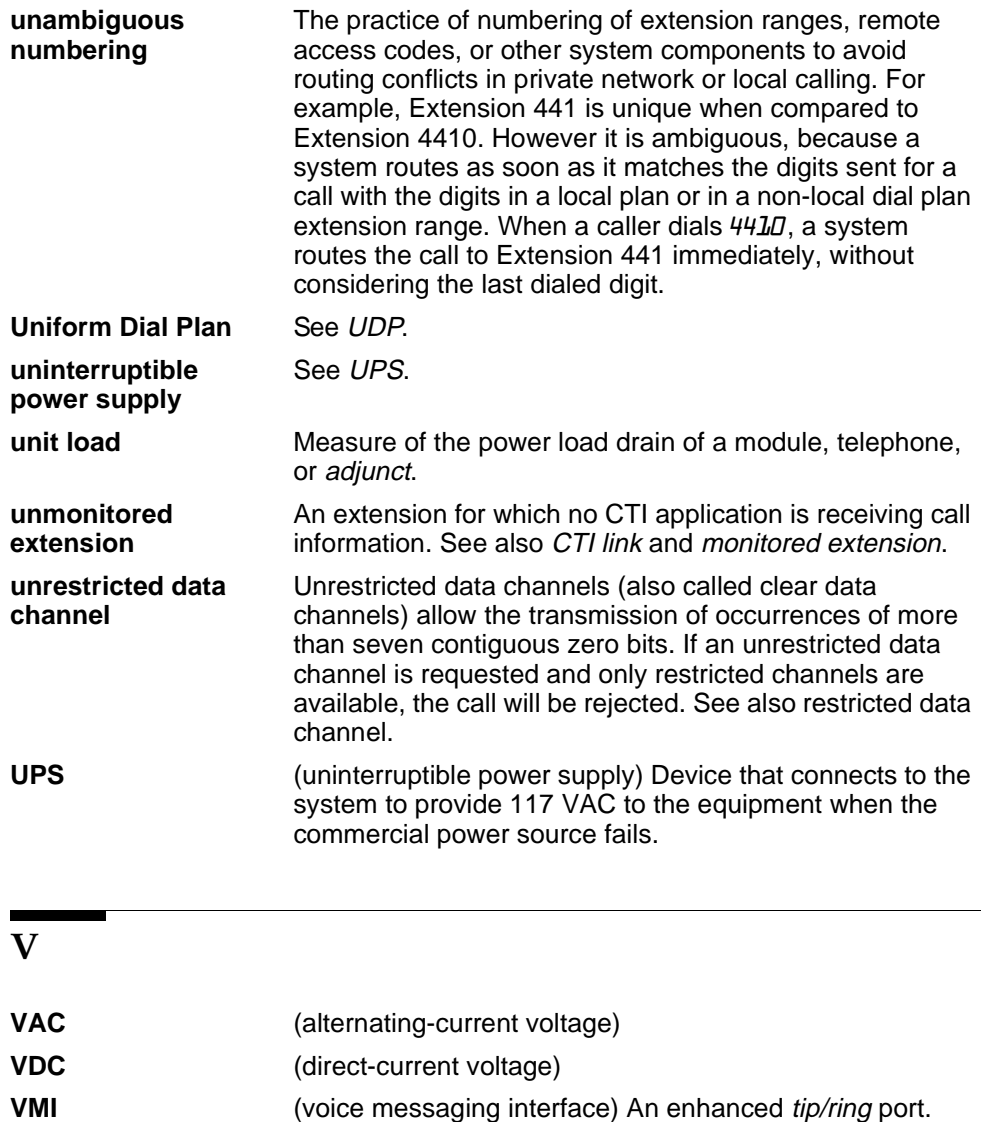

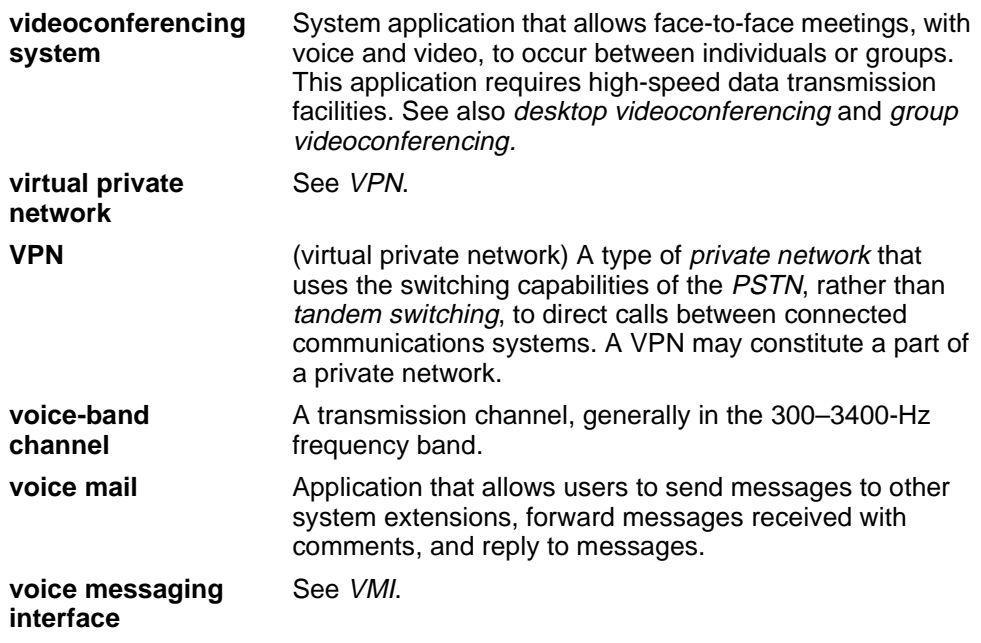

### **W**

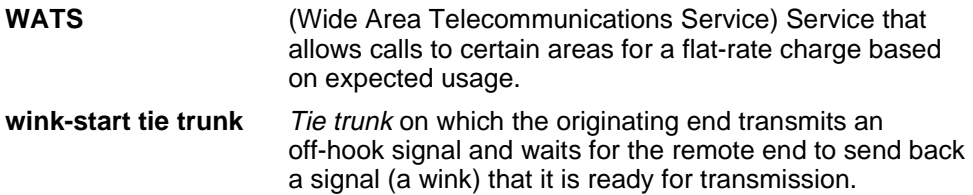

**IN**

Page IN -1

# IN**Index**

### **Numerics**

<span id="page-494-0"></span>008 modules, [2-11](#page-74-0) 008 OPT modules, [3-13](#page-108-0) 012 T/R modules apparatus codes, [4-5](#page-116-0) PEC codes, [4-5](#page-116-0) ring generators, [4-5](#page-116-0) touch-tone receivers (TTRs), [3-13](#page-108-0) 016 T/R modules firmware upgrades, [4-64](#page-175-0) ring generators, [4-5](#page-116-0) touch-tone receivers (TTRs), [3-13](#page-108-0) 100D module clock source, [5-73](#page-318-0) 100D modules automatic tests, [4-110](#page-221-0) clock status, [4-112](#page-223-0) to [4-113](#page-224-0) CSU loopback test, [4-101](#page-212-0) to [4-110](#page-221-0) error events, [4-101,](#page-212-0) [4-110](#page-221-0) to [4-112](#page-223-0) error messages, [4-108](#page-219-0) to [4-109](#page-220-0) overview, [4-100](#page-211-0) restoring, [4-109](#page-220-0) to [4-110](#page-221-0) 2B data troubleshooting, [5-72](#page-317-0) to [5-73](#page-318-0) 391A1 power supply, [1-36](#page-61-0) 391A2 power supply, [1-36](#page-61-0) 391A3 power supply, [1-36](#page-61-0) 400 GS/LS modules, [3-13](#page-108-0) 551 T1 Channel Service Unit (CSU), [4-102](#page-213-0) 800 DID modules, [3-13](#page-108-0) 800 LS-ID modules, [3-13](#page-108-0) 800 NI-BRI modules B-channel loopback test, [4-57](#page-168-0) to [4-61](#page-172-0) clock status, [4-98](#page-209-0) to [4-100](#page-211-0) error messages, [4-79](#page-190-0) firmware upgrades, [4-64](#page-175-0) incoming data call test, [4-97](#page-208-0) to [4-98](#page-209-0) incoming voice call test, [4-95](#page-206-0) to [4-96](#page-207-0)

800 NI-BRI modules, (continued) outgoing data call test, [4-96](#page-207-0) to [4-97](#page-208-0) outgoing voice call test, [4-94](#page-205-0) to [4-95](#page-206-0) problems, [4-75](#page-186-0) to [4-100](#page-211-0) provisioning, [2-25](#page-88-0) provisioning test, [4-76](#page-187-0) to [4-100](#page-211-0) provisioning, see also [Appendix F](#page-402-0)

## <span id="page-495-1"></span>**A**

<span id="page-495-0"></span>AC power, diagram for disconnecting, [1-20](#page-45-0) Access log, [2-27](#page-90-0) to [2-28](#page-91-0) ADMIN Jack, [1-5](#page-30-0) Alarms checking error logs, [1-27](#page-52-0) to [1-28](#page-53-0) clearing, [1-24,](#page-49-0) [2-4](#page-67-0) error logs full, [2-13](#page-76-0) generated by system, [1-23](#page-48-0) to [1-24](#page-49-0) loss of service on 100D, [5-5](#page-250-0) Allowed/Disallowed Lists, [5-65](#page-310-0) Analog multiline telephones, [3-4](#page-99-0) Automatic Route Selection (ARS) calls blocked, [5-65](#page-310-0) calls go to operator, [5-71](#page-316-0) Automatic tests, [1-23](#page-48-0) Auxiliary power supply caution, [4-9](#page-120-0) diagram, [4-9](#page-120-0) replacing,  $\overline{4-8}$  $\overline{4-8}$  $\overline{4-8}$  to [4-9](#page-120-0)

#### **B**

Backing up the system, [4-1](#page-112-0) to [4-2](#page-113-0) Basic Rate Interface (BRI) error codes, [2-16](#page-79-0) to [2-18,](#page-81-0) [2-25](#page-88-0) provisioning test, [4-76](#page-187-0) to [4-100](#page-211-0) provisioning, see also [Appendix F](#page-402-0) Basic Rate Interface (BRI), see also [800 NI-BRI modules](#page-494-0) B-channel loopback test overview, [4-57](#page-168-0) procedure, [4-57](#page-168-0) to [4-61](#page-172-0)

Behind Switch mode testing Basic Rate Interface (BRI), [4-95](#page-206-0) unit loads, [1-36](#page-61-0) Board controller test, [4-53](#page-164-0) to [4-57](#page-168-0) BRI, see [Basic Rate Interface \(BRI\),](#page-495-0) [800 NI-BRI modules](#page-494-0) Busy tone, [5-44](#page-289-0) to [5-55](#page-300-0) Busy-out Digital Subscriber Line (DSL), [5-19](#page-264-0) to [5-21](#page-266-0) extension, [5-16](#page-261-0) to [5-19](#page-264-0) overview, [4-36](#page-147-0) procedure, [4-39](#page-150-0) to [4-41](#page-152-0) trunk, [5-14](#page-259-0) to [5-16](#page-261-0)

## **C**

<span id="page-496-0"></span>Call Forward feature, see [Forwarding](#page-499-0) Call reaches wrong extension, [5-59](#page-304-0) to [5-60](#page-305-0) Call volume, [5-66](#page-311-0) to [5-69](#page-314-0) Callback, [5-44,](#page-289-0) [5-47,](#page-292-0) [5-66](#page-311-0) Calls go to operator, [5-71](#page-316-0) Canadian Department of Communications (DOC), see [Appendix A](#page-326-0) **Carrier** checking, [1-30](#page-55-0) removing, [4-127](#page-238-0) to [4-128](#page-239-0) replacing, [4-128](#page-239-0) types of problems, [4-127](#page-238-0) Central office (CO) Basic Rate Interface (BRI) problems, [4-82](#page-193-0) to [4-94](#page-205-0) isolating problems, [1-30](#page-55-0) problems, [5-37](#page-282-0) Channel service units (CSUs), [4-101](#page-212-0) to [4-110](#page-221-0) Circuit pack, [3-1](#page-96-0) Clock source troubleshooting, [5-73](#page-318-0) Clock status, [4-98](#page-209-0) to [4-100,](#page-211-0) [4-112](#page-223-0) to [4-113](#page-224-0) Clock synchronization troubleshooting, [5-72](#page-317-0) to [5-73](#page-318-0) CO, see Central office (CO) Cold start, see [Restart](#page-504-0)

Issue 1 August 1998

Page IN -4

Computer Telephony Integration (CTI) link error codes, [2-12,](#page-75-0) [2-26](#page-89-0) link shutdown, [4-126](#page-237-0) to [4-127](#page-238-0) overview of problems, [4-114](#page-225-0) removing, [4-125](#page-236-0) to [4-127](#page-238-0) removing permanently, [4-125](#page-236-0) to [4-126](#page-237-0) restarting, [4-120](#page-231-0) to [4-122](#page-233-0) testing, [4-117](#page-228-0) to [4-120](#page-231-0) transfers, [5-61](#page-306-0) varying hiding time, [4-122](#page-233-0) to [4-125](#page-236-0) viewing status,  $4-115$  to  $4-117$ Conference, [5-63](#page-308-0) Control unit carrier, [1-30](#page-55-0) housing, [1-18](#page-43-0) to [1-19,](#page-44-0) [5-74](#page-319-0) to [5-79](#page-324-0) power supply, [4-2](#page-113-0) to [4-11](#page-122-0) Control unit housing installation diagram, [5-75,](#page-320-0) [5-76](#page-321-0) installing, [5-74](#page-319-0) to [5-79](#page-324-0) MERLIN II Communications System, [1-18](#page-43-0) Release 2.0 and earlier, [1-19,](#page-44-0) [5-77](#page-322-0) Release 2.1 and later, [1-19](#page-44-0) removing, [1-18](#page-43-0) to [1-19](#page-44-0) Coverage, [3-13,](#page-108-0) [5-58](#page-303-0) to [5-59](#page-304-0) CSU loopback test, [4-101](#page-212-0) to [4-110](#page-221-0) CSUs, see [Channel service units \(CSUs\),](#page-496-0) CSU loopback test

#### <span id="page-497-0"></span>**D**

Data calls testing, [4-96](#page-207-0) to [4-97, 4-97](#page-208-0) to [4-98](#page-209-0) Delay announcement devices, [3-9](#page-104-0) Dial tone, [3-8,](#page-103-0) [5-2](#page-247-0) Digital data calls, [5-55](#page-300-0) Digital Signal 1 (DS1) error codes, [2-12](#page-75-0) to [2-16](#page-79-0) Primary Rate Interface (PRI), [5-34](#page-279-0) to [5-40](#page-285-0) Digital Signal 1 (DS1), see also [Primary Rate Interface \(PRI\),](#page-503-0) [100D modules,](#page-494-0) [T1](#page-506-0) Digital Subscriber Line (DSL) busying-out, [5-19](#page-264-0) to [5-21](#page-266-0) maintenance-busy status, [5-12](#page-257-0) to [5-13](#page-258-0) restoring, [5-27](#page-272-0) to [5-29](#page-274-0)

<span id="page-498-1"></span><span id="page-498-0"></span>Direct Inward Dialing (DID) errors, [2-9,](#page-72-0) [2-23](#page-86-0) routing, [5-72](#page-317-0) troubleshooting, [5-63](#page-308-0) to [5-65](#page-310-0) unit loads, [1-36](#page-61-0) Direct Inward Dialing (DID) modules, [1-36](#page-61-0) Direct Station Selector (DSS), [3-6](#page-101-0) Disallowed Lists, see [Allowed/Disallowed Lists](#page-495-1) **Display** troubleshooting, [5-69](#page-314-0) to [5-71](#page-316-0) Display preference, [5-69](#page-314-0) to [5-70](#page-315-0) DS1, see [Digital Signal 1 \(DS1\)](#page-497-0) Dual-tone multi-frequency (DTMF) signal, [3-5](#page-100-0)

#### **E**

Electromagnetic interference information, see [Appendix A](#page-326-0) Error codes Basic Rate Interface (BRI), [2-16](#page-79-0) to [2-18,](#page-81-0) [2-25](#page-88-0) Computer Telephony Integration (CTI) link, [2-12,](#page-75-0) [2-26](#page-89-0) Digital Signal 1 (DS1), [2-12](#page-75-0) to [2-16](#page-79-0) Digital Signal 1 (DS1), see also [Primary Rate Interface \(PRI\),](#page-503-0) [T1](#page-506-0) display, [1-23](#page-48-0) general module problems, [2-20](#page-83-0) to [2-21,](#page-84-0) [2-23](#page-86-0) to [2-24](#page-87-0) general trunk errors, [2-19](#page-82-0) interpreting, [2-6](#page-69-0) to [2-26](#page-89-0) list, [2-6](#page-69-0) to [2-26](#page-89-0) Primary Rate Interface (PRI), [2-18](#page-81-0) processor module, [2-6](#page-69-0) to [2-9,](#page-72-0) [2-12,](#page-75-0) [2-21,](#page-84-0) [2-24](#page-87-0) T1, [2-12](#page-75-0) to [2-16](#page-79-0) tie trunks, [2-21](#page-84-0) to [2-22](#page-85-0) translation cards, [2-9](#page-72-0) Error logs checking, [1-27](#page-52-0) to [1-28,](#page-53-0) [2-2](#page-65-0) to [2-26](#page-89-0) full, [2-13](#page-76-0) last 30 errors, [2-5](#page-68-0) to [2-6](#page-69-0) overview, [2-1](#page-64-0) to [2-26](#page-89-0) permanent errors, [2-4](#page-67-0) problems accessing, [1-28](#page-53-0) procedure, [2-2](#page-65-0) to [2-4](#page-67-0) transient errors, [2-5](#page-68-0)

Error messages board controller test, [4-57](#page-168-0) CSU loopback test, [4-108](#page-219-0) to [4-109](#page-220-0) memory card,  $4-27$  to  $4-28$ System Busy, [4-28](#page-139-0) Error thresholds, [2-2](#page-65-0) Exchange Codes, see [Appendix A](#page-326-0) **Extensions** busying-out, [5-16](#page-261-0) to [5-19](#page-264-0) maintenance-busy status, [5-10](#page-255-0) to [5-11](#page-256-0) restoring, [5-24](#page-269-0) to [5-26](#page-271-0)

#### **F**

<span id="page-499-0"></span>Facility Restriction Levels (FRLs) troubleshooting, [5-48](#page-293-0) to [5-49,](#page-294-0) [5-54](#page-299-0) to [5-55,](#page-300-0) [5-64](#page-309-0) to [5-65](#page-310-0) Feature access code, [3-6](#page-101-0) Feature module diagram, [4-33](#page-144-0) replacing, [4-32](#page-143-0) to [4-33](#page-144-0) Federal Communications Commission (FCC), see [Appendix A](#page-326-0) Firmware incompatibility, [2-11](#page-74-0) upgrading, [4-64](#page-175-0) to [4-75](#page-186-0) Forced installation error conditions during, [4-25](#page-136-0) to [4-30](#page-141-0) procedure, [4-19](#page-130-0) to [4-30](#page-141-0) status codes, [4-26](#page-137-0) Forwarding, [3-5](#page-100-0) to [3-6](#page-101-0) Frigid start, see [System erase](#page-505-0) Function keys, [1-16](#page-41-0) to [1-17](#page-42-0)

#### **G**

Grounding, [1-3](#page-28-0) Ground-start trunks emulated, [3-3](#page-98-0) maintenance busy, [5-6](#page-251-0) Group Calling service provider feature, [4-75](#page-186-0) touch-tone receivers (TTRs) required, [3-9](#page-104-0)

#### **H**

Hardware maintenance completing, [5-74](#page-319-0) to [5-79](#page-324-0) setting up, [1-18](#page-43-0) to [1-20](#page-45-0) Helpline, Lucent Technologies, see [Appendix A](#page-326-0) Hybrid/PBX mode unit loads, [1-36](#page-61-0)

#### **I**

Incoming trunks, [5-4](#page-249-0) to [5-7](#page-252-0) Internal loopback test, [4-47](#page-158-0) to [4-52](#page-163-0) Intersystem calling call reaches wrong extension, [5-59](#page-304-0) to [5-60](#page-305-0) transferring calls, [5-61](#page-306-0) to [5-62](#page-307-0) Intuity, [GL-20](#page-475-0)

## **K**

Key mode modifying processor for, see [Appendix E](#page-398-0) unit loads, [1-36](#page-61-0)

#### **L**

Last 30 errors, [2-5](#page-68-0) Line noise, [1-7,](#page-32-0) [5-72](#page-317-0) to [5-73](#page-318-0) Loop-start lines reliable disconnect, [5-62](#page-307-0) Loop-start trunks maintenance busy, [5-6](#page-251-0)

**MERLIN LEGEND Communications System Release 6.1 Maintenance and Troubleshooting 555-661-140** 

Issue 1 August 1998

Page IN -8

### **M**

<span id="page-501-0"></span>Maintenance busy causes, [5-6](#page-251-0) to [5-7](#page-252-0) ground-start trunks, [5-6](#page-251-0) loop-start trunks, [5-6](#page-251-0) overview, [5-5](#page-250-0) ports, [5-7](#page-252-0) to [5-34](#page-279-0) programming, [5-7](#page-252-0) tie trunks, [5-6](#page-251-0) Maintenance documentation, [1-2](#page-27-0) to [1-3](#page-28-0) Maintenance strategy escalating problems, [1-30](#page-55-0) illustration, [1-22](#page-47-0) isolating problems, [1-26](#page-51-0) to [1-30](#page-55-0) networked systems, [1-21](#page-46-0) non-networked systems, [1-21](#page-46-0) to [1-30](#page-55-0) Maintenance terminal, [1-1](#page-26-0) to [1-2](#page-27-0) Maintenance tools, [1-2](#page-27-0) to [1-3](#page-28-0) Maintenance-busy status Digital Subscriber Line (DSL), [5-12](#page-257-0) to [5-13](#page-258-0) extensions, [5-10](#page-255-0) to [5-11](#page-256-0) trunk, [5-5](#page-250-0) Master Controller computer, [1-2](#page-27-0) Memory card errors caused by, [4-27](#page-138-0) to [4-28](#page-139-0) inserting, [4-20](#page-131-0) to [4-21](#page-132-0) insertion diagram, [4-21](#page-132-0) removal during installation, [4-29](#page-140-0) MERLIN II Communications System, [1-18,](#page-43-0) [1-19](#page-44-0) MERLIN LEGEND MAIL module, [3-13](#page-108-0) Message from central office, [5-60](#page-305-0) MLX display telephones, see [Display,](#page-498-0) [Display preference](#page-498-1) MLX telephones display buttons, [3-8](#page-103-0) system programming consoles, [1-3](#page-28-0) to [1-5](#page-30-0) testing, [3-6](#page-101-0) to [3-8](#page-103-0) MLX-20L console failure, [1-4](#page-29-0) setting up, [1-3](#page-28-0) to [1-5](#page-30-0) setup diagram, [1-5](#page-30-0)

Modem dialing, [1-9](#page-34-0) to [1-12](#page-37-0) resetting, [5-32](#page-277-0) to [5-34](#page-279-0) setup diagram, [1-8](#page-33-0) Module problems Busy-out or reset, [4-36](#page-147-0) to [4-44](#page-155-0) error codes, [2-20](#page-83-0) to [2-21,](#page-84-0) [2-23](#page-86-0) to [2-24](#page-87-0) testing, [4-34](#page-145-0) to [4-36](#page-147-0) testing diagram, [4-35](#page-146-0) **Modules** replacing, [4-61](#page-172-0) to [4-64](#page-175-0) restoring, [4-109](#page-220-0) to [4-110](#page-221-0) supplying touch-tone receivers (TTRs), [3-13](#page-108-0) Multi-function Module (MFM), [3-7](#page-102-0) Multiline Hunt Groups (MLHGs), [4-76](#page-187-0) Multiline-Hunt Group/Series Completion, [4-75](#page-186-0) Mute LED, [3-6](#page-101-0)

## **N**

Networked systems calling problems, [5-41](#page-286-0) remote programming maintenance, [1-12](#page-37-0) to [1-14](#page-39-0) with only one system connected to public switched network, [1-12](#page-37-0) to [1-14](#page-39-0) No Trouble Found condition, [1-37](#page-62-0) Non-local Uniform Dial Plan (UDP) troubleshooting, [5-56,](#page-301-0) [5-59](#page-304-0) to [5-60](#page-305-0) Non-local Uniform Dial Plan (UDP) routing troubleshooting, [5-60](#page-305-0) to [5-61](#page-306-0)

### **O**

Outgoing trunks, [5-3](#page-248-0) to [5-5](#page-250-0)

**P**

<span id="page-503-0"></span>PassageWay Telephony Services clients conference, [5-63](#page-308-0) transfer, [5-61](#page-306-0) troubleshooting, [5-70](#page-315-0) to [5-71](#page-316-0) Password changing, [1-10](#page-35-0) choosing, see [Appendix A](#page-326-0) required for remote maintenance, [1-10](#page-35-0) PC (personal computer), [1-5](#page-30-0) to [1-6](#page-31-0) PCMCIA card, see [Memory card](#page-501-0) PEC codes, [4-5](#page-116-0) Peek, [4-12](#page-123-0) to [4-14](#page-125-0) Permanent errors, [2-4,](#page-67-0) [5-6](#page-251-0) Phantom modules, [2-31](#page-94-0) Physical security, see [Appendix A](#page-326-0) Poke, [4-14](#page-125-0) to [4-16](#page-127-0) Port menu, [5-7](#page-252-0) Power failure, [5-46](#page-291-0) Power loss, [1-24,](#page-49-0) [1-25](#page-50-0) Power supply auxiliary units, [1-36](#page-61-0) checking, [1-29,](#page-54-0) [4-2](#page-113-0) to [4-4](#page-115-0) interlocking post,  $\overline{4-3}$  $\overline{4-3}$  $\overline{4-3}$  to  $\overline{4-4}$  $\overline{4-4}$  $\overline{4-4}$ LED, [1-28,](#page-53-0) [4-2](#page-113-0) to [4-3](#page-114-0) problems with control unit, [4-2](#page-113-0) to [4-11](#page-122-0) replacing, [4-10](#page-121-0) to [4-11](#page-122-0) telephone or adjunct, [3-1](#page-96-0) upgrading, [1-36](#page-61-0) Primary Rate Interface (PRI) auditing B-channels, [5-34](#page-279-0) to [5-40](#page-285-0) auditing calls, [5-38](#page-283-0) to [5-40](#page-285-0) auditing lines, [5-35](#page-280-0) to [5-37](#page-282-0) dial-plan routing, [5-72](#page-317-0) error codes, [2-18](#page-81-0) troubleshooting, [5-72](#page-317-0) Problems, see [Troubleshooting](#page-507-0) Processor module ADMIN jack, [1-5](#page-30-0) checking, [1-29, 1-29](#page-54-0) error codes, [1-23,](#page-48-0) [2-6](#page-69-0) to [2-9,](#page-72-0) [2-12,](#page-75-0) [2-21,](#page-84-0) [2-24](#page-87-0) problems,  $4 - \overline{12}$  to  $\overline{4 - 33}$ replacing, [4-30](#page-141-0) to [4-31](#page-142-0)
Issue 1 August 1998

Page IN -11

<span id="page-504-0"></span>Programming maintenance networked systems, [1-12](#page-37-0) to [1-14](#page-39-0) on-site, [1-3](#page-28-0) to [1-6](#page-31-0) PC (personal computer), [1-5](#page-30-0) to [1-6](#page-31-0) remote, [1-6](#page-31-0) to [1-8](#page-33-0) remote setup,  $1-7$  to  $1-8$ setting up console, [1-3](#page-28-0) to [1-5](#page-30-0) Prompt-Based Overflow setting, [3-8](#page-103-0)

## <span id="page-504-1"></span>**R**

Remote access maintenance programming, [1-9](#page-34-0) to [1-14](#page-39-0) Reports, [5-42](#page-287-0) to [5-43](#page-288-0) printing, [1-17](#page-42-0) selecting printer, [1-26](#page-51-0) Reset modem, [5-32](#page-277-0) to [5-34](#page-279-0) procedure, [4-42](#page-153-0) to [4-44](#page-155-0) RS-232 port, [5-29](#page-274-0) to [5-31](#page-276-0) Reset, see also Restore procedure Restart, [1-25](#page-50-0) to [1-31](#page-56-0) Restarting system, [1-24](#page-49-0) to [1-26](#page-51-0) Restore procedure Digital Subscriber Line (DSL), [5-27](#page-272-0) to [5-29](#page-274-0) extensions, [5-24](#page-269-0) to [5-26](#page-271-0) modules,  $4-\overline{45}$  to  $4-\overline{47}$ trunks,  $5-22$  to  $5-24$ Ring generators, [4-4](#page-115-0) to [4-7](#page-118-0) Ringer Equivalence Number (REN), see [Appendix A](#page-326-0) RS-232 port, [5-29](#page-274-0) to [5-31](#page-276-0)

## **S**

Security hints, see [Appendix A](#page-326-0) Single-line telephones, [3-5](#page-100-0) Slot status, [4-128](#page-239-0) to [4-133](#page-244-0) Software, see [System software](#page-505-0) Speaker LED, [3-6](#page-101-0) Station Message Detail Recording (SMDR), [5-73](#page-318-0) to [5-74](#page-319-0) printer, [1-26](#page-51-0)

Issue 1 August 1998

Page IN -12

<span id="page-505-0"></span>Status display, [1-23](#page-48-0) Support telephone number, see [Appendix A](#page-326-0) Switch identifiers troubleshooting, [5-49](#page-294-0) to [5-50,](#page-295-0) [5-66](#page-311-0) to [5-69](#page-314-0) Switch type troubleshooting, [5-50](#page-295-0) to [5-51,](#page-296-0) [5-54](#page-299-0) System Busy message, [4-28](#page-139-0) System erase, [1-26,](#page-51-0) [4-17](#page-128-0) to [4-19](#page-130-0) System forms,  $\overline{5-42}$  $\overline{5-42}$  $\overline{5-42}$  to  $\overline{5-43}$  $\overline{5-43}$  $\overline{5-43}$ System Information Report, [1-10](#page-35-0) System inventory, [2-29](#page-92-0) to [2-31](#page-94-0) System memory modifying, [4-14](#page-125-0) to [4-16](#page-127-0) testing, [4-12](#page-123-0) to [4-14](#page-125-0) System numbering forms, see [Appendix B](#page-356-0) System programming backing up,  $4-1$  to  $4-2$ software, see System Programming and Maintenance (SPM) System Programming and Maintenance (SPM) accessing, [1-8](#page-33-0) to [1-14](#page-39-0) display, [1-14](#page-39-0) to [1-17](#page-42-0) exiting, [1-18](#page-43-0) functions, [1-16](#page-41-0) to [1-17](#page-42-0) starting up,  $1-8$  to  $1-12$ System programming, see [Programming](#page-504-0) System reports, see [Reports](#page-504-1) System software backing up, [4-1](#page-112-0) to [4-2](#page-113-0) backing up, see also [Appendix D](#page-372-0) compatibility problems, [4-29](#page-140-0) to [4-30](#page-141-0) forced upgrade, [4-19](#page-130-0) to [4-30](#page-141-0) forced upgrade errors, [4-25](#page-136-0) to [4-30](#page-141-0) installation, [4-19](#page-130-0) to [4-30](#page-141-0) installation errors, [4-25](#page-136-0) to [4-30](#page-141-0) System status, [4-128](#page-239-0) to [4-133](#page-244-0) System trouble reports, [1-22](#page-47-0)

### **T**

<span id="page-506-0"></span>T1 echoing during conversations on, [5-1](#page-246-0) error codes, [2-12](#page-75-0) to [2-16](#page-79-0) errors recorded for, [5-1](#page-246-0) ground-start trunk emulation, [3-3,](#page-98-0) [5-1](#page-246-0) tie trunk emulation, [5-1](#page-246-0) T1, see also [100D modules](#page-494-0) Tandem PRI trunks troubleshooting,  $5-50$  to  $5-51$ ,  $5-54$ Tandem tie trunks troubleshooting, [5-45](#page-290-0) TAPI, [GL-35](#page-490-0) Telephone problems analog multiline, [3-4](#page-99-0) caution, [3-1](#page-96-0) Forwarding, [3-5](#page-100-0) general, [3-1,](#page-96-0) [3-3](#page-98-0) isolating, [1-27](#page-52-0) MLX, [3-6](#page-101-0) to [3-8](#page-103-0) single line, [3-5](#page-100-0) symptom list, [3-2](#page-97-0) voice transmission, [3-4](#page-99-0) wiring, [3-3](#page-98-0) Tie trunks error codes, [2-21](#page-84-0) to [2-22](#page-85-0) maintenance busy, [5-6](#page-251-0) T1 emulation, [5-1](#page-246-0) Toll fraud, [1-7](#page-32-0) Toll fraud prevention, see [Appendix A](#page-326-0) Touch-tone receivers (TTRs) 008 OPT modules, [3-13](#page-108-0) 400 GS/LS modules, [3-13](#page-108-0) 800 DID modules, [3-13](#page-108-0) 800 LS-ID modules, [3-13](#page-108-0) calculating system requirements, [3-8](#page-103-0) to [3-13](#page-108-0) required by prompt-based overflow, [3-9](#page-104-0) required by voice mail/auto attendant, [3-8](#page-103-0) to [3-9](#page-104-0) testing for single-line telephones, [3-5](#page-100-0)

Issue 1 August 1998

Page IN -14

**Transfer** Computer Telephony Integration (CTI) link, [5-61](#page-306-0) incomplete, [5-61](#page-306-0) to [5-62](#page-307-0) not returning, [5-62](#page-307-0) troubleshooting, [5-61](#page-306-0) to [5-62](#page-307-0) Transient errors, [2-5](#page-68-0) Translation cards, [2-9](#page-72-0) Trouble reports, [1-22](#page-47-0) **Troubleshooting** 2B data, [5-72](#page-317-0) to [5-73](#page-318-0) Automatic Route Selection (ARS), [5-71](#page-316-0) busy tone, [5-44](#page-289-0) to [5-55](#page-300-0) call volume, [5-66](#page-311-0) to [5-69](#page-314-0) Callback, [5-66](#page-311-0) clock synchronization, [5-72](#page-317-0) to [5-73](#page-318-0) Conference feature, [5-63](#page-308-0) Coverage features, [5-58](#page-303-0) to [5-59](#page-304-0) Direct Inward Dialing (DID), [5-63](#page-308-0) to [5-65,](#page-310-0) [5-72](#page-317-0) display, [5-69](#page-314-0) to [5-71](#page-316-0) Facility Restriction Levels (FRLs), [5-48](#page-293-0) to [5-49,](#page-294-0) [5-54](#page-299-0) to [5-55,](#page-300-0) [5-64](#page-309-0) to [5-65](#page-310-0) intersystem calling, [5-44](#page-289-0) to [5-62](#page-307-0) message from central office, [5-60](#page-305-0) to [5-61](#page-306-0) non-local Uniform Dial Plan (UDP), [5-56,](#page-301-0) [5-59](#page-304-0) to [5-60](#page-305-0) non-local Uniform Dial Plan (UDP) routing, [5-60](#page-305-0) to [5-61](#page-306-0) numbering conflicts, [5-60](#page-305-0) to [5-61](#page-306-0) PassageWay Telephony Services clients, [5-70](#page-315-0) to [5-71](#page-316-0) preparation, [5-41](#page-286-0) to [5-43](#page-288-0) Primary Rate Interface (PRI), [5-72](#page-317-0) silence, [5-45](#page-290-0) Station Message Detail Recording (SMDR), [5-73](#page-318-0) to [5-74](#page-319-0) switch identifiers, [5-49](#page-294-0) to [5-50,](#page-295-0) [5-66](#page-311-0) to [5-69](#page-314-0) switch type, [5-50](#page-295-0) to [5-51,](#page-296-0) [5-54](#page-299-0) tandem PRI trunks, [5-50](#page-295-0) to [5-51,](#page-296-0) [5-54](#page-299-0) tandem tie trunks, [5-45](#page-290-0) transfer, [5-61](#page-306-0) to [5-62](#page-307-0) warble tone, [5-55](#page-300-0) to [5-58](#page-303-0) **Trunks** busying out, [5-14](#page-259-0) to [5-16](#page-261-0) error codes, [2-12](#page-75-0) to [2-18,](#page-81-0) [2-19,](#page-82-0) [2-21](#page-84-0) to [2-22](#page-85-0) incoming, [5-4](#page-249-0) maintenance-busy status, [5-5](#page-250-0) manual correction of problems, [5-2](#page-247-0) outgoing, [5-3](#page-248-0) to [5-4](#page-249-0) restoring, [5-22](#page-267-0) to [5-24](#page-269-0) testing automatically, [5-5](#page-250-0)

Page IN -15

TSAPI, [GL-36](#page-491-0) TTRs, see [Touch-tone receivers \(TTRs\)](#page-506-0)

### **U**

Unit loads Behind Switch mode, [1-36](#page-61-0) determining, [1-35](#page-60-0) to [1-37](#page-62-0) Direct Inward Dialing (DID), [1-36](#page-61-0) Hybrid/PBX mode, [1-36](#page-61-0) Key mode, [1-36](#page-61-0) worksheet, see [Appendix C](#page-362-0) Upgrade memory card installation diagram, [4-66](#page-177-0) Upgrade memory card, see also [Memory card](#page-501-0) Upgrading circuit module firmware, [4-66](#page-177-0) to [4-75](#page-186-0) Upgrading power supply, [1-36](#page-61-0) Upgrading the system, [4-19](#page-130-0) to [4-30](#page-141-0)

#### **V**

Voice mail/auto attendant fails to transfer calls, [3-13](#page-108-0) touch-tone receivers (TTRs) required, [3-8](#page-103-0) to [3-9](#page-104-0) Voice transmission, [3-4](#page-99-0)

#### **W**

Warble tone, [5-55](#page-300-0) to [5-58](#page-303-0) Warm start, [1-24](#page-49-0) Wiring problems, [3-3](#page-98-0) Wrist strap, [1-3](#page-28-0)

# **Z**

Zenith Sport 184 computer, [1-3](#page-28-0)

Page IN -16